# Varispeed AC INSTRUCTION MANUAL

Matrix Converter for Environmentally Friendly Motor Drives

Model: CIMR-ACA 200V Class 5.5 to 22kW ( 9 to 33kVA) 400V Class 5.5 to 22kW (10 to 36kVA)

Upon receipt of the product and prior to initial operation, read these instructions thoroughly, and retain for future reference.

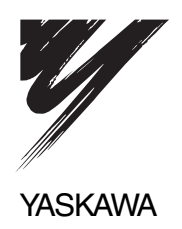

Copyright © 2005 YASKAWA ELECTRIC CORPORATION

All rights reserved. No part of this publication may be reproduced, stored in a retrieval system, or transmitted, in any form, or by any means, mechanical, electronic, photocopying, recording, or otherwise, without the prior written permission of Yaskawa. No patent liability is assumed with respect to the use of the information contained herein. Moreover, because Yaskawa is constantly striving to improve its high-quality products, the information contained in this manual is subject to change without notice. Every precaution has been taken in the preparation of this manual. Nevertheless, Yaskawa assumes no responsibility for errors or omissions. Neither is any liability assumed for damages resulting from the use of the information contained in this publication.

### Preface

This manual is designed to ensure correct and suitable application of the Varispeed AC-Series Matrix Converter (referred to as the "MxC"). Read this manual before attempting to install, operate, maintain, or inspect the MxC. This manual should be kept in a safe, convenient location for future reference. Be sure to have a thorough understanding of all precautions and safety information before attempting to use this product.

#### General Precautions

- The diagrams and illustrations in this manual may appear without the covers or safety shields that are normally affixed to the actual product. This is to provide the user with a better idea of how the interior of the MxC is designed. Be sure to restore all covers or shields before operating the MxC, and to follow the instructions described in this manual once the application is running.
- Any illustrations, photographs, or examples used in this manual are provided as examples only. Some illustrations may not apply to certain MxC models.
- The products and specifications described in this manual or the content and presentation of the material may be changed without notice to improve the product and/or the manual.
- To order a new copy of this manual, contact your Yaskawa representatives or the nearest Yaskawa sales office and provide the manual number shown on the front cover.
- If nameplates become warn or damaged, order new ones from your Yaskawa representatives or the nearest Yaskawa sales office.

i

# <span id="page-3-0"></span>**Safety Information**

The symbols below appear throughout this manual to provide precautions and warnings. Failure to heed the precautions listed in these pages can result in damage to the product or other devices, even serious or fatal injury.

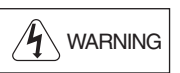

"WARNING" indicates a safety concern that if not heeded, could possibly result in serious injury or loss of life.

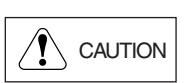

"CAUTION" indicates that if the information is not heeded, could result in relatively serious or minor injury, damage to the product, or faulty operation.

Failure to follow information listed as CAUTION can result in serious consequences.

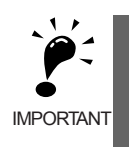

Indicates important information that the user must be aware of while operating the MxC.

### <span id="page-4-0"></span>**Safety Precautions**

#### ■ Confirmations upon Delivery

### **CAUTION**

• Never install an MxC that is damaged or has missing components. Failure to do so may result in injury.

### **Installation**

# **AUTION**

- Always hold the case when carrying the MxC.
- If the MxC is held by the front cover, the main body of the MxC may fall, possibly resulting in injury.
- Attach the MxC to a noncombustible material, such as a metallic surface. Attaching the MxC to combustible material may cause a fire.
- Install a cooling fan or other cooling device when installing more than one MxC in the same enclosure so that the temperature of the air entering the MxCs is below 45°C. Fire or other damage may result if the MxC overheats.

### **Wiring**

# **WARNING**

- Always turn off the input power supply before wiring terminals. Failure to do so can result in electric shock or fire.
- Wiring must be performed by an authorized person qualified in electrical work. Electric shock or fire may result if an untrained individual attempts to wire the MxC.
- Be sure that the ground terminal is properly grounded. 200 V class: Ground to 100  $\Omega$  or less 400 V class: Ground to 10  $\Omega$  or less Failure to do so can result in electric shock or fire.
- Always check emergency stop circuits after they are wired. Failure to verify that all emergency stops are working properly may result in serious injury. The user is responsible for properly wiring the product.
- Never touch the output terminals directly with your hands or allow the output lines to come into contact with the MxC case. Never short the output circuits. Failure to do so can result in a ground short or electric shock.
- Before turning the power on, make sure that the power LED is off. If the unit is switched on while the power LED is lit, the motor will start automatically. Failure to check the power LED may result in injury.
- If the MxC is set up for a 3-wire sequence, then be sure that the multi-function input terminals have been set properly before wiring the control circuit.

Failure to do so will cause the motor to rotate unexpectedly, and may result in damage or personal injury.

### **CAUTION**

- Check to be sure that the voltage of the main AC power supply satisfies the rated voltage of the MxC.
- Injury or fire can occur if the voltage is not correct.
- Do not perform voltage tolerance tests on the MxC. Such tests can damage semiconductor components and other devices.
- Tighten all terminal screws to the specified tightening torque.
- Failure to do so may result in fire. • Do not connect AC power to output terminals U, V, and W.
- Circuitry in the MxC will be damaged if voltage is applied to the output terminals.
- Do not wire AC power lines to terminals p1, n1, r2, s2, or t2. These terminals are used for connecting peripheral devices only.

Applying voltage to these terminals will damage the MxC.

- Do not connect phase-advancing capacitors or LC/RC noise filters to the output circuits. The MxC may be damaged and circuitry may overheat if these devices are connected.
- Do not connect electromagnetic switches or magnetic contactors to the output circuits.
- If a load is connected while the MxC is operating, a power surge will trigger the overcurrent protection circuit in the MxC.

### **Setting Parameters**

### **CAUTION**

- Disconnect the load (machine, device) from the motor before performing Rotational Auto-Tuning. The motor may turn, possibly resulting in injury or damage to equipment. Also, motor constants cannot be correctly set with the motor attached to a load.
- Stay clear of the motor during Rotational Auto-Tuning.
- The motor may start operating suddenly when stopped, possibly resulting in injury.

#### **Test Run**

### **WARNING**

- Make sure that the front cover is properly attached before turning on the power supply. Failure to do so may result in electric shock.
- Leave a reasonable amount of space between yourself and the application when using the fault reset function. The machine may start moving suddenly once the alarm is cleared. The application should be designed to ensure safety when the MxC is restarted. Failure to do so may result in injury.
- Provide a separate emergency stop switch (the STOP key on the digital operator works only when it has been enabled). Failure to do so may result in injury.
- Reset alarms only after confirming that the RUN signal has been switched off.
- Failure to do so may result in injury.

# **CAUTION**

- Do not touch the cooling fins (heatsink), braking resistor, or Braking Resistor Unit. These components can become extremely hot.
- These components become hot enough to cause serious burns.
- Be sure that the motor and machine is within the applicable ranges before starting operation. Failure to do so may result in injury.
- Provide a separate holding brake if necessary. The external sequence should be designed to ensure that the holding brake is activated in the event of an emergency, power failure, or fault in the MxC. Failure to do so can result in injury.
- If using an MxC with an elevator, take proper steps to ensure safety and to prevent the elevator from falling suddenly.
- Failure to observe to do so can result in injury.
- Refrain from checking relay signals while the MxC is running. Failure to do so may result in damage to the application.
- Be careful when changing any settings in the MxC. The default settings when the MxC is first shipped are generally set to optimal values.
- Failure to do so may result in damage to the application.

#### **Maintenance and Inspection**

# **WARNING**

- Do not touch the MxC terminals. Some of the terminals carry high voltages and are extremely dangerous.
- Failure to do so may result in electric shock.
- Always have the protective cover in place when power is being supplied to the MxC. When attaching the cover, always turn off power to the MxC through the MCCB. Failure to do so may result in electric shock.
- After turning the main circuit power supply off, wait until the CHARGE display light goes out before performing maintenance or inspections. The capacitor will remain charged and is dangerous.
- Maintenance, inspection, and replacement of parts must be performed authorized personnel only. Remove all metal objects, such as watches and rings, before starting work. Always use grounded tools. Failure to heed these warning can result in electric shock.
- Customers must provide the holding brakes. Before making any adjustments other than those done in actual operations, be sure to tighten the holding brakes by using an external sequence. Failure to do so may result in electric shock.
- If the MxC is used with an elevator, be sure to take safety measures to prevent the car from falling. Failure to do so may result in electric shock.

# *A* CAUTION

- A CMOS IC is used in the control board. Handle the control board and CMOS IC carefully. The CMOS IC can be destroyed by static electricity if touched directly.
- Do not change any wiring and refrain from removing connectors or the digital operator while the MxC is operating.

Failure to do so may result in injury.

#### **Other**

# **WARNING**

• Do not attempt to modify or alter the MxC.

Failure to do so may result in injury or electric shock.

# *CAUTION*

• Do not subject the MxC to halogen gases, such as fluorine, chlorine, bromine, and iodine at any time, even during transportation or installation.

Such gases can damage the MxC, as well as cause parts inside the MxC to heat up and burn.

• Contact your Yaskawa representative if you intend to use the MxC with a non-Yaskawa motor or any other motor not listed in Yaskawa product literature.

The MxC can be used with three-phase induction motors with 2, 4, or 6 poles. A multi-pole motor with 8 poles or more, a PM motor, or a motor designed for use with machine tools cannot be used with the MxC.

# <span id="page-8-0"></span>**Location of Warning Information**

Warning information is printed on the MxC as indicated in the following illustration. Obey all warnings to prevent damage and injury.

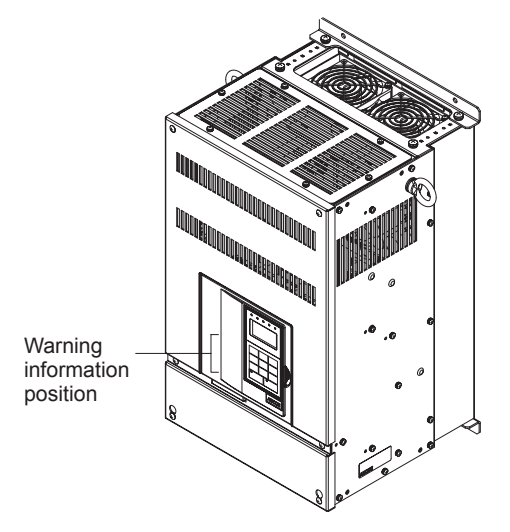

Illustration shows a CIMR-ACA4011

Warning Information Read this manual before installing the MxC.

# $\sqrt{!}$  WARNING

 $\mathcal{A}$  Risk of electric shock. •Read manual before installing. • Wait 5 minutes for capacitor discharge after disconnecting power supply.

### $\bigwedge$ AVERTISSEMENT

 $\bigwedge$  Risque de décharge électrique.

yLire le manuel avant l' installation. yAttendre 5 minutes aprés la coupure de l' allmentation. Pour permettre la

décharge des condensateurs.

### /!\危険

△◆ けが・感電のおそれがあります。

•据え付け・運転の前には必ず取扱説明書を<br>お読み下さい。

•通電中及び電源遮断後5分以内はフロント<br> カバーを外さないで下さい。

### <span id="page-9-0"></span>**Warranty Information**

### **Free Warranty Period and Scope**

#### Warranty Period

This product is warranted for twelve months after delivery to the customer, or if applicable, eighteen months from the date of shipment from the Yaskawa factory, whichever comes first.

#### Scope of Warranty

Inspections

Periodic inspections must be conducted by the customer. However, upon request, someone from Yaskawa or one of Yaskawa's Service Centers can inspect the product for a fee. In this case, if after conferring with the customer, a Yaskawa product is found to be defective due to Yaskawa workmanship or materials and the defect occurs during the warranty period, then this fee will be waived and the problem remedied free of charge.

#### Repairs

If a Yaskawa product is found to be defective due to Yaskawa workmanship or materials and the defect occurs during the warranty period, Yaskawa will provide a replacement, repair the defective product, and provide shipping to and from the site free of charge.

However, if the Yaskawa Authorized Service Center determines that the problem with a Yaskawa product is not due to defects in Yaskawa's workmanship or materials, then the customer will be responsible for the cost of any necessary repairs. Some problems that fall outside the scope of this warranty are:

- **•** Problems due to improper maintenance or handling, carelessness, or other reasons where the customer is deemed responsible.
- **•** Problems that result from any additions or modifications made to a Yaskawa product without having consulted Yaskawa first.
- **•** Problems due to the use of a Yaskawa product outside the operation conditions specified in the manual.
- **•** Problems caused by natural disaster or fire.
- **•** Any other problems not due to defects in Yaskawa workmanship or materials.
- Warranty service is only applicable in Japan.

However, after-sales service is available for customers outside of Japan for a reasonable fee. Contact your local Yaskawa representative for more information.

#### **Exceptions**

Any inconvenience to the customer or damage to non-Yaskawa products due to a defect in a Yaskawa product, are *not* covered by this warranty, whether within or outside the warranty period.

#### **Restrictions**

- **•** The MxC was not designed or manufactured for use with devices or systems that may directly threaten or harm anyone in any way.
- **•** Customers who intend to use the product described in this manual for devices or systems relating to transportation, health care, space aviation, atomic or electric power, or underwater use must contact their Yaskawa representatives or the nearest Yaskawa sales office beforehand.
- **•** This product has been manufactured under strict quality-control guidelines. However, if this product is to be installed in any location where failure of this product could involve or result in loss of human life or in a facility where failure may cause a serious accident or physical injury, safety devices must be installed to minimize the likelihood of any accident.

# <span id="page-10-0"></span>**Registered Trademarks**

The following registered trademarks are used in this manual:

- **•** CC-Link is a registered trademark of CC-Link Partner Association.
- **•** DeviceNet is a registered trademark of ODVA (Open DeviceNet Vendors Association, Inc.).
- **•** LONWORKS is a registered trademark of Echelon.

# Contents

n.

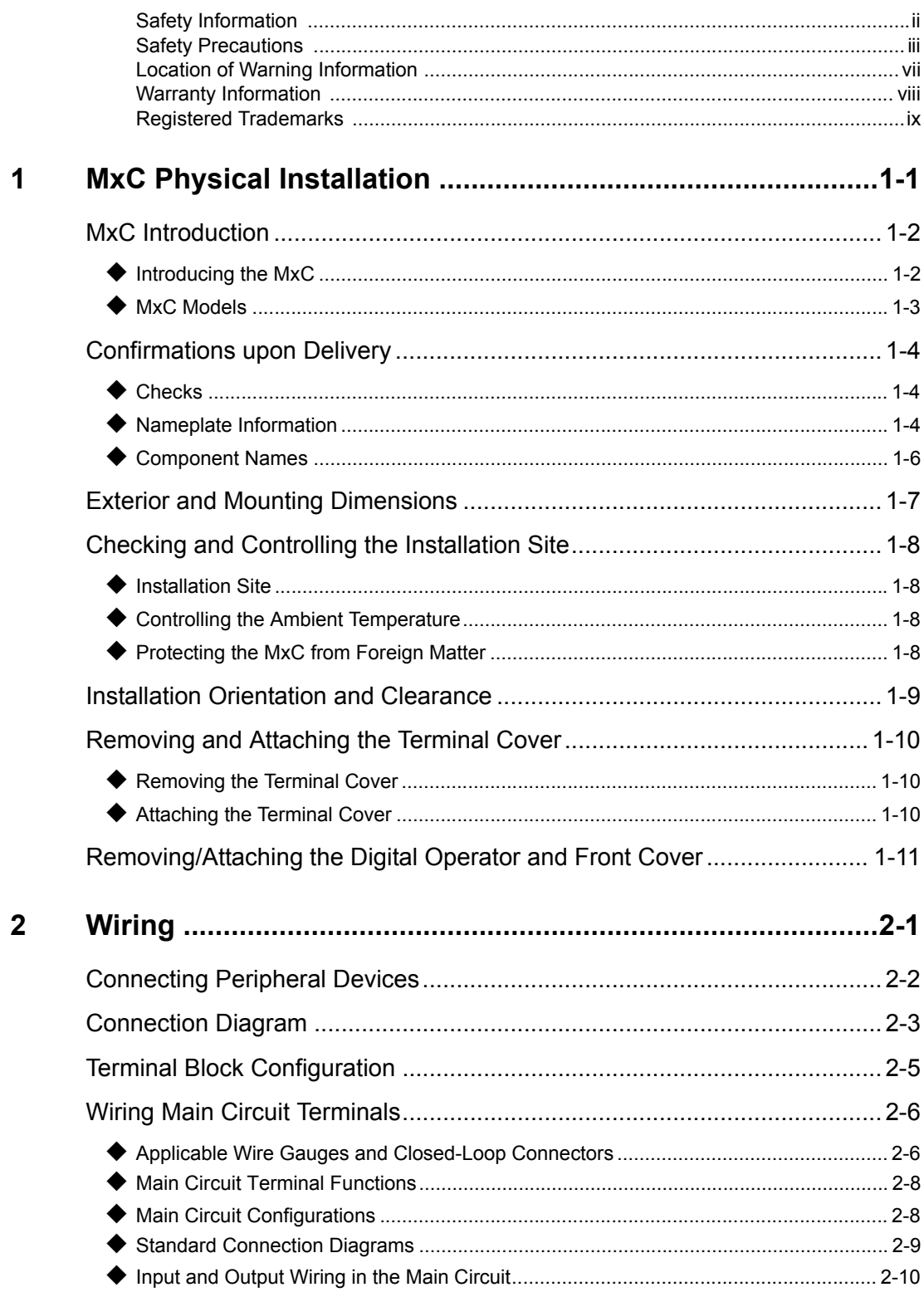

×.

 $\overline{\mathbf{1}}$ 

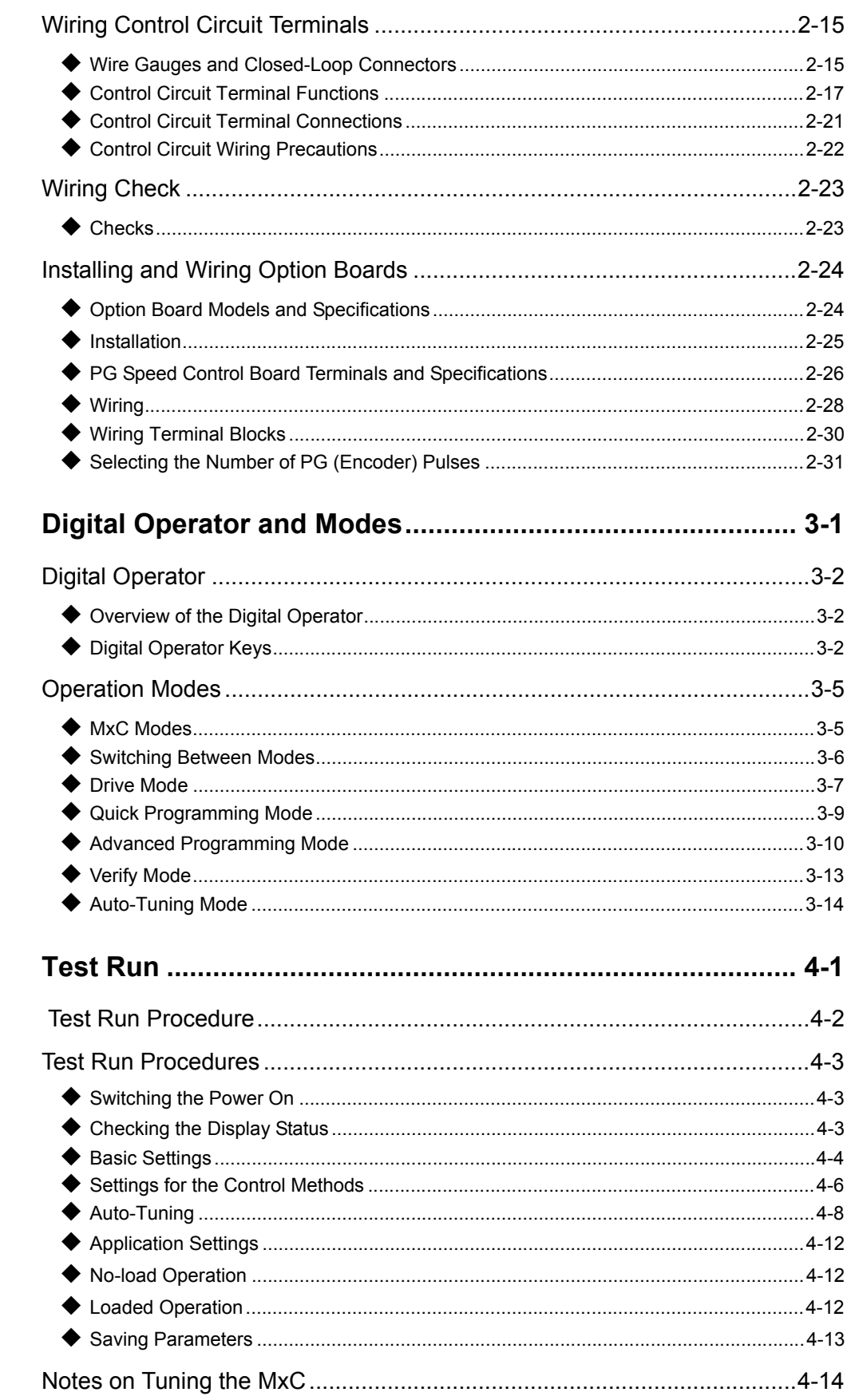

П

 $\overline{\mathbf{3}}$ 

 $\overline{\mathbf{4}}$ 

p.

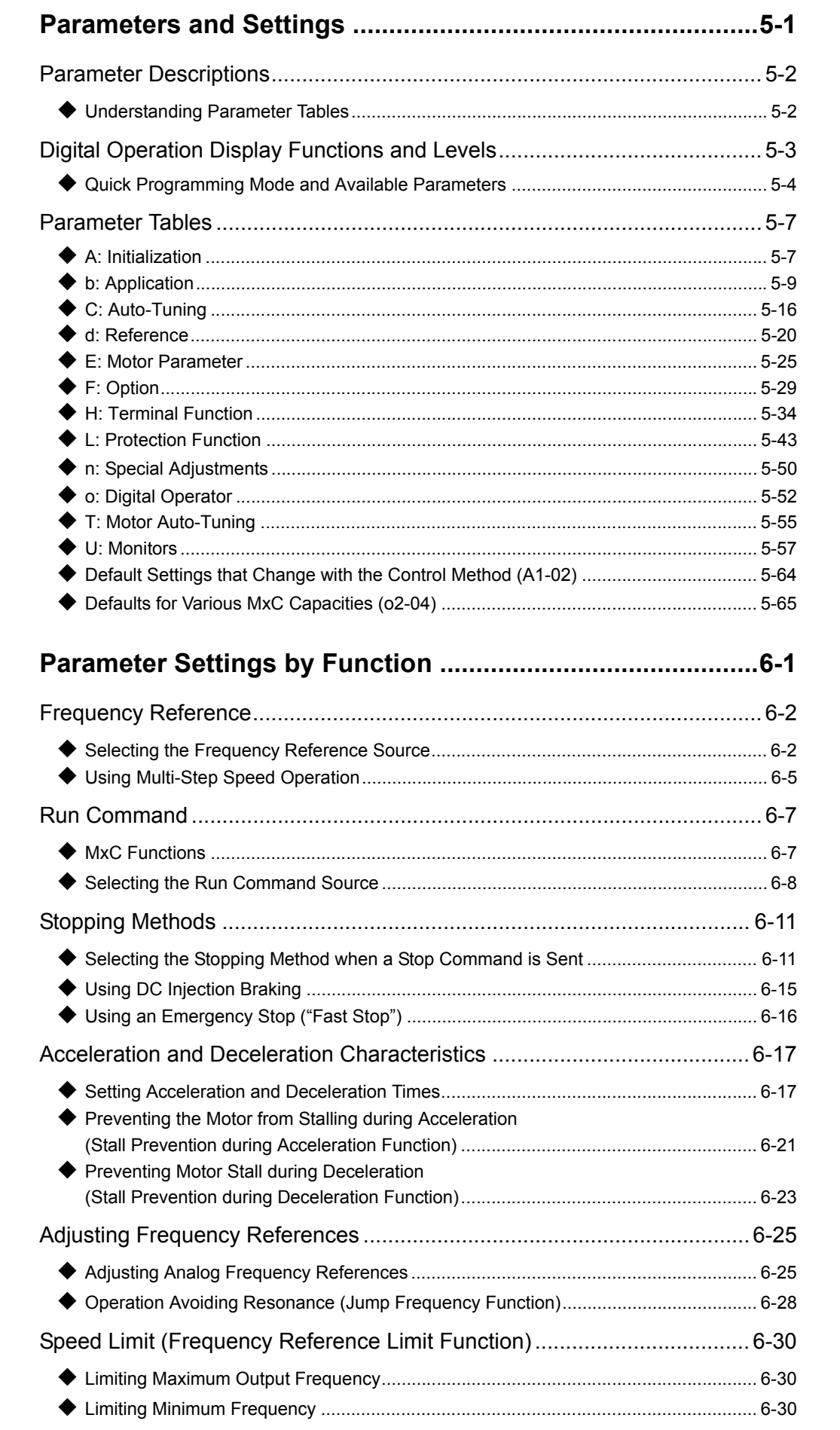

p.

П

 $\overline{\mathbf{5}}$ 

 $\boldsymbol{6}$ 

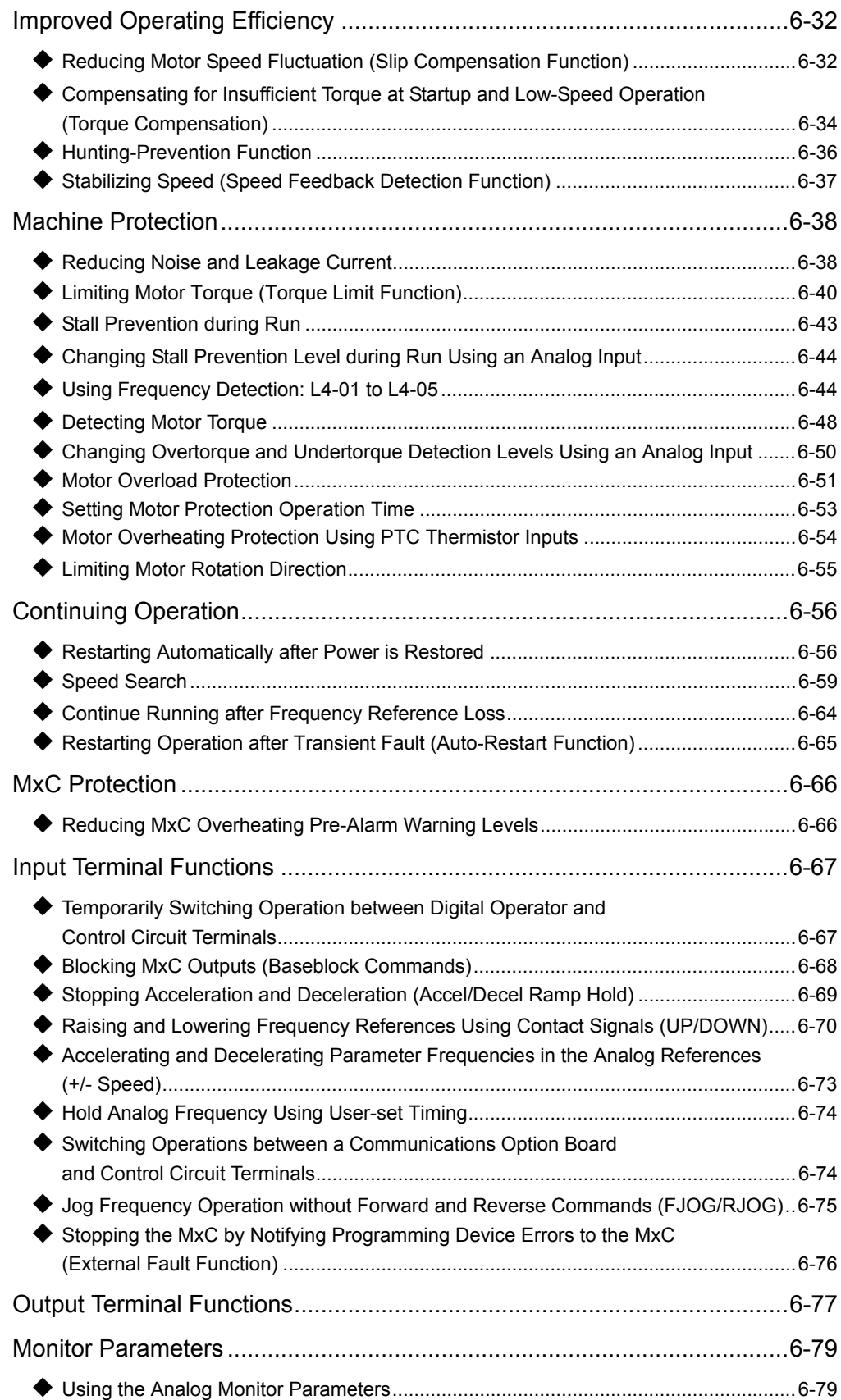

П

 $\mathcal{L}_{\mathcal{A}}$ 

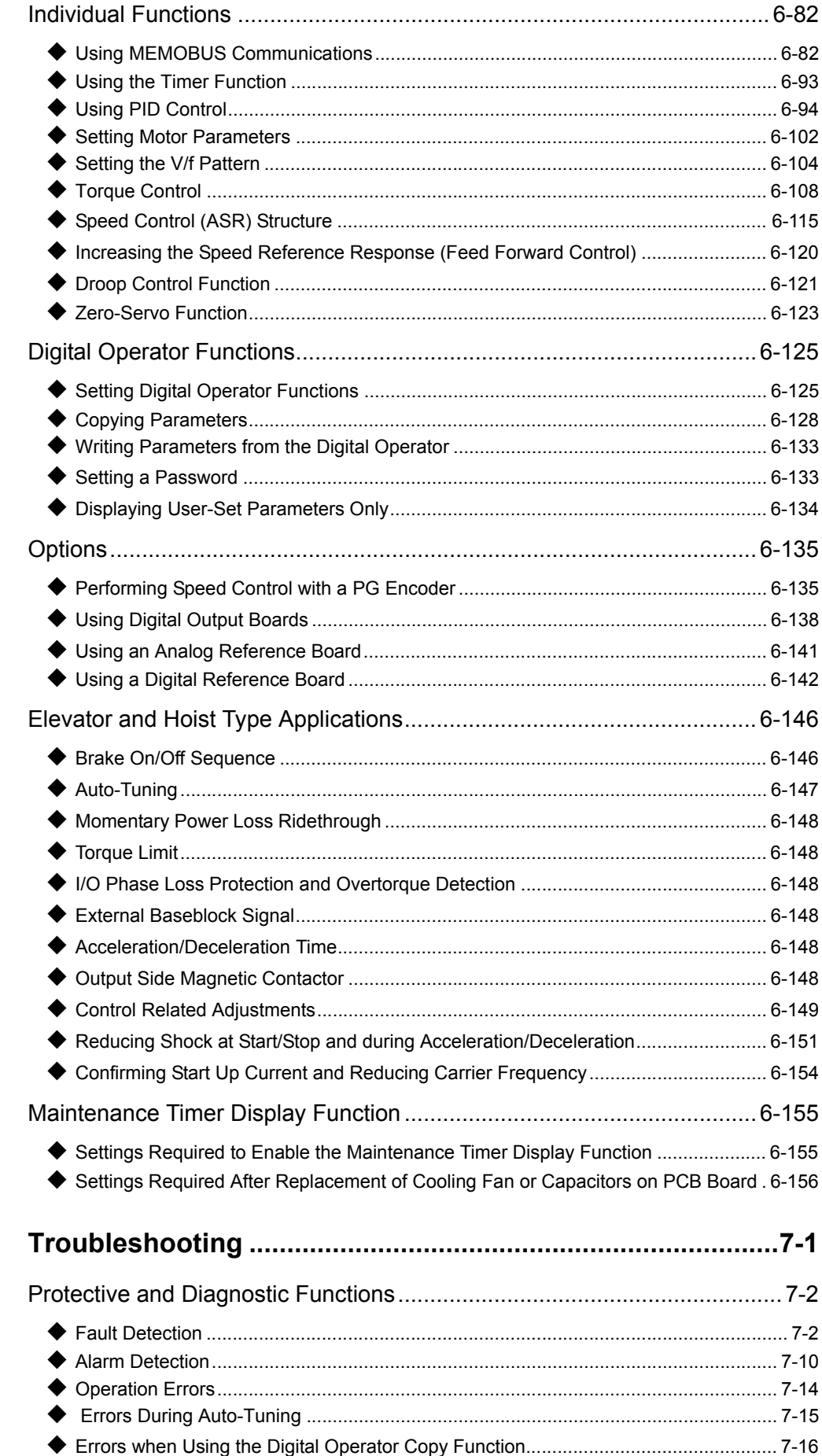

 $\mathbb{R}^2$ 

I

 $\overline{7}$ 

П

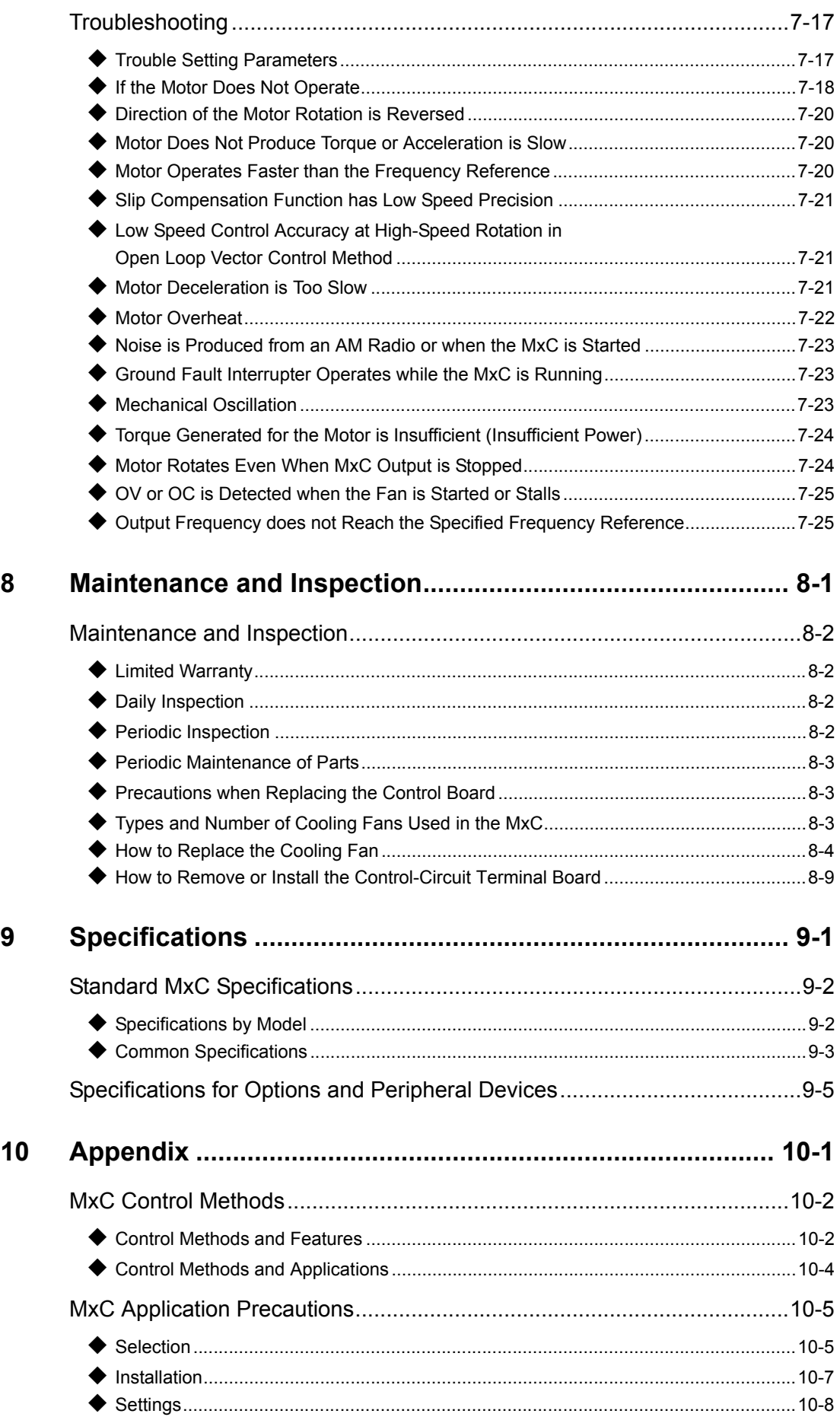

П

p.

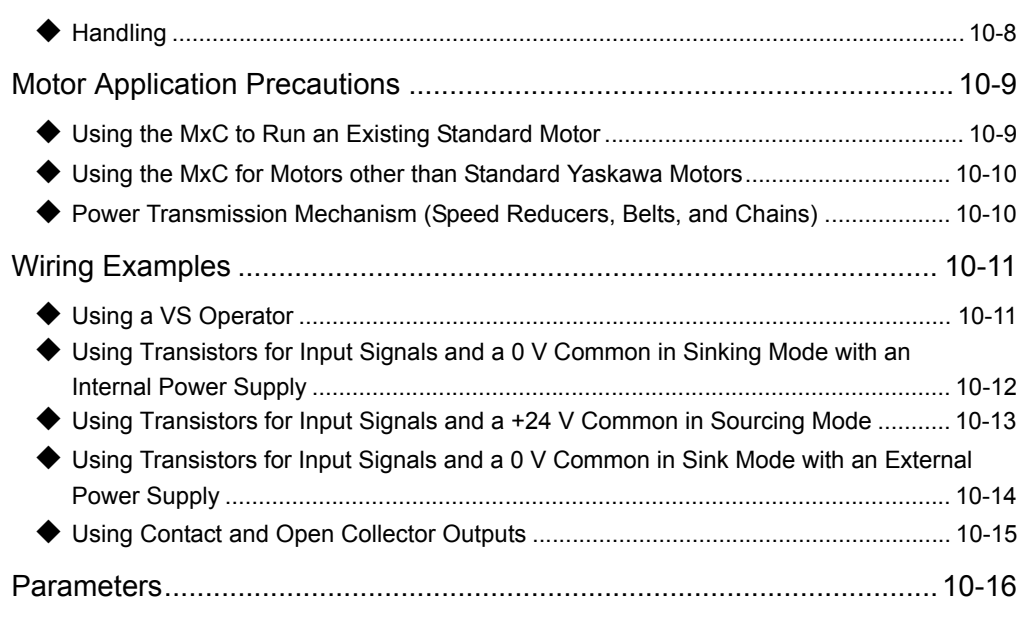

r.

### **[Index](#page-384-0)**

**TT** 

**[Revision History](#page-387-0)**

xvi

 $\mathbf 1$ 

# MxC Physical Installation

<span id="page-18-0"></span>This chapter describes the requirements for receiving and installing the MxC.

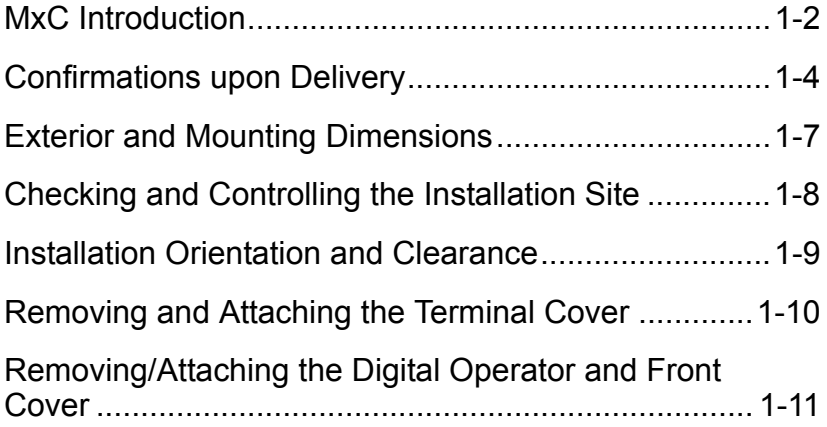

# <span id="page-19-0"></span>**MxC Introduction**

### <span id="page-19-1"></span>**Introducing the MxC**

The design of the MxC is simpler and more efficient than a conventional inverter. The MxC uses a different mechanism to generate AC voltage, and relies on nine bi-directional switches to adjust AC output power to the motor directly from an AC line power input.

The MxC has no rectifying diodes and no DC bus capacitors commonly used in inverters.

New Type: Varispeed AC (uses the MxC circuit, with no external devices)

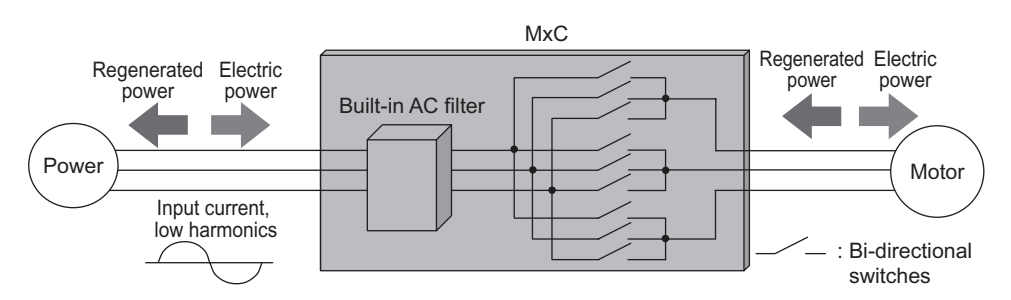

Conventional Type: Requires a regenerative resistor discharging system and two external devices

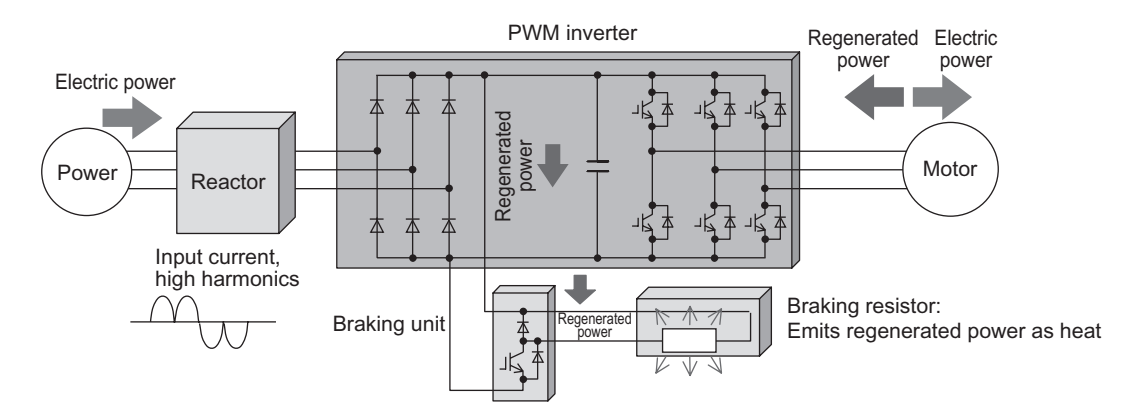

Conventional Type: Harmonic filter and power regeneration system with two external devices

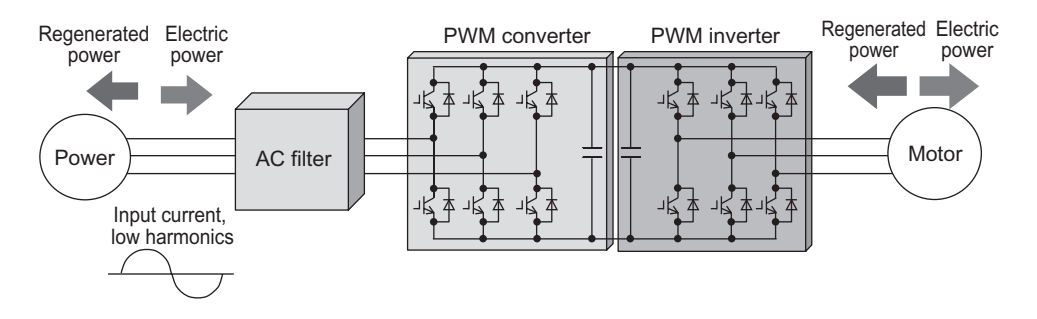

 $1 - 2$ 

### <span id="page-20-0"></span>◆ MxC Models

n T

The various models of the MxC are separated into two voltage classes: 200 V and 400 V. Maximum motor capacities vary from 5.5 to 22 kW to create a total of six different models.

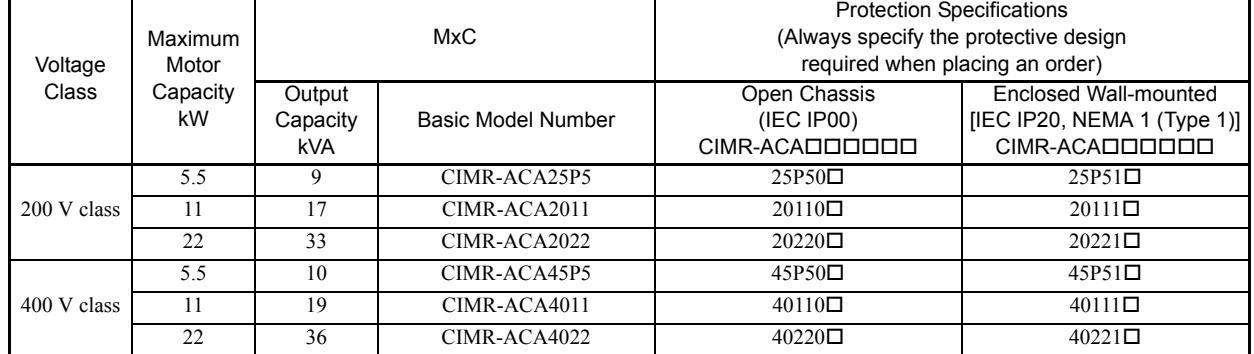

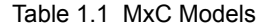

ı

# <span id="page-21-0"></span>**Confirmations upon Delivery**

### <span id="page-21-1"></span>**Checks**

Check the following items as soon as you have received the MxC.

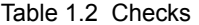

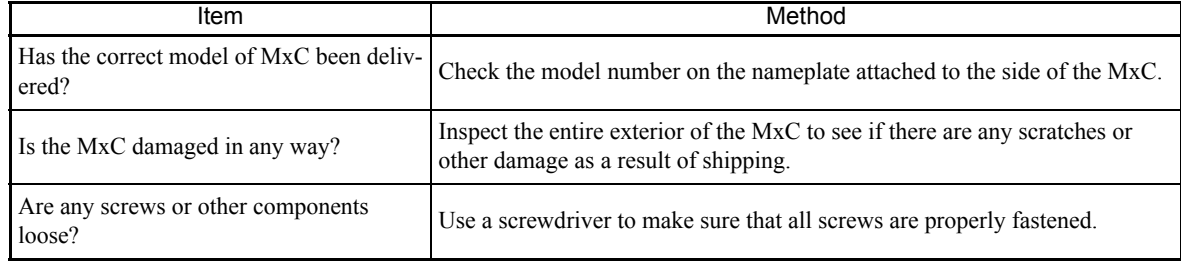

If you find any irregularities with the items listed above, contact the agency from which the MxC was purchased, or your Yaskawa representative immediately.

### <span id="page-21-2"></span>**Nameplate Information**

An information nameplate appears on the right side of each MxC. The nameplate shows the model number, specifications, lot number, serial number, and other information on the MxC.

#### **Example Nameplate**

The following nameplate is an example of a standard MxC: 3-phase, 400 VAC, 11 kW, IEC IP00 design.

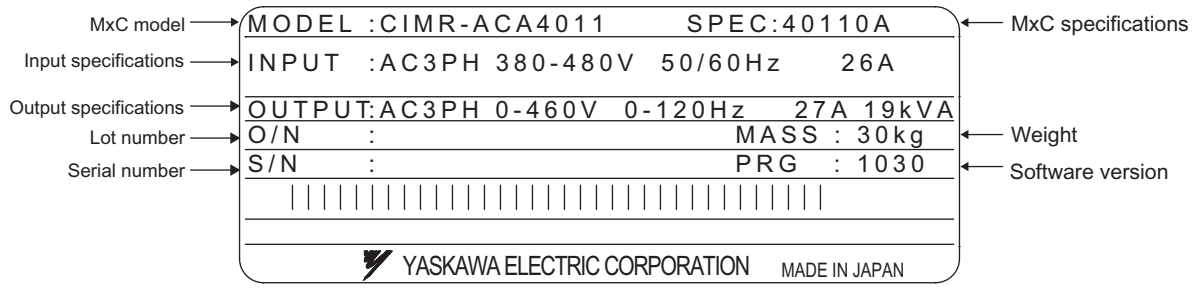

Fig 1.1 Nameplate

#### **MxC Model Numbers**

The model number of the MxC on the nameplate indicates the specification, voltage class, and maximum motor capacity of the MxC in alphanumeric code.

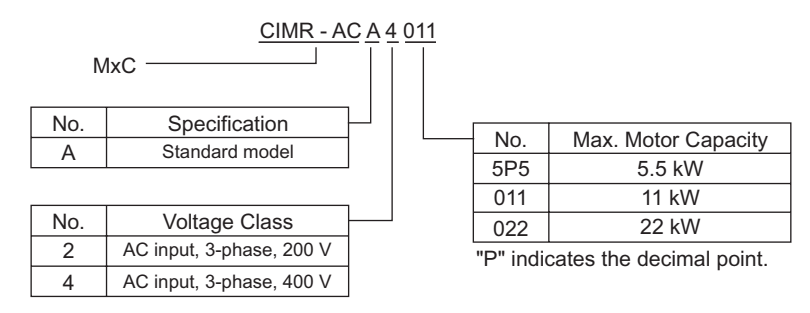

Fig 1.2 MxC Model Numbers

### **MxC Specifications**

The MxC specifications ("SPEC") on the nameplate indicate the voltage class, maximum motor capacity, the protective structure, and the version of the MxC.

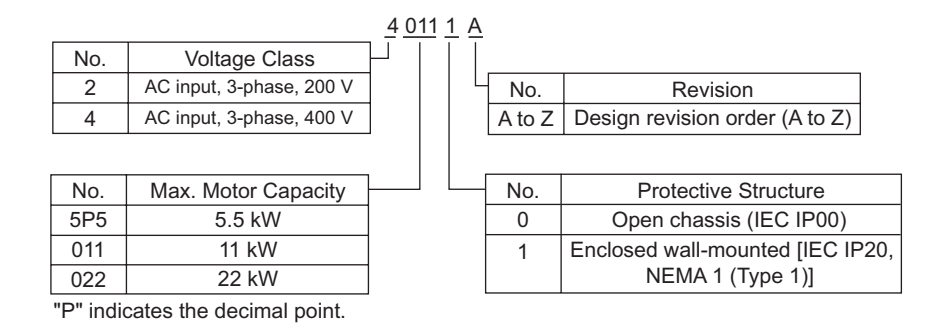

Fig 1.3 MxC Specifications

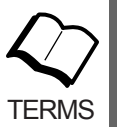

#### Open Chassis Type (IEC IP00)

Protected so that no one can come in direct contact with electrically charged parts from the front when the MxC is mounted in a control panel.

Enclosed Wall-Mounted Type [IEC IP20, NEMA 1 (Type 1)]

The MxC is structured so that the MxC is shielded from the exterior, and can thus be mounted to the interior wall of a standard building (not necessarily enclosed in a control panel). The protective structure conforms to the standards of NEMA 1 (Type 1) in the USA. The protective covers are required for an IEC IP20 or NEMA 1 (Type 1) protective structure.

 $\mathbf{1}$ 

### <span id="page-23-0"></span>**Component Names**

The exterior of the MxC and its components are shown in *Fig 1.4*. *Fig 1.5* shows the MxC with the terminal cover removed.

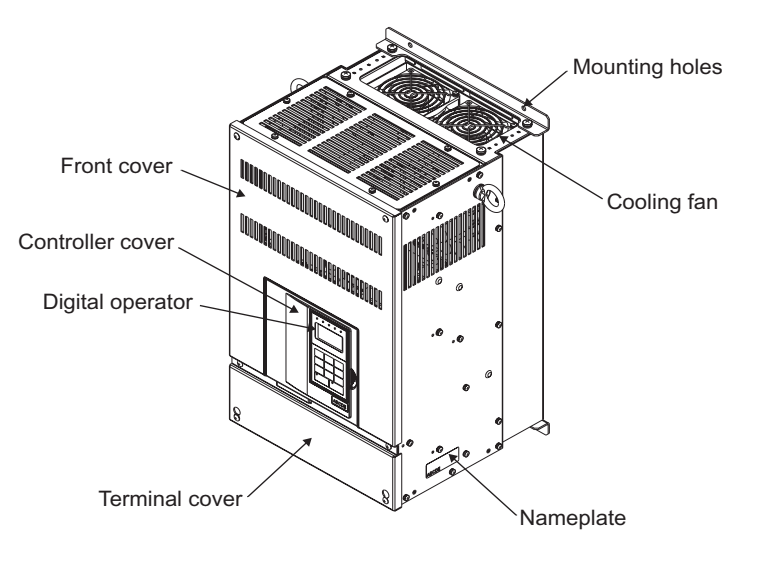

Fig 1.4 MxC Exterior (Model: CIMR-ACA4011)

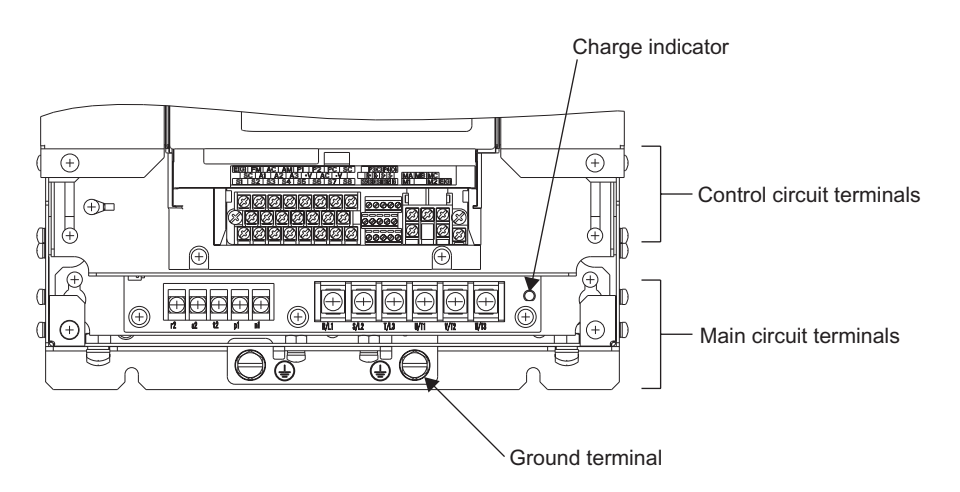

Fig 1.5 Terminal Arrangement (Model: CIMR-ACA4011)

# <span id="page-24-0"></span>**Exterior and Mounting Dimensions**

*Figure 1.6* shows the exterior of the open-chassis type (IP00).

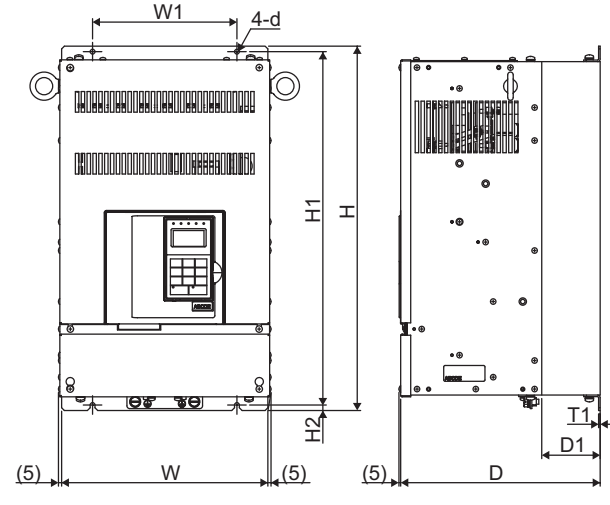

Fig 1.6 Exterior of Open Chassis MxCs

Table 1.3 Dimensions (mm) and Approx Weight (kg) of MxC

| Voltage<br>Class      | Max Applicable<br>Motor Output (kW) |     |     | Approx.<br>Weight | Cooling        |     |                |                |                |                |      |        |
|-----------------------|-------------------------------------|-----|-----|-------------------|----------------|-----|----------------|----------------|----------------|----------------|------|--------|
|                       |                                     | W   | н   | D                 | W <sub>1</sub> | H1  | H <sub>2</sub> | D <sub>1</sub> | T <sub>1</sub> | d              | (kg) | Method |
| 200 V<br>$(3$ -phase) | 5.5                                 | 300 | 530 | 290               | 210            | 514 | 8              | 85             | 2.3            | M6             | 28   | Fan    |
|                       | 11                                  | 300 | 530 | 290               | 210            | 514 | 8              | 85             | 2.3            | M <sub>6</sub> | 30   |        |
|                       | 22                                  | 360 | 560 | 300               | 260            | 545 | 7.5            | 130            | 2.3            | M6             | 45   |        |
| 400 V<br>$(3$ -phase) | 5.5                                 | 300 | 530 | 290               | 210            | 514 | 8              | 85             | 2.3            | M6             | 29   |        |
|                       | 11                                  | 300 | 530 | 290               | 210            | 514 | 8              | 85             | 2.3            | M <sub>6</sub> | 30   |        |
|                       | 22                                  | 360 | 560 | 300               | 260            | 545 | 7.5            | 130            | 2.3            | M <sub>6</sub> | 45   |        |

*Figure 1.7* shows the exterior of a wall-mounted enclosed MxC.

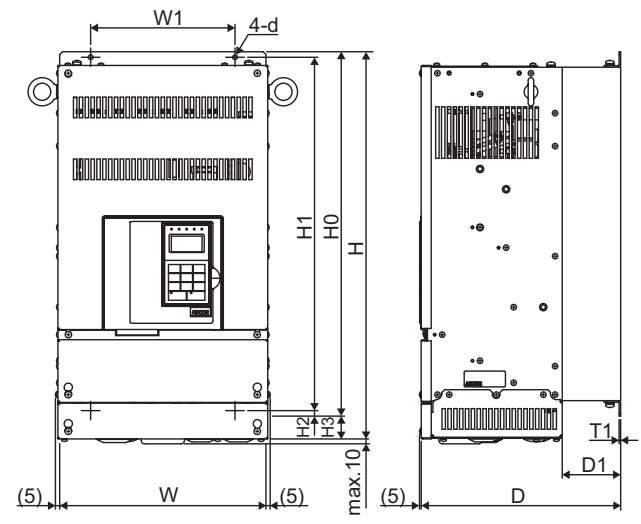

Fig 1.7 Exterior of enclosed, wall-mounted MxCs

Table 1.4 External Dimensions (mm) and Approx Weight (kg) of MxCs

| Voltage<br>Class      | Max Applicable<br>Motor Output (kW) | External Dimensions (mm) |     |     |     |                |     |                |                |     |     |                |                | Cooling |
|-----------------------|-------------------------------------|--------------------------|-----|-----|-----|----------------|-----|----------------|----------------|-----|-----|----------------|----------------|---------|
|                       |                                     | W                        | H   | D   | W1  | H <sub>0</sub> | H1  | H <sub>2</sub> | H <sub>3</sub> | D1  | T1  | d              | Weight<br>(kg) | Method  |
| 200 V<br>$(3$ -phase) | 5.5                                 | 300                      | 565 | 290 | 210 | 530            | 514 | 8              | 35             | 85  | 2.3 | M <sub>6</sub> | 30             | Fan     |
|                       | 11                                  | 300                      | 565 | 290 | 210 | 530            | 514 | 8              | 35             | 85  | 2.3 | M <sub>6</sub> | 32             |         |
|                       | 22                                  | 360                      | 725 | 300 | 260 | 560            | 545 | 7.5            | 165            | 130 | 2.3 | M6             | 48             |         |
| 400 V<br>$(3$ -phase) | 5.5                                 | 300                      | 565 | 290 | 210 | 530            | 514 | 8              | 35             | 85  | 2.3 | M <sub>6</sub> | 31             |         |
|                       | 11                                  | 300                      | 565 | 290 | 210 | 530            | 514 | 8              | 35             | 85  | 2.3 | M <sub>6</sub> | 32             |         |
|                       | 22                                  | 360                      | 725 | 300 | 260 | 560            | 545 | 7.5            | 165            | 130 | 2.3 | M <sub>6</sub> | 48             |         |

 $\mathbf 1$ 

# <span id="page-25-0"></span>**Checking and Controlling the Installation Site**

The MxC must be installed and used in an area that complies with the conditions listed below. Maintain the conditions of the area for proper performance life.

### <span id="page-25-1"></span>**Installation Site**

Install the MxC under the following conditions, making sure that the area complies with Pollution Level 2 or less (as defined by UL standards).

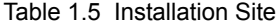

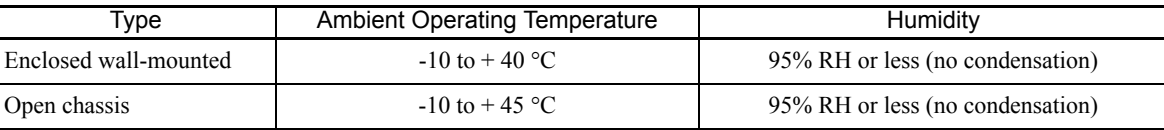

The MxC should be installed:

**•** in a clean location free from oil mist and dust.

**•** in an environment where metal shavings, oil, water, or other foreign materials do not get into the MxC.

- **•** in a location free from radioactive materials and combustible materials (e.g. wood).
- **•** in a location free from harmful gases and liquids.

**•** in a location free from excessive oscillation.

- **•** in a location free from chlorides.
- **•** in a location away from direct sunlight.

### <span id="page-25-2"></span>**Controlling the Ambient Temperature**

To get optimum performance and full product life, the MxC should be installed in an environment free of extreme temperature changes. If the MxC is installed in an enclosed environment such as a box or enclosure panel, use a cooling fan or air conditioner to keep the internal air temperature below 45°C.

### <span id="page-25-3"></span>**Protecting the MxC from Foreign Matter**

Place a cover over the MxC during installation to shield it from exposure to metal particles when drilling.

Always remove the cover from the MxC after completing installation. Failing to do so will reduce ventilation and possibly cause the MxC to overheat.

# <span id="page-26-0"></span>**Installation Orientation and Clearance**

50 mm min.  $\mathbb{\hat{}}$ 120 mm min. Air ♦م 50 mm min.  $\circled{c}$  $\bigcirc$ **ON DOOD COLORED ON A SECTION OF STATISTICS** 50 mm min.  $\Omega$ **OF** <u>ael</u>  $\mathbb{\hat{U}}$ 120 mm min. **30 mm min.** 30 mm min. Air **50 mm min.** Horizontal Space **Vertical Space** 

Install the MxC vertically so as not to reduce the cooling effect. When installing the MxC, always provide the following installation space to allow normal heat dissipation.

Fig 1.8 MxC Installation Orientation and Clearance

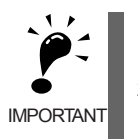

1. The same space is required horizontally and vertically for both Open Chassis (IP00) and Enclosed Wallmounted [IP20, NEMA 1 (Type 1)] designs.

2. Always provide enough space for suspension eye bolts and the main circuit lines when installing a MxC in a panel.

 $\mathbf 1$ 

# <span id="page-27-0"></span>**Removing and Attaching the Terminal Cover**

Remove the terminal cover to wire cables to the control circuit and main circuit terminals.

### <span id="page-27-1"></span>**Removing the Terminal Cover**

Loosen the screws on the left and right top of the terminal cover. Pull out the terminal cover in the direction of arrow 1 and then lift up on the terminal in the direction of arrow 2.

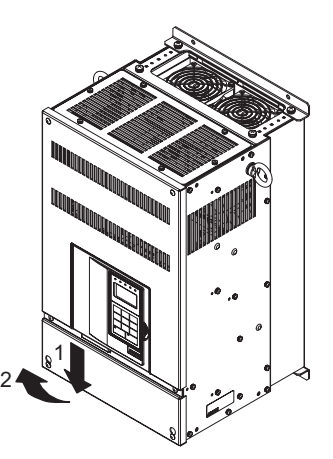

Fig 1.9 Removing the Terminal Cover (Model: CIMR-ACA4011)

### <span id="page-27-2"></span>**Attaching the Terminal Cover**

Once wiring the terminal block has been completed, attach the terminal cover by reversing the removal procedure.

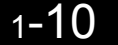

# <span id="page-28-0"></span>**Removing/Attaching the Digital Operator and Front Cover**

This section demonstrates how the digital operator and front cover are removed.

Remove the terminal cover and then use the following procedures to remove the digital operator and front cover.

### **Removing the Digital Operator**

Press the lever on the side of the digital operator in the direction of arrow 1 to unlock the digital operator and lift the digital operator in the direction of arrow 2 to remove the digital operator as shown in the following illustration.

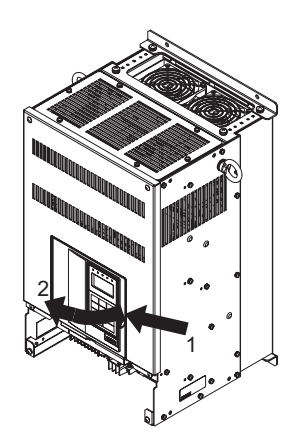

Fig 1.10 Removing the Digital Operator (Model: CIMR-ACA4011)

#### **Removing the Front Cover**

Pull the bottom of the front cover in the direction as shown by arrow 2 while pushing both sides of the cover in the direction shown by arrow 1.

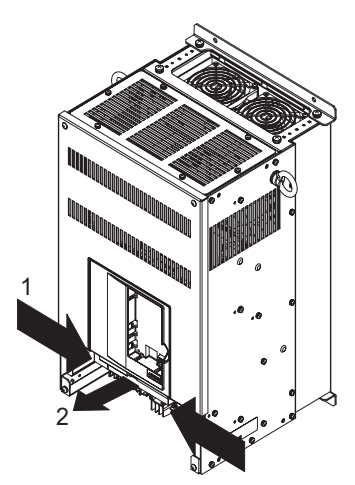

Fig 1.11 Removing the Front Cover (Model: CIMR-ACA4011)

#### **Attaching the Front Cover**

After completing required work (i.e., installing an option card, setting the control circuit terminal board, etc.), attach the front cover by reversing the procedure to remove it.

- 1. Make sure that the digital operator is not mounted on the front cover. Contact faults can occur if the cover is attached while the digital operator is still connected.
- 2. Insert the tab on the top of the front cover into the slot on the MxC and press in on the cover until it clicks into place on the MxC.

### **Attaching the Digital Operator**

After attaching the front cover, plug the digital operator key pad into the front of the unit as follows:

- 1. Hook the digital operator at point A (two locations) on the front cover in the direction of arrow 1 as shown in the illustration below.
- 2. Press the digital operator in the direction of arrow 2 until it snaps in place at B (two locations).

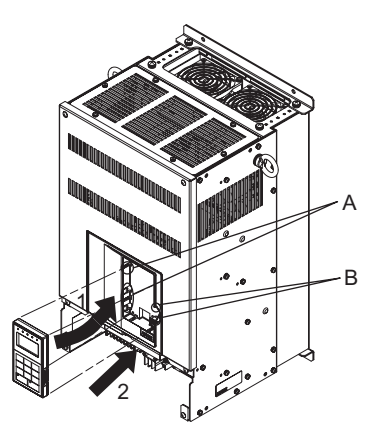

Fig 1.12 Mounting the Digital Operator (Model: CIMR-ACA4011)

# $\overline{2}$ Wiring

<span id="page-30-0"></span>This chapter describes wiring terminals, main circuit terminal connections, main circuit terminal wiring specifications, control circuit terminals, and control circuit wiring specifications.

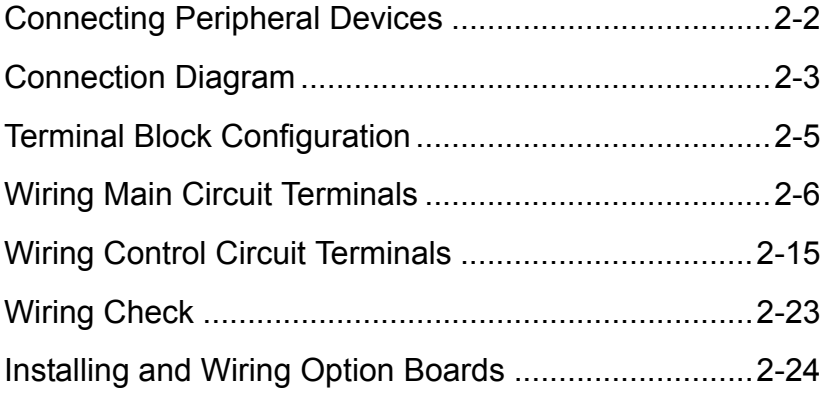

# <span id="page-31-0"></span>**Connecting Peripheral Devices**

Examples of connections between the MxC and typical peripheral devices are shown in *Fig 2.1*.

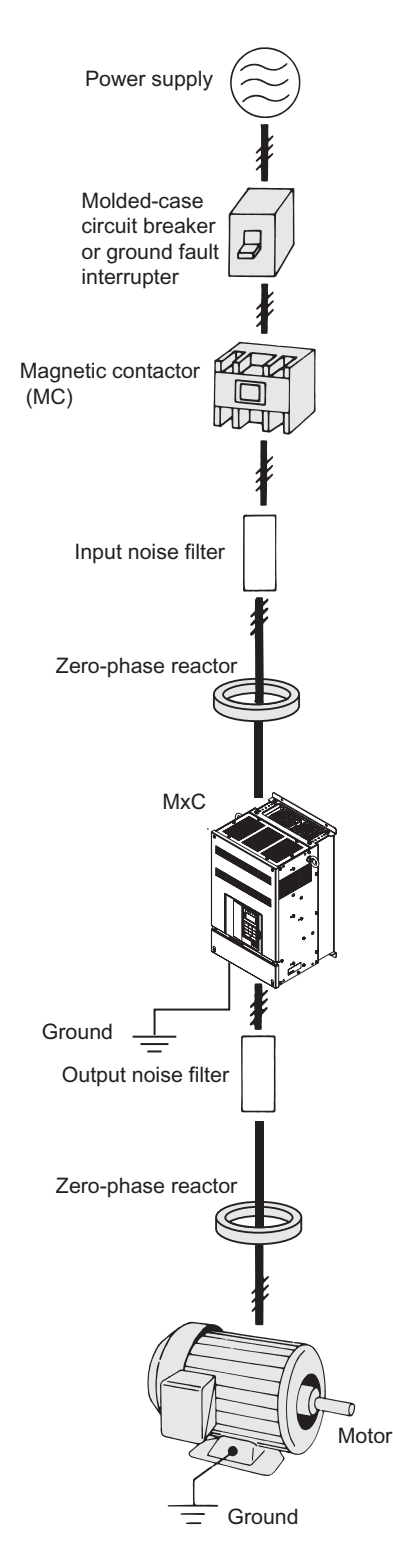

Fig 2.1 Example Connections to Peripheral Devices

# <span id="page-32-0"></span>**Connection Diagram**

The connection diagram of the MxC is shown in *Fig 2.2*.

When using the digital operator, the motor can be operated by wiring only the main circuits.

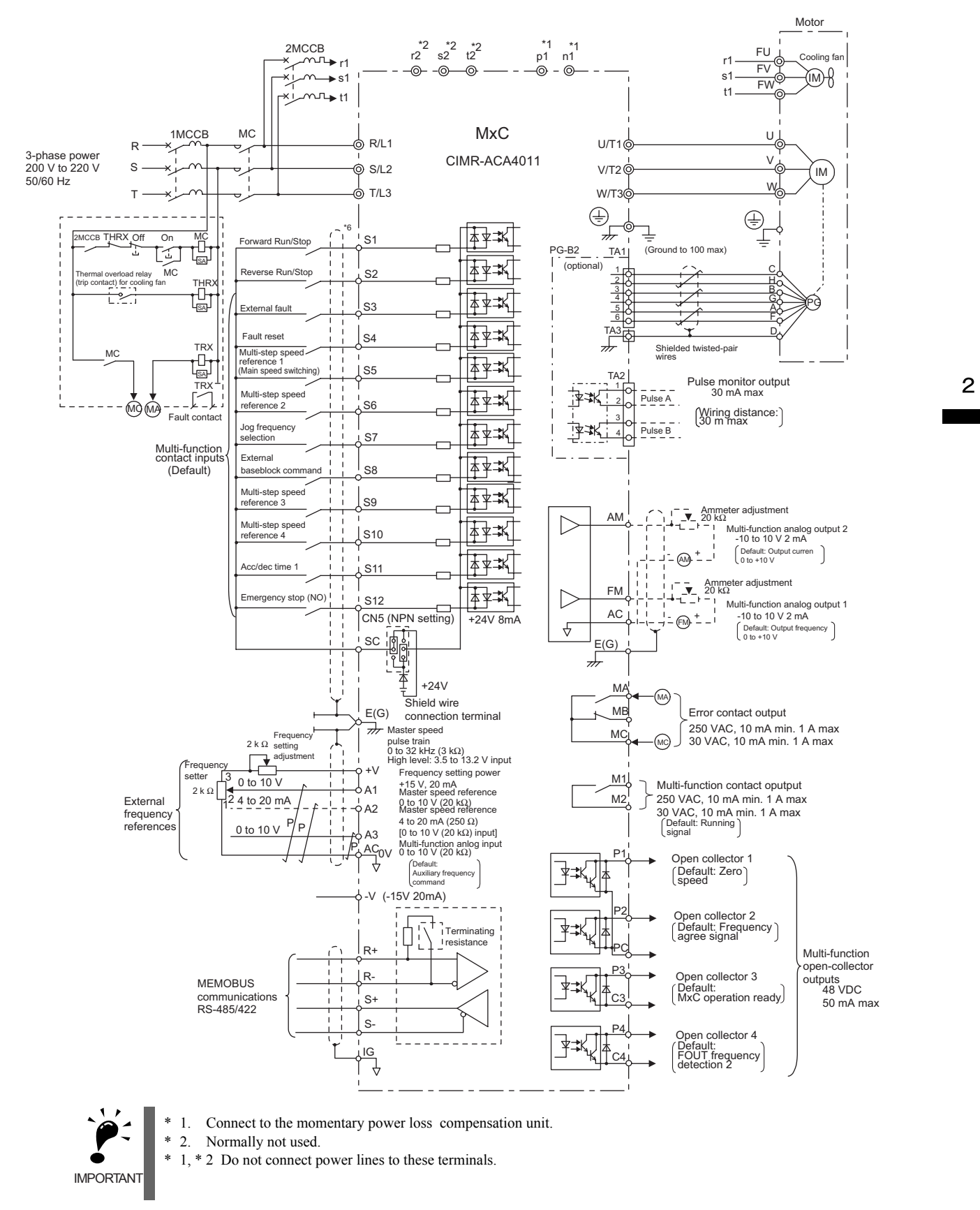

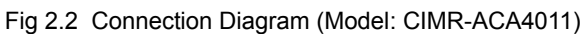

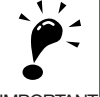

1. Control circuit terminals are arranged as shown below.

IMPORTANT

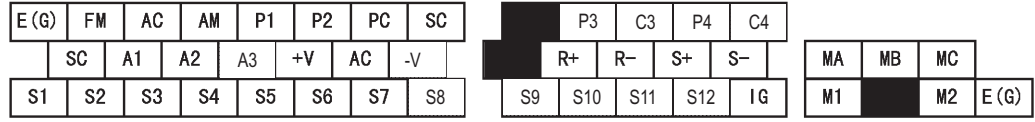

- 2. The output current capacity of the +V terminal is 20 mA. Do not create a short between the +V, -V, and AC control-circuit terminals. This may cause the MxC to fault out or malfunction.
- 3. Main circuit terminals are indicated with double circles and control circuit terminals are indicated with single circles.
- 4. The wiring for a motor with a cooling fan is not required for self-cooling motors.
- 5. PG circuit wiring (i.e., wiring to the PG-B2 Board) is not required for control without a PG.
- 6. Sequence input signals S1 to S12 are labeled for sequence connections (0 V common and Sinking Mode) for no-voltage contacts or NPN transistors. These are the default settings.
- For PNP transistor sequence connections (+24V common and Sourcing Mode) or to provide a 24 V external power supply, refer to *Table 2.10*.
- 7. The master speed frequency reference can be input from a voltage signal (terminal A1) or current signal (terminal A2) by changing the setting of parameter H3-13. The default setting is for a voltage reference input.
- 8. The multi-function analog output is a dedicated meter output for an analog frequency meter, ammeter, voltmeter, wattmeter, etc. Do not use this output for feedback control or for any other control purpose.
- 9. The minimum load of a multi-function contact output and an error contact output is 10 mA. Use a multifunction open-collector output for a load less than 10 mA.
- 10. Do not ground the AC terminal of the control circuit. This may cause the MxC to fault out or malfunction.

# <span id="page-34-0"></span>**Terminal Block Configuration**

*Figure 2.3* shows the terminal arrangement for a 400 V class 11 kW MxC, and *Figure 2.4* shows the terminal arrangement for a 400 V class 22 kW MxC.

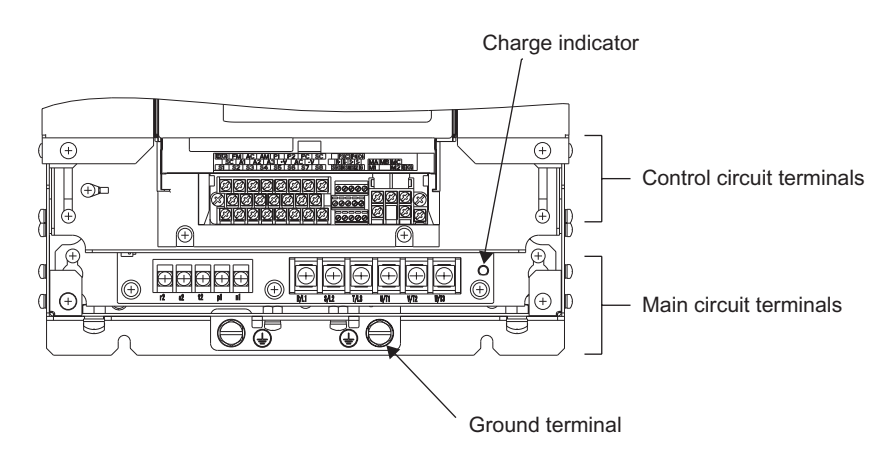

Fig 2.3 Terminal Arrangement (Model: CIMR-ACA4011)

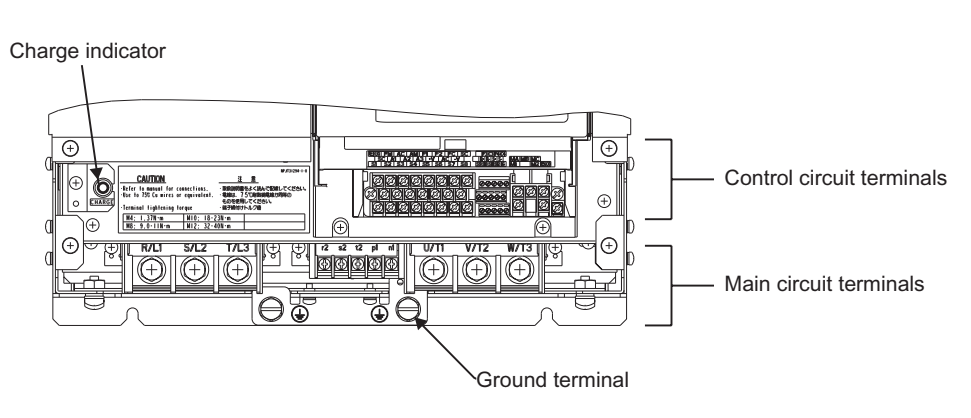

Fig 2.4 Terminal Arrangement (Model: CIMR-ACA4022)

 $\overline{2}$ 

# <span id="page-35-0"></span>**Wiring Main Circuit Terminals**

### <span id="page-35-1"></span>**Applicable Wire Gauges and Closed-Loop Connectors**

Select the appropriate wires and crimp terminals listed in *Table 2.1* through *Table 2.3*.

Table 2.1 200 V Class Wire Gauges

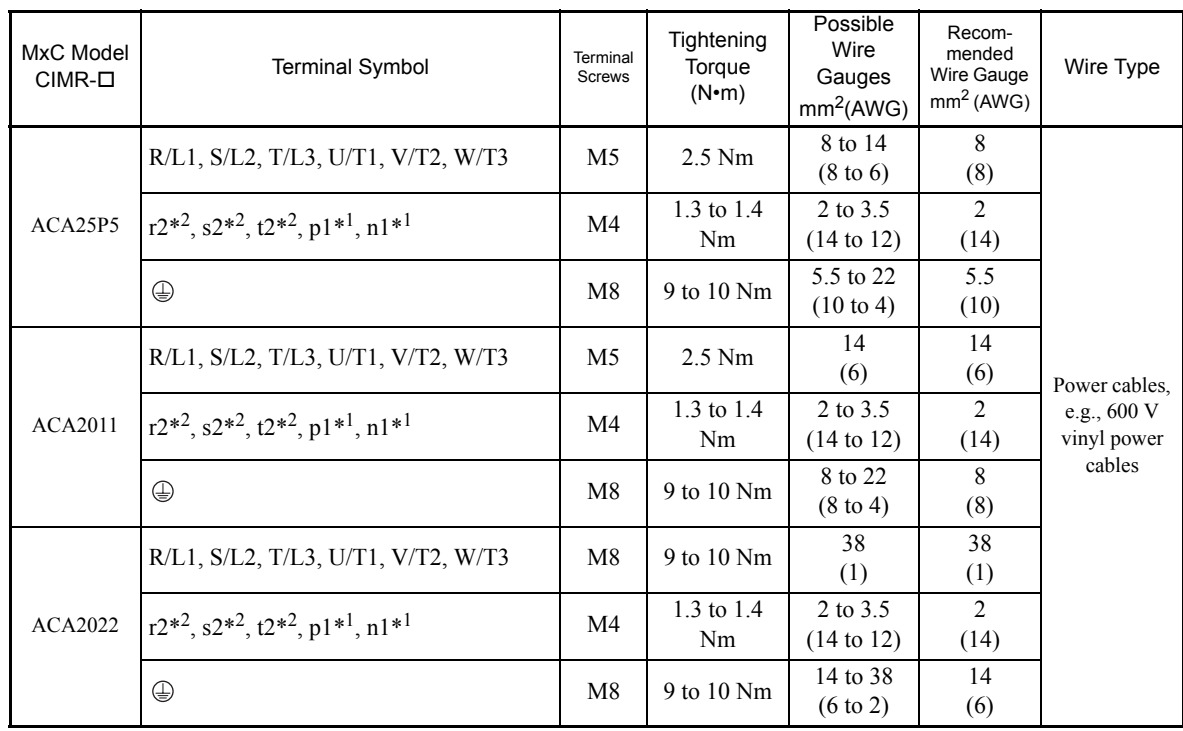

\* 1. Connect the momentary power loss compensation unit.

\* 2. Normally not used. \* 1, \* 2 Do not connect the power to these terminals.

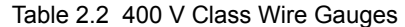

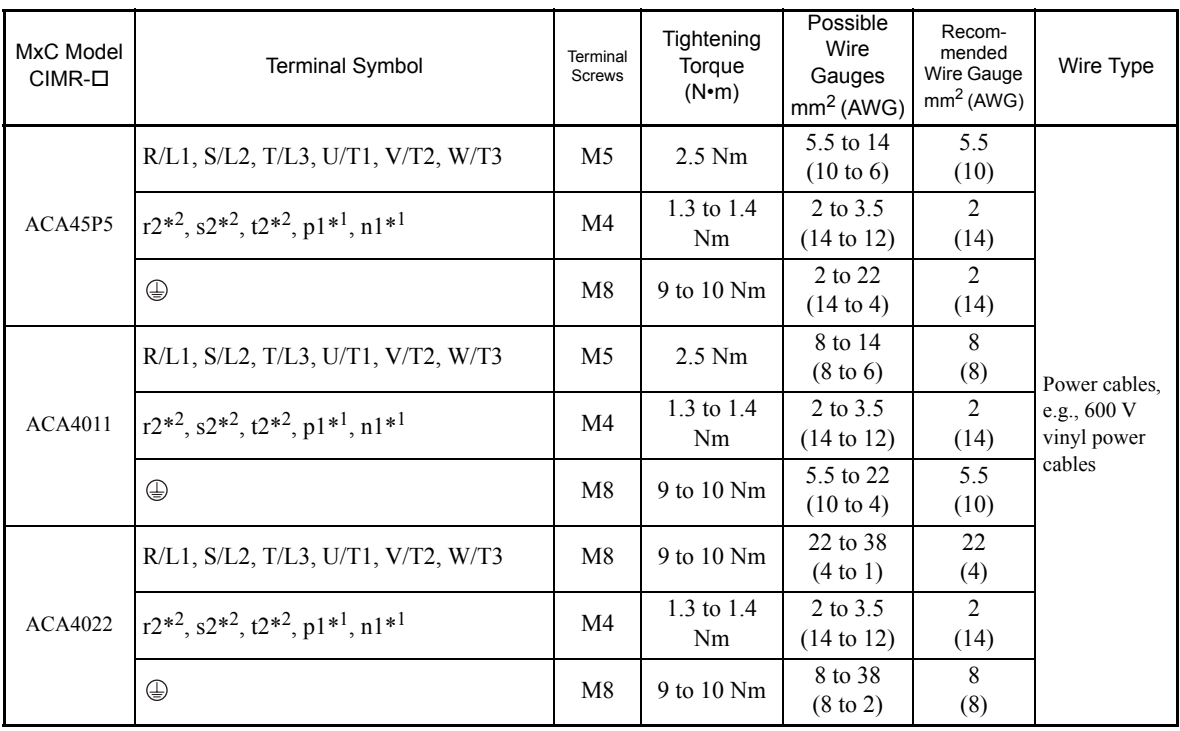

\* 1. Connect the Momentary Power Loss compensation unit.

\* 2. Normally not used.

\* 1, \*2 Do not connect power to these terminals.
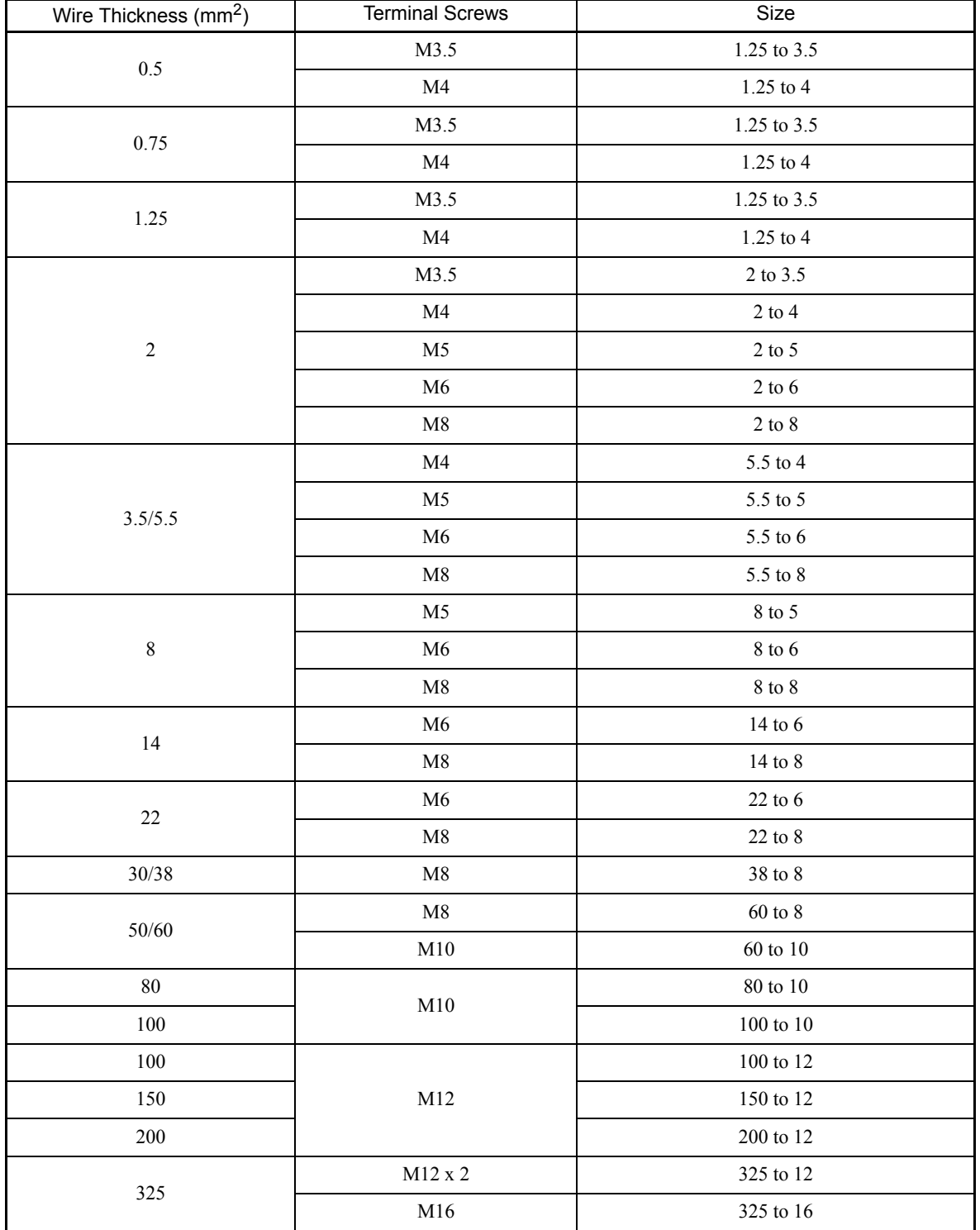

Table 2.3 Closed-Loop Connector Sizes (JIS C2805) (200 V class and 400 V class)

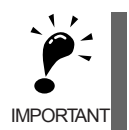

Determine the wire gauge for the main circuit so that line voltage drop is within 2% of the rated voltage. Line voltage drop is calculated as follows:

IMPORTANT Line voltage drop (V) =  $\sqrt{3}$  × wire resistance (W/km) × wire length (m) × current (A) × 10<sup>-3</sup>

# **Main Circuit Terminal Functions**

Main circuit terminal functions are summarized according to terminal symbols in *Table 2.4*. Wire the terminals correctly for the desired purpose.

Table 2.4 Main Circuit Terminal Functions

(200 V class and 400 V class)

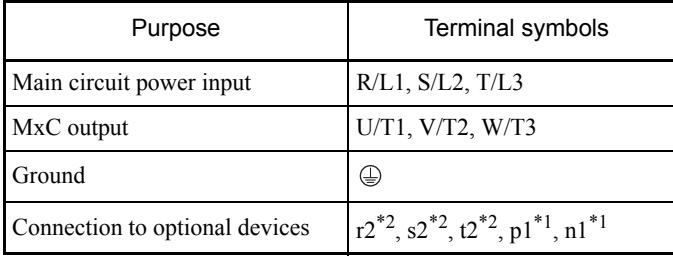

\* 1. Connect the momentary power loss compensation unit.

\* 2. Normally not used.

 $*$  1,  $*$  2 Do not connect the power to these terminals.

# **Main Circuit Configurations**

The main circuit configurations of the MxC are shown in *Fig 2.5*.

# **CIMR-ACA25P5 to 2022, 45P5 to 4022**

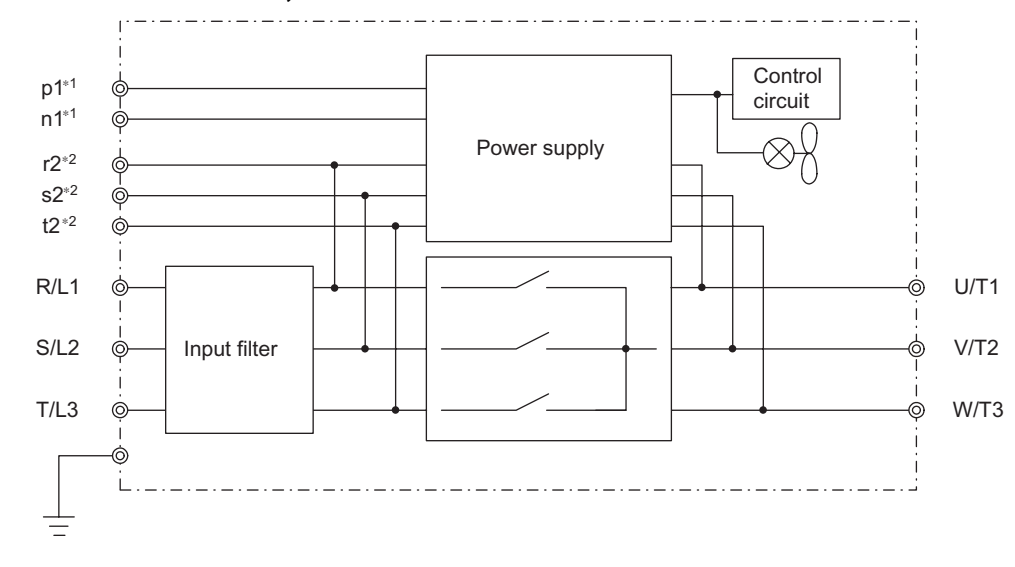

Note: Control power is supplied internally from the main circuit power supply for all MxC models.

\* 1. Connect the momentary power loss compensation unit. \* 2. Normally not used.

\* 1, \* 2 Do not connect the power to these terminals.

Fig 2.5 MxC Main Circuit Configurations

# **Standard Connection Diagrams**

Standard MxC connection diagrams are shown in *Fig 2.6.* These are the same for both 200 V class and 400 V class MxCs. The connections depend on the MxC capacity.

# **CIMR-ACA25P5 to 2022, 45P5 to 4022**

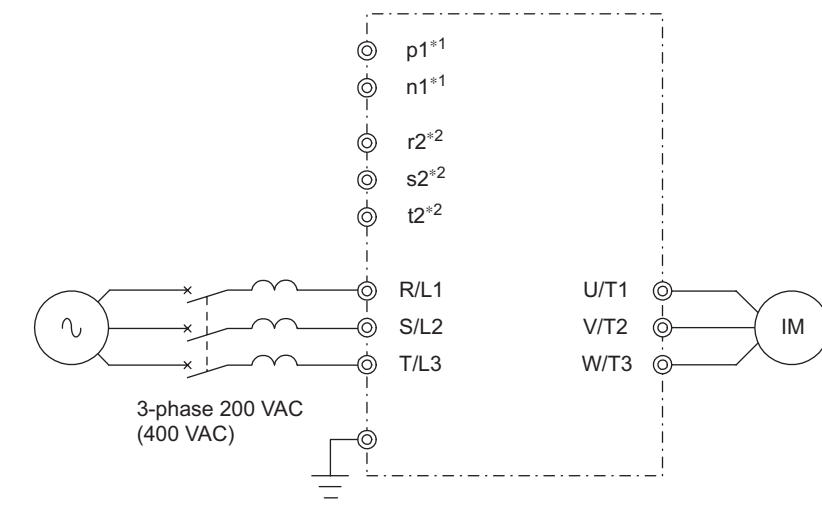

 $\mathbf{2}$ 

Note: Control power is supplied internally from the main circuit power supply for all MxC models.

\* 1. Connect the Momentary Power Loss Compensation unit.

\* 2. Normally not used. \* 1, \* 2 Do not connect power to these terminals.

# Fig 2.6 Main Circuit Terminal Connections

# **Input and Output Wiring in the Main Circuit**

This section describes wiring connections for the main circuit inputs and outputs.

# **Wiring Main Circuit Inputs**

Observe the following precautions when wiring inputs for the main circuit power supply.

### **Installing a Molded-Case Circuit Breaker**

Always connect the power input terminals (R, S, and T) and power supply via a molded-case circuit breaker (MCCB) suitable for the MxC.

- **•** Choose an MCCB with a capacity of 1.5 to 2 times larger than the rated current of the MxC.
- **•** The MCCB operation time should reflect the overload protection time of the MxC.
- **•** If the same MCCB is to be used for more than one MxC or in other devices, set up a sequence so that the power supply will be turned off by a fault output, as shown in *Fig 2.7*.

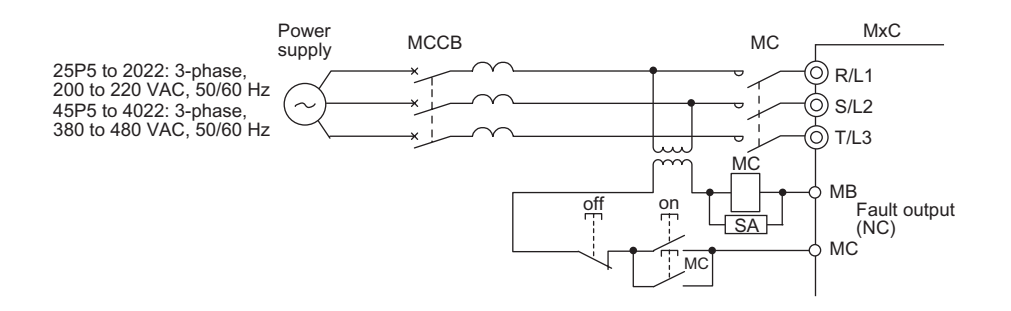

\* For 400 V class MxCs, connect a 400/200 V transformer.

Fig 2.7 MCCB Installation

# **Installing a Ground Fault Interrupter**

MxC outputs use high-speed switching, causing high-frequency leakage current to be generated. A ground fault interrupter is therefore needed on the primary side of the MxC in order to detect any hazardous leakage current within the frequency, and to exclude that high-frequency leakage current.

- When deciding to use a special-purpose ground fault interrupter for the MxC, choose a ground fault interrupter with a sensitivity amperage of at least 30 mA per MxC.
- **•** When using a general ground fault interrupter, choose a ground fault interrupter with a sensitivity amperage of 200 mA or more per MxC and with an operating time of 0.1 s or more.

2-10

# **Installing a Magnetic Contactor**

If the power supply for the main circuit gets shut off during a sequence, a magnetic contactor can be used to stop the MxC.

When a magnetic contactor is installed on the primary side of the main circuit to forcibly stop the MxC, regenerative braking does not work and the MxC will simply coast freely until it stops.

- **•** The MxC can be started and stopped by opening and closing the magnetic contactor on the primary side. Frequently opening and closing the magnetic contactor, however, may cause the MxC to malfunction. The MxC should not be started and stopped more than once every 30 minutes.
- **•** The unit cannot be restarted automatically following an interruption in the power supply when using the digital operator to control the MxC.

# **Connecting Input Power Supply to the Terminal Block**

An input power supply can be connected to terminals R, S, or T on the terminal block. The phase sequence of the input power supply is irrelevant to the phase sequence created by the MxC.

# **Installing a Surge Absorber**

Always use a surge absorber or diode for inductive loads near the MxC. Examples of inductive loads include magnetic contactors, electromagnetic relays, solenoid valves, solenoids, and magnetic brakes.

# **Installing a Noise Filter on Power Supply Side**

Install a noise filter to eliminate noise transmitted between the power line and the MxC.

**•** Correct Noise Filter Installation

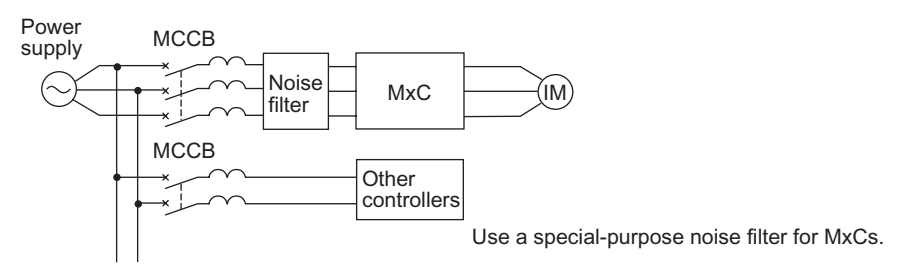

Fig 2.8 Correct Installation of a Power Supply Noise Filter

**•** Incorrect Noise Filter Installation

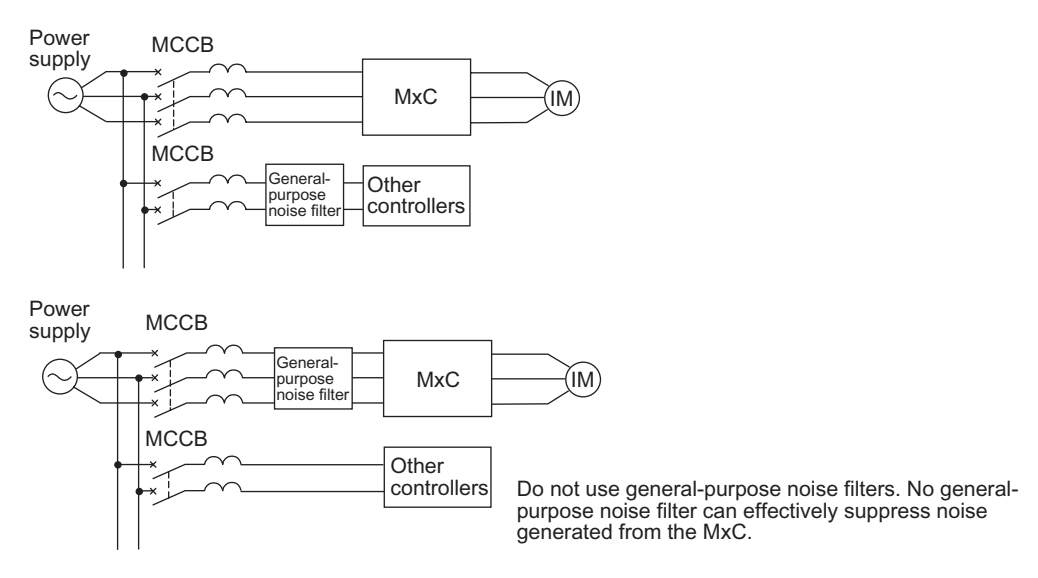

Fig 2.9 Incorrect Installation of a Power Supply Noise Filter

# **Wiring the Output Side of the Main Circuit**

Observe the following precautions when wiring the main output circuits.

# **Connecting the MxC and Motor**

Connect output terminals U, V, and W to motor lead wires U, V, and W, respectively.

Make sure the motor rotates forward when the Forward Run Command is given. Switch over any two of the output terminals to each other and reconnect if the motor rotates in reverse with the Forward Run Command.

### **Never Connect a Power Supply to Output Terminals**

Never connect a power supply to output terminals U, V, and W. Applying voltage to the output terminals will damage circuitry in the MxC.

# **Never Short or Ground Output Terminals**

If you touch the output wires with your bare hands, or if the output wires come into contact with the MxC casing, an electric shock or grounding will occur. This is extremely hazardous. Do not short the output wires.

### **Do Not Use a Phase Advancing Capacitor or Noise Filter**

Never connect a phase advancing capacitor or LC/RC noise filter to an output circuit. The high-frequency components of the MxC output may result in overheating or damage to these parts, or may result in damage to the MxC or cause other parts to burn.

### **Do Not Use an Electromagnetic Switch**

Never connect an electromagnetic switch (MC) between the MxC and motor and then cycle power while the MxC is running. If the MC is turned on while the MxC is operating, a large current inrush will trigger overcurrent or overvoltage protection.

When using an MC to switch over to a commercial power supply, stop the MxC and motor before operating the MC. Use the speed search function if the MC is either open or closed while running. If action must be taken to handle any momentary interruption in power, use a delayed release MC.

# **Installing a Thermal Overload Relay**

This MxC has an electronic thermal protection function to protect the motor from overheating. If a multi-pole motor is used, always install a thermal relay (THR) between the MxC and the motor, then set L1-01 to 0 (no motor protection). The sequence should be designed so that the thermal overload relay contacts turn off the magnetic contactor on the main circuit inputs.

### **Installing a Noise Filter on Output Side**

Connect a noise filter to the output side of the MxC to reduce radio noise and inductive noise.

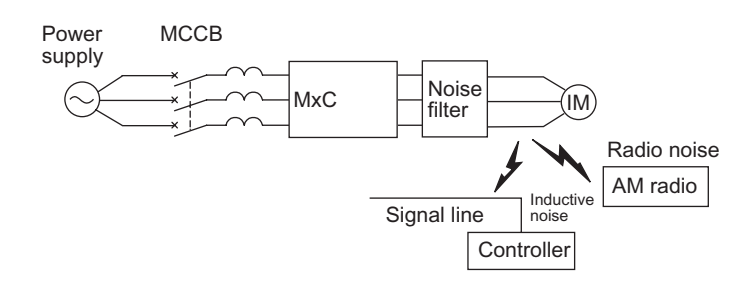

Inductive Noise: Electromagnetic induction generates noise on the signal line, and may cause the controller to malfunction. Radio Noise: Electromagnetic waves from the MxC and cables can cause the broadcasting radio receiver to make noise.

Fig 2.10 Installing a Noise Filter on the Output Side

# **Preventing Inductive Noise**

As described previously, a noise filter can be used to prevent inductive noise from being generated on the output side. Alternatively, cables can be routed through a grounded metal pipe to prevent inductive noise. Keeping the metal pipe at least 30 cm away from the signal line considerably reduces inductive noise.

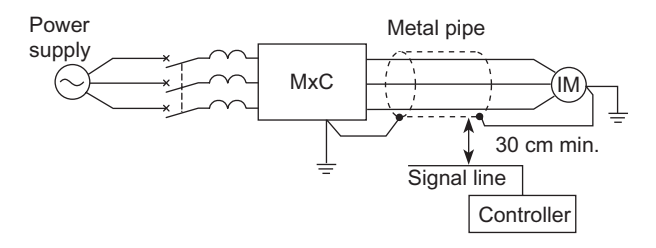

Fig 2.11 Countermeasures Against Inductive Noise

# **Counteracting RMS**

Radio noise is generated from the MxC as well as from the input and output lines. To reduce radio noise, install noise filters on both input and output sides, and also install the MxC in a totally enclosed steel box.

The cable between the MxC and the motor should be as short as possible.

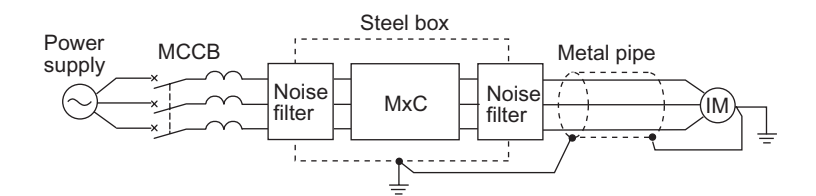

Fig 2.12 Countermeasures Against Radio Interference

# **Cable Length between the MxC and Motor**

If the cable between the MxC and the motor is compartively long, the high-frequency leakage current will increase, causing the MxC output current to increase as well. This may affect peripheral devices. To prevent this, adjust the carrier frequency (set in C6-01, C6-02) as shown in *Table 2.5* (for details, refer to *[Chapter 5](#page-96-0) [Parameters and Settings](#page-96-1)*).

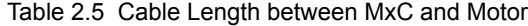

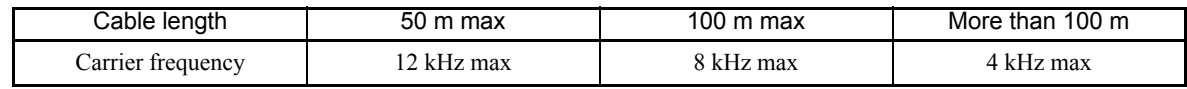

# **Ground Wiring**

Observe the following precautions when grounding the MxC.

- **•** Always use the ground terminal of the 200 V MxC with a ground resistance of less than 100 Ω and that of the 400 V MxC with a ground resistance of less than 10  $\Omega$
- **•** Do not share the ground wire with other devices, such as welding machines or power tools.
- **•** Always use a ground wire that complies with technical standards on electrical equipment and minimize the length of the ground wire.
- Leakage current flows through the MxC. Therefore, if the distance between the ground electrode and the ground terminal is too long, potential on the ground terminal of the MxC will become unstable.
- **•** When using more than one MxC, be careful not to loop the ground wire.

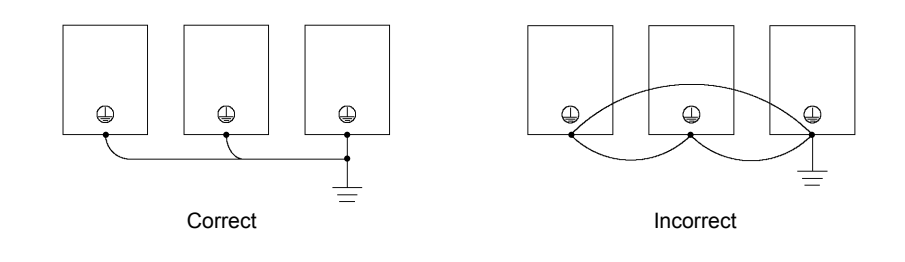

Fig 2.13 Ground Wiring

# **Wiring Control Circuit Terminals**

# **Wire Gauges and Closed-Loop Connectors**

For remote operation using an analog signal, keep the control line length between the digital operator or operation signals and the MxC to 50 m or less, and separate the lines from high-power lines (main circuits or relay sequence circuits) to reduce induction from peripheral devices.

When setting frequencies from an external device (i.e., not from the digital operator), use shielded twisted-pair wires and ground the shield to terminal E (G), as shown in the following diagram.

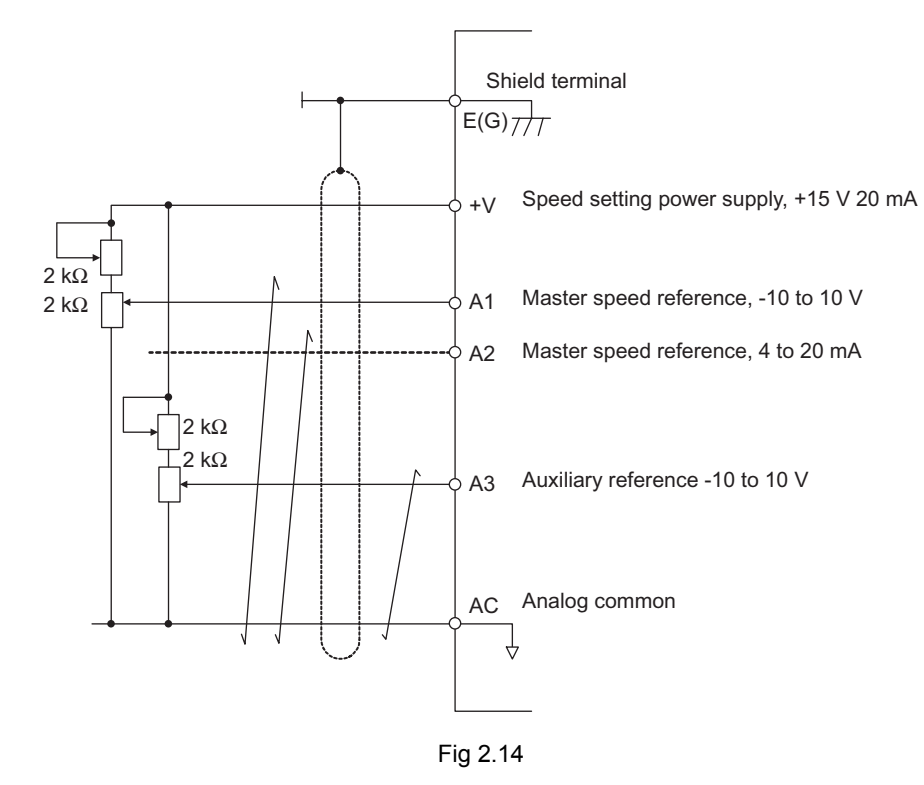

Terminal numbers and wire gauges are shown in *Table 2.6*.

Table 2.6 Terminal Numbers and Wire Gauges (Same for all Models)

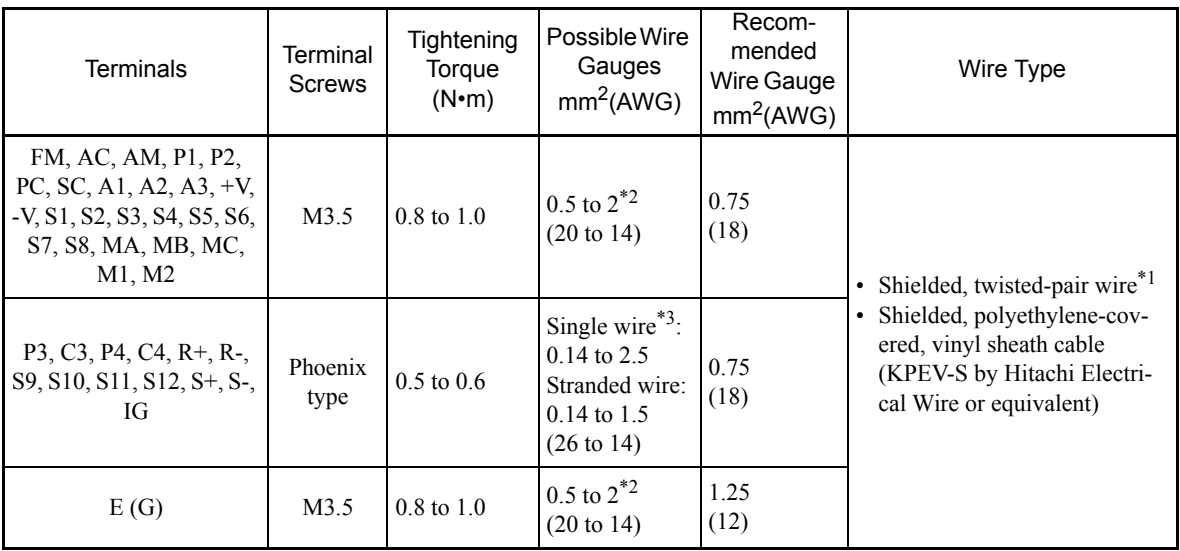

\* 1. Use shielded twisted-pair cables to input an external frequency reference.

\* 2. Refer to *Table 2.3 Closed-Loop Connector Sizes (JIS C2805) (200 V class and 400 V class)* for suitable closed-loop crimp terminal sizes for the wires.

\* 3. Yaskawa recommends using a straight solderless terminal on signal lines to simplify wiring and improve reliability.

# ■ Straight Solderless Terminals for Signal Lines

Models and sizes of straight solderless terminals are shown in the following table.

| Wire Gauge mm <sup>2</sup><br>(AWG) | Model         | d1  | d2             |      | Manufacturer         |
|-------------------------------------|---------------|-----|----------------|------|----------------------|
| 0.25(24)                            | AI 0.25 - 8YE | 0.8 | $\mathfrak{D}$ | 12.5 |                      |
| 0.5(20)                             | AI 0.5 - 8WH  | 1.1 | 2.5            | 14   |                      |
| 0.75(18)                            | AI 0.75 - 8GY | 1.3 | 2.8            | 14   | Phoenix Contact K.K. |
| 1.25(16)                            | AI 1.5 - 8BK  | 1.8 | 3.4            | 14   |                      |
| 2(14)                               | AI 2.5 - 8BU  | 2.3 | 4.2            | 14   |                      |

Table 2.7 Straight Solderless Terminal Sizes

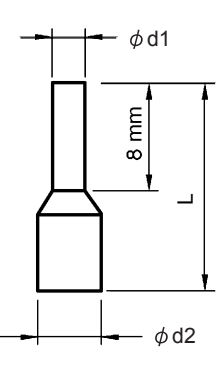

Fig 2.15 Straight Solderless Terminal Sizes

# **Wiring Method**

Use the following procedure to connect wires to the terminal block.

- 1. Loosen the terminal screws with a thin-slot screwdriver.
- 2. Insert the wires from underneath the terminal block.
- 3. Firmly tighten all terminal screws.

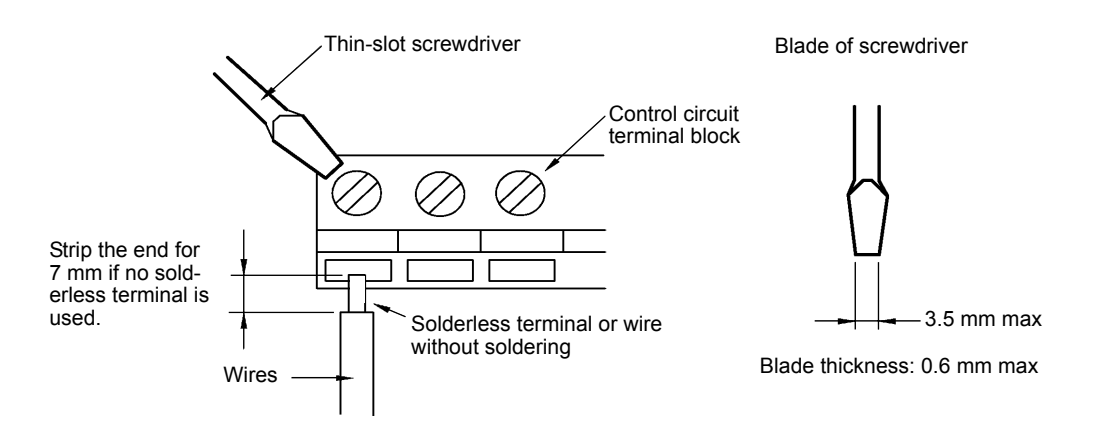

Fig 2.16 Connecting Wires to the Terminal Block

# **Control Circuit Terminal Functions**

m.

The functions available by using the control circuit terminals are shown in *Table 2.8*. Use the appropriate terminals for the correct purposes.

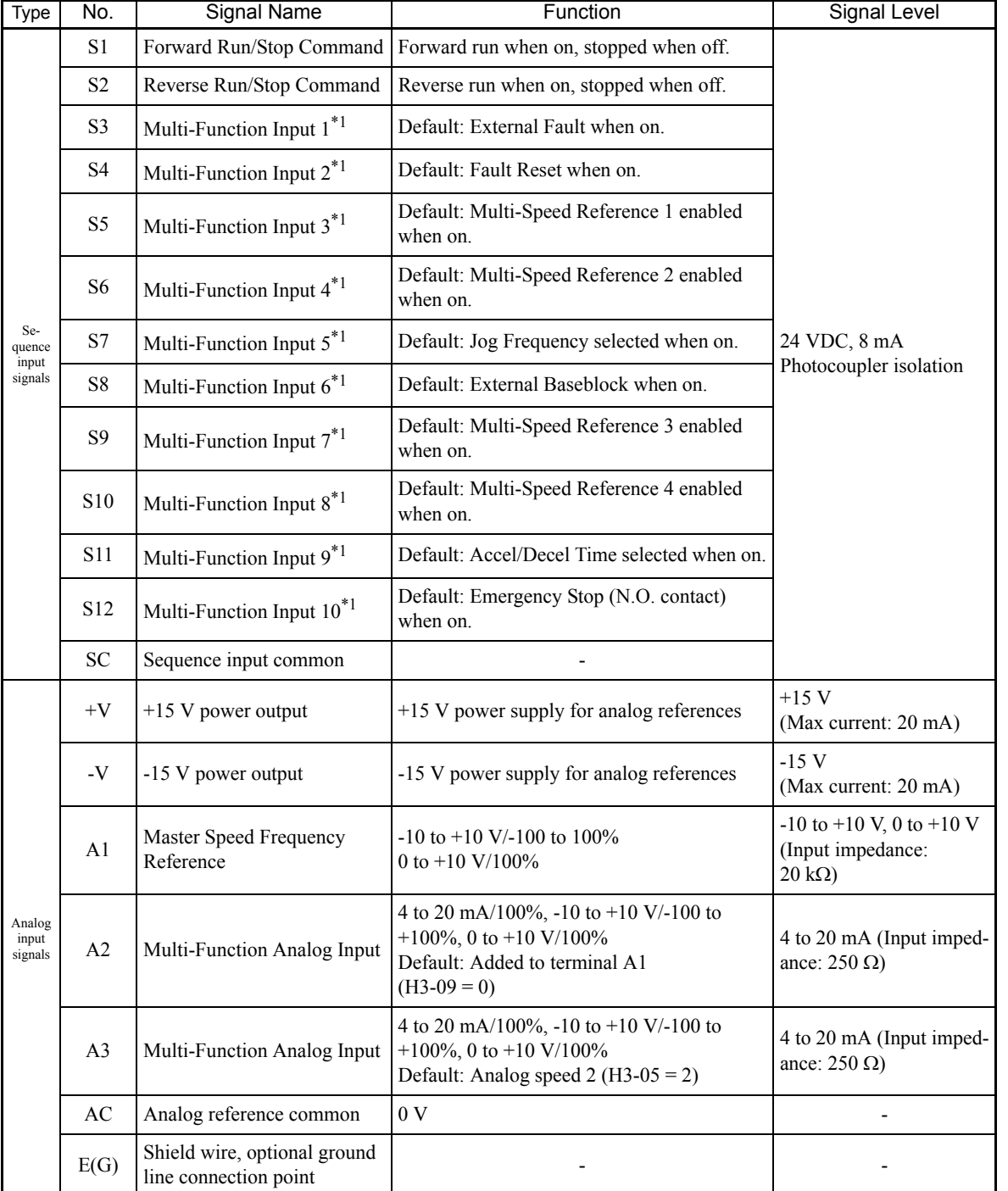

Table 2.8 Control Circuit Terminals

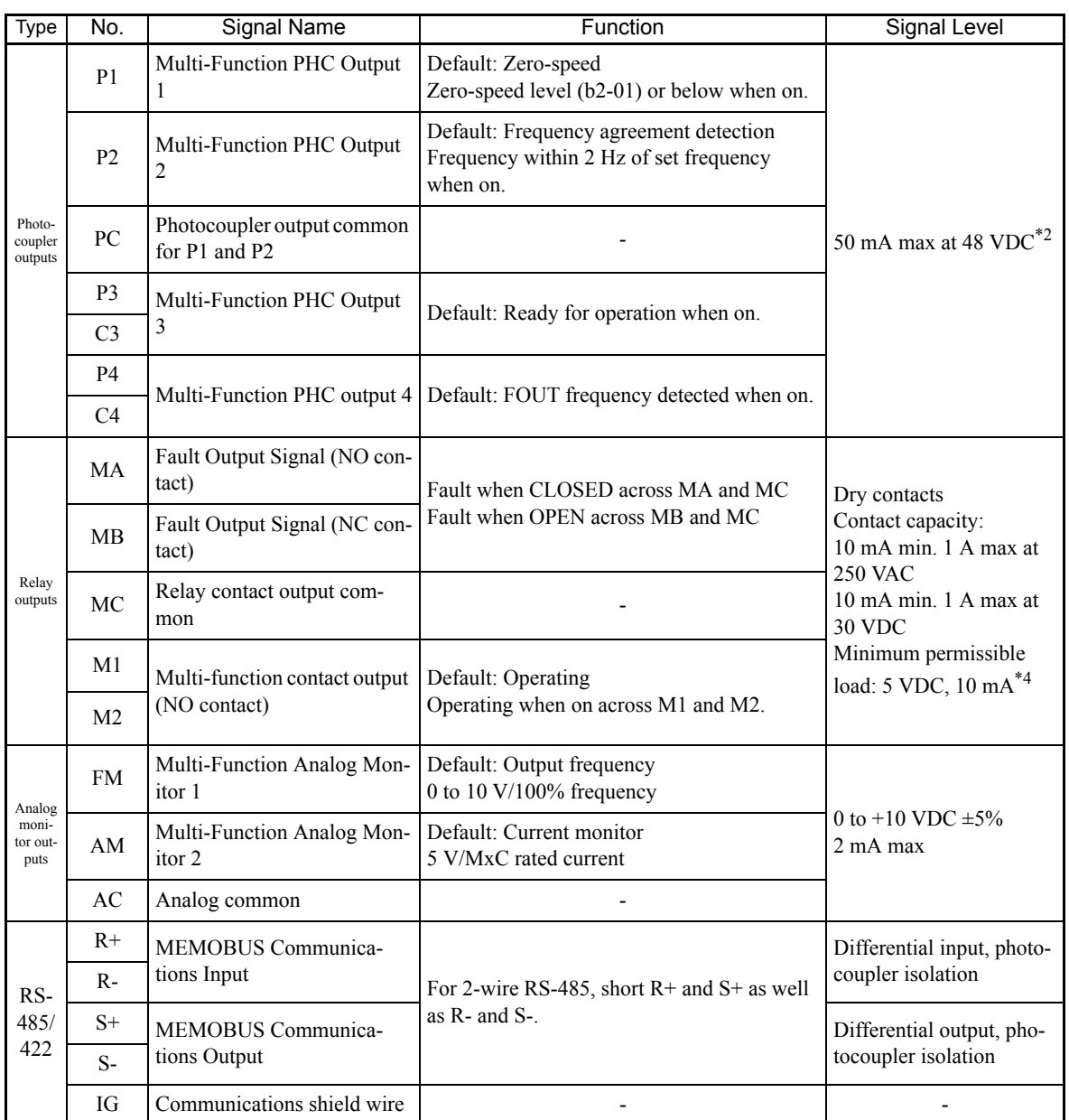

# Table 2.8 Control Circuit Terminals (Continued)

\* 1. For a 3-wire sequence, the default settings are a 3-wire sequence for S5, multi-step speed setting 1 for S6 and multi-step speed setting 2 for S7.

\* 2. When driving a reactive load such as a relay coil, always insert a flywheel diode as shown in *Fig 2.17*.

\* 3. Use the photocoupler outputs when the minimum permissible load is 5 VDC or less and 10 mA or less.

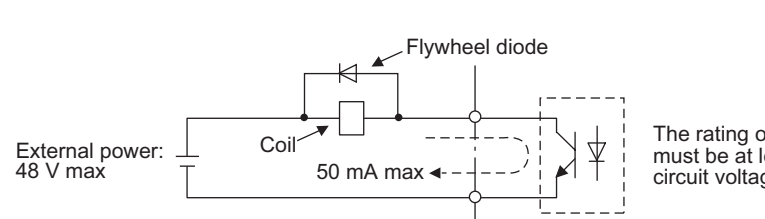

The rating of the flywheel diode must be at least as high as the circuit voltage.

Fig 2.17 Flywheel Diode Connection

2-18

# **Shunt Connector CN5 and DIP Switch S1**

The shunt connector CN 5 and DIP switch S1 are described in this section.

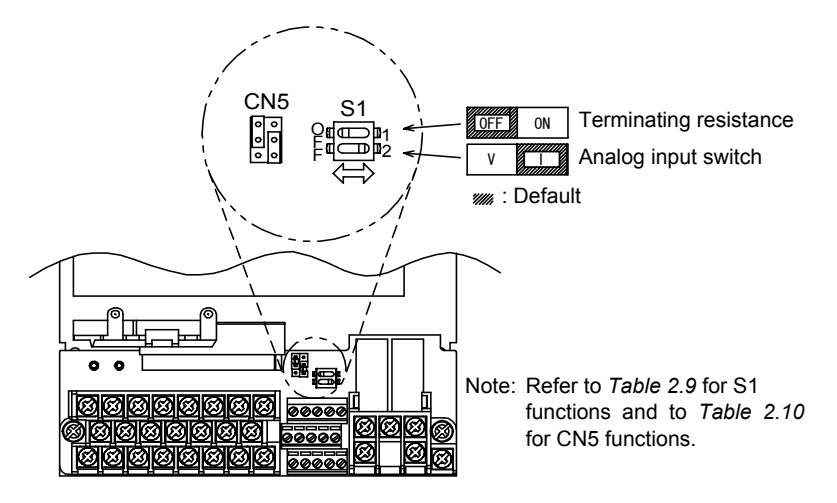

Fig 2.18 Shunt Connector CN5 and DIP Switch S1

The functions of DIP switch S1 are shown in the following table.

Table 2.9 DIP Switch S1

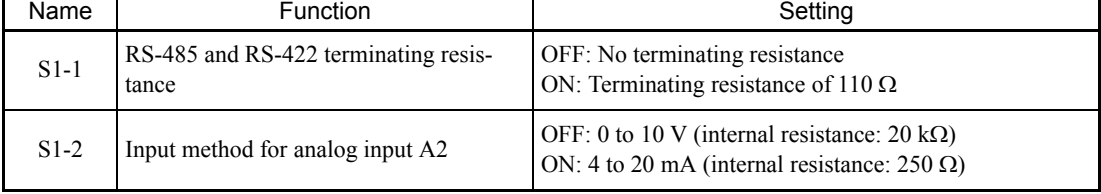

# **Sinking/Sourcing Mode**

The input terminal logic can be switched between Sinking Mode (0 V common) and Sourcing Mode (+24 V common) if shunt connector CN5 is used. An external 24 V power supply is also supported, providing more freedom in signal input methods.

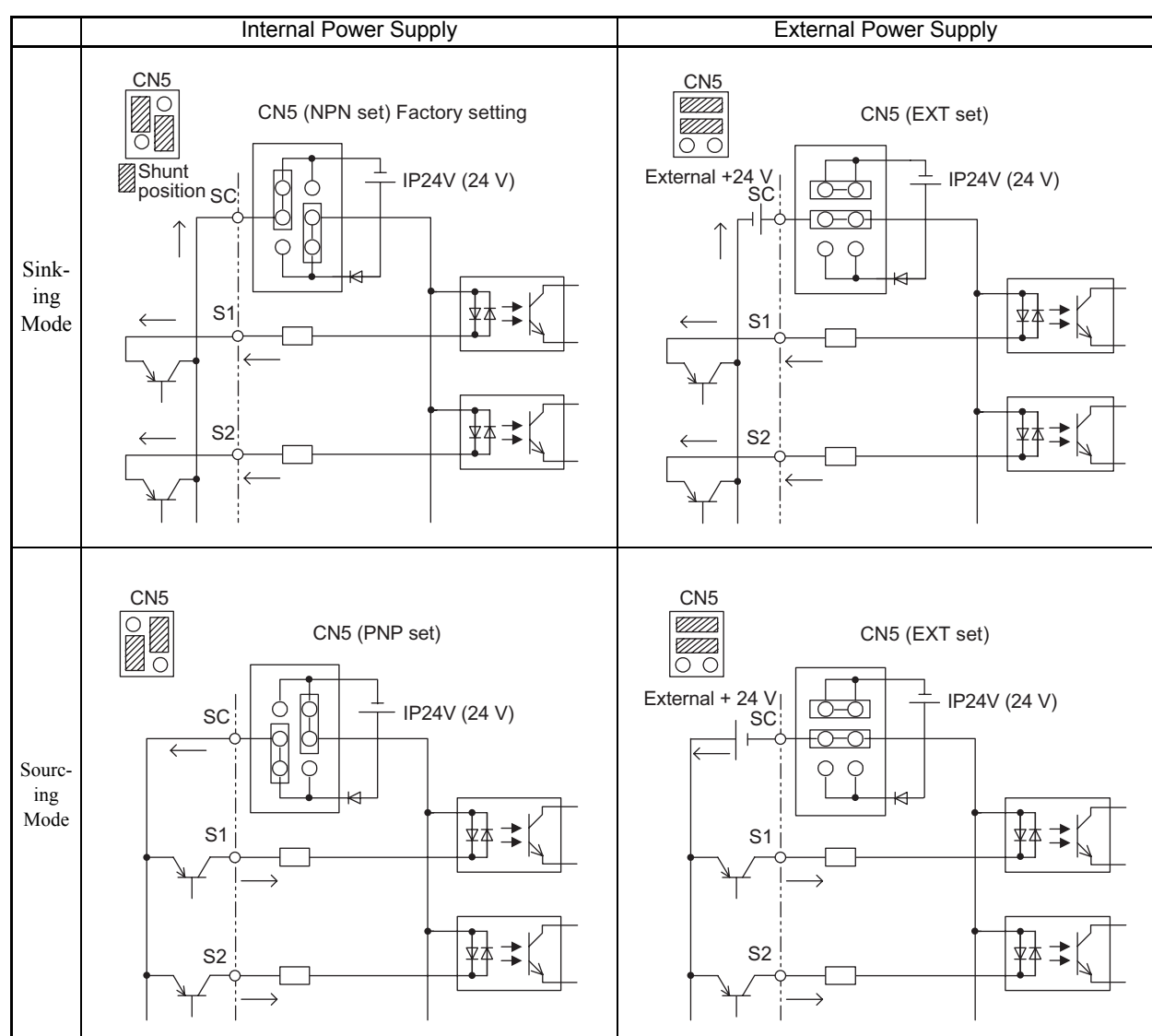

Table 2.10 Sinking/Sourcing Mode and Input Signals

### Connections to MxC control circuit terminals are shown in *Fig 2.19*. MxC CIMR-ACA4011 困事¥ S1 Forward Run/Stop  $\frac{1}{4}$ ⊺केक्≭ ا<br>S2\_ Reverse Run/Stop  $\frac{1}{1}$ ‡के≠⊀ S3 External fa  $\frac{1}{1}$ किके≭ Fault reset  $\int$ S4 Multi-step speed reference 1  $\frac{1}{1}$  $\frac{\sqrt{55}}{2}$ क्कि≭⊀ in speed Ť Ť Multi-step s ⊺केके≭∆ eference<sup>2</sup>  $\frac{1}{6}$ S6 log freque 비타 ‡के≭{ S7 selection contact inputs Multi-function Ť External ‡के≠⊀ (Default) baseblock S8 command ÷ Multi-step speed reference 3 ⊺केक्≭∐  $\int$  S9 ter adjustment Multi-step speed  $\frac{1}{4}$ Ť  $\triangleright$ AM 20 kΩ 本本本  $\sqrt{\text{S10}}$ Multi-function analog output 2<br>-10 to 10 V 2 mA reference 4 Default: Output current<br>0 to +10 V  $\tan +$ 困苦  $\frac{1}{6}$ S<sub>11</sub> Acc/dec time 1  $F\underline{M}$ Ammeter adjustment 20 kΩ 本率  $\triangleright$  $(NO)$ S12  $\frac{AC}{AC}$ Multi-function analog output 1  $-\bigoplus$ -10 to 10 V 2 mACN5 (NPN setting) +24V 8mA  $\sqrt{\phantom{a}}$  $\begin{bmatrix} \mathbb{M} & - & - & 0 \\ 0 & \mathbb{I} & \mathbb{I} & \mathbb{I} \end{bmatrix}$  Default: Output frequency E(G) SC J +24V MA MA  $\sim$ MB Shield wire connection terminal Error contact output  $\frac{E(G)}{Z}$  $\frac{1}{\text{setting}}$ MC<sub>J</sub> 250 VAC, 10 mA min. 1 A max 30 VAC, 10 mA min. 1 A max <sub>MC</sub>) J  $2$  k  $\Omega_2$ adjustment  $\overline{0}$  to 10 V Frequency<br>setter [3<br>2 k Ω | 3 +V Frequency setting power M1  $6A1$ +15 V, 20 mA<br>Master speed reference Multi-function contact oputput<br>250 VAC, 10 mA min. 1 A max<br>30 VAC, 10 mA min. 1 A max<br>  $\begin{bmatrix} \text{Defi} \text{ul} & \text{Running} \\ \text{Signal} & \end{bmatrix}$ M2 External  $4$  to 20 mA 1 2  $\frac{1}{2}$ A2 0 to 10 V (20 kΩ) Master spèed reference<br>4 to 20 mA (250 Ω)<br>[0 to 10 V (20 kΩ) input] frequency references 0 to 10 V  $\frac{1}{6}$ A3  $\phi \rightarrow AC$ <br> $\phi \rightarrow AC$ Multi-function anlog input 0 to 10 V (20 kΩ) P1 Open collector 1 Default: Zero speed Default: Auxiliary frequency command  $15V$   $20mA$ ) P2 d Open collector 2 Default: Frequency agree signal 衤 n<br>Termin resistance PC R+ Multi-function open-collector outputs 48 VDC 50 mA max P3 R-Open collector 3 Default: MxC operation ready MEMOBUS ¥ิ่≠์≰ S+ communications RS-485/422 C3 S- P4 Open collector 4 Default: FOUT frequency detection 2 क्≭ IG C4

**Control Circuit Terminal Connections**

# Fig 2.19 Control Circuit Terminal Connections

 $\mathbf{2}$ 

# **Control Circuit Wiring Precautions**

Observe the following precautions when wiring control circuits.

- **•** Separate control circuit wiring from main circuit wiring (terminals R/L1, S/L2, T/L3, U/T1, V/T2, W/T3, r2, s2, t2, p1, and n1) and other high-power lines.
- **•** Separate wiring for control circuit terminals MA, MB, MC, M1, and M2 (contact outputs) from wiring to other control circuit terminals.
- **•** Use shielded twisted-pair cables for control circuits to prevent operating faults. Process cable ends as shown in *Fig 2.20*.
- **•** Connect the shield wire to terminal E (G).
- **•** Insulate the shield with tape to prevent contact with other signal lines and equipment.
- **•** Use a class 2 power supply (UL standard) when connecting to the control terminals.

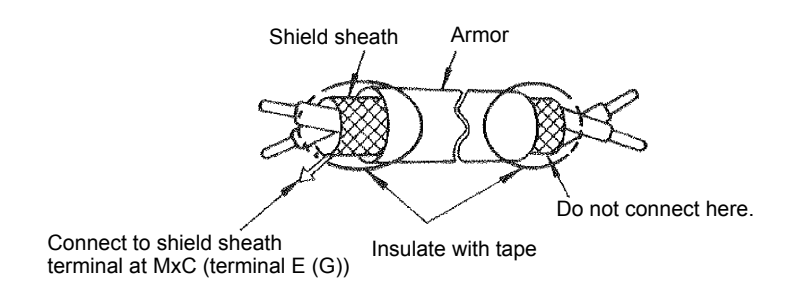

Fig 2.20 Processing the Ends of Shielded Twisted-Pair Cables

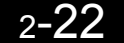

# **Wiring Check**

# ◆ Checks

Check all connections after wiring has been completed. Do not perform a buzzer check on control circuits. Use the following checklist:

- **•** Is all wiring correct?
- **•** Make sure all wire clippings, screws, and other foreign material has been removed from the MxC.
- **•** Have all screws been tightened properly?
- **•** Do any wire ends come into contact with other terminals?

# **Installing and Wiring Option Boards**

# **Option Board Models and Specifications**

Up to three option boards can be mounted in the MxC. An option board can be mounted into each of the three slots available on the control board (A, C, and D) shown in *Fig 2.21*.

*Table 2.11* lists the type of option boards available and their specifications.

| <b>Board</b>                             | Model                   | Specifications                                                                                                    | Mounting<br>Location |
|------------------------------------------|-------------------------|----------------------------------------------------------------------------------------------------|----------------------|
| PG Speed Control Boards                  | $PG-B2$                 | Phase A/B complimentary inputs                                                                                                    | $\mathsf{A}$         |
|                                          | $PG-X2$                 | Phase A/B line-driver inputs                                                                                                    | A                    |
|                                          | $AI-14UI$               | Input signal levels<br>0 to 10 V DC (20 k $\Omega$ ), 1 channel<br>4 to 20 mA (250 $\Omega$ ), 1 channel<br>Input resolution: 14-bit     | $\mathcal{C}$        |
| Speed Reference Boards                   | $AI-14B$                | Input signal levels<br>0 to 10 V DC (20 $k\Omega$ )<br>4 to 20 mA (250 $\Omega$ ), 3 channels<br>Input resolution: 13-bit and signed bit | $\mathcal{C}$        |
|                                          | $DI-08$                 | 8-bit digital speed reference setting                                                                                                    | $\mathcal{C}$        |
|                                          | DI-16H2                 | 16-bit digital speed reference setting                                                                                                   | $\mathcal{C}$        |
| DeviceNet Communications<br><b>Board</b> | $SI-N1$ <sup>*</sup>    | Supports DeviceNet communications.                                                                                                    | $\mathcal{C}$        |
| <b>CANopen Communications</b><br>Board   | $\operatorname{SI-S}^*$ | Supports CANopen communications.                                                                                                    | $\mathcal{C}$        |
| CC-Link Communications<br><b>Board</b>   | $SLC^*$                 | Supports CC-Link communications.                                                                                                    | $\mathcal{C}$        |
| Analog Monitor Board                     | $AO-08$                 | 8-bit analog outputs, 2 channels                                                                                                    | D                    |
|                                          | $AO-12$                 | 12-bit analog outputs, 2 channels                                                                                                    | D                    |
| Digital Output Board                     | $DO-08$                 | Six photocoupler outputs and 2 relay outputs                                                                                             | D                    |
|                                          | $DO-02C$                | 2 relay outputs                                                                                                    | D                    |

Table 2.11 Option Board Specifications

\* Under development.

# **Installation**

Before mounting an option board, remove the terminal cover and be sure that the charge LED inside the MxC has gone out. After confirming that the charge indicator is no longer lit, remove the digital operator and front cover, and then mount the option board.

Refer to documentation provided with the option board for mounting instructions for option slots A, C, and D.

# **Preventing C and D Option Board Connectors from Rising**

After installing an option board into slot C or D, insert an option clip to prevent the side with the connector from rising. The option clip can be easily removed by holding onto the protruding portion of the clip and pulling it out.

Remove the option clip before installing an option board into slot C or D. The option board can not be installed completely and may not function properly if it is installed with the option clip attached.

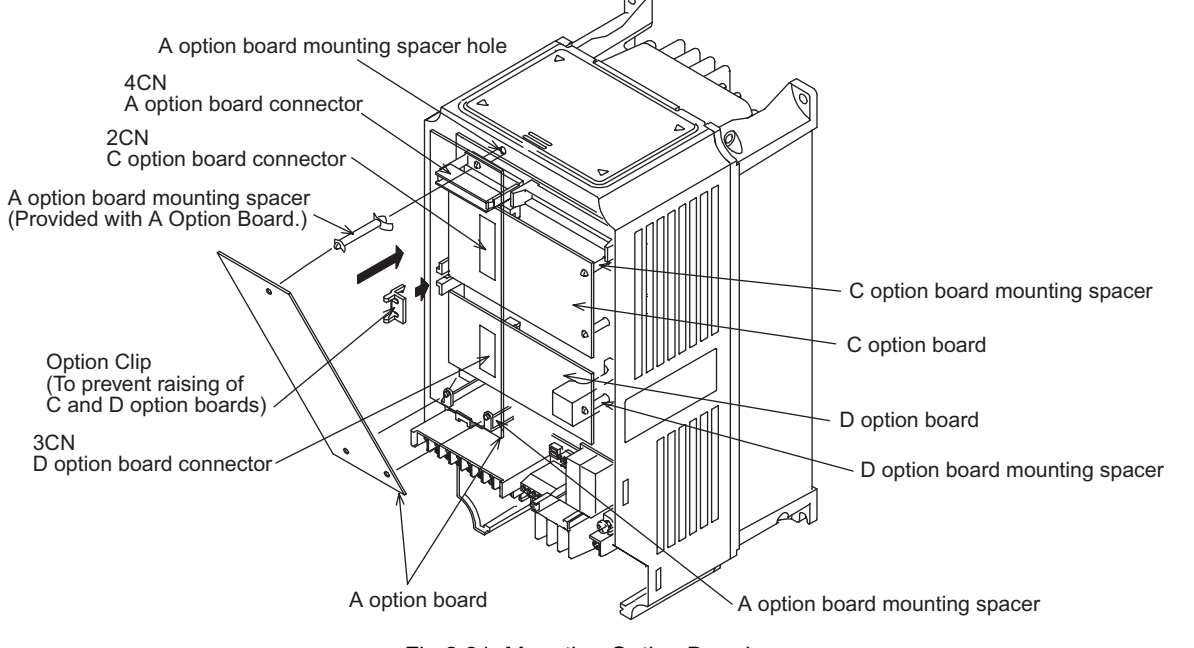

Fig 2.21 Mounting Option Boards

 $\overline{2}$ 

# **PG Speed Control Board Terminals and Specifications**

The terminal specifications for the PG Speed Control Boards are given in the following tables.

# ■**PG-B2**

The terminal specifications for the PG-B2 are given in the following table.

| Terminal                                                      | No.            | Contents                         | Specifications                                                         |  |  |
|---------------------------------------------------------------|----------------|----------------------------------|------------------------------------------------------------------------|--|--|
| TA <sub>1</sub>                                               | 1              |                                  | 12 VDC $(\pm 5\%)$ , 200 mA max                                        |  |  |
|                                                               | 2              | Power supply for pulse generator | 0 VDC (ground for power supply)                                        |  |  |
|                                                               | 3              | A-phase pulse input terminal     | $H: +8$ to 12 V<br>L: $+1$ V max<br>Maximum response frequency: 30 kHz |  |  |
|                                                               | $\overline{4}$ |                                  | Pulse input common                                                     |  |  |
|                                                               | 5              | B-phase pulse input terminal     | $H: +8$ to 12 V<br>$L: +1$ V max<br>Maximum response frequency: 30 kHz |  |  |
|                                                               | 6              |                                  | Pulse input common                                                     |  |  |
| 1<br>2<br>TA <sub>2</sub><br>$\overline{3}$<br>$\overline{4}$ |                | A-phase monitor output terminal  | Open collector output, 24 VDC, 30 mA max                               |  |  |
|                                                               |                |                                  | A-phase monitor output common                                          |  |  |
|                                                               |                | B-phase monitor output terminal  | Open collector output, 24 VDC, 30 mA max                               |  |  |
|                                                               |                |                                  | B-phase monitor output common                                          |  |  |
| TA3                                                           | (E)            | Shield connection terminal       |                                                                        |  |  |

Table 2.12 PG-B2 Terminal Specifications

# ■**PG-X2**

L

The terminal specifications for the PG-X2 are given in the following table.

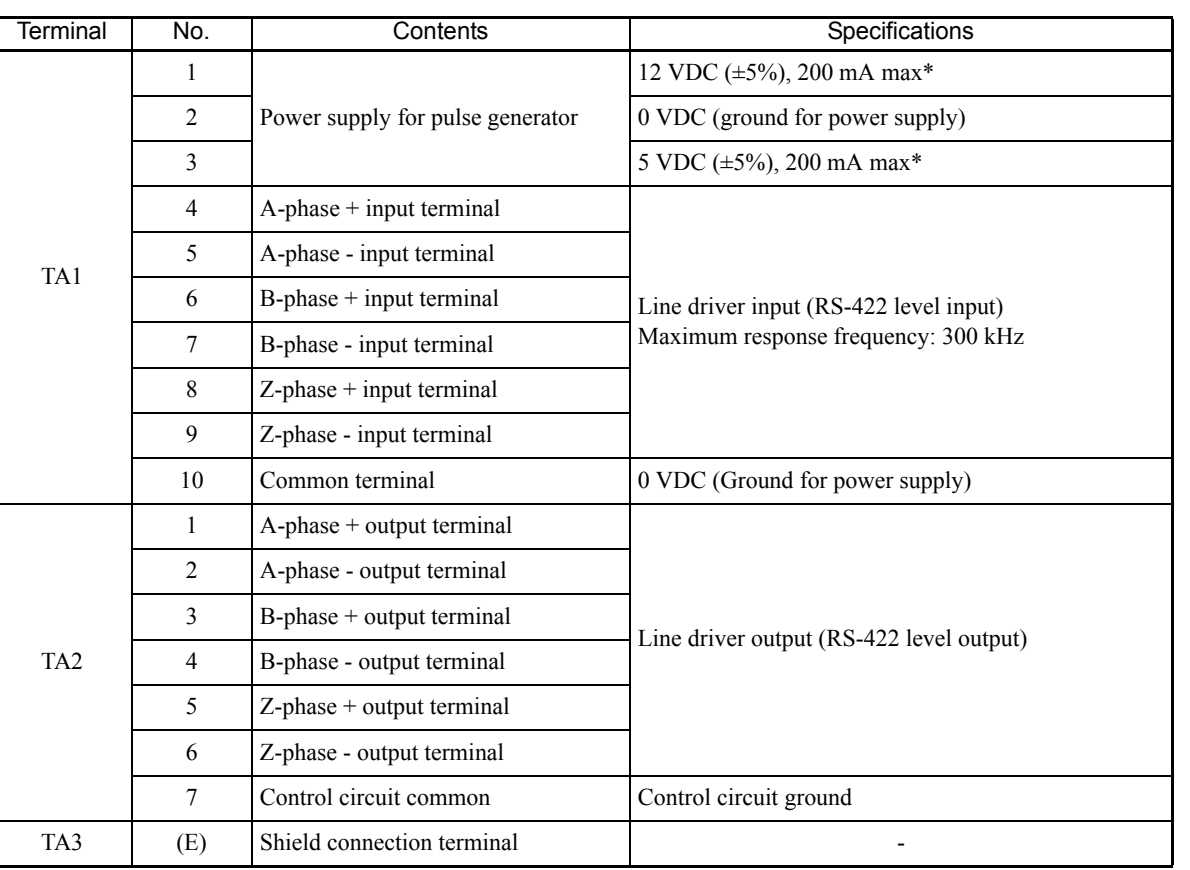

Table 2.13 PG-X2 Terminal Specifications

\* 5 VDC and 12 VDC cannot be used at the same time.

2-27

 $\overline{2}$ 

# **Wiring**

Wiring examples are provided in the following illustrations for the option boards.

# **Wiring the PG-B2**

Wiring examples for the PG-B2 are provided in the following illustrations.

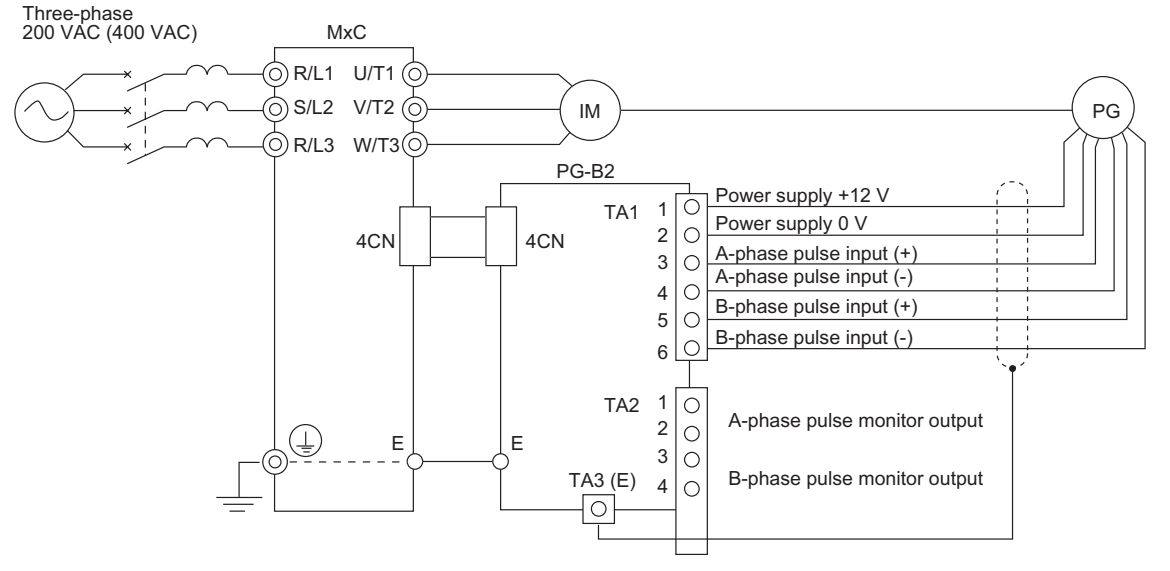

**•** Shielded twisted-pair wires must be used for signal lines.

- **•** Do not use the pulse generator power supply for anything other than the pulse generator (encoder). Using it for another purpose can cause malfunctions due to noise.
- **•** The length of the pulse generator wiring must not be more than 100 meters.
- **•** The direction of rotation of the PG can be set in parameter F1-05. The factory preset is Phase A leads with a forward run command.

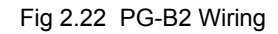

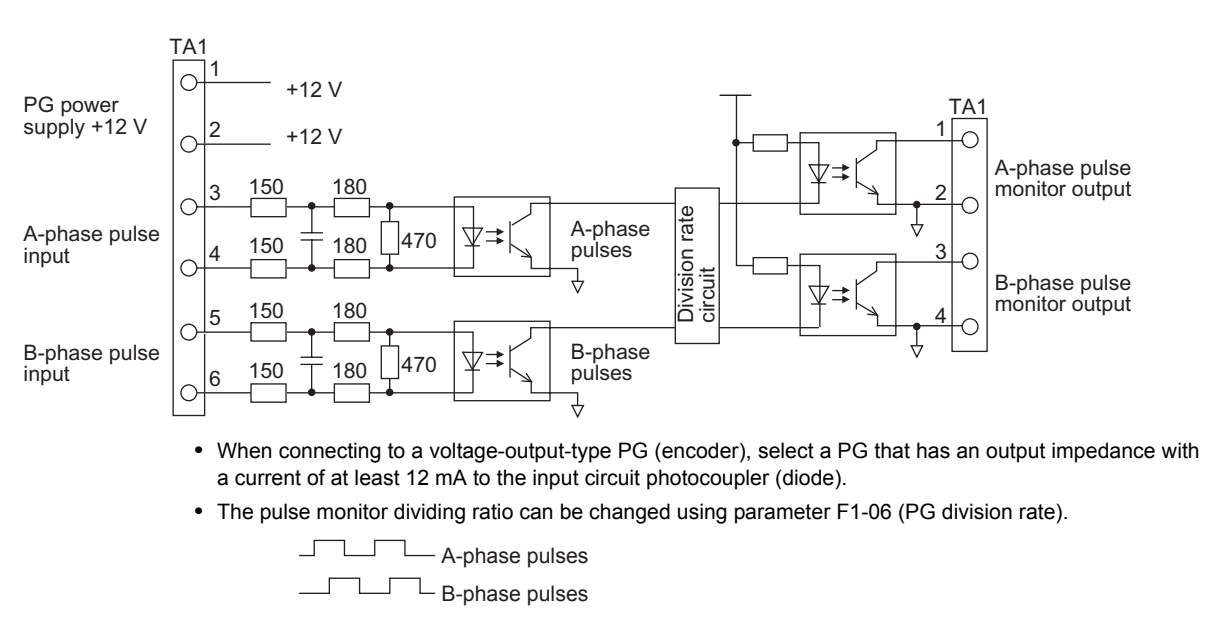

**•** The pulse monitor emitter is connected to common inside the PG-B2. The emitter common must be used for external circuits

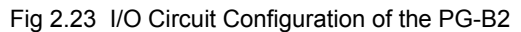

# **Wiring the PG-X2**

Wiring examples for the PG-X2 are provided in the following illustrations.

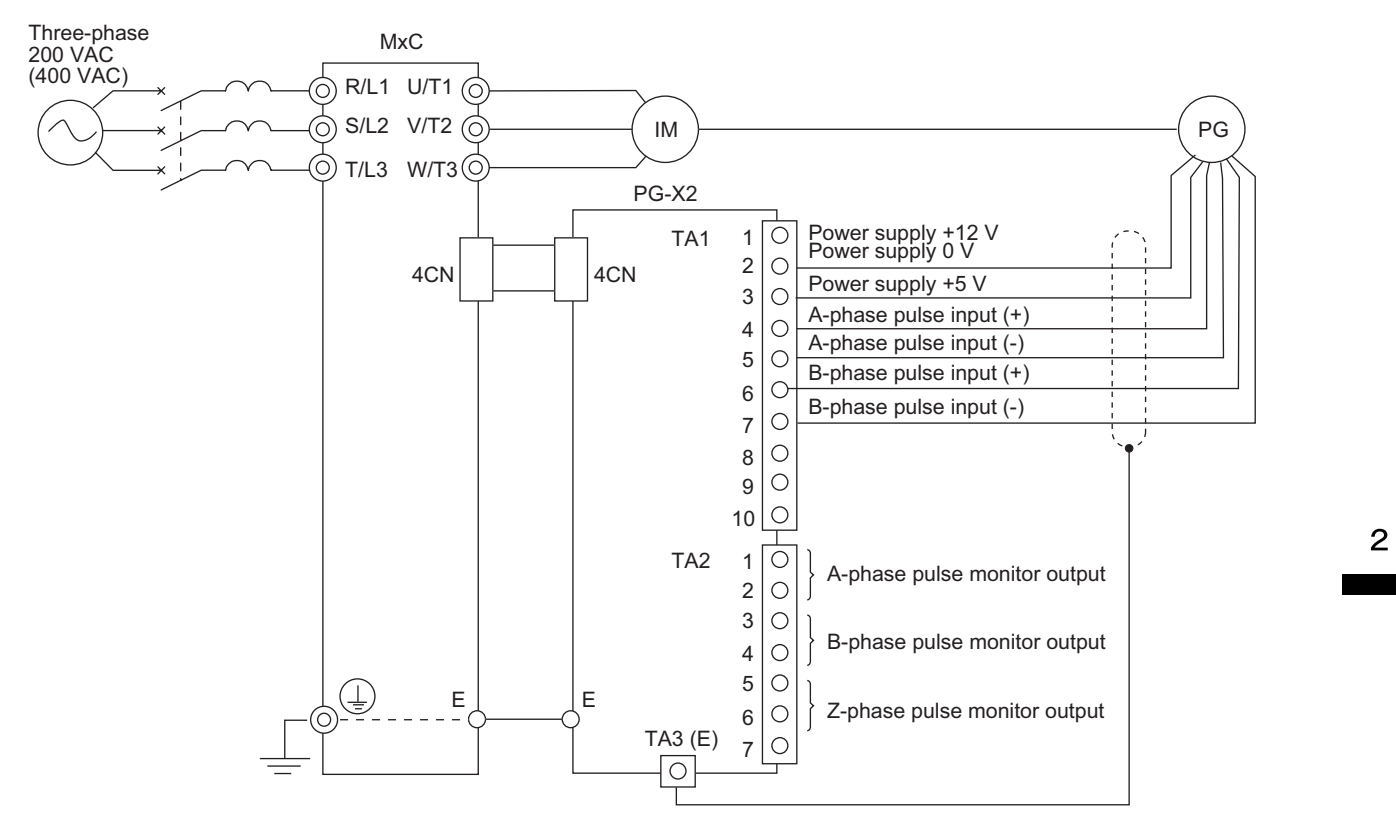

**•** Shielded twisted-pair wires must be used for signal lines.

- **•** Do not use the pulse generator power supply for anything other than the pulse generator (encoder). Using it for another purpose can cause malfunctions due to noise.
- **•** The length of the pulse generator wiring must not be more than 100 meters.
- **•** The direction of rotation of the PG can be set in parameter F1-05 (PG Rotation). The factory preset is Phase A leads with a forward run command.

Fig 2.24 PG-X2 Wiring

# **Wiring Terminal Blocks**

Use no more than 100 meters of wiring for PG (encoder) signal lines, and keep them separate from power lines.

Use shielded, twisted-pair cable for pulse inputs and pulse output monitor wires, and connect the shield to the shield connection terminal.

# **Wire Gauges (Same for All Models)**

Terminal wire gauges are shown in *Table 2.14*.

| Terminal                                                                              | Terminal<br><b>Screws</b> | Wire Thickness ( $mm2$ )                                   | Wire Type                                                                                                    |
|---------------------------------------------------------------------------------------|---------------------------|------------------------------------------------------------|----------------------------------------------------------------------------------------------------|
| Pulse generator power supply<br>Pulse input terminal<br>Pulse monitor output terminal | ۰                         | Stranded wire: 0.5 to 1.25<br>Single wire: $0.5$ to $1.25$ | Shielded, twisted-pair wire<br>• Shielded, polyethylene-covered, vinyl<br>sheath cable<br>(KPEV-S by Hitachi Electric Wire or<br>equivalent) |
| Shield connection terminal                                                            | M3.5                      | $0.5$ to $2$                                               |                                                                                                    |

Table 2.14 Wire Gauges

# ■Straight Solderless Terminals for Control Circuit Terminals

Yaskawa recommends using straight solderless terminal on signal lines to simplify wiring and improve reliability.

Refer to *Straight Solderless Terminal Sizes* for specifications.

# **Closed-Loop Connector Sizes and Tightening Torque**

The closed-loop connectors and tightening torques for various wire gauges are shown in *Table 2.15*.

Table 2.15 Closed Loop Connectors and Tightening Torques

| Wire Thickness [mm <sup>2</sup> ] | Terminal<br>Screws | Crimp Terminal Size | Tightening Torque ( $N \bullet m$ ) |
|-----------------------------------|--------------------|---------------------|-------------------------------------|
| 0.5                               |                    | $1.25 - 3.5$        |                                     |
| 0.75                              | M3.5               | $1.25 - 3.5$        | 0.8                                 |
| 1.25                              |                    | $1.25 - 3.5$        |                                     |
|                                   |                    | $2 - 3.5$           |                                     |

# **Wiring Method and Precautions**

The wiring method is the same as the one used for straight solderless terminals. Refer to page 2-16. Observe the following precautions when wiring:

- **•** Separate the control signal lines for the PG Speed Control Board from main circuit lines and power lines.
- **•** Connect the shield when connecting to a PG. The shield must be connected to prevent operational errors caused by noise. Also, do not use any lines that are more than 100 m long. Refer to *Fig 2.20* for details on connecting the shield.
- **•** Connect the shield to the shield terminal (E), but only if the MxC is not affected by noise from peripheral devices.
- **•** Do not solder the wire ends. Doing so may cause a contact fault.
- When not using straight solderless terminals, strip the wires to a length of approximately 5.5 mm.

# **Selecting the Number of PG (Encoder) Pulses**

The setting for the number of PG pulses depends on the model of PG Speed Control Board being used. Set the correct number for your model.

# ■**PG-B2**

The maximum response frequency is 32,767 Hz.

Use a PG that outputs a maximum frequency of approximately 20 kHz for the rotational speed of the motor.

```
Motor speed at maximum frequency output (min−1)
        \frac{60}{60} × PG rating (p/rev) = 20,000 Hz
```
Some examples of PG output frequency (number of pulses) for the maximum frequency output are shown in *Table 2.16*.

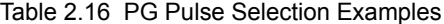

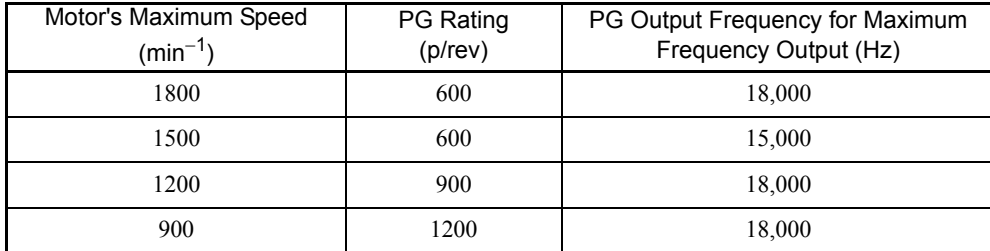

Note: 1. The motor speed at maximum frequency output is expressed as the sync rotation speed.

2. The PG power supply is 12 V.

3. A separate power supply is required if the PG power supply capacity is greater than 200 mA (If momentary power loss must be handled, use a backup capacitor or other method).

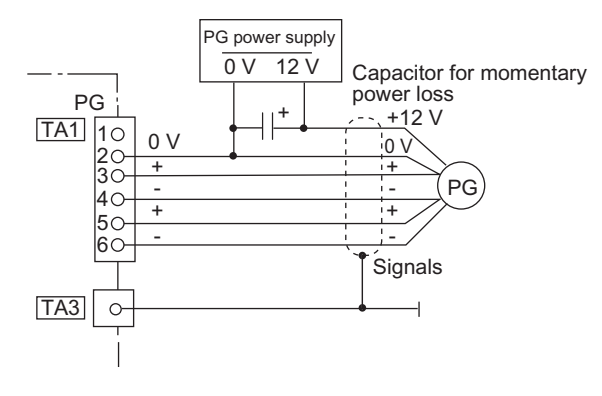

Fig 2.25 PG-B2 Connection Example

# ■**PG-X2**

There are 5 V and 12 V PG power supplies.

Check the PG power supply specifications before connecting.

The maximum response frequency is 300 kHz.

Use the following equation to calculate the output frequency of the PG  $(f_{PG})$ .

$$
f_{PG} (Hz) = \frac{Motor\ speed\ at\ maximum\ frequency\ output\ (min^{-1})}{60} \times PG\ rating\ (p/rev)
$$

A separate power supply is needed if the PG power supply requirements are greater than 200 mA. Use a backup capacitor or some other type of back up power to handle any concerns with momentary loss of power,

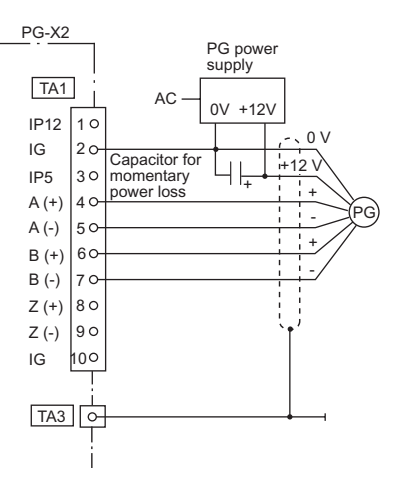

Fig 2.26 PG-X2 Connection Example (for a 12 V PG power supply)

# 3

 $\mathbf{3}$ 

# Digital Operator and Modes

This chapter describes the various displays screens and functions of the digital operator keypad. An overview of the operating modes is also provided, as well as how to switch between those modes.

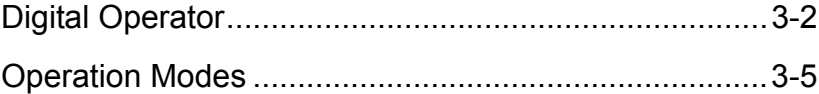

# <span id="page-63-0"></span>**Digital Operator**

This section describes the displays and functions of the digital operator.

# **Overview of the Digital Operator**

The digital operator key names and functions are described below.

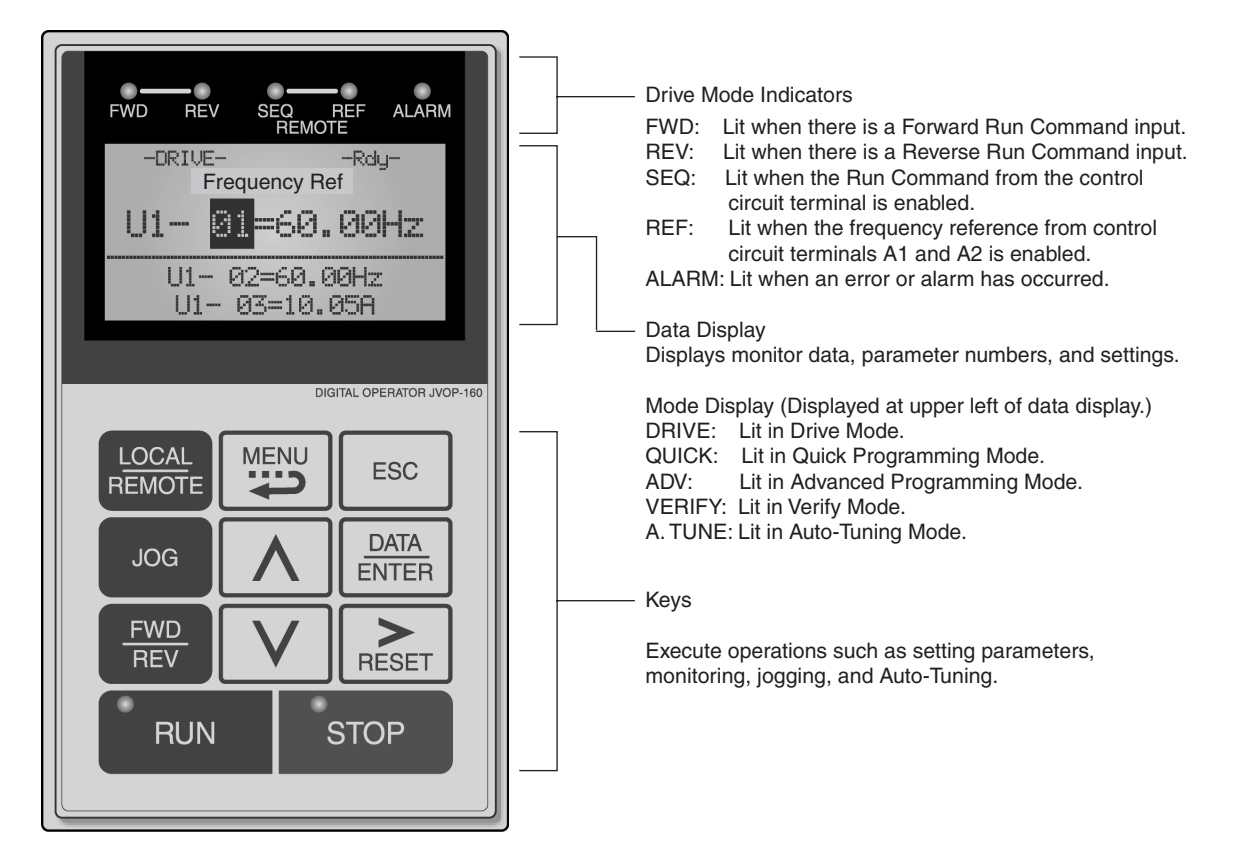

Fig 3.1 Digital Operator Component Names and Functions

# **Digital Operator Keys**

The names and functions of the digital operator keys are described in *Table 3.1*. Note: : Except in diagrams, keys are referred to by the key names listed in the following table.

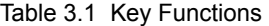

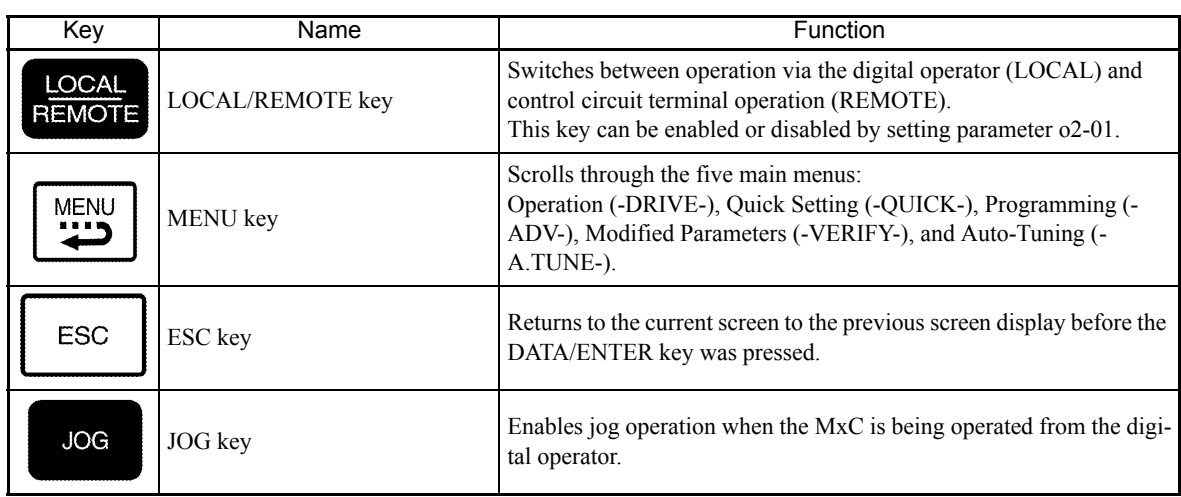

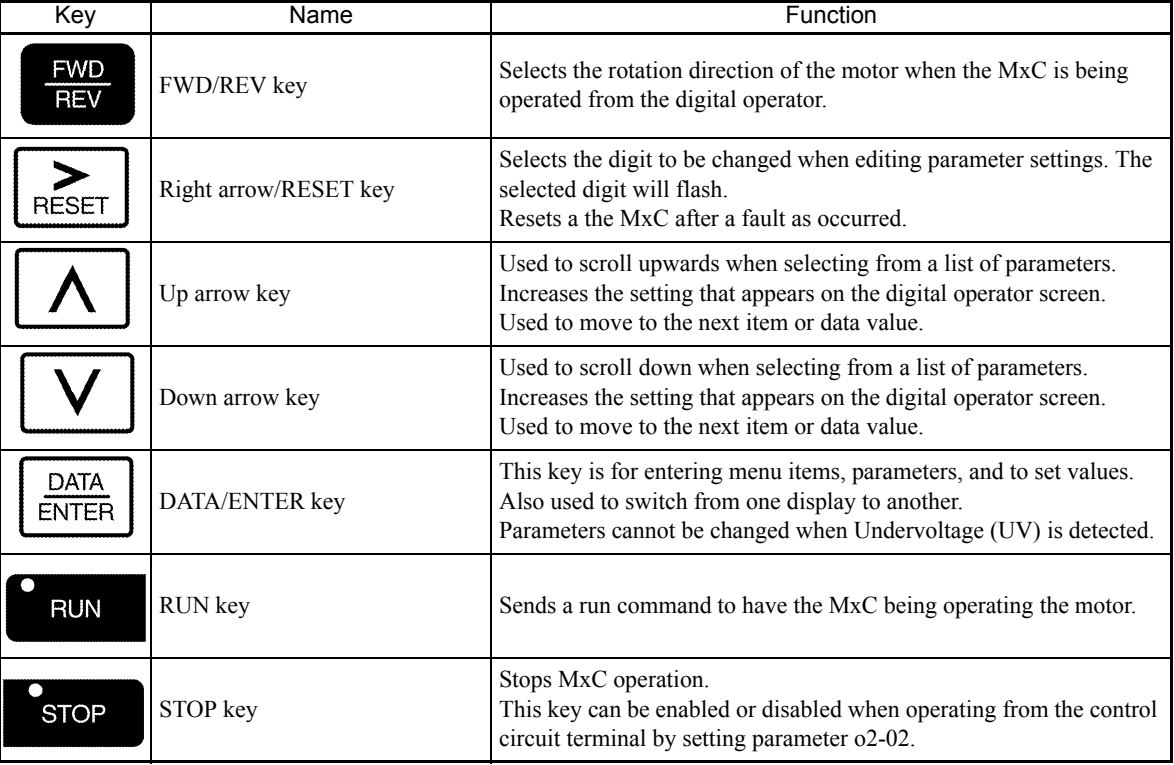

# Table 3.1 Key Functions (Continued)

Note: Except in diagrams, keys are referred to using the key names listed in the above table.

There are indicator LEDs on the upper left of the RUN and STOP keys on the digital operator. These indicators will light and flash to indicate operating status.

An indicator LED on the RUN key will flash and the STOP key LED will light during initial excitation of the dynamic brake. The relationship between the indicators on the RUN and STOP keys and the MxC status is shown in the *Fig 3.2*.

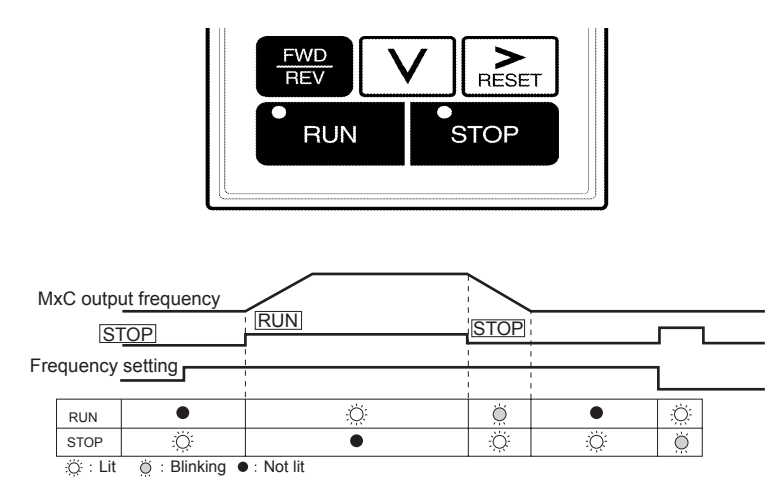

Fig 3.2 RUN and STOP Indicator LEDs

The following table shows the relationship between the indicators on the RUN and STOP keys as well as the MxC operation status.

The LED indicators can be on, off, or flash to indicate the operating status.

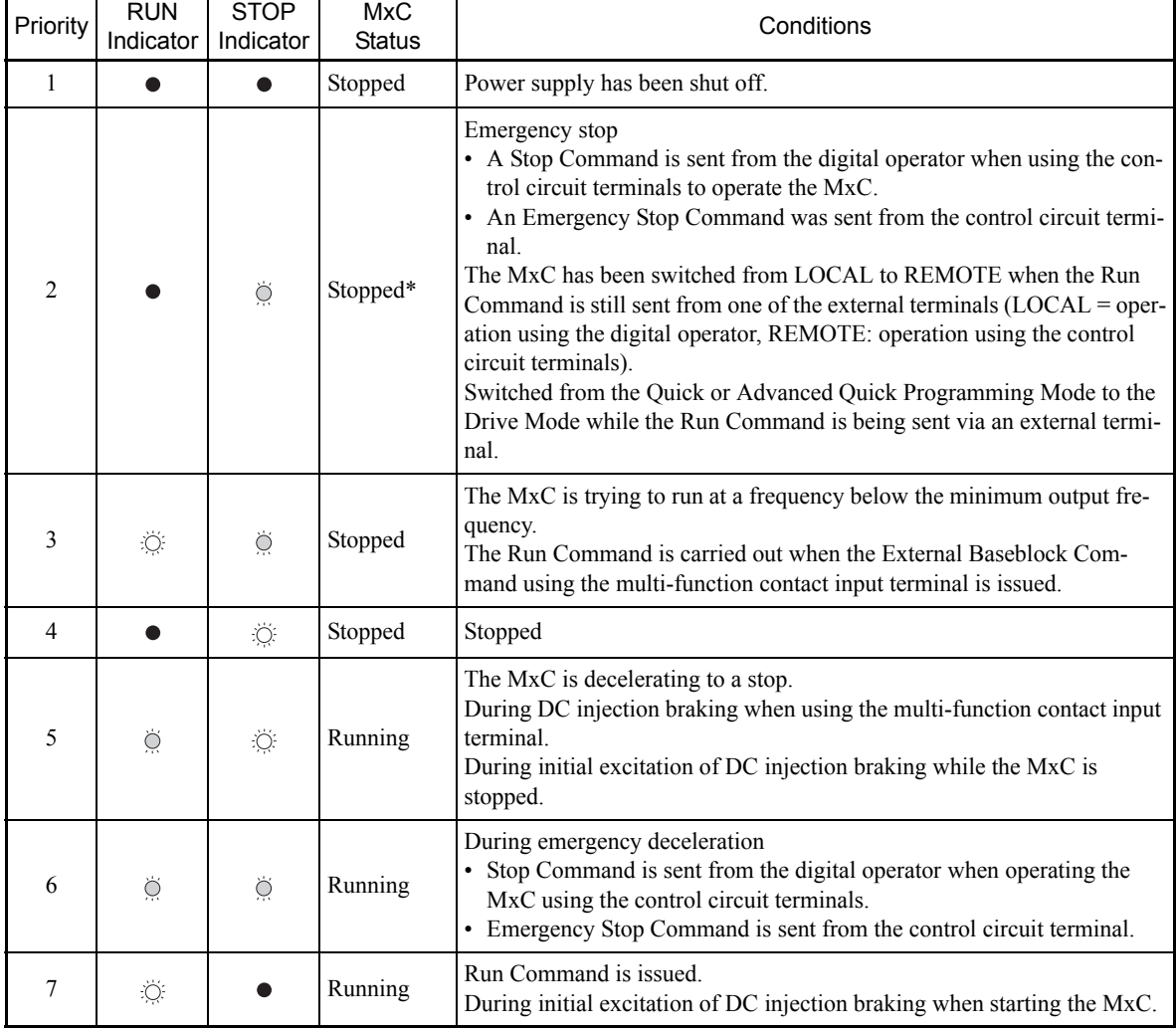

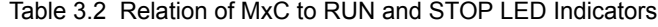

Note: : $\bigcirc$ : Lit  $\bigcirc$ : Flashing  $\bigcirc$ : Not lit

\* If planning to run the MxC again, first turn off the Run Command and Emergency Stop Command from the control circuit terminal, and then re-send the Run Command.

×.

# <span id="page-66-0"></span>**Operation Modes**

This section describes the operation modes available in the MxC, and how to switch between modes.

# **MxC Modes**

Parameters and monitoring functions in the MxC are organized into groups called "modes". These modes make it easier to read and set parameters. Their are five separate modes available in the MxC.

The five modes and their primary functions are shown in the *Table 3.3*.

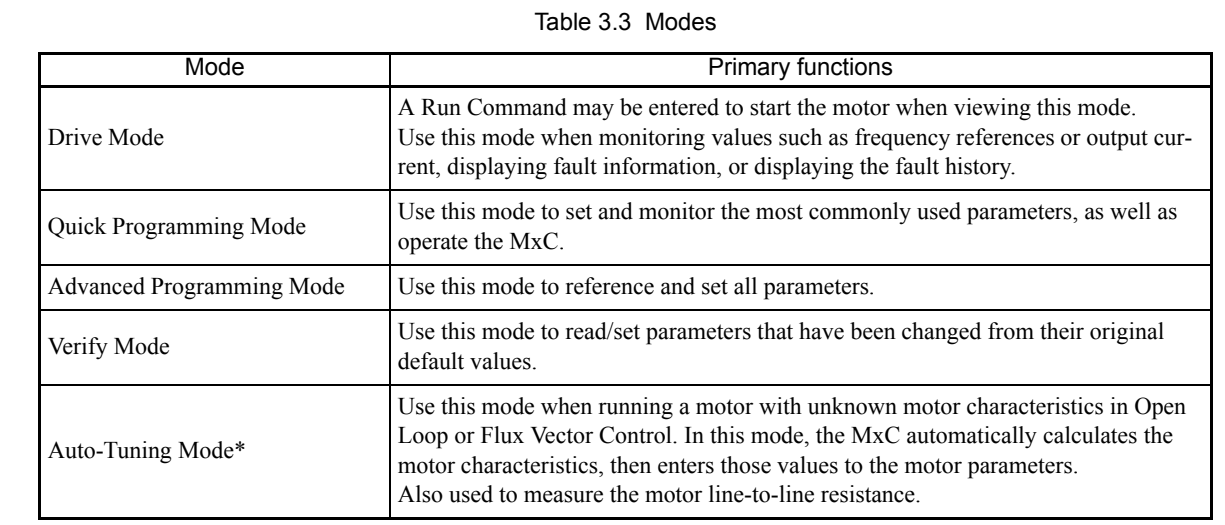

\* Always perform Auto-Tuning with the motor before operating in Open Loop or Flux Vector Control. The Auto-Tuning Mode cannot be entered while the MxC is running, or when an error has occurred. The default setting of the

# **Switching Between Modes**

The mode selection display will appear when the MENU key is pressed from a monitor or setting display. Press the MENU key from the mode selection display to switch between the modes.

Press the DATA/ENTER key from the mode selection key to monitor data and from a monitor display to access the setting display.

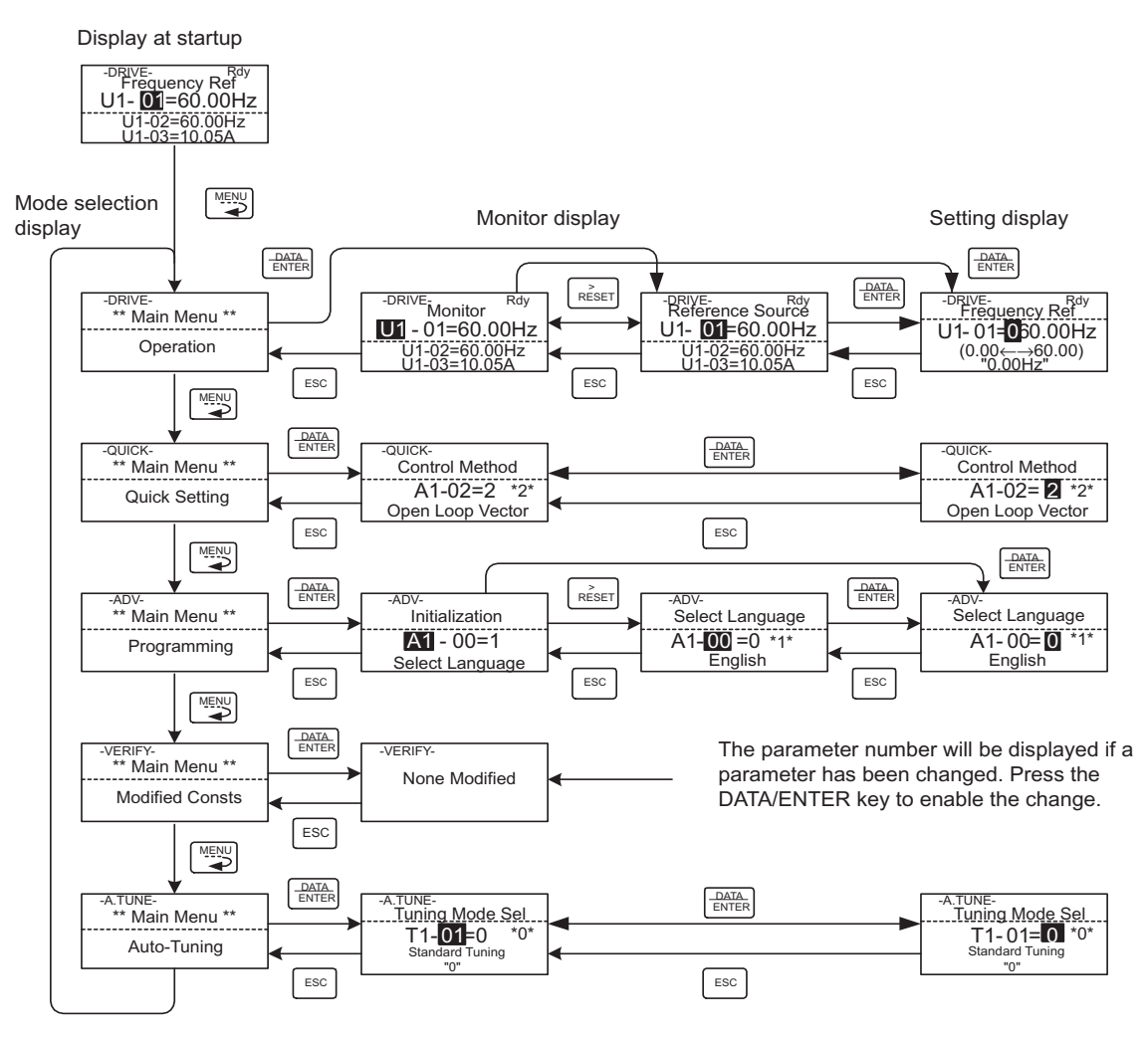

Fig 3.3 Mode Transitions

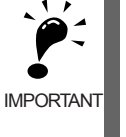

After using the digital operator to issue a Run Command, press the MENU key to select the Drive Mode (the Drive Mode display will appear on the digital operator screen). Next, press the DATA/ENTER key while in the Drive Mode display to bring up the monitor display screen. The MxC will not accept a Run Command if any other screen is displayed. The monitor display screen in the Drive Mode will appear whenever the power is first turned on.

3-6

# **◆ Drive Mode**

Once in the Drive Mode, the user can now instruct the MxC to begin operating the motor. The following monitor displays can be viewed while in the Drive Mode: frequency reference, output frequency, output current, output voltage, as well as fault information and the fault history.

When b1-01 (Frequency Reference Selection) is set to 0, the frequency can be changed from the value that appears in the frequency setting display. Use the up arrow and right arrow keys to change parameter settings. Any changes will be saved once the DATA/ENTER key is pushed.

# **How to Operate the MxC in the Drive Mode**

Key operations in the Drive Mode are shown in the following figure.

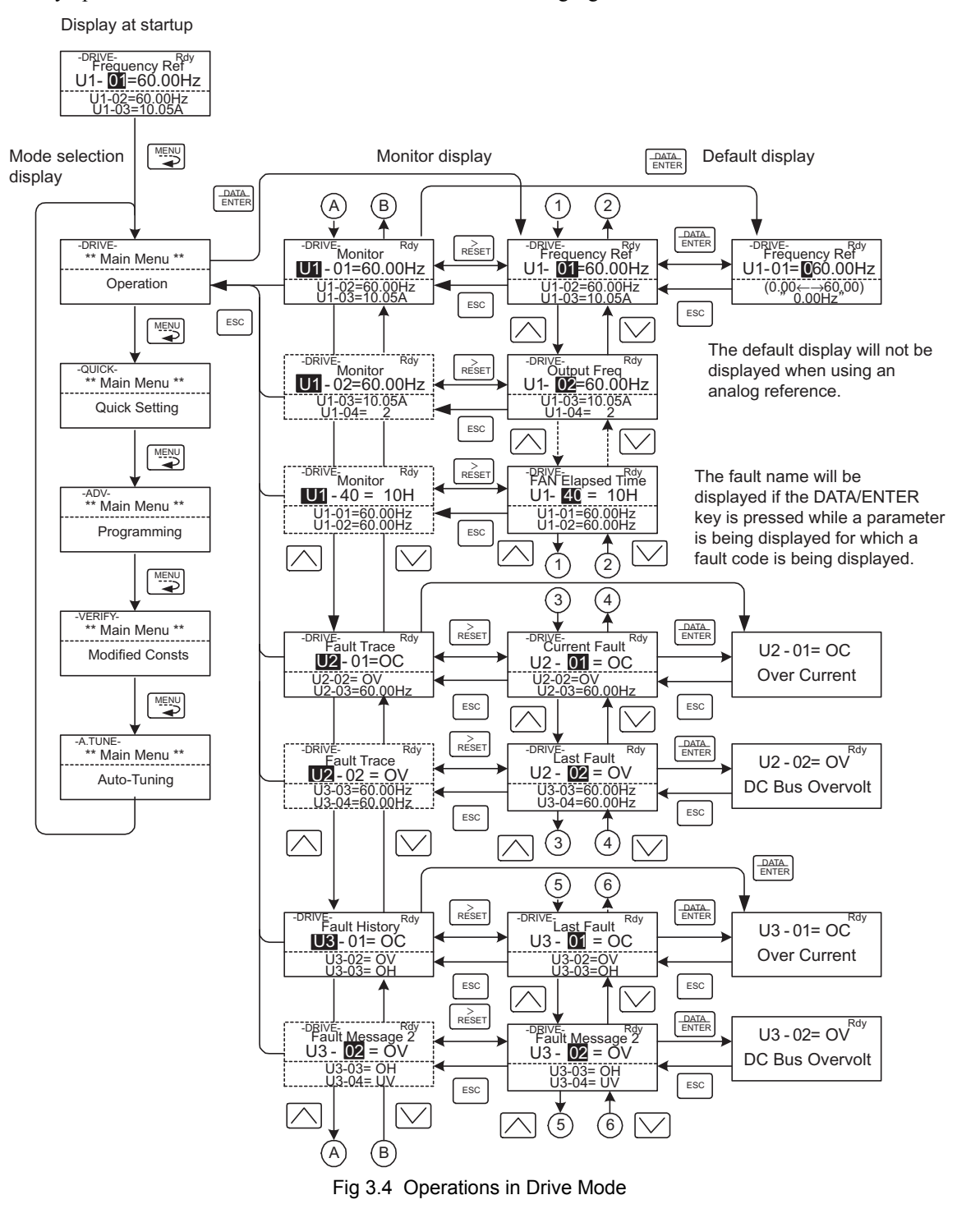

Note: When changing the display with the up arrow and down arrow keys, the next display after the one for the last parameter number will be the one for the first parameter number. For example, if the up arrow key is presse

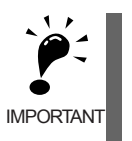

The display for the first monitor parameter (frequency reference) will be displayed when power is turned on. The monitor item displayed at startup can be set in o1-02 (Monitor Selection after Power Up). Operation cannot be started from the mode selection display.

# **Quick Programming Mode**

In the Quick Programming Mode, the user can set the basic parameters required to test run the MxC. Parameters can be changed from the setting display screen. Use the up arrow, down arrow, and right arrow keys to change parameter settings. Any changes will be saved once the DATA/ENTER key is pushed. Refer to *Chapter 5 MxC Parameters* for details on the parameters displayed in Quick Programming Mode.

# **Making Changes in the Quick Programming Mode**

Key operations in Quick Programming Mode are shown in the following figure.

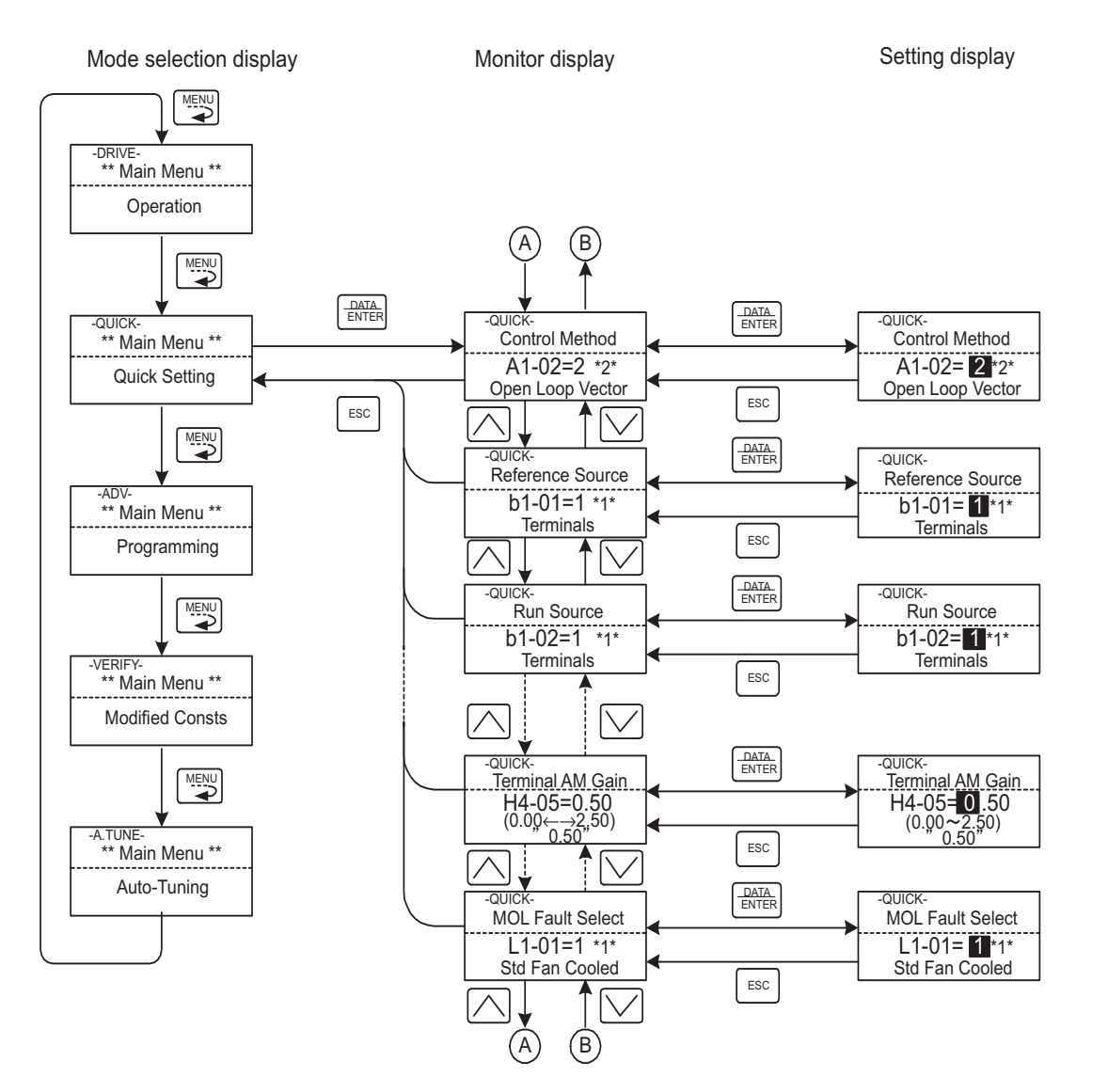

Fig 3.5 Operations in Quick Programming Mode

 $\mathbf{3}$ 

3-9

# **Advanced Programming Mode**

In the Advanced Programming Mode, the user can access all MxC parameters to change settings or simply monitor performance.

The user can change the setting values saved to each parameter. For example, the user can adjust the frequency the motor is running at by using the arrow keys on the keypad. The new value for the parameter will be saved once the DATA/ENTER key is pressed.

Refer to *Chapter 5 Parameters* for a list and description of parameters.

# **Making Changes in the Advanced Programming Mode**

The following diagram show examples of how to the use the digital operator key pad in the Advanced Programming Mode.

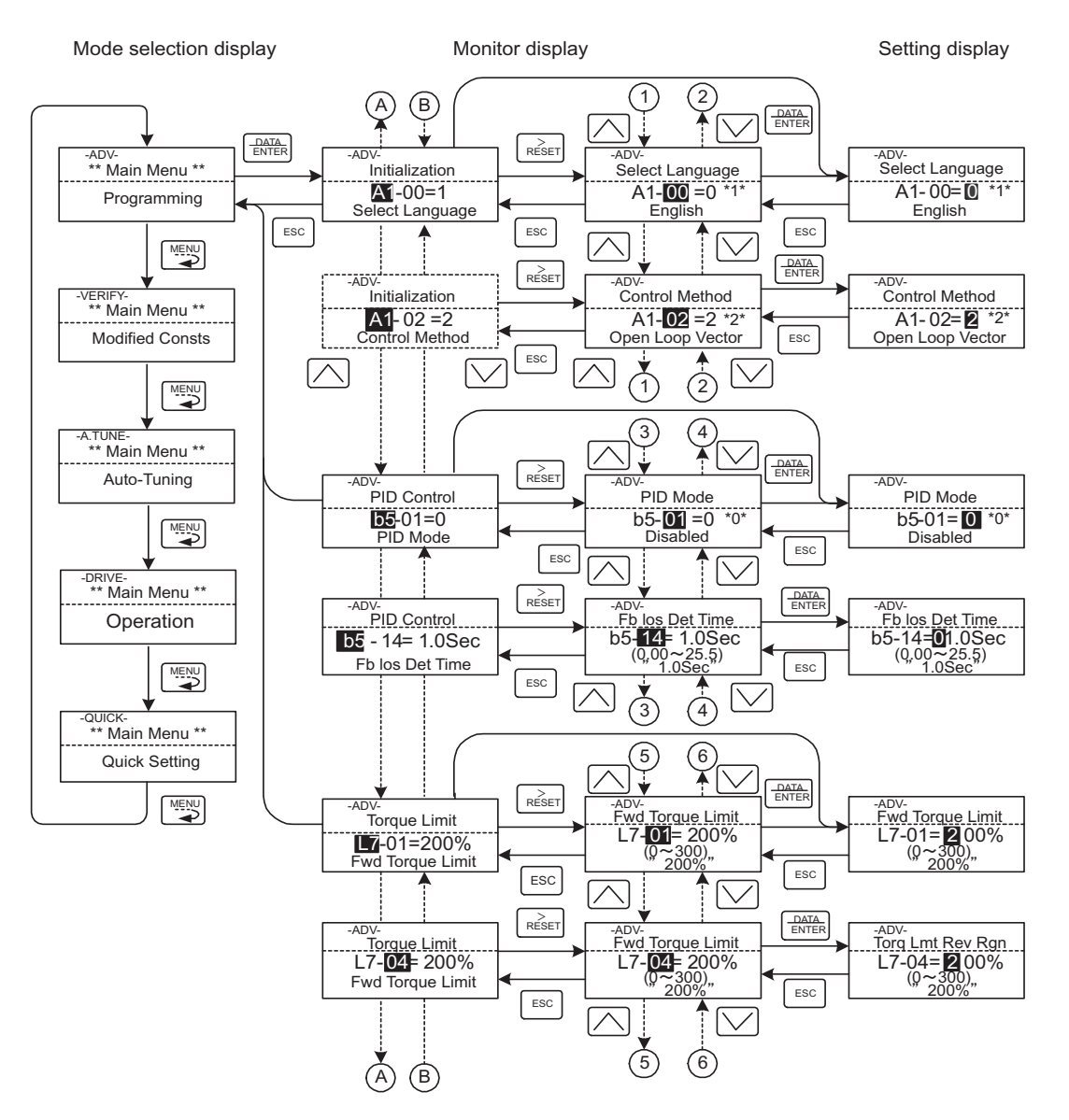

Fig 3.6 Operations in Advanced Programming Mode
#### **Setting Parameters**

×.

The procedure described below explains how to change C1-01 (Acceleration Time 1) from 10 s to 20 s.

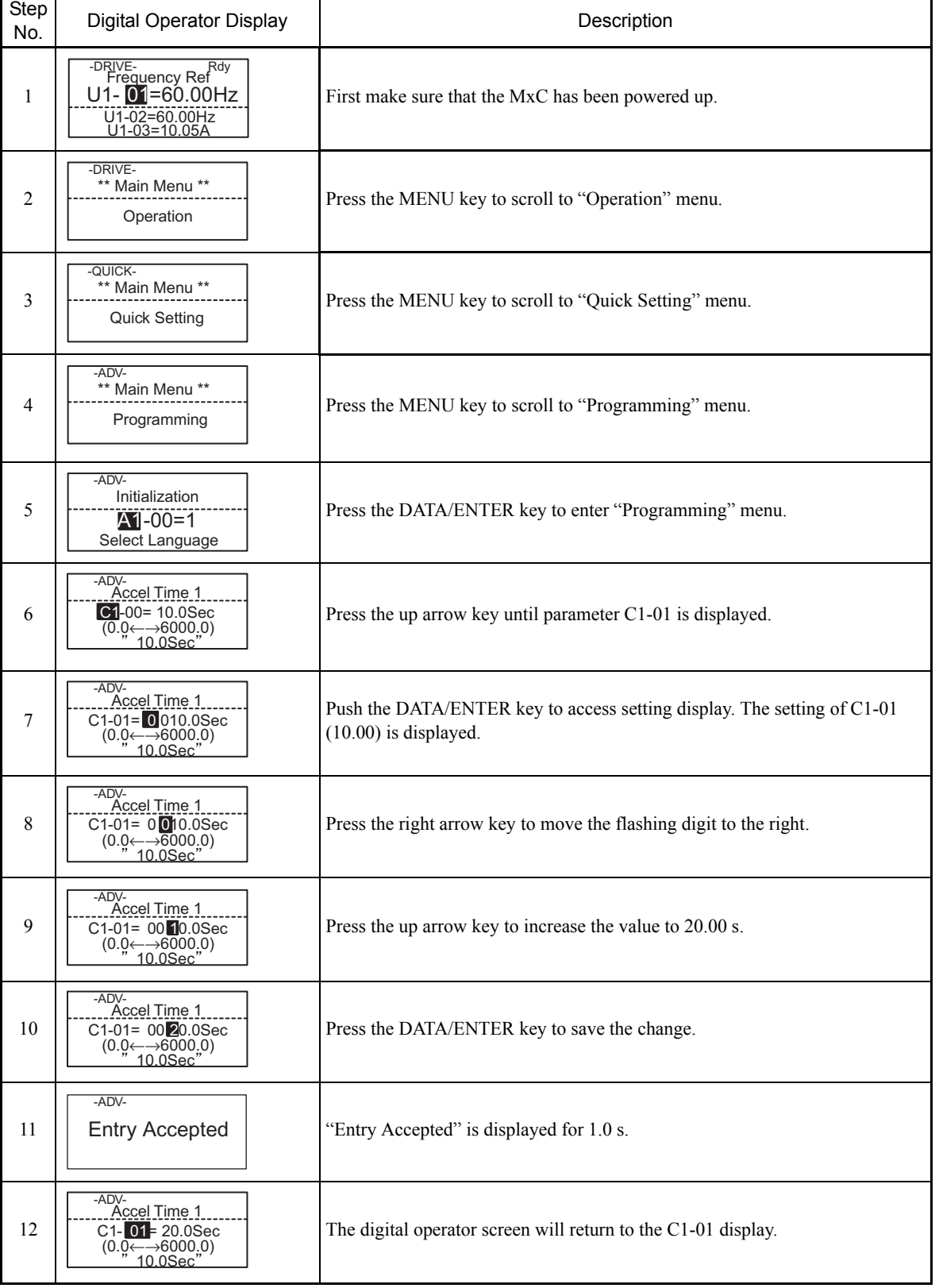

Table 3.4 Changing Parameter Settings in the Advanced Programming Mode

 $\mathbf{3}$ 

#### **External Fault Setting Procedure**

The following diagram shows how to set one of the multi-function contact inputs to be triggered when an external fault is detected. To make the setting changes, the MxC must be in the Advanced Programming Mode.

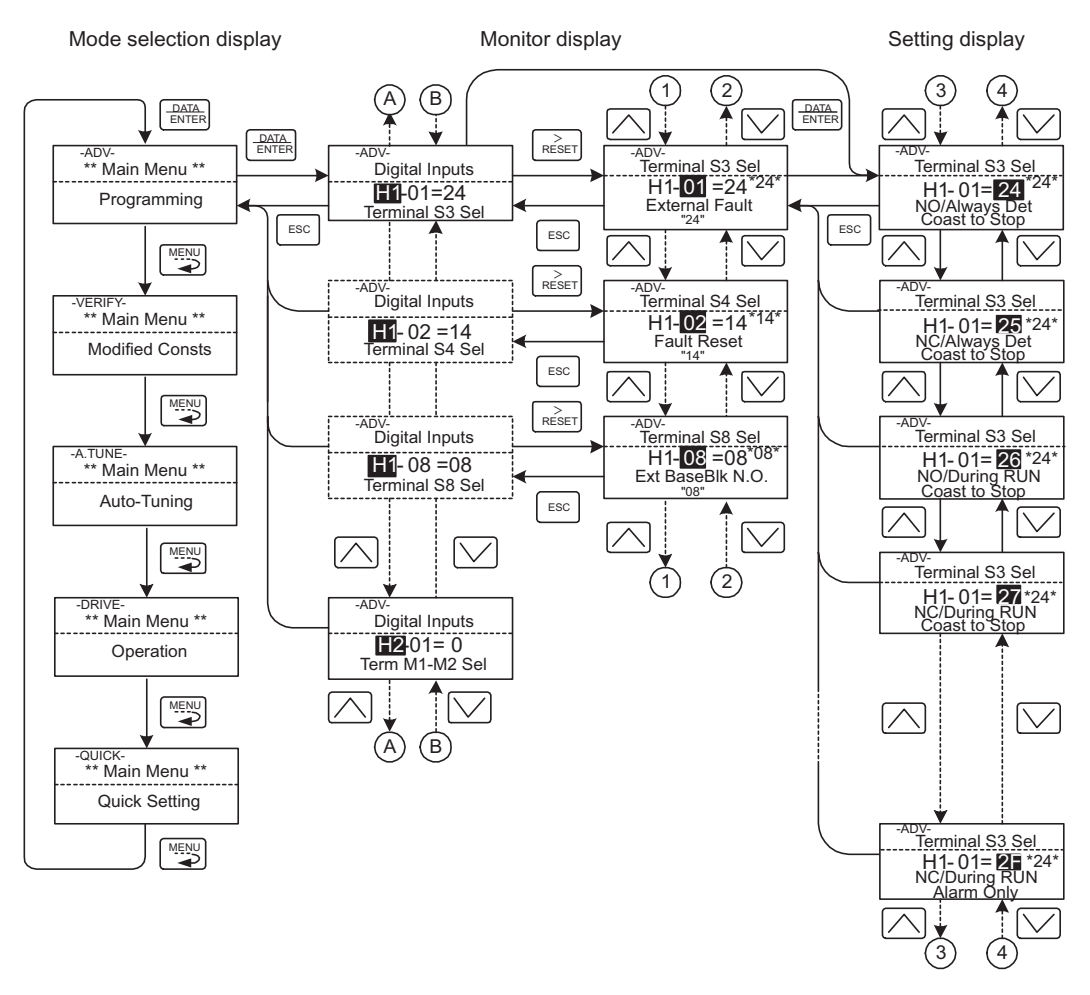

Fig 3.7 External Fault Function Setting Example

3-12

#### **Verify Mode**

The Verify Mode displays any parameters that have been changed from their default settings. This includes all parameters that were changed by the user in the Programming Mode, and all parameters that were changed when Auto-Tuning was performed. If no parameter settings have been changed, then the Verify Mode display window will read, "None".

The Verify Mode will not show parameters belonging to the A1: Initialization Settings group (i.e., all parameters that start with A1- $\square$ ), even if those parameters have been changed. The exception is A1-02, which will appear if it has been changed from its default value.

The user can also change parameter settings while in the Verify Mode. Just as in the Programming Mode, use the up arrow, down arrow, and SHIFT/RESET keys to adjust any setting values. Save changes by pressing the DATA/ENTER key.

#### **Using the Verify Mode**

The example below demonstrates how to use the Verify Mode to view parameters that have been set to values different from their default settings. In the example, the following parameters have been changed: b1-01 (Reference Selection), C1-01 (Acceleration Time 1), E1-01 (Input Voltage Setting), and E2-01 (Motor Rated Current).

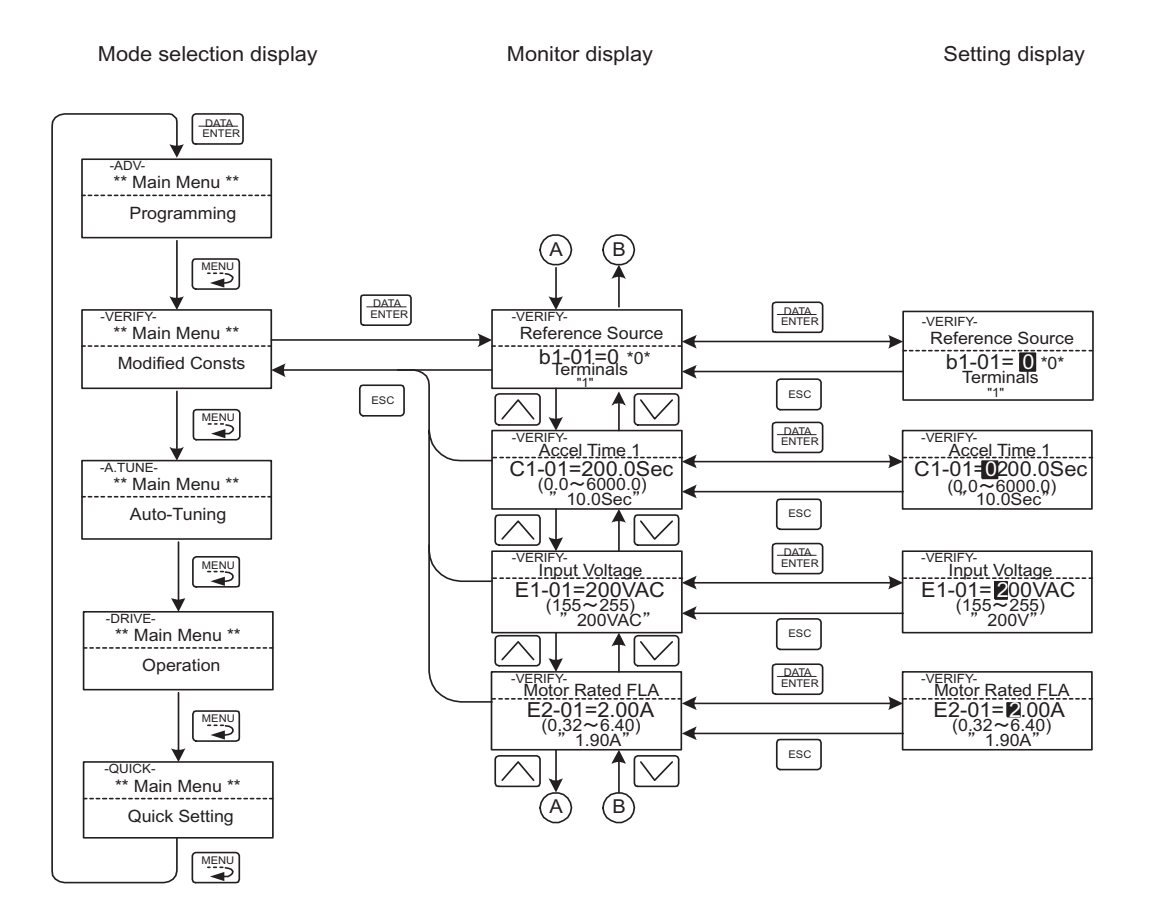

Fig 3.8 Operations in Verify Mode

#### **Auto-Tuning Mode**

This menu is used to Auto-Tune the MxC in order to calculate the required motor parameters to optimize motor performance. Ideally, perform Auto-Tuning with the motor uncoupled from the load.

When the motor cannot be disconnected from the load, perform static or terminal resistance Auto-Tuning. To set motor parameters manually, contact your Yaskawa representative. Follow the key operations in Fig 3.9 to access the Auto-Tuning Menu.

The MxC's Auto-Tuning function automatically determines the optimal motor parameters settings. This is fundamentally different from the Auto-Tuning function in a servo system, which instead determines the size of a load. The default setting of the MxC is for Open Loop Vector Control.

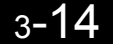

#### **Executing Auto-Tuning**

Set the motor output power (kW), rated voltage, rated current, rated frequency, rated speed, and number of poles as specified on the motor nameplate. Next, press RUN. The motor will begin to rotate, and the MxC will automatically set motor parameters based on the information provided from the nameplate and measurements taken during the Auto-Tuning process.

Auto-Tuning requires that motor data be entered from the specifications indicated on the motor nameplate. Auto-Tuning cannot be executed without this information, and cannot be started from the motor rated voltage display.

Set parameter values when they are displayed by using the up, down, and right arrow keys. Changes are saved once DATA/ENTER key is pushed.

The following example shows how to perform Auto-Tuning in the Open Loop Vector Control Method while operating the motor (without switching to motor 2).

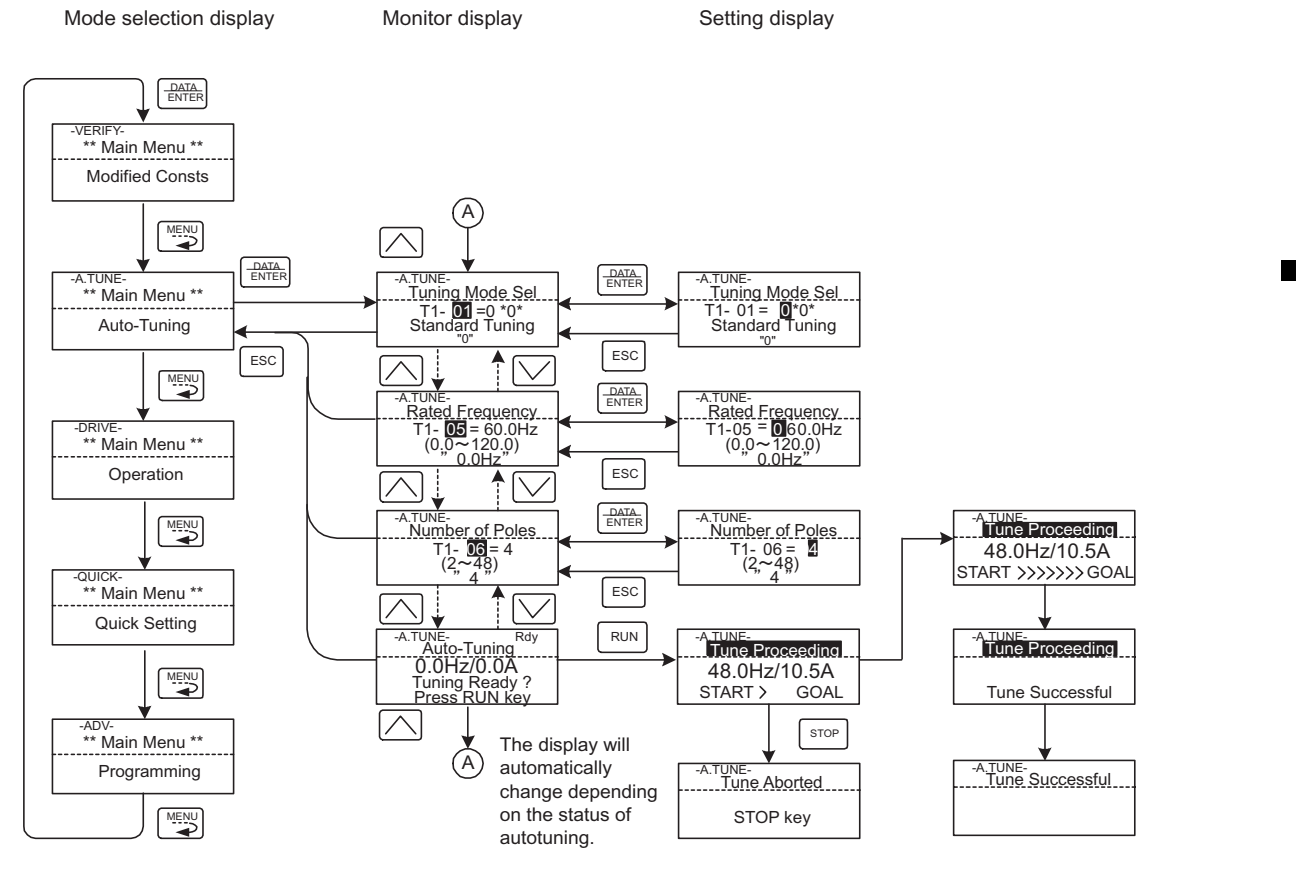

Fig 3.9 Screen Displays in the Auto-Tuning Mode

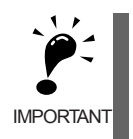

The screen displays in the Auto-Tuning Mode depend on the control method the MxC is operating in (V/f, Open Loop Vector, or Flux Vector). If a fault occurs during Auto-Tuning, refer to *[Chapter 7](#page-318-0) [Troubleshooting.](#page-318-1)*

3

# Test Run

This chapter describes the procedures for Test Run of the MxC and provides an example of Test Run.

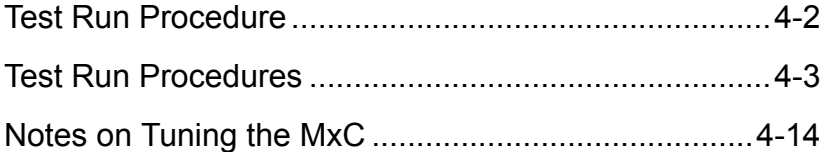

<span id="page-79-0"></span>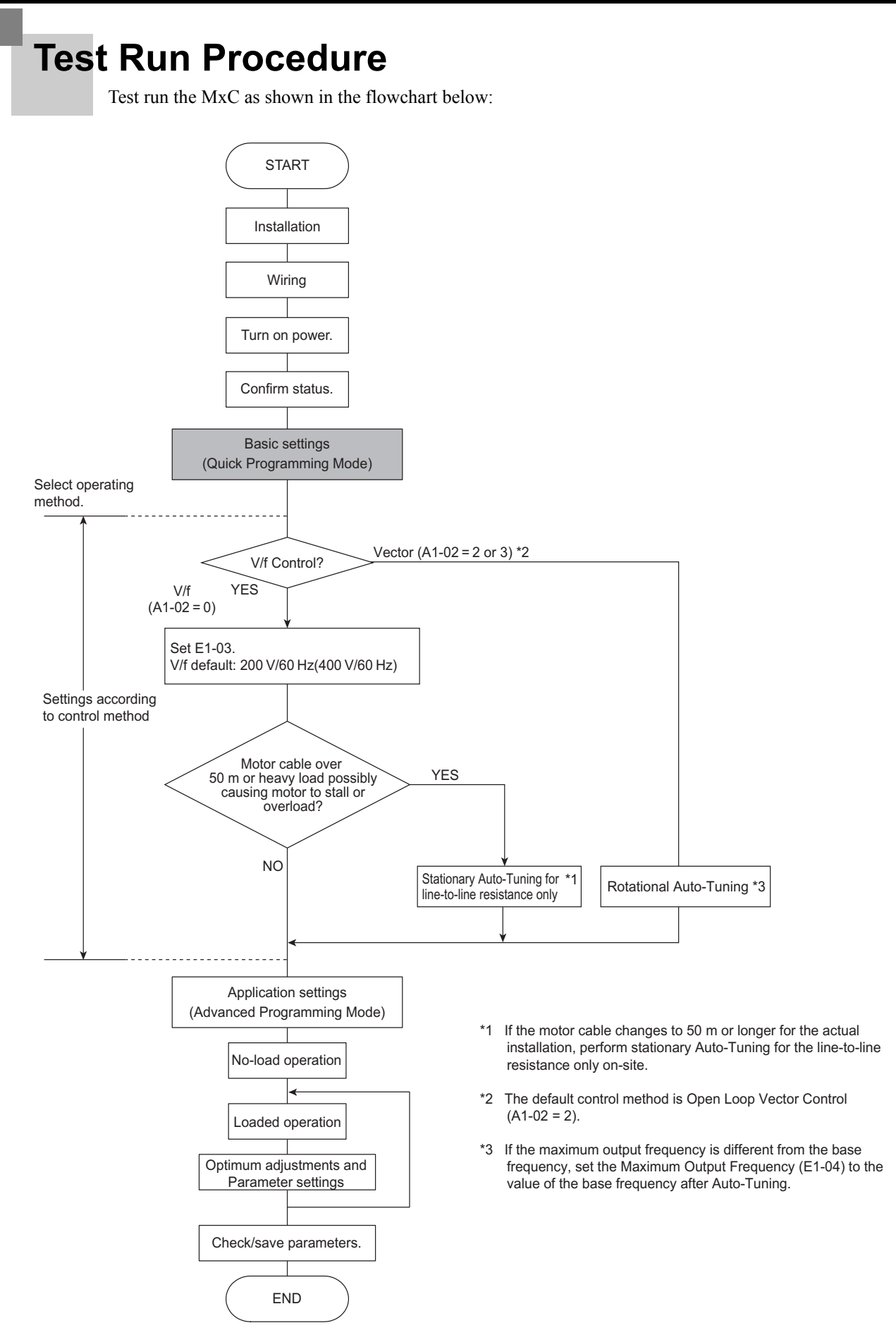

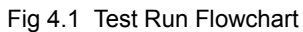

### <span id="page-80-0"></span>**Test Run Procedures**

This section describes the procedure for performing a test run after the MxC is fully connected.

#### **Switching the Power On**

Confirm all of the following items first, and then turn on the power supply.

- **•** Make sure the power supply voltage is correct.
	- 200 V class: 3-phase 200 to 220 VDC, 50/60 Hz
	- 400 V class: 3-phase 380 to 480 VDC, 50/60 Hz

If connecting an MxC to a power supply with high impedance, such as a Slidax, the power-supply voltage may rise during regeneration. Contact your Yaskawa representative for details.

- **•** Use a power supply with a capacity that is the same or greater than the MxC capacity.
- Make sure that the motor output terminals (U, V, W) and the motor are properly connected.
- **•** Make sure that the MxC control circuit terminal and the control device are wired correctly.
- **•** Set all MxC control circuit terminals to off.
- **•** When using a PG Speed Control Board, make sure that it is wired correctly.
- **•** Make sure that the motor is not connected to the mechanical system (no-load status)

#### **Checking the Display Status**

Assuming there are no problems, the digital operator will display the following message when the power is switched on:

Display during normal operation when the unit is first powered up.

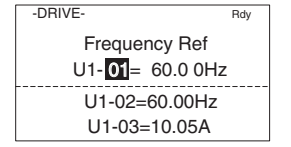

The output frequency reference appears on the digital operator screen.

When a fault has occurred, information concerning the fault will be displayed instead of the message shown above. The user should refer to *[Chapter 7](#page-318-0) [Troubleshooting](#page-318-1)* for information on how to remedy a fault situation. Below is and example of the digital operator display when a fault occurs.

UV

PS Undervolt

-DRIVE-

Operator display when a fault has occurred.

The display will differ depending on the type of fault. A example on the left shows a low voltage alarm.

4-3

#### **Basic Settings**

Switch to the Quick Programming Mode ("QUICK" will be displayed on the LCD screen), and then set the following parameters. Refer to *Chapter 3 Digital Operator and Modes* for digital operator operating procedures and to *Chapter 5 Parameters* and *Chapter 6 Parameter Settings by Function* for details on the Parameters.

Parameters that must be set are listed in *Table 4.1* and those that are set according to the application are listed in *Table 4.1*.

<span id="page-81-3"></span><span id="page-81-2"></span><span id="page-81-1"></span><span id="page-81-0"></span>

| Parameter<br><b>Number</b>       | Name                                                                | Description                                                                                                    | Setting<br>Range          | Default                                                        | Page                                     |
|----------------------------------|---------------------------------------------------------------------|----------------------------------------------------------------------------------------------------|---------------------------|----------------------------------------------------------------|------------------------------------------|
| $A1-02$                          | Control Method<br>Selection                                         | Selects the Control Method.<br>0: V/f Control Method without a PG encoder<br>2: Open Loop Vector<br>3: Flux Vector (Closed Loop Vector)                                                                                                    | $0, 2, 0r$ 3              | 2                                                              | $5 - 7$                                  |
| $b1-01$                          | Frequency Refer-<br>ence Selection                                  | Selects the frequency reference input source.<br>0: Operator - Digital preset speed U1-01 or d1-<br>01 to d1-17.<br>1: Terminals - Analog input terminal A1 (or<br>terminal A2 based on parameter H3-09).<br>2: Serial Com - Modbus RS-422/485 terminals<br>$R+$ , $R-$ , $S+$ , and $S-$ .<br>3: Option PCB - Option board connected on<br>2CN. | $0$ to $3$                | 1                                                              | $5-9$<br>$6 - 2$<br>$6 - 67$<br>$6 - 84$ |
| $b1-02$                          | Run Source                                                          | Selects the Run Command input source.<br>0: Operator - RUN and STOP keys on digital<br>operator.<br>1: Terminals - Contact closure on terminals S1<br>or $S2$ .<br>2: Serial Com - Modbus RS-422/485 terminals<br>$R+$ , $R-$ , $S+$ , and $S-$ .<br>3: Option PCB - Option board connected on<br>2CN.                                           | $0$ to $3$                | 1                                                              | 5-9<br>$6 - 8$<br>$6 - 67$<br>$6 - 84$   |
| $b1-03$                          | <b>Stopping Method</b><br>Selection                                 | Selects the stopping method when the Run<br>Command is removed.<br>0: Decelerate to stop<br>1: Coast to Stop<br>2: DC Injection to Stop<br>3: Coast with Timer (A new Run Command is<br>ignored if received before the timer expires).                                                                                                    | 0 to 3 $^{\ast1}$         | $\theta$                                                       | $5-9$<br>$6 - 11$                        |
| $C1-01$                          | Acceleration<br>Time 1                                              | Sets the time to accelerate from zero to maxi-<br>mum frequency.                                                                                                    | $0.0$ to $6000.0$<br>$*2$ | 10.0 s                                                         | $5-16$<br>$6 - 17$                       |
| $C1-02$                          | Deceleration<br>Time 1                                              | Sets the time to decelerate from maximum fre-<br>quency to zero.                                                                                                    | $0.0$ to $6000.0$<br>$*2$ | 10.0 s                                                         | $5-16$<br>$6 - 17$                       |
| $C6-02$                          | Carrier Fre-<br>quency Selection                                    | Select carrier frequency<br>$2: 4.0$ kHz<br>4: 8.0 kHz<br>6: 12.0 kHz                                                                                                    | 2, 4, or 6 $^{\ast3}$     | $\boldsymbol{2}$                                               | $5-19$                                   |
| d1-01 to d1-<br>04 and d1-<br>17 | Frequency<br>References 1 to 4<br>and Jog<br>Frequency<br>Reference | Set the required speed references for multi-step<br>speed operation or jogging.                                                                                                    | $0.00$ to $120.00$        | $d1-01$ to<br>$d1-04$ :<br>$0.00$ Hz<br>$d1-17$ :<br>$6.00$ Hz | $5 - 20$<br>$5 - 21$                     |

Table 4.1 Parameters that Must Be Set

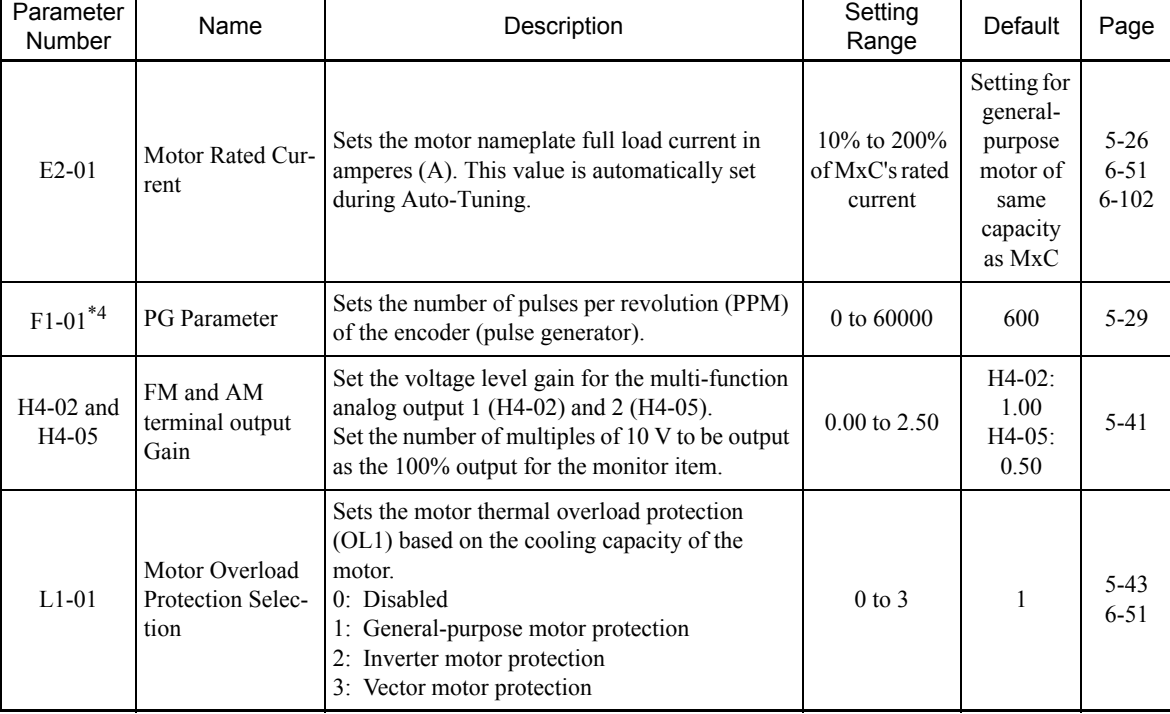

#### Table 4.1 Parameters that Must Be Set (Continued)

\* 1. 0 or 1 for Flux Vector Control.

\* 2. The setting range for accel/decel times depends on the setting of C1-10 (Accel/Decel Time Setting Unit). If C1-10 is set to 0, the setting range is 0.00 to 600.00 (s).

<sup>\*</sup> 3. Fixed to 2:4 kHz for V/f and Open Loop Vector Control.<br>For Flux Vector Control, can select from 2:4 kHz 4:8 kHz, or 6: 12 kHz. The maximum value of the carrier frequency varies in accordance with the capacity of the

\* 4. Displayed only while using Flux Vector Control.

 $\overline{4}$ 

#### **Settings for the Control Methods**

Auto-Tuning methods depend on the control method set for the MxC. Make the settings required by the control method.

#### <span id="page-83-0"></span>**Overview of Settings**

Make the required settings in the Quick Programming Mode and Auto-Tuning Mode according to the following flowchart.

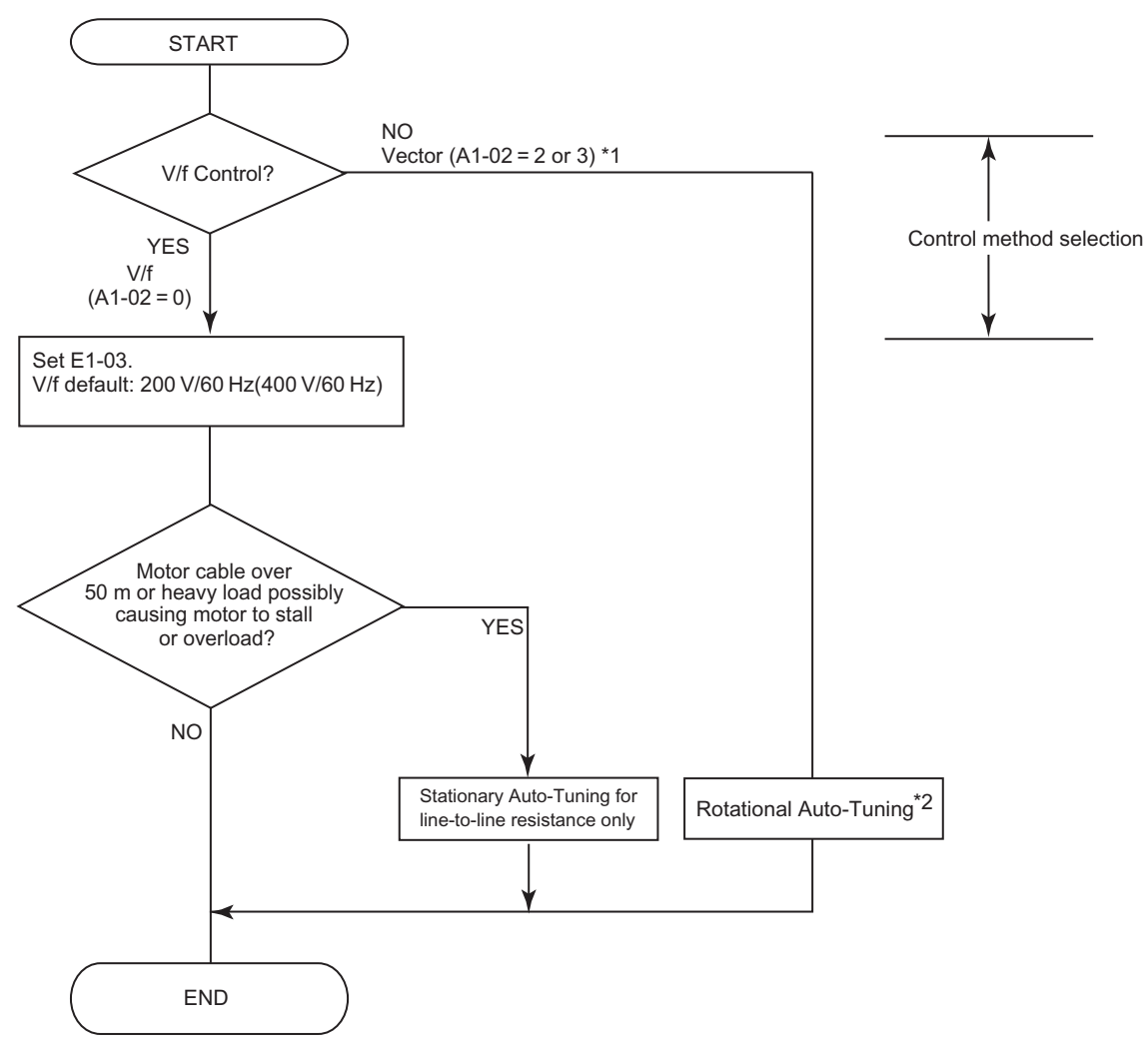

Note: If the motor cable is 50 m or longer, perform Stationary Auto-Tuning onsite for the line-to-line resistance only.

\* 1. The default setting of the MxC is for Open Loop Vector Control  $(A1-02 = 2)$ .

\* 2. If the maximum output frequency is different from the base frequency, set the Maximum Output Frequency (E1-04) to the value of the base frequency after Auto-Tuning the MxC.

Fig 4.2 Settings Parameters in Accordance with the Control Method

#### ■**Setting the Control Method**

Any of the following three control methods can be set.

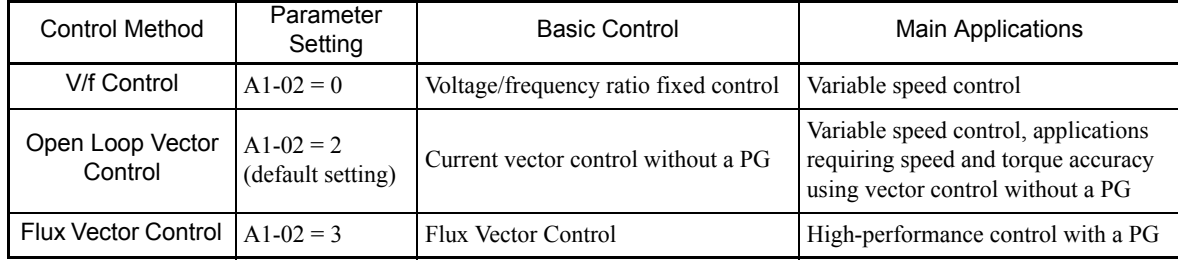

Note: The motor and MxC must be connected 1:1. The MxC is capable of stably operating motors capacities rated at 75% to 100% of the capacity of the MxC.

#### **V/f Control Method (A1-02 = 0)**

**•** Set either one of the fixed patterns (0 to E) to parameter E1-03 (V/f Pattern Selection), or enter "F" to specify a user-set pattern as required for the motor and load characteristics in E1-04 to E1-13 in Advanced Programming Mode.

Simple operation of a general-purpose motor at 50 Hz: E1-03 = 0

Simple operation of a general-purpose motor at 60 Hz:  $E1-03 = F$  (default) or 1

If E1-03 = F, the default setting in the user setting from E1-04 to E1-13 are for 60 Hz

**•** Perform Stationary Auto-Tuning for the line-to-line resistance only if the motor cable is 50 m or longer for the actual installation or the load is heavy enough to produce stalling. Refer to the following section on *Auto-Tuning* for details on Stationary Auto-Tuning for the line-to-line resistance only.

#### **Open Loop Vector Control (A1-02 = 2)**

Perform Rotational Auto-Tuning. Refer to the following section on *Auto-Tuning* for details on Rotational Auto-Tuning.

#### **Flux Vector Control (A1-02 = 3)**

Perform Rotational Auto-Tuning. Refer to the following section on *Auto-Tuning* for details on Rotational Auto-Tuning.

#### **Auto-Tuning**

Use the following procedure to perform Auto-Tuning if using the vector control method or when using a long motor cable. Auto-Tuning calculates the motor characteristics and automatically sets all necessary motor parameters.

If the control method was changed after Auto-Tuning, be sure to perform Auto-Tuning again.

- The following types of Auto-Tuning are possible in the MxC:
- **•** Rotational Auto-Tuning
- **•** Stationary Auto-Tuning for line-to-line resistance only
- **•** Stationary Auto-Tuning 2

#### **Precautions Before Performing Auto-Tuning**

Read the following precautions before Auto-Tuning the MxC.

- **•** Auto-Tuning the MxC is fundamentally different from Auto-Tuning a servo system. The MxC Auto-Tuning automatically adjusts motor parameter settings according to detected motor characteristics, whereas servo system Auto-Tuning adjusts parameters according to the size of the load.
- **•** When speed or torque precision is required at high speeds (i.e., 90% of the rated speed or higher), use a motor with a rated voltage that is 20 V less than the input power supply voltage of the MxC for 200V class MxCs and 40 V less for 400V class MxCs. If the rated voltage of the motor is the same as the input power supply voltage, the voltage output from the MxC will be unstable at high speeds and sufficient performance will not be possible.
- **•** Use Stationary Auto-Tuning 2 whenever performing Auto-Tuning for a motor that is connected to a load.
- **•** Use Rotational Auto-Tuning whenever performing Auto-Tuning for a motor that has fixed output characteristics, when high precision is required, or for a motor that is not connected to a load.
- **•** If Rotational Auto-Tuning is performed on a motor connected to a load, the MxC will be unable to accurately calculate the best motor parameters, which may cause the motor to exhibit operate abnormally. Never perform Rotational Auto-Tuning on a motor connected to a load.
- **•** If the wiring between the MxC and motor changes by 50 m or more between Auto-Tuning and motor installation, perform Stationary Auto-Tuning for line-to-line resistance only.
- **•** If the motor cable is long (50 m or longer), perform Stationary Auto-Tuning for line-to-line resistance only, even when using V/f Control.
- **•** The table below shows the status of the multi-function inputs and multi-function outputs during Auto-Tuning. When performing Auto-Tuning with the motor connected to a load, be sure that the holding brake is not applied during Auto-Tuning, especially when working with conveyor systems or similar equipment.

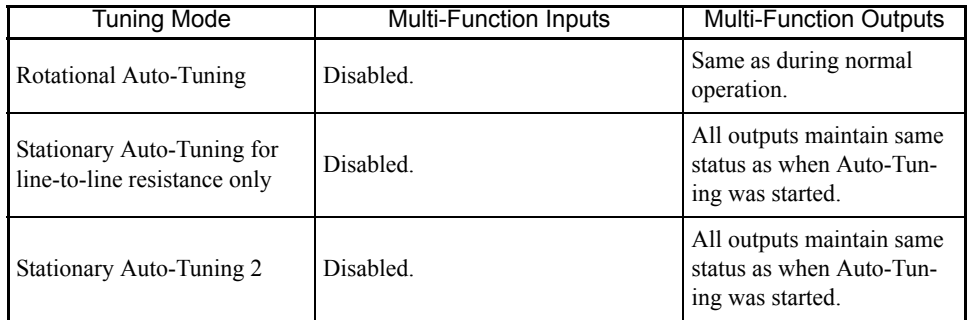

**•** The STOP key can be used to abort Auto-Tuning.

**•** Power will be supplied to the motor when Stationary Auto-Tuning is performed even though the motor will not rotate. Do not touch the motor until Auto-Tuning has been completed.

#### **Selecting the Best Auto-Tuning Mode**

#### **Rotational Auto-Tuning (T1-01 = 0)**

Rotational Auto-Tuning is used for Open Loop Vector Control and Flux Vector Control. Set T1-01 to 0, input the data from the nameplate, and then press the RUN key on the digital operator. The MxC will stop the motor for approximately one minute and then set the required motor parameters automatically while operating the motor for approximately one minute.

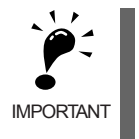

1. Always disconnect the motor from the machine and confirm that it is safe to operate the motor before performing Rotational Auto-Tuning.

2. If the motor cannot be operated by itself, perform Stationary Auto-Tuning, but always use Rotational Auto-Tuning whenever it is possible to operate the motor by itself to increase performance.

#### **Stationary Auto-Tuning for Line-to-Line Resistance Only (T1-01 = 2)**

Stationary Auto-Tuning for line-to-line resistance only can be used in any control method. This is the only Auto-Tuning possible for V/f Control Method and V/f Control Method with a PG encoder.

Auto-Tuning can be used to prevent control errors when the motor cable is long (50 m or longer) or the cable length has changed since installation or when the motor and MxC have different capacities.

Set T1-01 to 2, and then press the RUN key on the digital operator. The MxC will supply power to the stationary motor for approximately 20 seconds and the Motor Line-to-Line Resistance (E2-05) and cable resistance will be automatically measured.

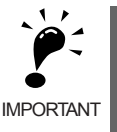

1. Power will be supplied to the motor when Stationary Auto-Tuning for line-to-line resistance is performed even though the motor will not turn. Do not touch the motor until Auto-Tuning has been completed.

2. When performing Stationary Auto-Tuning connected to a conveyor or other machine, ensure that the holding brake is not activated during Auto-Tuning.

#### **Stationary Auto-Tuning 2 (T1-01 = 4)**

Stationary Auto-Tuning 2 is used for Open Loop Vector Control and Flux Vector Control. Set T1-04 to 4, and Motor No-Load Current (T1-09) will be added. Input the data written on the motor nameplate. Be sure to input the value or motor no-load current (motor exciting current) from motor examination results to T1-09. After Auto-Tuning, the value of T1-09 will be written in E1-03. When not setting T1-09, the no-load current value of Yaskawa standard motor will be written in E1-03.

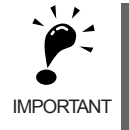

1. Power will be supplied to the motor when Stationary Auto-Tuning 2 is performed even though the motor will not turn. Do not touch the motor until Auto-Tuning is complete.

2. When performing Stationary Auto-Tuning 2 connected to a conveyor or other machine, ensure that the holding brake is not activated during Auto-Tuning.

#### **Precautions for Rotational and Stationary Auto-Tuning**

Lower the base voltage based on *Fig 4.3* to prevent saturation of the MxC's output voltage when the rated voltage of the motor is higher than the voltage of the power supply to the MxC. Use the following procedure to perform Auto-Tuning.

- 1. Input the voltage of the input power supply to T1-03 (Motor Rated Voltage).
- 2. Input the results of the following formula to T1-05 (Motor Base Frequency): (Base frequency from the motors nameplate × setting of T1-03)/(Rated voltage from motors nameplate)
- 3. Perform Auto-Tuning.

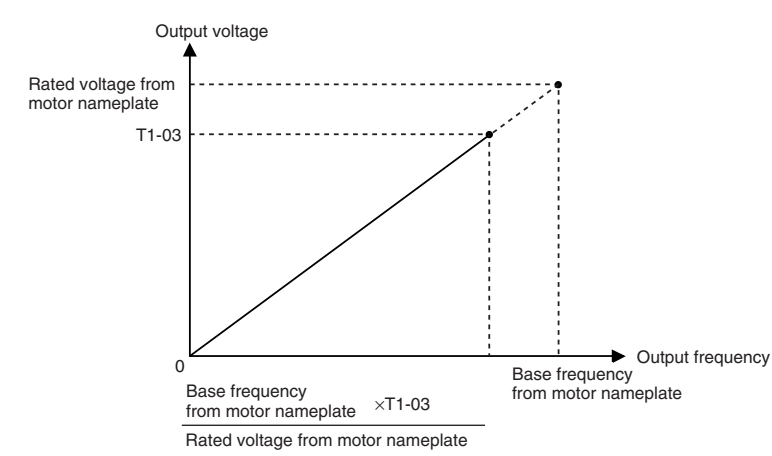

After having completed Auto-Tuning, set E1-04 (Motor Maximum Frequency) to the base frequency shown on the motor nameplate.

Fig 4.3 Motor Base Frequency and MxC Input Voltage Setting

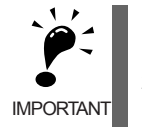

1. When more speed precision is required at high speeds (i.e., 90% of the rated speed or higher), set T1-03 (Motor Rated Voltage) to the input power supply voltage  $\times$  0.85.

2. When operating at high speeds (i.e., 90% of the rated speed or higher), the output current will increase as the input power supply voltage is reduced. Be sure to provide sufficient margin in the MxC current.

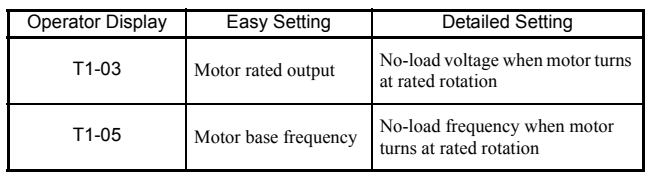

#### **Precautions After Using Rotational and Stationary Auto-Tuning**

If the values of the maximum output frequency and the base frequency differ, set E1-04 (Maximum Output Frequency) after Auto-Tuning.

#### **Parameter Settings for Auto-Tuning**

The following parameters must be set before Auto-Tuning.

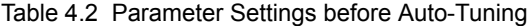

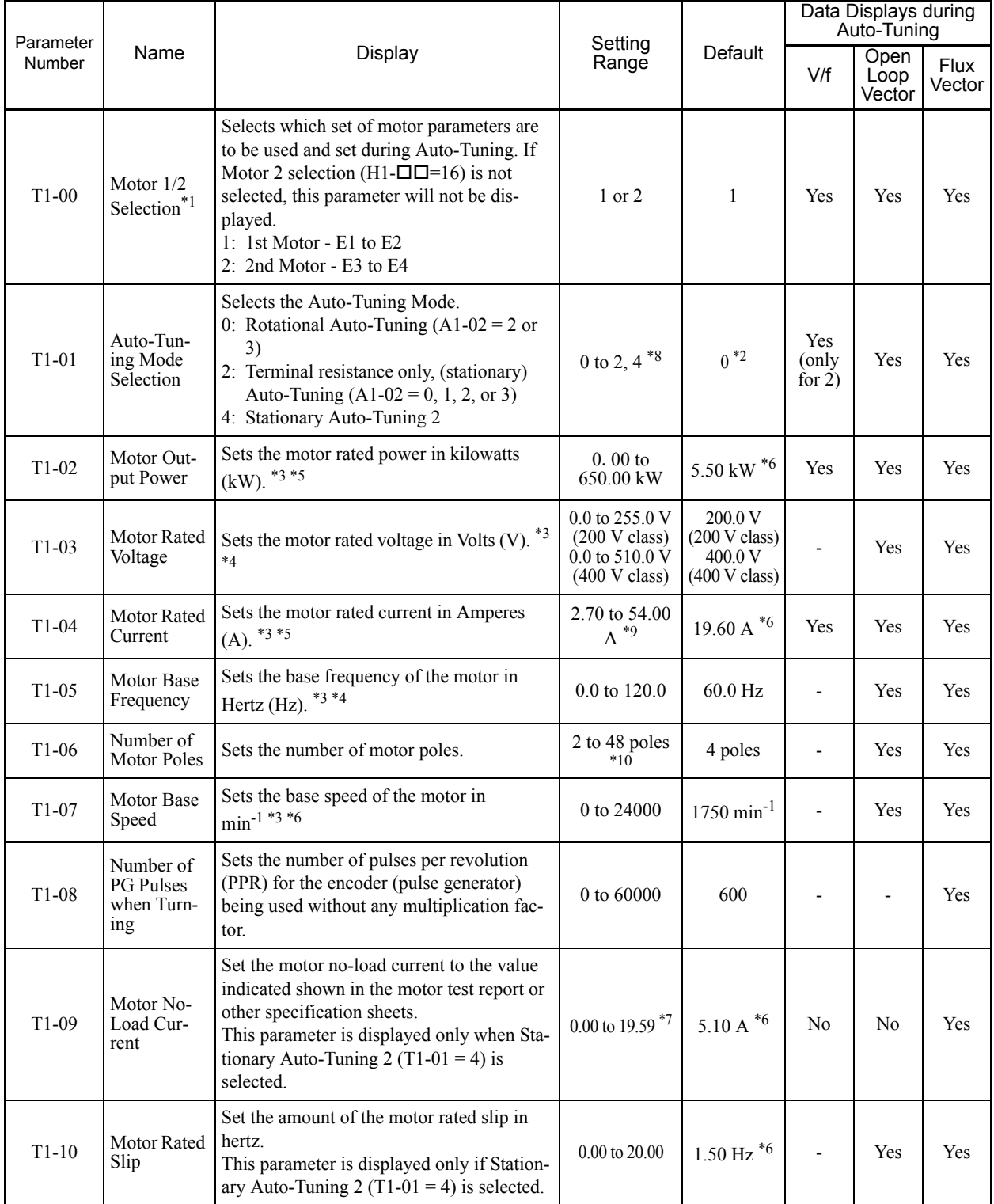

\* 1. Not normally displayed. Displayed only when a Motor Switch Command is set for a multi-function digital input (one of H1-01 to H1-06 set to 16).

\* 2. The default will change when the control method is changed. The V/f Control Method default is given.

\* 3. For a constant-output motor, set the value at the base speed.

\* 4. For an inverter motor or vector motor, the voltage and frequency may be lower than for a general-purpose motor. Always confirm setting on the name-<br>plate or in test reports. Also, if you know the no-load values, set t

\* 5. Stable vector control will be possible when the setting is between 75% and 100% of MxC rating.

\* 6. The digital operator shows rpm instead of min-1.

4-11

- \* 7. The default depends on the MxC capacity. The values for a 200 V class MxC for 5.5 kW are given.
- 8. The setting range depends on the MxC capacity. The value for a 200 V class MxC for 5.5 kW is given. \* 9. Set T1-02 and T1-04 when 2 is set for T1-01. Only set value 2 is possible for V/f control.
- 10. The setting range is from 10% to 200% of the MxC rated output current. The value for a 200 V class MxC for 5.5 kW is given.
- 11. For induction motors with two, four, or six poles.

#### **Application Settings**

Parameters are set as required in Advanced Programming Mode ("ADV" will be displayed on the LCD screen). All the parameters that can be set in Quick Programming Mode can also be displayed and set in Advanced Programming Mode.

#### **Setting Examples**

The following are examples of settings for applications.

- **•** To prevent the machine from being operated in reverse, set b1-04 to 1 to disable reverse operation.
- **•** To increase the speed of a 60 Hz motor by 10%, set E1-04 to 66.0 Hz.
- **•** To use a 0 V to 10 V analog signal for a 60 Hz motor for variable-speed operation between 0 and 54 Hz (0% to 90% speed deduction), set H3-02 to 90.0%.
- **•** To control speed between 20% and 80% to ensure smooth gear operation and limit the maximum speed of the machine, set d2-01 to 80.0% and set d2-02 to 20.0%.

#### **No-load Operation**

To being no-load operation (without connecting the machine and the motor), press the LOCAL/REMOTE key on the digital operator to change to Local Mode (the SEQ and REF indicators on the digital operator should be off).

Always confirm safety around the motor and connected machinery before starting MxC operation from the digital operator. Confirm that the motor works normally and that no errors are displayed.

Jog Frequency Reference (d1-17, default: 6.00 Hz) can be started and stopped by pressing and releasing the JOG key on the digital operator. If the external sequence prevents operation from the digital operator, confirm that emergency stop circuits and machine safety mechanisms are functioning, and then start running the motor in Remote Mode (i.e., with a signal from the control signal terminals). The safety precautions must always be taken before starting the MxC with the motor connected to the machine.

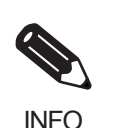

Both a Run Command (forward or reverse) and a frequency reference (or multi-step speed reference) must be provided to start MxC operation.

Input these commands and reference regardless of the operation method (i.e., LOCAL or REMOTE).

#### **Loaded Operation**

Connect the machine to the motor and then start operation as described for no-load operation (i.e., from the digital operator or by using control circuit terminal signals).

#### **Connecting the Load**

- **•** After confirming that the motor has stopped completely, connect the mechanical system.
- **•** Be sure to tighten all the screws when securing the motor shaft to the mechanical system.

#### **Operation using the Digital Operator**

- **•** Use the digital operator to start operation in Local Mode in the same way as in no-load operation.
- **•** If a fault occurs during run, make sure the STOP key on the digital operator is easily accessible.
- **•** At first, set the frequency reference to a low speed of one tenth the normal operating speed.

#### **Checking Operating Status**

- **•** Having checked that the operating direction is correct and that the machine is operating smoothly at slow speed, increase the frequency reference.
- **•** After changing the frequency reference or the rotation direction, check that there is no oscillation or abnormal sound from the motor. Check the monitor display to ensure that U1-03 (Output Current) is not too high.
- **•** Refer to *Notes on Tuning the MxC* on page 4-14 if hunting, oscillation, or other problems originating in the control system occur.

#### **Saving Parameters**

Use the Verify Mode ("VERIFY" will be displayed on the LCD screen) to check parameters that have been changed for Test Run. Those values are then saved as parameters.

Any parameters that have been change by Auto-Tuning will also be displayed in Verify Mode.

If required, the copy function in parameters o3-01 and o3-02 displayed in Advanced Programming Mode can be used to copy the settings that were changed in the MxC to the memory in the digital operator. If setting changes are saved to the digital operator, they can be easily copied back to the MxC to speed up system recovery if for any reason the MxC has to be replaced.

The following functions can also be used to manage parameters.

- **•** Saving parameters
- **•** Setting access levels for parameters
- **•** Setting a password

#### ■ Initializing the MxC with Parameters (o2-03)

If o2-03 is set to 1 after completing a Test Run, parameters will be saved in the MxC. Later, after MxC settings have been changed further, the MxC can be reset back the parameters values that were saved earlier. All parameters are saved to a separate area of the memory that can be accessed by performing a "user initialization"  $(A1-03 = 1110)$ .

#### <span id="page-90-0"></span>**Parameter Access Levels (A1-01)**

A1-01 can be set to 0 (monitoring-only) to prevent parameters from being changed. A1-01 can also be set to 1 (User-Specified Parameters) and used along with A2 parameters to display only parameters required by the machine or application in a Programming Mode.

#### <span id="page-90-1"></span>**Password (A1-04 and A1-05)**

When the access level is set to monitoring-only  $(A1-01 = 0)$ , a password can be set so that parameters will be displayed only when the correct password is input.

# <span id="page-91-1"></span><span id="page-91-0"></span>**Notes on Tuning the MxC**

If hunting, oscillation, or other problems originating in the control system occur during Test Run, adjust the parameters listed in the following table according to the control method. This table lists only the most commonly used parameters.

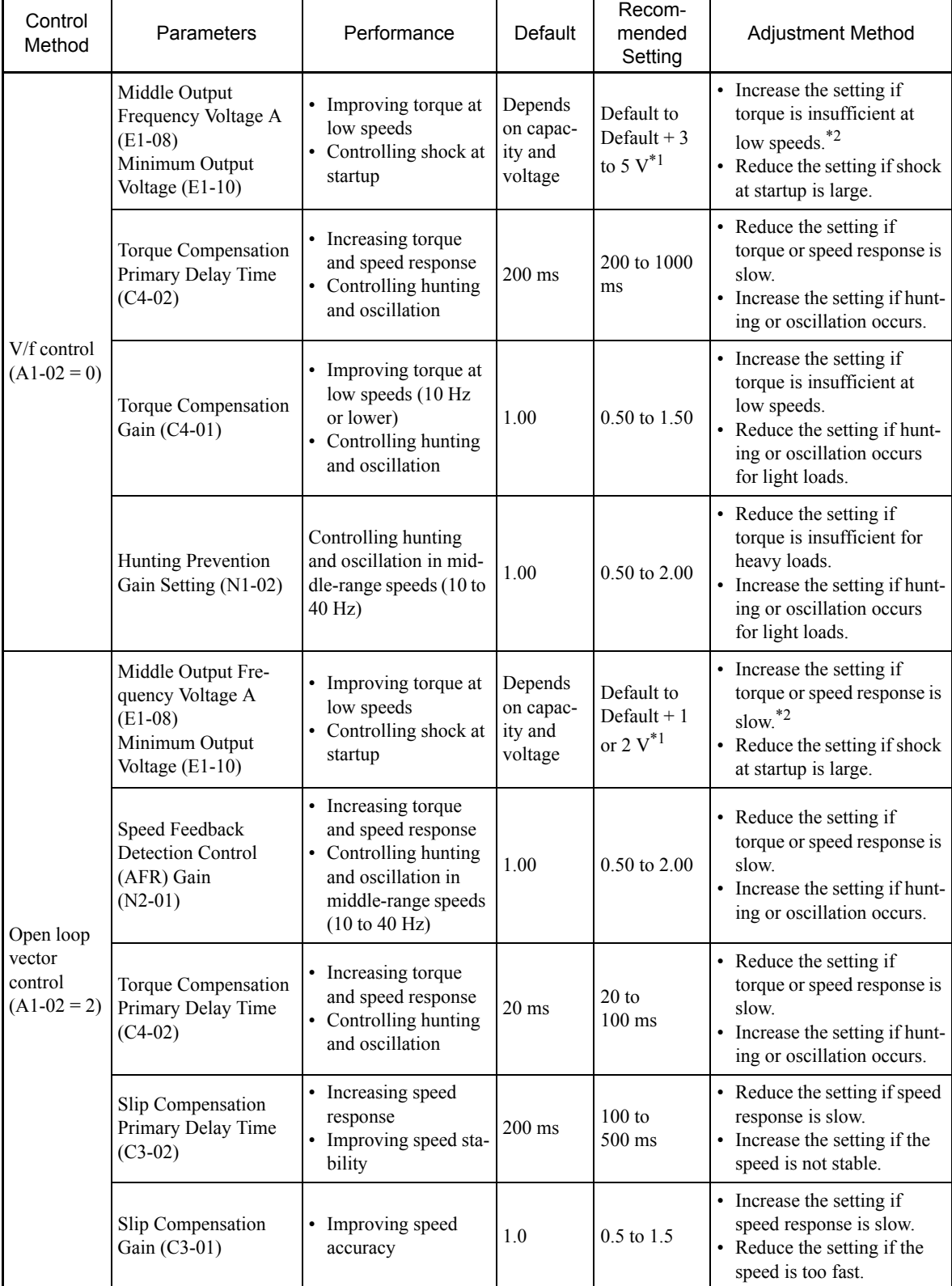

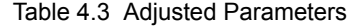

\* 1. The setting is given for 200 V class MxCs. Double the voltage for 400 V class MxCs.

\* 2. An example of how to tune the MxC is described on the next page.

4-14

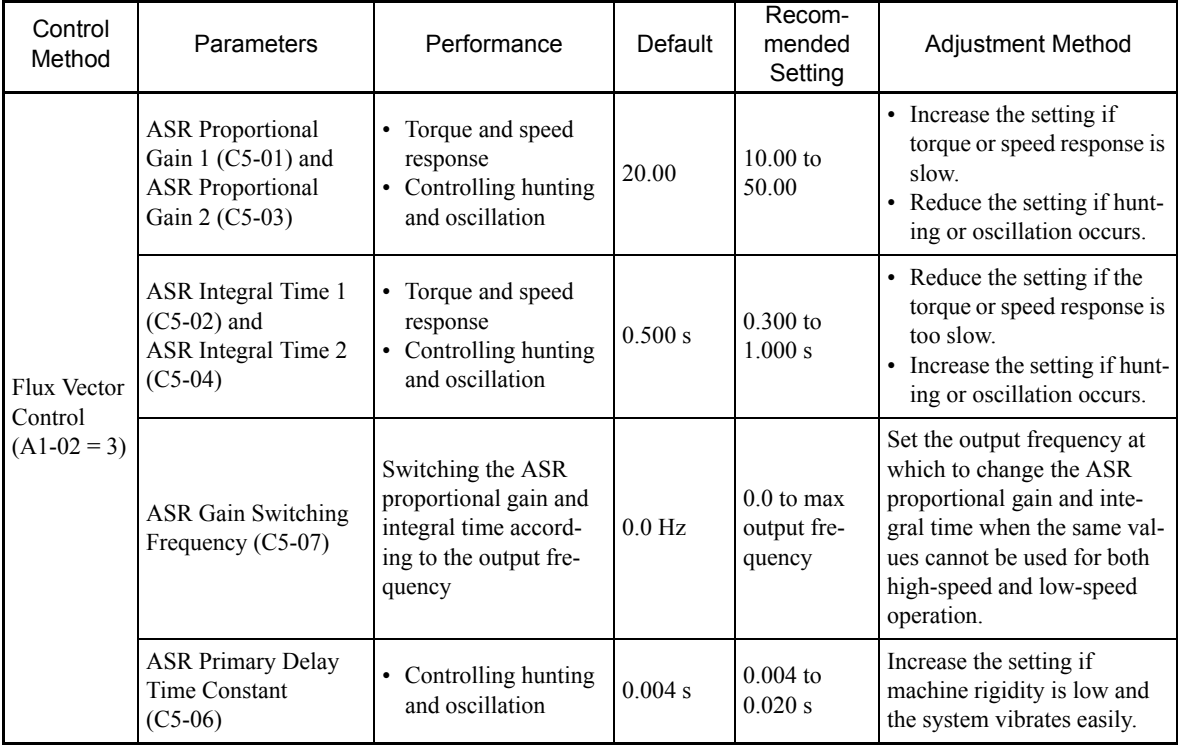

#### Table 4.3 Adjusted Parameters (Continued)

#### **Tuning Procedures**

If the torque is approximately 12 Hz and insufficient, tune the MxC as follows.

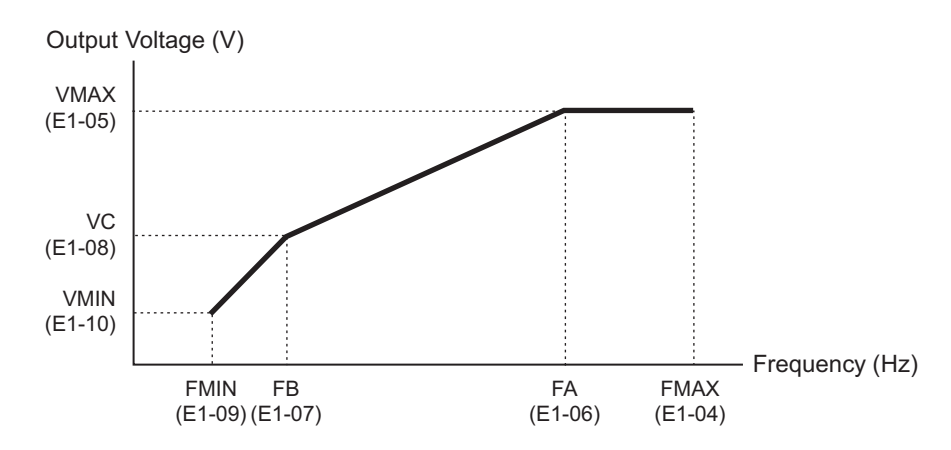

Assuming that the torque is insufficient in a middle frequency, calculate the middle output voltage using the following formula.

 $VC = \frac{FB}{FA} \times V$ max × K

Settings must be within the following ranges: VC: Middle frequency (E1-08) FB: Middle output frequency (E1-07) FA: Base frequency (E1-06) Vmax: Maximum Output voltage (E1-05) K: 1.1 to 1.4

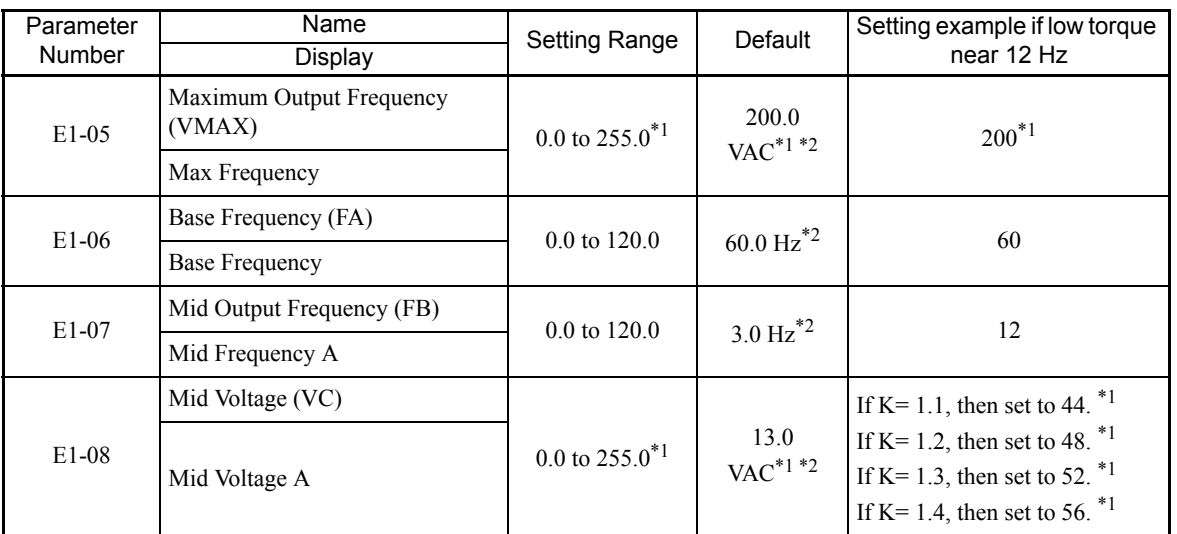

\* 1. Use these values for 200 V class MxCs. For 400 V class MxCs, use a value that is twice as large as that for those in the 200 V class. <sup>2</sup>. Use these values for 200 Verals *integrated* for 100 Verals also change. The values shown in the table are the default settings for Open Loop Vector Control.

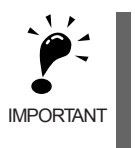

1. If the value in E1-08 is too large, the excitation current of the motor will be high. A large current also occurs in operations without a load.

2. The level of magnetic saturation depends on the type of motor that is used. If changing the setting of E1-08, first set K to 1.1. If the setting of K is too large, a high current occurs in operations without a load and results in poor efficiency.

#### **Precautions While Tuning the MxC**

- **•** Do not change the Torque Compensation Gain (C4-01) from its default setting of 1.00 when using Open Loop Vector Control.
- **•** If speeds are inaccurate during regeneration in Open Loop Vector Control, enable Slip Compensation During Regeneration (C3-04 = 1).
- Use slip compensation to improve speed control during V/f Control Method (A1-02 = 0). Set the Motor Rated Current (E2-01), Motor Rated Slip (E2-02), and Motor No-Load Current (E2-03), and then adjust the Slip Compensation Gain (C3-01) to between 0.5 and 1.5. The default setting for V/f Control Method is  $C3-01 = 0.0$  (slip compensation disabled).

The following parameters will also indirectly affect the control system:

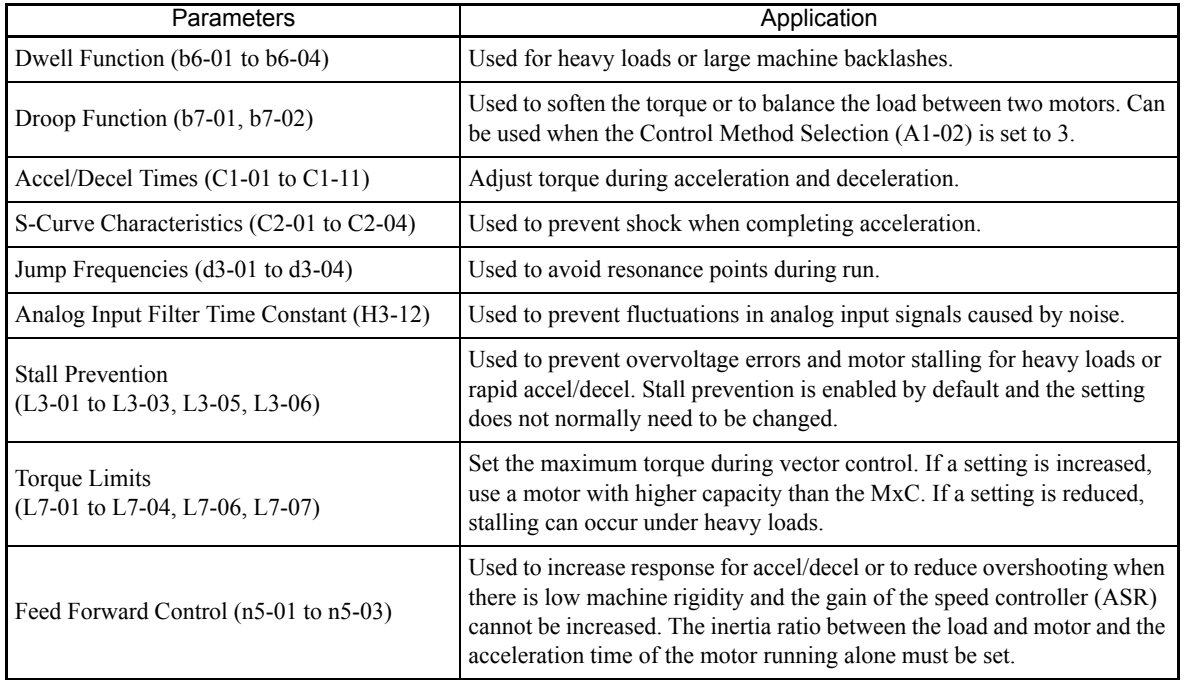

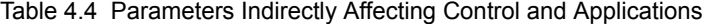

# 5

# Parameters and Settings

This chapter describes all parameters that can be set in the MxC.

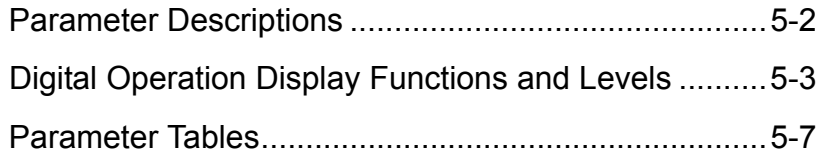

## <span id="page-97-0"></span>**Parameter Descriptions**

This section describes how to read and understand the parameter tables.

#### **Understanding Parameter Tables**

Parameter tables are structured as shown below. Here, b1-01 (Frequency Reference Selection) is used as an example.

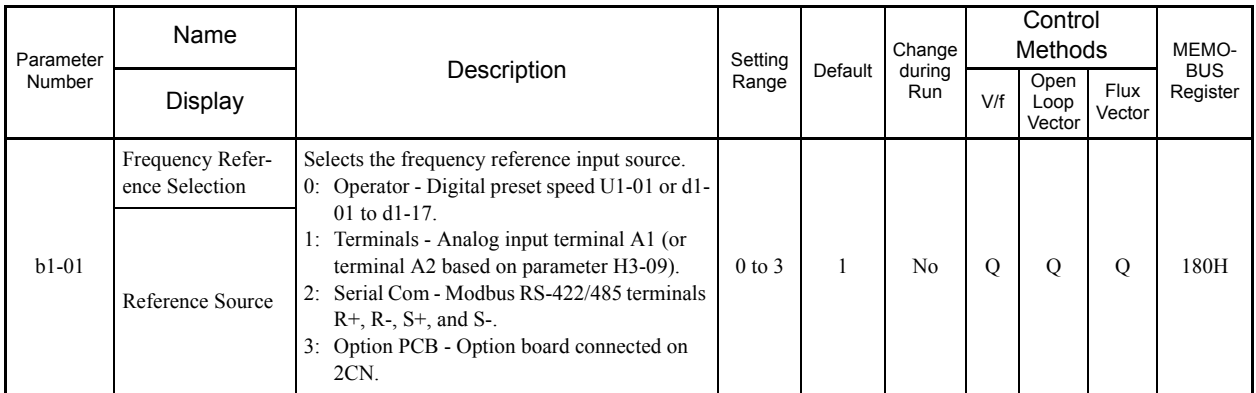

- Parameter Number: The number of the parameter.
- Name: The name of the parameter.
- Description: Details on the function or settings of the parameter.
- Setting Range: The setting range for the parameter.

• Default: The default (each control method has its own default. Therefore the default changes when the control method is changed).

- Refer to page 5[-64](#page-159-0) for defaults by control method.
- Changes during Run: Indicates whether or not the parameter can be changed while the MxC is in operation.
	- Yes: Parameter settings can be changed while the Run Command is present. No: Settings cannot be changed while the Run Command is present.
- Control Methods: Indicates the control methods in which the parameter can be monitored or set.
	- Q: Items which can be monitored and set in either Quick Programming Mode or Advanced Programming Mode.
		- A: Items which can be monitored and set only in Advanced Programming Mode.
	- No: Items which cannot be monitored or set for the control method.
- MEMOBUS Register: The register number used for MEMOBUS communications.
- Page: Reference page for more detailed information on the parameter.

5-2

T1 Motor Auto-Tuning Auto-Tuning 5-[55](#page-150-0)

# <span id="page-98-0"></span>**Digital Operation Display Functions and Levels**

The following illustration shows the menu screens and display hierarchy of the digital operator.

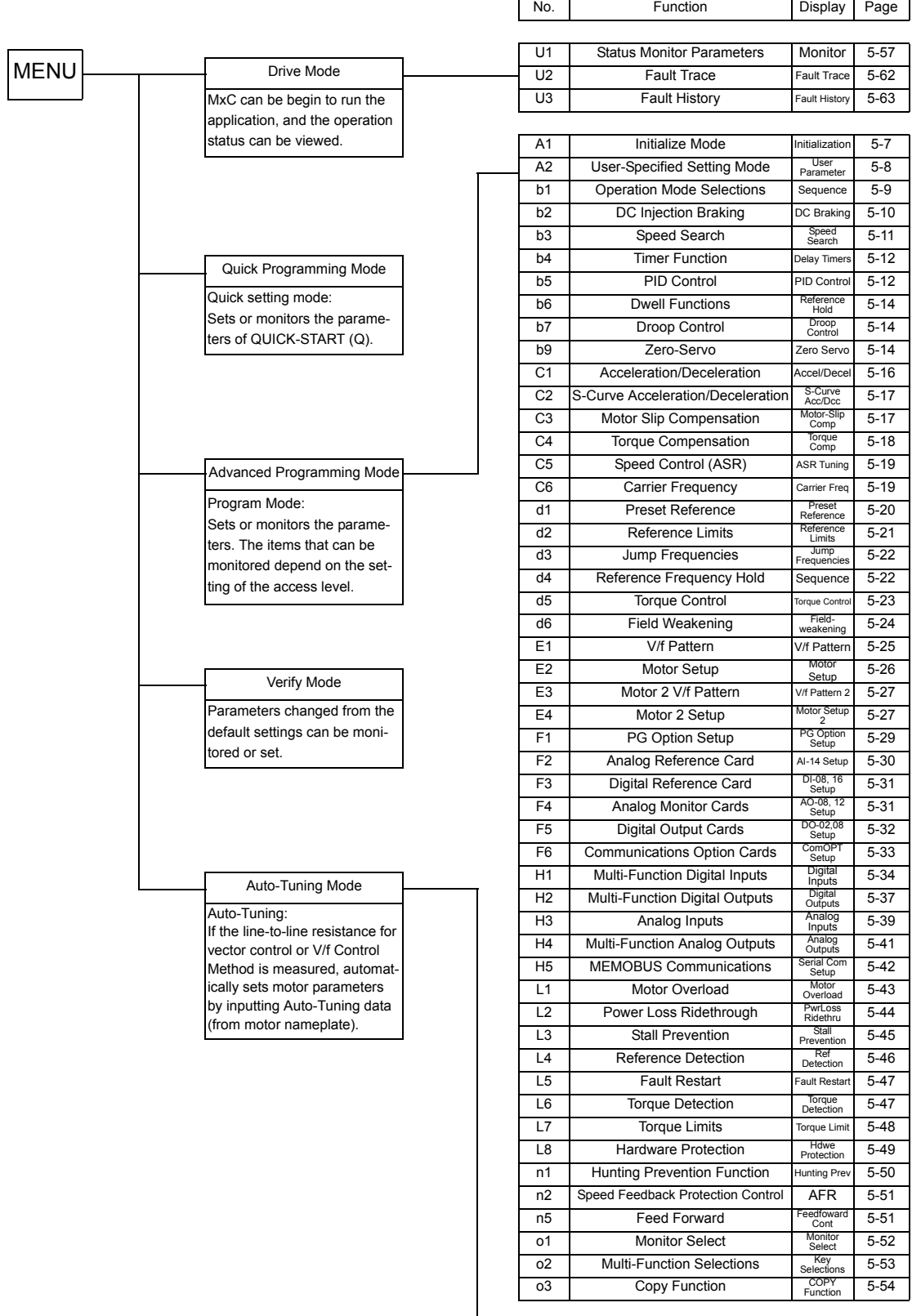

 $\lfloor$ 

Ξ

#### **Quick Programming Mode and Available Parameters**

The minimum parameters required for MxC operation can be programmed and monitored in the Quick Programming Mode. The parameters displayed in the Quick Programming Mode are listed in the following table (more parameters are available in the Advanced Programming Mode).

Refer to the illustration of menus and modes on page 3-[5](#page-66-0) for an overview of Quick Programming Mode.

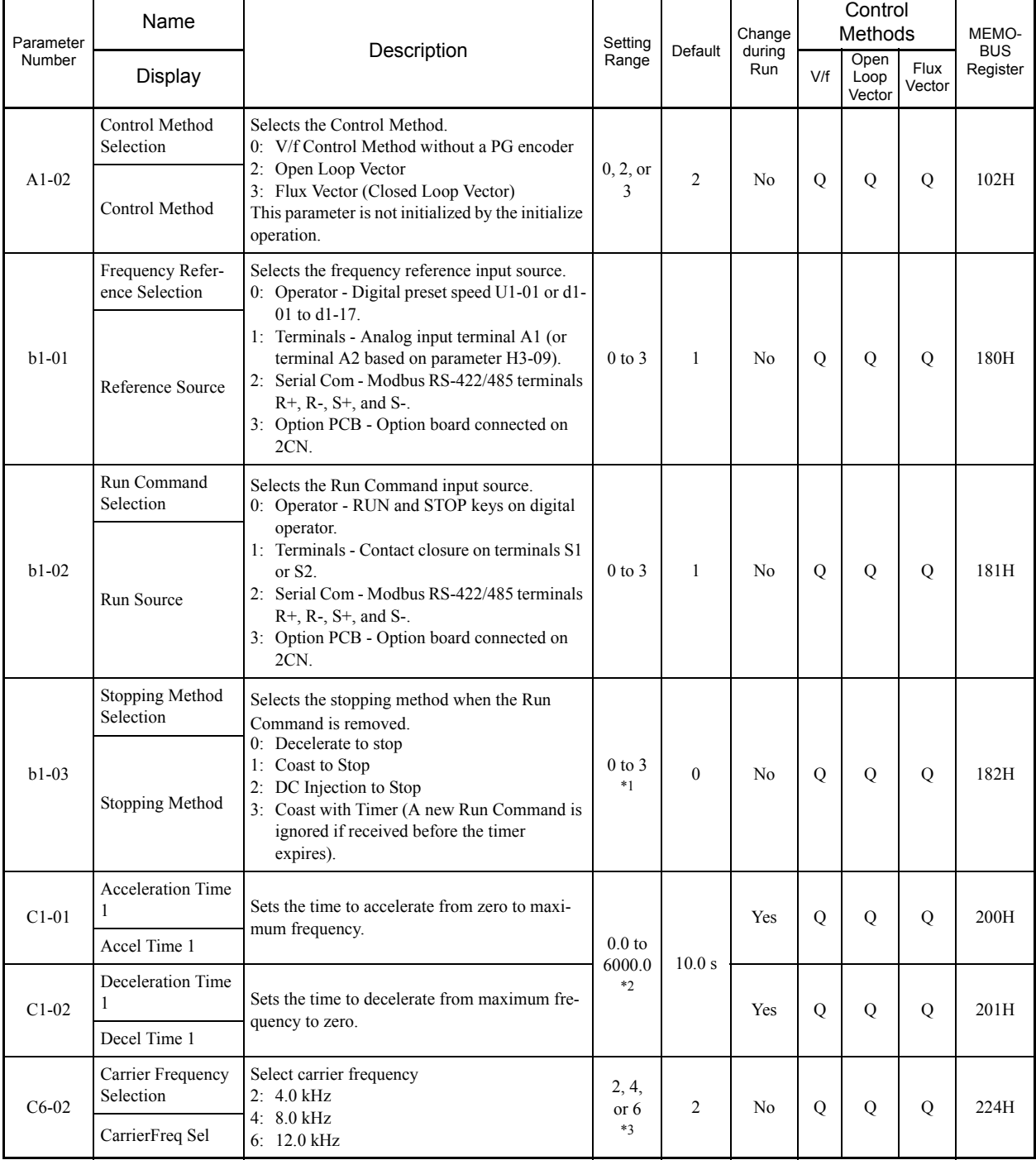

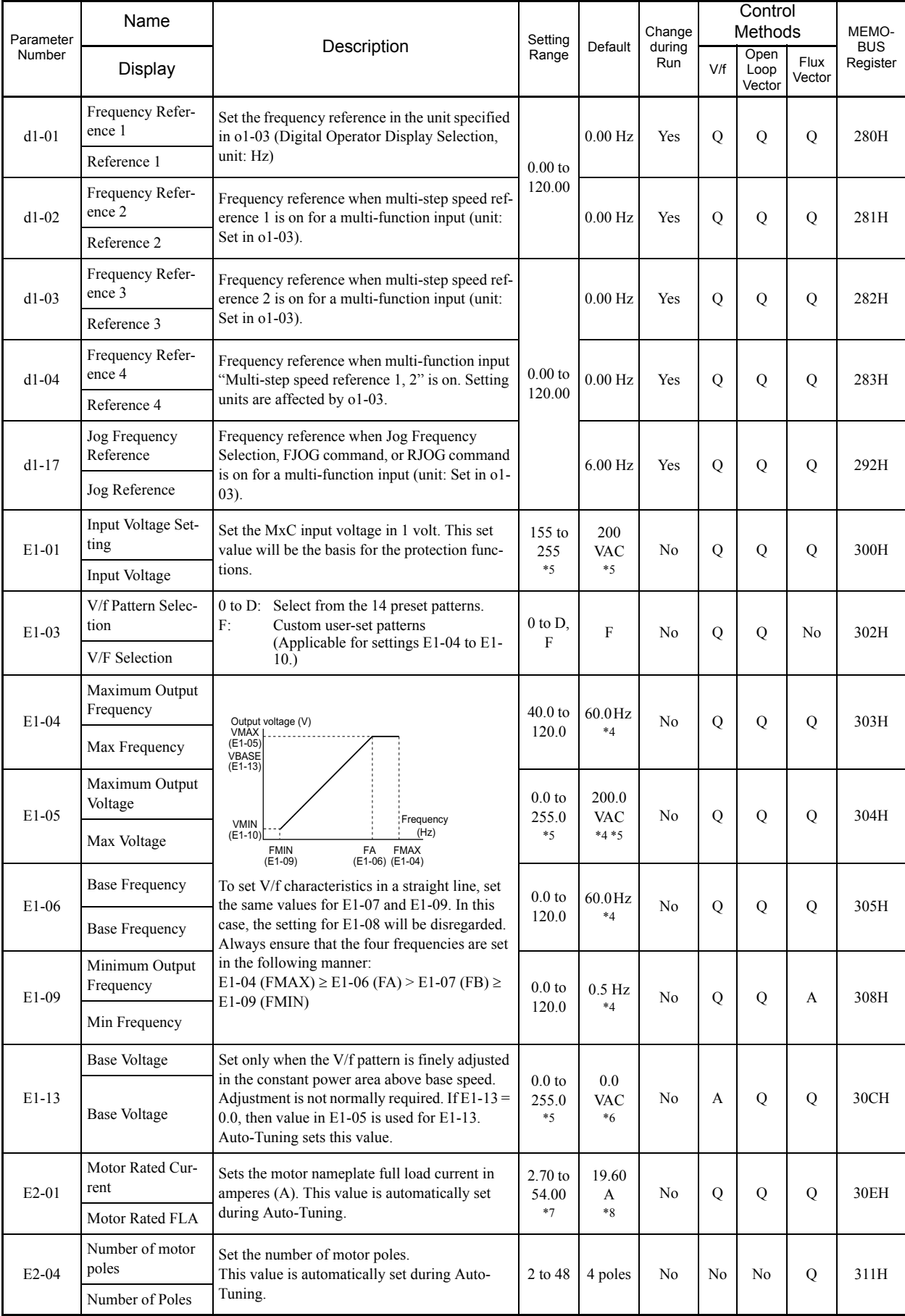

Ξ

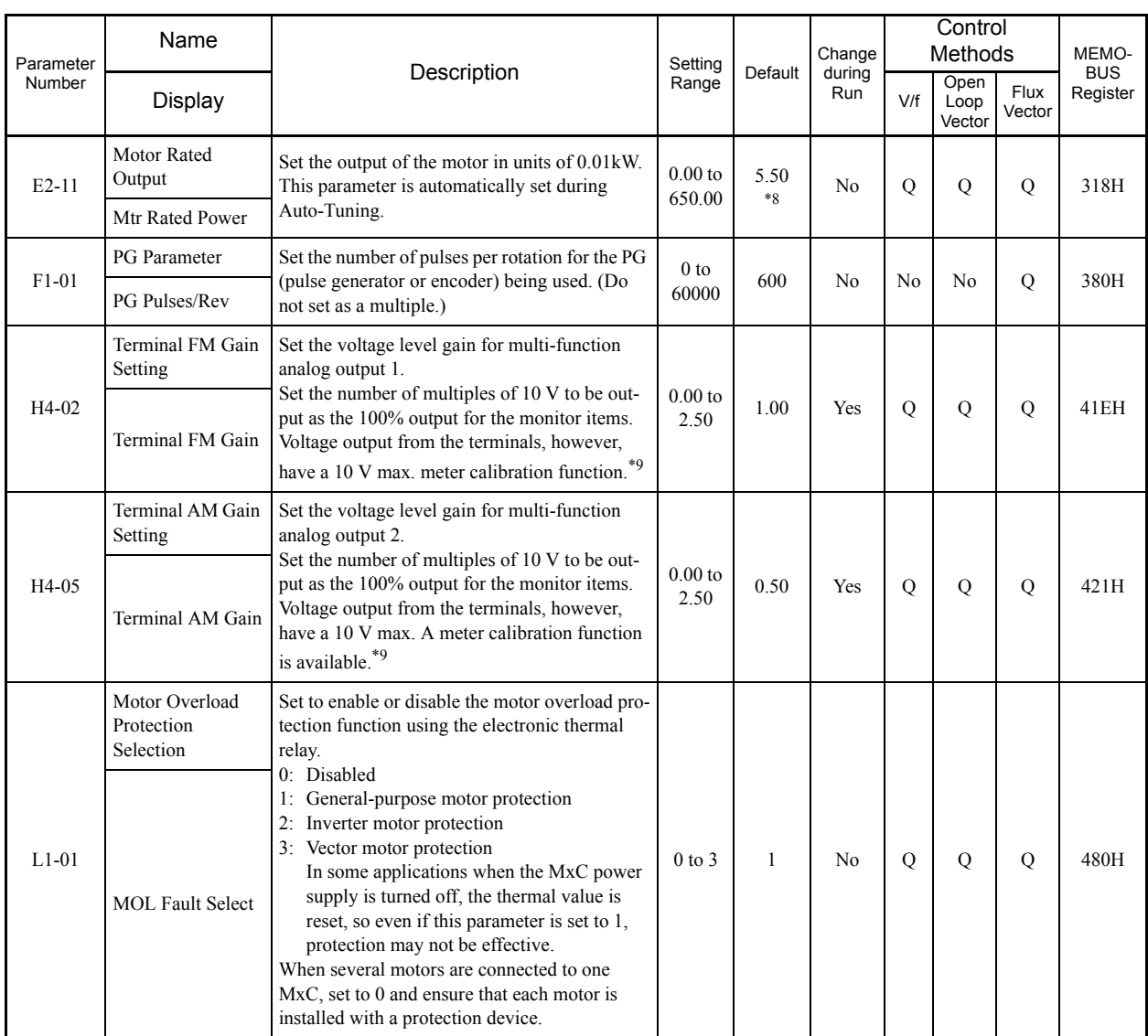

\* 1. 0 or 1 for Flux Vector Control.

\* 2. The setting range for accel/decel times depends on the setting of C1-10 (Accel/Decel Time Setting Units). If C1-10 is set to 0, the setting range is 0.00 to 600.00 (s).

\* 3. Fixed to 2: 4 kHz for V/f and Open Loop Vector Control. For Flux Vector Control, can select from 2: 4 kHz 4: 8 kHz, or 6: 12 kHz. The maximum carrier frequency differs depending on the capacity of the MxC.

\* 4. The default will change when the control method is changed. The Open Loop Vector defaults is given. \* 5. These are values for a 200 V class MxC. Values for a 400 V class MxC are double.

\* 6. E1-13 is set to the same value as E1-05 by Auto-Tuning.

\* 7. The setting range is from 10% to 200% of the MxC rated output current. The value for a 200 V class MxC for 5.5 kW is given.

\* 8. The defaults depend on the MxC capacity. The values for a 200 V class MxC for 5.5 kW are given.

9. The FM output can be adjusted when the H4-02 or H4-03 setting is displayed in Quick, Advanced, or Verify Mode while the motor is stopped.<br>The AM output can be adjusted when the H4-05 or H4-06 setting is displayed in Qui

5-6

# <span id="page-102-1"></span><span id="page-102-0"></span>**Parameter Tables**

#### **A: Initialization**

The following settings available in the Initialization parameters (all parameters starting with the letter "A"). The parameters determine the language displayed on the digital operator, access level, control method, how parameters settings should be initialized.

#### **A1: Initialize Mode**

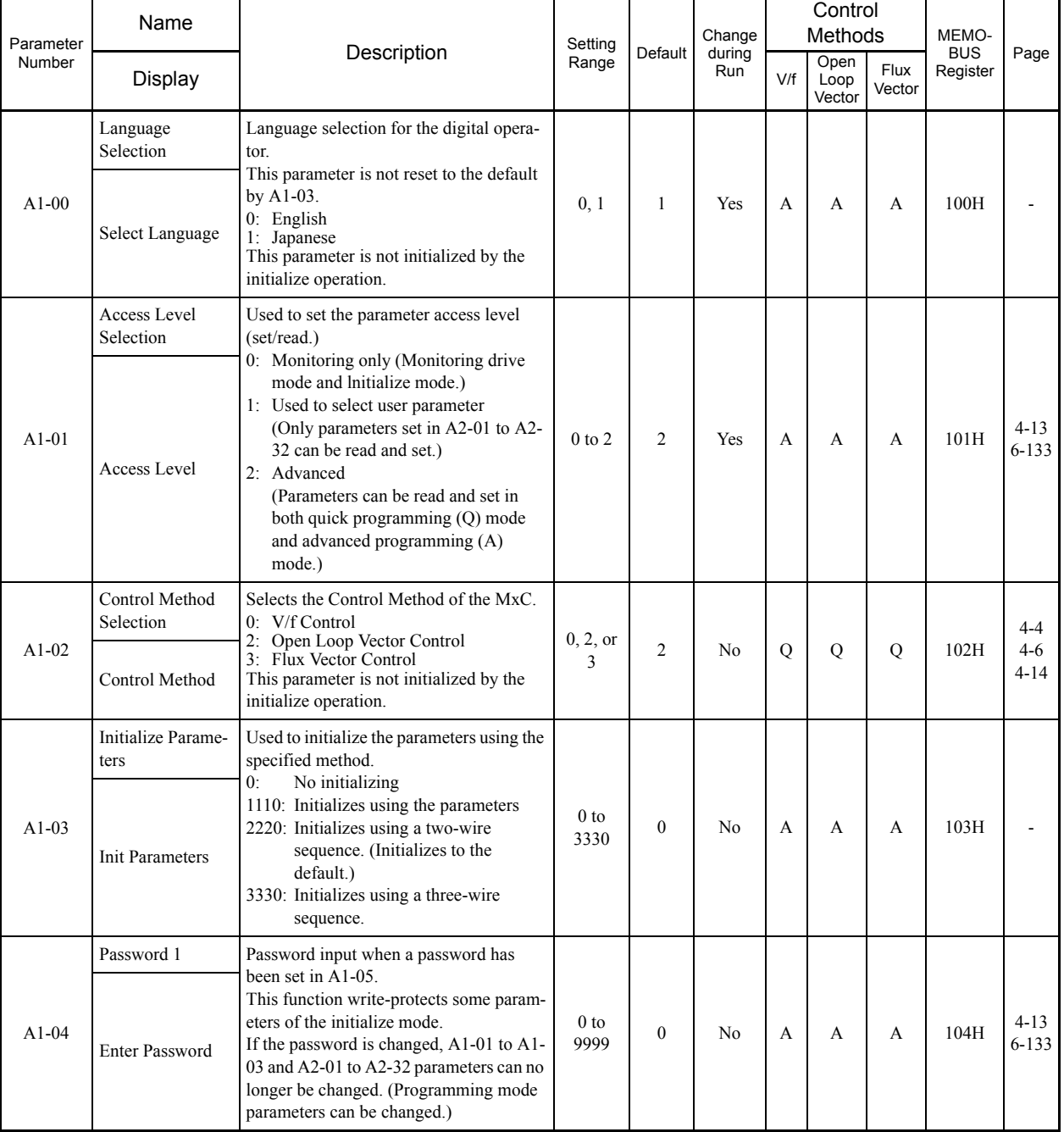

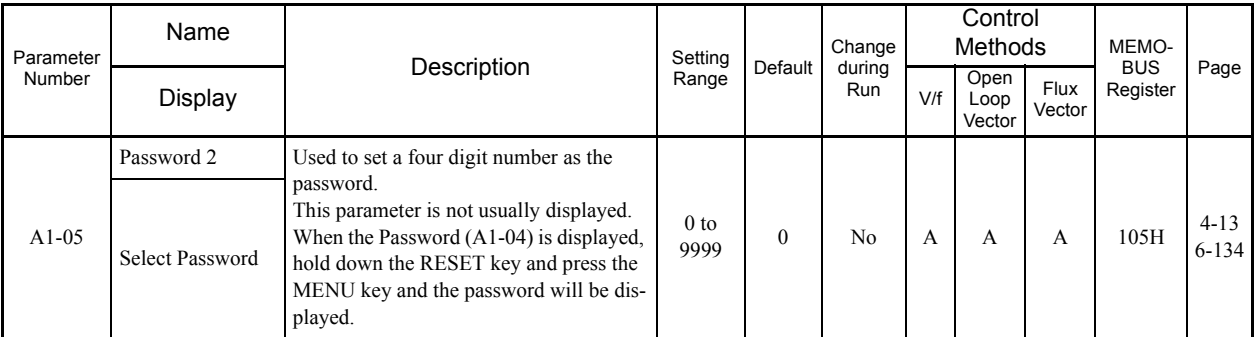

pina.

#### **A2: User-specified Setting Mode**

П

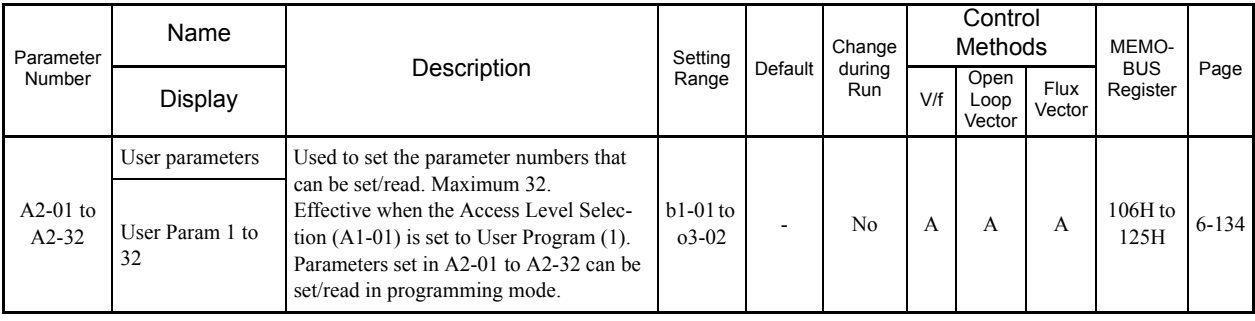

#### <span id="page-104-0"></span>**b: Application**

a i

The following settings are made with the application parameters (B parameters): operation method selection, DC injection braking, speed searching, timer functions, dwell functions, and energy saving functions.

#### **b1: Operation Mode Selection**

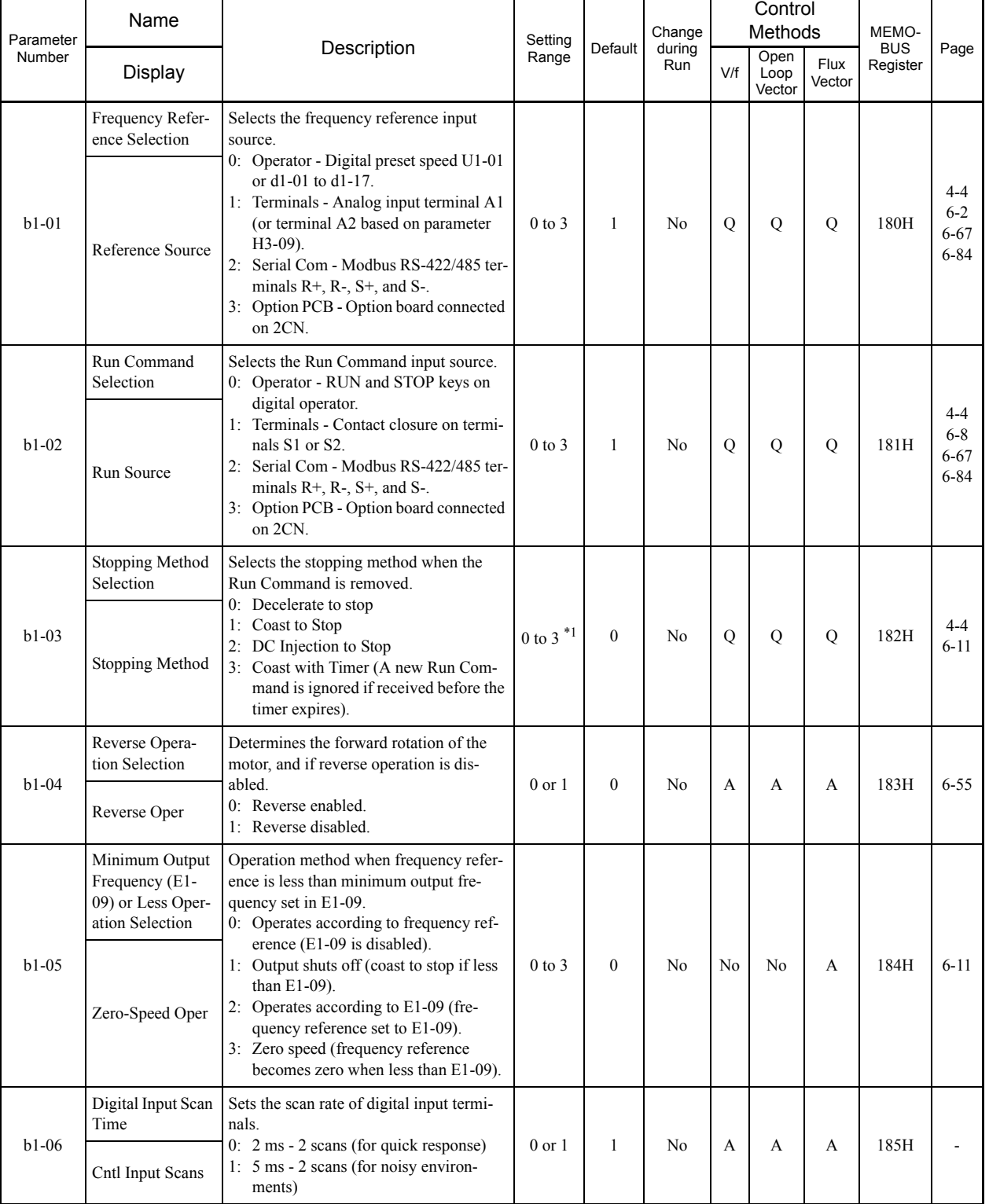

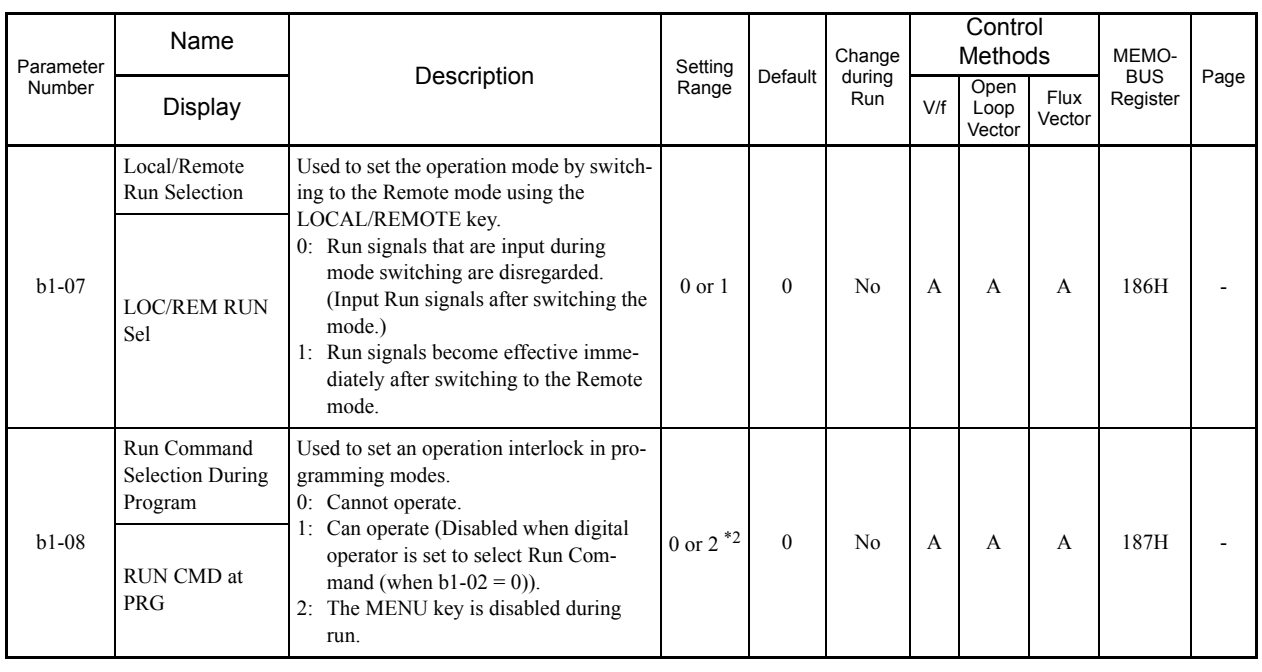

r.

\* 1. 0 or 1 for Flux Vector Control.

**TT** 

\* 2. Applicable for the Varispeed AC with software versions PRG: 1050 or later.

#### **b2: DC Injection Braking**

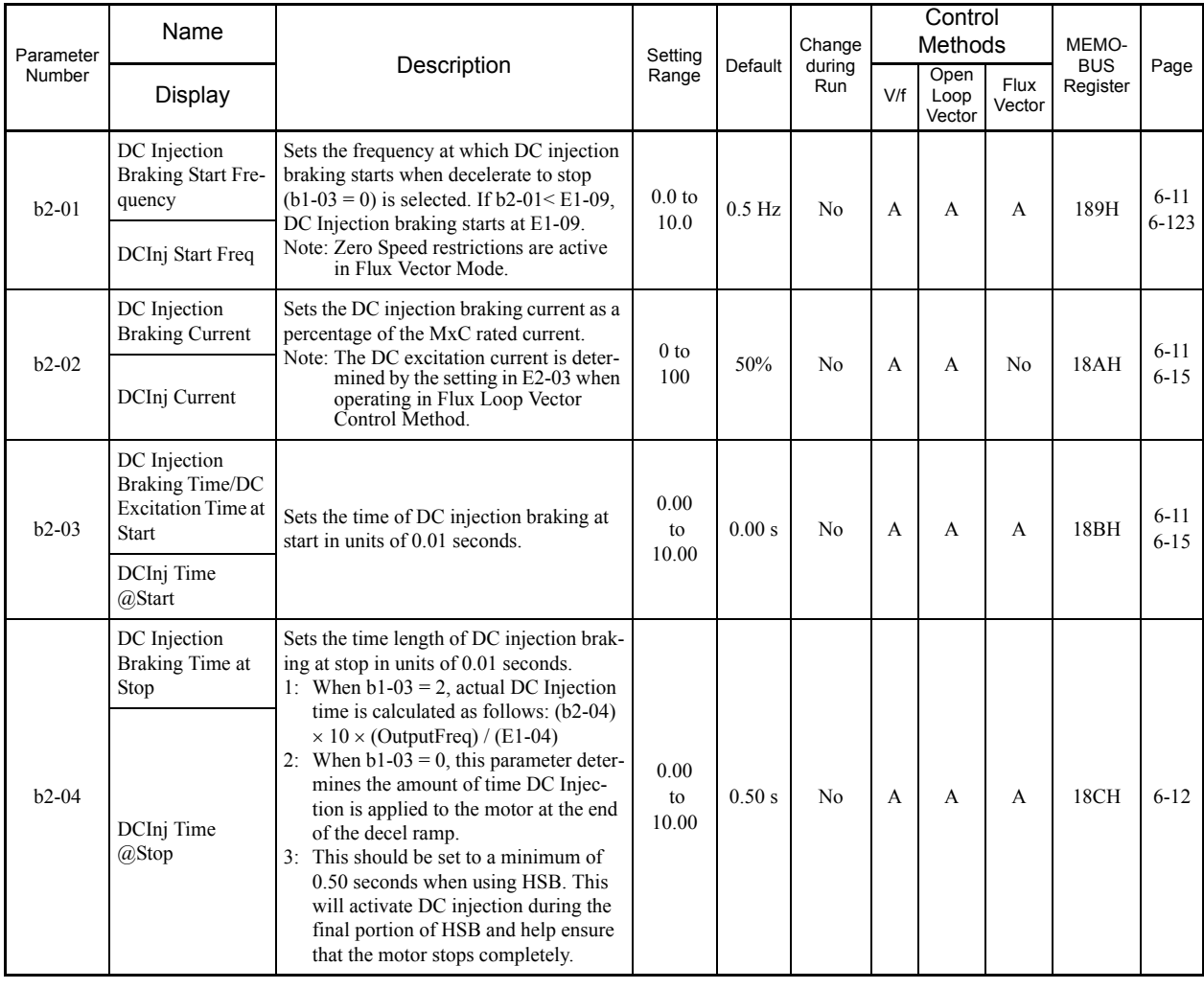

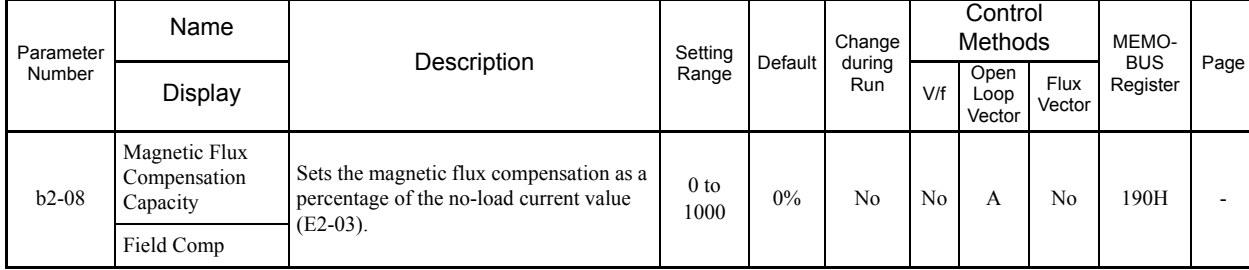

#### **b3: Speed Search**

a T

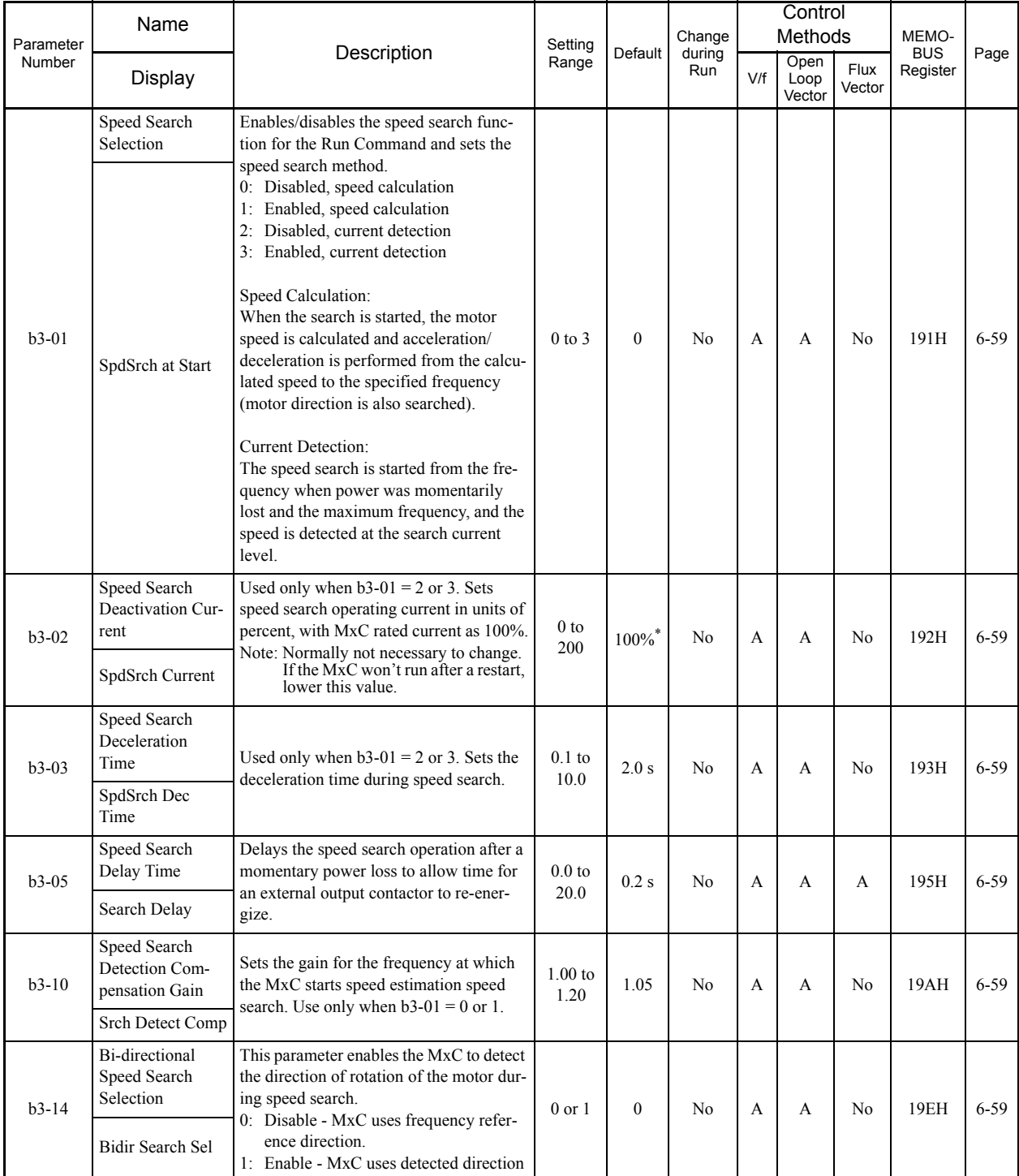

\* The default will change when the control method is changed. The Open Loop Vector defaults are given.

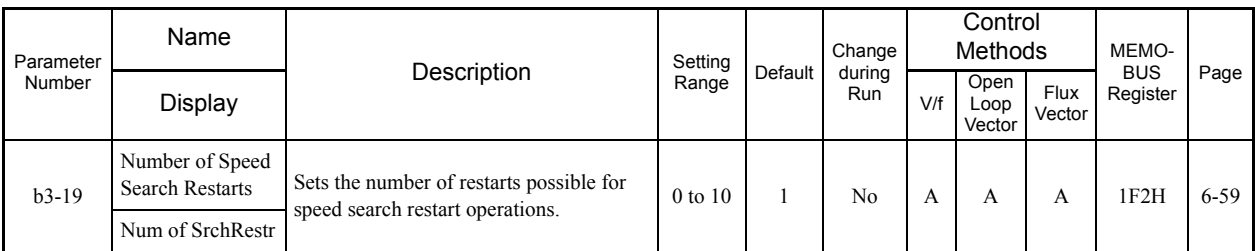

P.

#### **b4: Timer Function**

ш

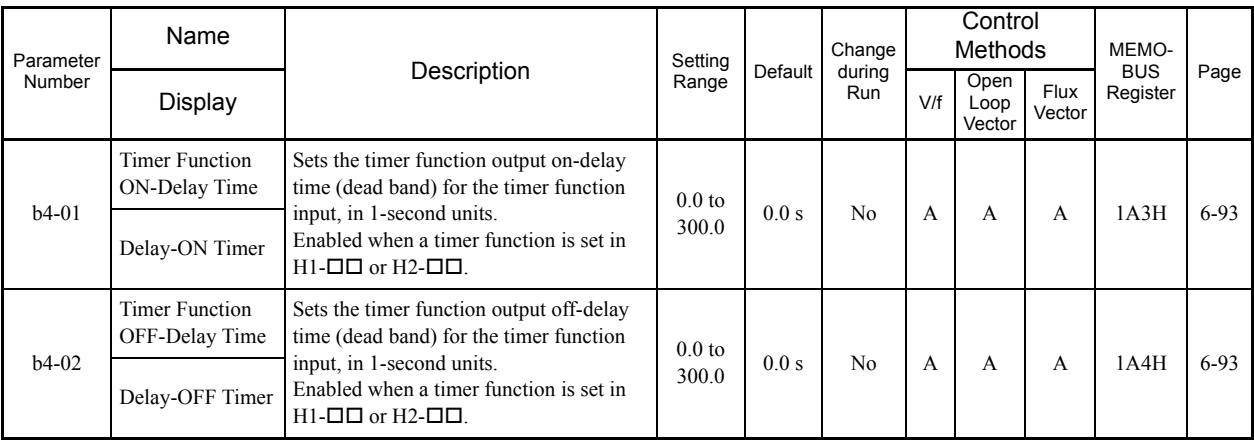

#### **b5: PID Control**

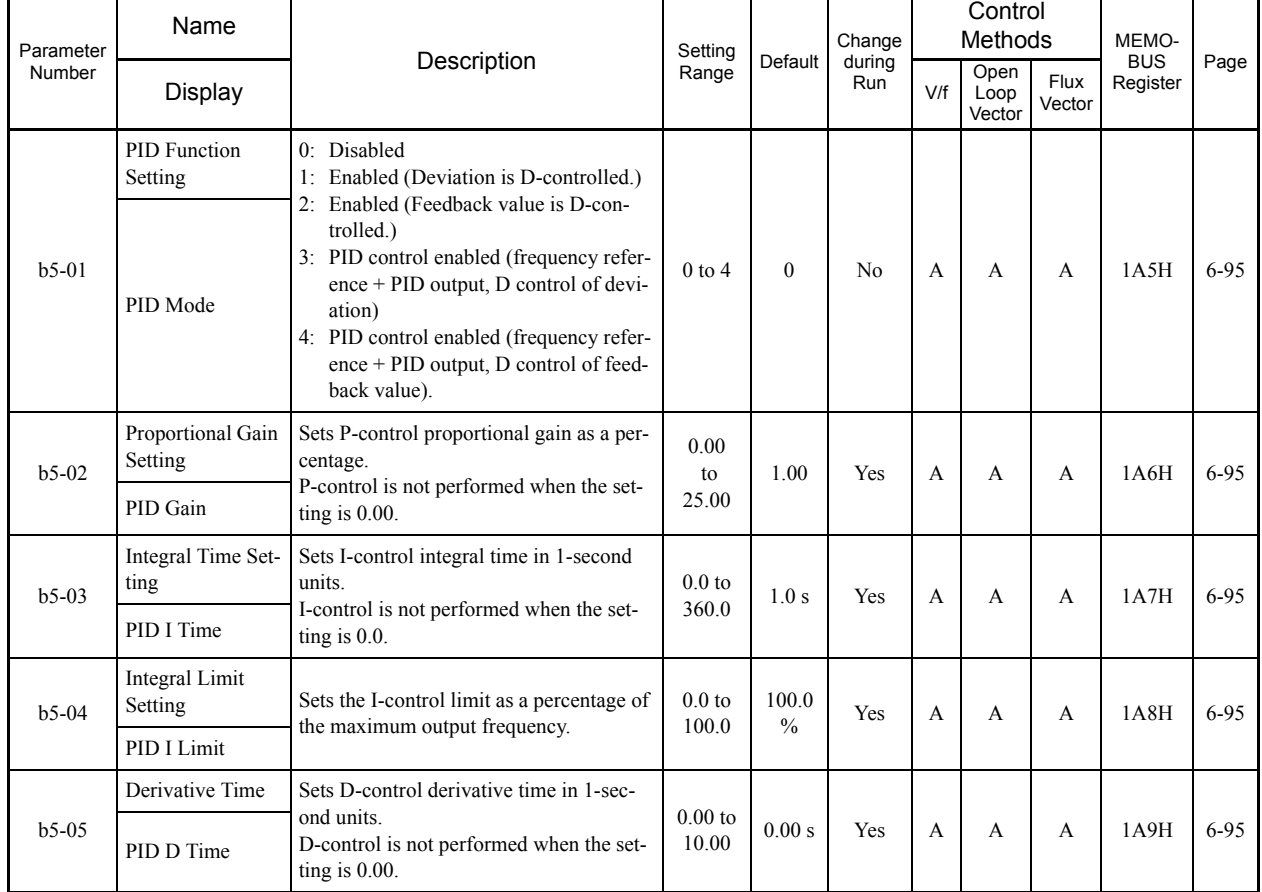
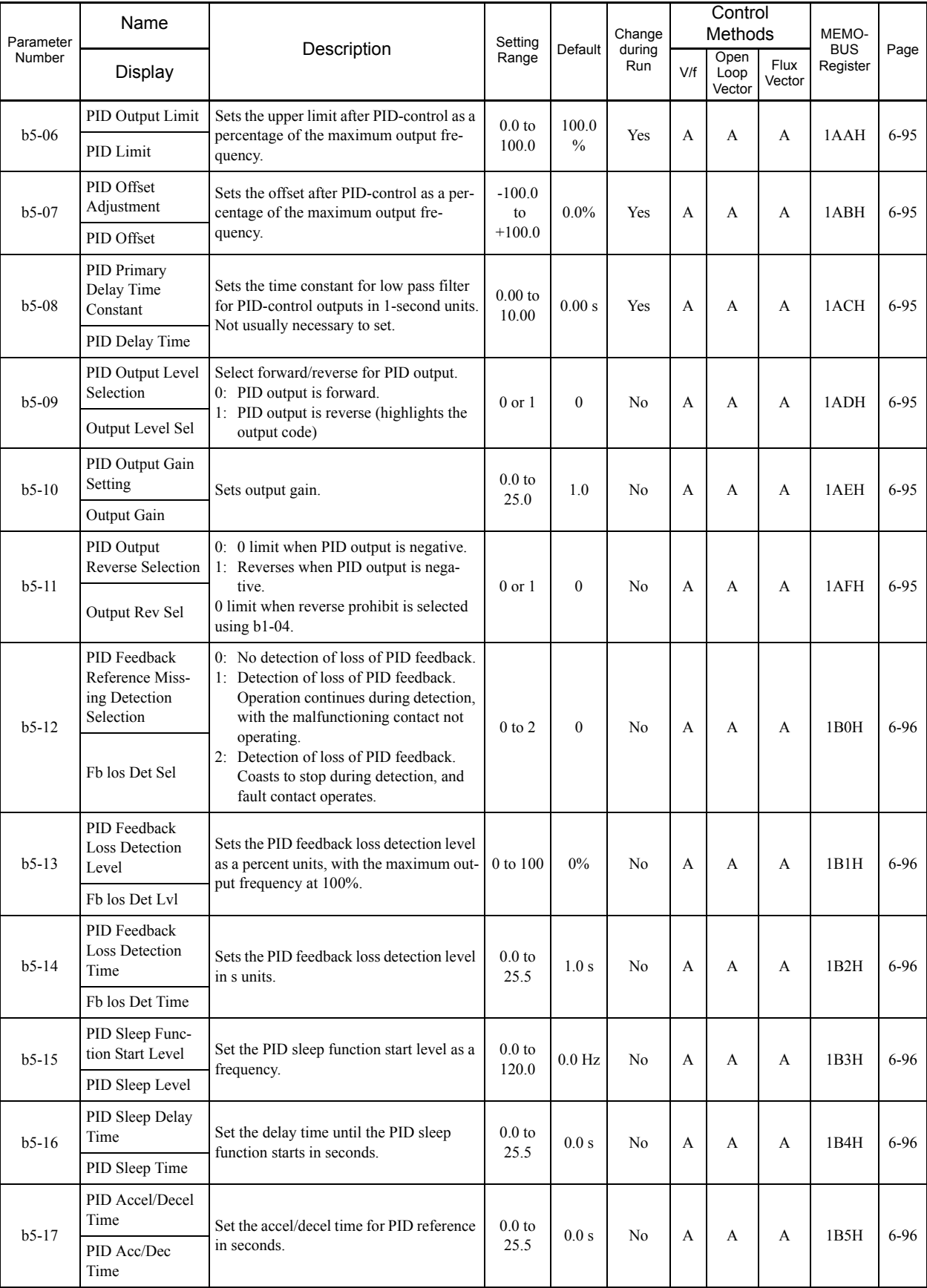

П

۰

#### **b6: Dwell Functions**

×.

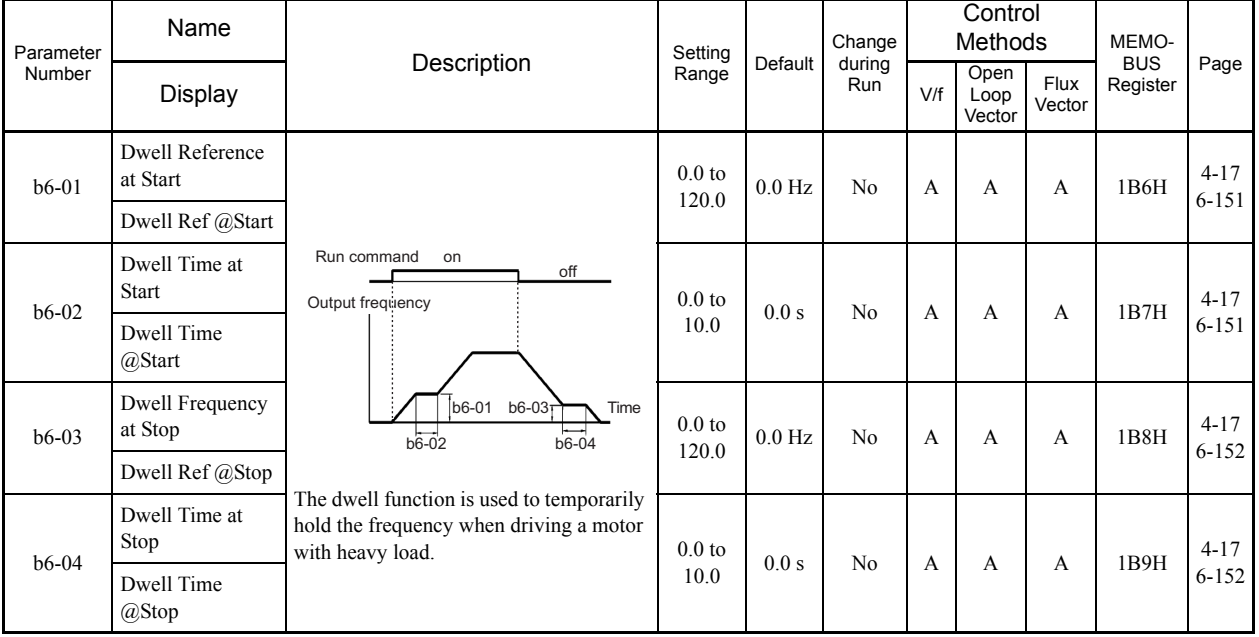

r.

## **b7: Droop Control**

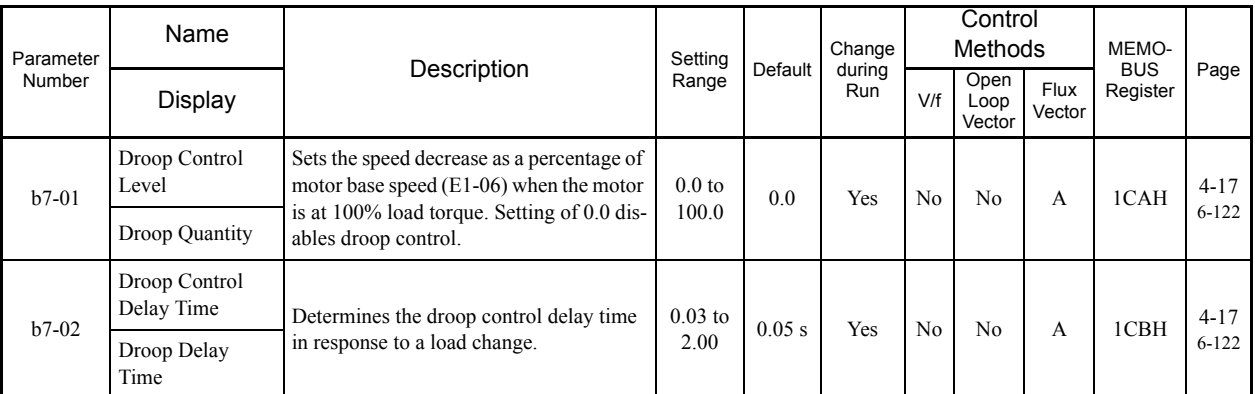

#### **b9: Zero-servo**

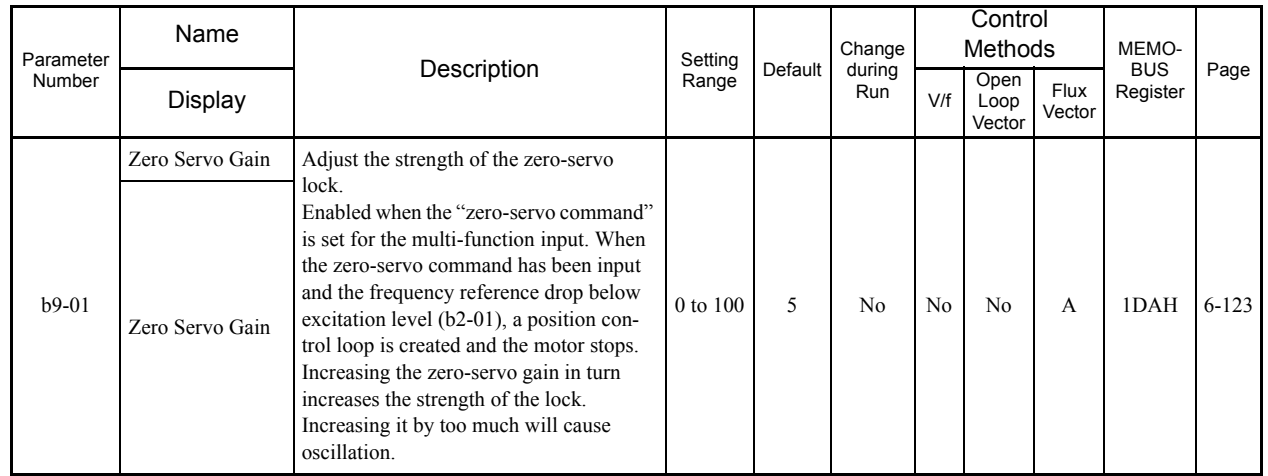

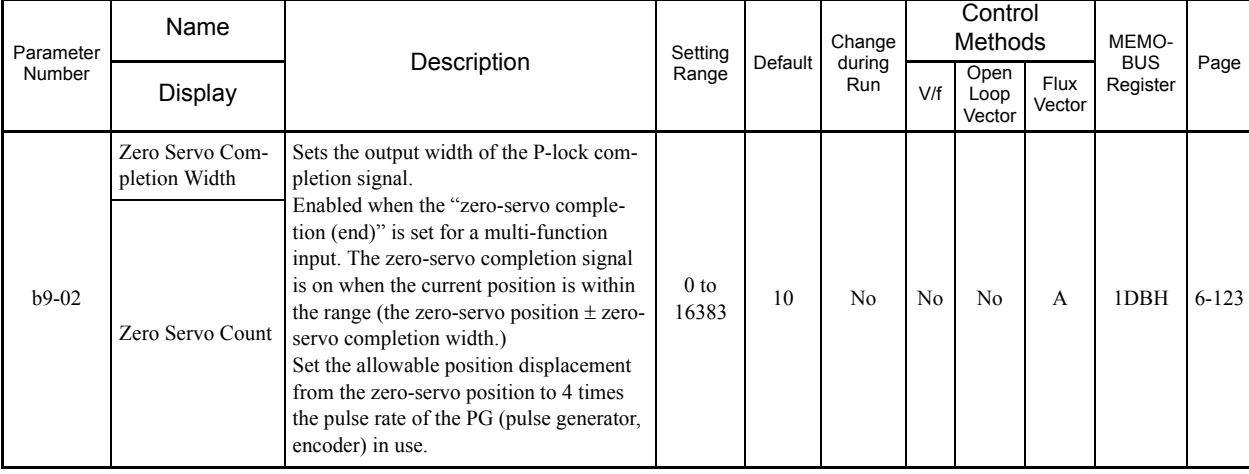

 $\blacksquare$ 

# **C: Auto-Tuning**

The following settings are made with the Auto-Tuning parameters (C parameters): Accel/decel times, S-curve characteristics, slip compensation, torque compensation, speed control, and carrier frequency functions.

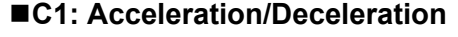

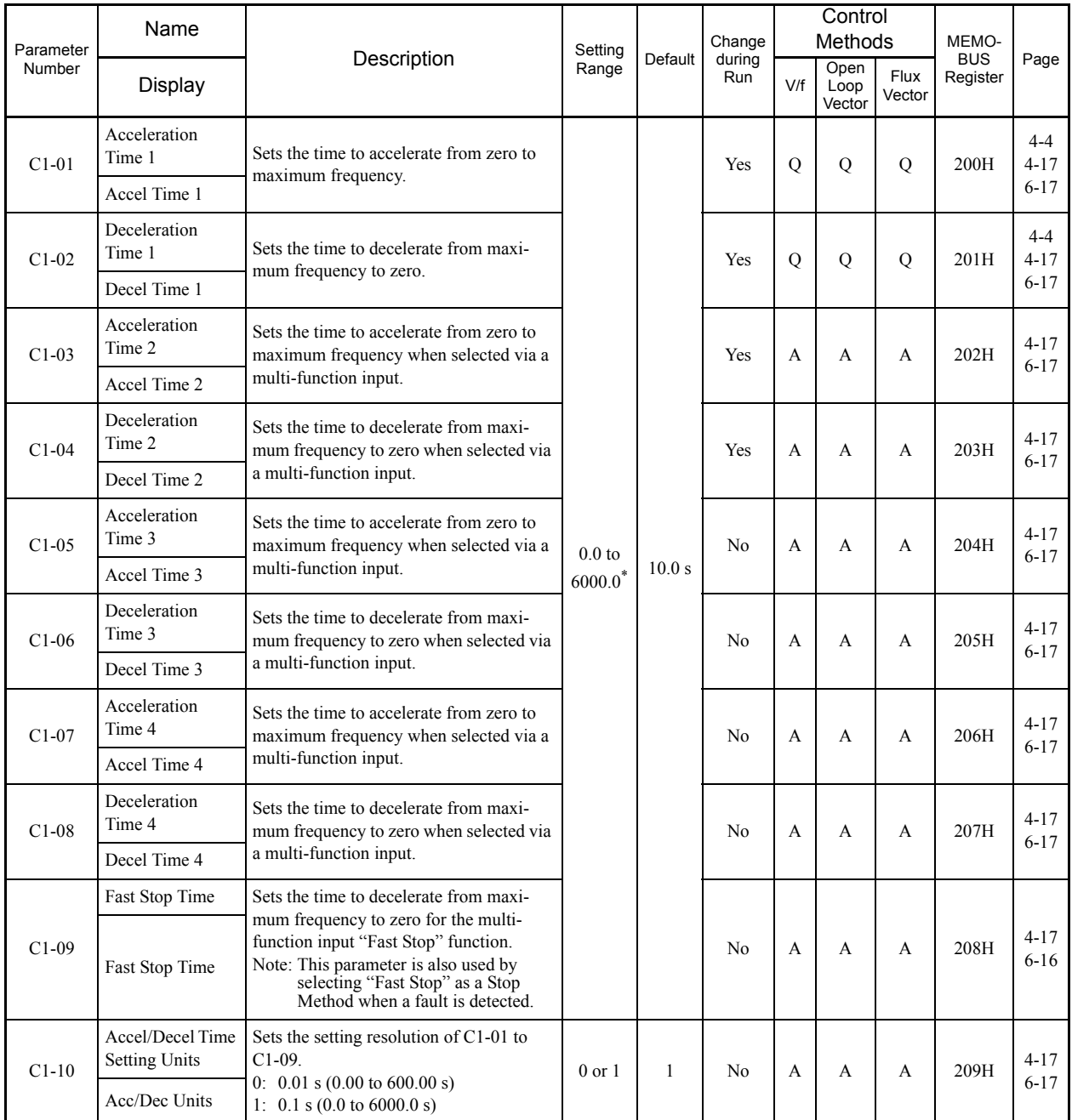

5-16

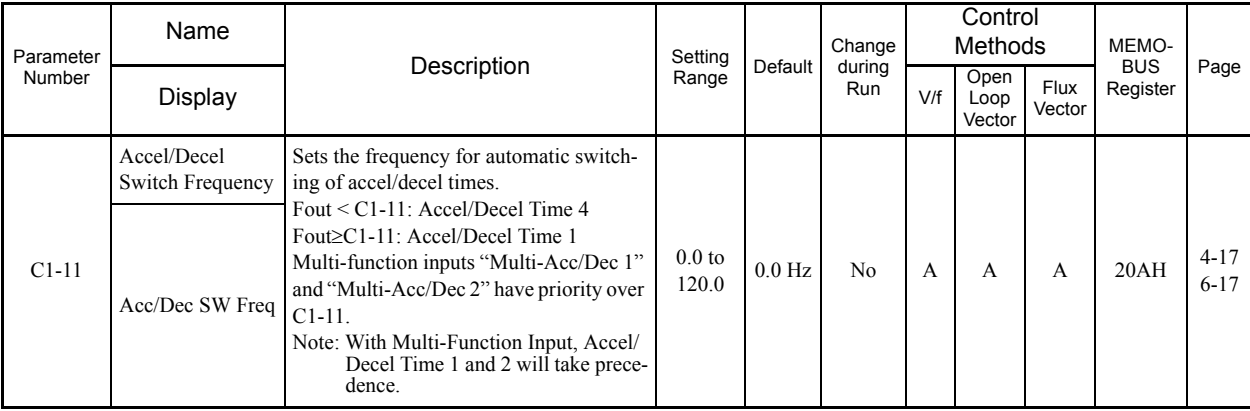

\* The setting range for accel/decel times depends on the setting of C1-10 (Accel/Decel Time Setting Units). If C1-10 is set to 0, the setting range is 0.00 to 600.00 (s).

#### **C2: S-Curve Acceleration/Deceleration**

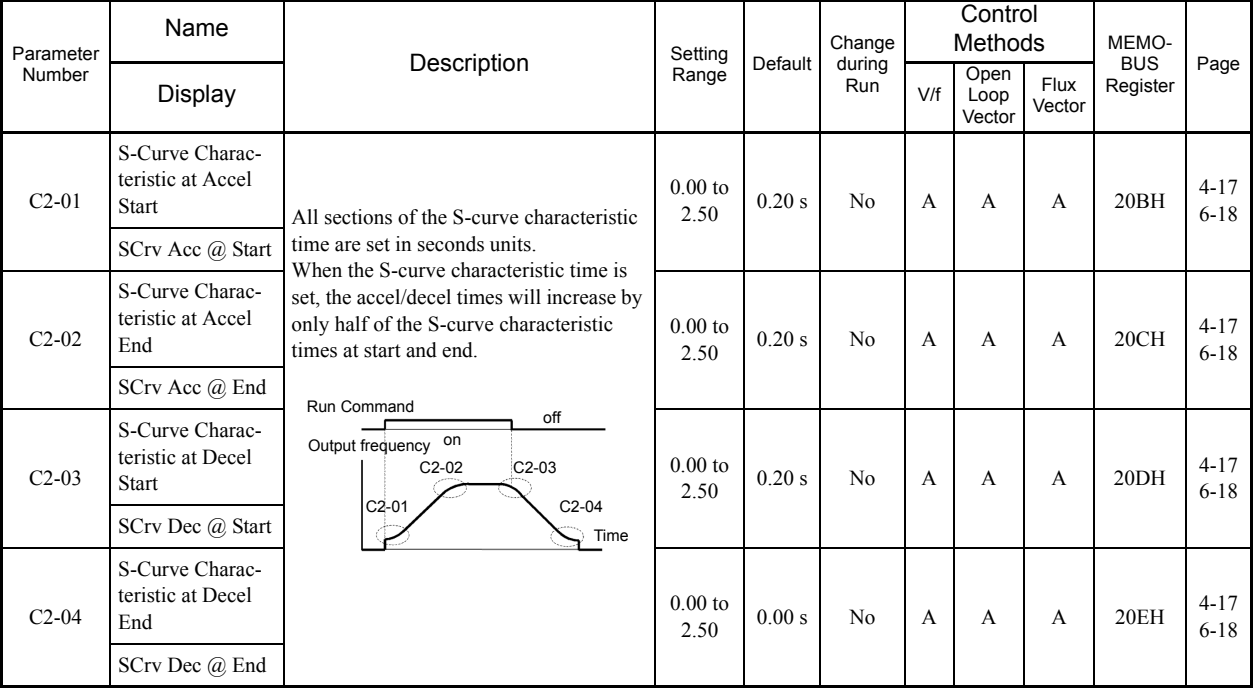

# **C3: Motor Slip Compensation**

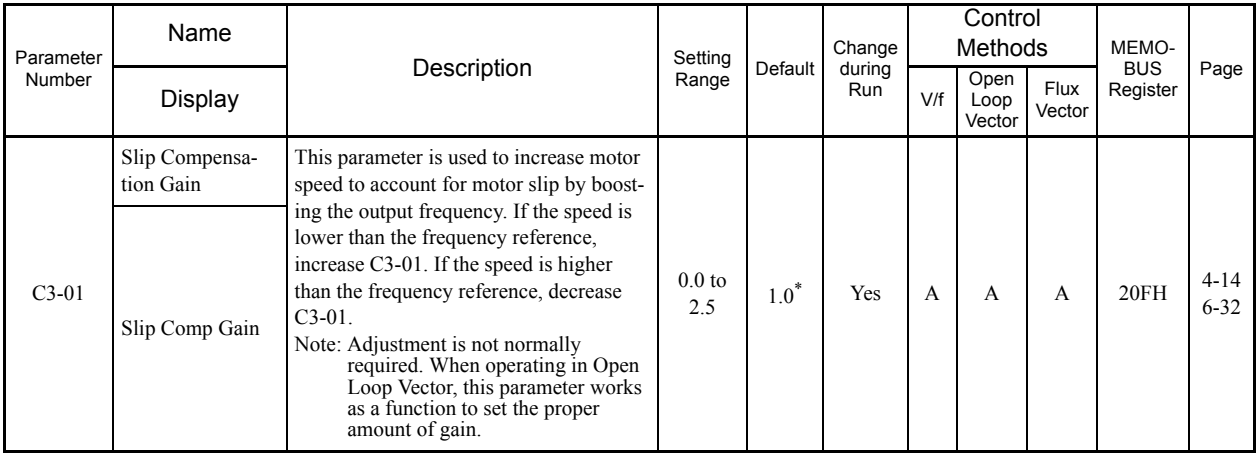

I.

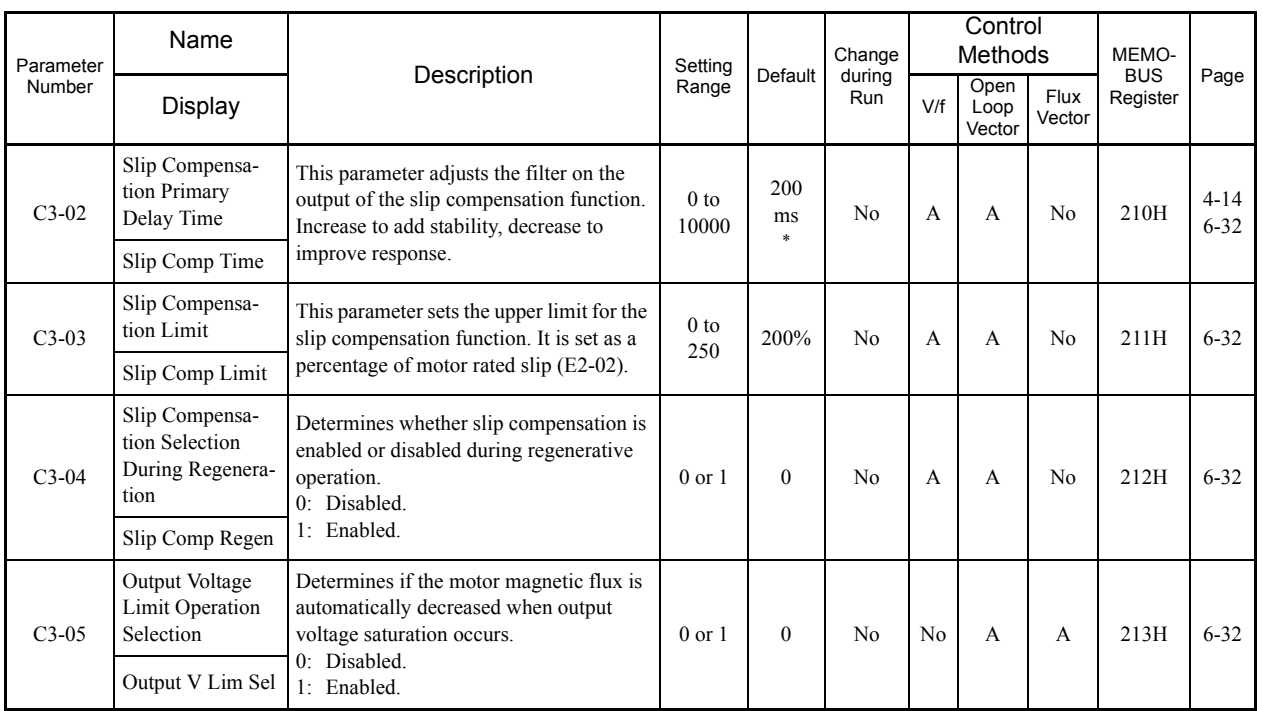

\* The default will change when the control method is changed. The Open Loop Vector defaults are given.

#### **C4: Torque Compensation**

×.

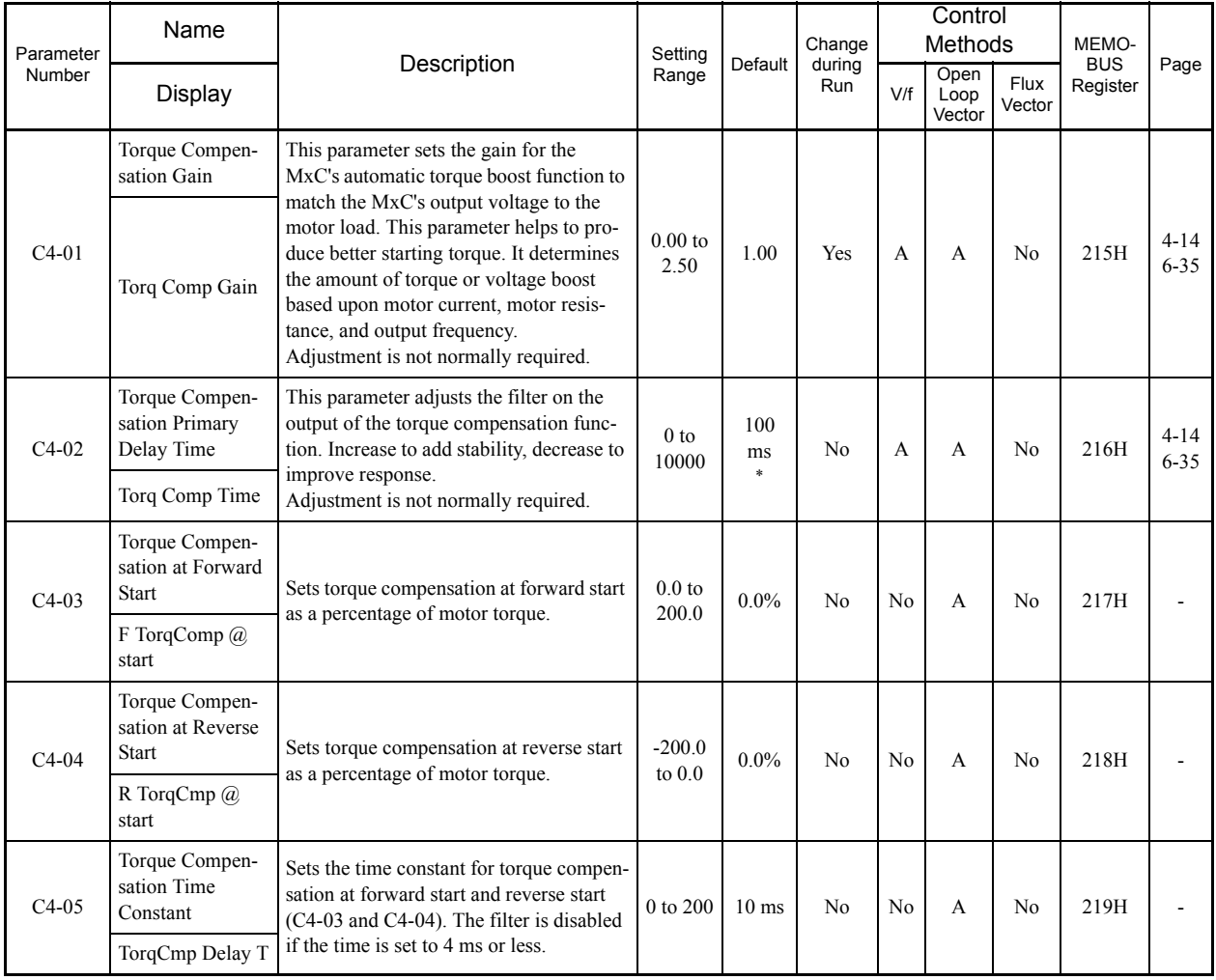

\* The default will change when the control method is changed. The Open Loop Vector defaults are given.

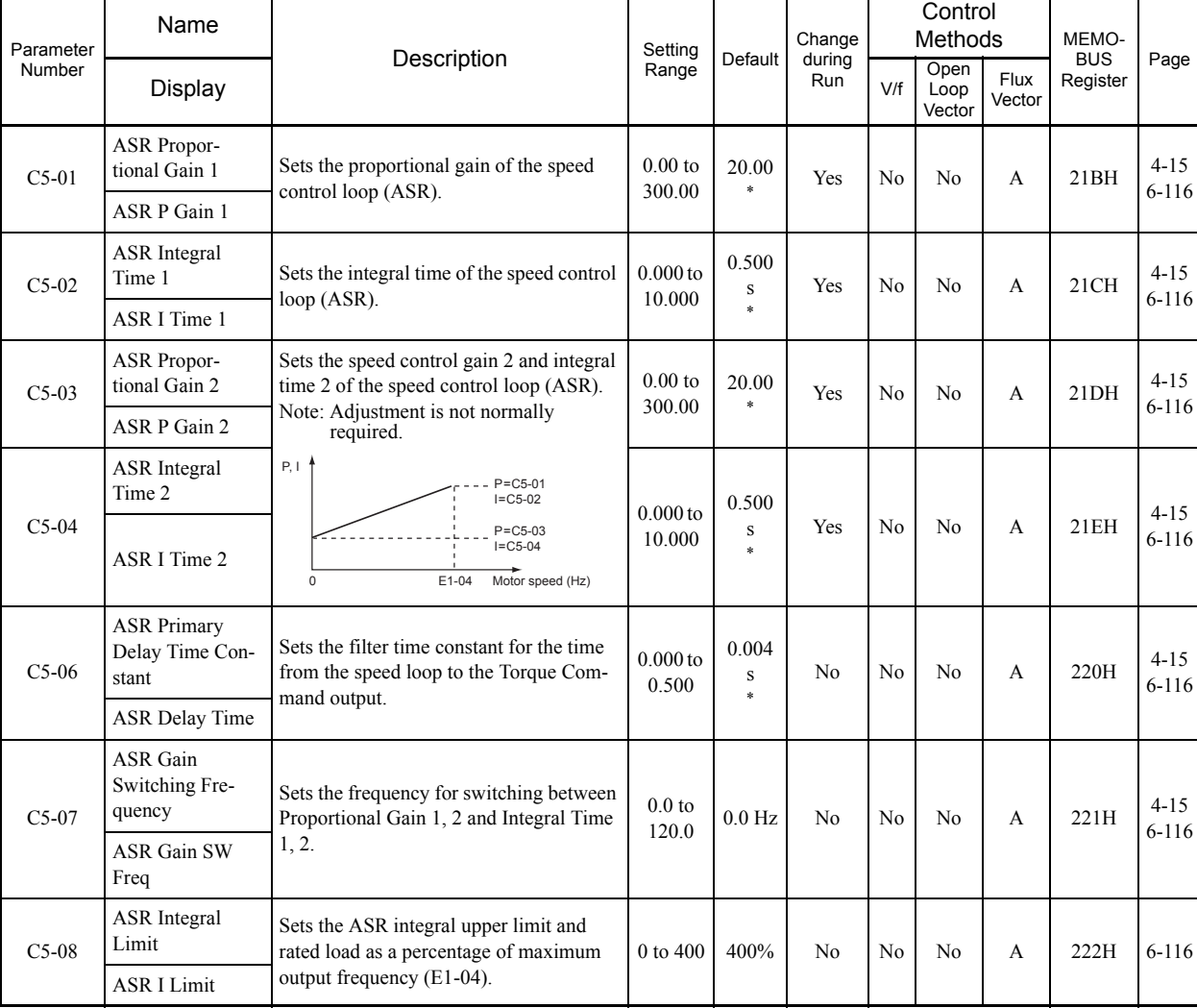

#### **C5: Speed Control (ASR)**

\* The default will change when the control method is changed. These values are the defaults for the Flux Vector Control.

## **C6: Carrier Frequency**

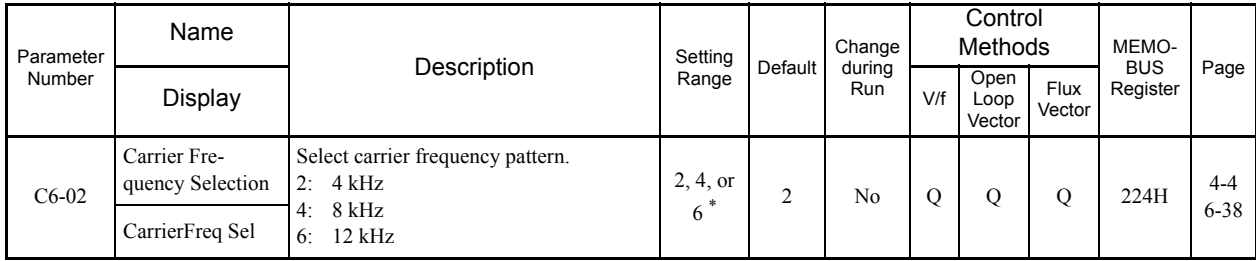

Fixed to 2: 4 kHz for V/f and Open Loop Vector Control. For Flux Vector Control, can select from 2: 4 kHz 4: 8 kHz, or 6: 12 kHz. The maximum value of the carrier frequency, however, changes in accordance with the MxC capa

Ξ

# **d: Reference**

The following settings are made with the reference parameters (d parameters): Frequency references.

## **d1: Preset Reference**

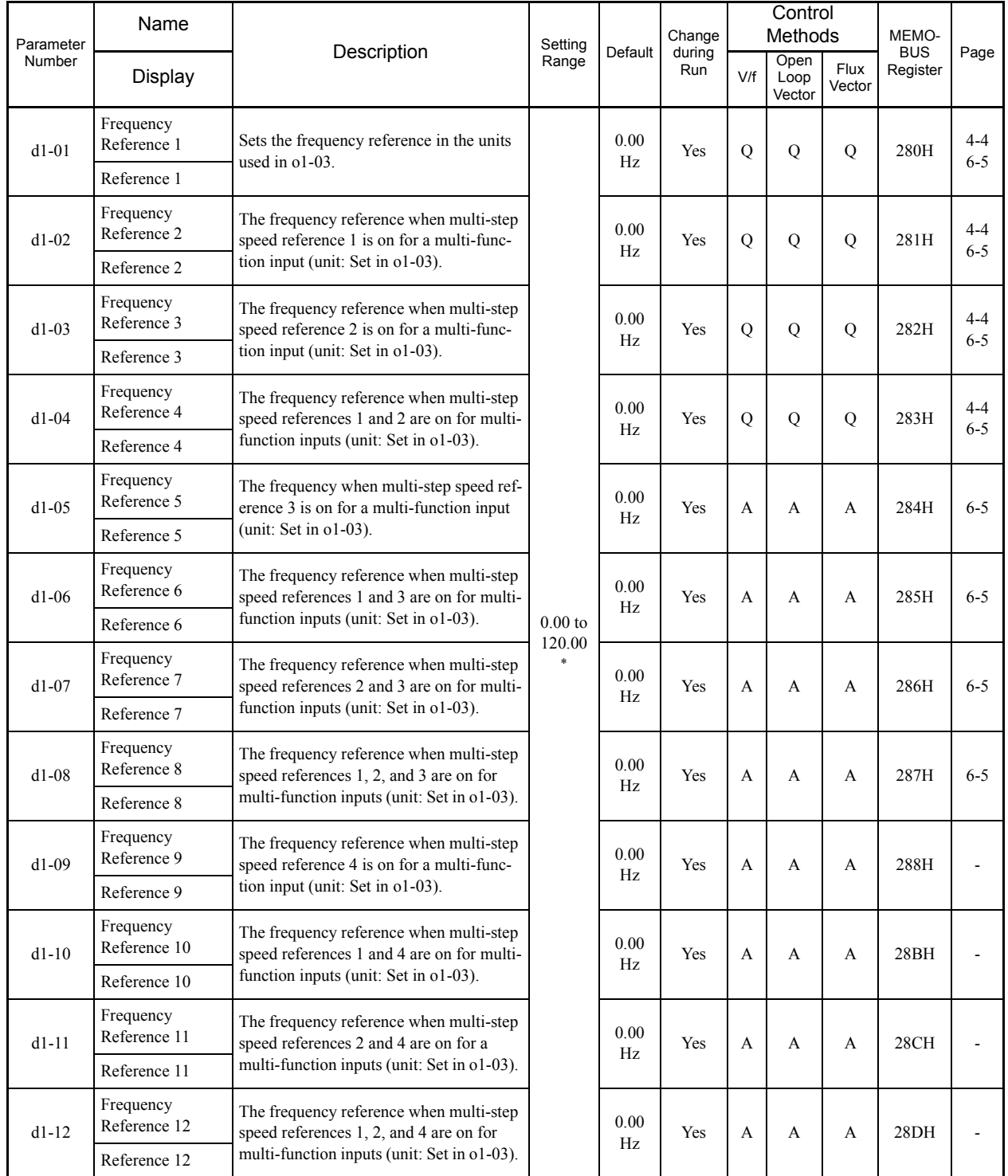

\* The upper limit of the setting range depends on the upper limit set at E1-04. The maximum allowable setting is 120.00.

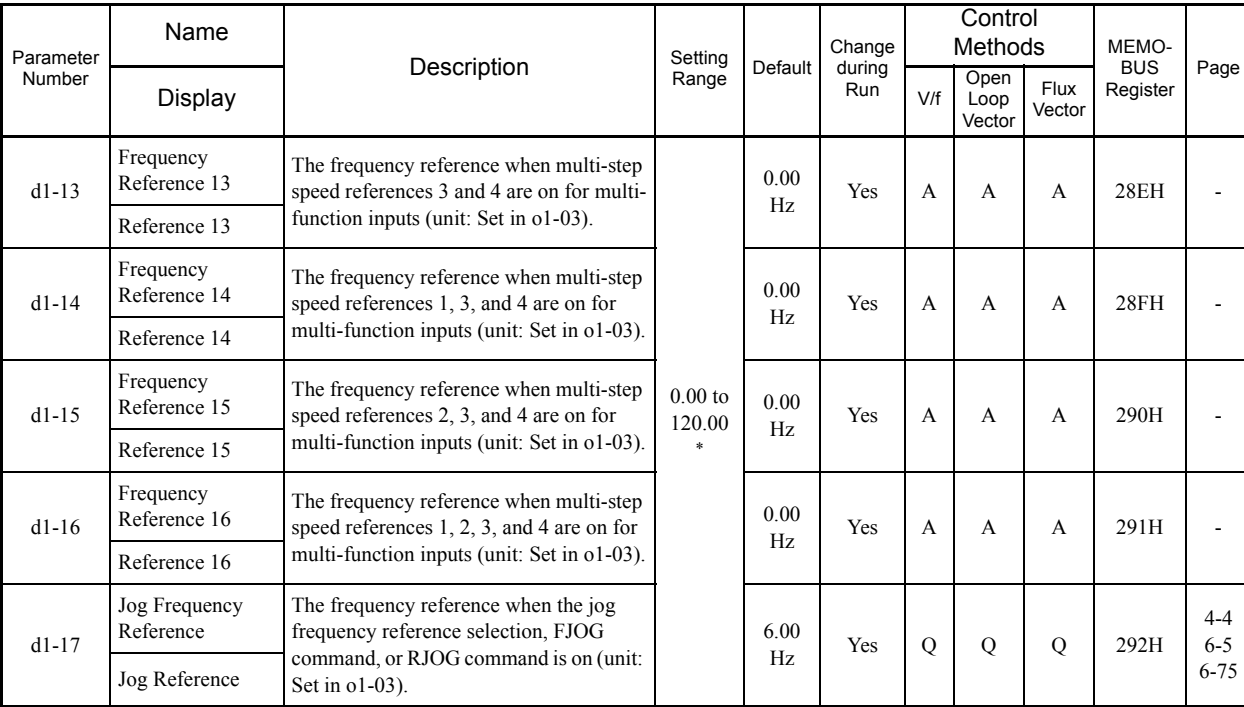

\* The upper limit of the setting range depends on the upper limit set at E1-04. The maximum allowable setting is 120.00.

#### **d2: Reference Limits**

r i

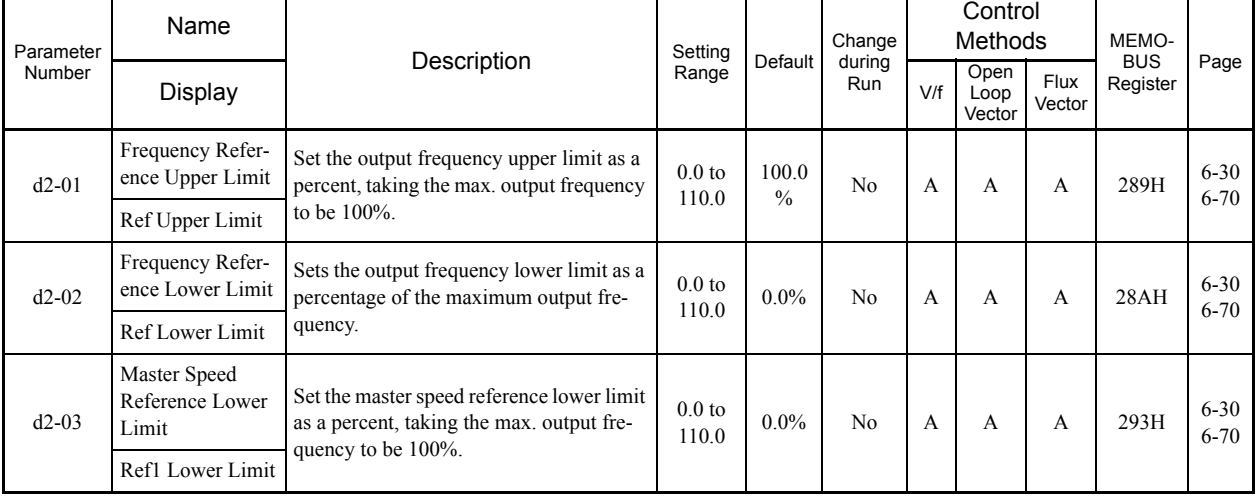

a,

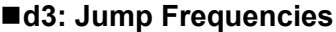

П

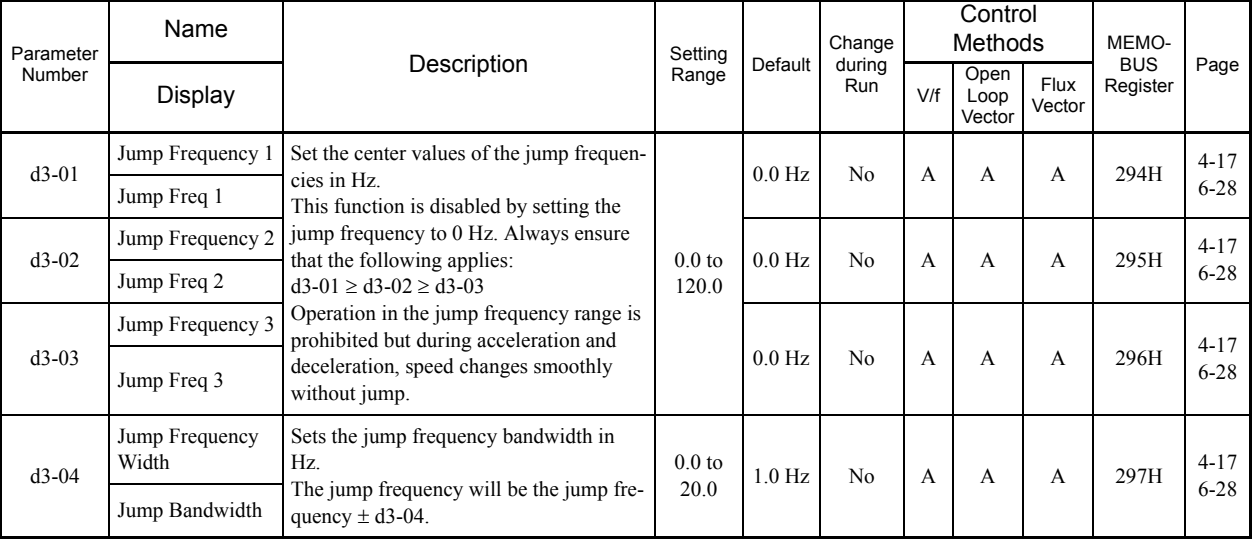

**College** 

# ■d4: Reference Frequency Hold

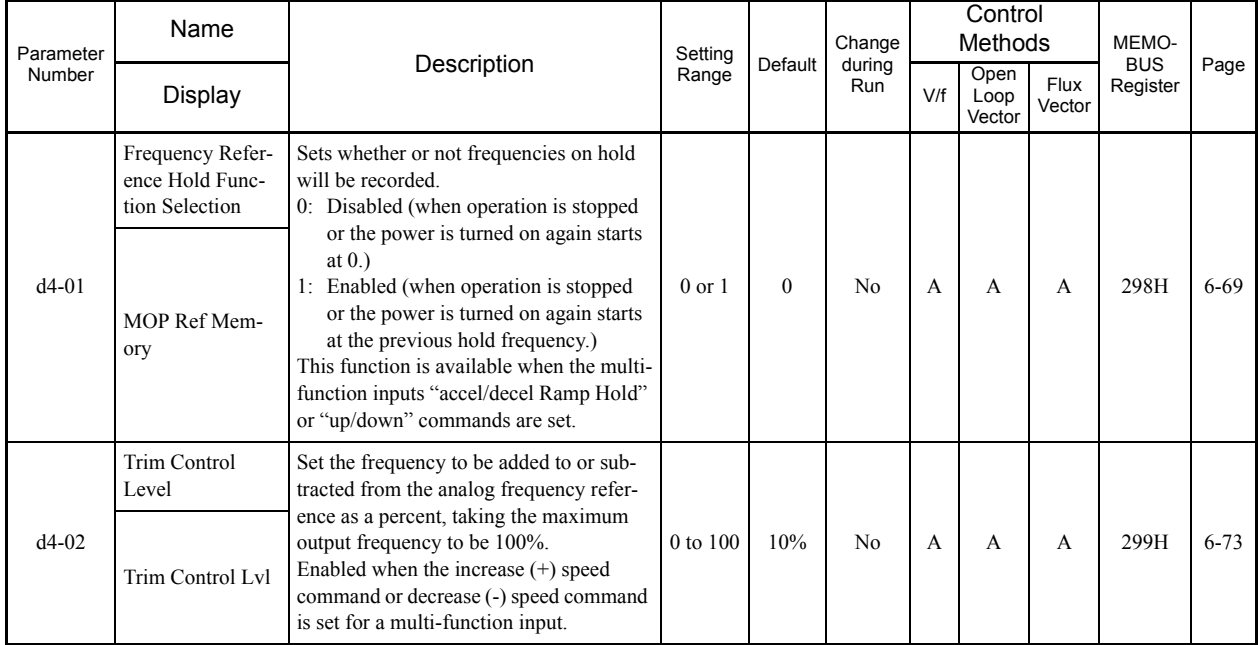

5-22

# ■d5: Torque Control

П

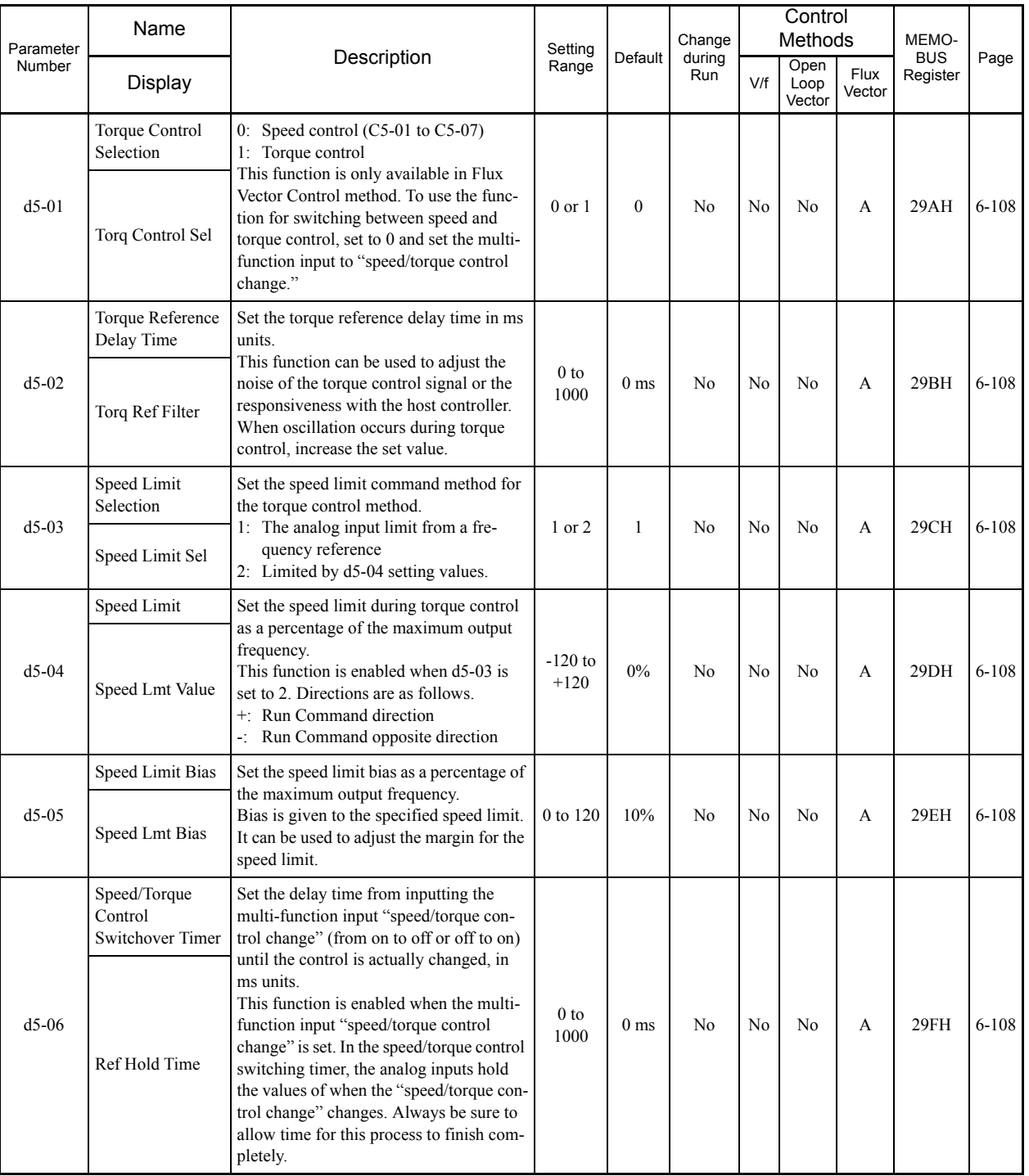

# **d6: Field Weakening**

П

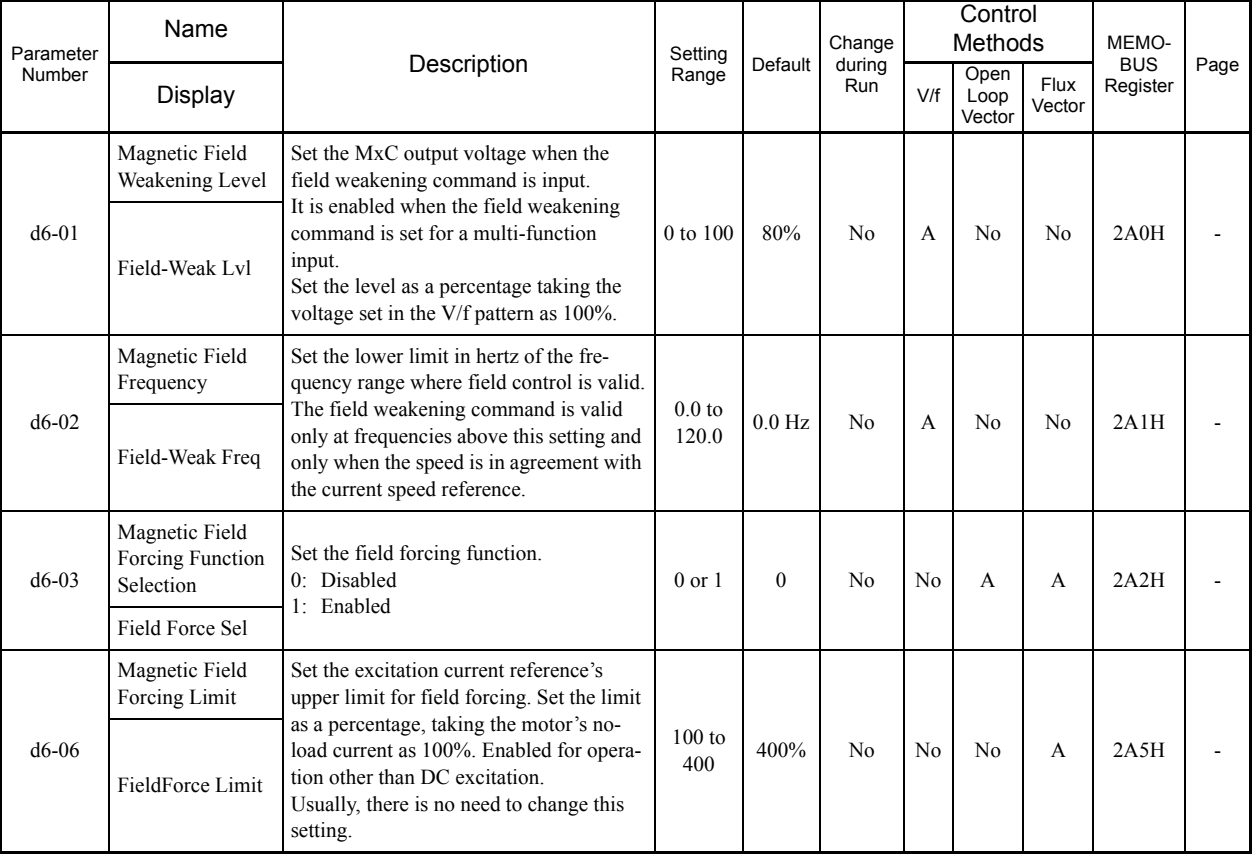

p.

5-24

## **E: Motor Parameter**

The following settings are made with the motor parameter parameters (E parameters): V/f characteristics and motor parameters.

#### **E1: V/f Pattern**

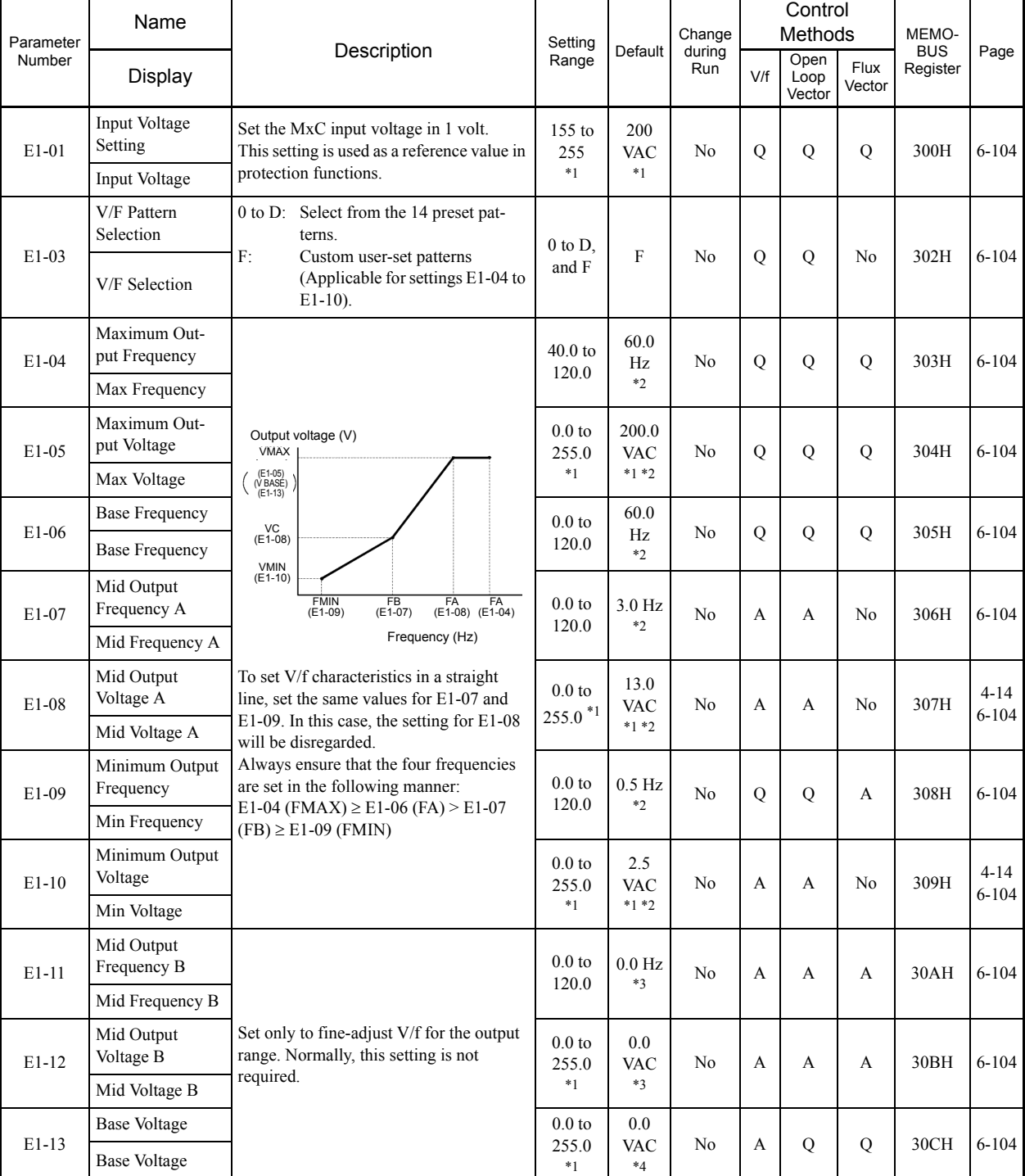

\* 1. These are values for a 200 V class MxC. Double the value for a 400 V class MxC.

\* 2. The default will change when the control method is changed. The Open Loop Vector defaults are given.

\* 3. E1-11 and E1-12 are disregarded when set to 0.0.

\* 4. E1-13 is set to the same value as E1-05 by Auto-Tuning.

Ξ

#### **E2: Motor Setup**

 $\Box$ 

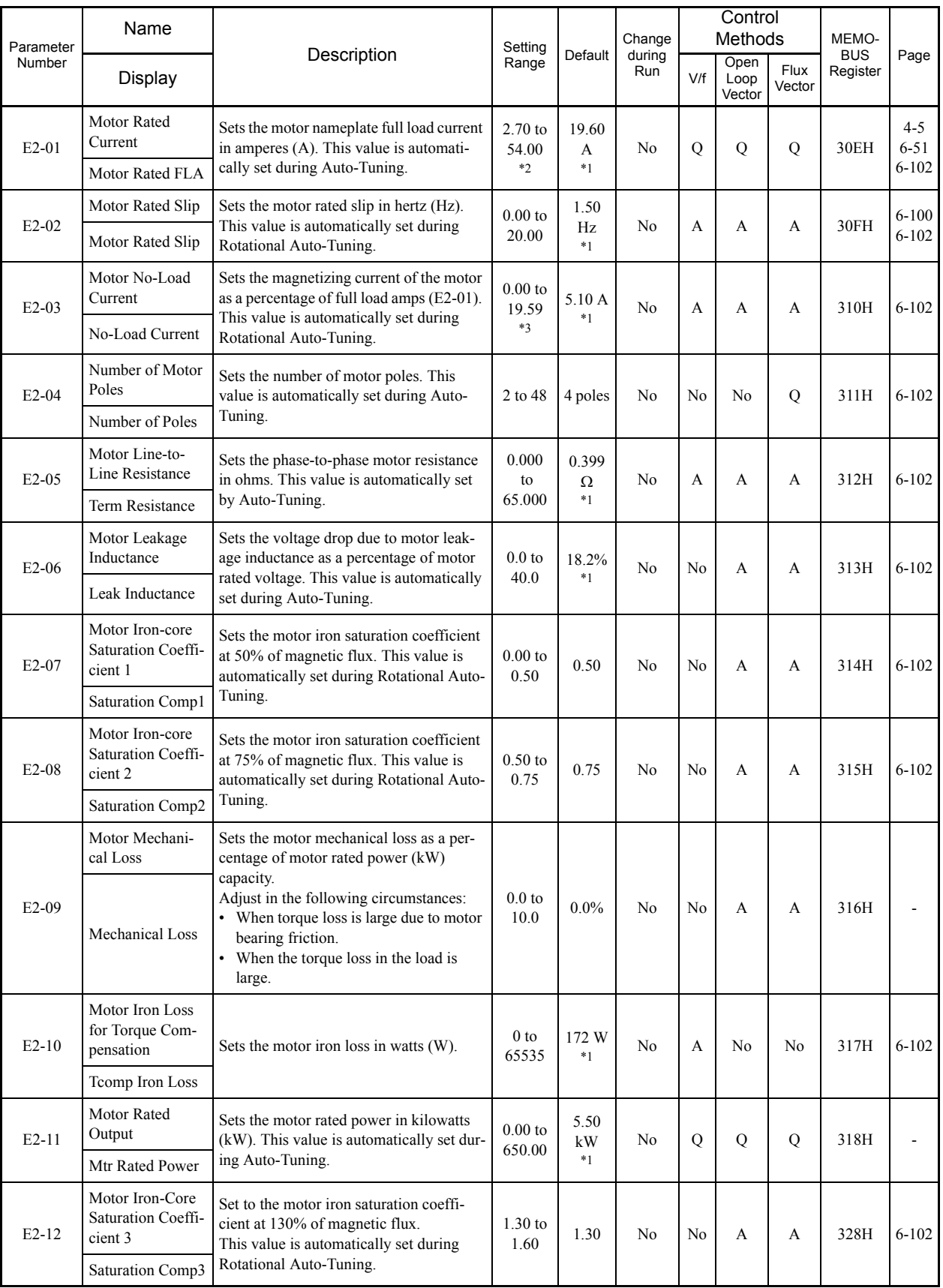

\* 1. The default depends on the MxC capacity. The value for a 200 V class MxC of 5.5 kW is given.

\* 2. The setting range is from 10% to 200% of the MxC rated output current. The value for a 200 V class MxC for 5.5 kW is given. The upper limit of the Motor No-Load Current (E2-03) must be less than the Motor Rated Current (E2-01).

\* 3. The setting range depends on the MxC capacity. The value for a 200 V class MxC of 5.5 kW is given.

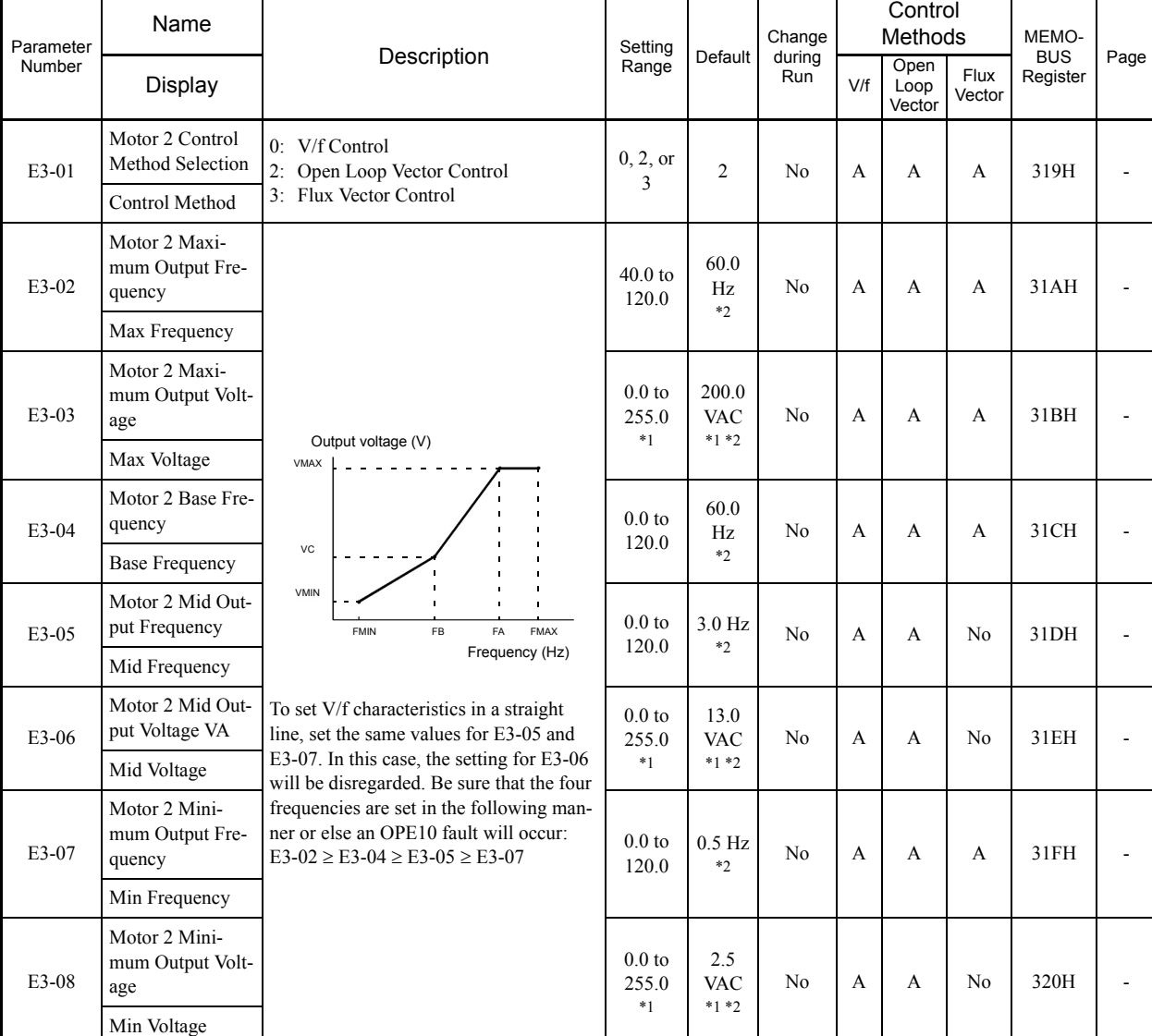

#### **E3: Motor 2 V/f Pattern**

a T

\* 1. These are values for a 200 V class MxC. Double the value for a 400 V class MxC.

\* 2. The default will change when the control method is changed. The Open Loop Vector defaults are given.

# **E4: Motor 2 Setup**

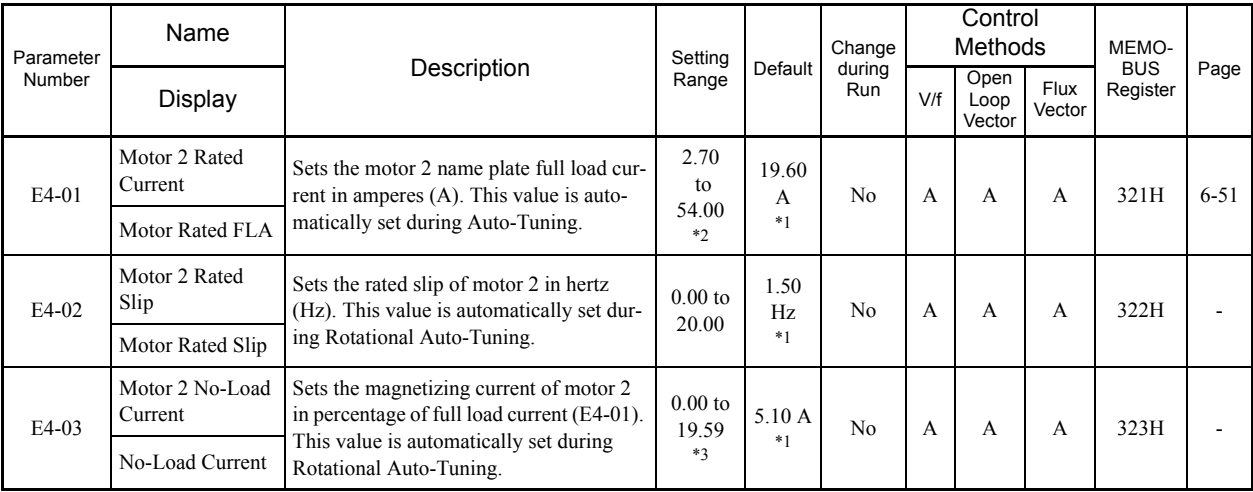

Ξ

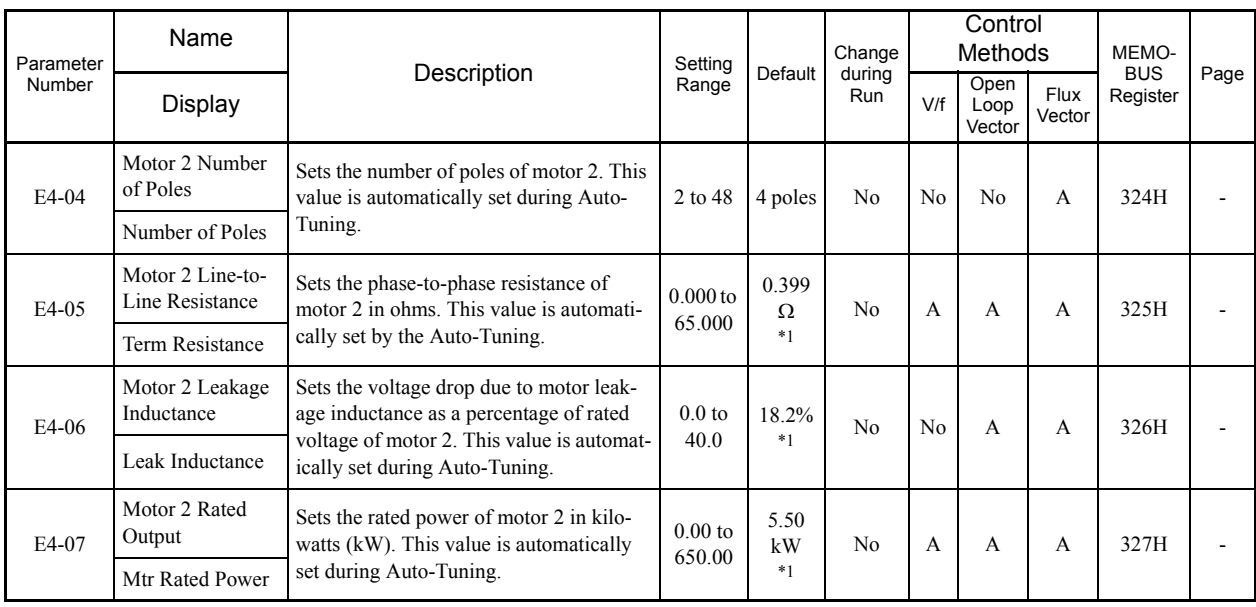

\* 1. The default depends on the MxC capacity. The value for a 200 V class MxC of 5.5 kW is given.

\* 2. The setting range is from 10% to 200% of the MxC rated output current. The value for a 200 V class MxC for 5.5 kW is given.

<sup>\*</sup> 3. If a multi-function input is set for motor 2 (H1- $\Box$  $\Box$  = 16), the setting range will depend upon the MxC capacity. The value for a 200 V class MxC of 5.5 kW is given.

5-28

# ◆ F: Option

The following settings are made with the option parameters (F parameters): Settings for option boards

## **F1: PG Option Setup**

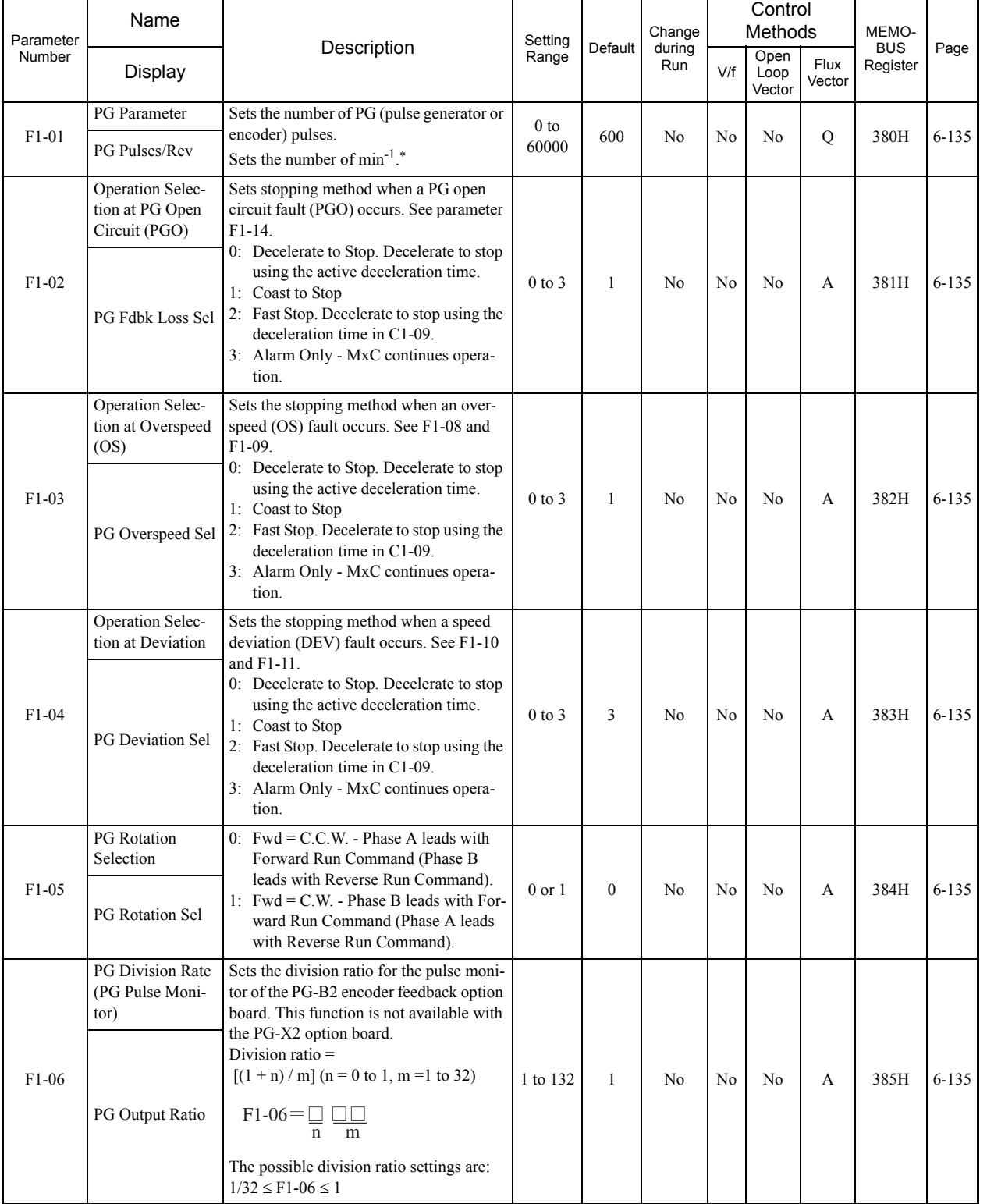

\* The digital operator shows rpm instead of  $min^{-1}$ .

5

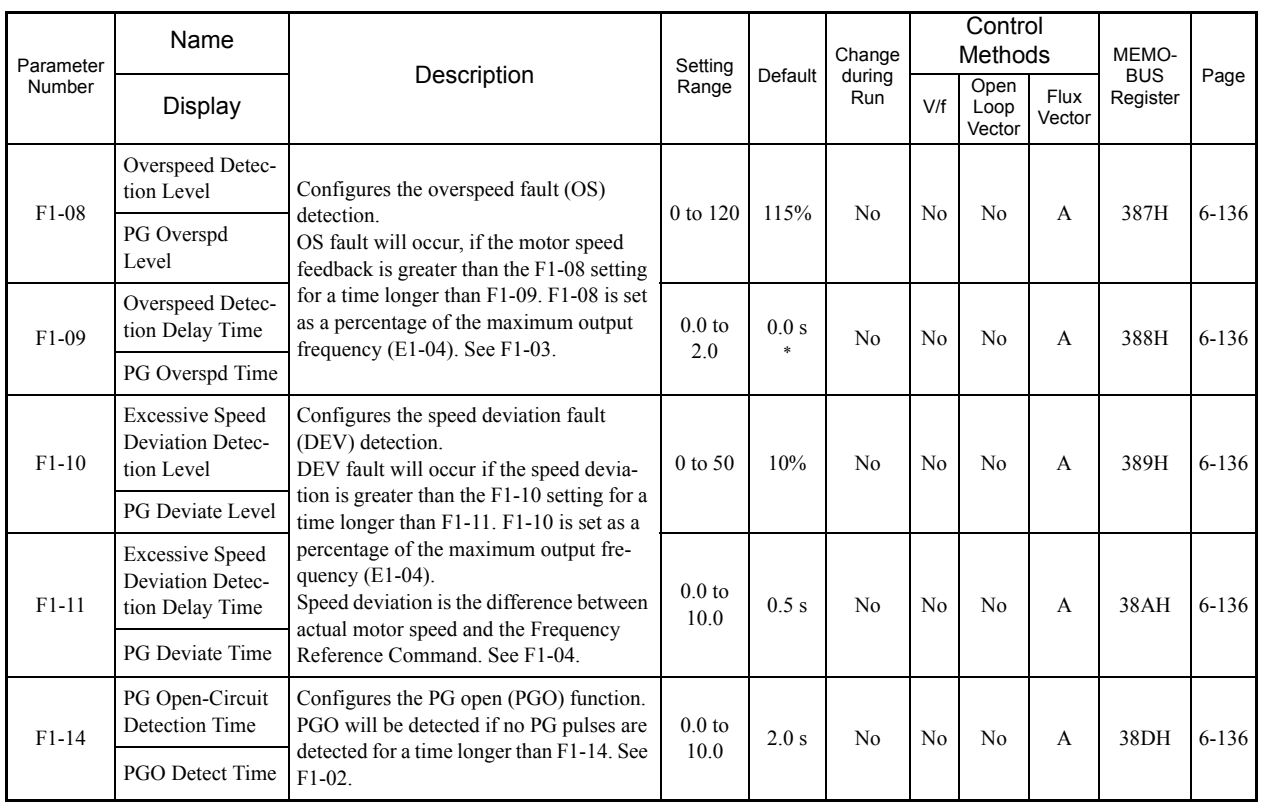

**College** 

\* The default will automatically change if the control method is changed. The defaults for the Flux Vector Control is given.

# **F2: Analog Reference Card**

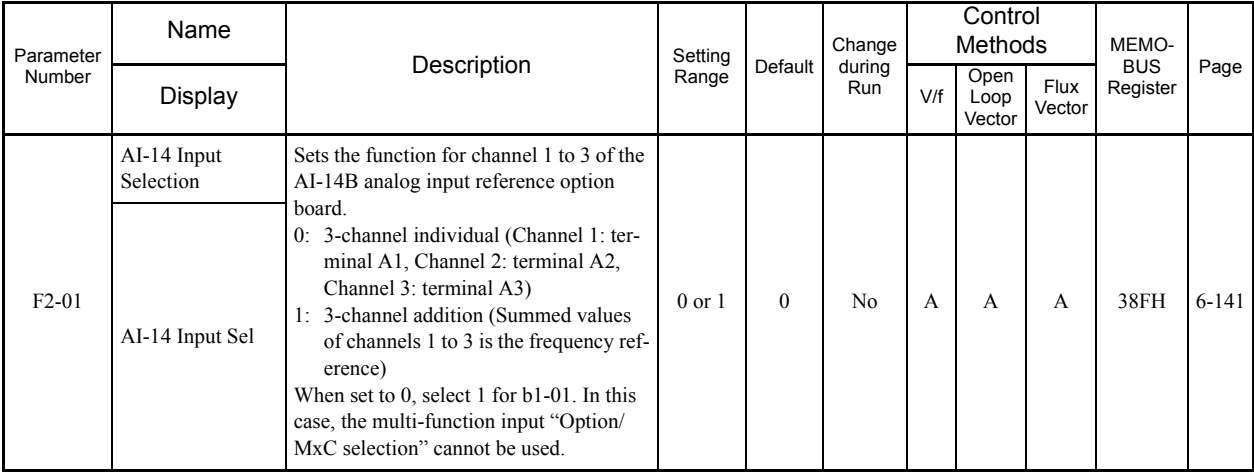

5-30

m.

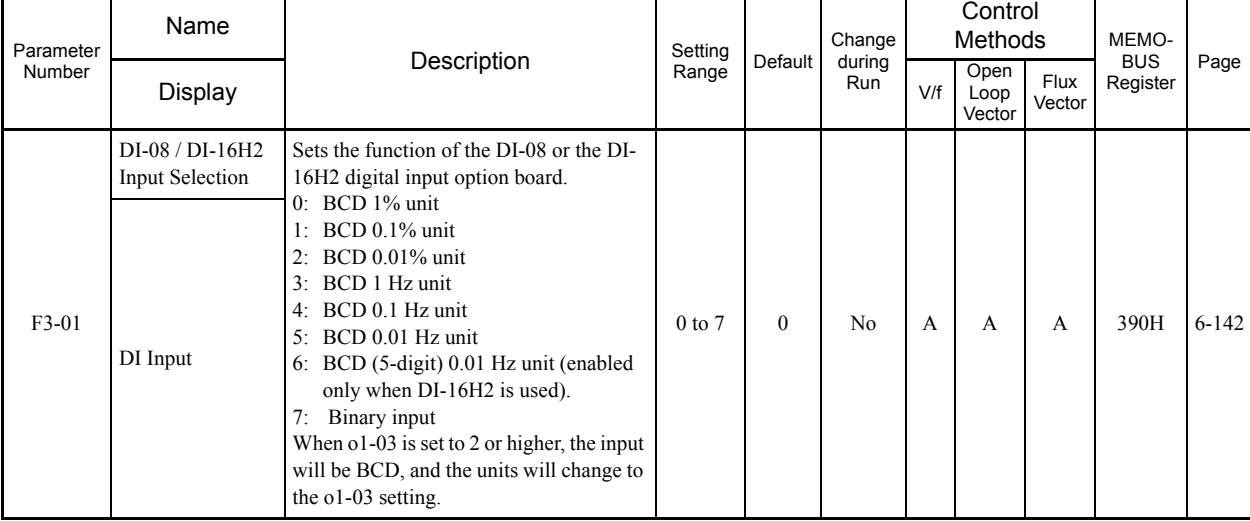

#### **F3: Digital Reference Card**

#### **F4: Analog Monitor Cards**

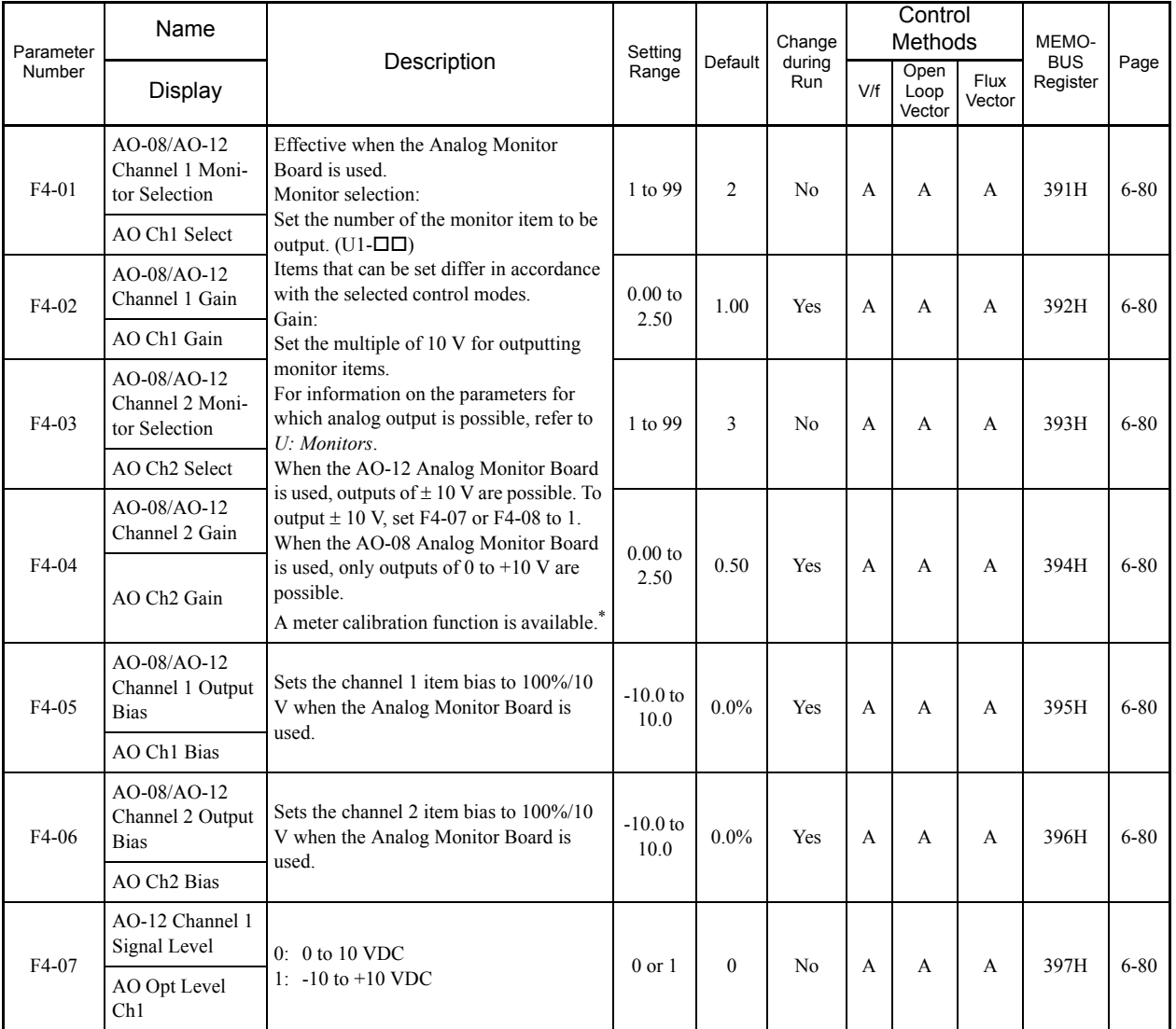

\* The CH1 output can be adjusted when the F4-02 or F4-05 setting is displayed in Quick, Advanced, or Verify Mode while the motor is stopped.<br>The CH2 output can be adjusted when the F4-04 or F4-06 setting is displayed in Qu

 $5<sup>5</sup>$ 

Ξ

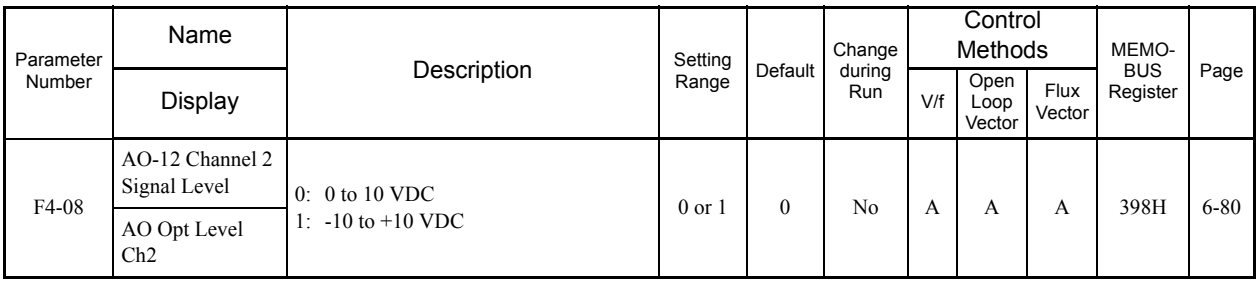

**College** 

# **F5: Digital Output Cards (DO-02C and DO-08)**

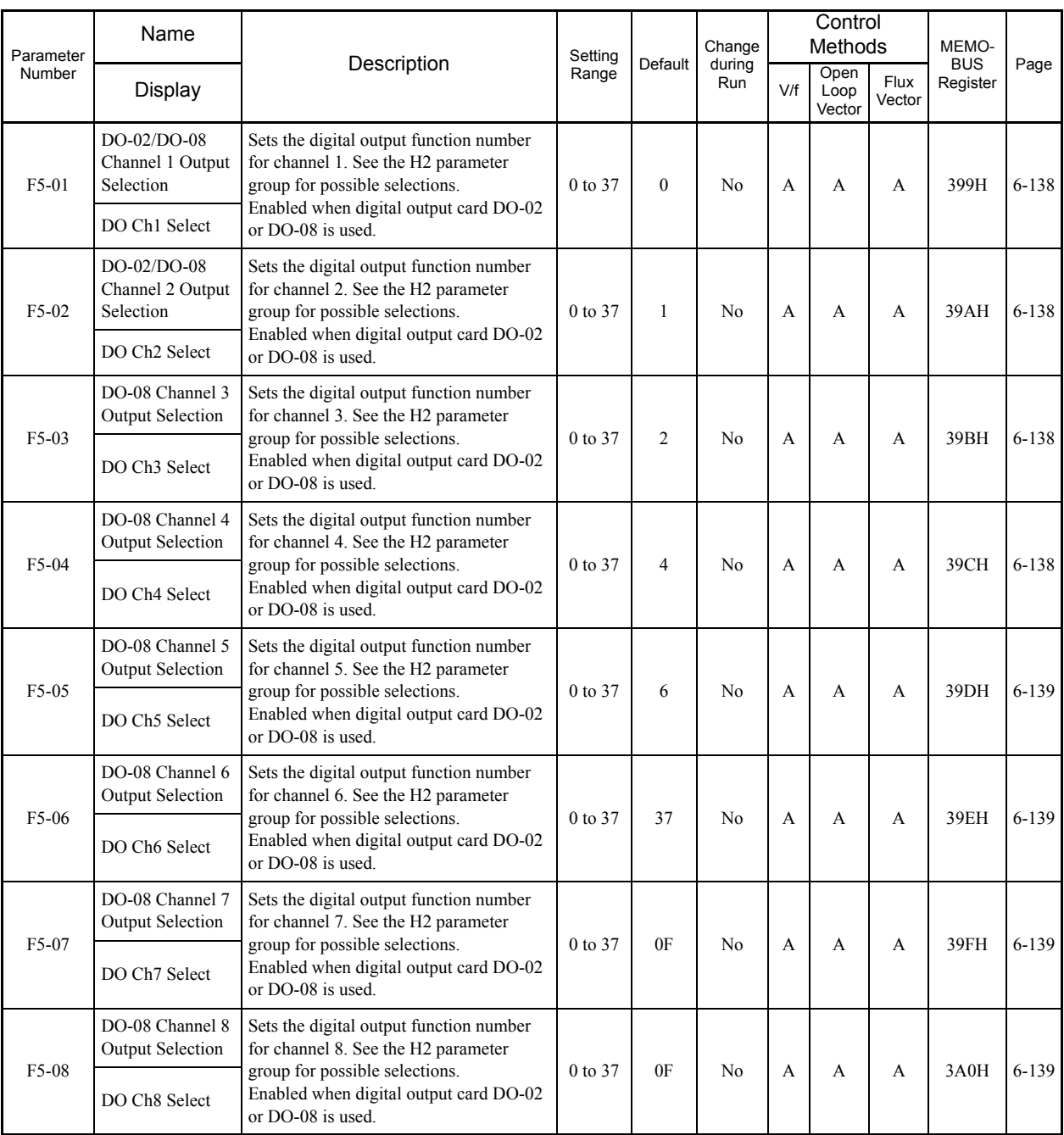

5-32

TT

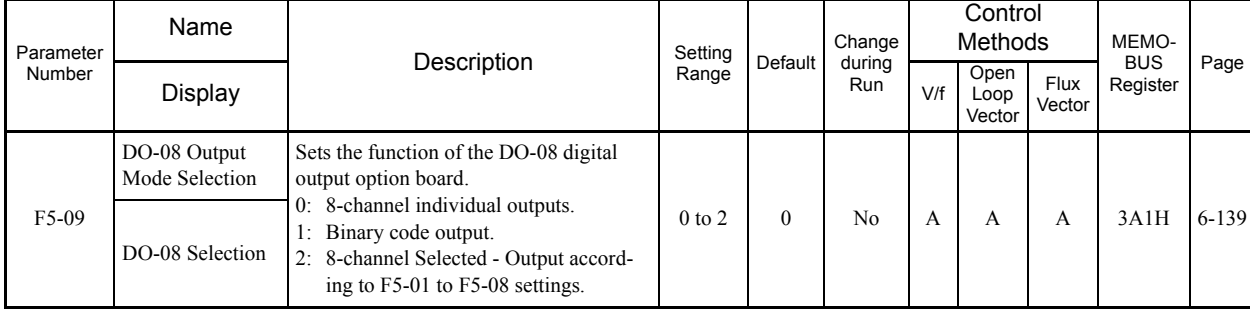

# **F6: Communications Option Cards**

×.

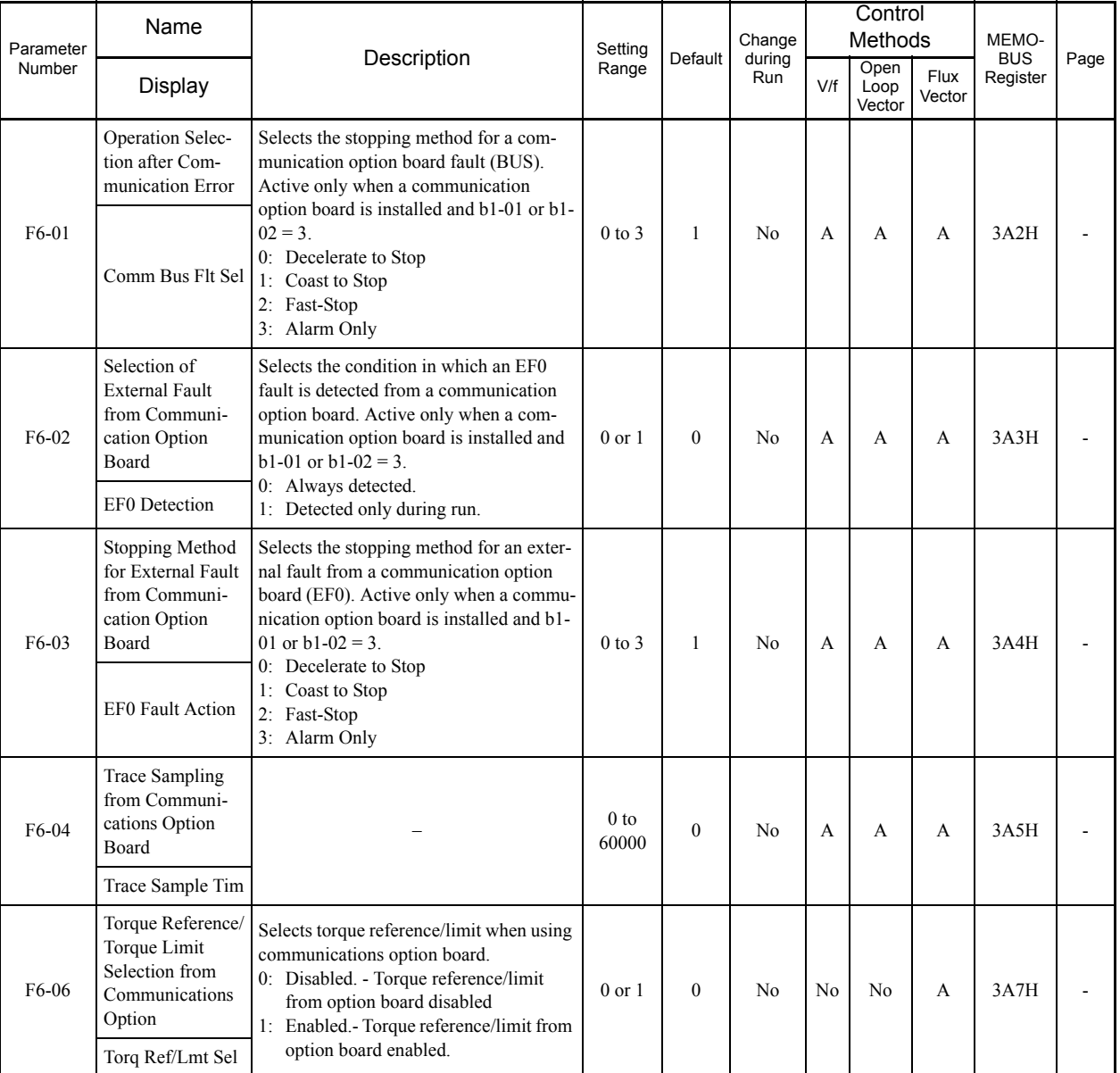

# **H: Terminal Function**

×.

The following settings are made with the terminal function parameters (H parameters): Settings for external terminal functions.

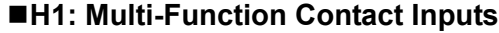

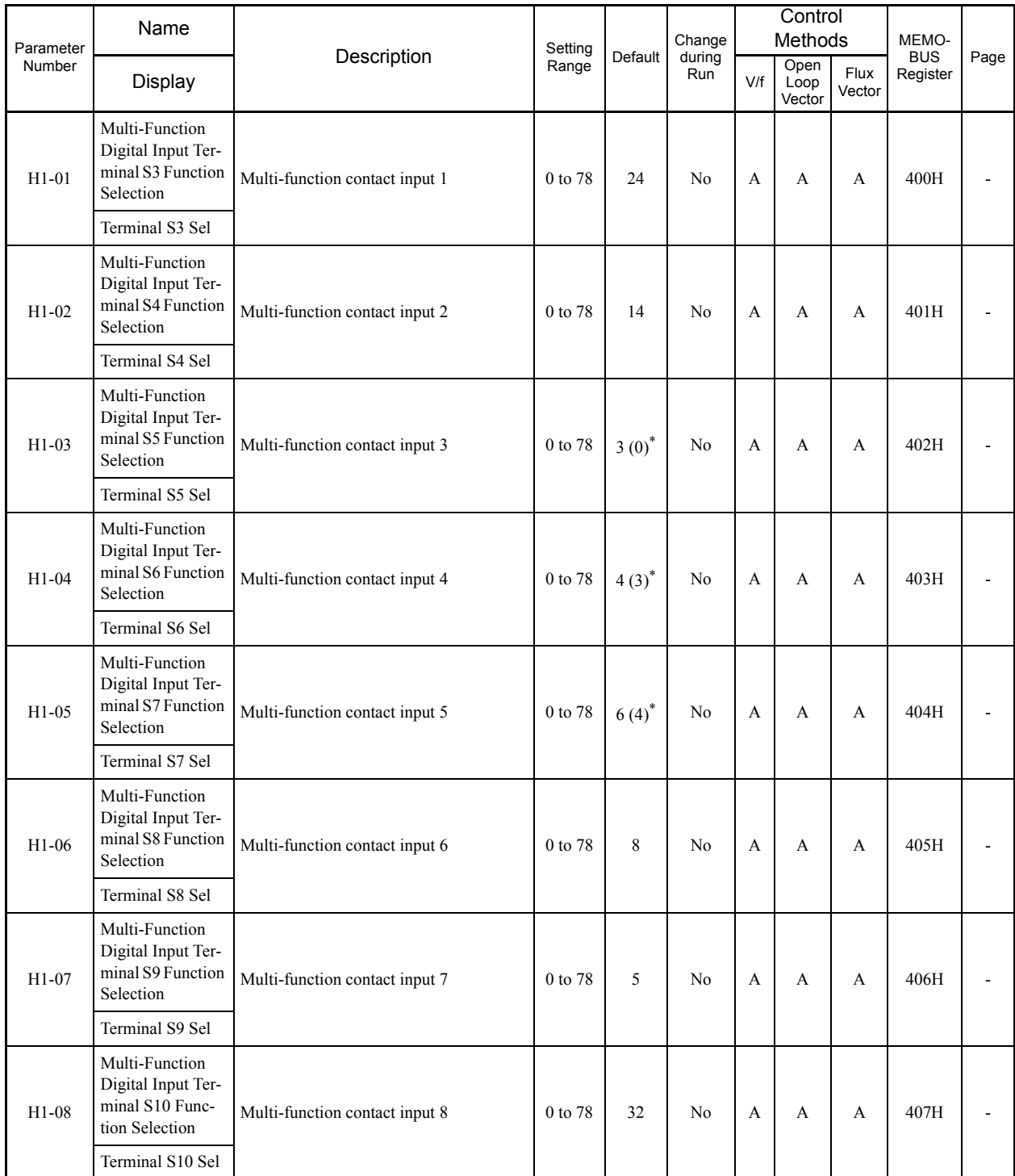

5-34

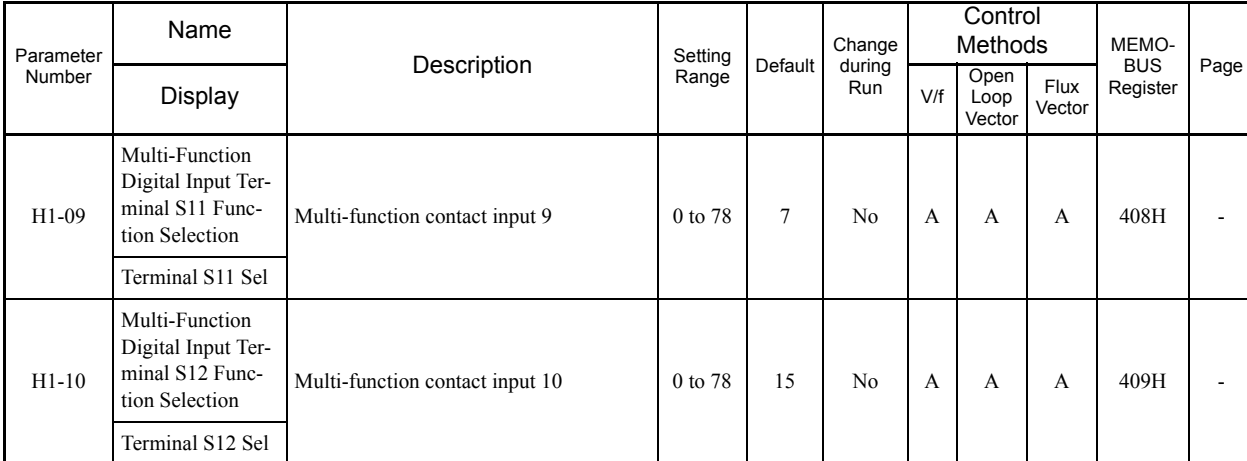

\* The defaults in the parentheses are for 3-wire sequence.

×.

#### **Multi-Function Contact Input Functions**

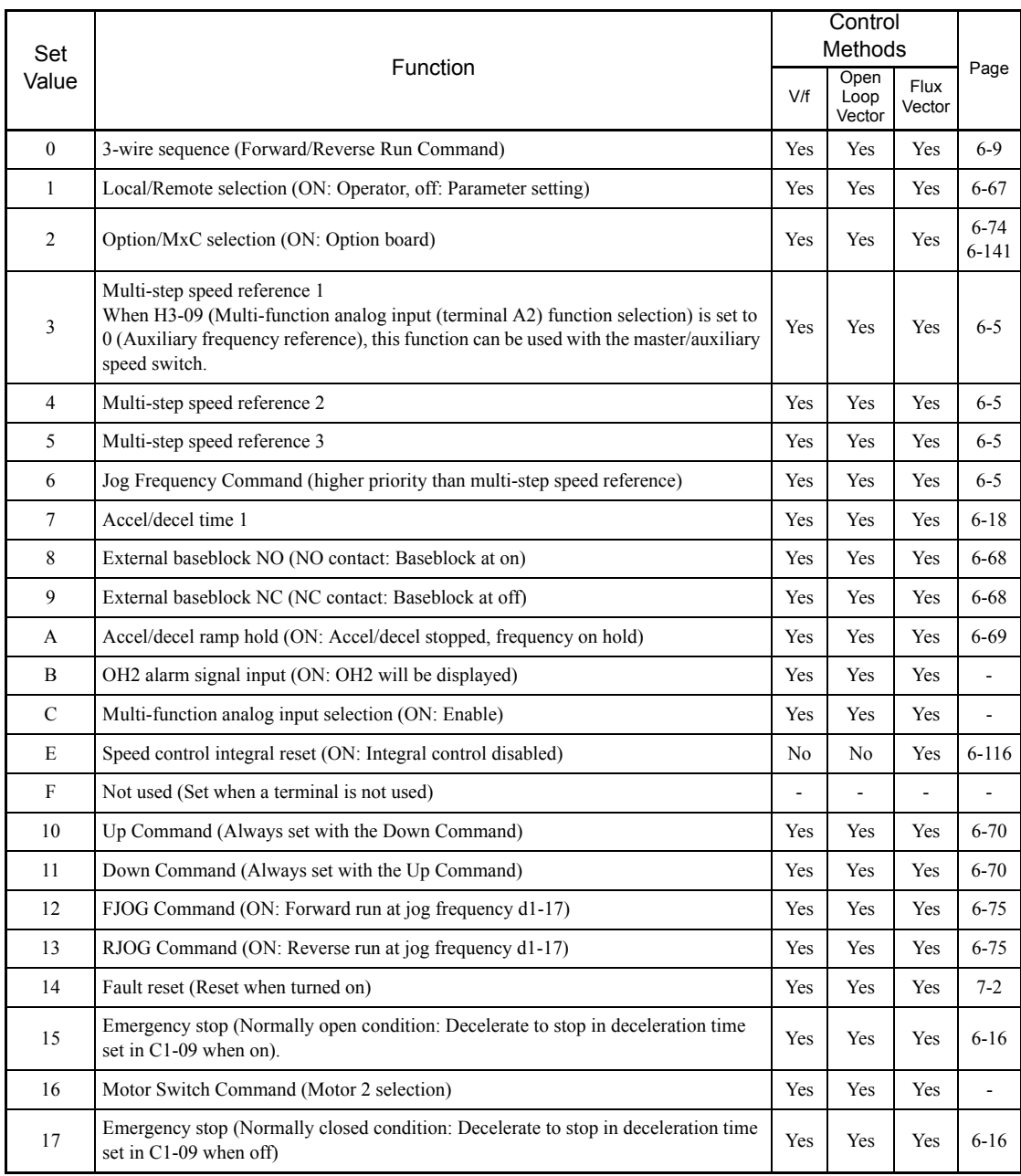

Ξ

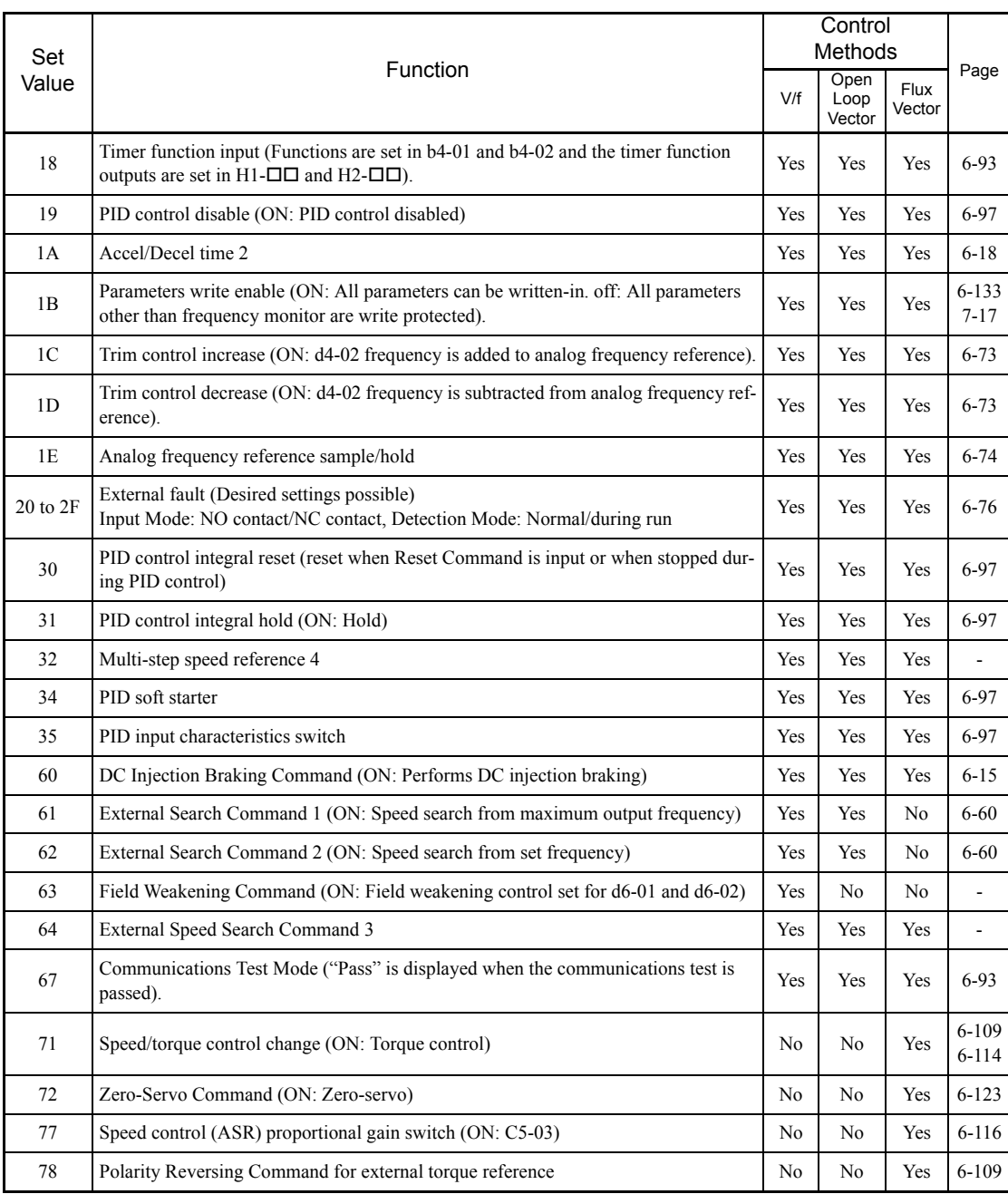

p.

5-36

П

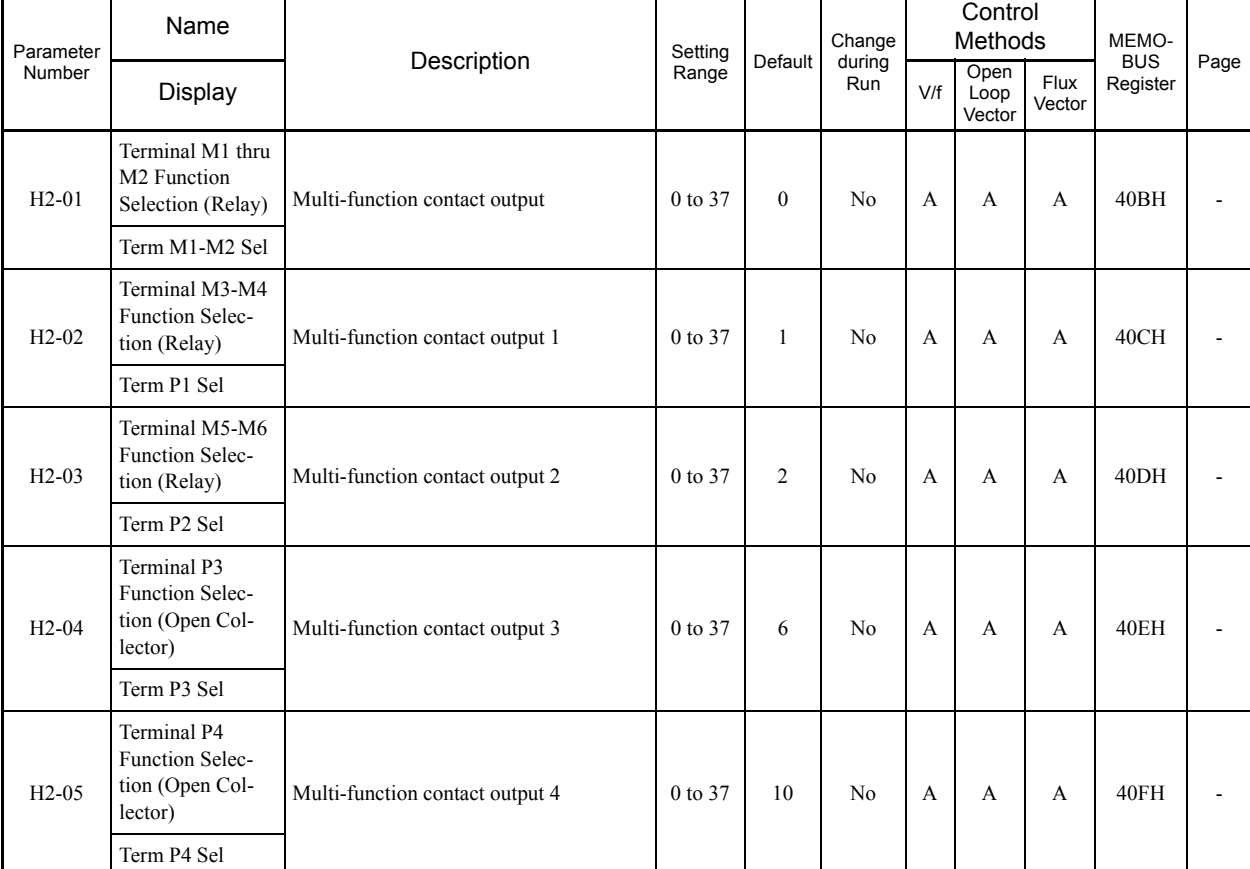

#### **H2: Multi-Function Contact Outputs**

#### **Multi-Function Contact Output Functions**

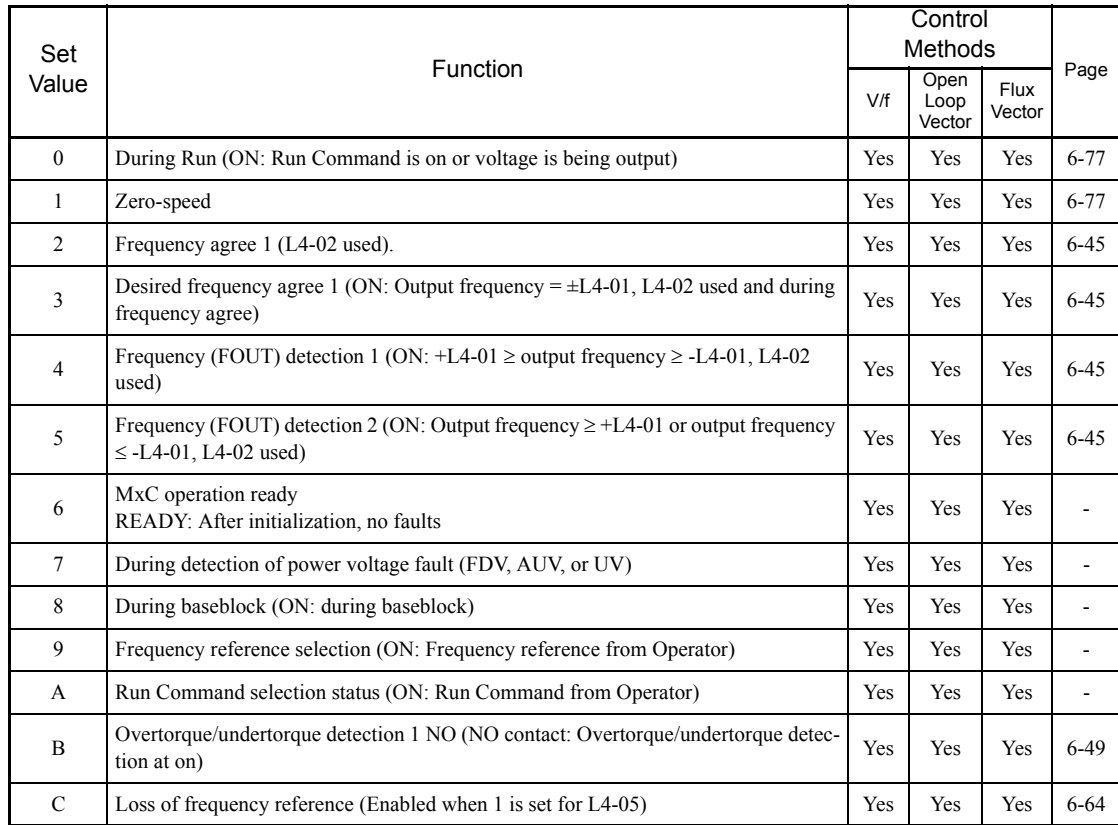

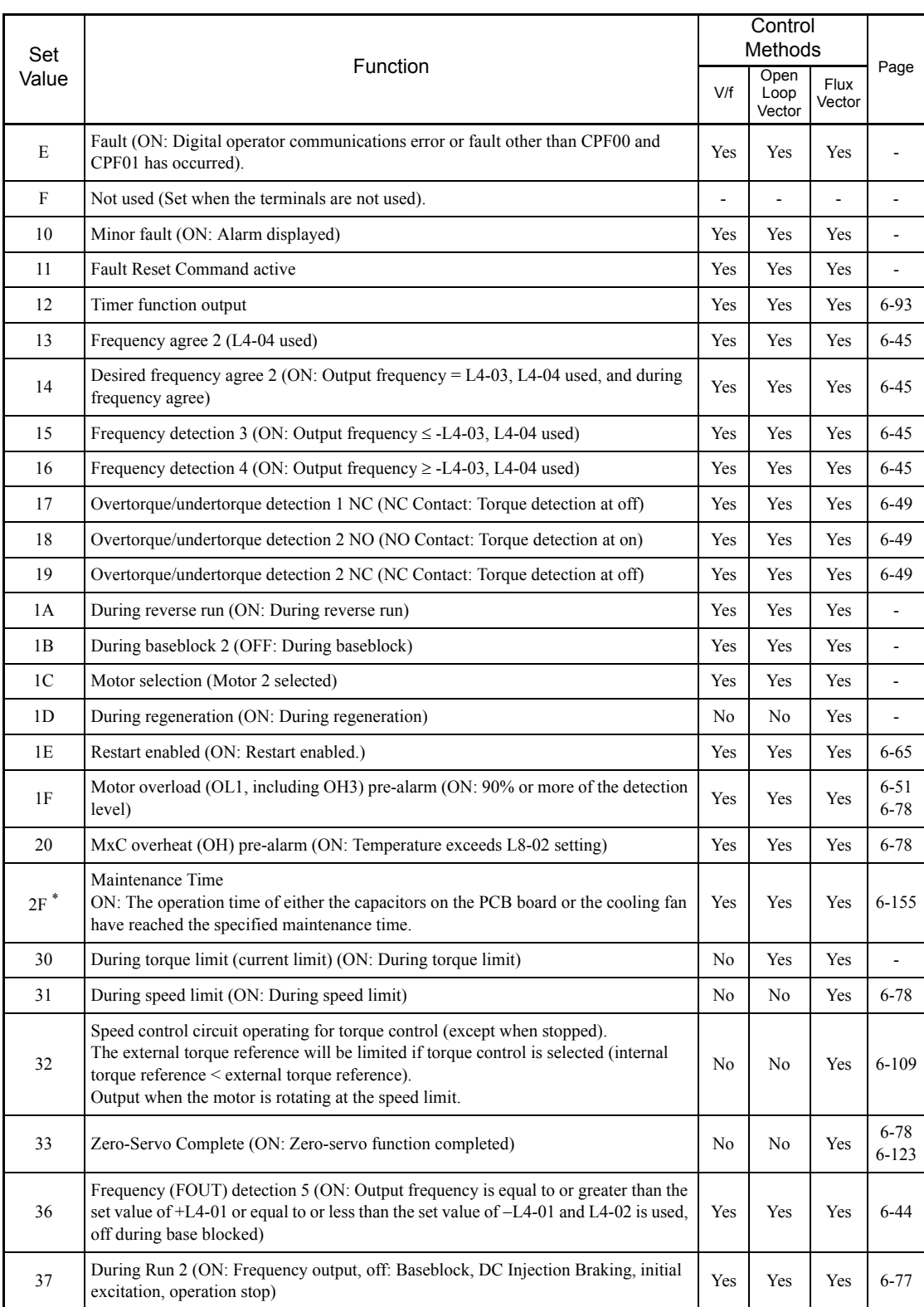

\* Applicable for the Varispeed AC with software versions PRG:1050 or later.

## **H3: Analog Inputs**

П

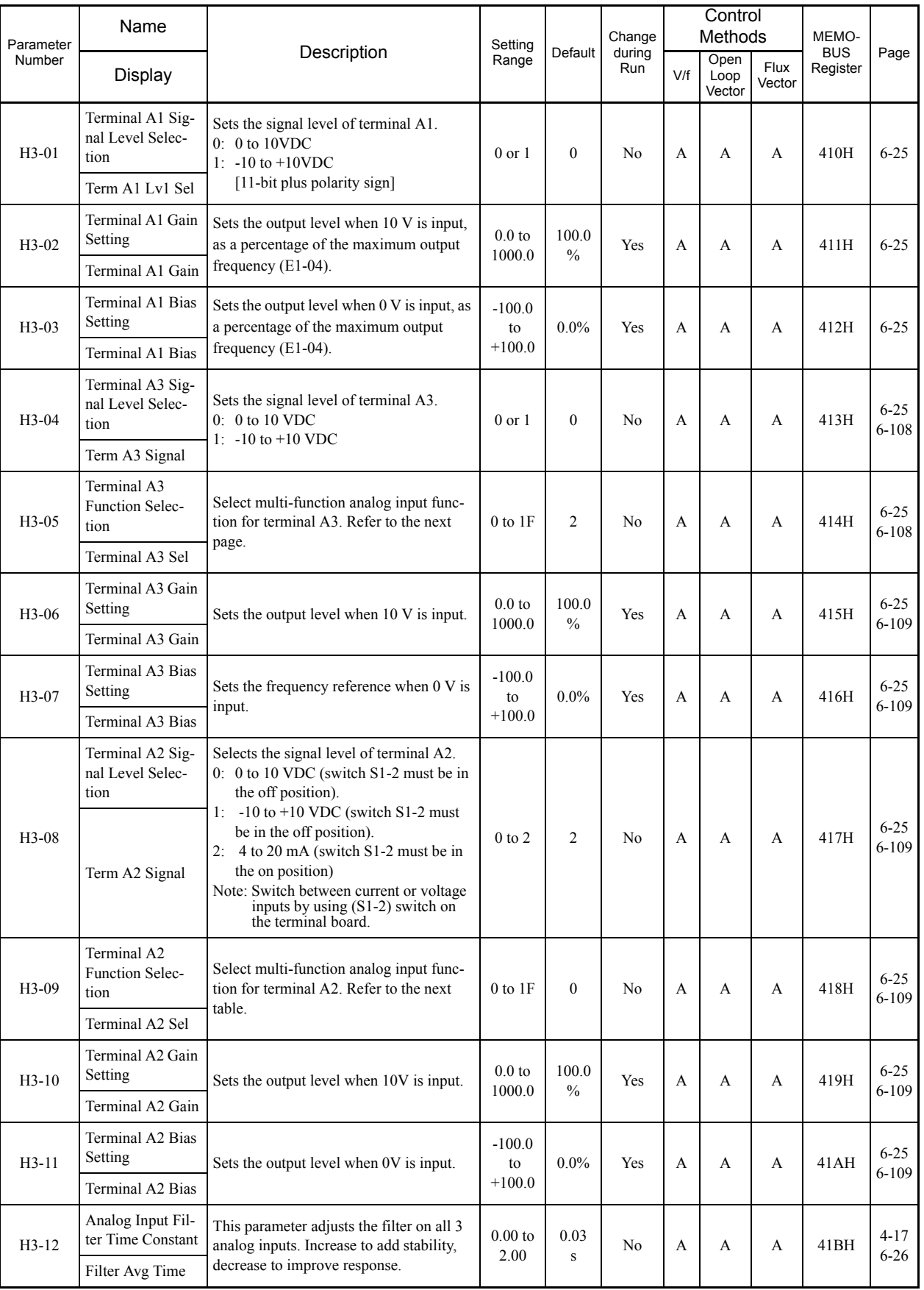

#### **H3-05, H3-09 Settings**

П

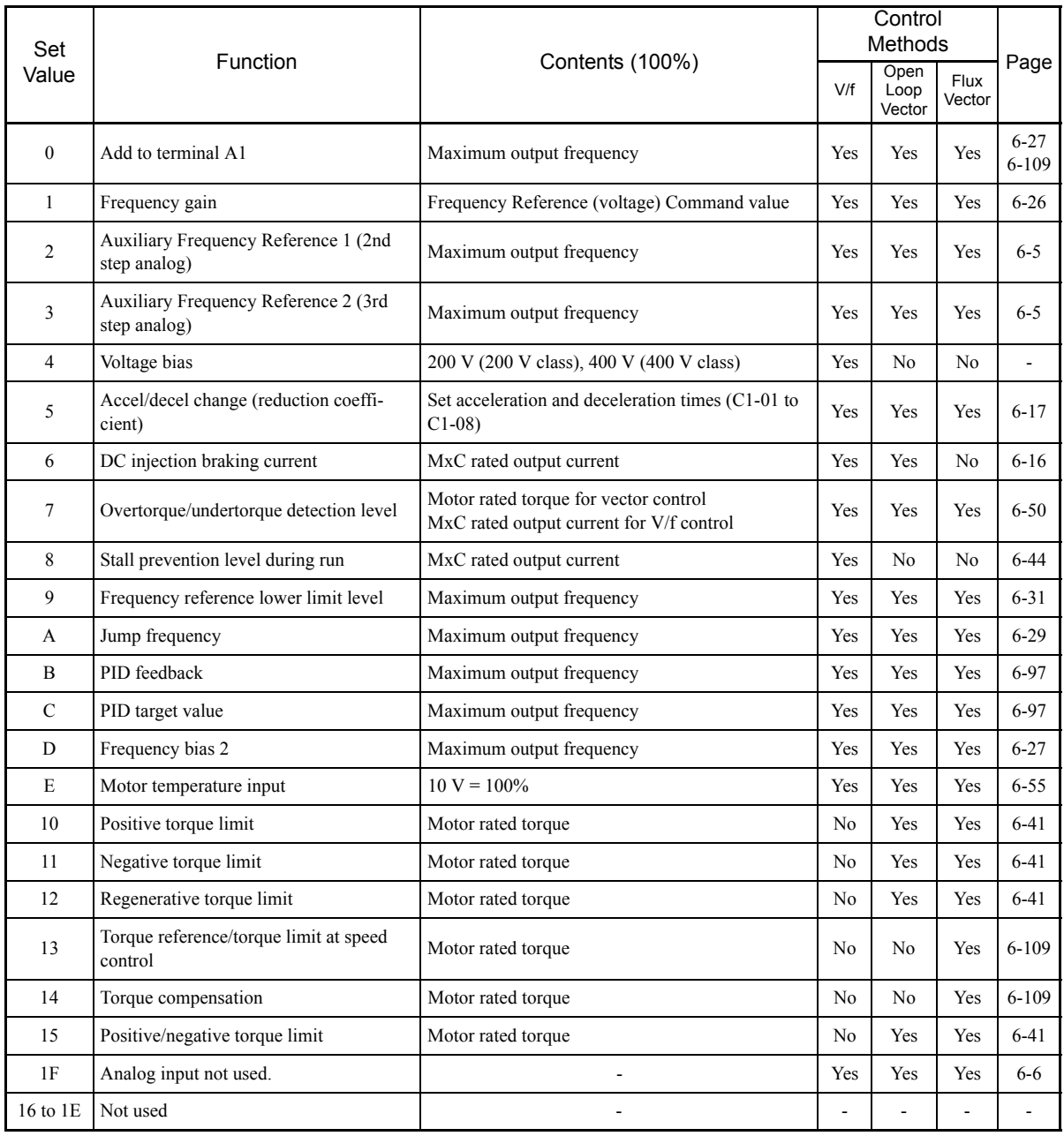

projekty

5-40

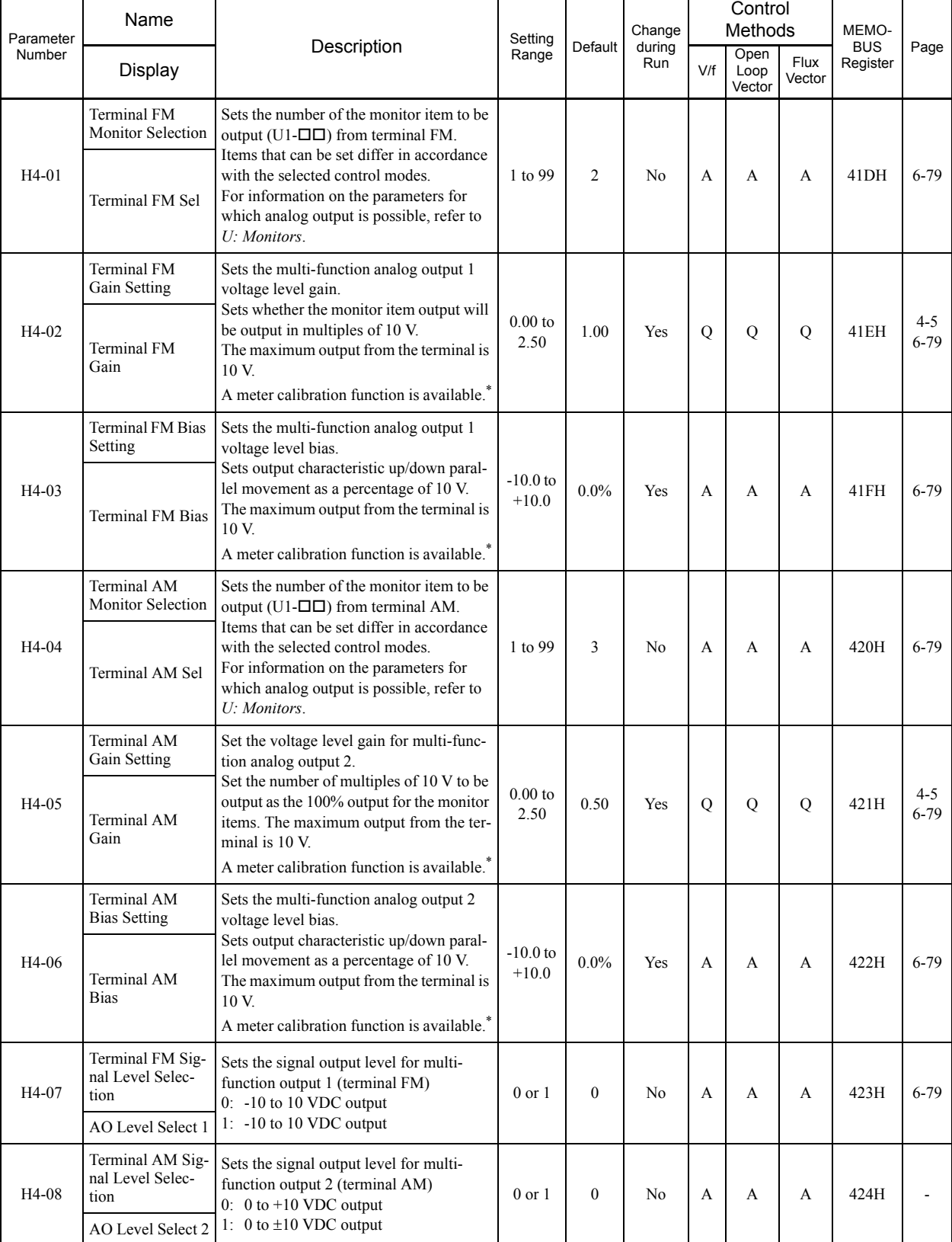

#### **H4: Multi-Function Analog Outputs**

a T

\* The FM output can be adjusted when the H4-02 or H4-03 setting is displayed in Quick, Advanced, or Verify Mode while the motor is stopped.<br>The AM output can be adjusted when the H4-05 or H4-06 setting is displayed in Quic

I.

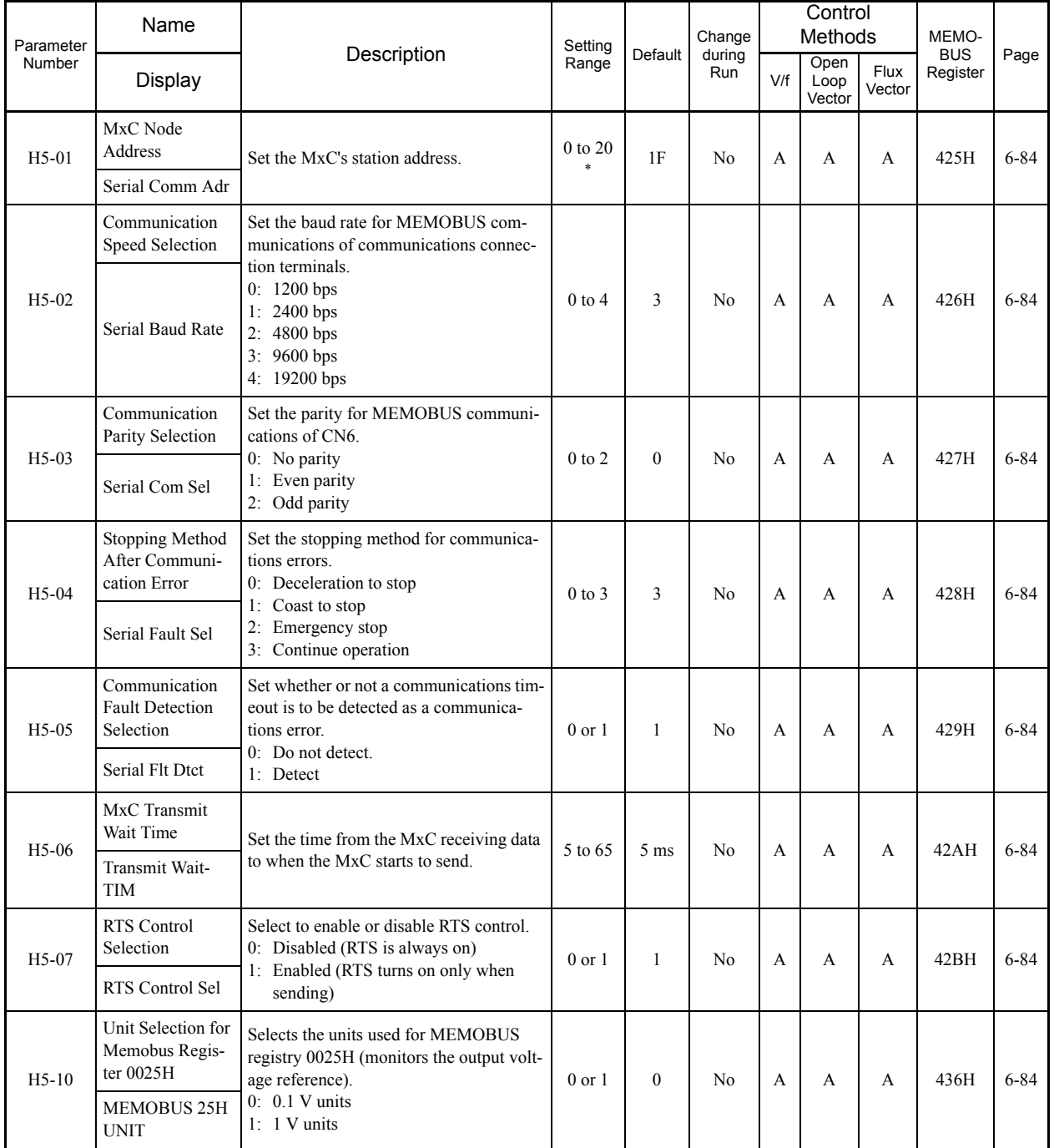

## **H5: MEMOBUS Communications**

an i

\* Set H5-01 to 0 to disable MxC responses to MEMOBUS communications.

# **L: Protection Function**

The following settings are made with the protection function parameters (L parameters): Motor selection function, power loss ridethrough function, stall prevention function, frequency detection, torque limits, and hardware protection.

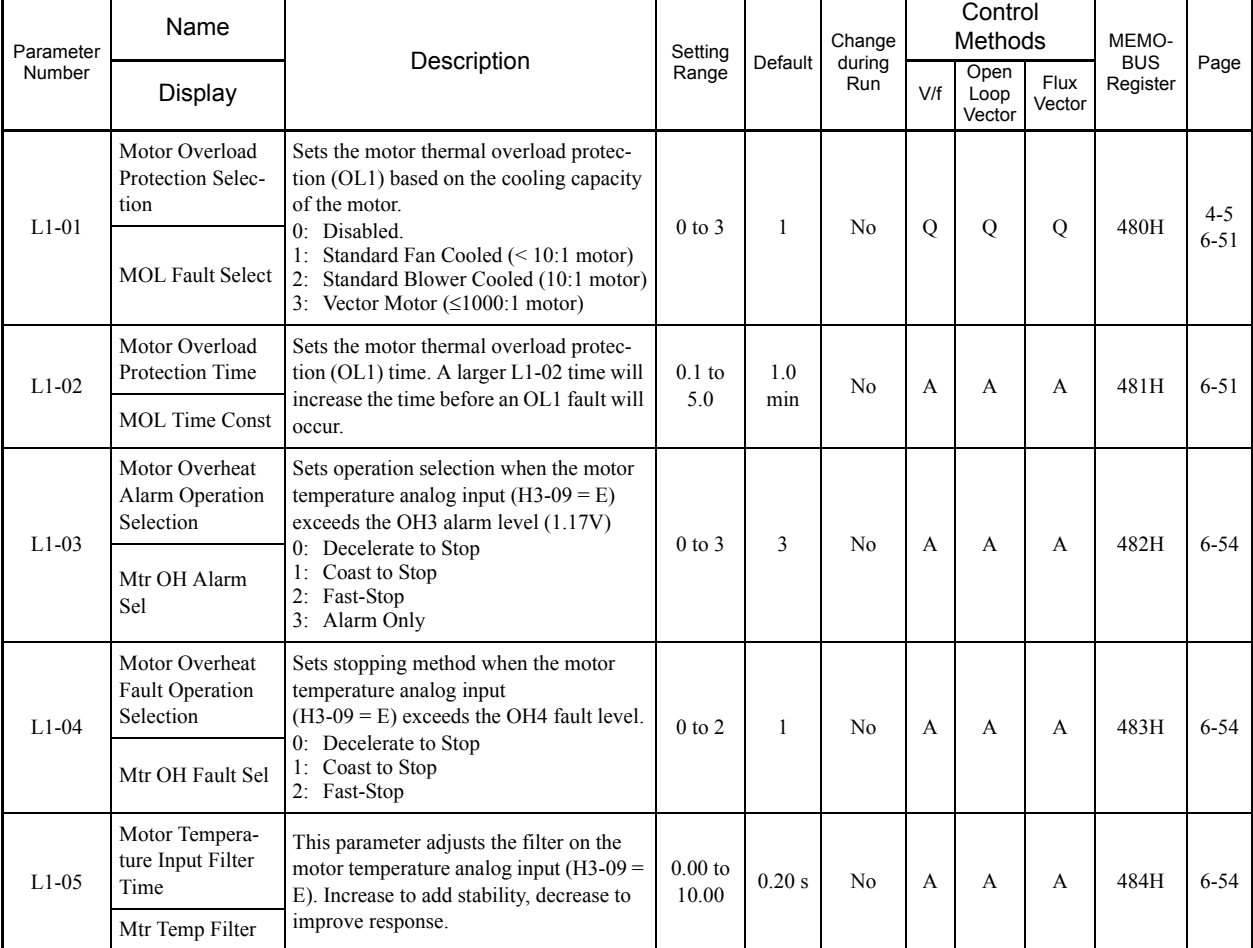

#### **L1: Motor Overload**

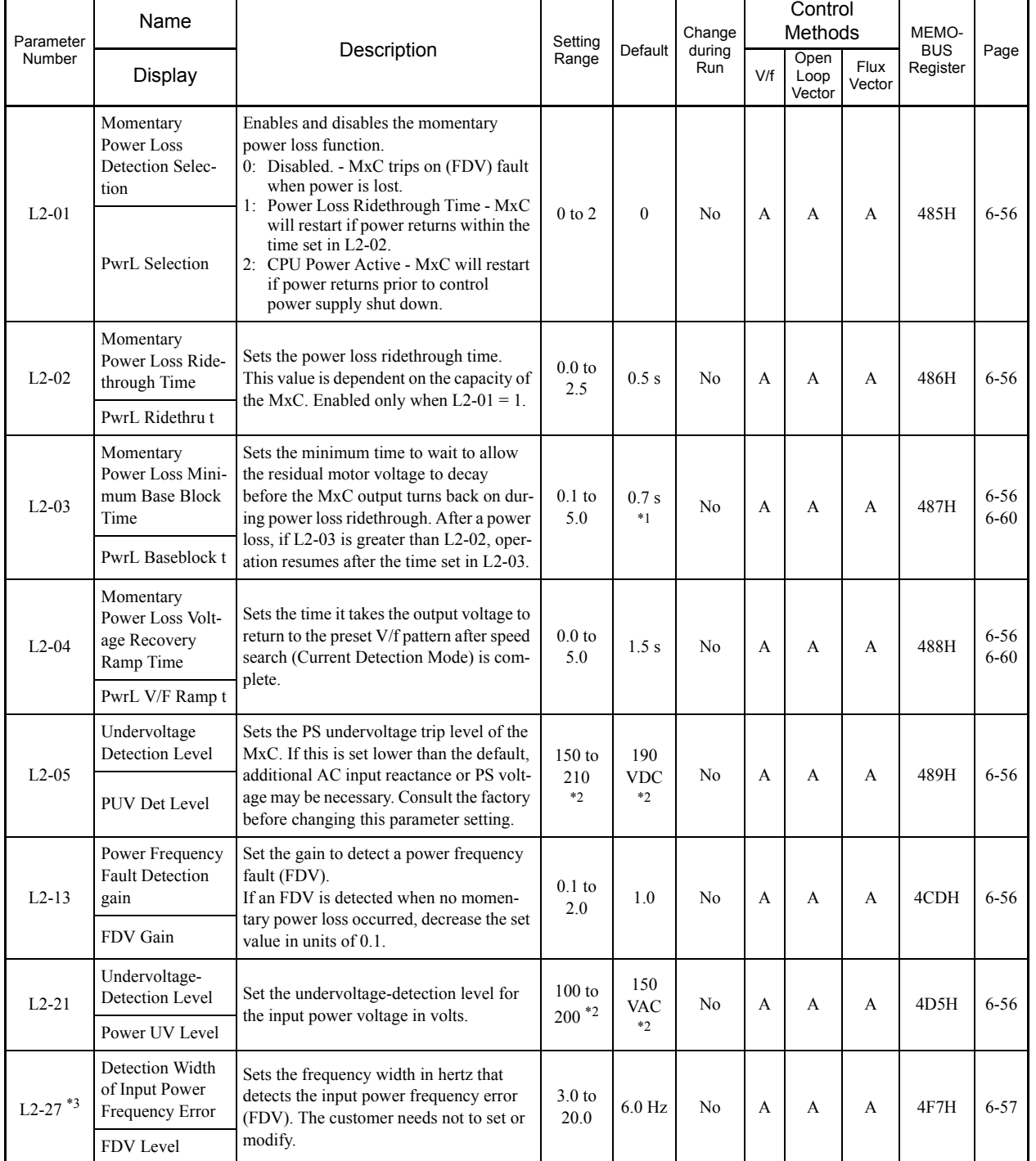

## **L2: Power Loss Ridethrough**

\* 1. The default depends on the MxC capacity. The value for a 200 V class MxC of 5.5 kW is given.

\* 2. These are values for a 200 V class MxC. Double the value for a 400 V class MxC.

\* 3. Applicable for the Varispeed AC with software versions PRG:1050 or later.

#### **L3: Stall Prevention**

П

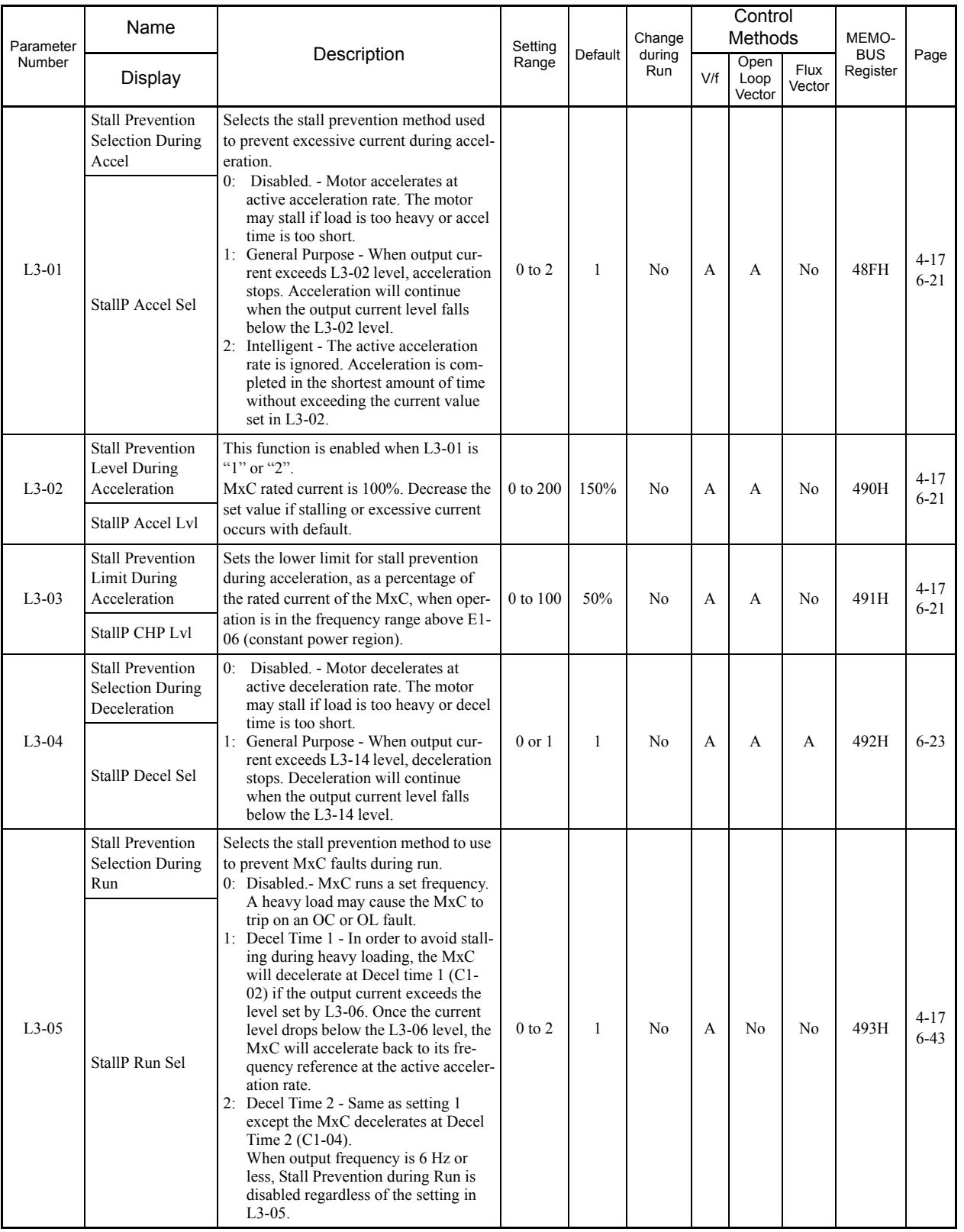

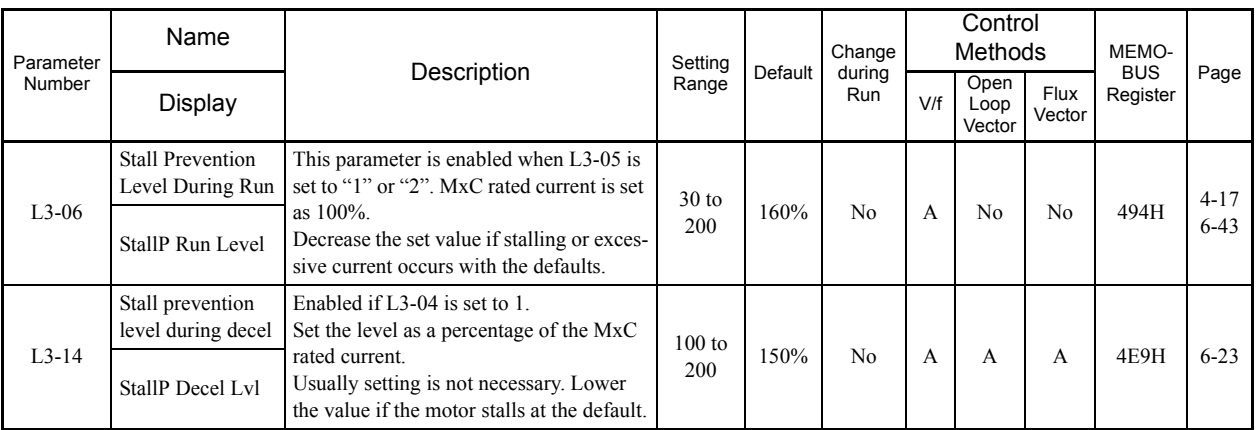

L.

#### **L4: Reference Detection**

П

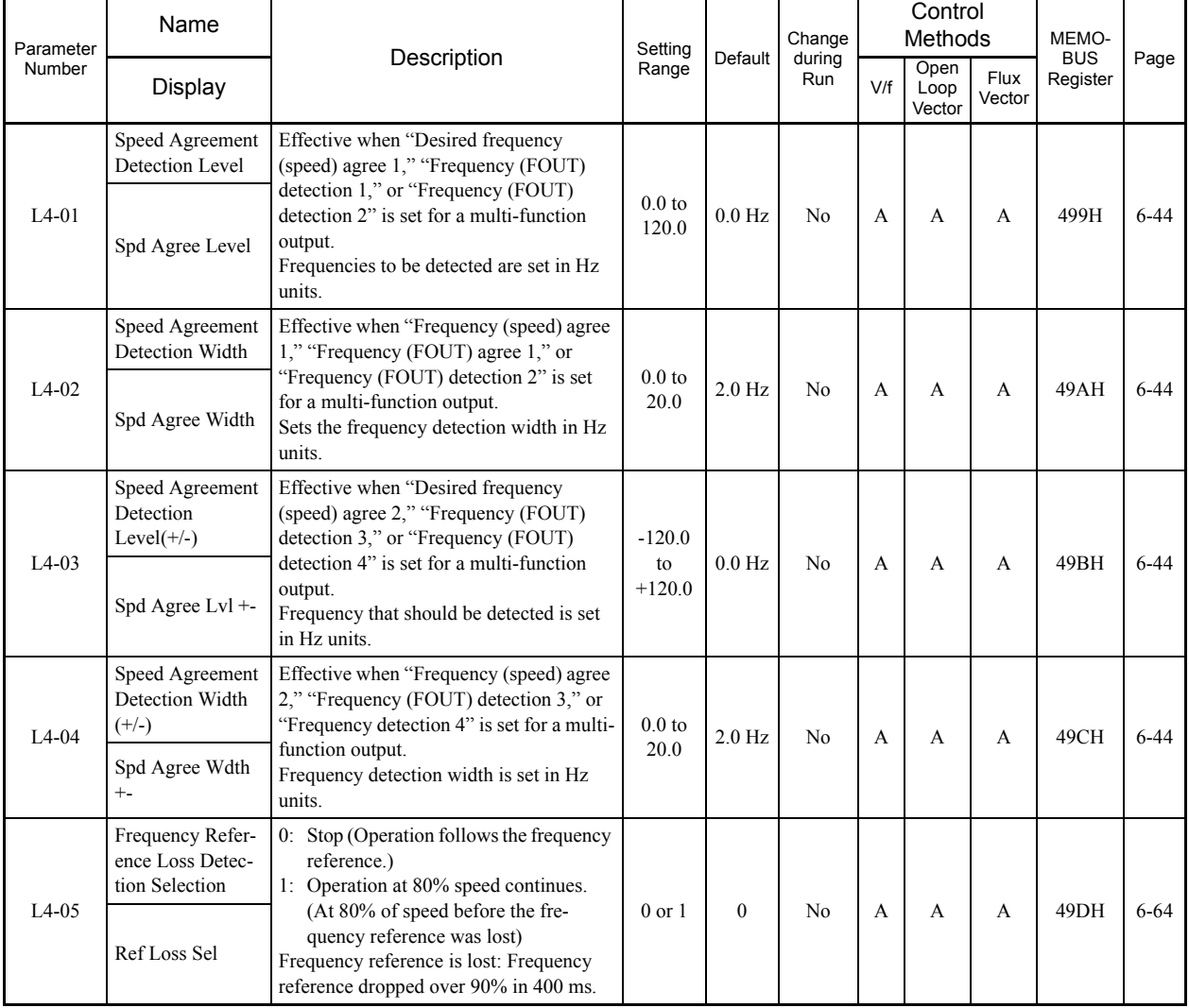

5-46

## **L5: Fault Restart**

×.

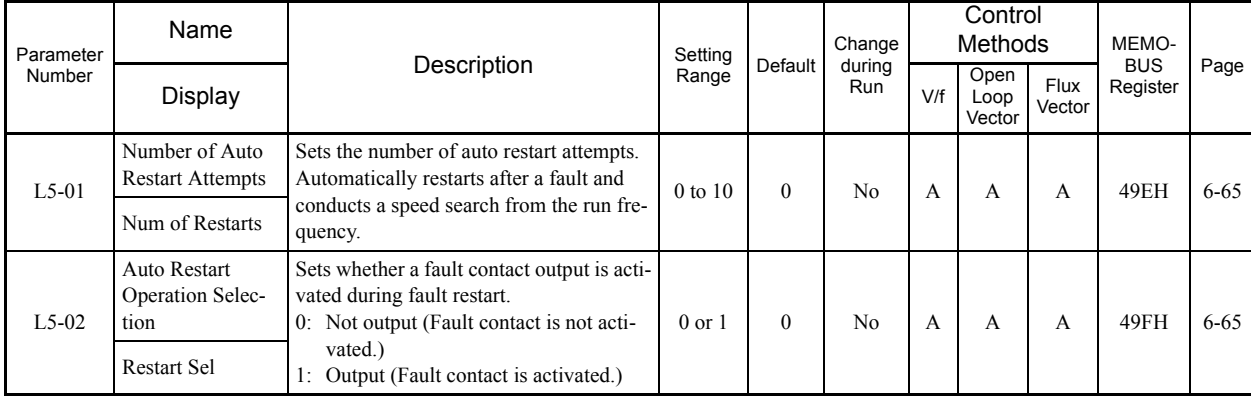

# **L6: Torque Detection**

The following table shows the parameters for the torque detection function.

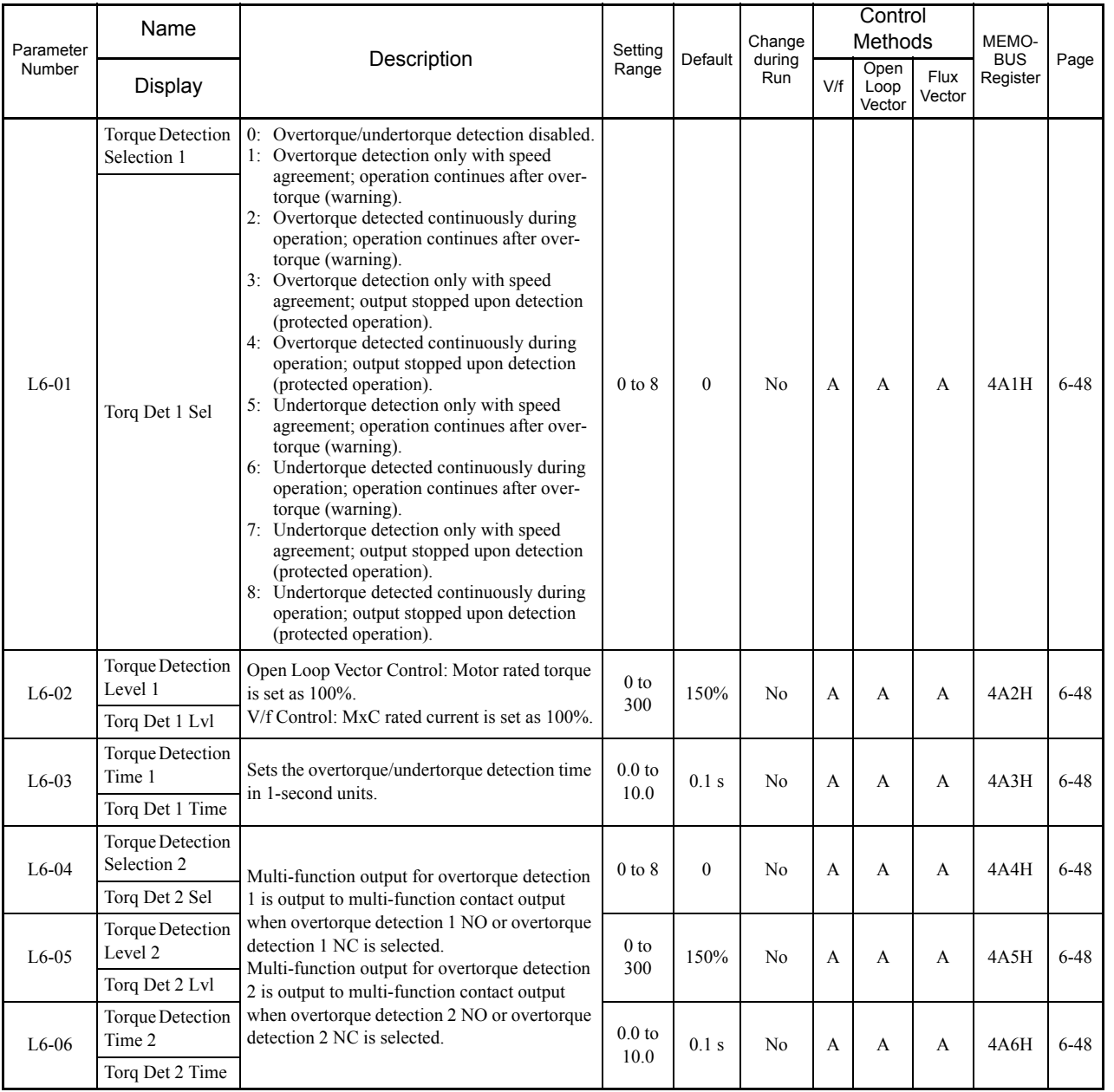

Ē,

## **L7: Torque Limits**

П

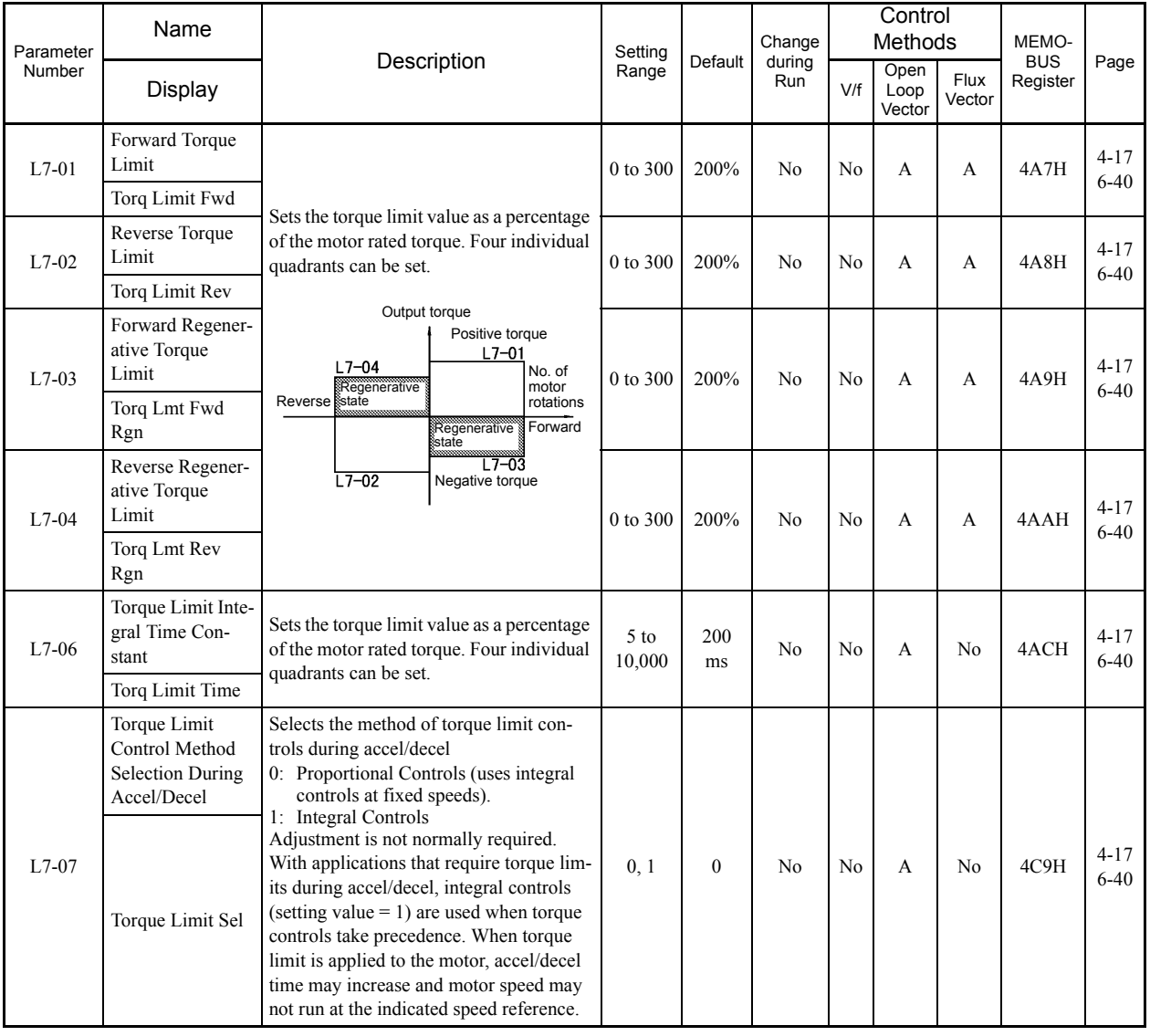

r.
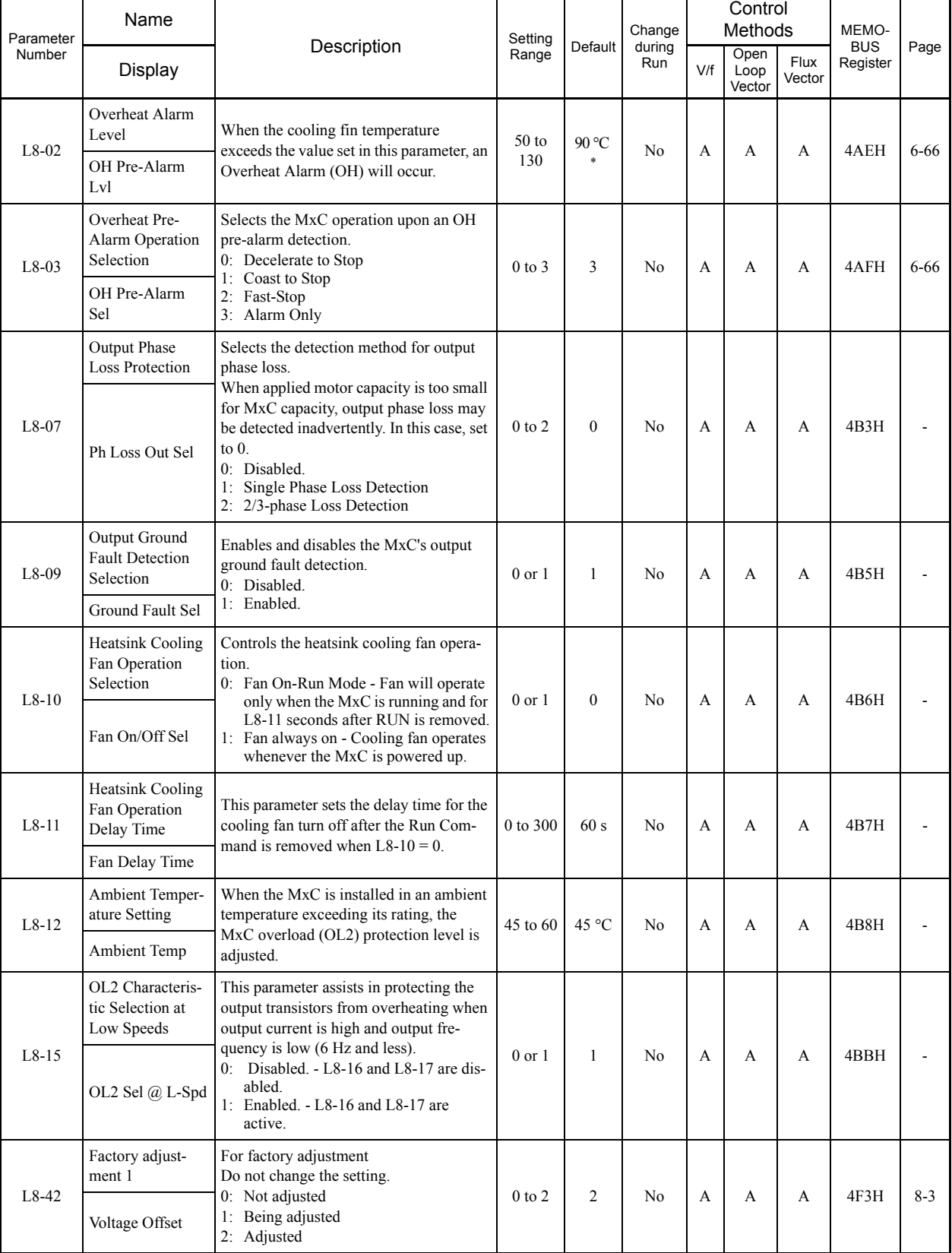

# **L8: Hardware Protection**

П

\* The default depends upon the MxC capacity. The value for a 200 V class MxC of 5.5 kW is given.

a,

# **n: Special Adjustments**

×.

The following settings are made with the special adjustments parameters (N parameters): Hunting prevention, speed feedback detection control, and feed forward control.

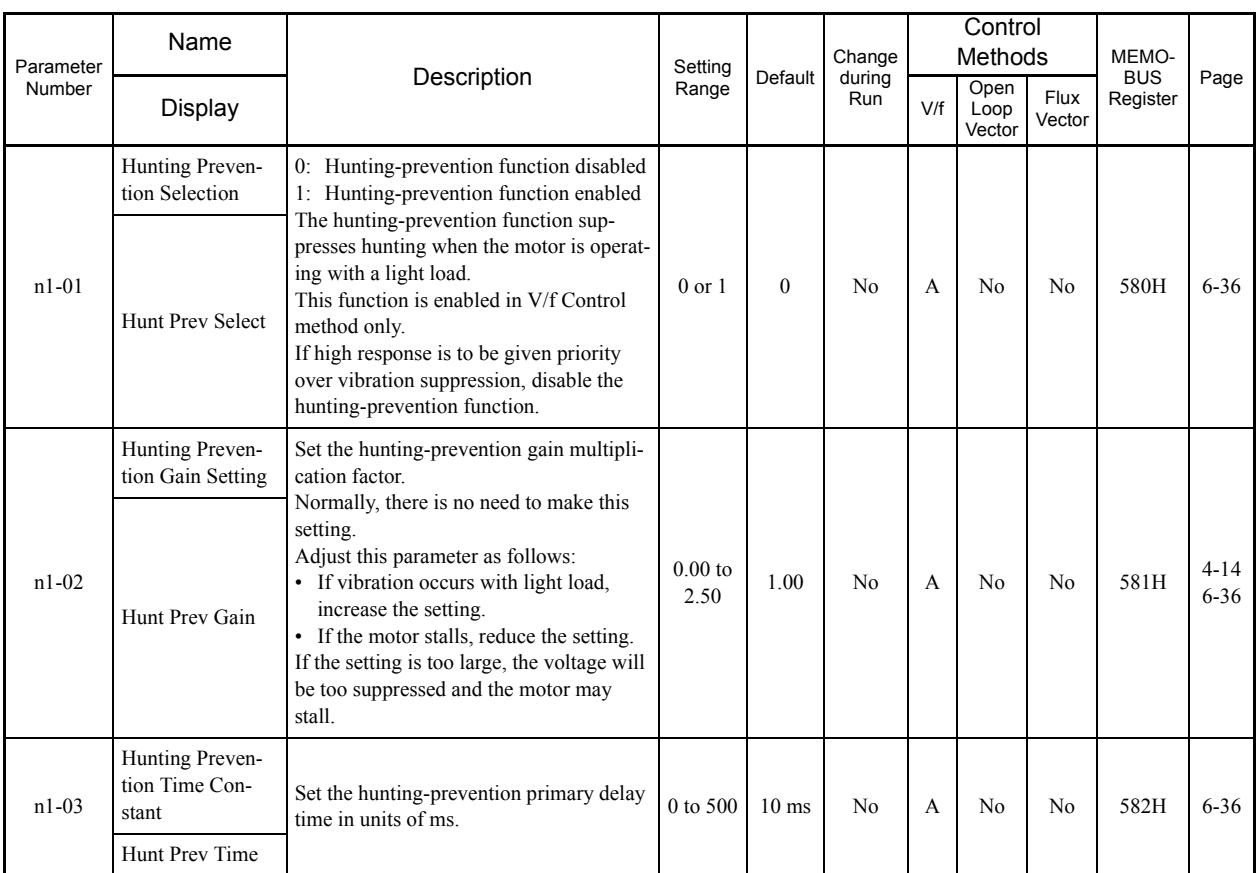

# **n1: Hunting Prevention Function**

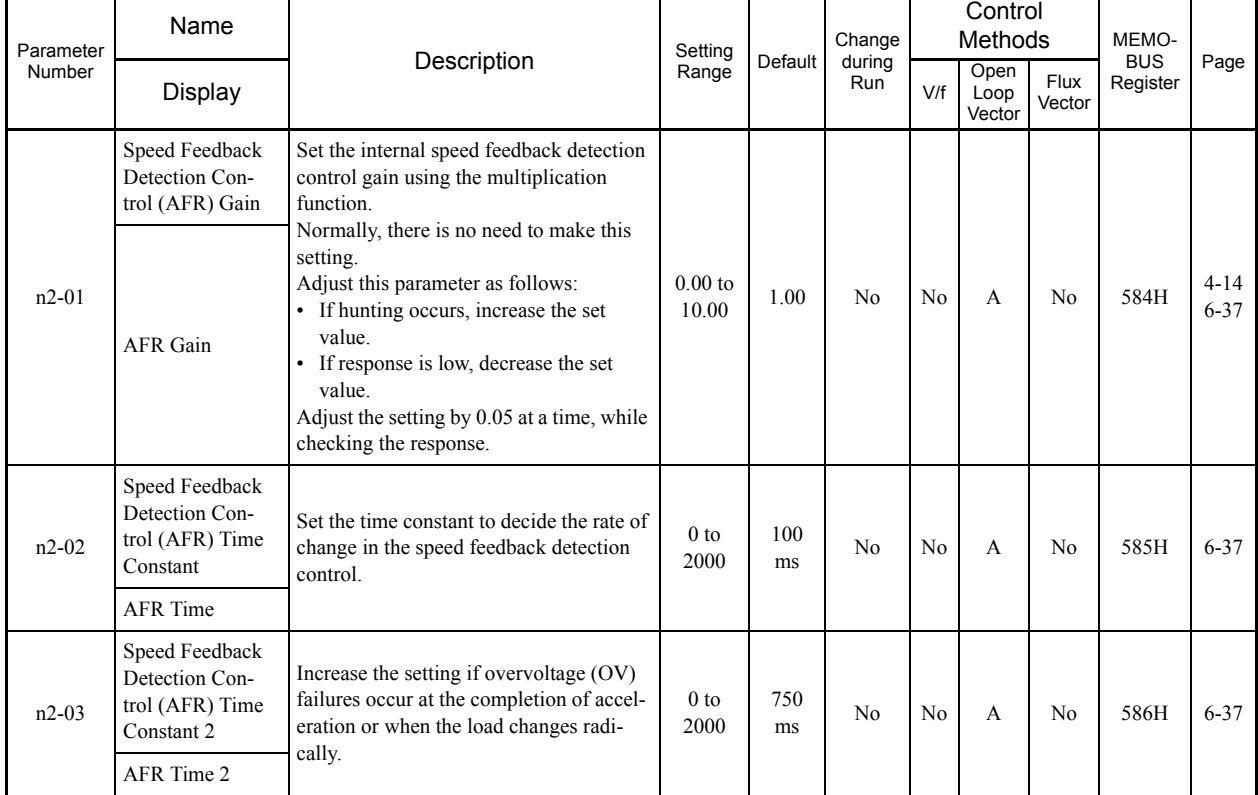

# **n2: Speed Feedback Protection Control Functions**

# **n5: Feed Forward**

a T

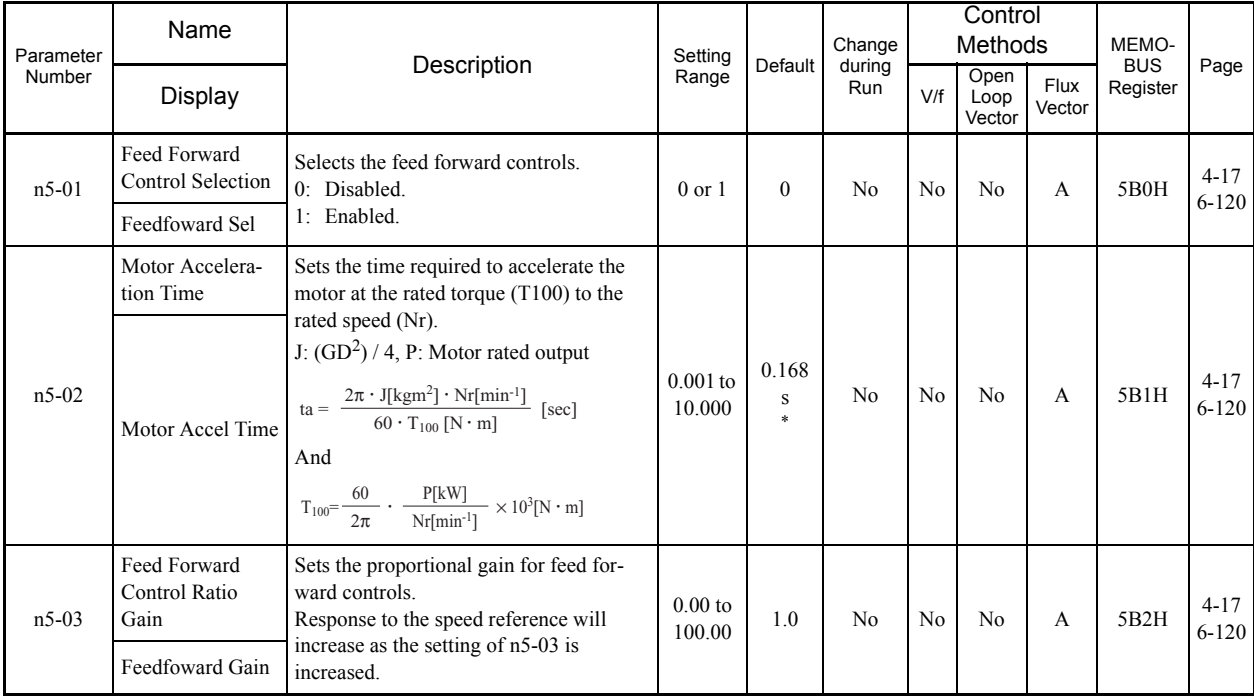

\* The default depends on the MxC capacity. The value for a 200 V class MxC of 5.5 kW is given.

Ξ

# **o: Digital Operator**

The following settings are made with the digital operator parameters (o parameters): Selection of items displayed on the digital operator, multi-function selections and the copy function.

# **o1: Monitor Select**

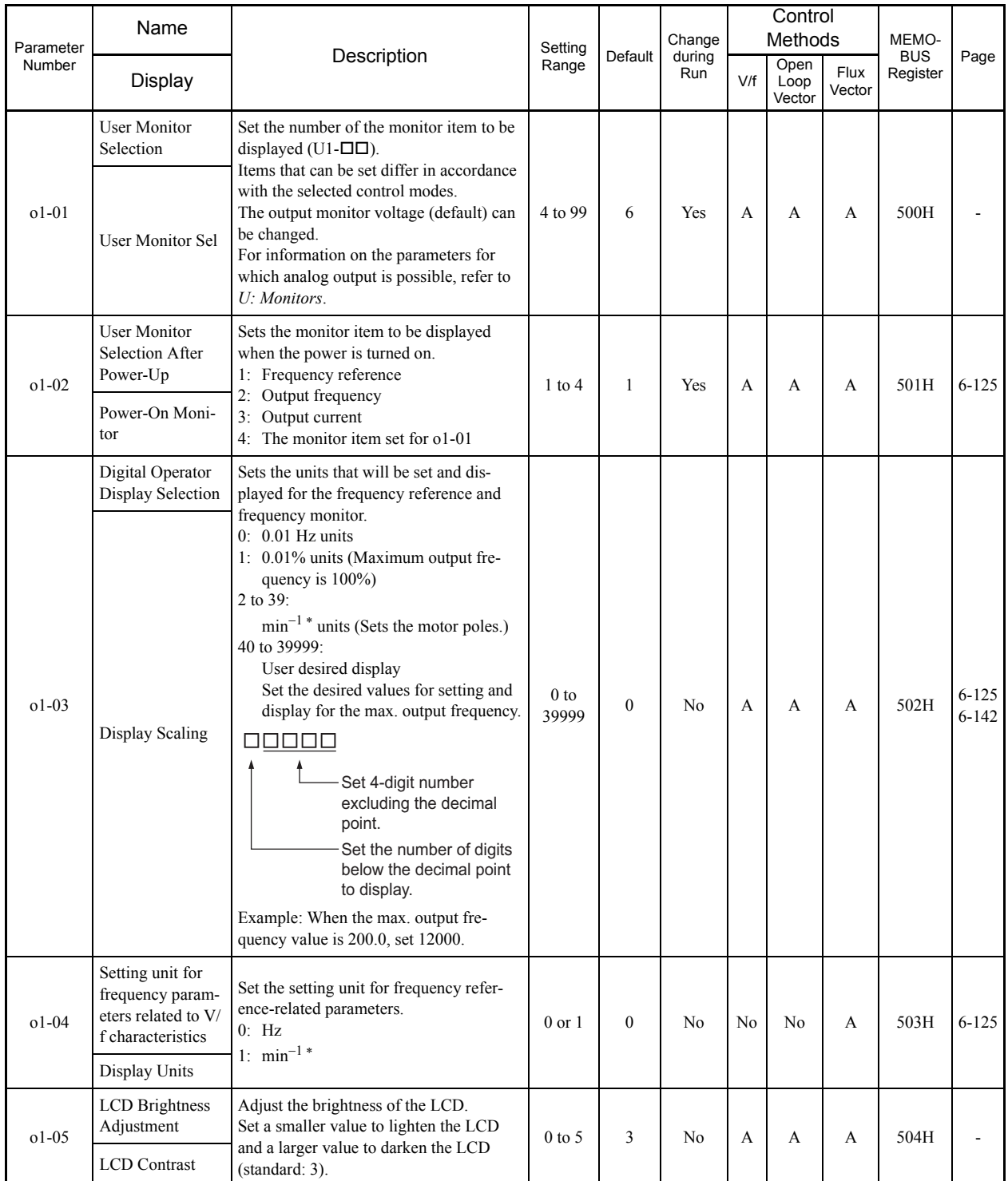

\* The digital operator shows rpm instead of min-1.

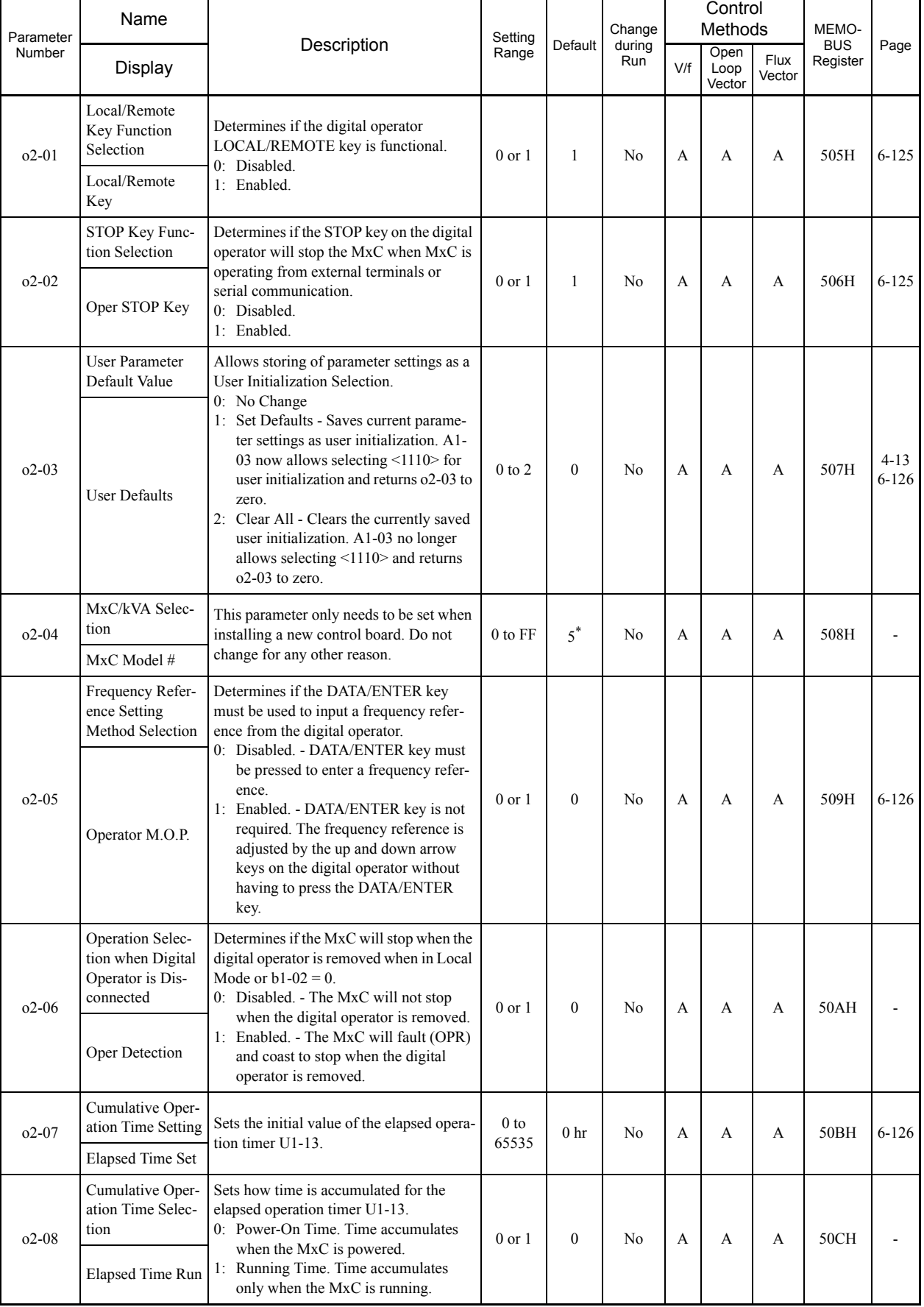

# **o2: Multi-function Selections**

П

 $5<sub>1</sub>$ 

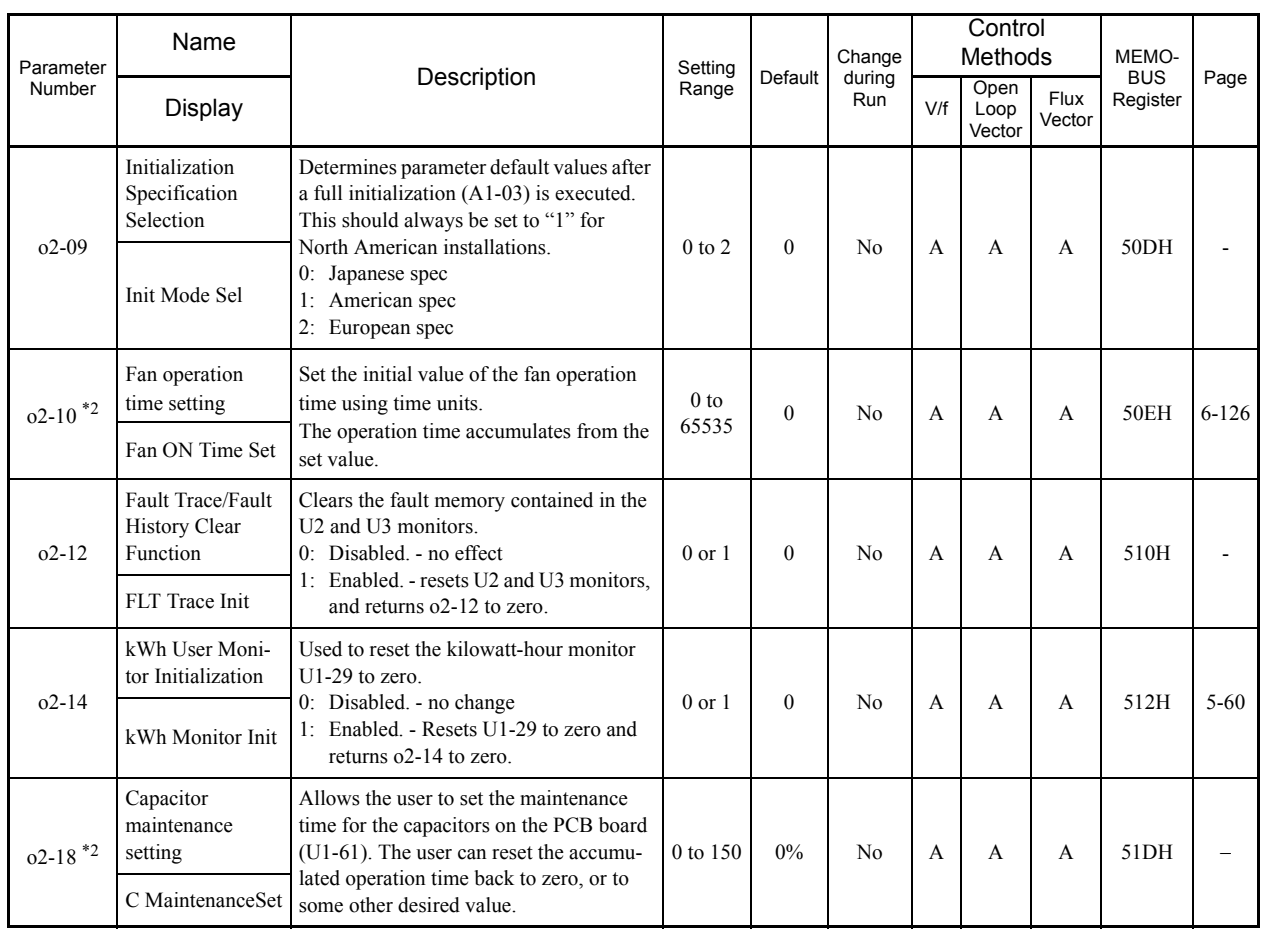

a s

\* 1. The default depends upon the MxC capacity. The value for a 200 V class MxC of 5.5 kW is given.

\* 2. Applicable for the Varispeed AC with software versions PRG: 1050 or later.

# ■ **o3: Copy Function**

T

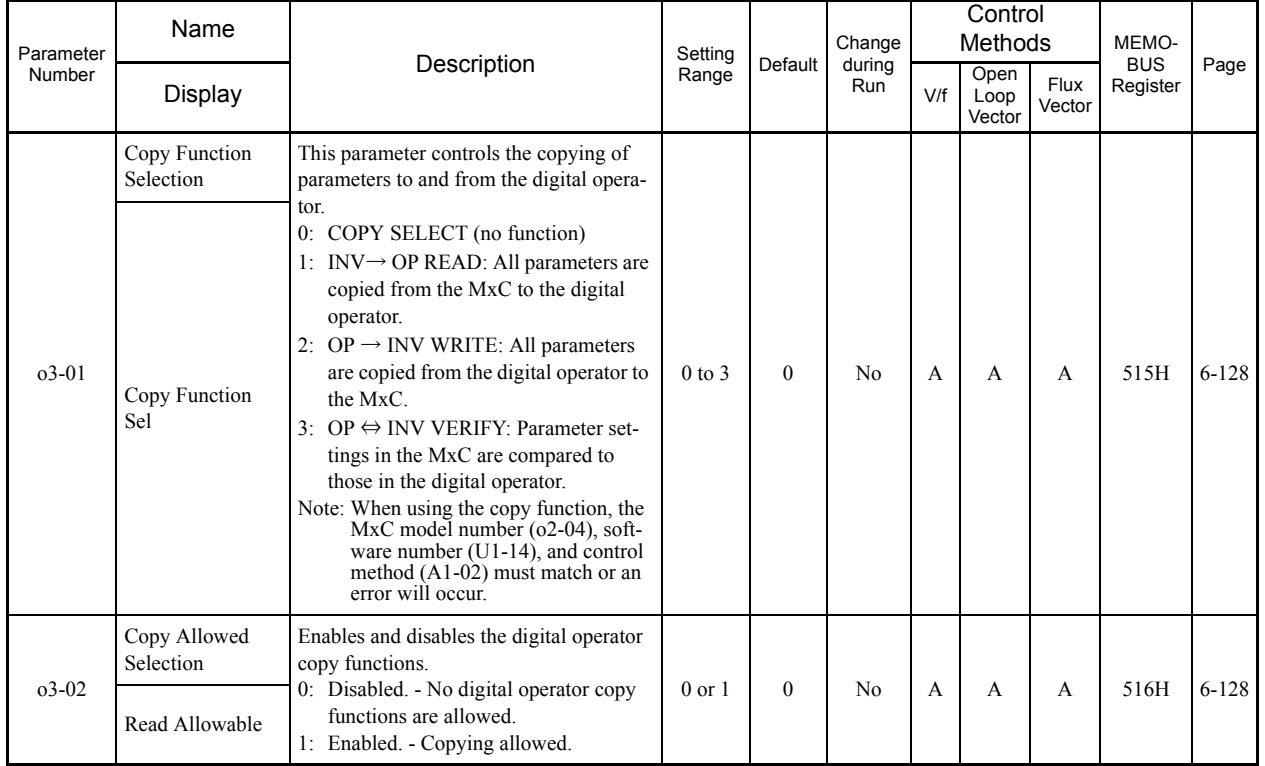

# **T: Motor Auto-Tuning**

The following settings are made with the motor Auto-Tuning parameters (T parameters): Settings for Auto-Tuning.

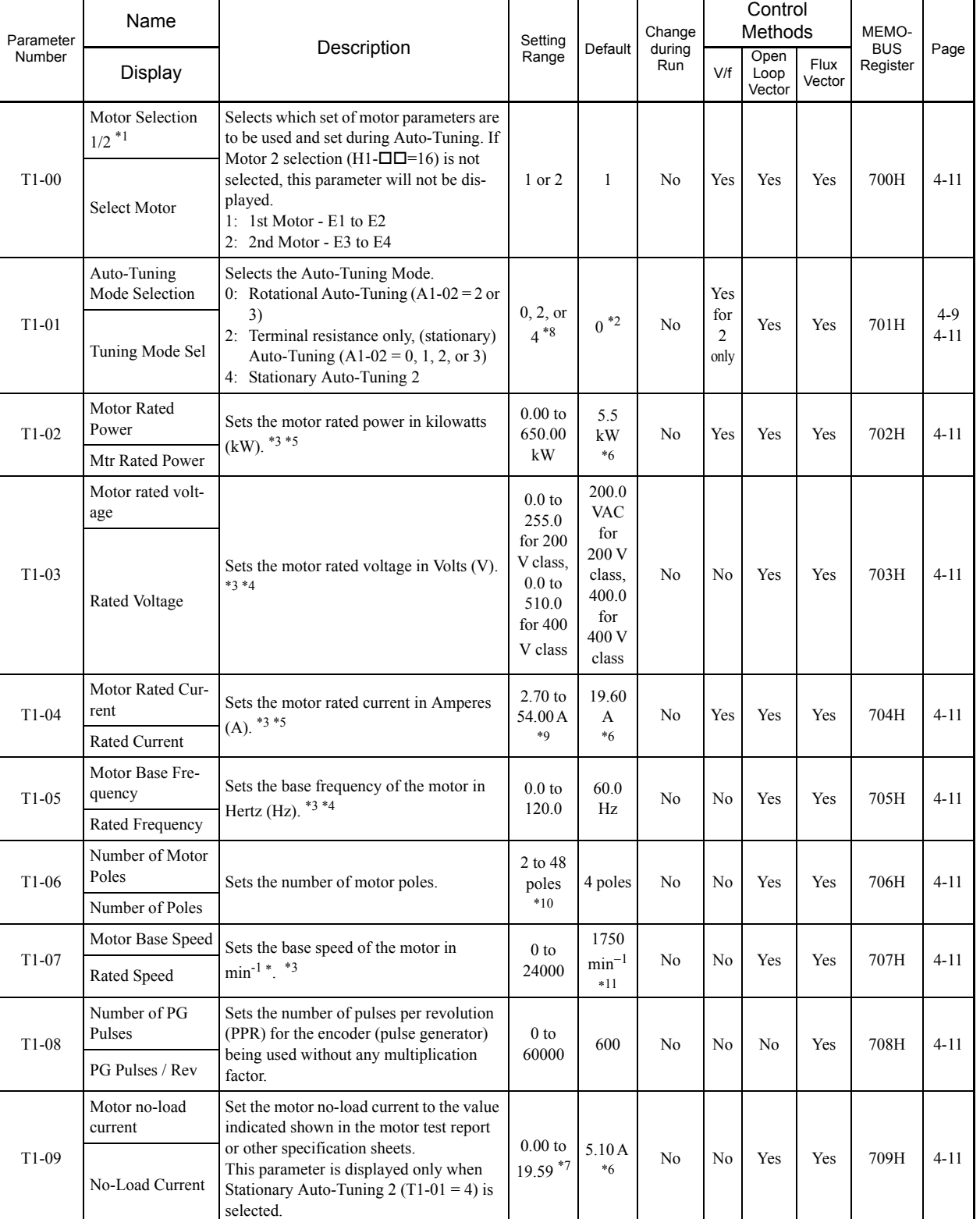

The parameters cannot be displayed in the Quick, Advance, or Verify Mode.

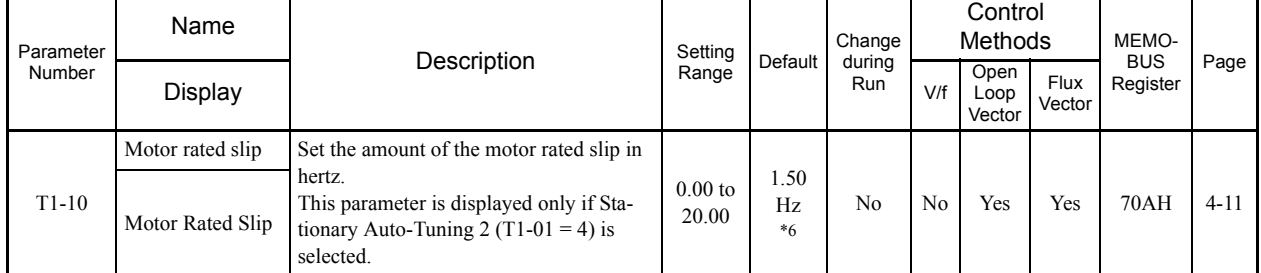

\* 1. Displayed only when the Motor Switch Command is set to a multi-function digital input and one of the parameters H1-01 to H1-10 is set to 16.

\* 2. The default depends on the control method. The default for Open Loop Vector Control is given.

\* 3. For constant torque motors, set the value at the base speed.

\* 4. The voltage or frequency of the Inverter motor or the motor for vector control may be lower than that of a general-purpose motor. Always check the nameplate or test report before changing the settings. If the values f

\* 5. For stable vector control, set the parameter to a value between 75% and 100% of the MxC rating.

\* 6. The default depends on the MxC capacity. The value for a 200 V class MxC for 5.5 kW is given.

\* 7. The setting range depends on the MxC capacity. The value for a 200 V class MxC for 5.5 kW is given.

\* 8. Set T1-02 and T1-04 when 2 is set for T1-01. Only set value 2 is possible for V/f Control. \* 9. The setting range is from 10% to 200% of the MxC rated output current. The value for a 200 V class MxC for 5.5 kW is given.

\* 10. For driving an induction motor with 2, 4, or 6 poles.

\* 11. The digital operator shows rpm instead of min-1.

5-56

# <span id="page-152-0"></span>**U: Monitors**

The following settings are made with the monitor parameters (U parameters): Setting parameters for monitoring in Drive Mode.

# **U1: Status Monitors**

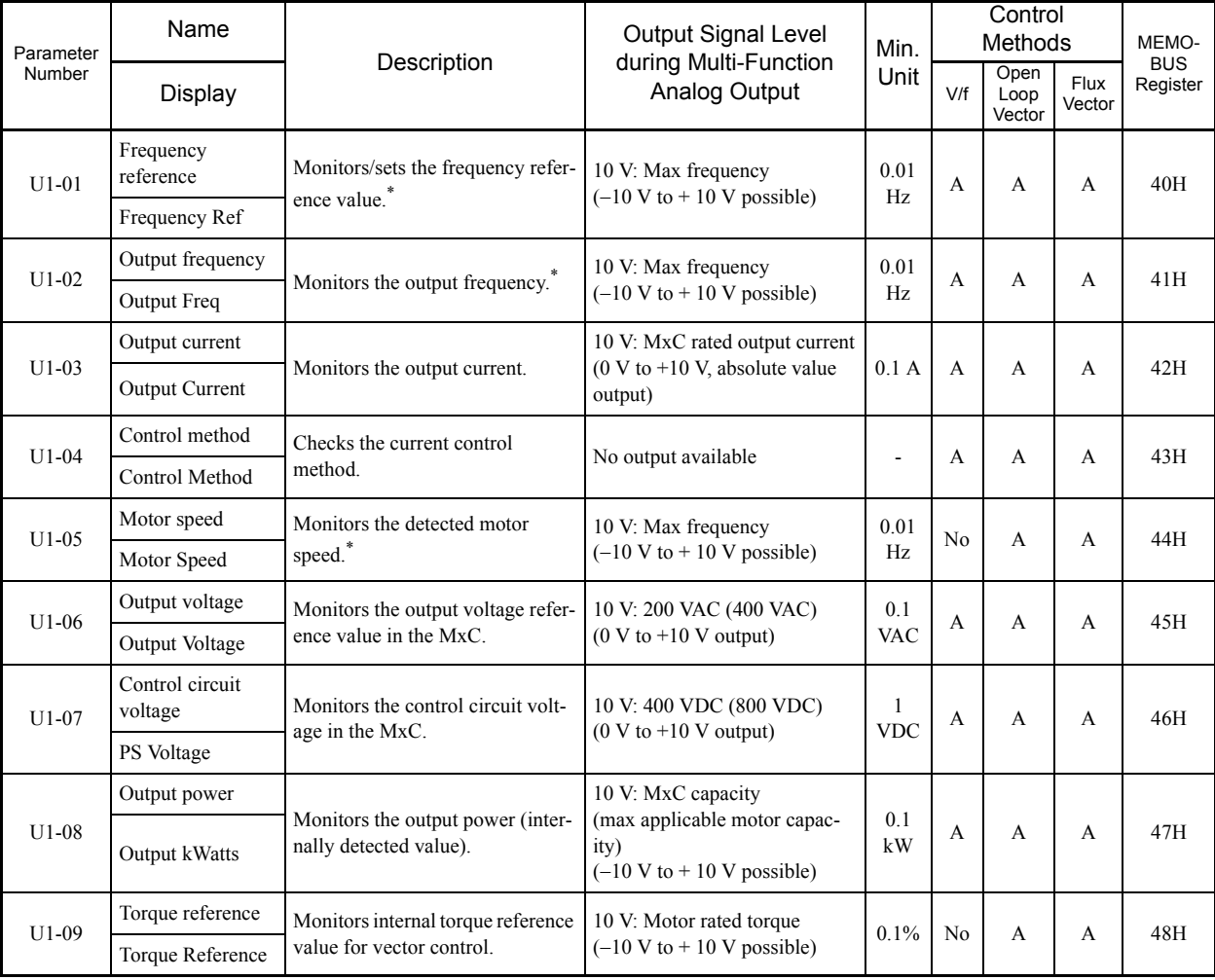

\* The unit is set in o1-03 (frequency units of reference setting and monitor).

5-57

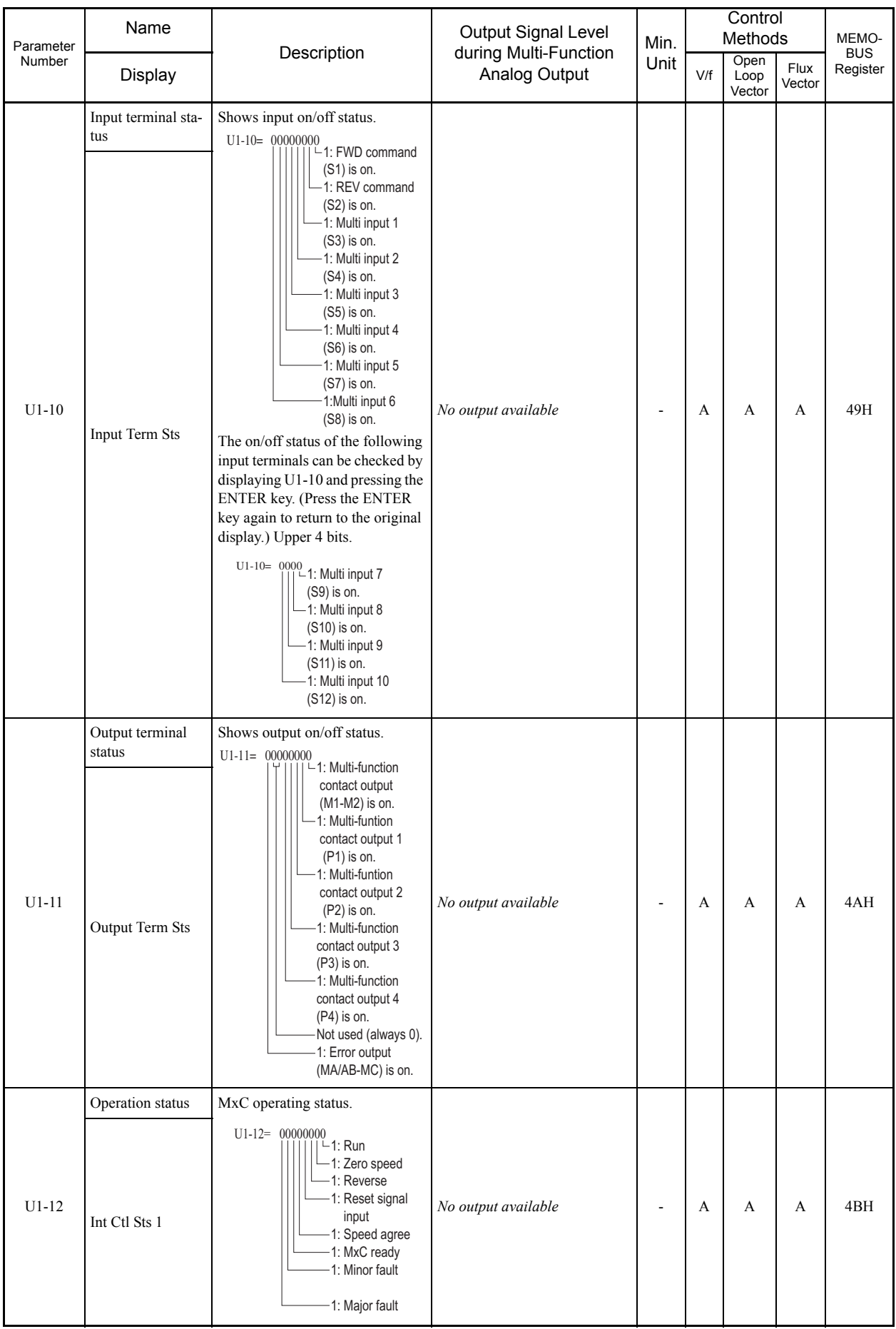

 $\mathcal{L}_{\mathcal{A}}$ 

**The Second Second** 

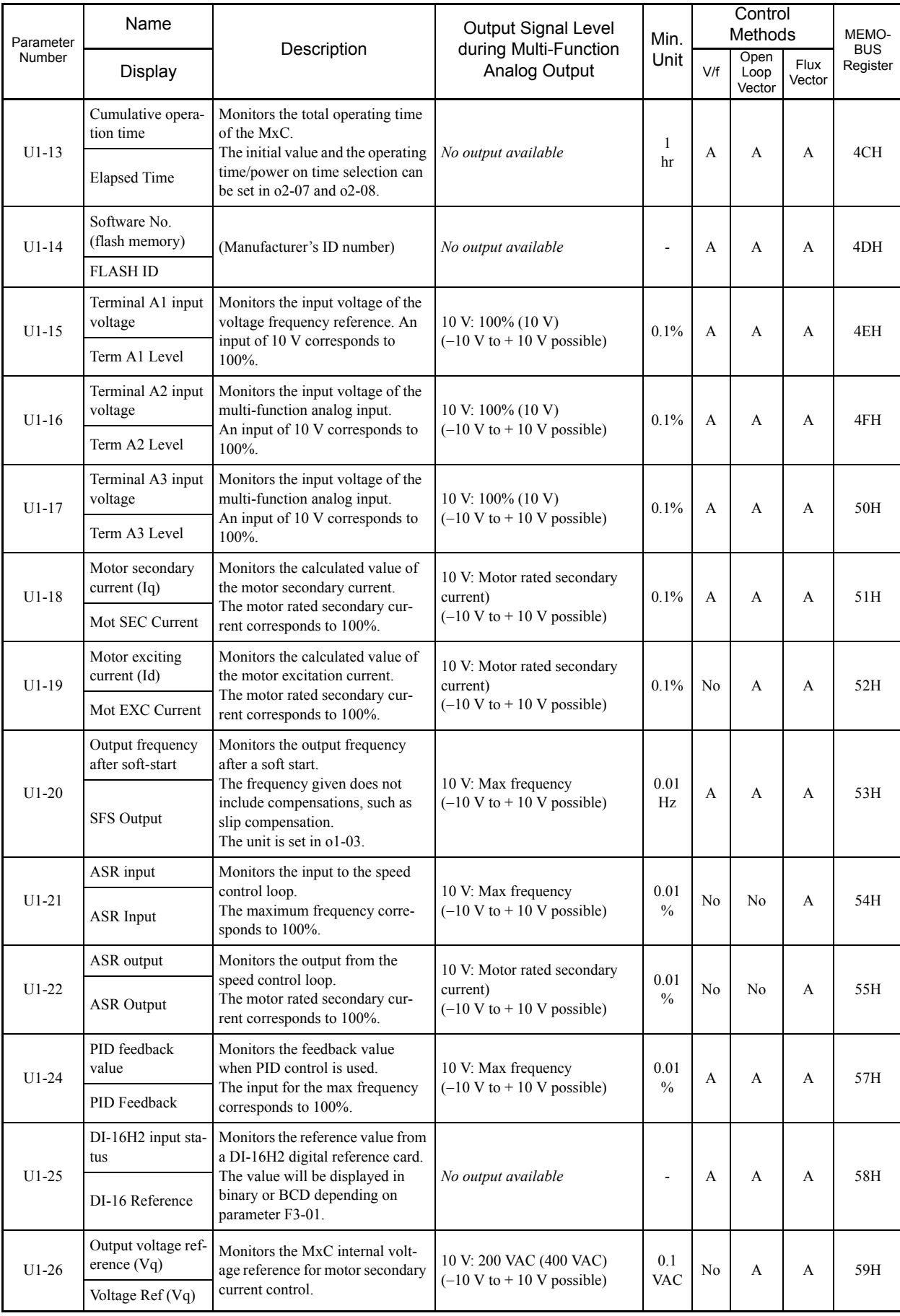

**TI** 

a,

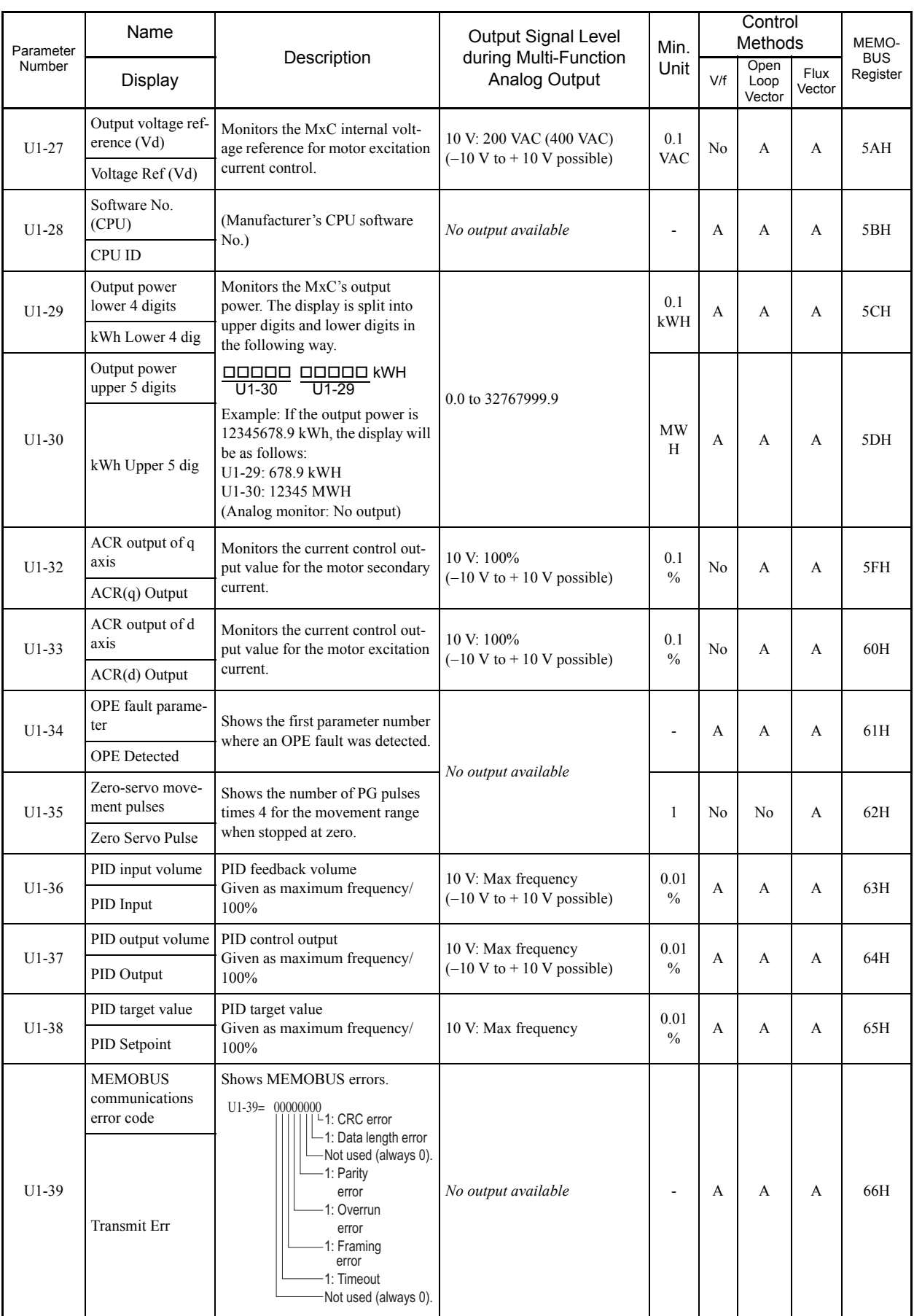

F.

5-60

┏

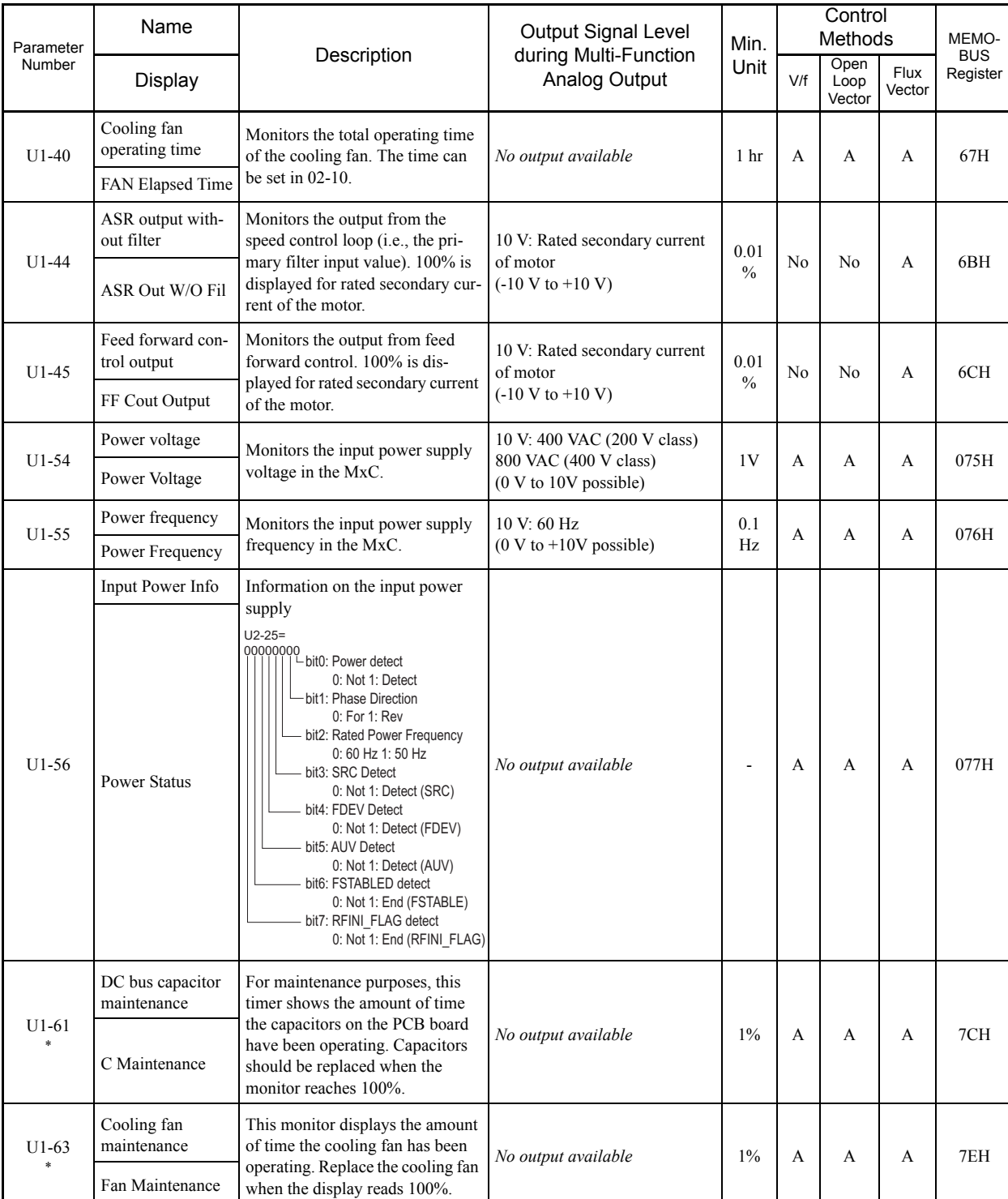

\* Applicable for the Varispeed AC with software versions PRG: 1050 or later.

I.

# **U2: Fault Trace**

П

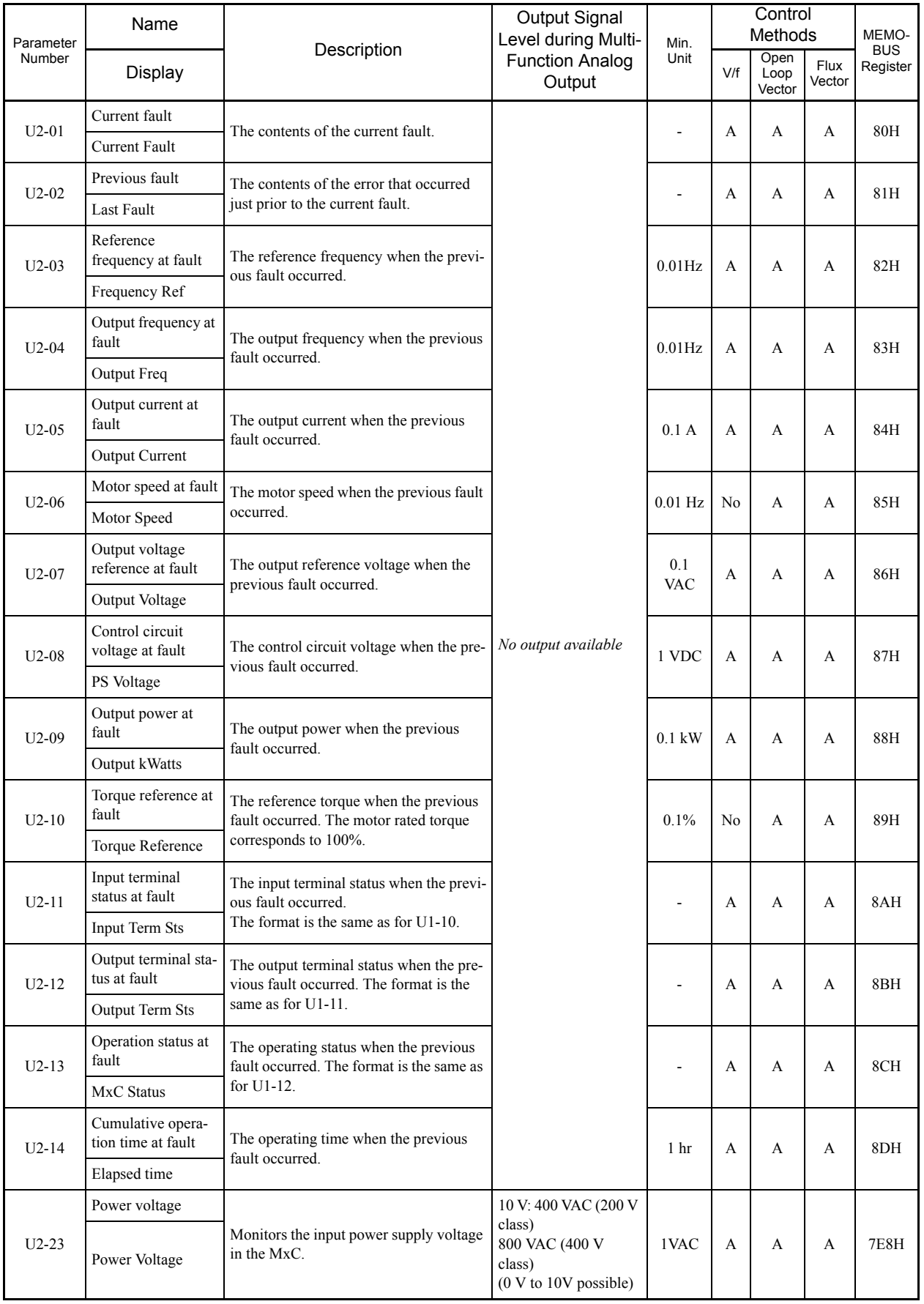

P.

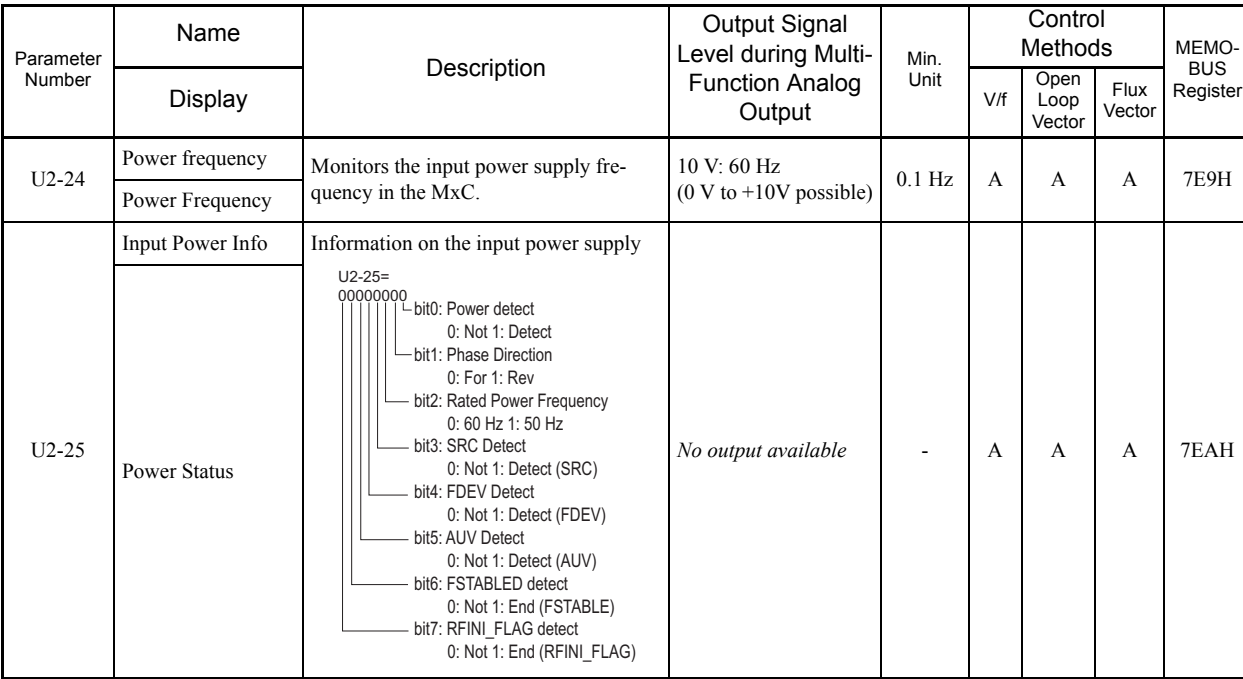

Note: The error trace does not include the following errors: CPF00, 01, 02, 03, and power faults.

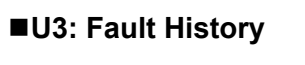

r i

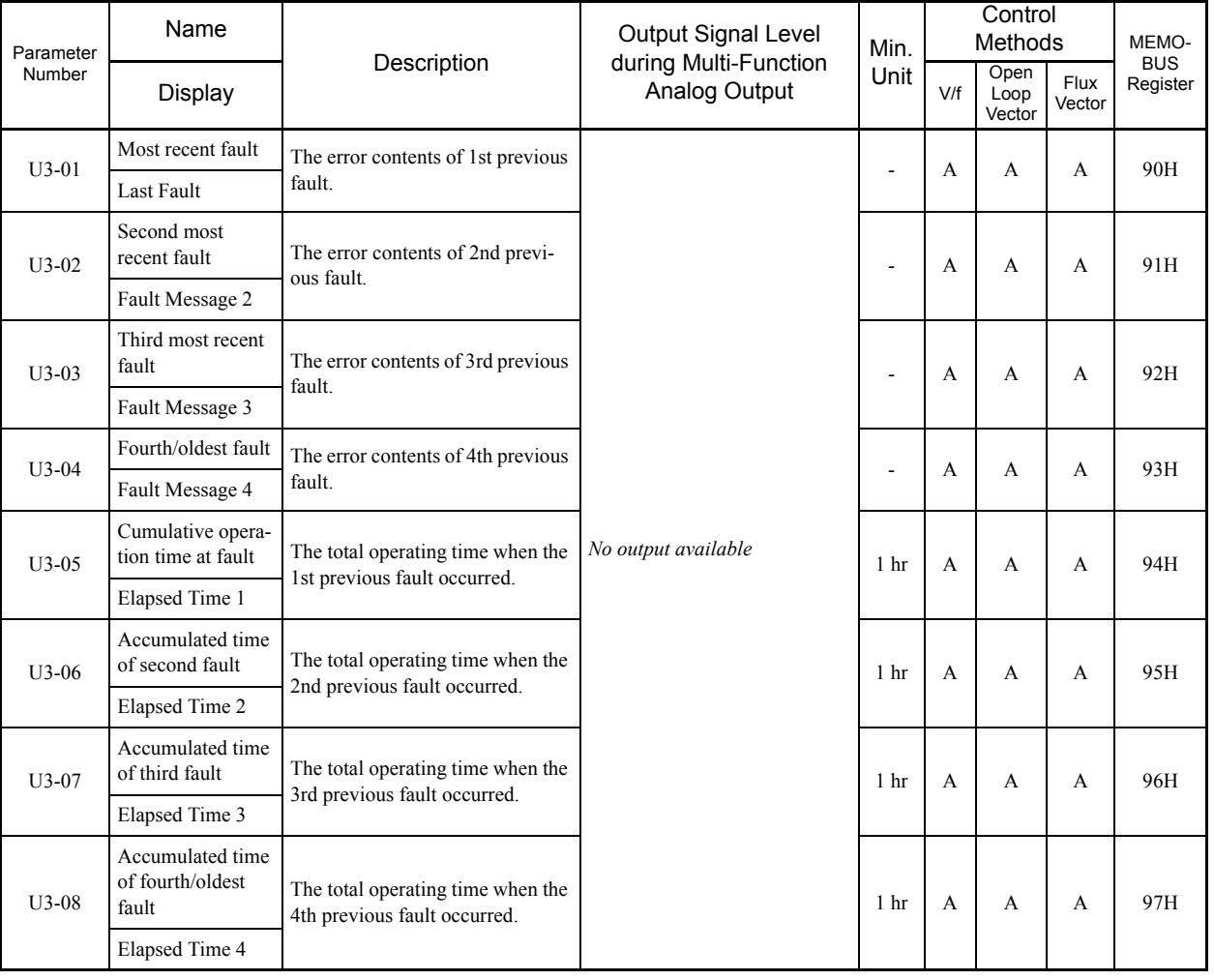

Note: The error log does not include the following errors: CPF00, 01, 02, 03, and power faults.

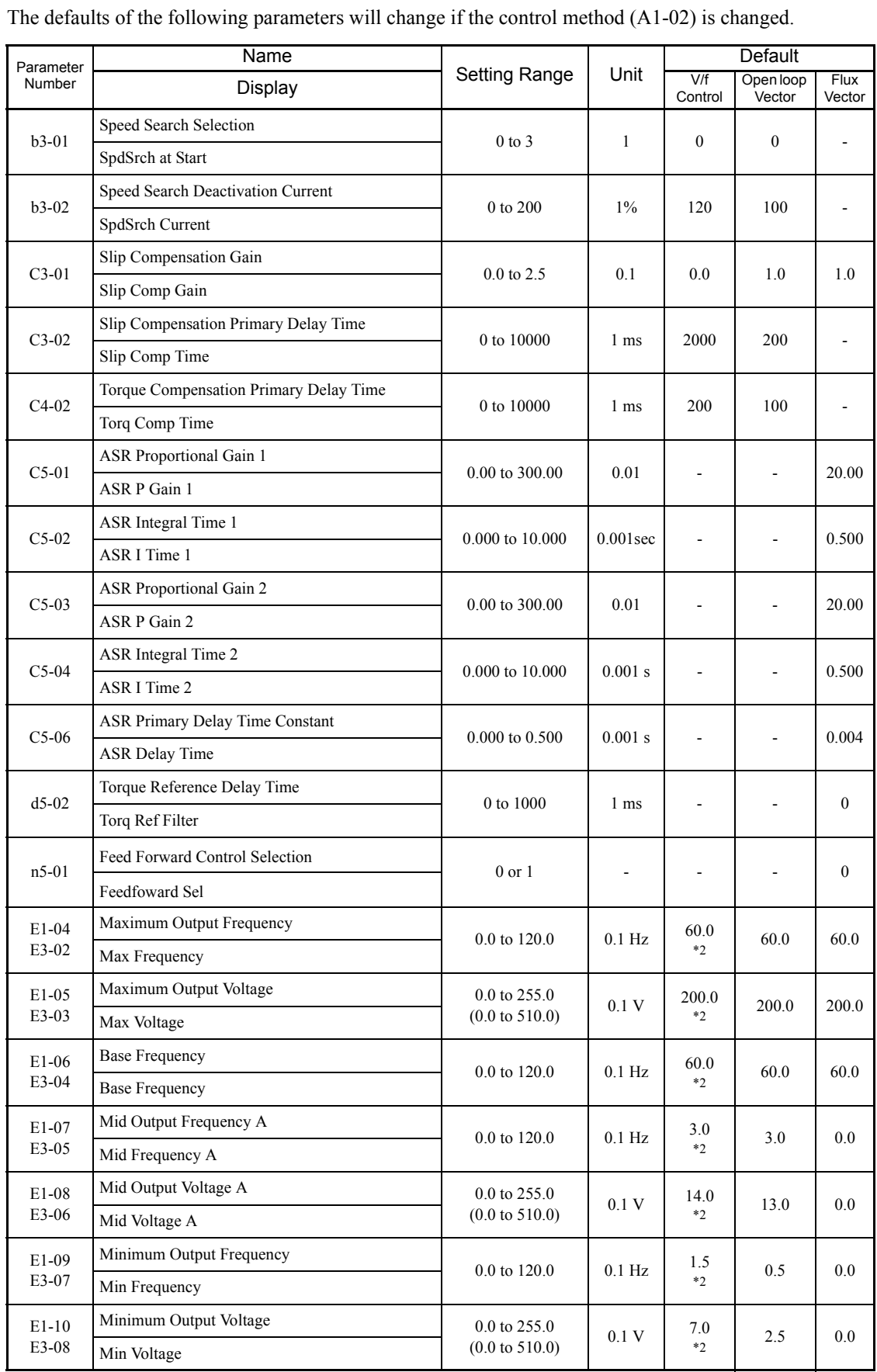

# **Default Settings that Change with the Control Method (A1-02)**

П

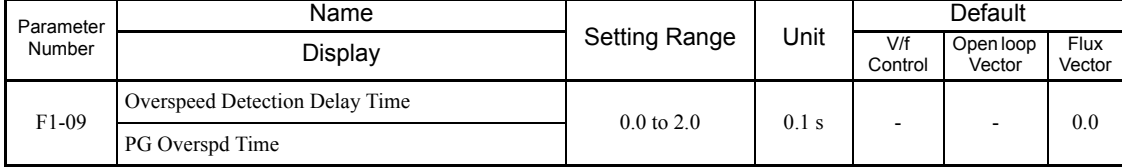

\* 1. These are setting range and default value for a 200 V class MxC. Values for a 400 V class MxC are double.

\* 2. Settings vary as shown in the following tables depending on the MxC capacity and E1-03.

# **200 V and 400 V Class MxCs of 5.5 to 22 kW**

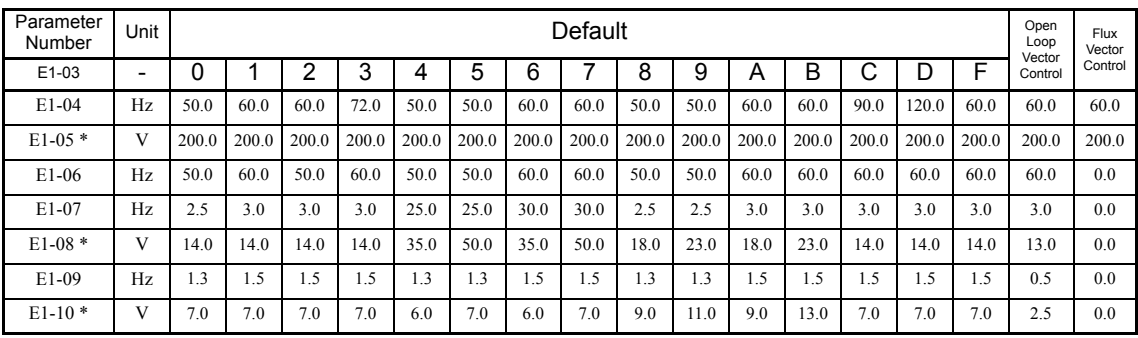

\* The setting shown are for 200 V class MxCs. The values will double for 400 V class MxCs.

# **Defaults for Various MxC Capacities (o2-04)**

If the MxC capacity (o2-04) is changed, the defaults of the following parameters will change.

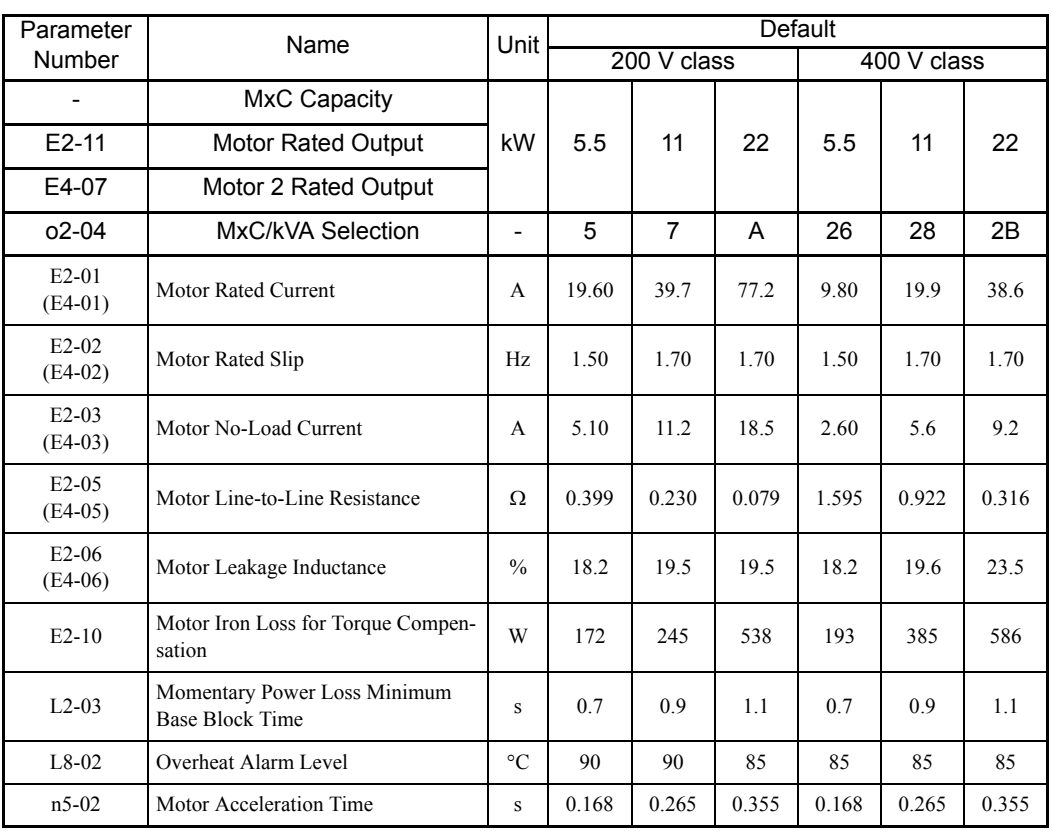

Ξ

# 6

# Parameter Settings by Function

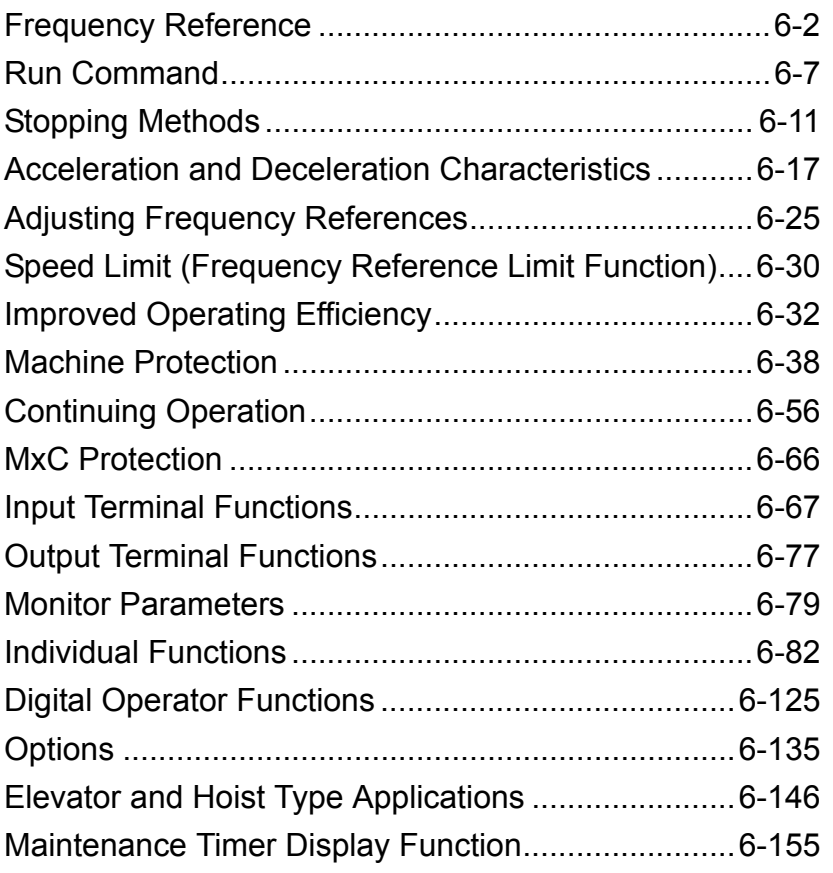

# <span id="page-163-0"></span>**Frequency Reference**

This section explains how to input and set the frequency reference to the MxC.

# **Selecting the Frequency Reference Source**

Set parameter b1-01 to select the frequency reference source.

# **Related Parameters**

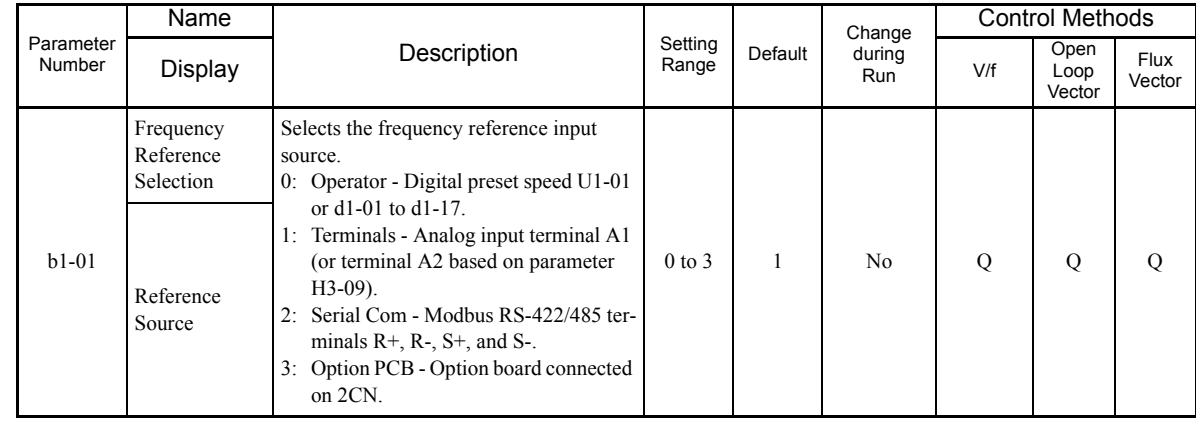

# **Entering the Frequency Reference from the Digital Operator**

The frequency reference can be entered from the digital operator when b1-01 is set to 0.

Input the frequency reference from the frequency reference setting screen display.

For details on setting the frequency reference, refer to *[Chapter 3](#page-62-0) [Digital Operator and Modes](#page-62-1)*.

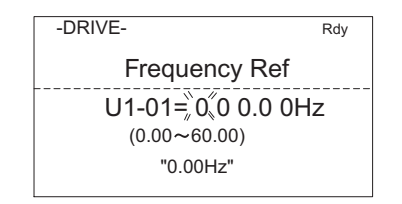

Fig 6.1 Frequency Setting Display

6-2

# **Inputting the Frequency Reference Using a Voltage Signal (Analog Setting)**

When b1-01 is set to 1, the frequency reference can be entered from either control circuit terminal A1 (voltage input) or control circuit terminal A2 (voltage or current input).

### **Inputting Master Speed Frequency Reference Only**

When using a voltage signal to send the master speed frequency reference, use control circuit terminal A1.

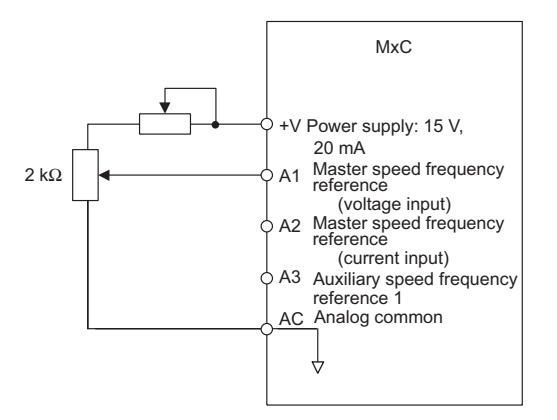

Fig 6.2 Voltage Input for the Master Speed Frequency Reference

When using a current signal to provide the master speed frequency reference, use control circuit terminal A2. Connect the 0 V lead to terminal A1, set H3-08 to 2 (allows current input for the multi-function analog input terminal A2 signal level selection), and set H3-09 (Terminal A2 Function Selection) to 0 (add to terminal A1).

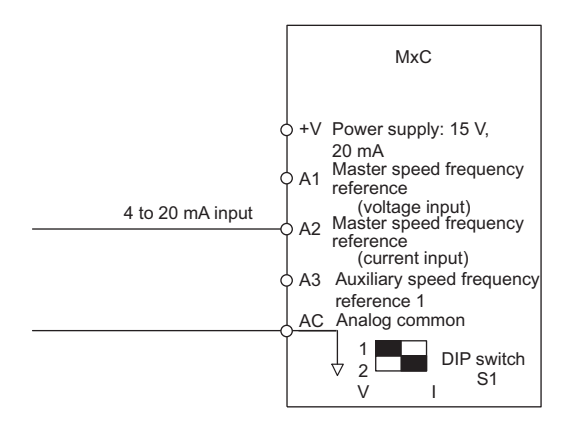

Fig 6.3 Current Input for Master Speed Frequency Reference

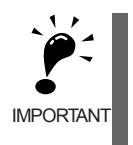

Set pin 2 of DIP switch S1 to the "on" position (towards I) when using current input to terminal A2 (pin 2 determines the voltage/current). Pin 2 of DIP switch S1 should be set to the "off" position (toward V) when inputting a voltage to terminal A2. Set H3-08 to the correct setting for the type of input signal being used.

6

# **Switch between 2 Step Speeds: Master/Auxiliary Speeds**

When switching between the master and auxiliary speeds, connect the master speed frequency reference to control circuit terminal A1 or A2 and connect the auxiliary speed frequency reference to terminal A3. The reference on terminal A1 or A2 will be used for the MxC frequency reference when the multi-function input allocated to Multi-Speed Command 1 is off, and the reference on terminal A3 will be used when it is on.

When switching between the master and auxiliary speeds, set H3-05 (Terminal A3 Function Selection) to 2 (auxiliary frequency reference, 2nd step analog) and set on of the multi-function input terminals to Multi-Step Speed Reference 1.

When using a current input to terminal A2 for the master speed frequency reference, set H3-08 (Terminal A2 Signal Level Selection) to 2 (current input), and set H3-09 (Terminal A2 Function Selection) to 0 (add to terminal A1).

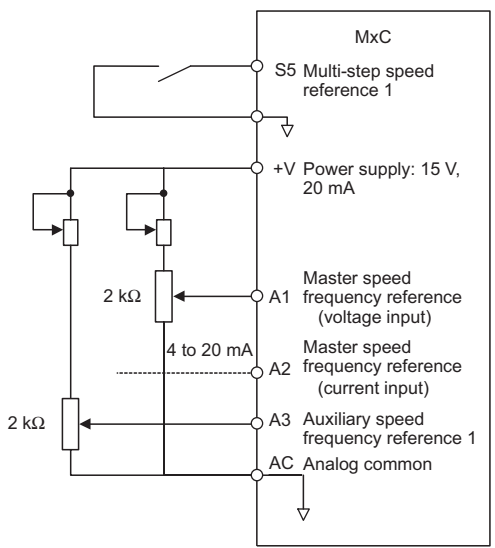

Fig 6.4 Switching between Master and Auxiliary Frequencies

# **Using Multi-Step Speed Operation**

The MxC can be programmed to change the speed of the motor over a 17-step process, using 16 frequency references and one jog frequency reference.

The following example of a multi-function input terminal function shows a 9-step operation using Multi-Step References 1 to 3 and the Jog Frequency Selection functions.

# **Related Parameters**

To switch frequency references, set Multi-Step Speed References 1 to 3 and the Jog Reference Selection to the multi-function digital inputs. Setting examples are shown below.

# **Multi-Function Digital Inputs (H1-01 to H1-10)**

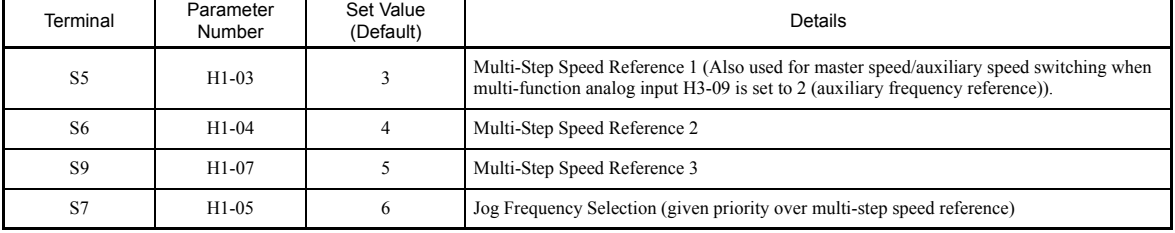

# **Combination of Multi-Function References and Multi-Function Digital Inputs**

Change the selected frequency reference by combining the on/off status of S5 to S9 (multi-function digital input terminals) to set Multi-Step Speed References 1 to 3 and the Jog Frequency Selection. The following table shows the possible combinations.

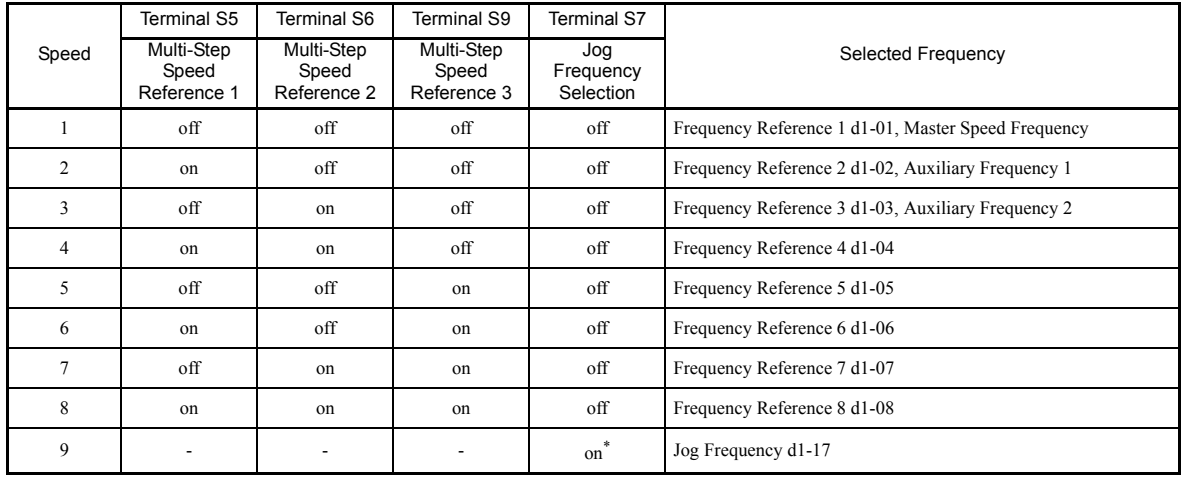

\* The Jog Frequency Selection for terminal S7 is given priority over the other multi-step speed references.

# **Connection Example and Time Chart**

The following diagram and time chart show how to set up the control circuit terminal for a 9-step speed sequence.

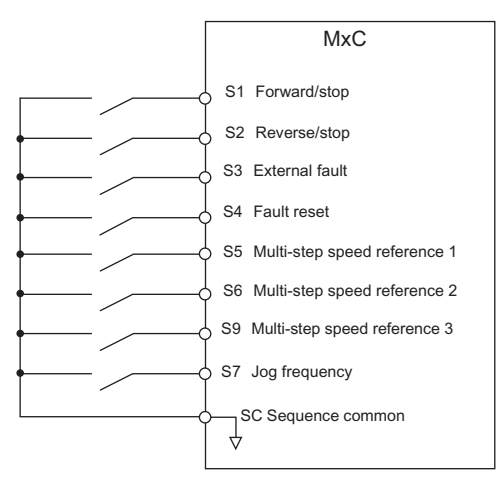

Fig 6.5 Control Circuit Terminal during 9-Step Operation

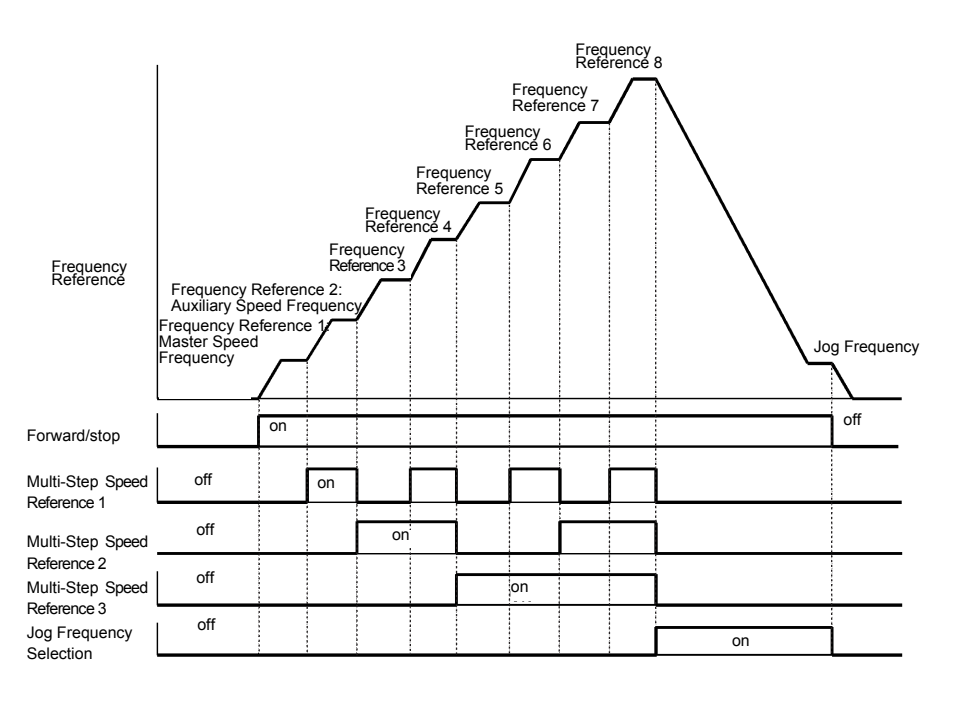

Fig 6.6 Multi-Step Speed Reference/Jog Frequency Selection Time Chart

# **Setting Precautions**

When setting analog inputs to step 1 to step 2, observe the following precautions.

**• Step 1**

When setting terminal A1's analog input to step 2, set b1-01 to 1, and when setting d1-01 (Frequency Reference 1) to step 1, set b1-01 to 0.

**• Step 2**

When setting the analog input for terminal A2 to step 2, also set H3-09 to 2 (Auxiliary Frequency Reference 1). When setting d1-02 (Frequency Reference 2) to step 2, set H3-05 to 1F (do not use analog inputs).

**• Step 3**

When setting terminal A3's analog input to step 3, set H3-05 to 3 (Auxiliary Frequency Reference 2). When setting d1-03 (Frequency Reference 3) to step 3, set H3-05 to 1F (analog input not used).

# <span id="page-168-0"></span>**Run Command**

This section explains how to input the Run Command.

# **MxC Functions**

The following block diagram shows the functions available in the MxC.

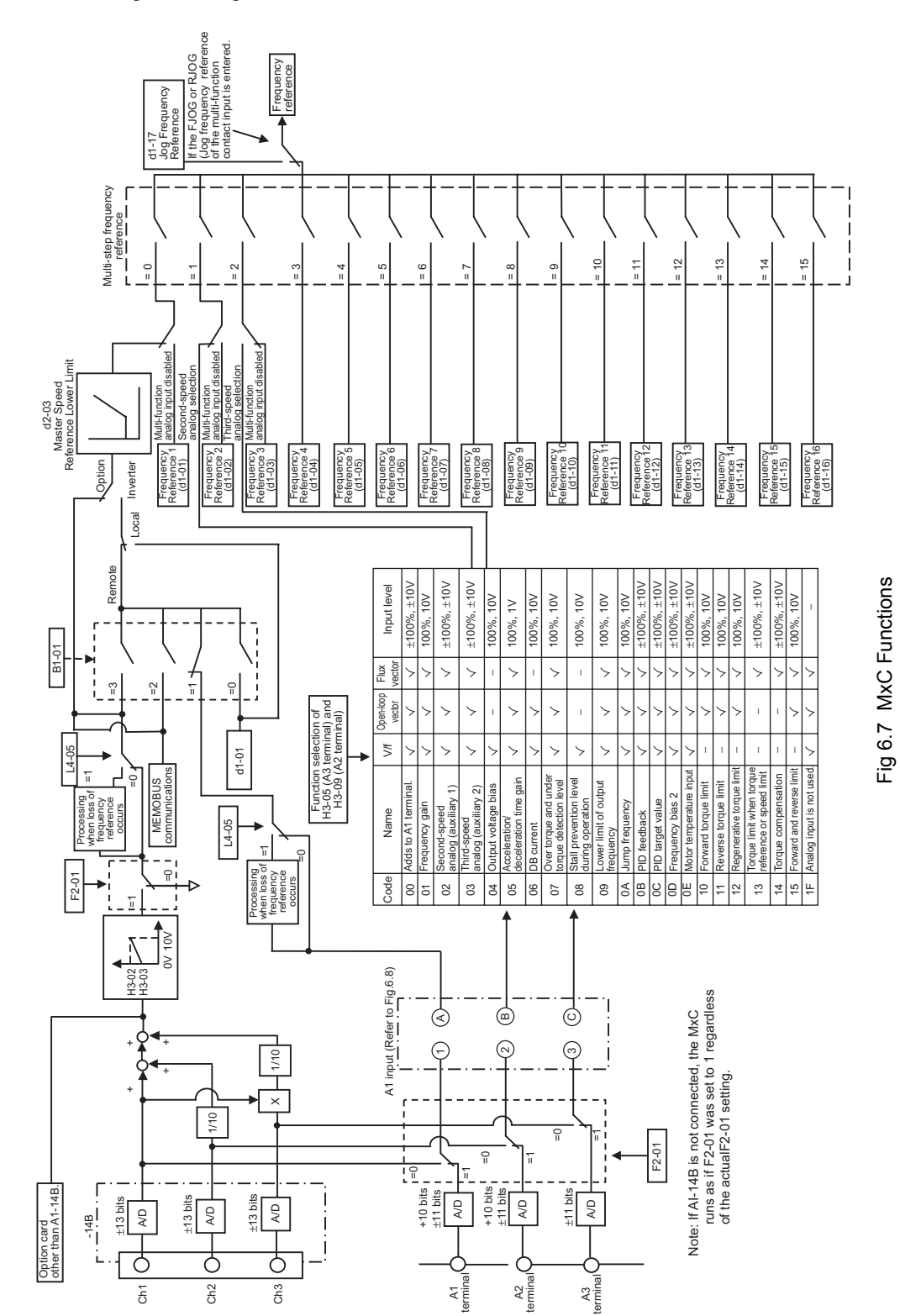

 $\,$  6  $\,$ 

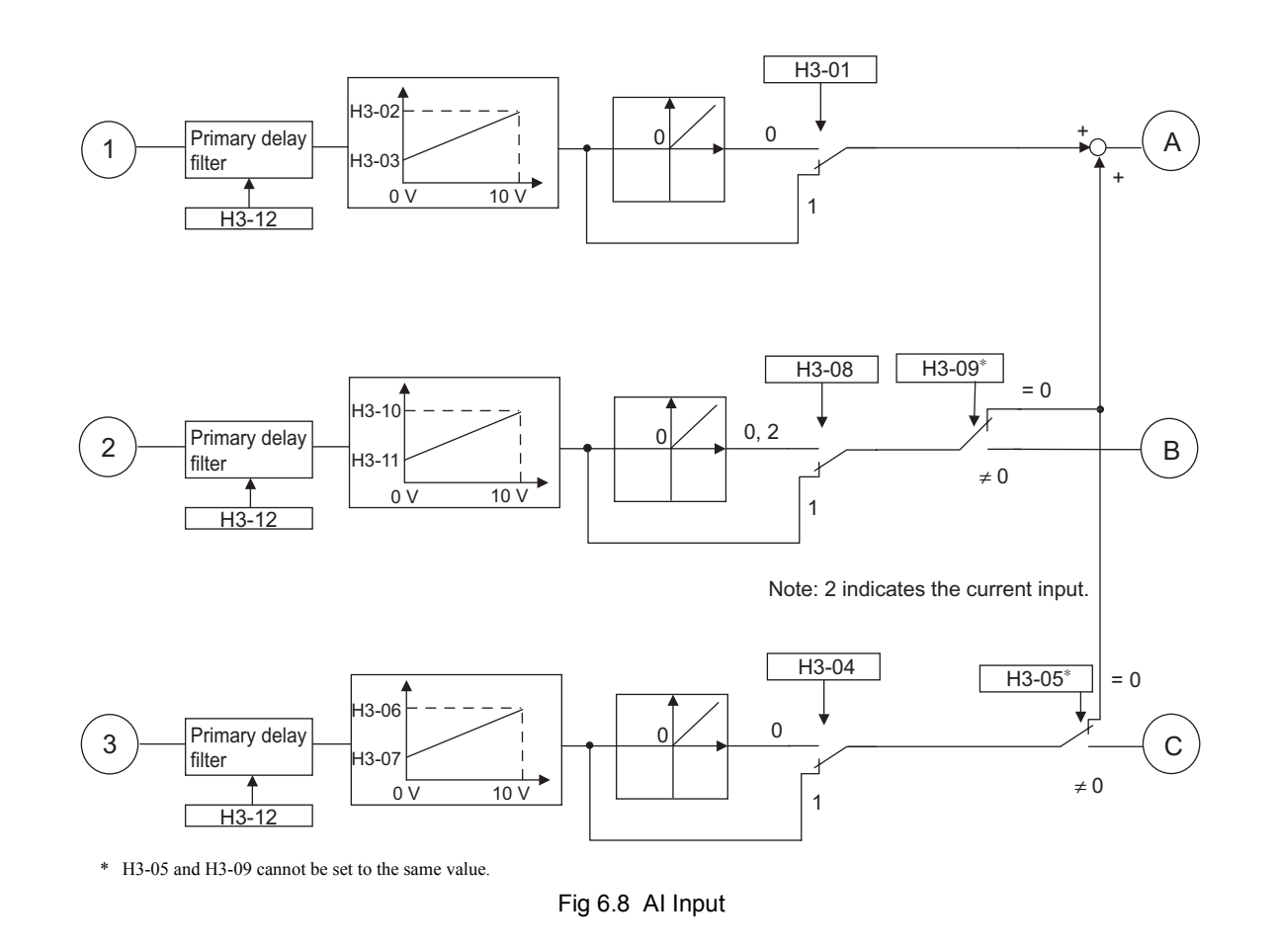

# **Selecting the Run Command Source**

Set parameter b1-02 to select the source of the Run Command.

# **Related Parameters**

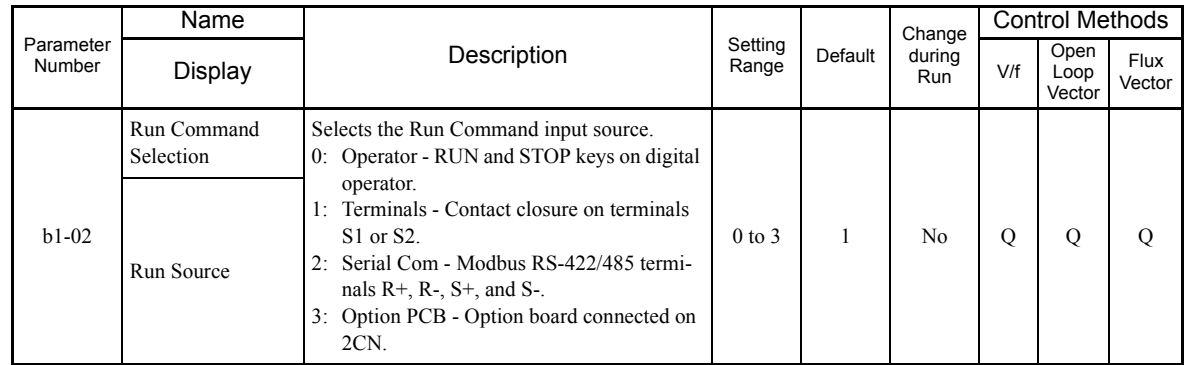

# ■Running the MxC via the Digital Operator Keypad

When b1-02 is set to 0, the MxC can operate the motor by using the digital operator keys (RUN, STOP, JOG, and FWD/REV). For details on the digital operator, refer to *[Chapter 3](#page-62-0) [Digital Operator and Modes](#page-62-1)*.

# **Performing Operations Using Control Circuit Terminals**

When  $b1-02$  is set to 1, MxC can be operated using the control circuit terminals.

# **Performing Operations Using a 2-Wire Sequence**

The default setting is for a 2-wire sequence. When control circuit terminal S1 is switched on, the MxC will start to run the motor in the forward direction. When S1 is turned off, the MxC will stop. In the same way, when control circuit terminal S2 is switched on, reverse operation will be performed, and when S2 is turned off, the MxC will stop.

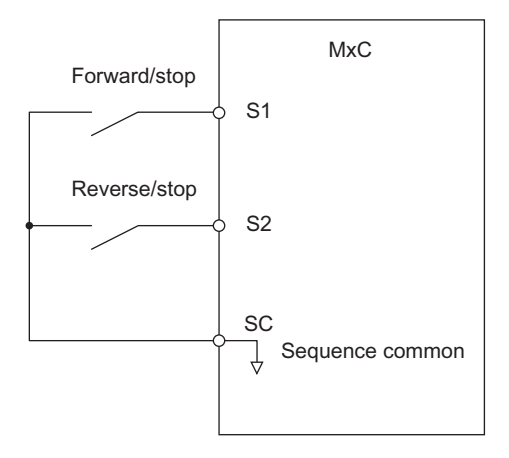

Fig 6.9 2-wire Sequence Wiring Example

# **Performing Operations Using a 3-Wire Sequence**

When any one of the H1 parameters (multi-function digital input terminals S3 to S12) is set to 0, terminals S1 and S2 are used for a 3-wire sequence, and the multi-function input terminal that has been set will function as a Forward/Reverse Run Command terminal.

When the MxC is initialized for 3-wire sequence control with A1-03, Multi-Function Input 3 becomes the input terminal for the Forward/Reverse Run Command.

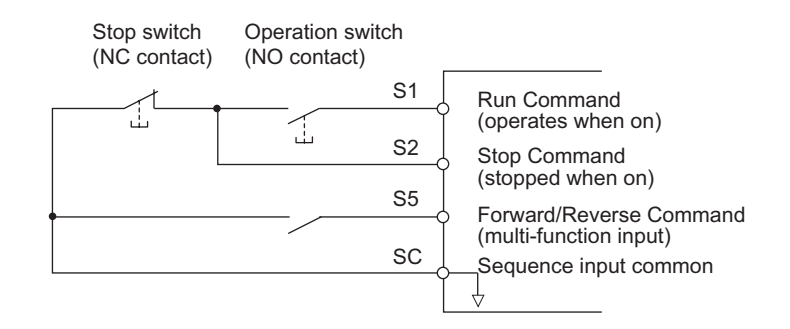

Fig 6.10 3-Wire Sequence Wiring Example

6

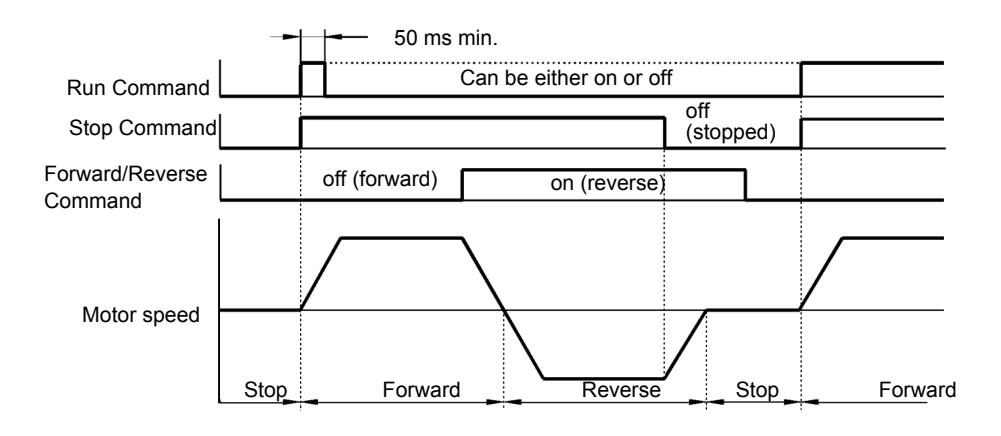

Fig 6.11 3-Wire Sequence Time Chart

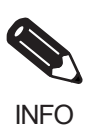

1. Use a sequence that switches terminal S1 on for 50 ms or longer for the Run Command. This will make the Run Command self-holding in the MxC.

2. Before setting the 3-wire sequence, set the parameters for the multi-function input terminals, and then wire the control circuit. If not, the motor might rotate unexpectedly and could cause injury or damage.

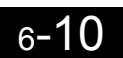

# <span id="page-172-0"></span>**Stopping Methods**

This section explains the parameter settings and functions to have the MxC stop the motor.

# **Selecting the Stopping Method when a Stop Command is Sent**

There are four methods of stopping the MxC when a Stop Command is sent:

- **•** Decelerate to Stop (also referred to as, "Ramp to Stop")
- **•** Coast to Stop
- **•** DC Injection Braking Stop
- **•** Coast to Stop (with or without a timer)

Set parameter b1-03 to indicate how the MxC should stop the motor. The MxC is unable to coast to stop or use DC braking when operating in Flux Vector Control.

# **Related Parameters**

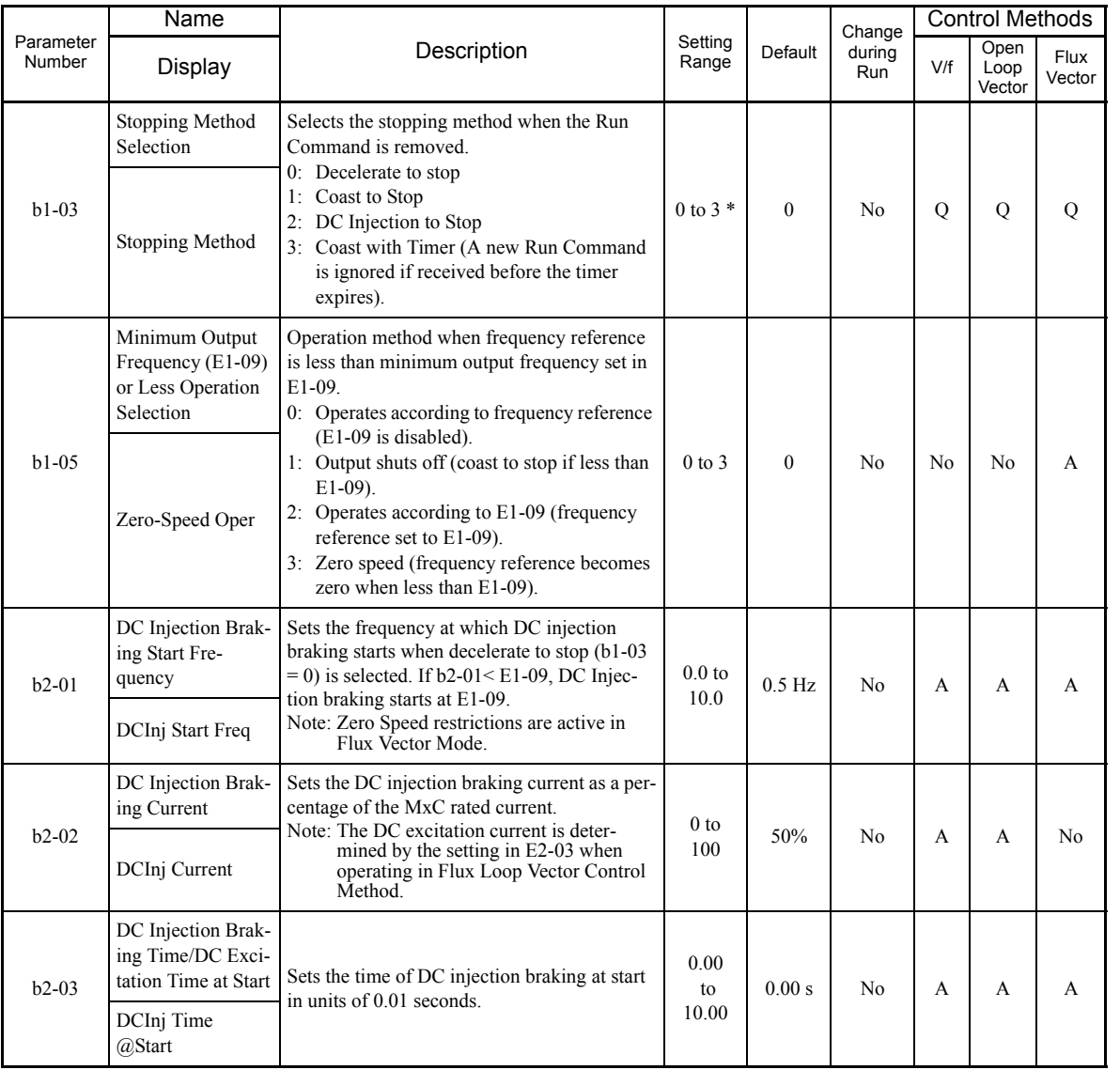

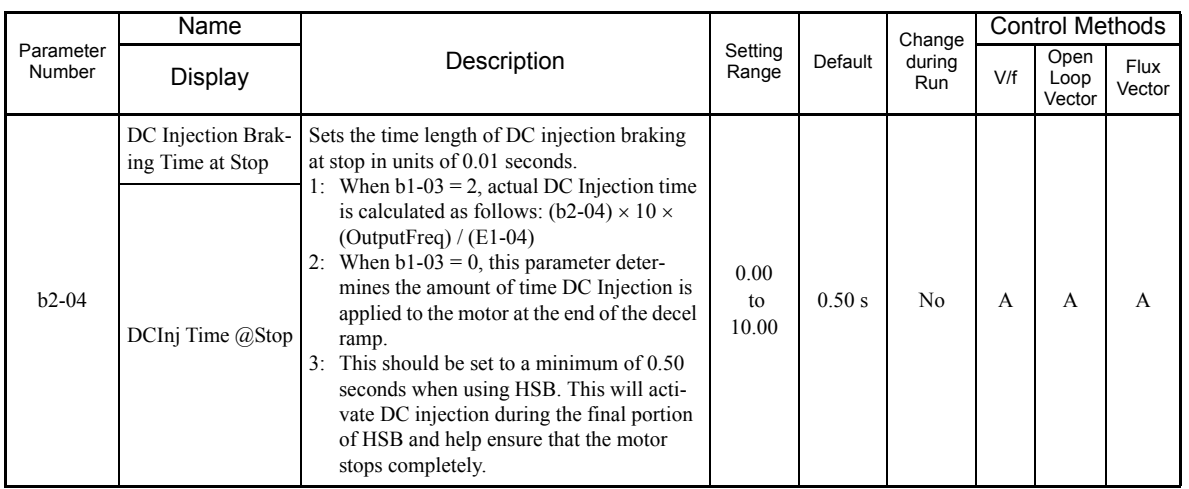

\* 0 or 1 for Flux Vector Control.

# ■Decelerate to Stop

If the Stop Command is input (i.e., the Run Command is turned off) when b1-03 is set to 0, the motor decelerates to a stop according to the deceleration time that has been set (default: C1-02 (Deceleration Time 1)).

If the output frequency when decelerating to stop falls below b2-01, DC Injection Braking will be applied using the DC current set in b2-02 only for the time set in b2-04.

For deceleration time settings, refer to page 6-[17,](#page-178-1) *Setting Acceleration and Deceleration Times*.

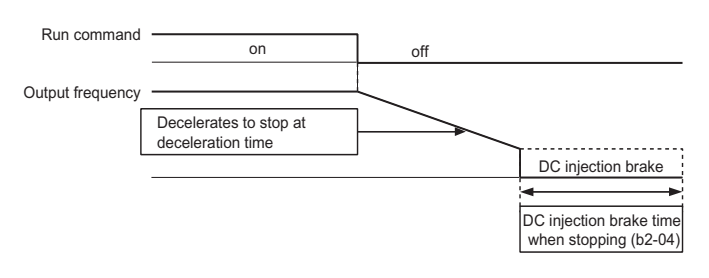

Fig 6.12 Decelerate to Stop

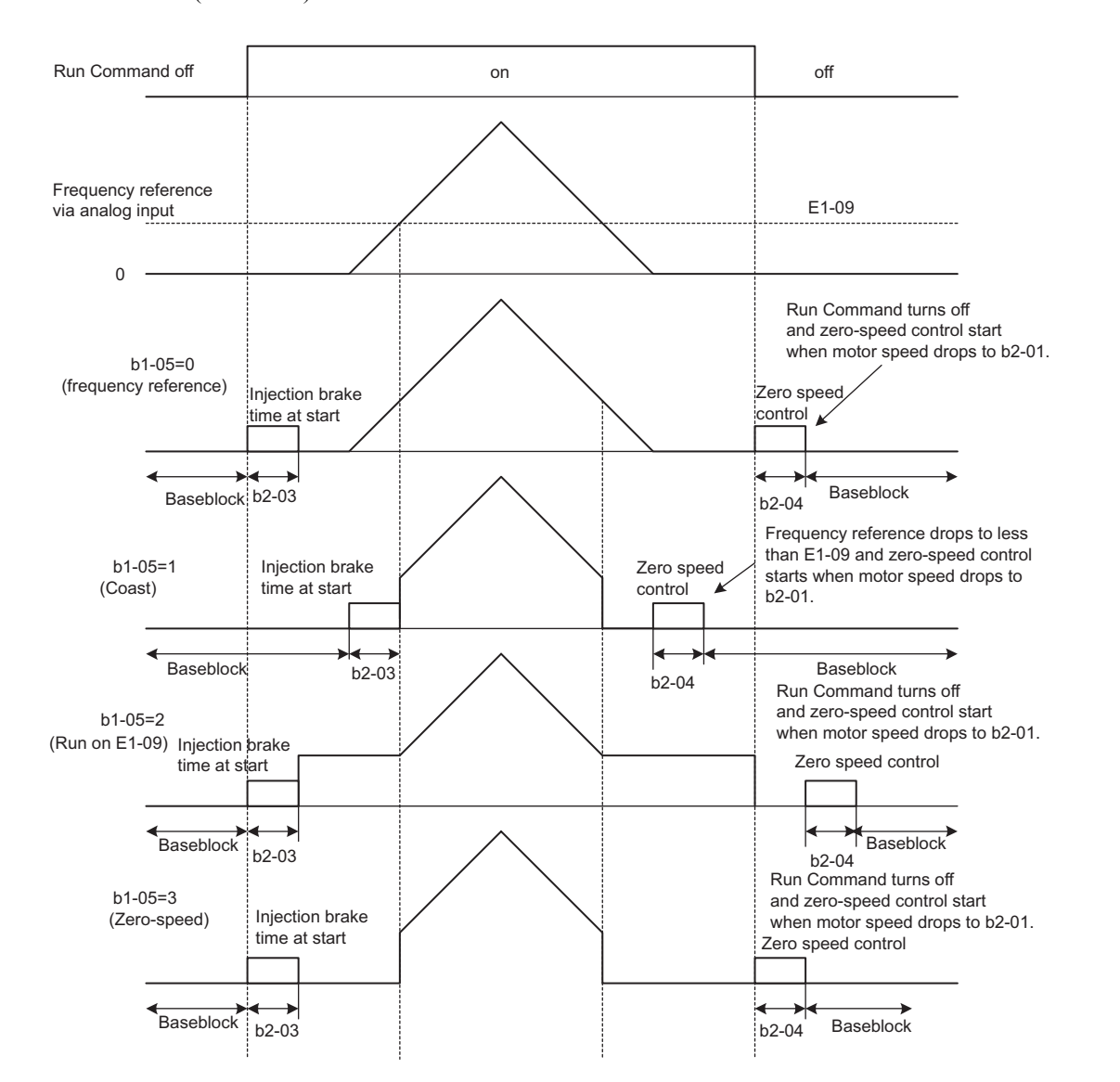

The operation after the MxC has brought the motor to stop depends on the setting of b1-05 when using Flux Vector Control  $(A1-02 = 3)$ .

Fig 6.13 Decelerate to Stop (for Flux Vector Control)

# **Setting Precautions**

- When using Flux Vector Control, the zero-speed control starts when motor speed drops to b2-01 during deceleration. Also, the setting b2-01 < E1-09 is possible.
- **•** The current level during injection brake time at start is the value of E2-03 (Motor No-Load Current). Accordingly, b2-02 is invalid in Flux Vector Control.

# ■Coast to Stop

If the Stop Command is input (i.e., the Run Command is turned off) when b1-03 is set to 1, the MxC output voltage will be interrupted. The motor coasts to a stop at the deceleration rate that counterbalances load inertia and prevents damage to the application.

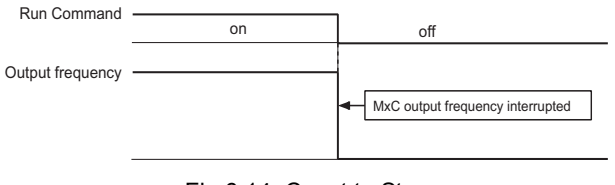

Fig 6.14 Coast to Stop

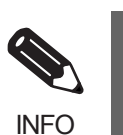

After the Stop Command is input, Run Commands are ignored until the Minimum Baseblock Time (L2-03) has elapsed.

# ■DC Braking Stop

If the Stop Command is input (i.e., the Run Command is turned off) when b1-03 is set to 2, then the MxC will wait for the duration set to L2-03 (Momentary Power Loss Minimum Baseblock Time) before applying DC Injection Braking current (set in b2-02) to the motor. DC Injection Brake time is determined by the set value in b2-04 and the output frequency.

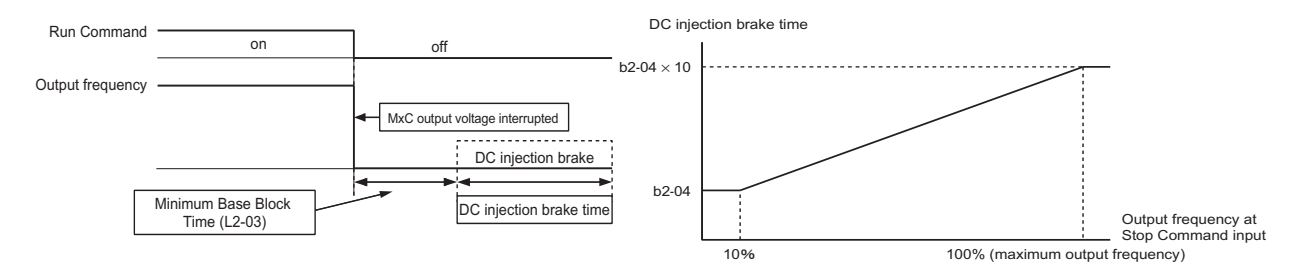

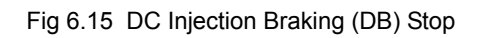

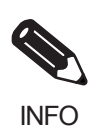

Lengthen the Momentary Power Loss Minimum Base Block Time (L2-03) when overcurrent (OC) occurs while stopping.

### **Coast to Stop with Timer**

If the Stop Command is input (i.e., the Run Command is turned off) when b1-03 is set to 3, the MxC output will be shut off to allow the motor to coast to stop. After the Stop Command is input, Run Commands are ignored until time T has elapsed. The length of T depends upon the output frequency when the Stop Command is input as well as the deceleration time.

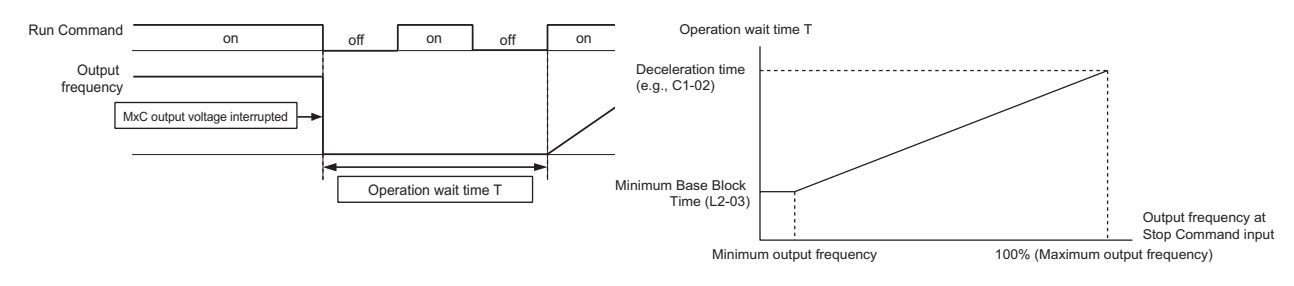

Fig 6.16 Coast to Stop with Timer

# **Using DC Injection Braking**

Set parameter b2-03 to apply DC Injection Braking current to the motor while it is coasting to stop. This allows the MxC to stop the motor more quickly than simply allowing it to coast, and also to restart the motor again.

Set b2-03 to 0 to disable DC Injection Braking at start.

Set the DC injection braking current using b2-02. DC injection braking is used at start up in Flux Vector Control with the current set in E2-03 (Motor No-Load Current).

# **Related Parameters**

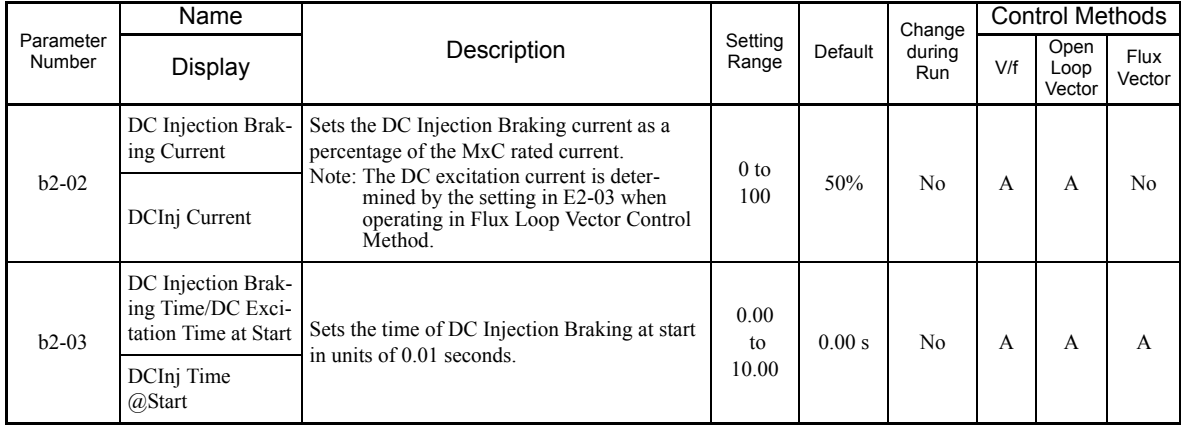

# **Inputting DC Injection Braking Command from Control Circuit Terminals**

If a multi-function digital input terminal  $(H1-\square\square)$  is set to 60 (DC Injection Braking Command), DC Injection Braking can be applied to the motor is applied by enabling the terminal for which DC Injection Braking Command has been set when the MxC is being stopped. DC Injection Braking is used at startup in Flux Vector Control.

The time chart for DC Injection Braking is shown below.

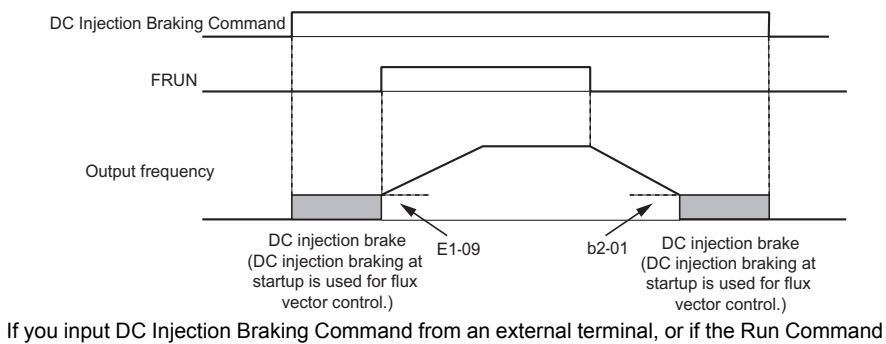

and Jog Command are input, DC Injection Brake will be disabled, and operation will resume.

Fig 6.17 DC Injection Brake Time Chart

### **Changing the DC Injection Braking Current Using an Analog Input**

If H3-09 (Terminal A2 Function Selection) or H3-05 (Terminal A3 Function Selection) is set to 6 (DC Injection Braking Current), the DC Injection Braking Current level can be changed using the analog input is changed.

At 10 V input (voltage) or 20 mA input (current), 100% of the MxC rated current will be applied.

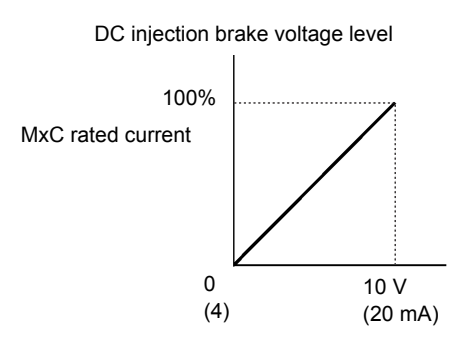

Fig 6.18 DC Injection Brake Current Using an Analog Input

# **Using an Emergency Stop ("Fast Stop")**

To have the MxC stop the machinery immediately as is done with an emergency stop, use the Fast Stop feature. Set a multi-function input terminal (H1- $\square\square$ ) to 15 or 17 (Fast Stop) to decelerate to a stop at the deceleration time set in C1-09. If inputting the emergency stop with an N.O. contact, set the multi-function input terminal (H1- $\square$ ) to 15, and if inputting the emergency stop with an N.C. contact, set the multi-function input terminal (H1- $\square\square$ ) to 17.

After the Fast Stop Command has been input, operation cannot be restarted until the MxC has stopped. To cancel the Fast Stop, turn off the Run Command and Emergency Stop Command.

# **Related Parameters**

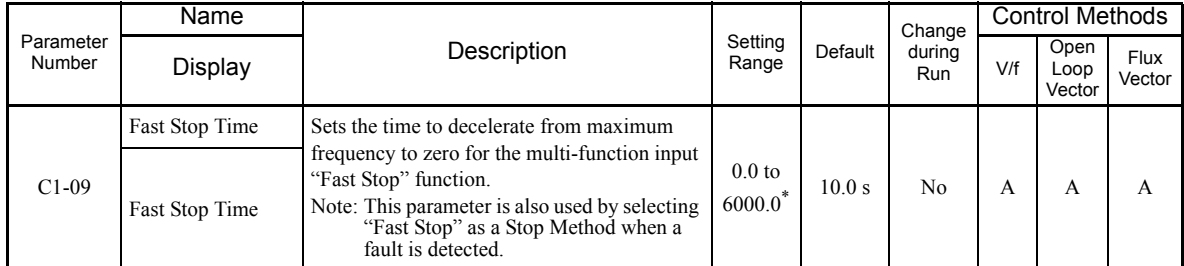

\* The setting range for accel/decel times depends on the setting of C1-10 (Accel/Decel Time Setting Unit). If C1-10 is set to 0, the setting range is 0.00 to 600.00 (s).

# <span id="page-178-0"></span>**Acceleration and Deceleration Characteristics**

This section explains the acceleration and deceleration characteristics of the MxC.

# <span id="page-178-1"></span>**Setting Acceleration and Deceleration Times**

The "acceleration time" refers to the time it takes for the output frequency to climb from 0% to 100%, while "deceleration time" refers the time taken for the output frequency drop down to 0%. The default acceleration time is C1-01, and the default of the deceleration time is C1-02.

### **Related Parameters**

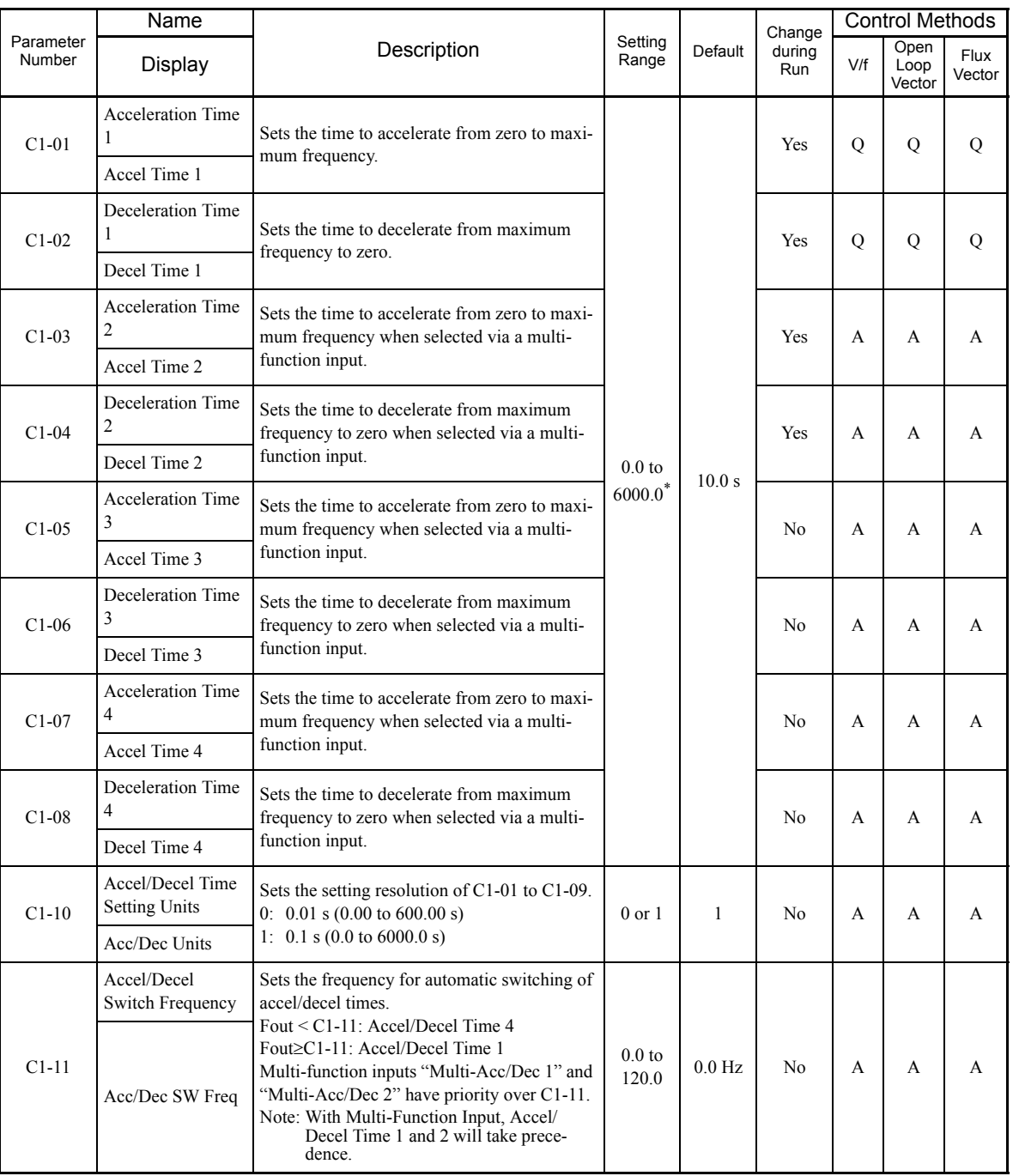

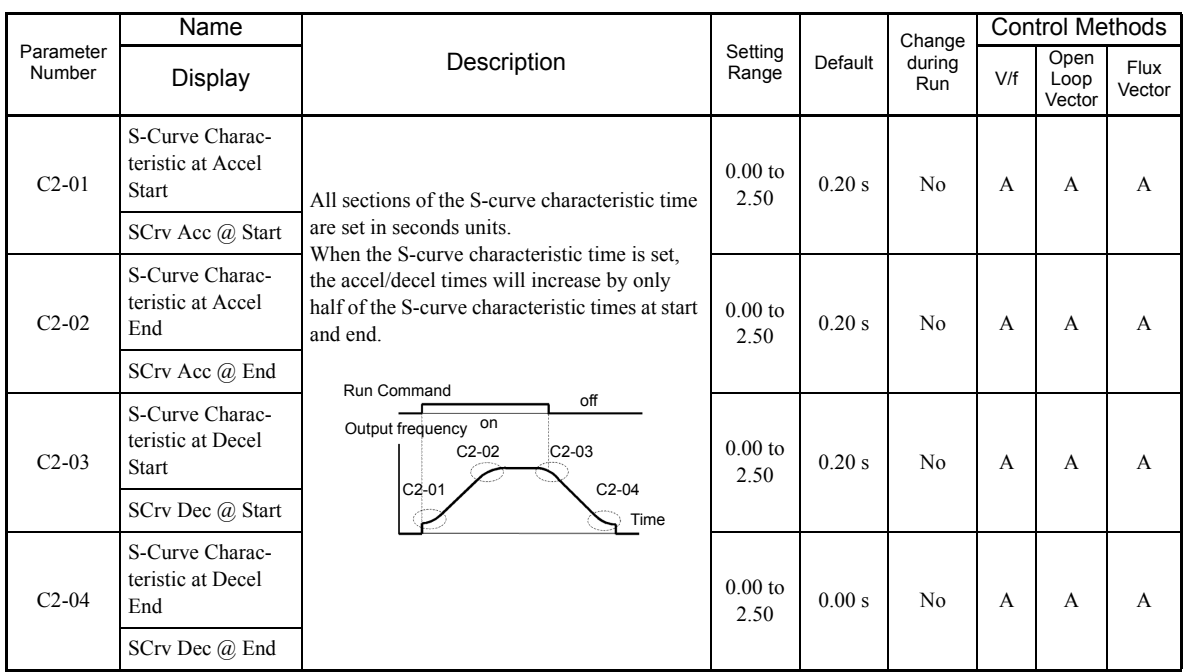

\* The setting range for accel/decel times depends on the setting of C1-10 (Accel/Decel Time Setting Units). If C1-10 is set to 0, the setting range is 0.00 to 600.00 (s).

# **Setting the Units to Express the Acceleration and Deceleration Time**

Set the accel/decel time units using C1-10. The default setting for C1-10 is 1.

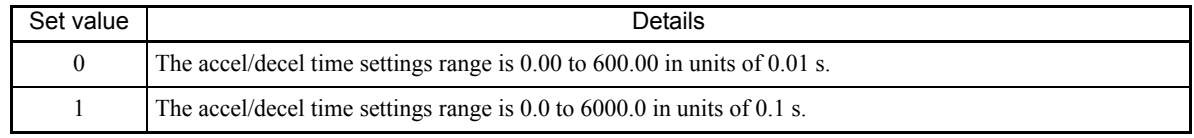

# **Switching Acceleration and Deceleration Time Using Multi-Function Input Terminal Commands**

The MxC allows for four separate acceleration times and four separate deceleration times. When the multifunction input terminals  $(H1-\square)$  are set to 7 (Accel/Decel Time Selection 1) and 1A (Accel/Decel Time Selection 2), the accel/decel time of the MxC can be changed even while the application is running based on the terminal switch status.

The following table shows the possible accel/decel time switching combinations.

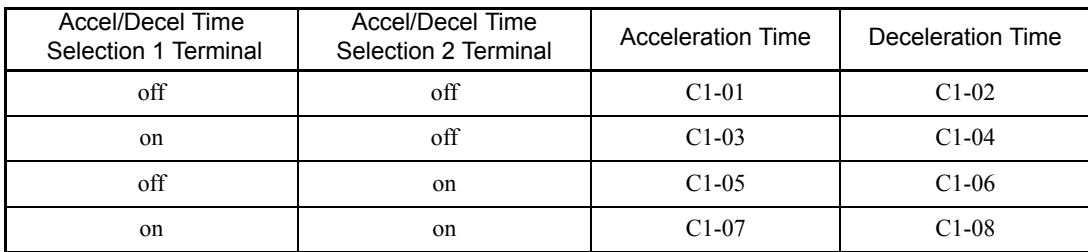
#### **Switching Acceleration and Deceleration Time Automatically**

Use this setting to switch between accel/decel times automatically based on the output frequency of the MxC.

When the output frequency reaches the value set to parameter C1-11, the MxC switches the accel/decel time automatically as shown in the diagram below.

To use this function, C1-11 must be set to a value other than 0.0 Hz. If C1-11 is set to 0.0 Hz, then the function will be disabled.

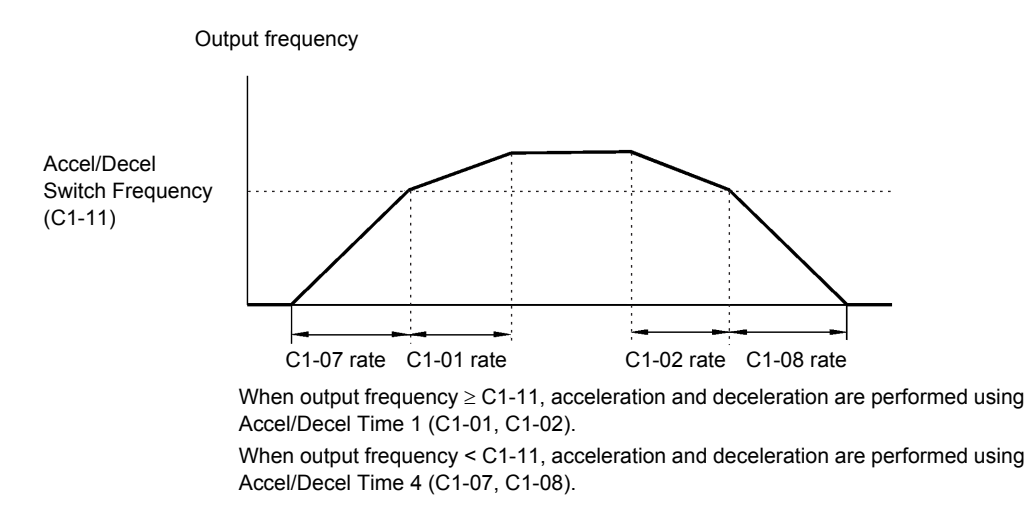

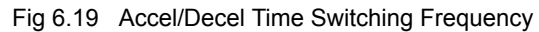

#### **Adjusting Acceleration and Deceleration Time Using an Analog Input**

If either H3-09 (Terminal A2 Function Selection) or H3-05 (Terminal A3 Function Selection) is set to 5 (accel/ decel time gain), then the accel/decel time can be adjusted using an input voltage signal to terminal A2.

The acceleration time will change as follows when set to parameter C1-01:

acceleration time =  $C1-01$  set value  $\times$  accel/decel time gain

Accel/Decel time gain (set value: 5)

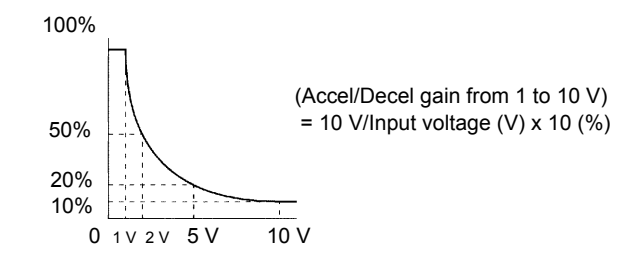

Fig 6.20 Accel/Decel Time Gain Using an Analog Input

6

#### **Entering S-Curve Characteristics in the Acceleration and Deceleration Time**

The MxC minimizes any sudden jerking or shock when starting and stopping the application by using the Scurve pattern to smooth out acceleration and deceleration.

Set an S-curve characteristic time for the acceleration start time, deceleration start time, acceleration end time, and deceleration end time.

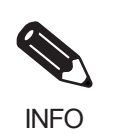

Set the S-curve characteristic time to lengthen accel/decel time as follows: Acceleration time = selected acceleration time + (acceleration start time S-curve characteristic time + acceleration end time S-curve characteristic time) / 2 Deceleration time = selected deceleration time + (deceleration start time S-curve characteristic time +

deceleration end time S-curve characteristic time) / 2

#### **Setting Example**

The diagram below shows how S-curve characteristics work when changing between forward and reverse.

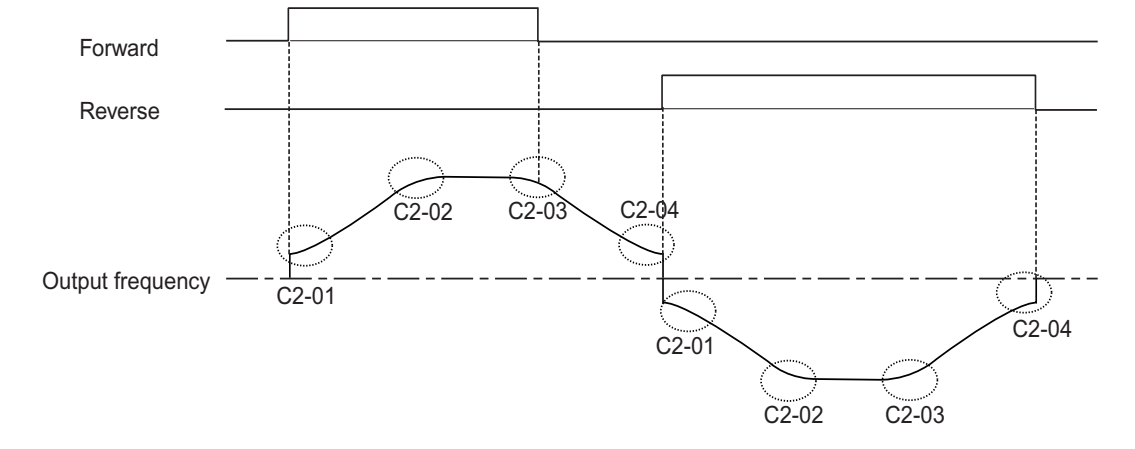

Fig 6.21 S-Curve Characteristic when Changing Motor Direction

# **Preventing the Motor from Stalling during Acceleration (Stall Prevention during Acceleration Function)**

The Stall Prevention during Acceleration function prevents the motor from stalling if a heavy load is placed on the motor and also during sudden rapid acceleration.

If L3-01 is set to 1 (enabled) and the MxC output current exceeds the -15% level of L3-02, then the acceleration rate will begin to slow down. Acceleration will stop if the output current rises above L3-02.

When L3-01 is set to 2, then the motor will accelerate to the value set in L3-02 as the MxC automatically adjusts the rate of acceleration to prevent stalling. Here, the acceleration time setting is disregarded.

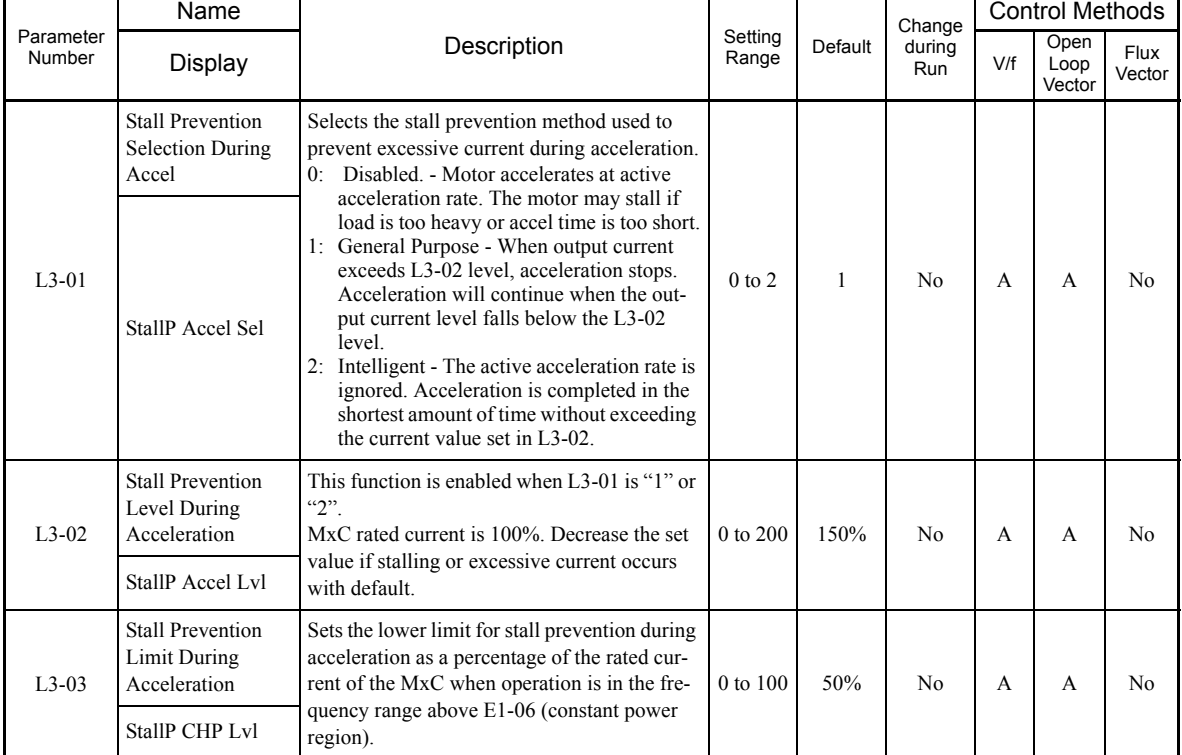

#### **Related Parameters**

#### **Time Chart**

The frequency characteristics when L3-01 is set to 1 appear in the time chart below.

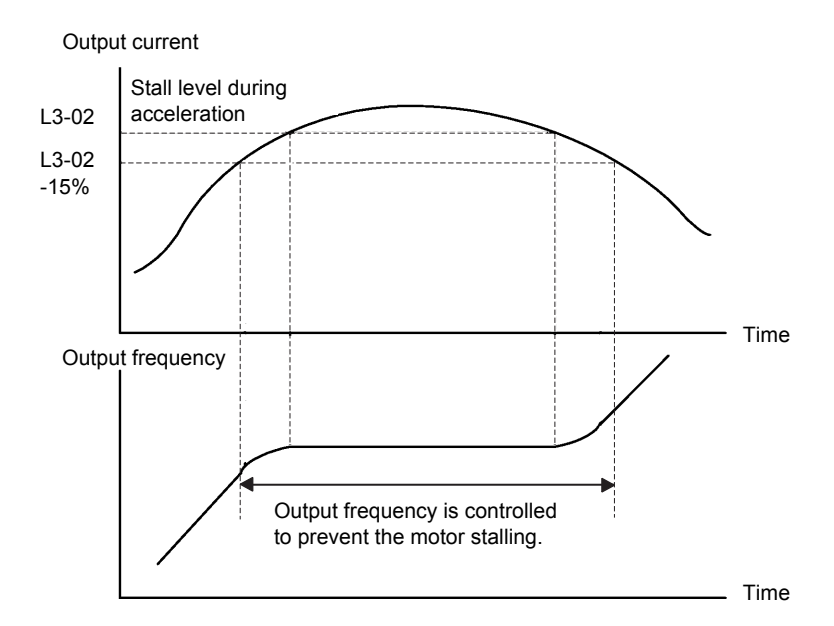

Fig 6.22 Time Chart for Stall Prevention During Acceleration

#### **Setting Precautions**

- **•** If the motor capacity is relatively small compared to the capacity of the MxC, or if the motor is operated using default settings, the motor may stall. To prevent this, lower the value set to L3-02.
- **•** If using the motor in the constant output range, L3-02 will be automatically lowered to prevent stalling. L3-03 is the limit value to prevent the stall prevention level in the constant output range from being reduced more than necessary.
- **•** Set the parameters as a percent taking the MxC rated voltage to be 100%.

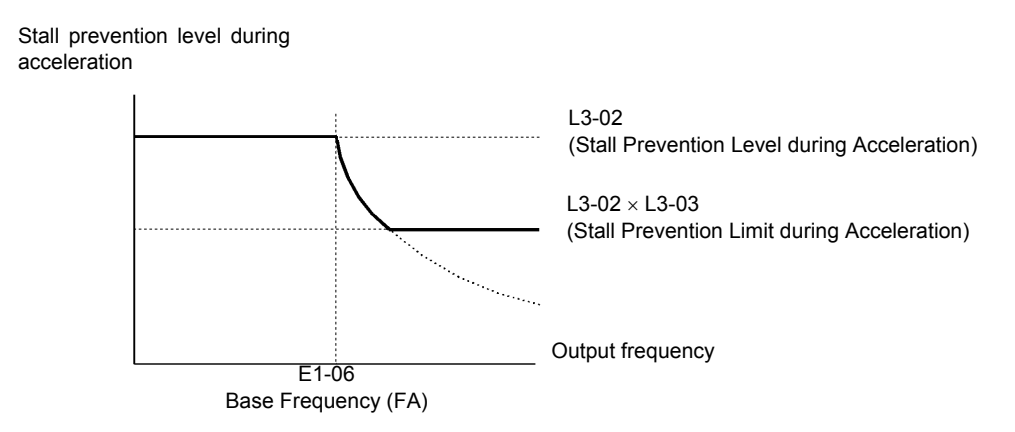

Fig 6.23 Stall Prevention Level and Limit during Acceleration

# 6-22

# **Preventing Motor Stall during Deceleration (Stall Prevention during Deceleration Function)**

The Stall Prevention during Deceleration function prevents the motor from stalling if a heavy load is placed on the motor, or sudden rapid deceleration is performed.

If L3-04 is set to 1 (enabled) and the MxC output current exceeds the -15% level of the set value in L3-14, the deceleration rate will begin to slow down. When L3-14 is exceeded, deceleration will stop.

#### **Related Parameters**

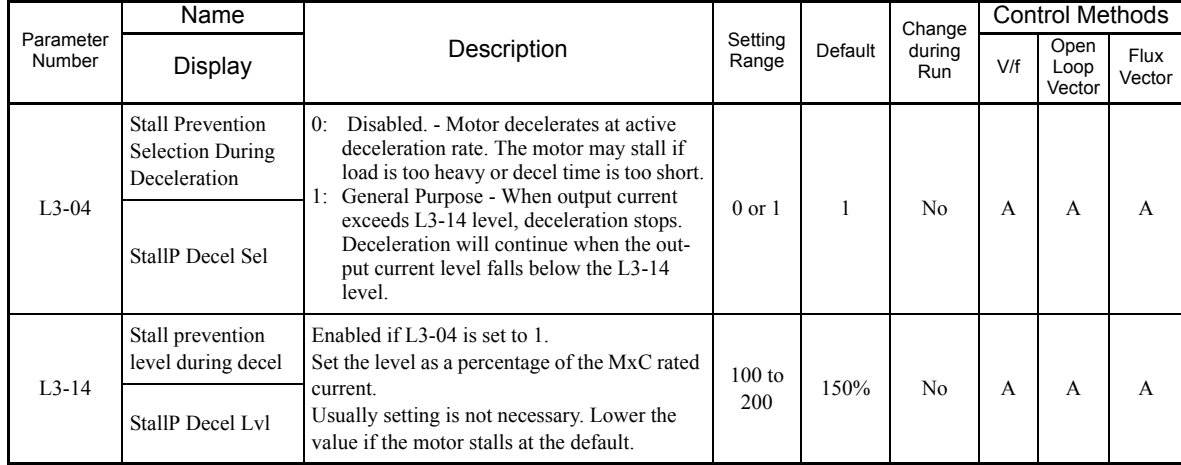

#### **Time Chart**

The following figure shows the frequency characteristics when L3-04 is set to 1.

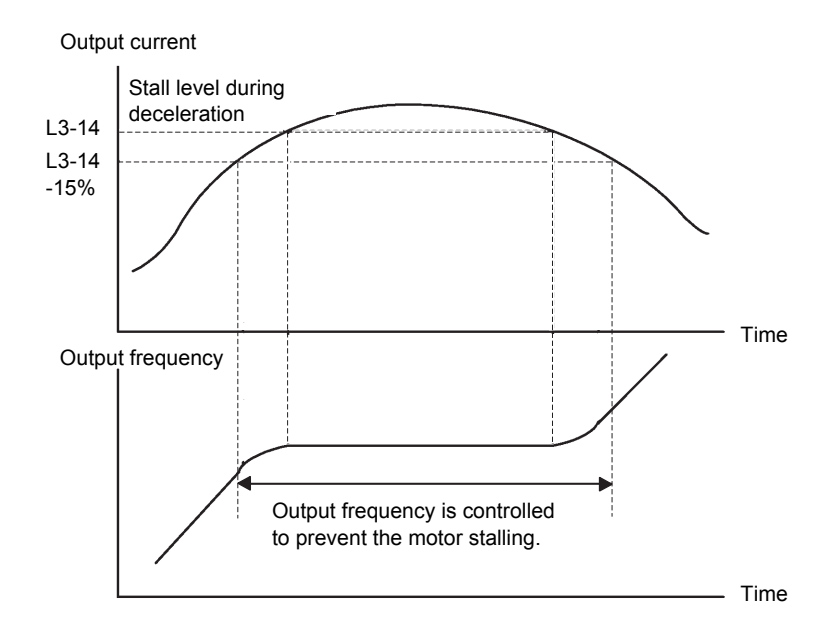

Fig 6.24 Time Chart for Stall Prevention during Deceleration

#### **Setting Precautions**

- **•** The motor may stall if the motor capacity is relatively small compared to capacity of the MxC, or if the motor is operated with its defaults settings. Here, lower the value set to parameter L3-14.
- **•** If using the motor in the constant torque range, L3-14 will be automatically lowered to prevent stalling. L3-03 is the limit value to prevent the stall prevention level in the constant torque range from being reduced more than necessary.
- **•** Set L3-14 as a percent with the MxC rated voltage as 100%.

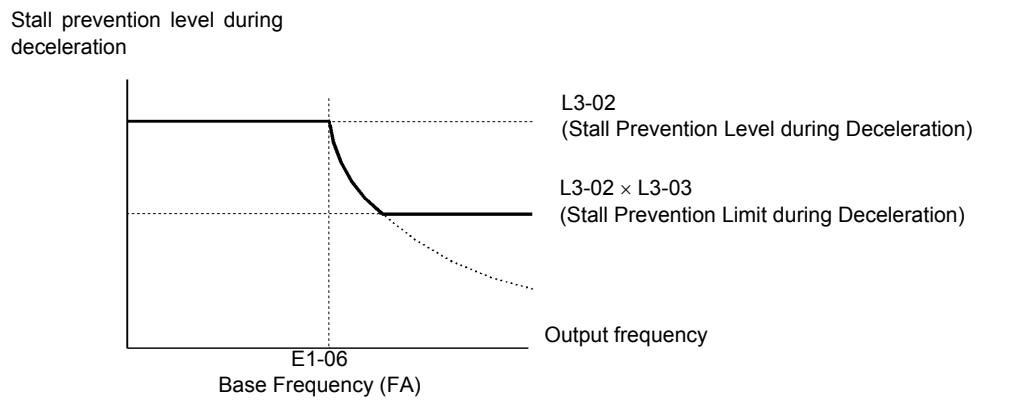

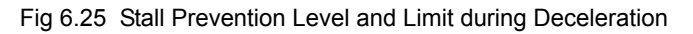

# **Adjusting Frequency References**

This section explains methods of adjusting frequency references.

# **Adjusting Analog Frequency References**

Gain and bias are among the parameters used to adjust analog inputs.

#### **Related Parameters**

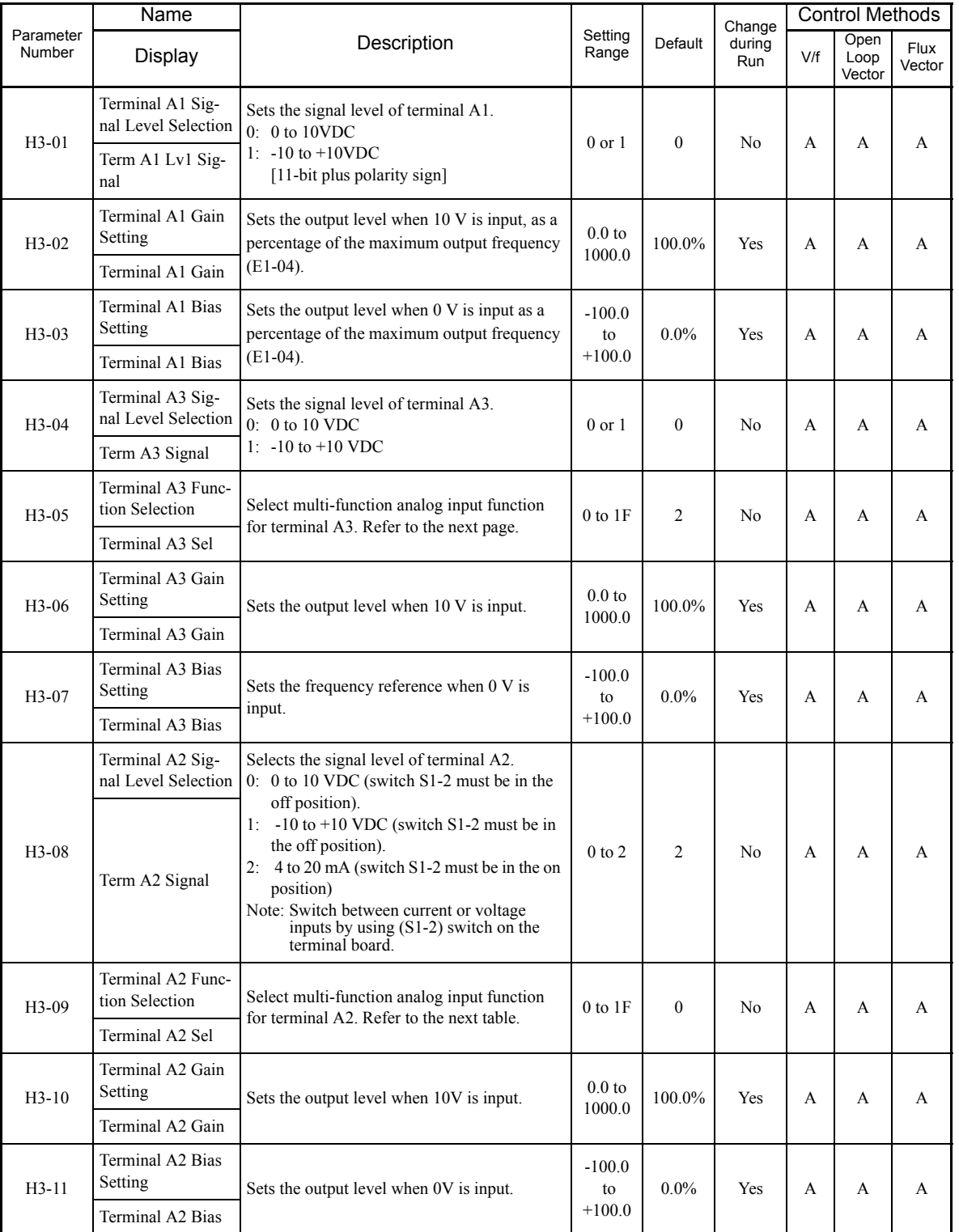

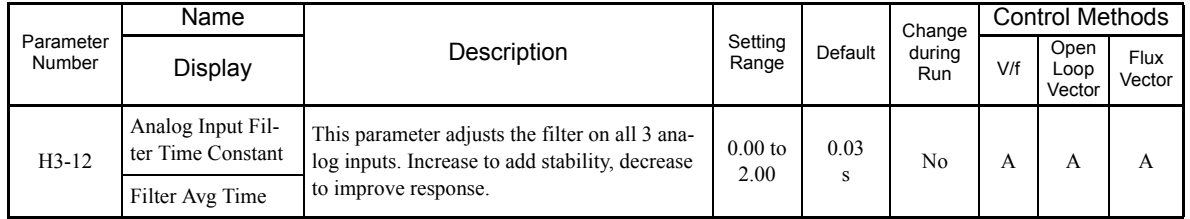

#### **Adjusting Analog Frequency Reference Using Parameters**

The frequency reference is input from the control circuit terminals using analog voltage and current.

If using frequency reference terminal A1 as an input terminal, perform adjustments using parameters H3-02 and H3-03. If using multi-function analog input terminal A2 as a frequency reference terminal, perform adjustments using H3-10 and H3-11.

Adjustment can be made using H3-06 and H3-07 when multi-function analog input terminal A3 is used as a frequency reference terminal.

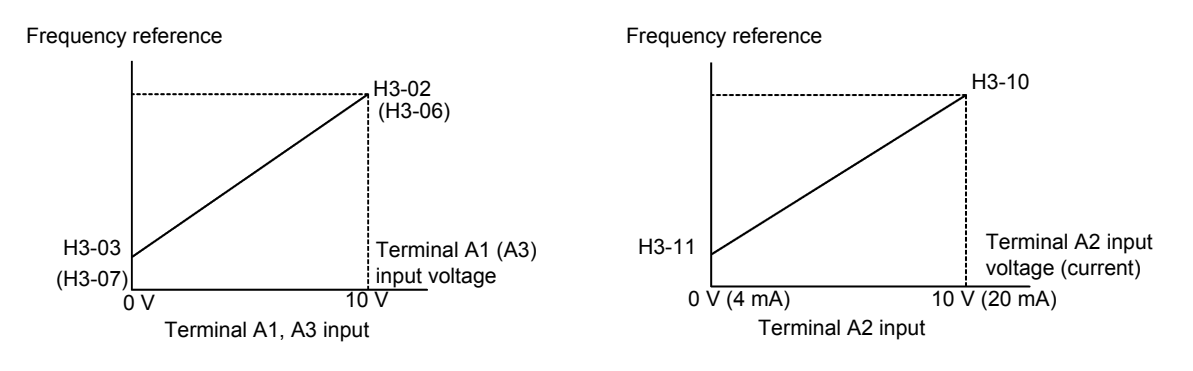

Fig 6.26 Terminals A1 and A2 Inputs

#### **Adjusting Frequency Gain Using an Analog Input**

When H3-09 or H3-05 is set to 1 (frequency gain), the frequency gain can be adjusted using the analog input terminal A2 or A3.

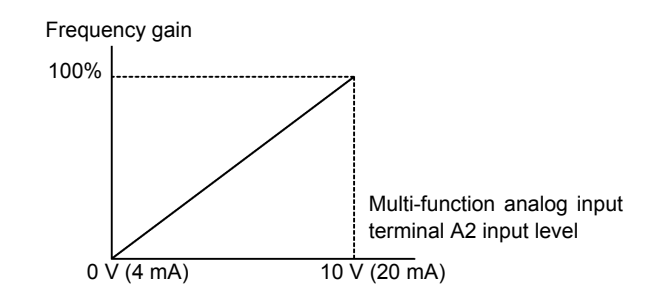

Fig 6.27 Frequency Gain Adjustment (Terminal A2 Input)

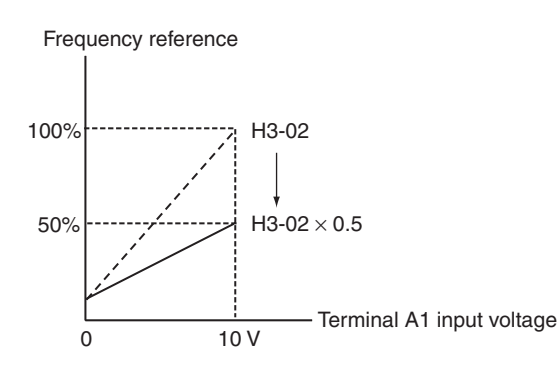

The frequency gain for terminal A1 is the product of H3-02 and terminal A2 gain. For example, when H3-02 is set to 100% and terminal A2 is set to 5 V, the terminal A1 frequency reference will be 50%.

Fig 6.28 Example of Frequency Gain Adjustment

#### **Setting Precautions**

The frequency gain cannot be added to the terminal A1 input voltage and so H3-05 cannot be set to 0.

#### **Adjusting Frequency Bias Using an Analog Input**

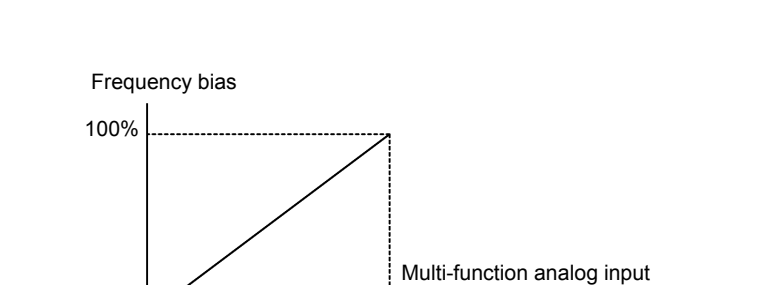

terminal A2 or A3 input level

When parameter H3-09 or H3-05 is set to 0 (add to terminal A1), the frequency equivalent to the terminal A2 or A3 input voltage is added to A1 as a bias.

Fig 6.29 Frequency Bias Adjustment (Terminal A2 or A3 Input)

 $0 \sqrt{(4 \text{ mA})}$  10  $\sqrt{(20 \text{ mA})}$ 

For example, if H3-02 is 100%, H3-03 is 0%, and terminal A2 is set to 1 V, the frequency reference from terminal A1 when 0 V is input to A1 will be 10%.

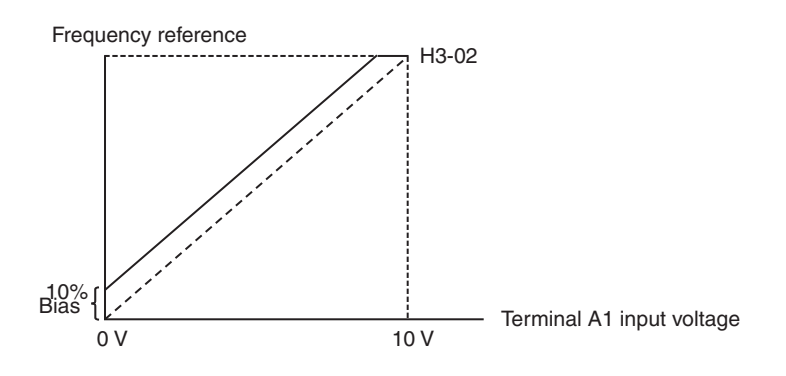

Fig 6.30 Example of Frequency Bias Adjustment

When parameter H3-09 or H3-05 is set to D (frequency bias 2), the frequency equivalent to the terminal A2 or A3 input voltage is added to A1 as a bias.

# **Operation Avoiding Resonance (Jump Frequency Function)**

The jump frequency function operates the motor while avoiding resonance caused by characteristic frequencies in the machinery.

This function creates a deadband frequency range, and restricts the MxC from operating at those frequencies.

Although the MxC is prohibited from the jump frequency range while operating at a constant speed, it will still sweep through that range during acceleration and deceleration.

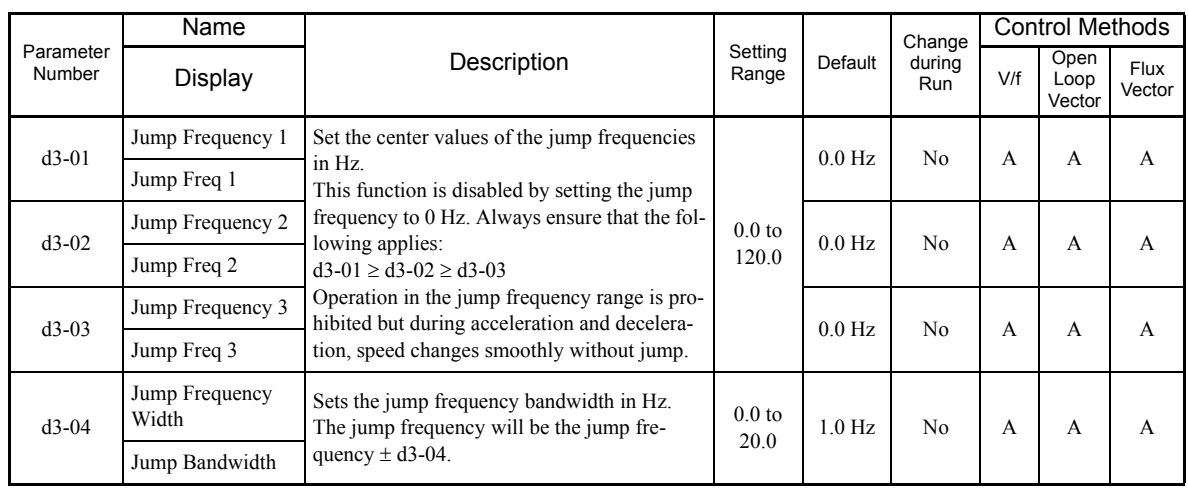

#### **Related Parameters**

The relationship between the output frequency and the jump frequency reference is as follows:

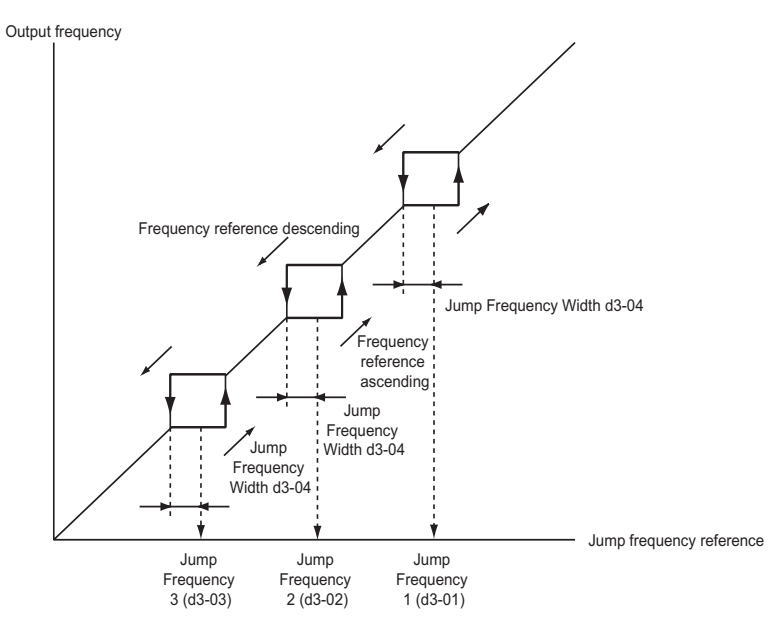

Fig 6.31 Jump Frequency

#### **Setting Jump Frequency Reference Using an Analog Input**

When parameter H3-09 (Terminal A2 Function Selection) or H3-05 (Terminal A3 Function Selection) is set to A (jump frequency), the jump frequency can be changed using the terminal A2 input level.

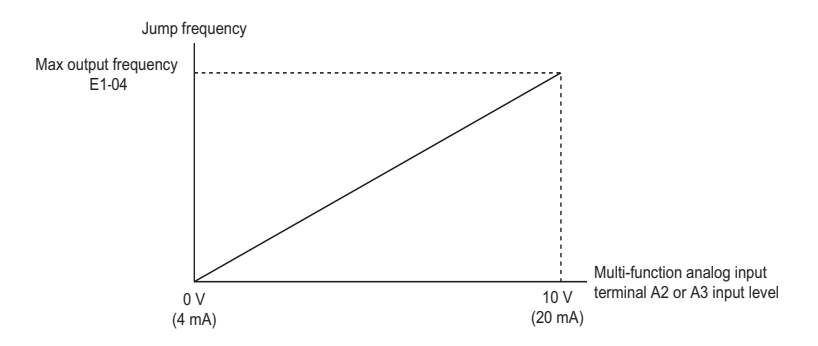

Fig 6.32 Jump Frequency Setting Using an Analog Input

# **Setting Precautions**

- **•** Set the jump frequency according to the following formula: d3-01 ≥ d3-02 ≥ d3-03 > Analog input.
- **•** When parameters d3-01 to d3-03 are set to 0 Hz, the jump frequency function is disabled.

6

# **Speed Limit (Frequency Reference Limit Function)**

This section explains how to limit the motor speed.

# **Limiting Maximum Output Frequency**

Use parameter d2-01 to set the maximum speed of the motor.

Set the upper limit value of the MxC output frequency as a percent, taking E1-04 (Maximum Output Frequency) to be 100%.

#### **Related Parameters**

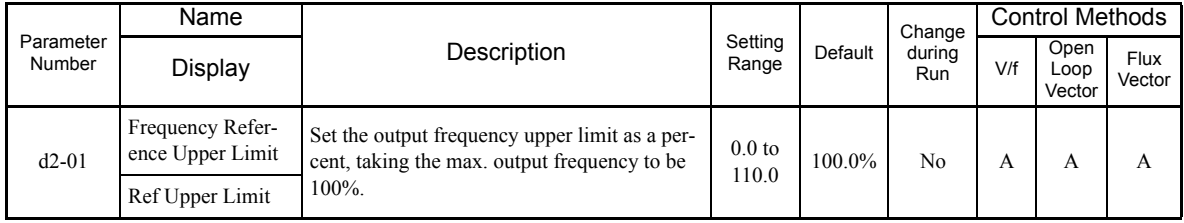

# **Limiting Minimum Frequency**

Use parameters d2-02 or d2-03 not to rotate the motor at a given frequency or less.

- There are two ways to set the minimum frequency:
- **•** Adjust the minimum level for all frequencies.
- **•** Adjust the minimum level for the master speed frequency (i.e., the lower levels of the jog frequency, multistep speed frequency, and auxiliary frequency will not be adjusted).

#### **Related Parameters**

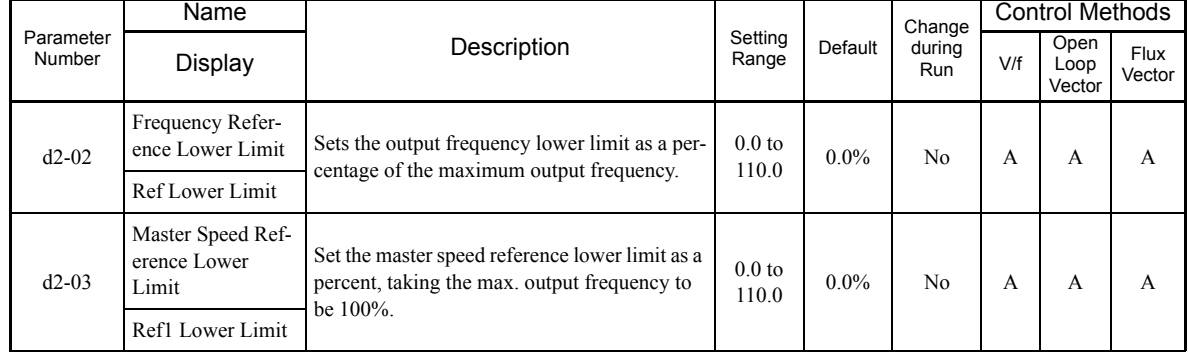

### **Adjusting Frequency Lower Limit Using an Analog Input**

If H3-09 (Terminal A2 Function Selection) or H3-05 (Terminal A3 Function Selection) is set to 9 (output frequency lower level), the frequency lower level can be adjusted using the terminal A2 input level.

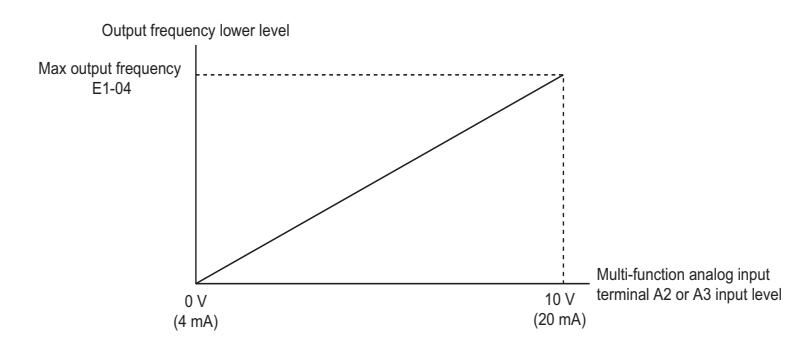

Fig 6.33 Output Frequency Lower Level for Multi-function Analog Input

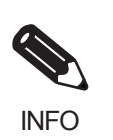

If parameter d2-02 and the terminal A2 output frequency lower level have been set at the same time, the larger value will become the frequency lower limit.

# **Improved Operating Efficiency**

This section explains functions for improving motor operating efficiency.

# **Reducing Motor Speed Fluctuation (Slip Compensation Function)**

With larger loads, the amount of motor slip increases while to motor speed decreases. The slip compensation function controls the motor at a constant speed, regardless of changes in load. When the motor is operating at the rated load, parameter E2-02 (Motor Rated Slip)  $\times$  the frequency in parameter C3-01 is added to the output frequency.

#### **Related Parameters**

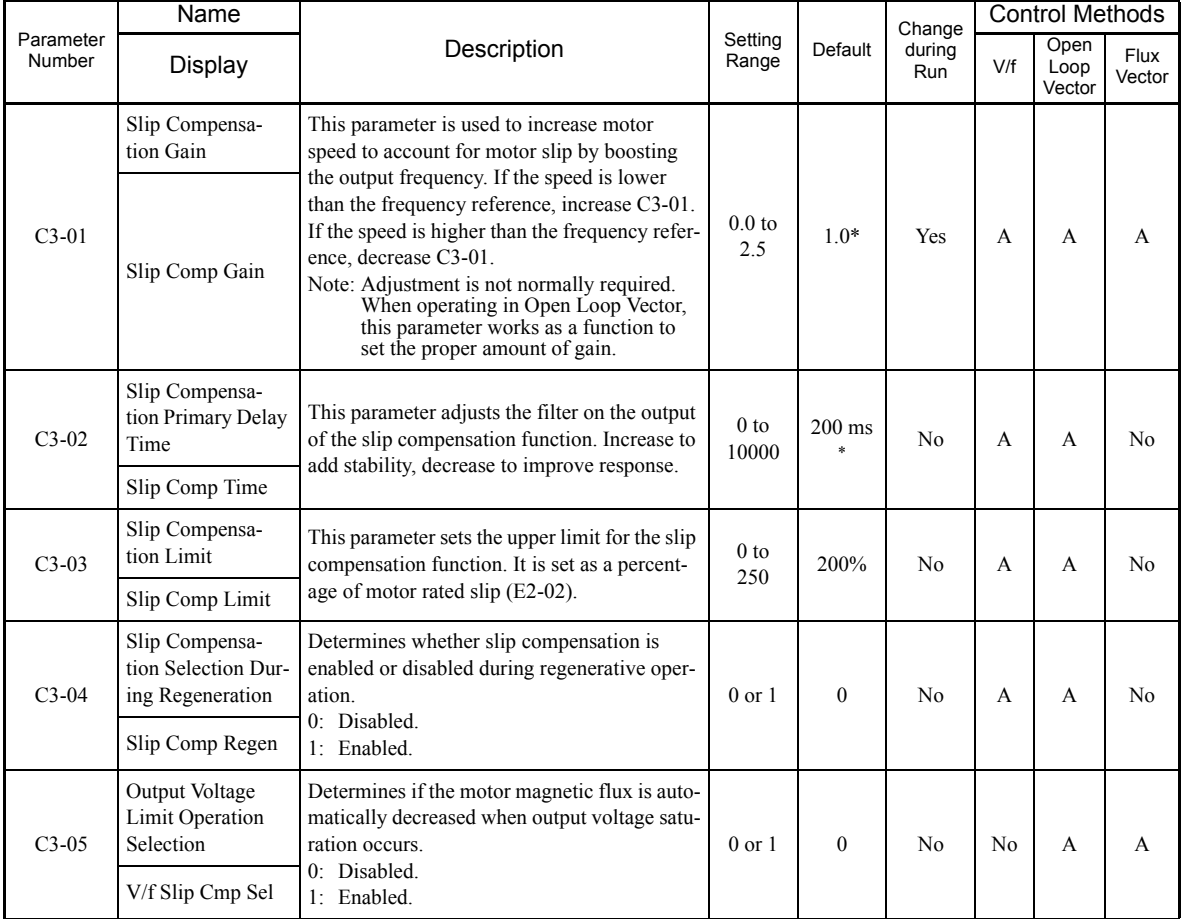

\* The default will change when the control method is changed. The values in the table above are the defaults when using Open Loop Vector Control.

#### **Adjusting Slip Compensation Gain**

Switch the C3-01 parameter settings as shown below by changing the control method.

- **•** V/f Control: 0.0
- **•** Open Loop Vector Control: 1.0
- **•** Flux Vector Control: 1.0
- Set C3-01 to 1.0 to compensate the rated slip set using the rated torque output status.

Adjust the slip compensation gain using the following procedure.

1. Set E2-02 (Motor Rated Slip) and E2-03 (Motor No-Load Current) correctly. Use the following formula to calculate the motor rated slip from the values on the motor nameplate. amount of motor rated slip  $(Hz)$  =

motor rated frequency (Hz) - no. of rated rotations  $(\text{min}^{-1}) \times \text{no. of motor poles} / 120$ 

Set the values for rated voltage, rated frequency, and no-load current in the motor unladen current. The motor rated slip is set automatically in the vector control using Auto-Tuning.

- 2. In V/f control, set C3-01 to 1.0. Setting this parameter to 0.0 disables slip compensation.
- 3. Apply a load, and measure the speed to adjust the slip compensation gain. Adjust the slip compensation gain by 0.1 at a time. If the speed is less than the target value, increase the slip compensation gain, and if the speed is greater than the target value, reduce the slip compensation gain.

For Flux Vector Control, the slip compensation gain is used as the motor temperature compensation gain. When the motor temperature increases, the motor's internal parameter increases, resulting in an increase in slip. If C3-01 is set, the amount of slip is adjusted as the temperature rises. Set C3-01 if the amount of torque varies with the temperature when using torque control or a torque limit. The larger the value of C3-01, the larger the compensation.

#### **Adjusting Slip Compensation Primary Delay Time Constant**

Set the slip compensation primary delay time constant in ms.

- Switch the default settings as follows by changing the control method.
- **•** V/f Control: 2000 ms
- **•** Open Loop Vector Control: 200 ms

Normally, there is no need to change these settings from their original values. Lower the set value only when the slip compensation response is low. When the speed is unstable, increase the set value.

#### **Adjusting Slip Compensation Limit**

Set the upper limit for the slip compensation amount as a percent, taking the motor rated slip amount as 100%.

If the speed is lower than the target value but does not change even after adjusting the slip compensation gain, the motor may have reached the slip compensation limit. Increase the limit, and check the speed again. Make sure that the value of the slip compensation limit and reference frequency does not exceed what the application can handle.

The following diagram shows the slip compensation limit for the constant torque range and fixed output range.

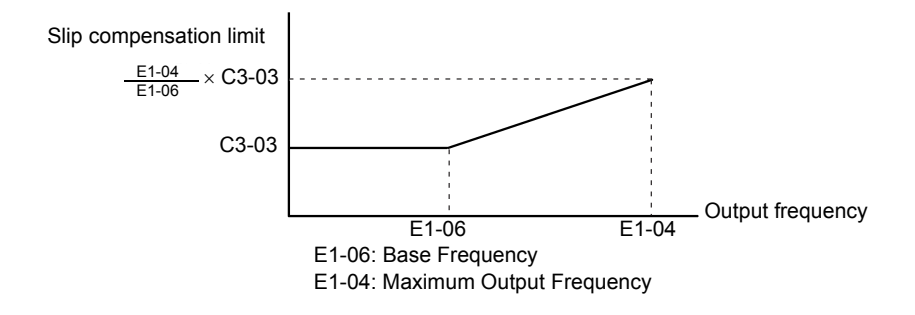

Fig 6.34 Slip Compensation Limit

#### **Selecting Slip Compensation Function during Regeneration**

Set the MxC to enable or disable the slip compensation function during regeneration.

Activating slip compensation during regeneration will help improve speed control.

#### **Selecting Output Voltage Limit Operation**

If output voltage saturation occurs while the output voltage limit operation is disabled, the output current will not change, but torque control accuracy will be lost. If torque control accuracy is required, change the settings to enable the output voltage limit operation.

If the output voltage limit operation is enabled, motor magnetic flux current is controlled automatically, and torque control accuracy is maintained to limit the output voltage references. Consequently, the output current will increase by approximately 10% maximum (with rated load) compared with when the output voltage limit operation is disabled, so check the margin of the MxC rated current.

#### **Setting Precautions**

- **•** It is not necessary to change the output voltage limit operation if using the device at medium to low speed only, if the power supply voltage is 10% or more higher than the motor rated voltage, or if the torque control accuracy at high speeds is insufficient.
- **•** If the power supply voltage is too low compared with the motor rated voltage, torque control accuracy may be lost even if the output voltage limit operation is enabled.

# ◆ Compensating for Insufficient Torque at Startup and Low-Speed Opera**tion (Torque Compensation)**

The torque compensation function detects that the motor load has increased, and increases the output torque.

V/f Control Method calculates and adjusts the motor primary loss voltage according to the output voltage (V), and compensates for insufficient torque at start up and during low-speed operation. Calculate the compensation voltage as follows: motor primary voltage loss × parameter C4-01.

Vector control separates the motor excitation current and the torque current by calculating the motor primary current, and controlling each of the two separately.

Calculate the torque current as follows: Calculated torque reference  $\times$  C4-01

#### **Related Parameters**

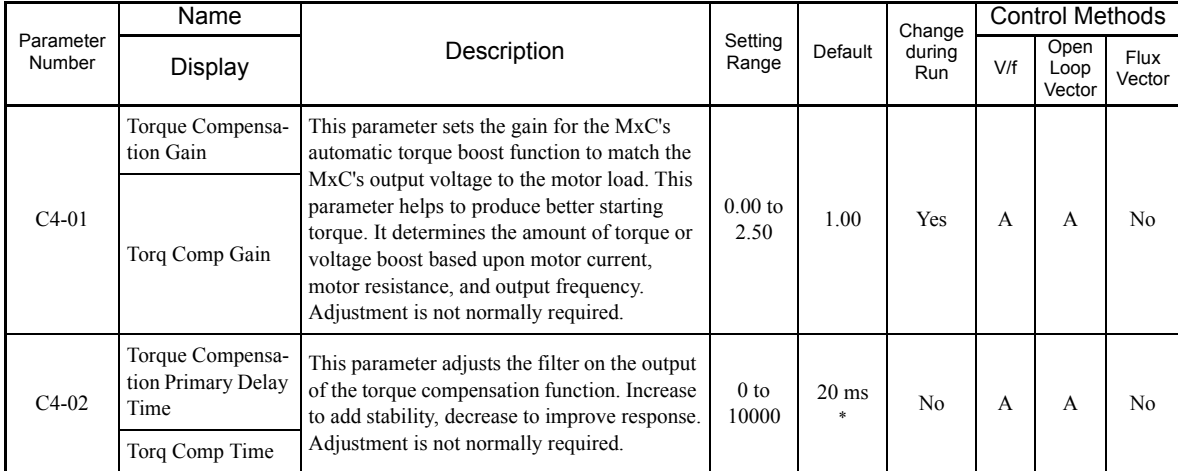

\* The default will change when the control method is changed. The open loop vector defaults are given.

#### **Adjusting Torque Compensation Gain**

Normally, there is no need to change this setting. Do not adjust the torque compensation gain when using Open Loop Vector Control.

Adjust the torque compensation gain using V/f Control Method in the following circumstances:

- **•** If the cable is very long, increase the set value.
- **•** If the (maximum applicable) motor capacity is smaller than the MxC capacity, increase the set value.
- **•** If the motor oscillates, reduce the set value.

Adjust this parameter so that the output current during low-speed rotation does not exceed the MxC rated output current range.

#### **Adjusting the Torque Compensation Primary Delay Time Constant**

Set the primary delay for the torque compensation function in milliseconds.

- Switch the defaults as follows by changing the control method settings:
- **•** V/f Control: 200 ms
- **•** Open Loop Vector Control: 100 ms

Normally, there is no need to make this setting. Adjust the parameter as shown below.

- **•** If the motor is vibrating, increase the set value.
- **•** If the motor response is low, decrease the set value.

# **Hunting-Prevention Function**

The Hunting-Prevention Function suppresses hunting when the motor is operating with a light load. This function can be set in V/f Control.

# **Related Parameters**

×.

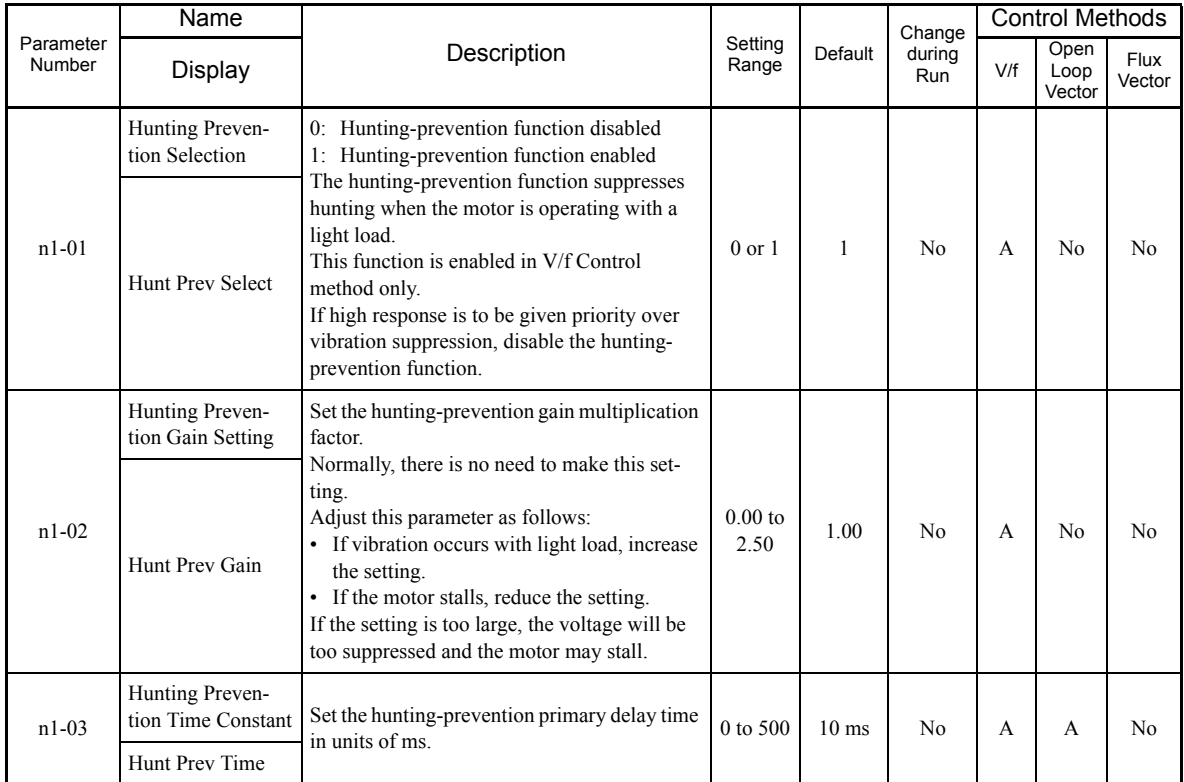

# **Stabilizing Speed (Speed Feedback Detection Function)**

The speed feedback detection control (AFR) function measures the stability of the speed when a load is suddenly applied by calculating the amount of fluctuation of the torque current feedback value, and compensating the output frequency with the amount of fluctuation.

#### **Related Parameters**

a i

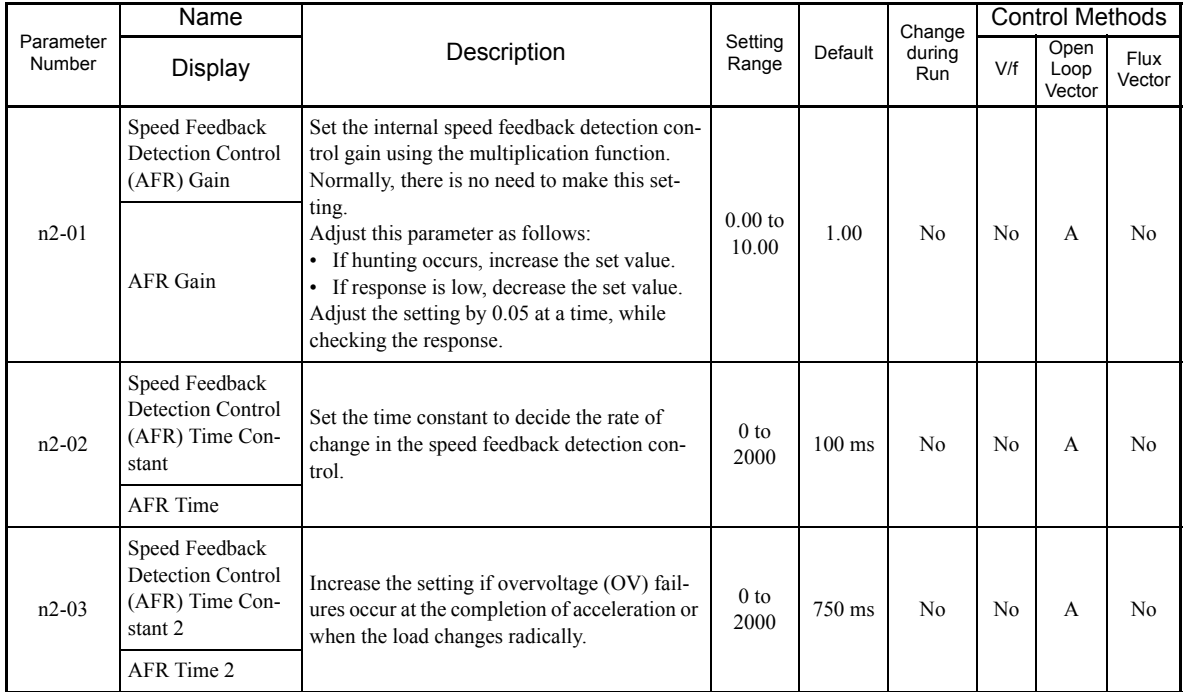

6

# **Machine Protection**

This section explains functions for protecting the machine.

# **Reducing Noise and Leakage Current**

The switching frequency of the output transistors in the MxC can be changed to reduce carrier noise and leakage current from the motor.

#### **Related Parameters**

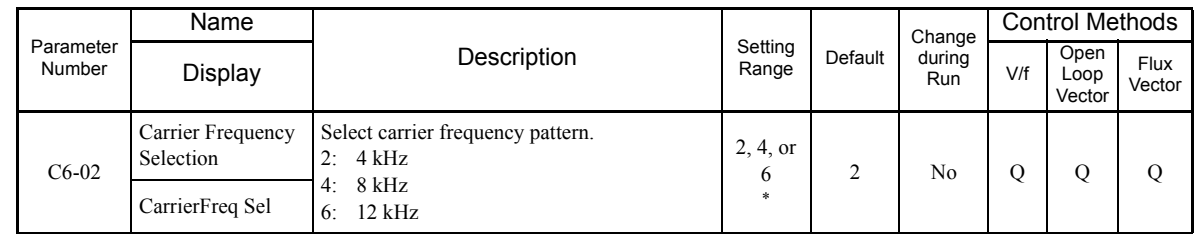

Fixed to 2: 4 kHz for V/f and Open Loop Vector Control.<br>For Flux Vector Control, can select from 2: 4 kHz 4: 8 kHz, or 6: 12 kHz. The maximum value of the carrier frequency differs in accordance with the capacity of the Mx

#### **Control Method and Carrier Frequency Settings**

Carrier frequency settings are restricted as listed in the following table according to the control method selection.

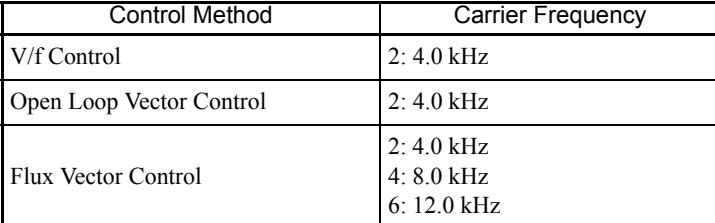

\* The upper limit of the carrier frequency depends on the MxC capacity.

#### **Carrier Frequency Setting Precautions**

When selecting the carrier frequency, observe the following precautions.

- **•** Adjust the carrier frequency according to the cases shown below.
	- If the wiring distance between MxC and motor is long: Set the carrier frequency low. (Use the following values as guidelines.)

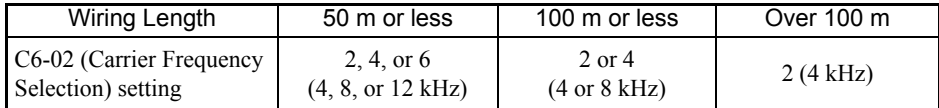

If speed and torque are inconsistent at low speeds: Lower the carrier frequency. If there is too much leakage current from the MxC: Lower the carrier frequency. If the metallic noise from the motor is too loud: Raise the carrier frequency.

# **Reduction Ratio of Carrier Frequency and Rated Current**

The following table shows the reduction ratio of the carrier frequency and rated current.

Model: CIMR-ACA25P5, 2011, 2022, 45P5, and 4011

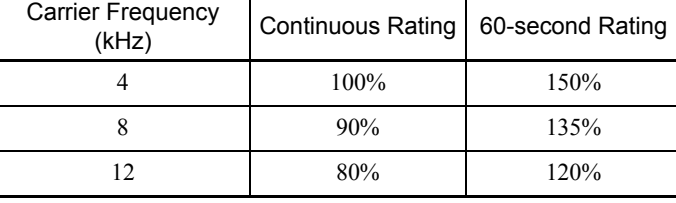

Model: CIMR-ACA4022

×.

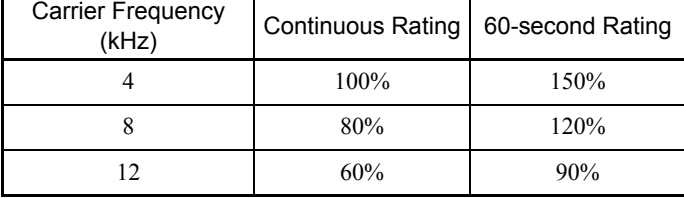

Note: 100% means the rated output current value of the MxC.

# **Limiting Motor Torque (Torque Limit Function)**

The motor torque limit function is enabled with Flux Vector Control and Open Loop Vector Control.

In the Open Loop Vector Control and Flux Vector Control, the user-set value is applied to the torque limit by internally calculating the torque output by the motor. Enable this function to keep the MxC from applying torque above a specified amount, or to limit the amount a regenerative energy created by the motor.

#### **Related Parameters**

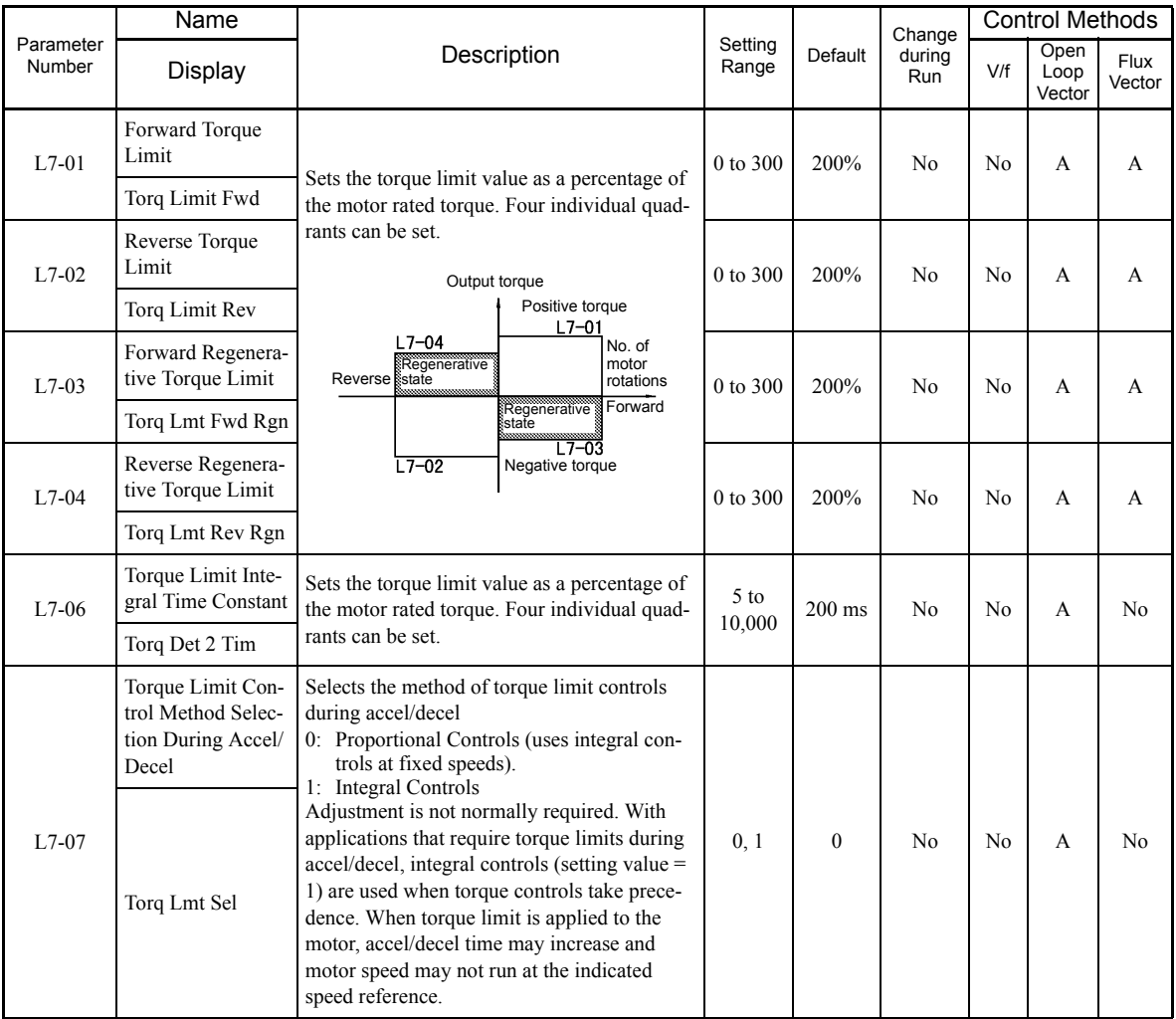

6-40

#### **Multi-Function Analog Input (H3-05, H3-09)**

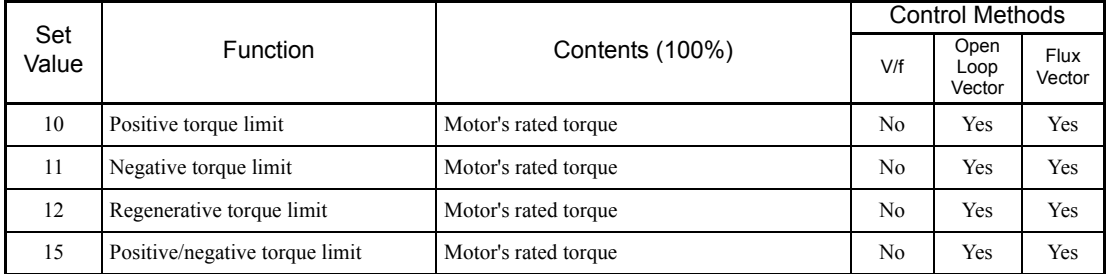

Note: The forward torque limit is the limit value when the analog input signal generates forward torque. This torque limit setting is enabled even when the analog input signal generates forward torque while the motor is op

#### **Setting the Torque Limit in Parameters**

Set individually four torque limits using L7-01 to L7-04 in the following directions: forward drive, reverse drive, forward regeneration, and reverse regeneration.

#### ■Set the Torque Limit Value Using an Analog Input

Change the analog input level torque limit value by setting the torque limit in multi-function analog input terminals A2 and A3.

The analog input terminal signal levels are set up as shown when shipped from the factory:

Multi-function analog input terminal A2: 4 to 20 mA

Multi-function analog input terminal A3: 0 to 10

The following diagram shows the relationship between the torque limits.

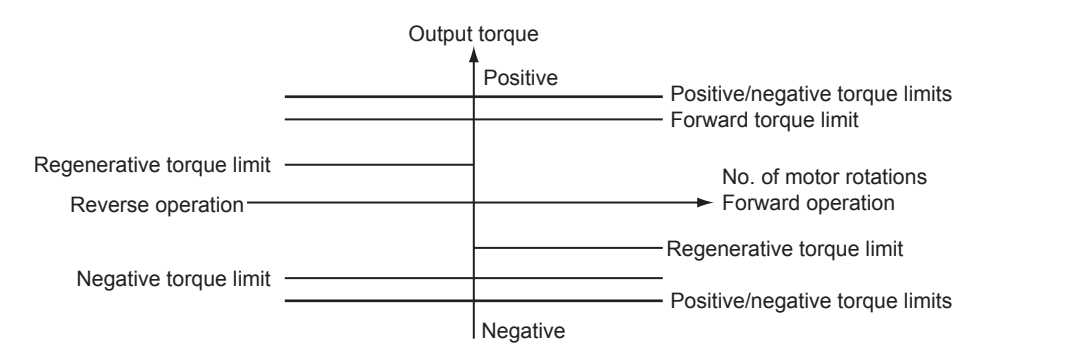

Fig 6.35 Torque Limit by Analog Input

6

#### **Setting Torque Limits Using Parameters and an Analog Input**

The following block diagram shows the relationship between the torque limit using parameters and the torque limit using an analog input.

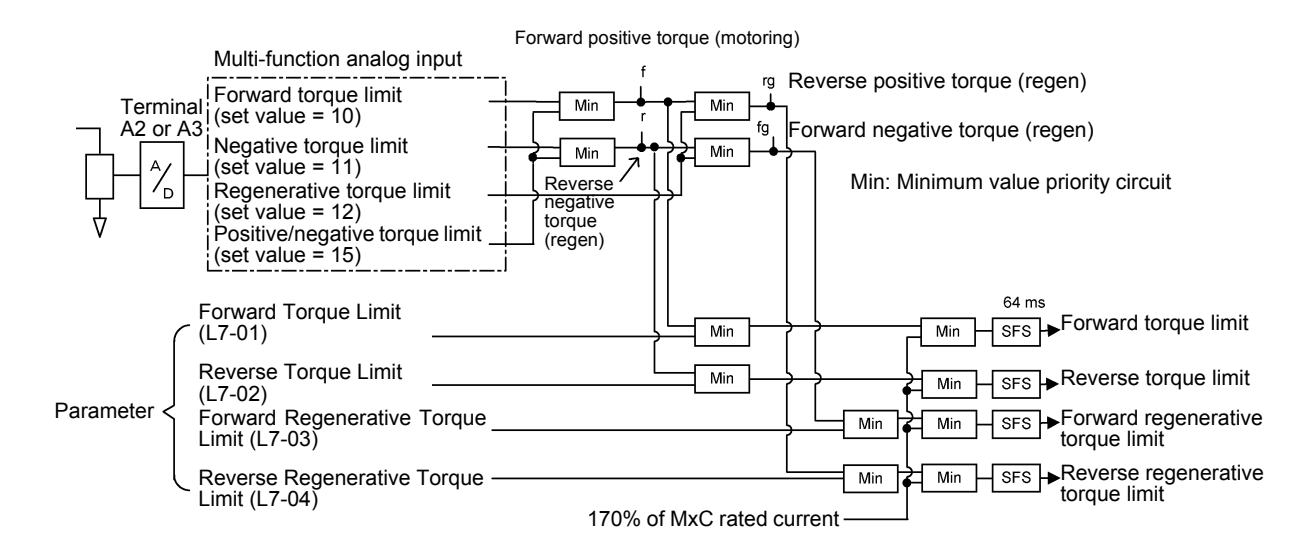

Fig 6.36 Torque Limit Using Parameters and an Analog Input

#### **Selecting the Control Method for Torque Limit during Acceleration and Deceleration**

L7-07 is used to select the control method for the torque limit during acceleration and deceleration. The selections are proportional control and integral control. For applications such as presses, in which the torque limit will be reached during acceleration and deceleration, torque control can be given priority by selecting integral control. To increase the change in frequency for the torque limit when integral control is selected, decrease the value set for L7-06 (Torque Limit Integral Time Constant).

#### **Setting Precautions**

- **•** When the torque limit function is operating, control and compensation of the motor speed is disabled because torque control is given priority. Therefore, the acceleration and deceleration times may increase or the number of motor rotations may decrease.
- **•** When using the torque limit to raise and lower loads, do not carelessly lower the torque limit value, as this may cause the load to slip or fall.
- **•** Torque limits using an analog input are the upper limit value (during 10 V or 20 mA input) of 100% of the motor rated torque. To make the torque limit value during 10 V or 20 mA input 150% of the rated torque, set the input terminal gain to 150.0 (%). Adjust the gain for multi-function analog input terminal A2 using H3-10 and for multi-function analog input terminal A3 using H3-06.
- The torque limit accuracy is  $\pm 5\%$  at the output frequency of 10 Hz or above. When output frequency is less than 10 Hz, accuracy is lowered.
- When the torque is limited while L7-07 is set to 1 (integral control), the acceleration and deceleration times may increase or the motor speed may not agree with the speed reference value.

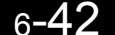

# **Stall Prevention during Run**

Stall Prevention during Run prevents the motor from stalling by automatically lowering the MxC's output frequency when a transient overload occurs while the motor is operating at a constant speed.

Stall Prevention during Run is enabled only during V/f Control. If the MxC output current continues to exceed the setting in parameter L3-06 for 100 ms or longer, the motor speed is reduced. Set whether to enable or disable deceleration time using parameter L3-05. Set the deceleration time using C1-02 (Deceleration Time 1) or C1-04 (Deceleration Time 2).

If the MxC output current reaches the set value in L3-06 - 2% (MxC Rated Output Current), the motor will accelerate again at the frequency set or the acceleration time set.

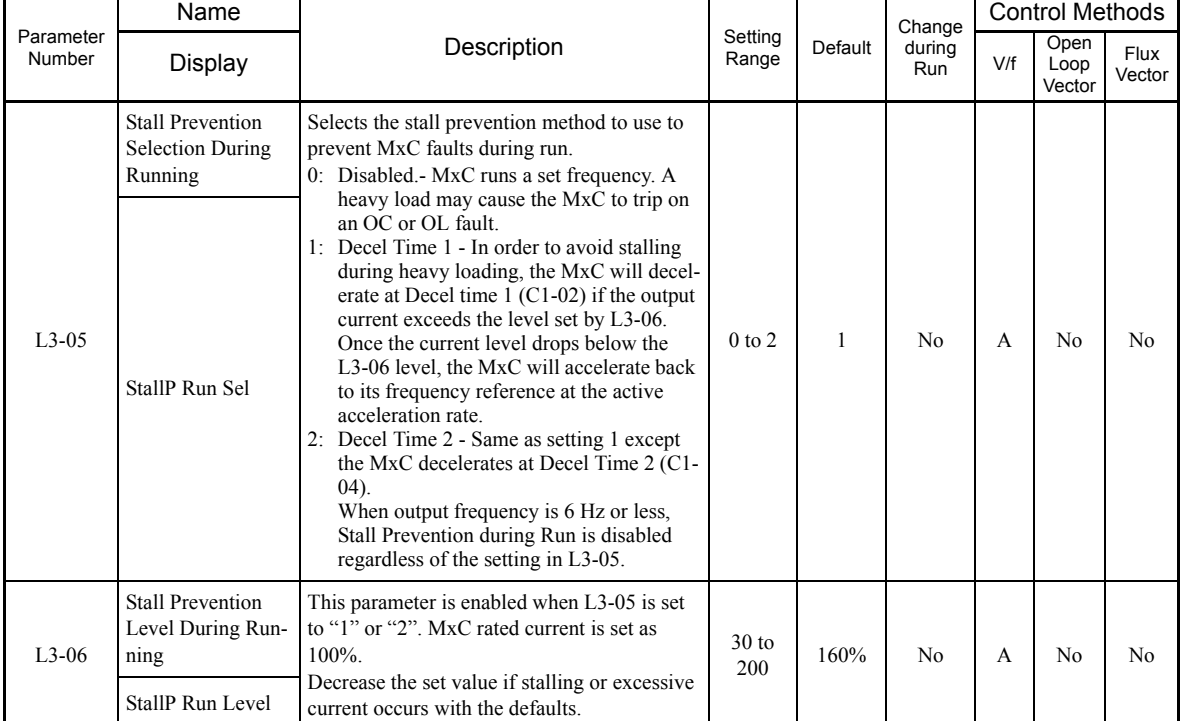

#### **Related Parameters**

# ◆ Changing Stall Prevention Level during Run Using an Analog Input

If H3-09 (Terminal A2 Function Selection) or H3-05 (Terminal A3 Function Selection) is set to 8 (stall prevention level during run), the stall level during run by setting H3-10 (Terminal A2 Gain Setting) and H3-11 (Terminal A2 Bias Setting) or H3-06 (Terminal A3 Gain Setting) and H3-07 (Terminal A3 Bias Setting) can be changed.

The stall prevention level enabled while the motor is running is either the multi-function analog input terminal A2 or A3 input level, or the value set to parameter L3-06, whichever is smaller.

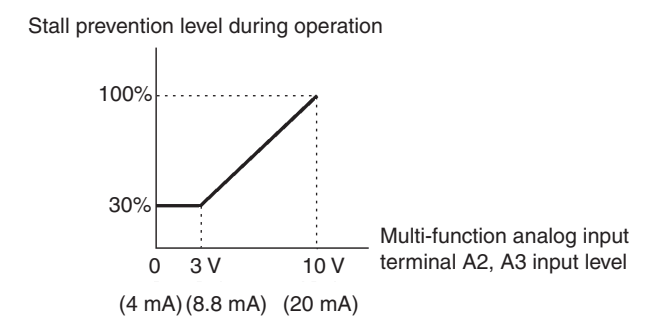

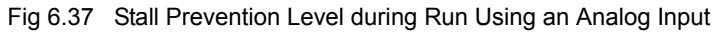

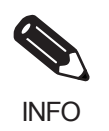

If the motor capacity is smaller than the MxC capacity or the motor stalls when operating at the defaults, lower the stall prevention level during run.

# **Using Frequency Detection: L4-01 to L4-05**

Set these parameters when outputting one of the frequency agree or frequency detection signals from a multifunction output. When using Flux Vector Control, the motor speed is detected.

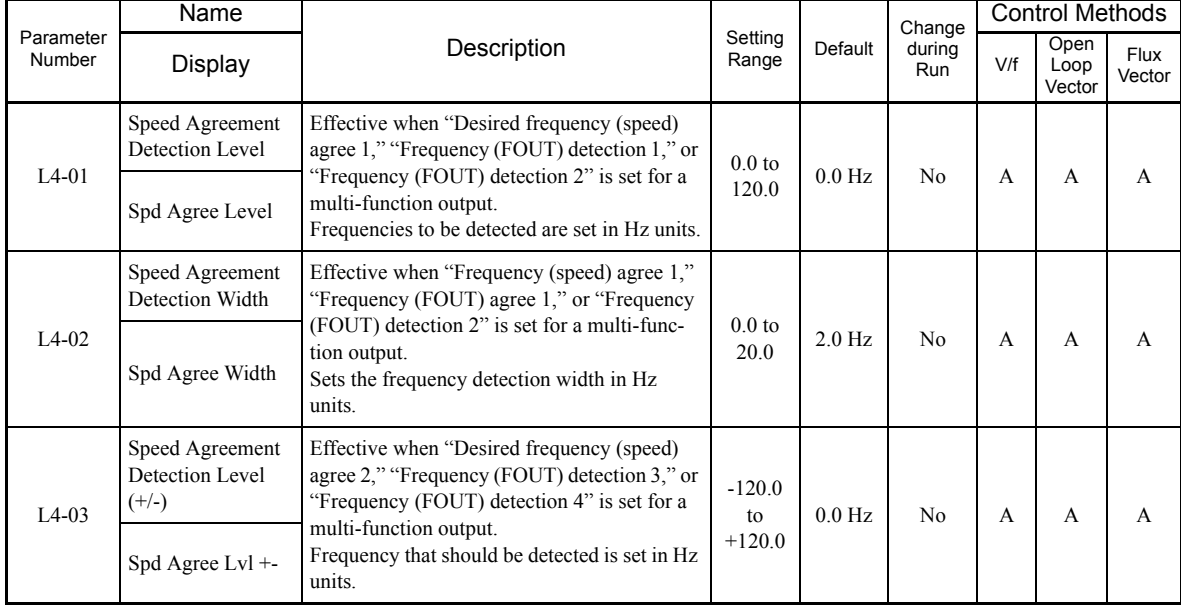

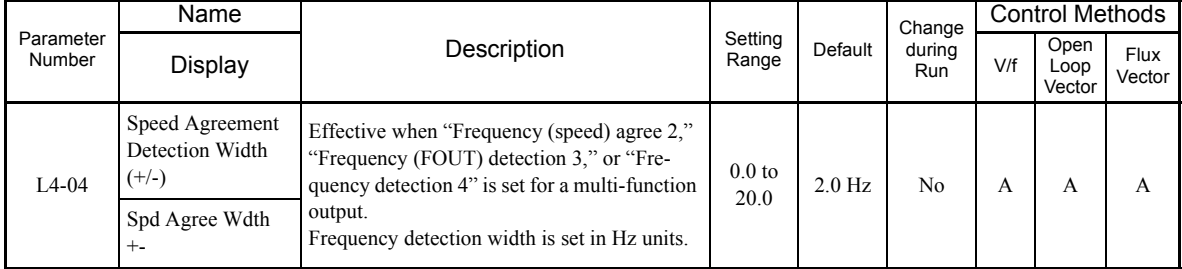

# **Parameters and Output Signals**

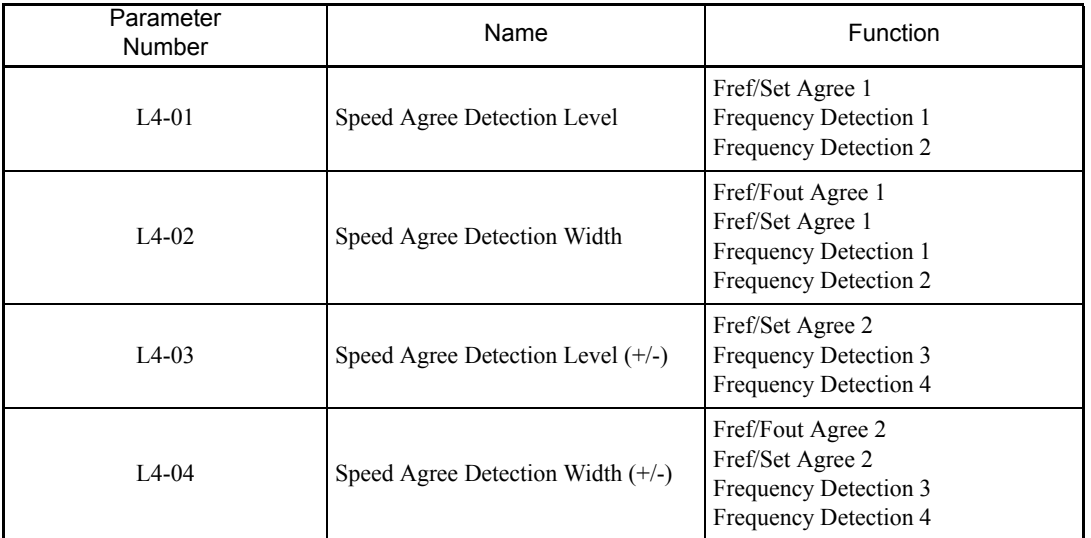

Set the corresponding setting in the multi-function output (H2-01 to H2-05) to output the desired Fref/Fout Agree signal, Fref/Set Agree signal, or Frequency Detection signal.

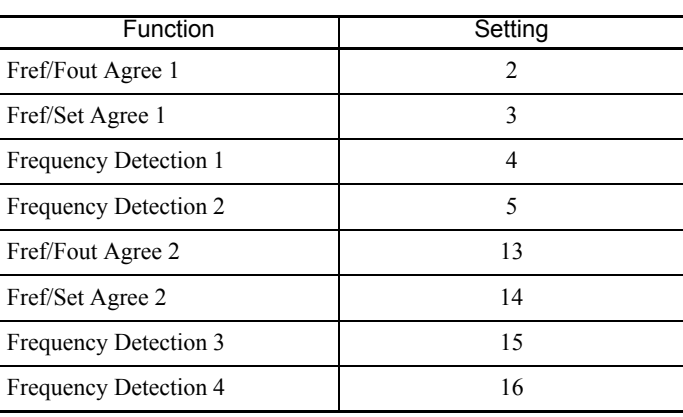

 $\,$  6  $\,$ 

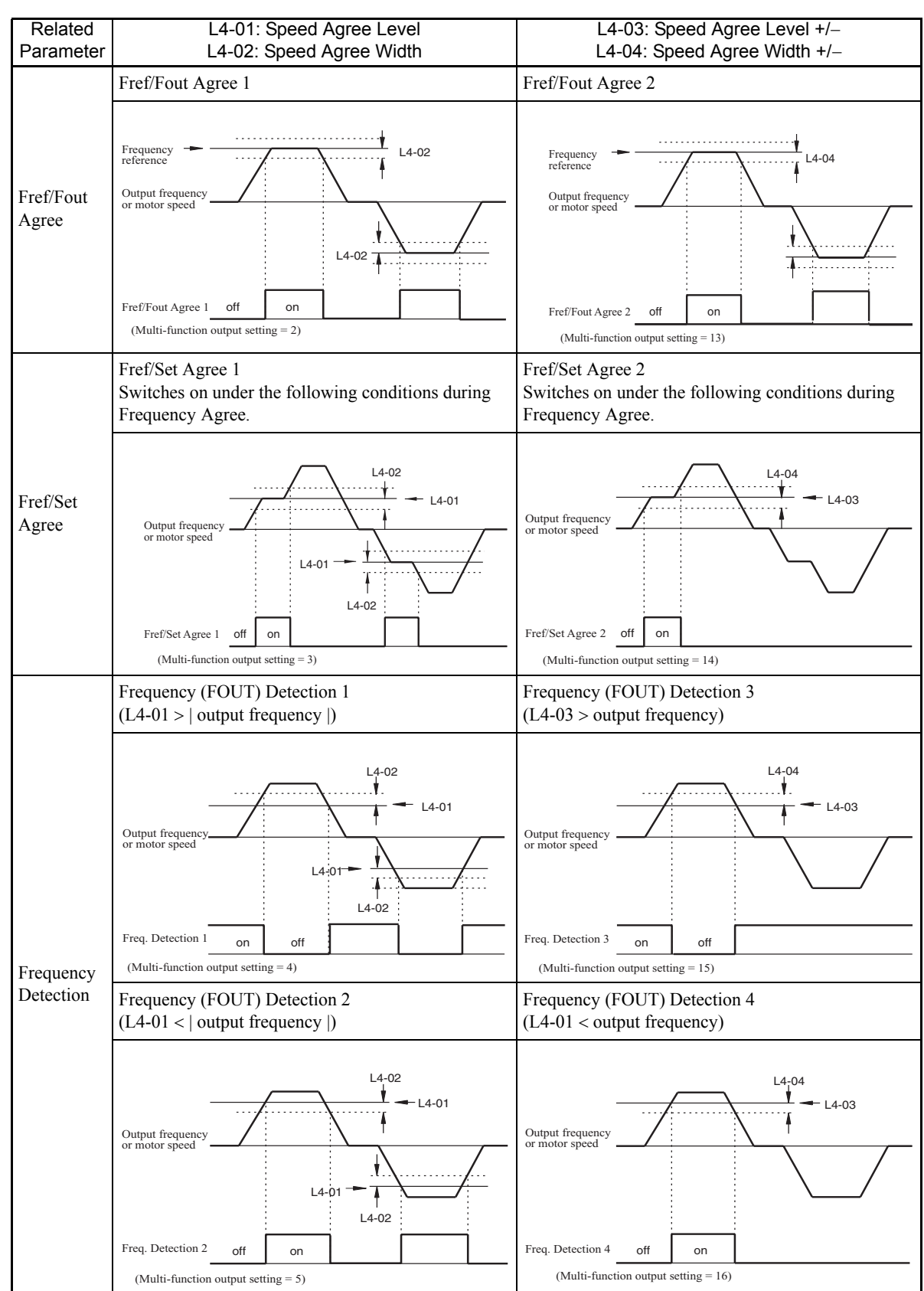

#### **Timing Chart for Frequency Detection Operation**

6-46

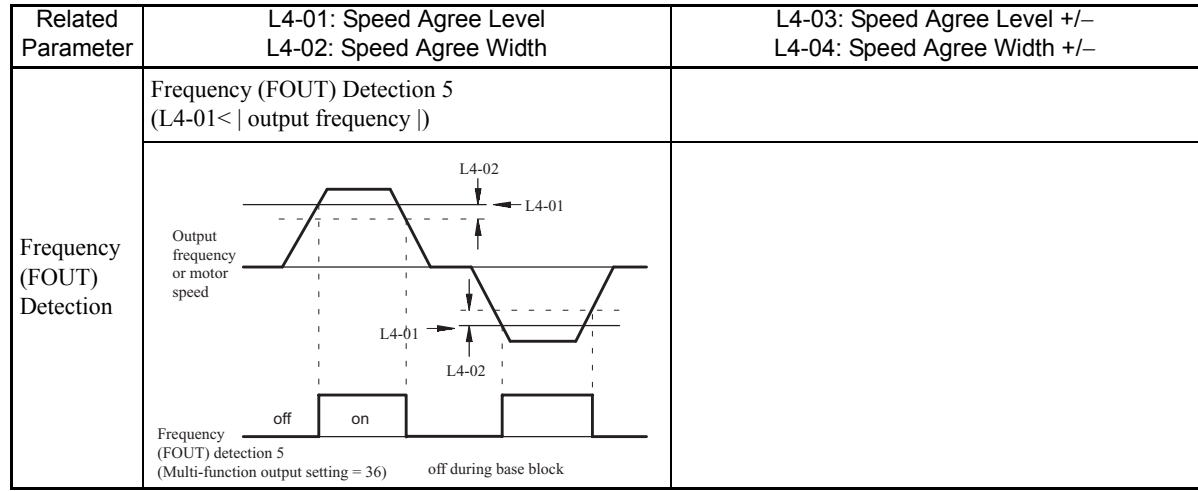

m.

 $6\overline{6}$ **The Company** 

۰

# **Detecting Motor Torque**

If an excessive load is placed on the machinery (overtorque) or the load is suddenly lightened (undertorque), an alarm signal is output to multi-function output terminal M1-M2, P1-PC, P2-PC, P3-C3, or P4-C4.

To use the overtorque/undertorque detection function, set B, 17, 18, 19 (overtorque/undertorque detection NO/ NC) in one of the following parameters: H2-01 to H2-05 (Terminals M1-M2, P1-PC, P2-PC, P3-C3, and P4- C4 Function Selection).

The overtorque/undertorque detection level is the current level (MxC rated output current 100%) in V/f control, and the motor torque (motor rated torque 100%) in vector control.

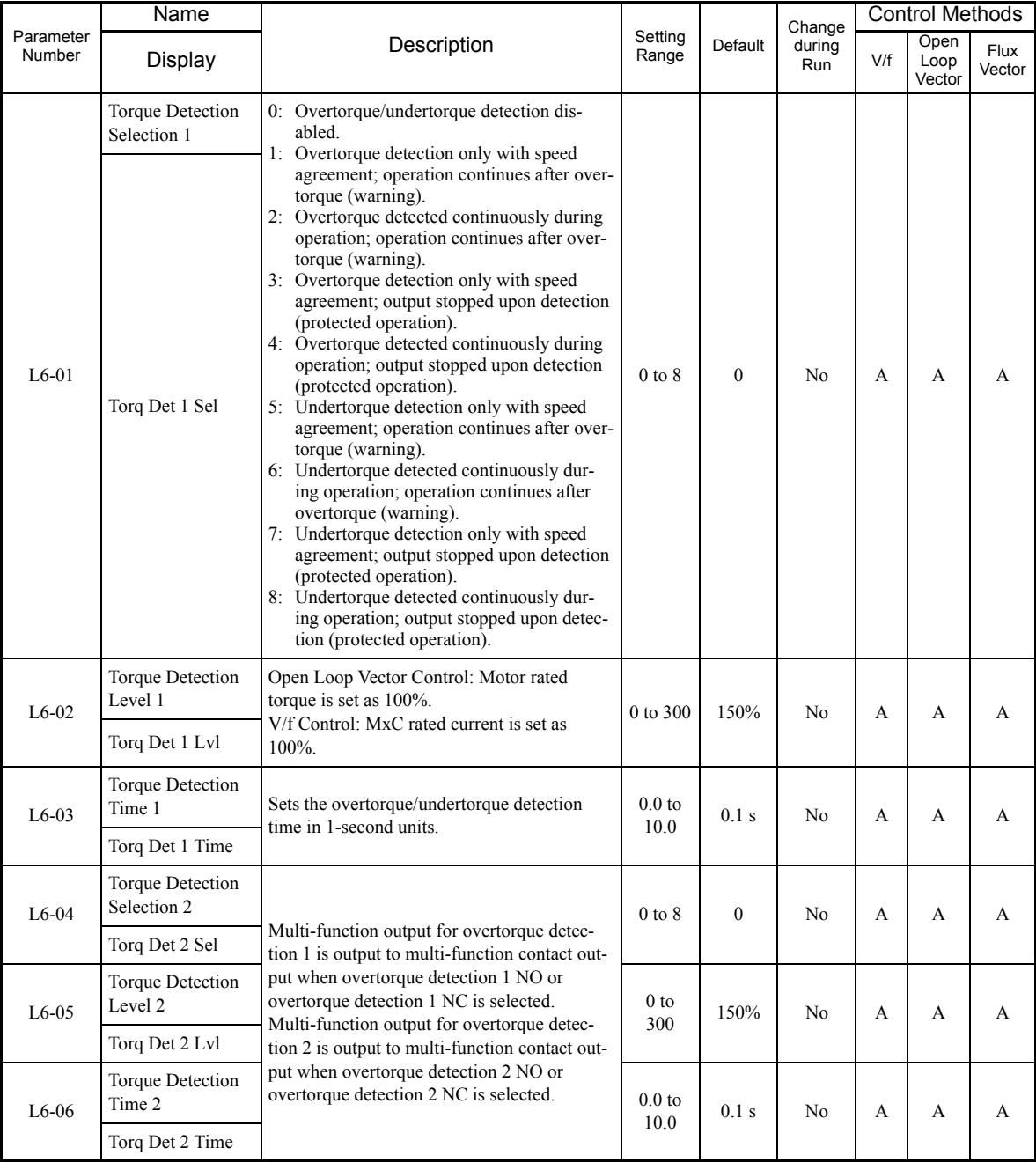

#### **Related Parameters**

#### **Multi-function Digital Outputs (H2-01 to H2-05)**

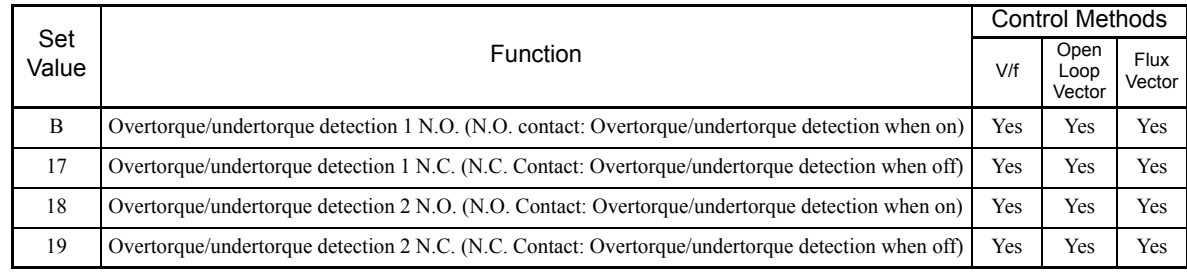

# **L6-01 and L6-04 Set Values and LCD Indicator Lights**

The relationship between alarms displayed by the digital operator when overtorque or undertorque is detected and the set values in L6-01 and L6-04 is shown in the following table.

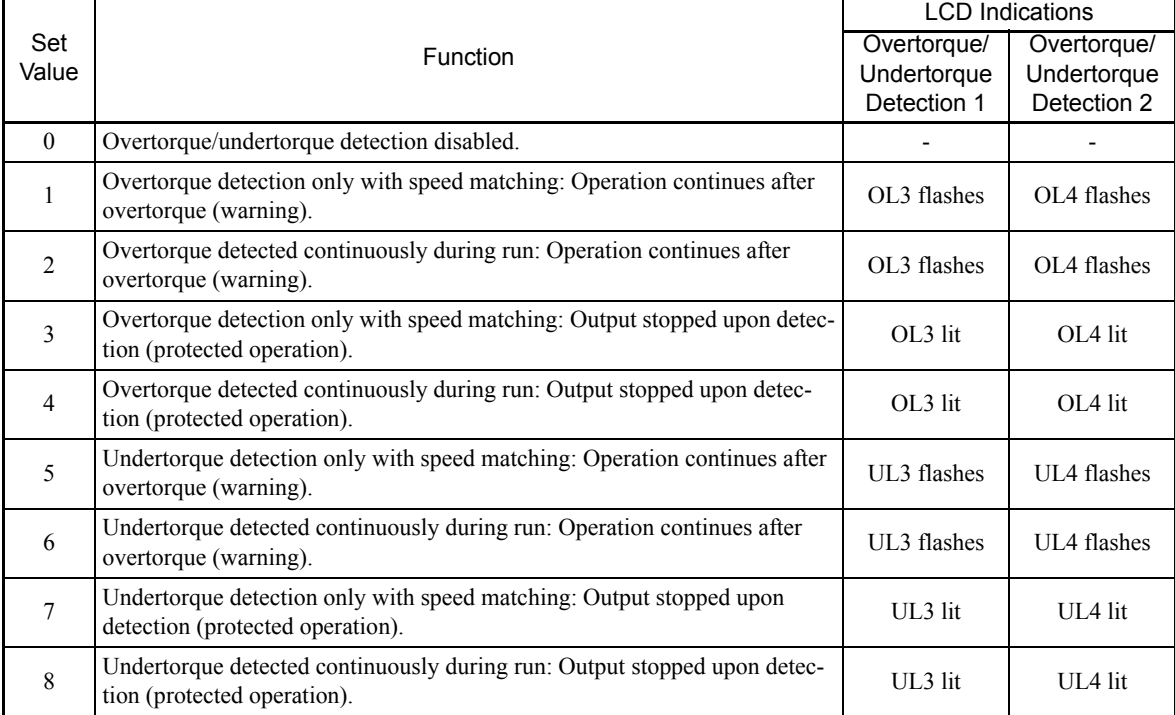

**Setting Example**

The following diagram shows the time chart for overtorque and undertorque detection.

**•** Overtorque Detection

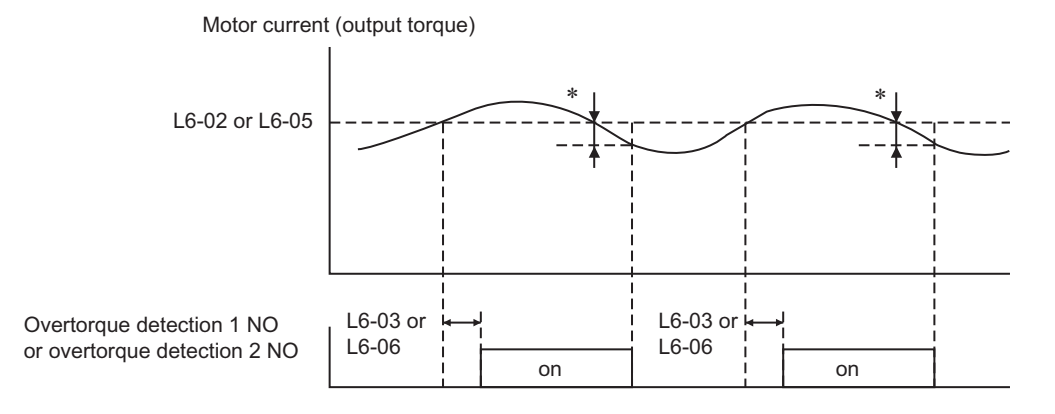

\* Overtorque detection disabled bandwidth is approximately 10% of the MxC rated output current (or motor rated torque).

**•** Undertorque Detection

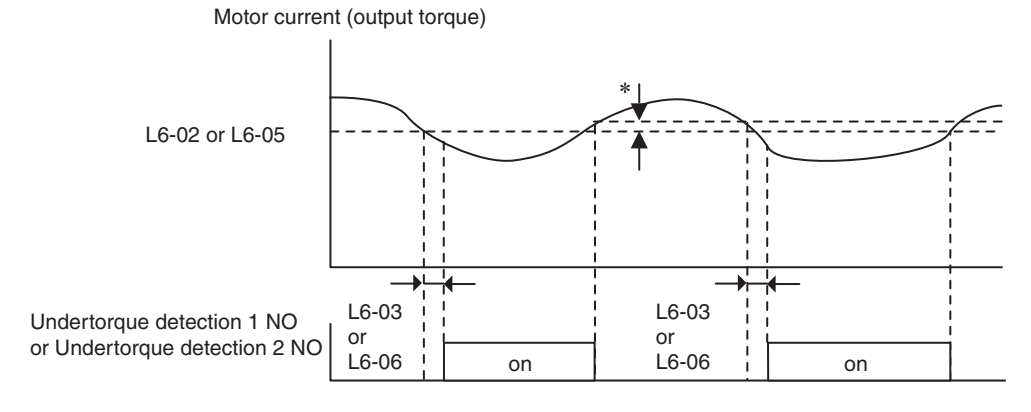

-The undertorque detection disabled margin is approximately 10% of the MxC rated output current (or motor rated torque)

# **Changing Overtorque and Undertorque Detection Levels Using an Analog Input**

If parameter H3-09 (Terminal A2 Function Selection) or H3-05 (Terminal A3 Function Selection) is set to 7 (overtorque/undertorque detection level), the overtorque/undertorque detection level can be changed.

If the overtorque/undertorque detection level is changed using the multi-function analog input, only overtorque/undertorque detection level 1 will be enabled.

The following diagram shows the overtorque/undertorque detection level using an analog input.

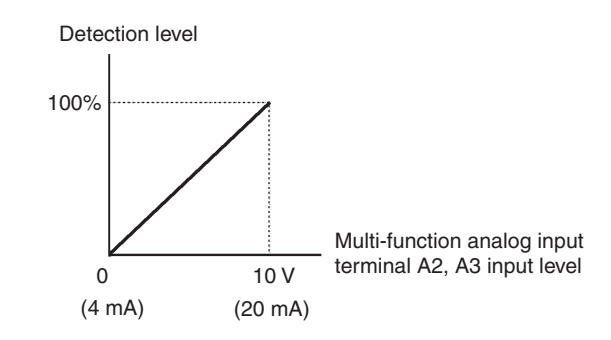

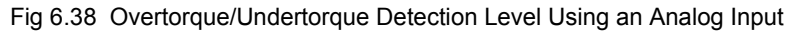

#### **Multi-Function Analog Input (H3-05, H3-09)**

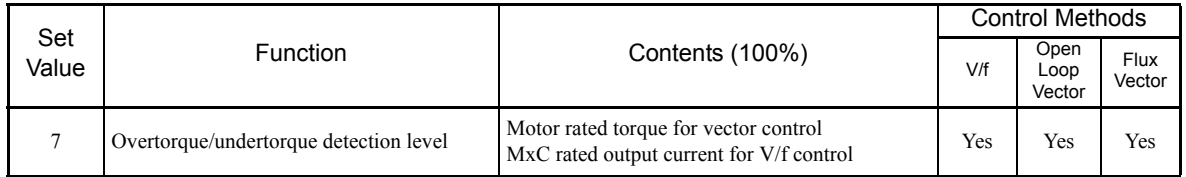

# **Motor Overload Protection**

The MxC's built-in electronic thermal overload relay protects the motor from overload.

# **Related Parameters**

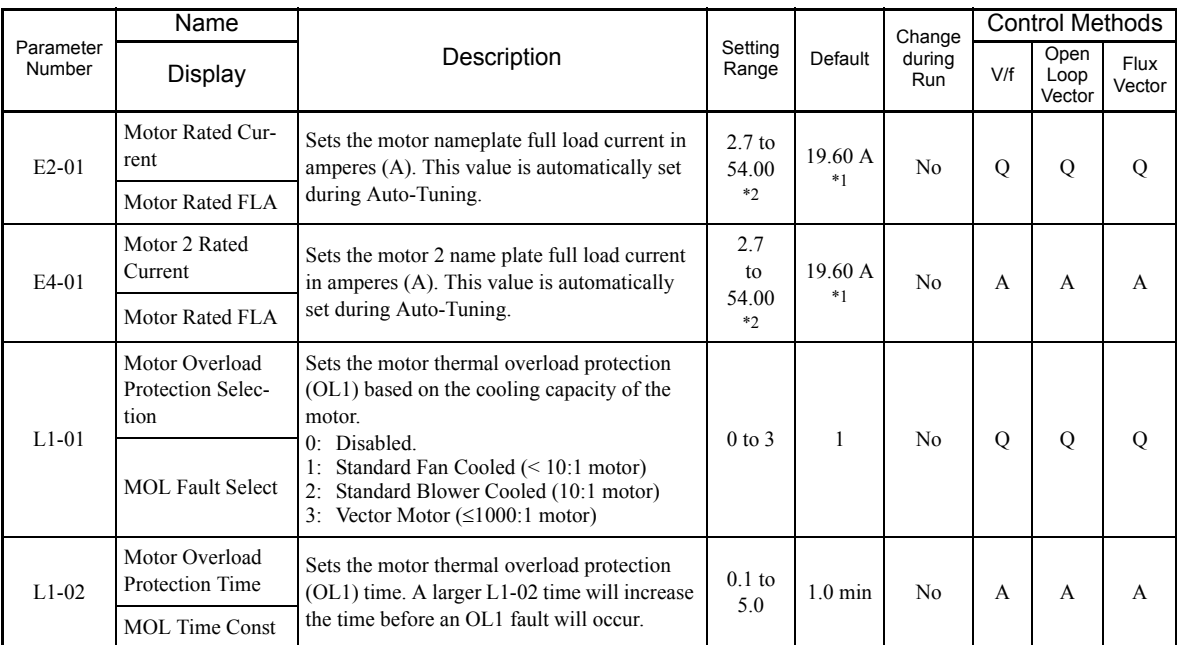

\* 1. The default depends on the MxC capacity. The value for a 200 V class MxC of 5.5 kW is given.

\* 2. The setting range is from 10% to 200% of the MxC rated output current. The value for a 200 V class MxC for 5.5 kW is given.

#### **Multi-Function Outputs (H2-01 to H2-05)**

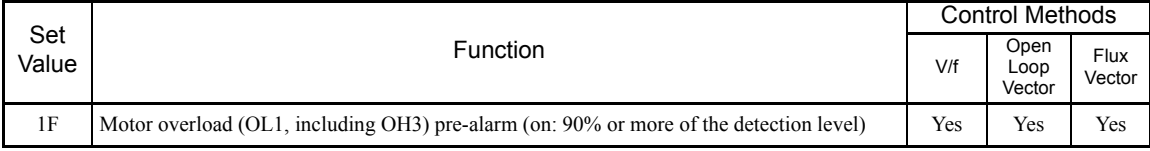

# **Setting Motor Rated Current**

Set the rated current value on the motor nameplate in parameters E2-01 (Motor Rated Current) and E4-01 (Motor 2 Rated Current). This set value is the electronic thermal base current.

#### **Setting Motor Overload Protection Characteristics**

Set the overload protection function in L1-01 according to the applicable motor.

The induction motor's cooling abilities differ according to the speed control range. Consequently, be sure to select the electronic thermal protection characteristics to match the applicable motor's tolerance load characteristics.

L1-01 Electronic Thermal Motor Type | Tolerance Load Characteristics | Cooling Ability Set Operation (at 100% Value Motor Load) Rated rotation speed = 100% speed  $time 60$ Use this motor for When operating continuoperations using a Torque (%) Torque (%) ously at 50/60 Hz or less, commercial power General-purpose motor overload detection supply. This motor 1 motor (standard (OL1) is detected. The construction yields MxC outputs the error conmotor) Continuous Frame best cooling effect number tact, and the motor coasts Max. when operating at 50/ Frame number Max. speed speed of 160 MJ to 160 LJ min. to a stop. of 200 60 Hz. LJ min. Frame number Max. speed of 132 MJ Rotation speed (%) ort time 60 Rated rotation speed = 100% speed  $\widehat{\otimes}$ 100 Torque (%) This motor yields a Torque cooling effect even Inverter motor Operates continuously at 6 2 (constant torque) when operating at to 50/60 Hz. (1:10) low speeds (approx. Continuous Frame number Max. 6 Hz). speed of 200 LJ min. Frame number Max. speed of 160 MJ to 180 LJ Frame number Max. speed of 132 MJ  $\frac{100}{100}$  120  $\frac{1}{200}$ Rotation speed (%) Rated rotation speed Short time 60 s. = 100% speed Torque (%) Torque (%) This motor yields a 90 cooling effect even  $\frac{3}{(1.100)}$ Operates continuously at when operating at Continuous Frame number (1:100) 0.6 to 60 Hz. extremely low speeds Max. speed of 200 LJ min. (approx. 0.6 Hz). Frame number Max. speed of 160 MJ to 180 LJ r Max speed of 132 MJ  $\frac{1}{100 \cdot 120}$ <br>  $\frac{1}{167}$ <br>  $\frac{1}{167}$ <br>
Rotation speed (%)  $\frac{1}{200}$ 

The following table shows the motor type and tolerance load characteristics.

6-52

# **Setting Motor Protection Operation Time**

Set the motor protection operation time in L1-02.

If, after operating the motor continuously at the rated current, a 150% overload is experienced, set the (hot start) electronic thermal protection operation time. The default is resistance to 150% for 60 seconds.

The following diagram shows an example of the characteristics of the electronic thermal protection operation time (L1-02 = 1.0 min., operation at 60 Hz, general-purpose motor characteristics, when L1-01 is set to 1)

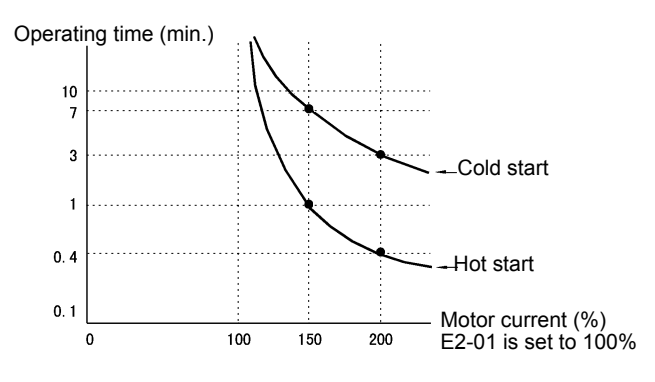

Fig 6.39 Motor Protection Operation Time

#### **Setting Precautions**

- **•** Do not connect more than one motor per MxC.
- **•** With applications where the power supply is often turned on and off, there is a risk that the circuit cannot be protected even if this parameter has been set to 1 (enabled), because the thermal value will be reset.
- **•** To detect overload quickly, set the set value in parameter L1-02 to a low setting.
- When using a general-purpose motor (standard motor), the cooling ability will be lowered by  $f^{1/4}$  (frequency). Consequently, the frequency may cause motor overload protection (OL1) to occur, even below the rated current. If operating using the rated current at a low frequency, use a special motor.

#### **Setting the Motor Overload Pre-Alarm**

If the motor overload protection function is enabled (i.e., L1-01 is set to other than 0) and H2-01 to H2-05 (Terminals M1-M2, P1-PC, P2-PC, P3-C3, and P4-C4 Function Selection) are set to 1F (motor overload OL1 pre-alarm), the motor overload pre-alarm will be enabled. If the electronic thermal value reaches minimum 90% of the overload detection level, the output terminal that has been set will be turned on.

# **Motor Overheating Protection Using PTC Thermistor Inputs**

Perform motor overheating protection using the thermistor temperature resistance characteristics of the PTC (Positive Temperature Coefficient) built into the windings of each motor phase.

# **Related Parameters**

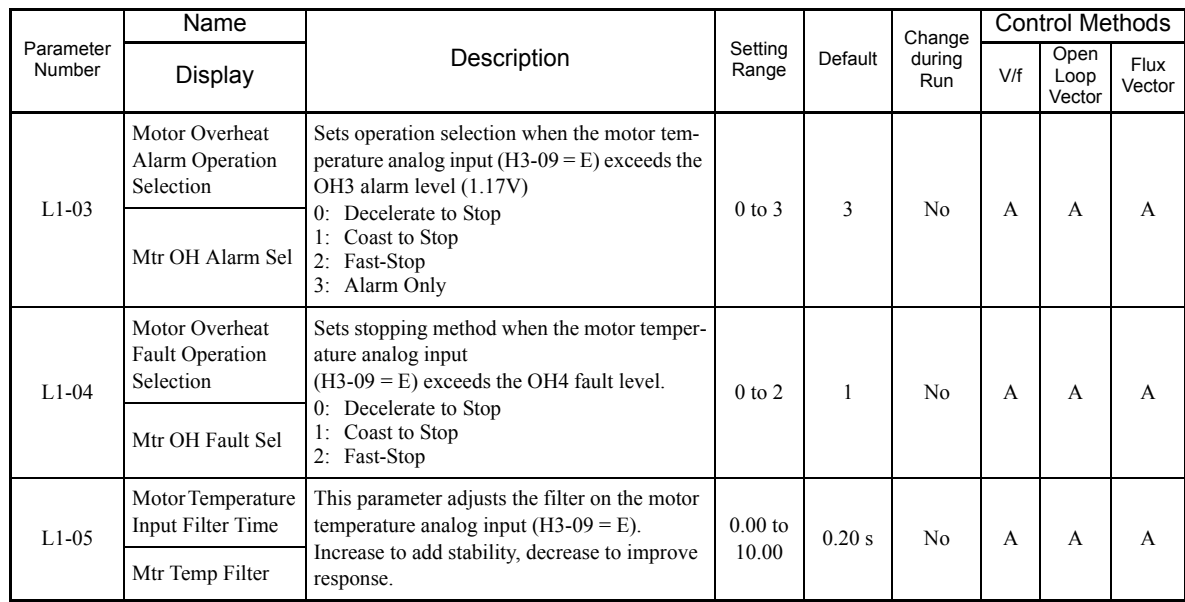

### **PTC Thermistor Characteristics**

The following diagram shows the characteristics of the PTC thermistor temperature to the resistance value.

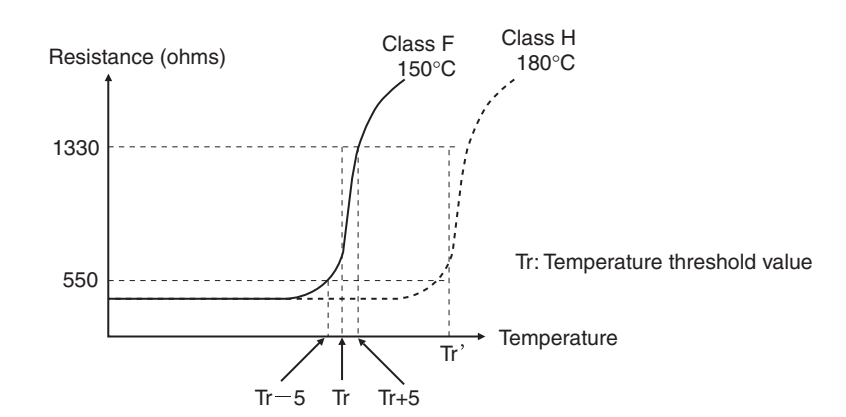

Fig 6.40 PTC Thermistor Temperature-Resistance Value Characteristics
## **Operation during Motor Overheat**

Set the operation if the motor overheats in parameters L1-03 and L1-04. Set the motor temperature input filter time constant in L1-05. If the motor overheats, the OH3 and OH4 error codes will be displayed on the digital operator.

#### **Error Codes If the Motor Overheats**

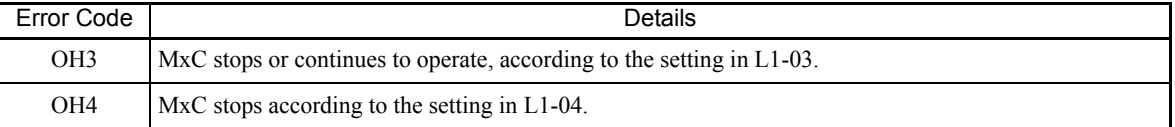

By setting H3-09 (Terminal A2 Function Selection) or H3-05 (Terminal A3 Function Selection) to E (Motor temperature input), alarm OH3 or OH4 will occur using the PTC temperature-resistance characteristics, and protect the motor. The terminal connections are shown in the following diagram.

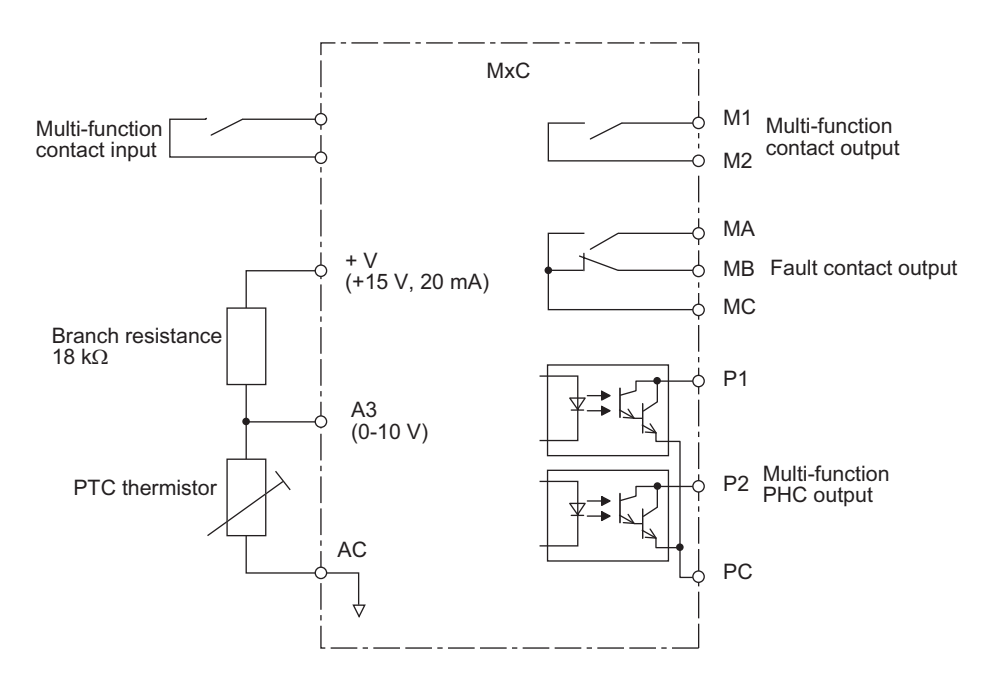

Fig 6.41 Mutual Connections During Motor Overheating Protection

#### **Limiting Motor Rotation Direction**

If the motor reverse rotation is prohibited, a Reverse Run Command will not be accepted even if it is input. Use this setting for applications in which reverse motor rotation can cause problems (e.g., fans, pumps, etc.).

#### **Related Parameters**

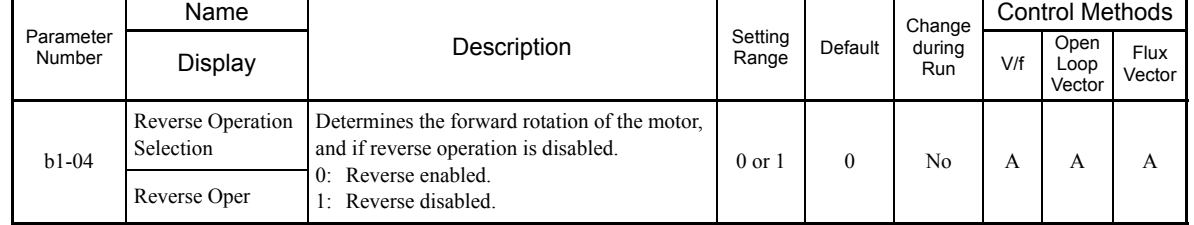

# **Continuing Operation**

This section explains functions for continuing or automatically restarting MxC operation even if an error occurs.

## **Restarting Automatically after Power is Restored**

Even if a temporary power loss occurs, the MxC can restart automatically after power is restored to continue motor operation.

To restart the MxC after power is restored, set L2-01 to 1 or 2.

If L2-01 is set to 1, when power is restored within the time set in L2-02, the MxC will restart. If the time set in L2-02 is exceeded, alarm UV1 (main circuit undervoltage) will be detected.

If L2-01 is set to 2, when the main power supply is restored while the control power supply (i.e., power supply to the control panel) is backed up, the MxC will restart. Consequently, alarm FDEV (power supply frequency fault) will not be detected.

#### **Related Parameters**

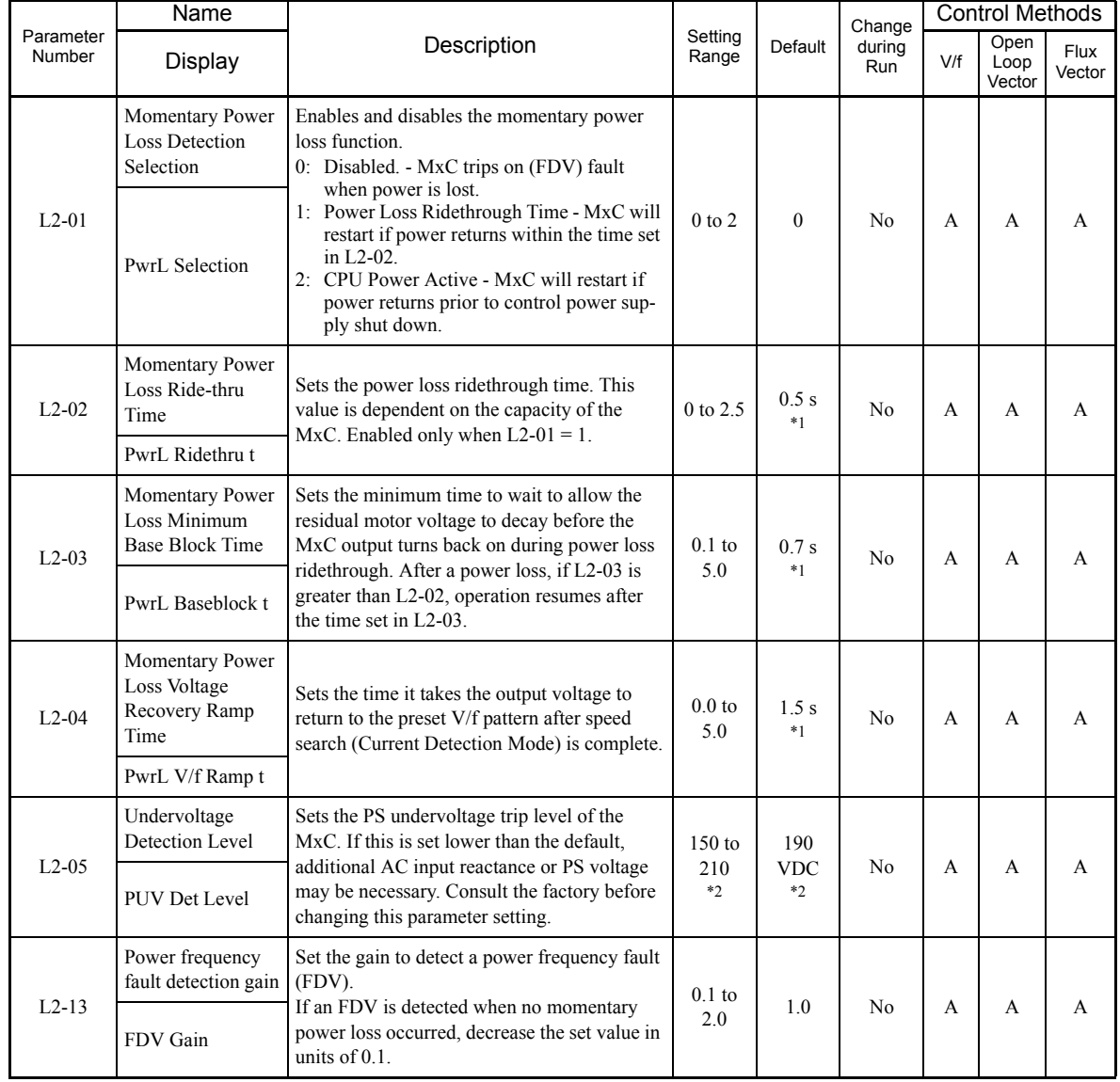

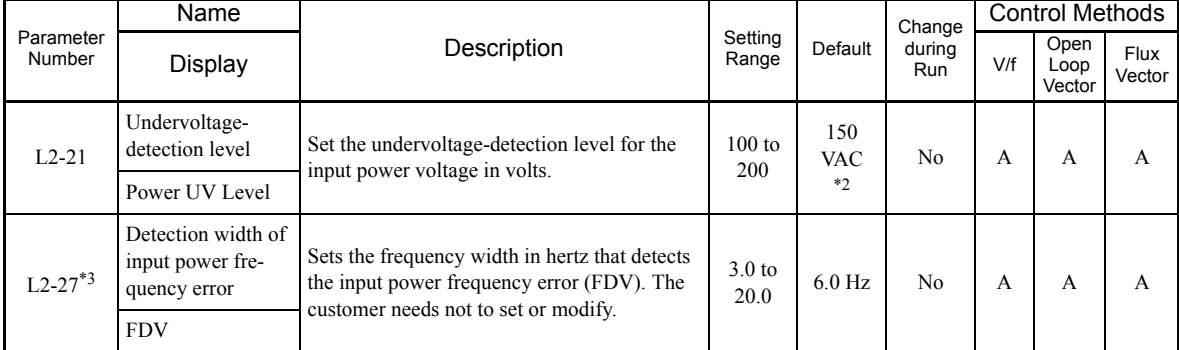

\* 1. The default depends on the MxC capacity. The value for a 200 V class MxC of 5.5 kW is given.

\* 2. These are values for a 200 V class MxC. Value for a 400 V class MxC is double.

\* 3. Applicable for the Varispeed AC with software versions PRG:1050 or later.

### **Setting Precautions**

- **•** Error output signals are not output during momentary power loss recovery.
- **•** To continue MxC operation after power has been restored, make settings so that Run Commands from the control circuit terminal are stored even while power is suspended.
- **•** If the momentary power loss operation selection is set to 0 (Disabled), if the momentary power loss occurs, alarm FDV (Power supply frequency fault) will be detected.
- **•** If two seconds or more is needed for the compensation time after a momentary power loss, prepare another momentary power loss compensation unit.

6

#### **Example of Momentary Power Loss**

Figure 6.42 shows an example of what happens in the MxC if a momentary power loss occurs when: L2-01 is set to 1, L2-02 to 0.5, L2-03 to 0.7, or b3-05 to 0.2.

If the power is restored within the momentary power loss ridethrough time, MxC will carry out speed search and normal operation will automatically restart after completing the power resonance.

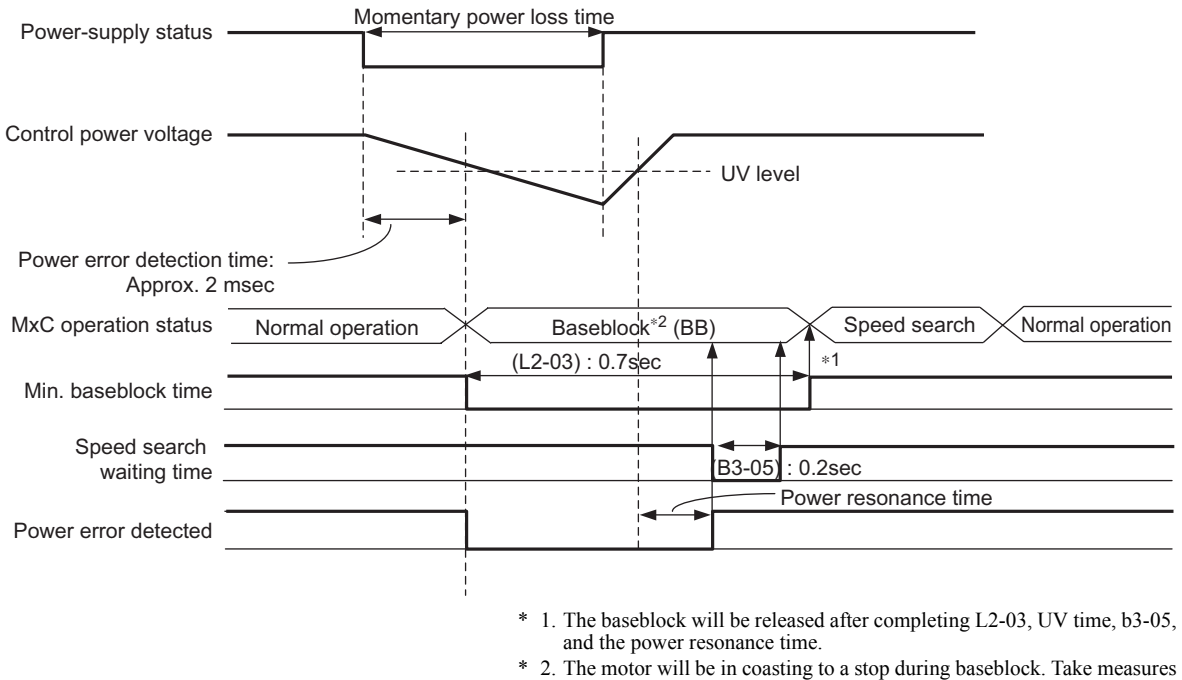

if there is possibility that the coasting to a stop cause the problem.

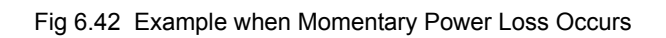

If the momentary power loss time is longer than the momentary power loss ridethrough time, an FDV alarm (Power Supply Frequency Fault) will occur and the MxC will stop the operation.

## ◆ Speed Search

The speed search function finds the actual speed of the motor that is rotating using inertia, and then starts smoothly from that speed. When restoring power after a temporary power loss, the speed search function switches connection from the commercial power supply, and then restarts the fan that is rotating using inertia.

#### **Related Parameters**

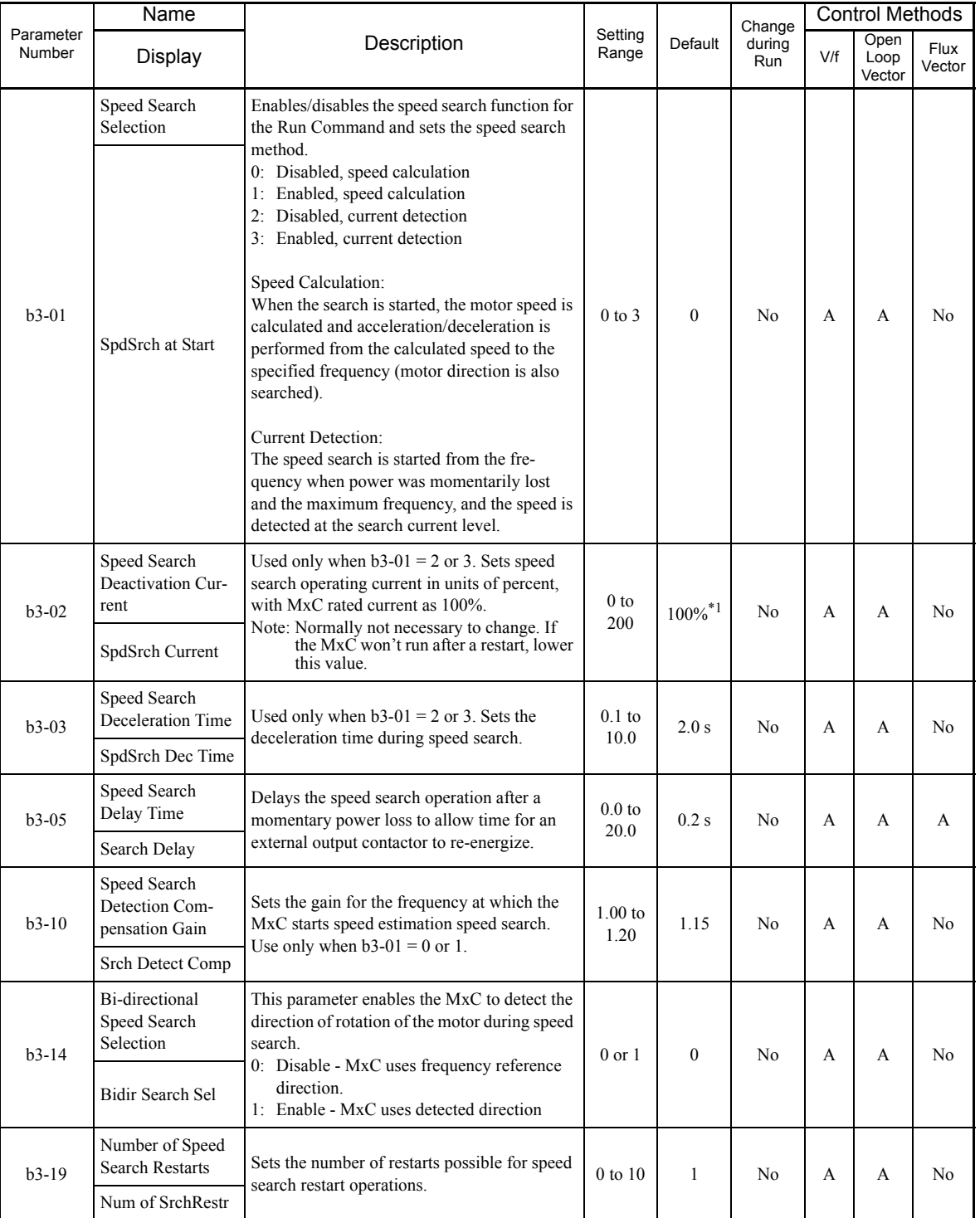

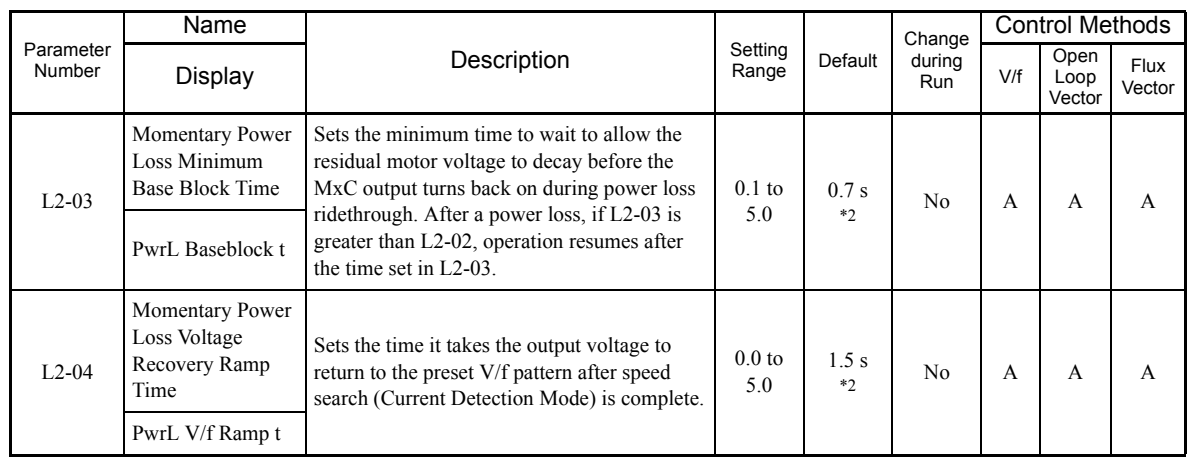

\* 1. The default will change when the control method is changed. The Open Loop Vector defaults are given.

\* 2. The default depends on the MxC capacity. The value for a 200 V class MxC of 5.5 kW is given.

#### **Multi-Function Digital Inputs (H1-01 to H1-10)**

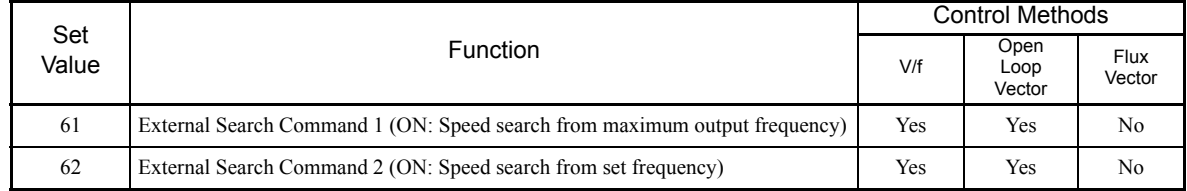

#### **Setting Precautions**

- **•** When both External Search Commands 1 and 2 are set for the multi-function digital terminals, an OPE03 (invalid multi-function input selection) operation error may occur. Set either External Search Command 1 or External Search Command 2.
- **•** If performing speed search using External Search Commands, add an external sequence so that the period when the Run Command and External Search Command are both on is at the very least the Momentary Power Loss Minimum Baseblock Time (L2-03).
- **•** If the MxC output is equipped with a contact, set the contact operation delay time in the Speed Search Delay Time (b3-05). The default is 0.2 s. When not using the contact, the search time can be reduced by making the setting 0.0 s. After waiting for the speed search wait time, the MxC starts the speed search.
- **•** Parameter b3-02 is a current detection speed search (current detection level for search completion). When the current falls below the detection level, the speed search is viewed as completed, and the motor accelerates or decelerates to the set frequency. If the motor cannot restart, lower the set value.
- **•** If an overcurrent (OC) is detected when using speed search after recovery following a power loss, lengthen the Momentary Power Loss Minimum Baseblock Time (L2-03).

#### **Application Precautions for Speed Estimation Speed Search**

- **•** When using V/f Control Method always perform Stationary Auto-Tuning for line-to-line resistance only before using speed searches based on estimated speeds.
- **•** When using vector control, always perform Rotational Auto-Tuning before using speed search based on estimated speeds.
- **•** If the cable length between the motor and MxC is changed after Auto-Tuning has been performed, perform Stationary Auto-Tuning for line-to-line resistance only again.

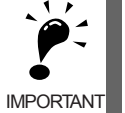

The motor will not operate when Stationary Auto-Tuning for line-to-line resistance only is performed.

### **Speed Search Selection**

Set whether to enable or disable speed search at startup, and set the type of speed search (estimated speed or current detection) using setting b3-01. To perform speed search when inputting the Run Command, set b3-01 to 1 or 3.

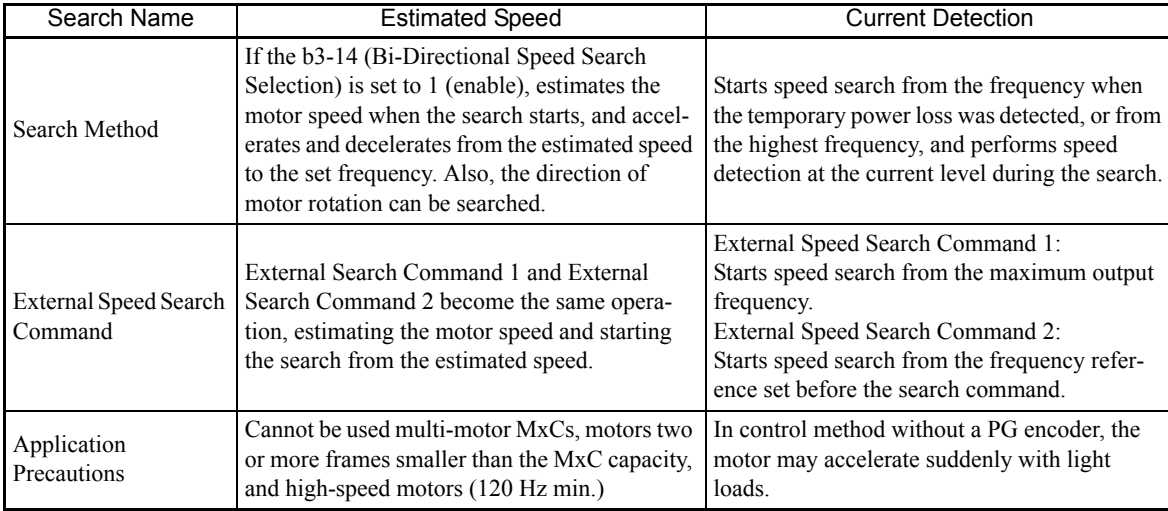

6

#### **Estimated Speed Search**

The time chart for estimated speed searches is shown below.

#### **Search at Startup**

The time chart for when speed search at startup and speed search to multi-function input terminals is shown below.

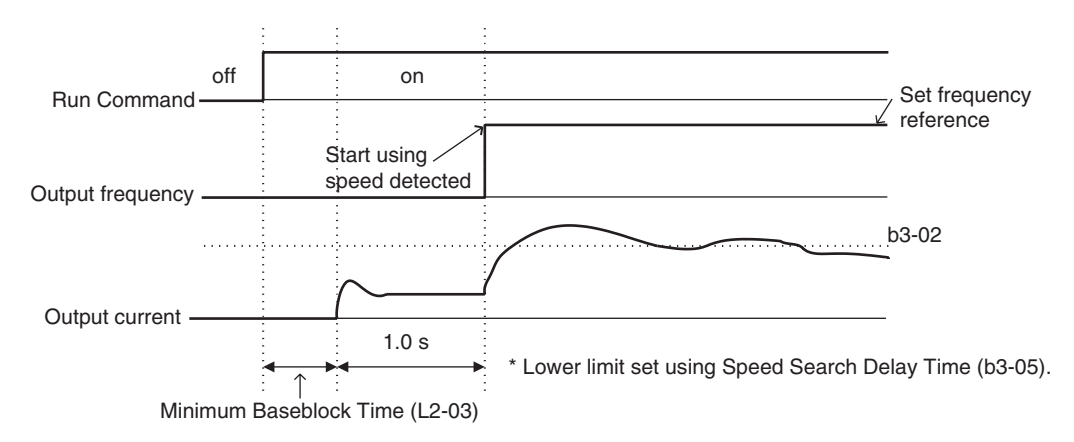

Note: If the stopping method is set to coast to stop, and the Run Command turns on in a short time, the operation may be the same as the search in External Speed Search Command 2.

Fig 6.43 Speed Search at Startup (Estimated Speed)

### **Speed Search after Short Baseblock (during Power Loss Recovery, etc.)**

**•** Loss Time Shorter Than the Momentary Power Loss Minimum Baseblock Time (L2-03)

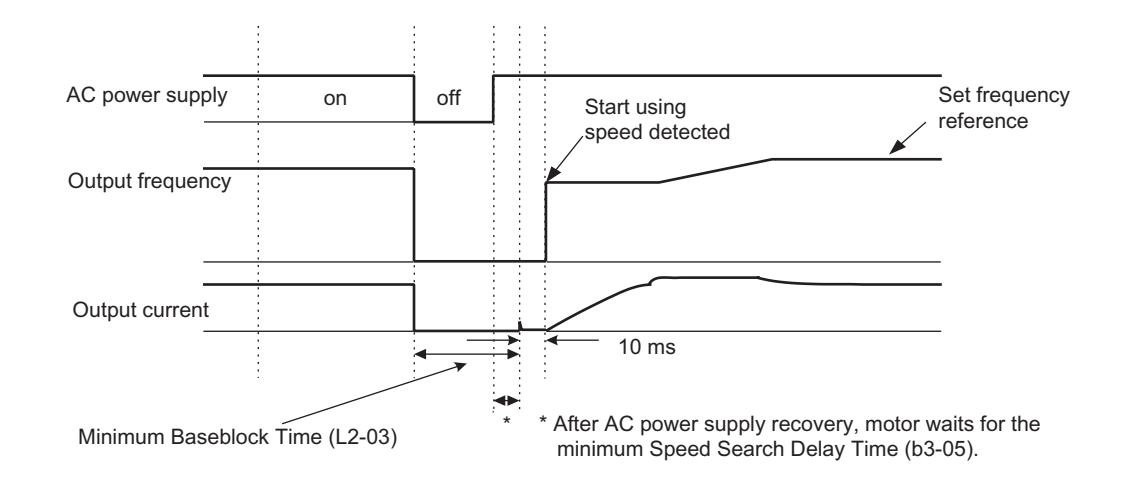

Fig 6.44 Speed Search after Baseblock (When Estimated Speed: Loss Time Is Set in L2-03)

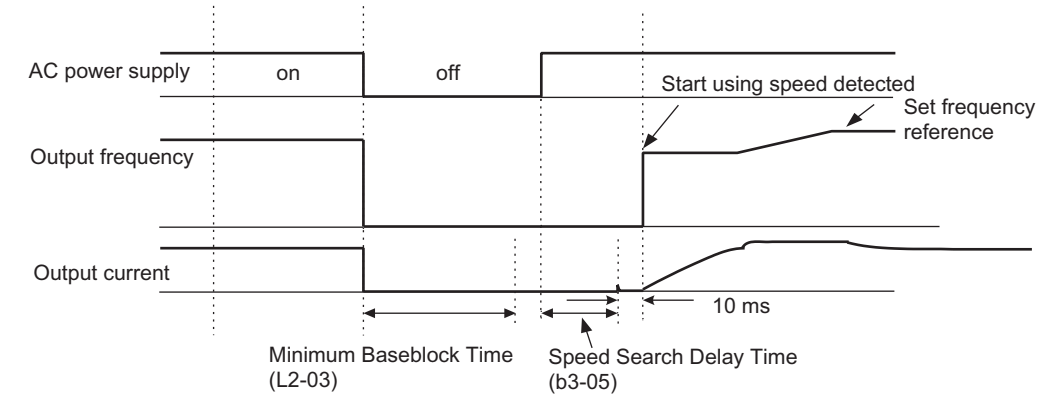

**•** Power Loss Time Longer than the Momentary Power Loss Minimum Baseblock Time (L2-03)

Fig 6.45 Speed Search After Baseblock (Estimated Speed: Loss Time > L2-03)

#### **Current Detection Speed Search**

The time charts for current detection speed search are shown below.

#### **Speed Search at Startup**

The time chart when speed search at startup or External Speed Search Command is selected is shown below.

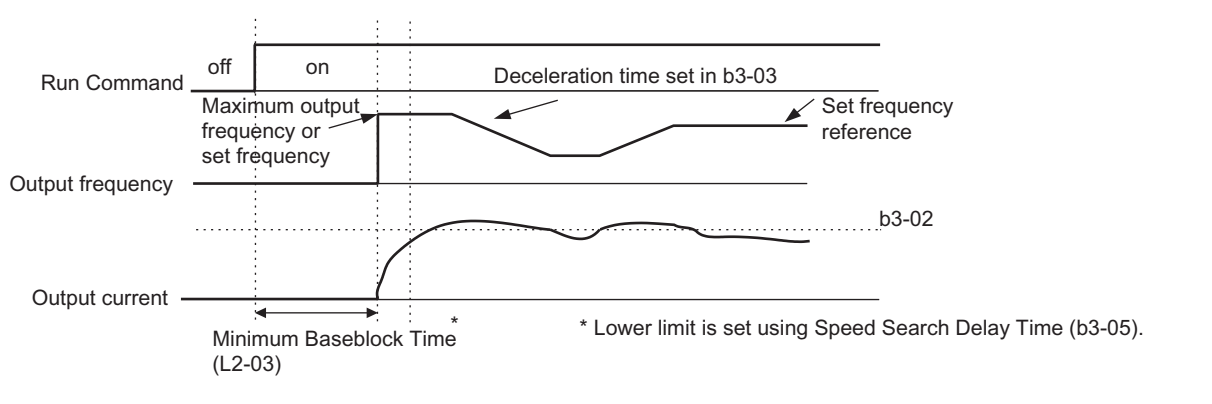

Fig 6.46 Speed Search at Startup (Using Current Detection)

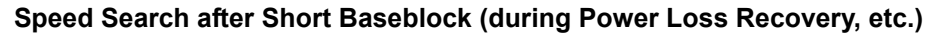

**•** Loss Time Shorter Than Minimum Baseblock Time

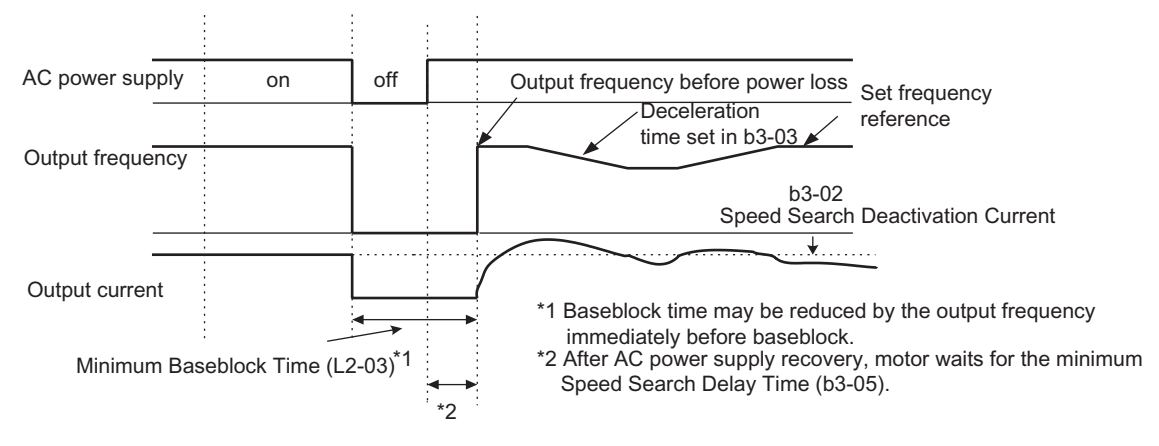

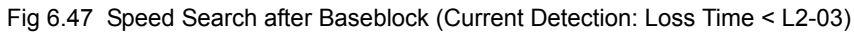

6

Note: If the frequency immediately before the baseblock is low or the power supply break time is long, operation may be the same as the search in case 1.

**•** Power Loss Time Longer than Minimum Baseblock Time

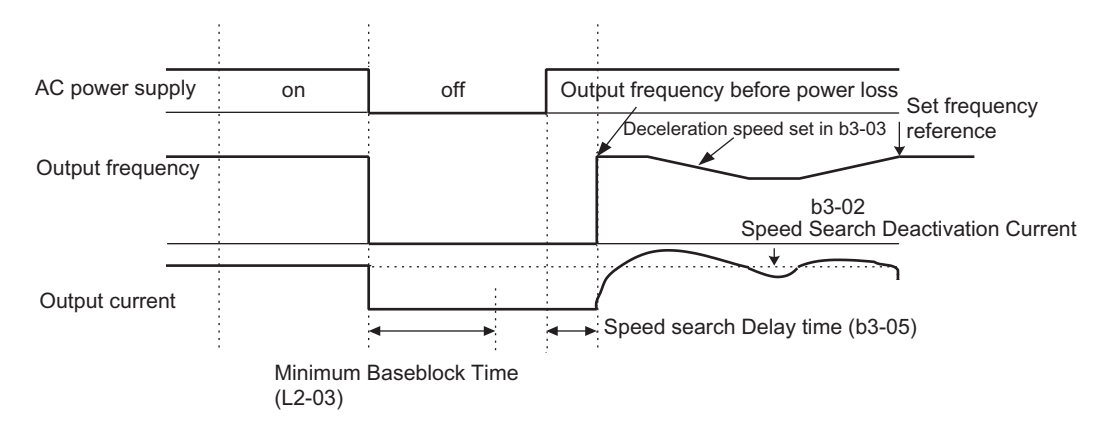

Fig 6.48 Speed Search After Baseblock (Current Detection: Loss Time > L2-03)

## **Continue Running after Frequency Reference Loss**

The frequency reference loss detection function continues operation using 80% speed of the frequency reference before loss when the frequency reference using an analog input is reduced 90% or more in 400 ms.

When the error signal during frequency reference loss is output externally, set H2-01 to H2-05 (Terminals M1- M2, P1-PC, P2-PC, P3-C3, and P4-C4 Function Selection) to C (frequency reference lost).

#### **Related Parameters**

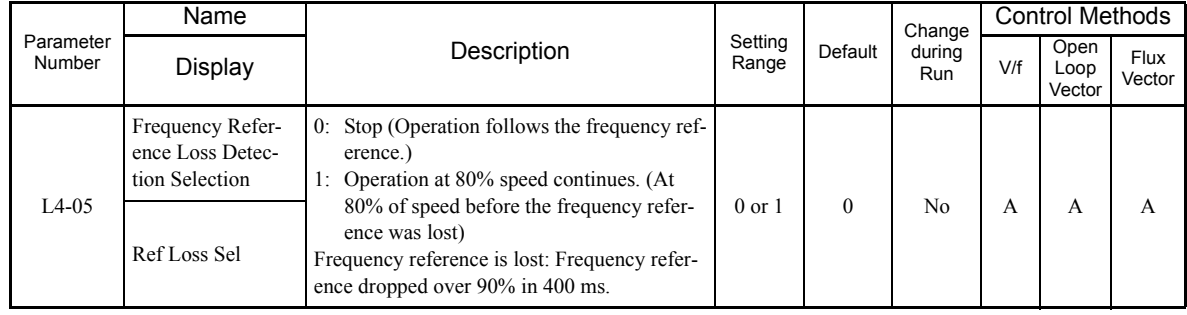

## **Restarting Operation after Transient Fault (Auto-Restart Function)**

If an MxC fault occurs during run, the MxC will perform a self-diagnosis. If no fault is detected, the MxC will automatically restart. This is called the auto restart function.

Set the number of auto restarts in parameter L5-01. A fault reset is carried out every 5 ms after the minimum baseblock time has passed. The counter counts the number of times that the operation is restarted after the fault is reset. If the fault is not reset after executing the number of auto restarts set in L5-01, the protection function will be activated.

The auto restart function can be applied to the following faults. If a fault not listed below occurs, the protection function will operate and the auto restart function will not.

- 
- OC (Overcurrent) OL1 (Motor overload)
- GF (Ground fault) OH1 (Motor overheat)
- OV (Main circuit overvoltage) OL3 (Overtorque)
- 
- AOV (Main circuit overvoltage) OL4 (Overtorque)
- LF (Output phase failure)

#### **Auto Restart External Outputs**

To output auto restart signals externally, set H2-01 to H2-05 (Terminals M1-M2, P1-PC, P2-PC, P3-C3, and P4-C4 Function Selection) to 1E (auto restart).

#### **Related Parameters**

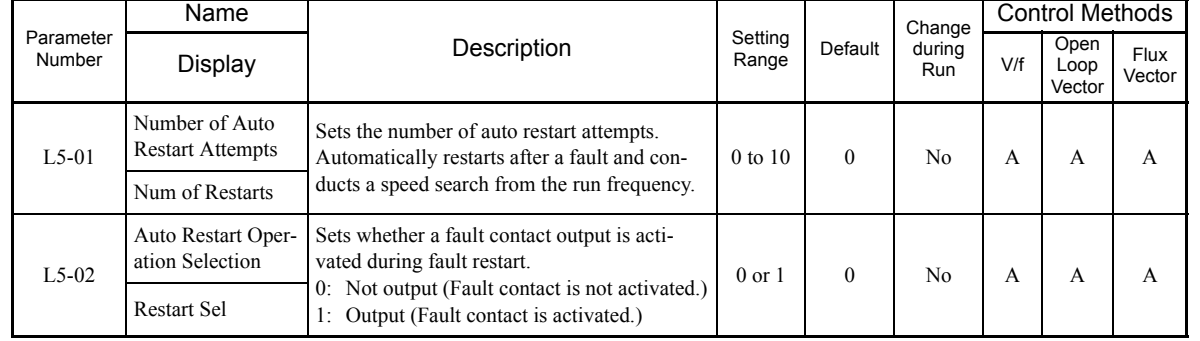

#### ■ Application Precautions

**•** The number of auto restarts count is reset under the following conditions:

After auto restart, normal operation has continued for 10 minutes.

After the protection operation has been performed, and the fault has been verified, and an fault reset has been input.

After the power supply is turned off, and then on again.

**•** Do not use the auto restart function with variable loads.

# **MxC Protection**

This section explains the functions for protecting the MxC.

## **Reducing MxC Overheating Pre-Alarm Warning Levels**

The MxC detects the temperature of the heatsink using the thermistor, and protects the MxC from overheating. The MxC overheating pre-alarms will occur in units of 1°C.

The following overheating pre-alarm warnings are available: Stopping the MxC as error protection, and continuing operation with the alarm OH (Radiation fins overheating) on the digital operator flashing.

#### **Related Parameters**

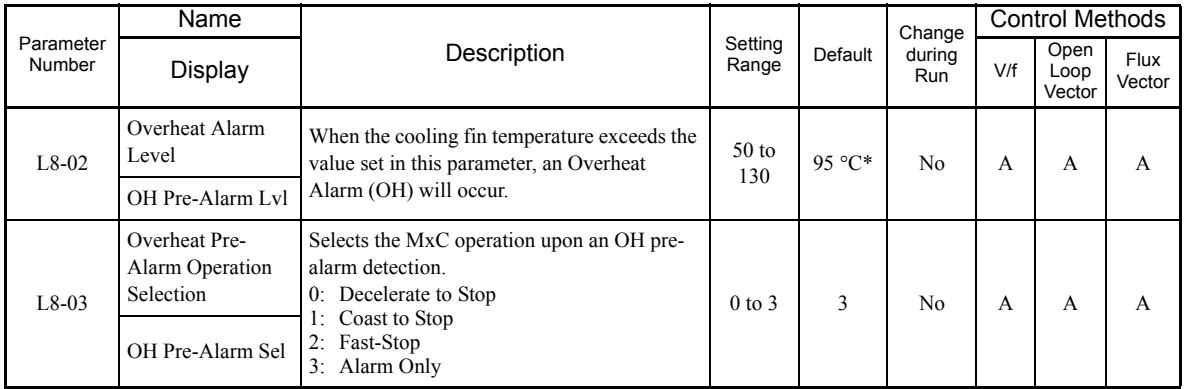

\* The default depends upon the MxC capacity. The value for a 200 V class MxC of 5.5 kW is given.

## **Input Terminal Functions**

This section explains input terminal functions, which set operating methods by switching functions for the multi-function digital input terminals (S3 to S12).

## **Temporarily Switching Operation between Digital Operator and Control Circuit Terminals**

Switch the MxC Run Command inputs and frequency reference inputs between local (i.e., digital operator) and remote (input method using b1-01 and b1-02).

Switch between local and remote by turning on and off the terminals if an output from H1-01 to H1-10 (Terminal S3 to S12 Function Selection) has been set to 1 (local/remote selection).

To set the control circuit terminals to remote, set b1-01 and b1-02 to 1 (Control circuit terminals).

#### **Related Parameters**

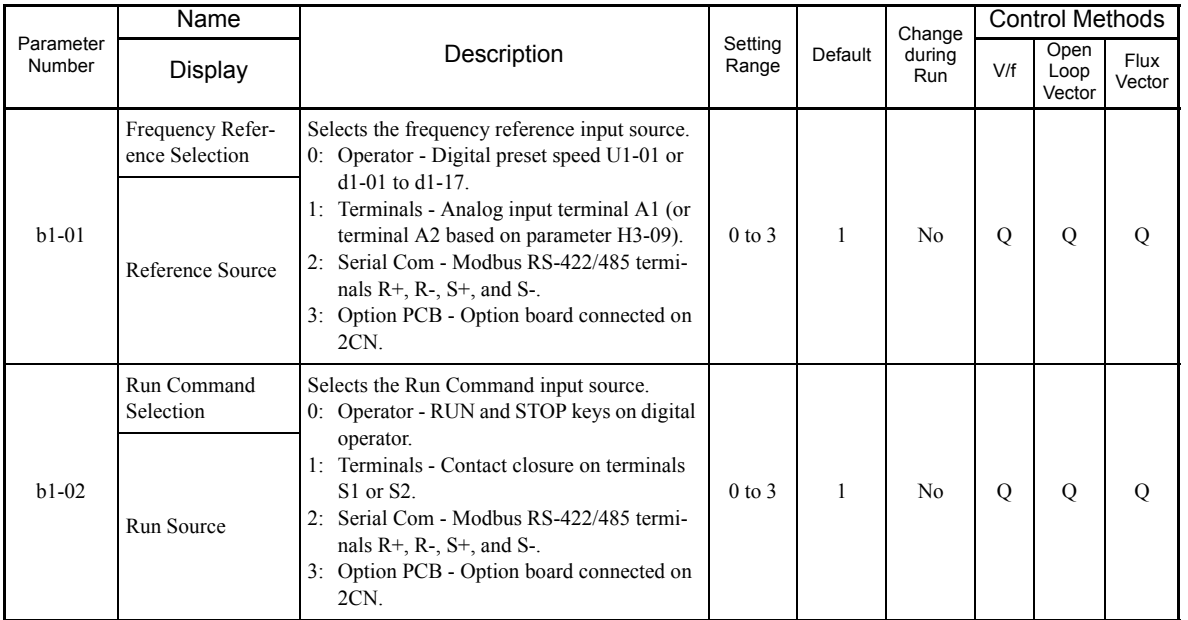

6

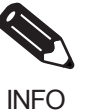

Switch local or remote using the LOCAL/REMOTE key on the digital operator. When the local/remote function has been set in the external terminals, the LOCAL/REMOTE key function on the digital operator will be disabled.

## **Blocking MxC Outputs (Baseblock Commands)**

Set 8 or 9 (Baseblock Command NO/NC) in one of the parameters H1-01 to H1-10 (Terminal S3 to S12 Function Selection) to perform Baseblock Commands using the terminal's on/off operation, and prohibit MxC output using the Baseblock Commands.

Clear the Baseblock Command to restart the operation using speed search from frequency references from the previous Baseblock Command input.

#### **Multi-Function Digital Inputs (H1-01 to H1-10)**

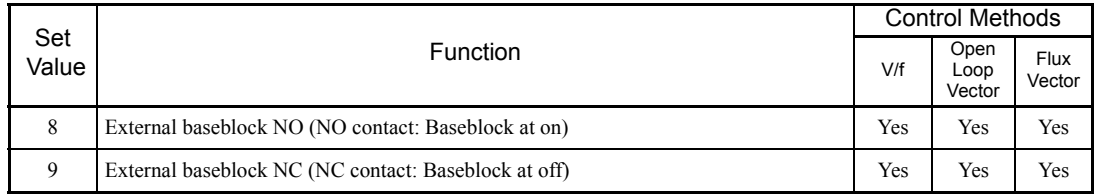

## ■Time Chart

The time chart when using Baseblock Commands is shown below.

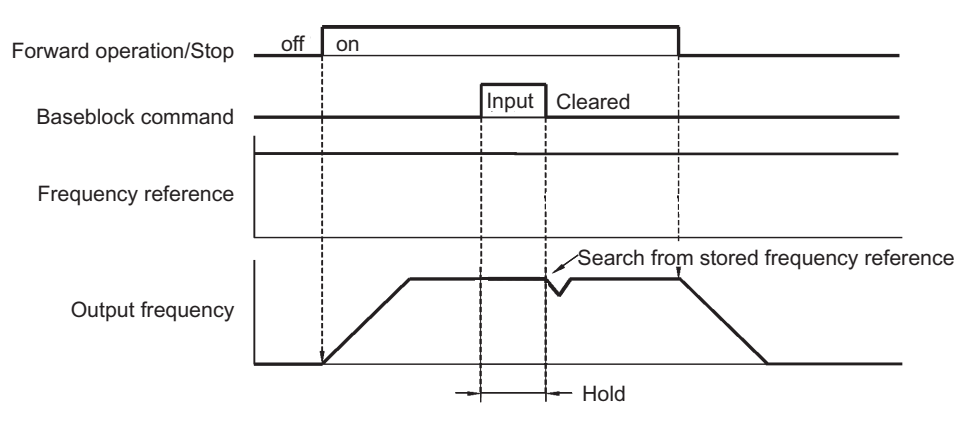

Fig 6.49 Baseblock Commands

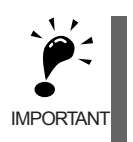

If using Baseblock Commands with a variable load, do not frequently input Baseblock Commands during run, as this may cause the motor to suddenly start coasting, and may result in the load falling or slipping.

## **Stopping Acceleration and Deceleration (Accel/Decel Ramp Hold)**

The accel/decel ramp hold function stops acceleration and deceleration, stores the output frequency at that point in time, and then continues operation.

Set one of the parameters H1-01 to H1-10 (Terminal S3 to S12 Function Selection) to A (accel/decel ramp hold) to stop acceleration and deceleration when the terminal is turned on and to store the output frequency at that point in time. Acceleration and deceleration will restart when the terminal is turned off.

If d4-01 is set to 1 and the Accel/Decel Ramp Hold Command is input, the output frequency is still stored even after the power supply is turned off.

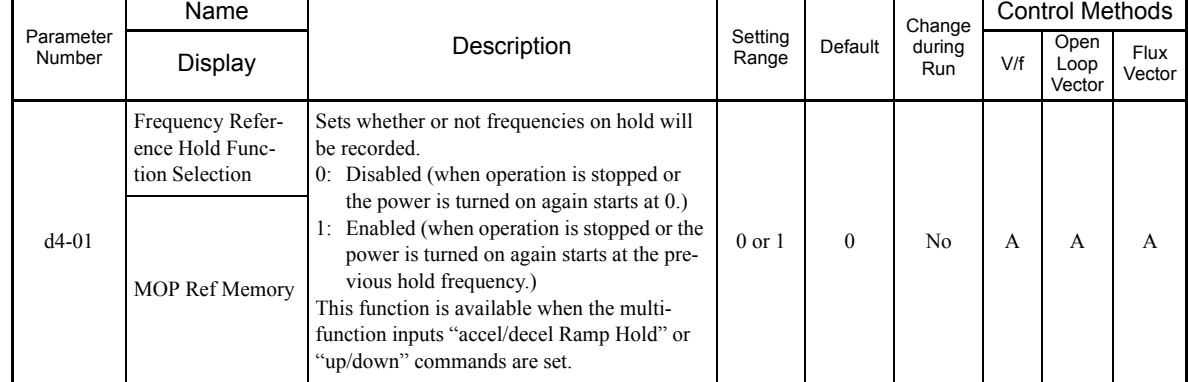

#### **Related Parameters**

#### **Time Chart**

A time chart for the Accel/Decel Ramp Hold Commands appears below.

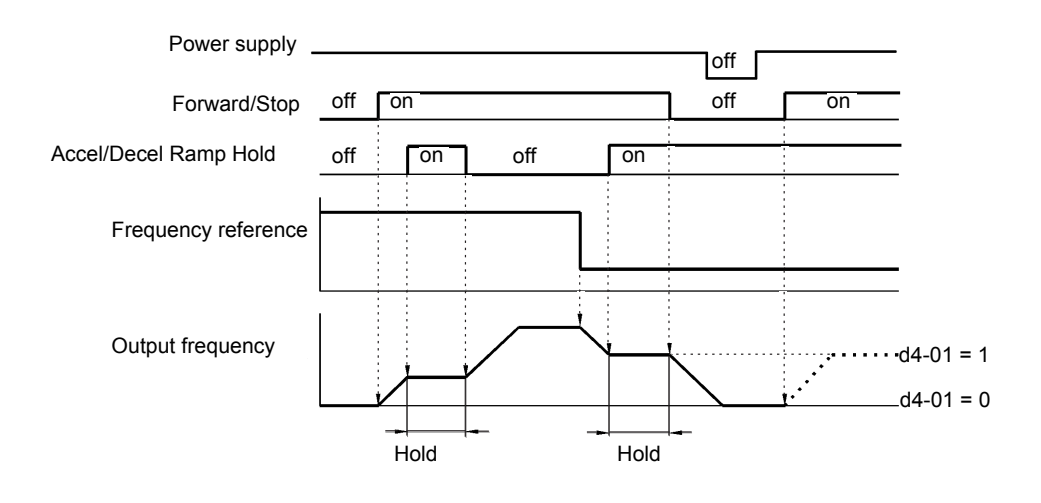

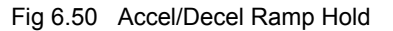

### **Application Precautions**

**•** When d4-01 is set to 1, the output frequency on hold is stored even after the power supply is turned off. If performing operations using this frequency after the MxC has also been turned off, input the Run Command with the Accel/Decel Ramp Hold turned on.

- **•** When d4-01 is set to 0 and a Run Command is input while the Accel/Decel Ramp Hold is turned on, the output frequency will be set to zero.
- **•** If an Accel/Decel Ramp Hold Command is entered by mistake when decelerating during positioning, deceleration may be canceled.

## **Raising and Lowering Frequency References Using Contact Signals (UP/ DOWN)**

The UP and DOWN Commands raise and lower MxC frequency references by turning on and off multi-function digital input terminal S3 to S7.

To use this function, set one of the parameters H1-01 to H1-10 (Terminal S3 to S12 Function Selection) to 10 (UP Command) and 11 (DOWN Command). Be sure to allocate two terminals so that the UP and DOWN Commands can be used as a pair.

The output frequency depends on the acceleration and deceleration time. Be sure to set b1-02 (Run Command selection) to 1 (Control circuit terminal).

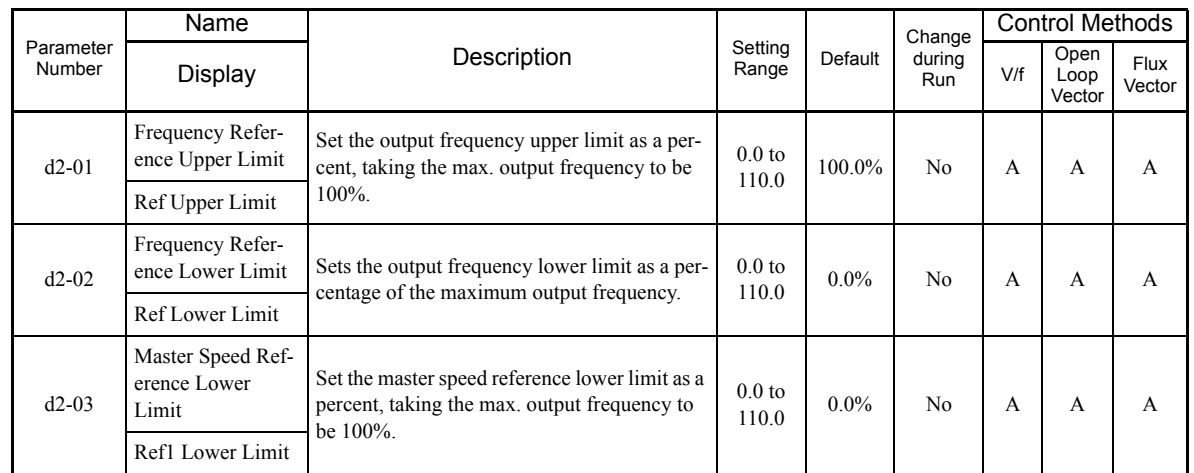

#### **Related Parameters**

#### **Precautions**

When setting and using UP and DOWN Commands, observe the following precautions.

#### **Setting Precautions**

If multi-function input terminals S3 to S12 are set as follows, operation error OPE03 (Invalid multi-function input selection) will occur:

- **•** Only either the Up Command or Down Command has been set.
- **•** Up/Down Commands and Accel/Decel Ramp Hold have been allocated at the same time.

#### **Application Precautions**

- **•** Frequency outputs using UP/DOWN Commands are limited by the frequency reference upper and lower limits set in parameters d2-01 to d2-03. Here, frequency references from analog frequency reference terminal A1 becomes the frequency reference lower limit. If using a combination of the frequency reference from terminal A1 and the frequency reference lower limit set in either parameter d2-02 or d2-03, the larger lower limit will become the frequency reference lower limit.
- **•** If inputting the Run Command when using Up/Down Commands, the output frequency accelerates to the frequency reference lower limit.
- **•** When using Up/Down Commands, multi-step operations are disabled.
- **•** When d4-01 (Frequency Reference Hold Function Selection) is set to 1, the frequency reference held using the UP/DOWN functions is stored even after the power supply is turned off. When the power supply is turned on and the Run Command is input, the motor accelerates to the frequency reference that has been stored. To reset (i.e., to 0 Hz) the stored frequency reference, turn on the UP or DOWN Command while the Run Command is on.

#### **Connection Example and Time Chart**

The time chart and settings example when the UP Command is allocated to the multi-function digital input terminal S3, and the DOWN Command is allocated to terminal S4, are shown below.

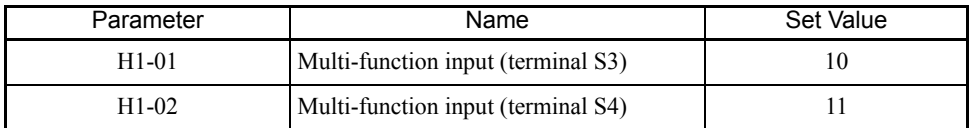

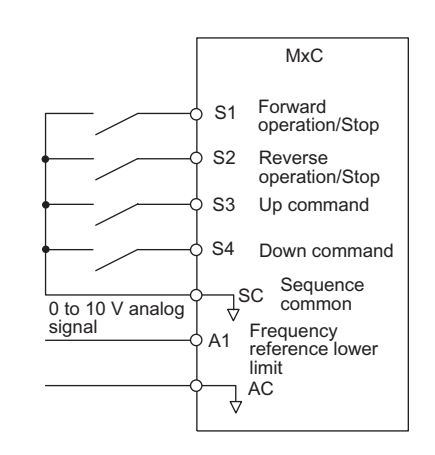

Fig 6.51 Connection Example when UP/DOWN Commands Are Allocated

6

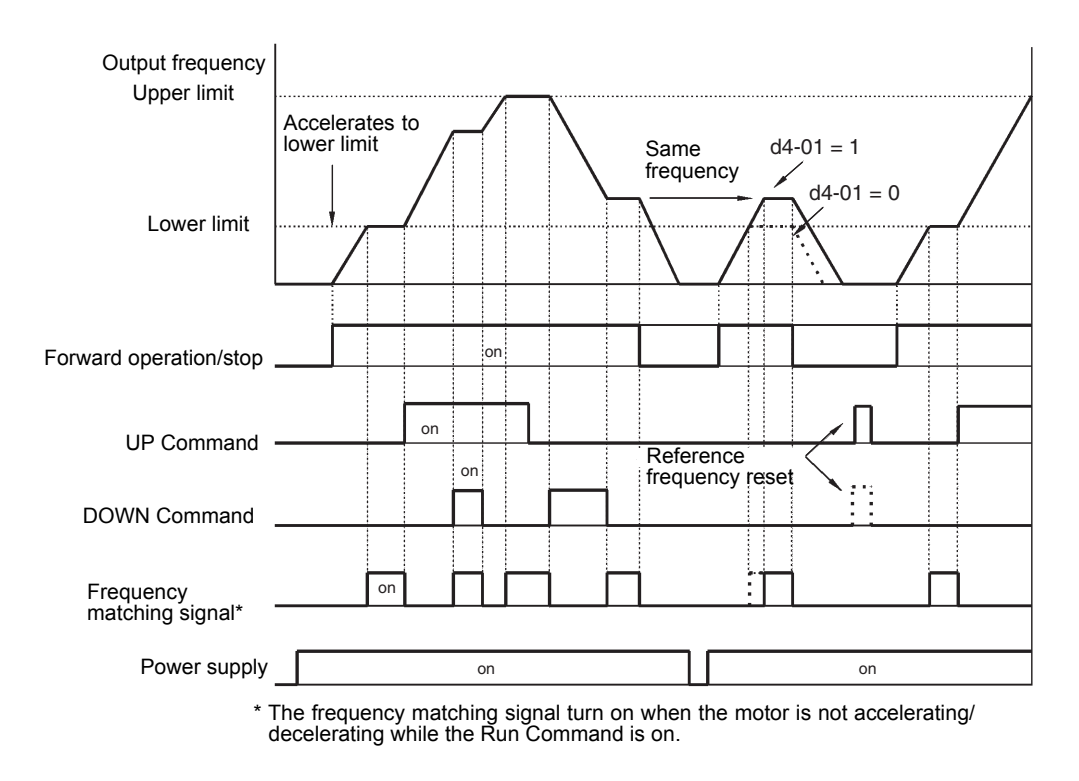

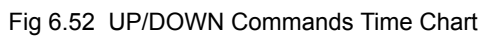

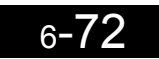

## **Accelerating and Decelerating Parameter Frequencies in the Analog References (+/- Speed)**

The +/- speed function increments or decrements the frequency set in analog frequency reference d4-02 (Trim Control Level) using two contact signal inputs.

To use this function, set one of the parameters H1-01 to H1-10 (Terminal S3 to S12 Function Selection) to 1C (Trim Control Increase Command) and 1D (Trim Control Decrease Command). Be sure to allocate two terminals so that the Trim Control Increase Command and Trim Control Decrease Command can be used as a pair.

#### **Related Parameters**

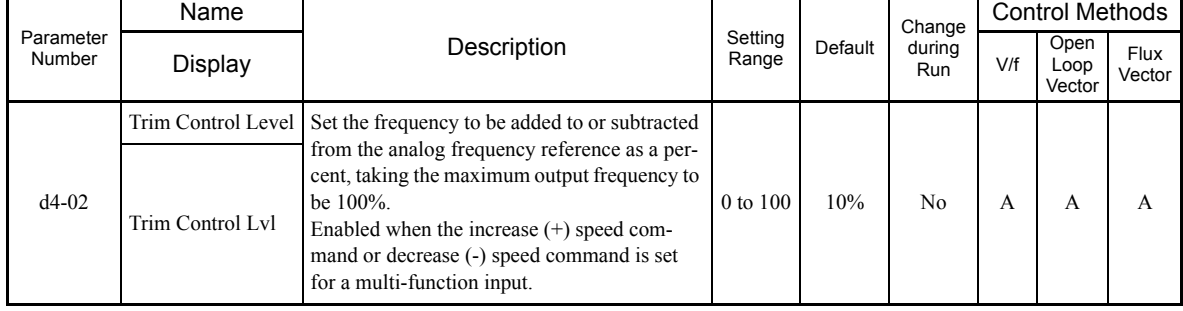

#### **Trim Control Increase/Decrease Command and Frequency Reference**

The frequency references using Trim Control Increase/Decrease Command on/off operations are shown below.

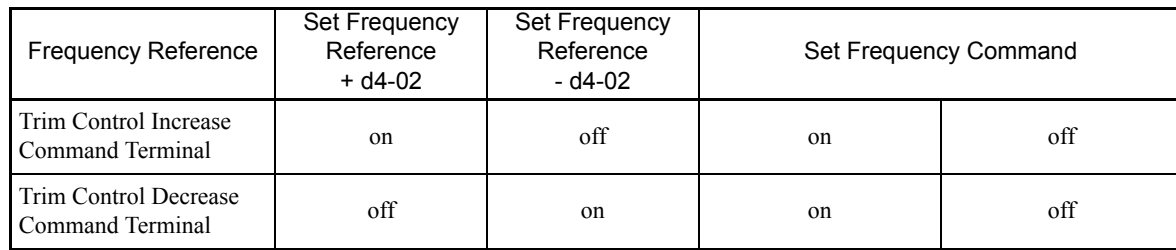

6

#### **Application Precautions**

- Trim Control Increase/Decrease Command is enabled when speed reference > 0 and the speed reference is from an analog input.
- When the analog frequency reference value  $d4-02 < 0$ , the frequency reference is set to 0.
- **•** If only the Trim Control Increase Command or Trim Control Decrease Command has been set for a multifunction digital input terminal S3 to S12, operation error OPE03 (invalid multi-function input selected) will occur.

## **Hold Analog Frequency Using User-set Timing**

When one of H1-01 to H1-10 (Terminal S3 to S12 Function Selection) is set to 1E (Sample/Hold Analog Frequency Command), the analog frequency reference will be held from 100 ms after the terminal is turned on, and operation will continue thereafter at that frequency.

The analog value 100 ms after the command is turned on is used as the frequency reference.

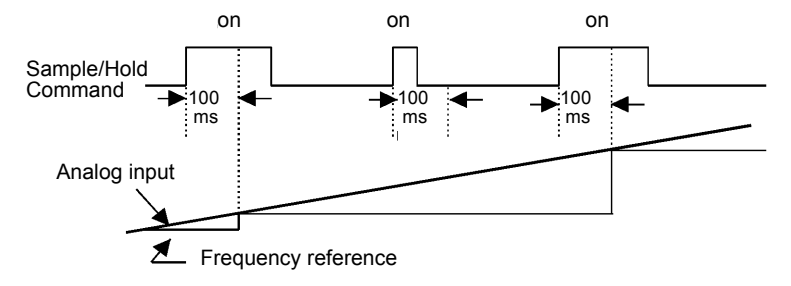

Fig 6.53 Sample/Hold Analog Frequency

#### **Precautions**

When setting and executing sample and hold for analog frequency references, observe the following precautions.

#### **Setting Precautions**

When using sample/hold of analog frequency reference, the following commands cannot be used at the same time. If these commands are used at the same time, operation error OPE03 (invalid multi-function input selection) will occur.

- **•** Accel/Decel Ramp Hold Command
- **•** UP/DOWN Command
- **•** Trim Control Increase/Decrease Command

#### **Application Precautions**

- **•** When performing sample/hold of analog frequency references, be sure to store references of 100 ms minimum. If the reference time is less than 100 ms, the frequency reference will not be held.
- **•** The analog frequency reference that is held will be deleted when the power supply is turned off.

## **Switching Operations between a Communications Option Board and Control Circuit Terminals**

Switch reference input between the Communications Option Board and the control circuit terminals. Set one of the parameters H1-01 to H1-10 (Terminal S3 to S12 Function Selection) to 2 (Option/MxC selection) to enable switching reference input using the terminal on/off status when the MxC is stopped.

#### **Setting Precautions**

To switch command inputs between the Communications Option Board and the control circuit terminals, set the following parameters.

- **•** Set b1-01 (Frequency Reference Selection) to 1 [Control circuit terminal (analog input)]
- **•** Set b1-02 (Run Command Selection to 1 [Control circuit terminal (sequence inputs)]
- **•** Set one of the parameters H1-01 to H1-10 (Terminal S3 to S12 Function Selection) to 2 (Option/MxC selection).

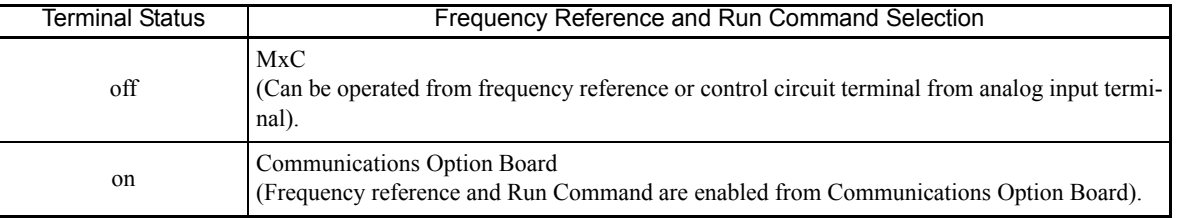

## **Jog Frequency Operation without Forward and Reverse Commands (FJOG/RJOG)**

The FJOG/RJOG Command functions operate the MxC using jog frequencies by using the terminal on/off operation. When using the FJOG/RJOG Commands, there is no need to input the Run Command.

To use this function, set one of the parameters H1-01 to H1-10 (Terminal S3 to S12 Function Selection) to 12 (FJOG Command) or 13 (RJOG Command).

#### **Related Parameters**

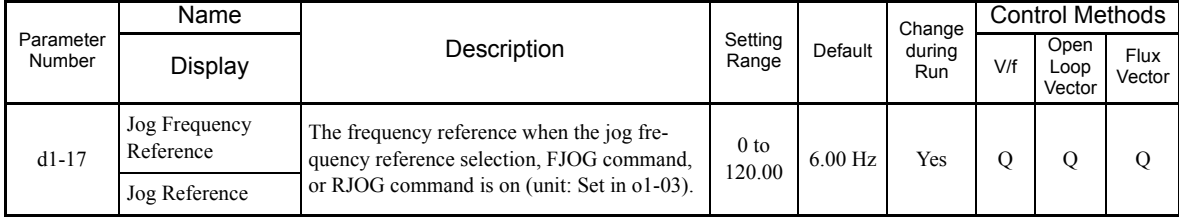

6

Note: The unit is set in o1-03 (Digital Operator Display Selection). The default for o1-03 is 0 (increments of 0.01 Hz).

#### **multi-function digital Inputs (H1-01 to H1-10)**

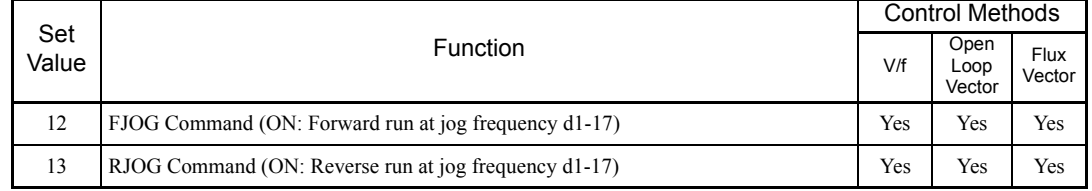

#### **Application Precautions**

- **•** Jog frequencies using FJOG and RJOG Commands are given priority over other frequency references.
- **•** When both FJOG Command and RJOG Commands are on for 500 ms or longer at the same time, the MxC stops according to the setting in b1-03 (Stopping Method Selection).

## ◆ Stopping the MxC by Notifying Programming Device Errors to the MxC **(External Fault Function)**

The external fault function performs the error contact output, and stops the MxC operation if the MxC peripheral devices break down or an error occurs. The digital operator will display EFx (External fault [input terminal Sx]). The x in EFx shows the terminal number of the terminal that input the external fault signal. For example, if an external fault signal is input to terminal S3, EF3 will be displayed.

To use the external fault function, set one of the values 20 to 2F in one of the parameters H1-01 to H1-10 (Terminal S3 to S12 Function Selection).

Select the value to be set in H1-01 to H1-10 from a combination of any of the following three conditions.

- **•** Signal input level from peripheral devices
- **•** External fault detection method
- **•** Operation during external fault detection

The following table shows the relationship between the combinations of conditions and the set value in H1-  $\square\square.$ 

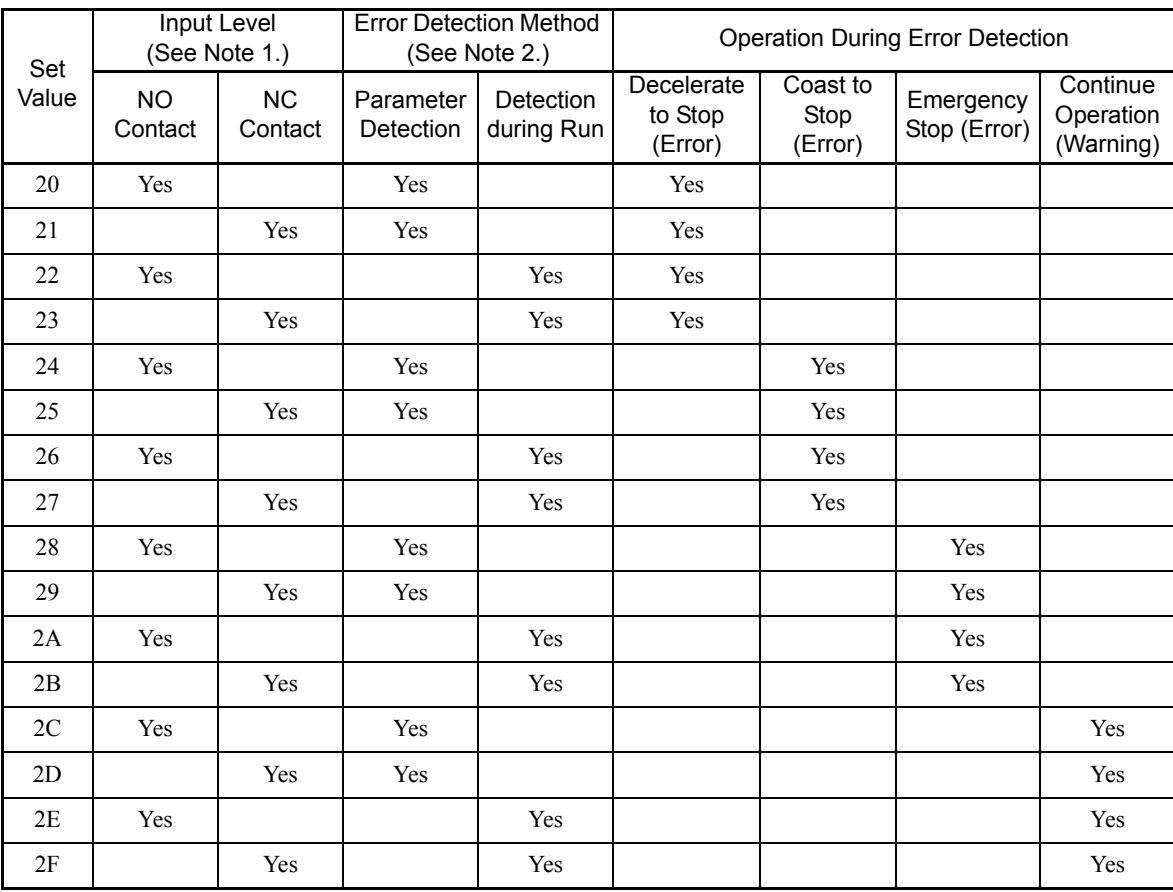

Note: 1. Set the input level to detect errors using either signal on or signal off. (NO contact: External fault when on, NC contact: External fault when off). 2. Set the detection method to detect errors using either parameter detection or detection during run. Parameter detection: Detects while power is supplied to the MxC. Detection during run: Detects only during MxC operation.

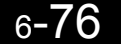

## **Output Terminal Functions**

The output terminal function, which sets the output methods by switching the functions of the multi-function output terminals (M1-M2, P1-PC, P2-PC, P3-C3, and P4-C4), is described here.

#### **During Run (Setting: 0)**

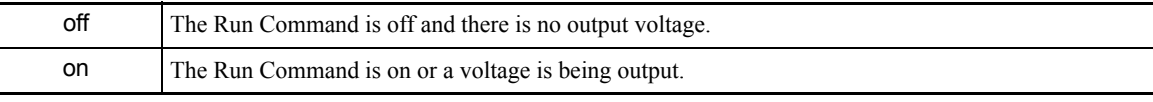

#### **During Run 2 (Setting: 37)**

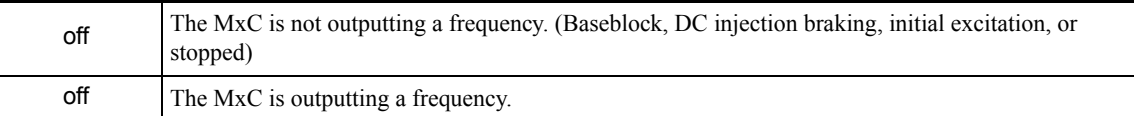

**•** These outputs can be used to indicate the MxC's operating status.

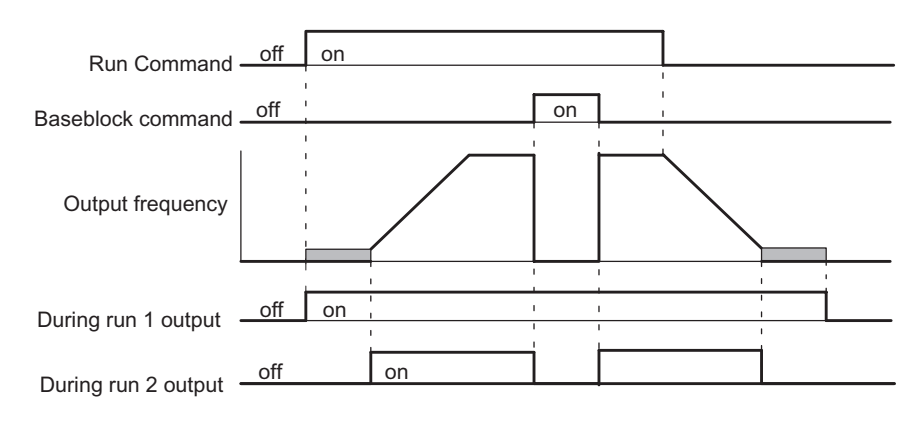

Fig 6.54 Timing Chart for "During Run" Output

## **Zero-speed (Setting: 1)**

6

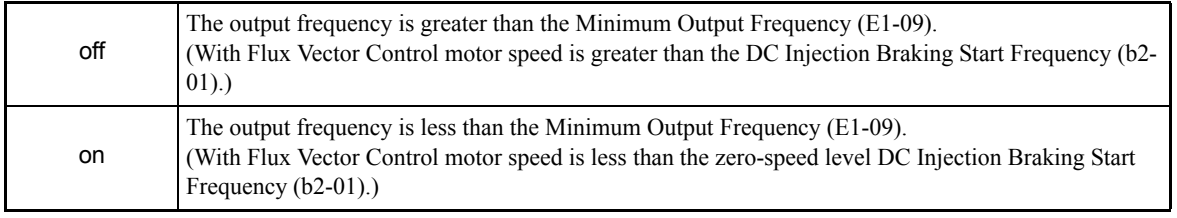

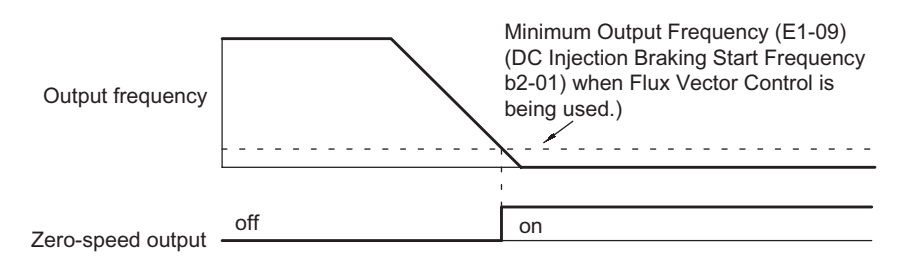

Fig 6.55 Timing Chart for Zero-Speed

#### **Motor Overload (OL1) Pre-Alarm (Setting: 1F)**

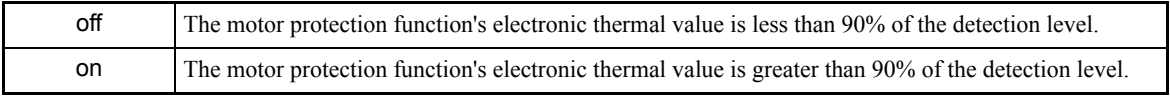

• This output function is valid when the motor overload protection function is enabled (L1-01 =1).

**•** This output can be used to warn of overheating before the protection function itself operates.

### **MxC Overheat (OH) Pre-Alarm (Setting: 20)**

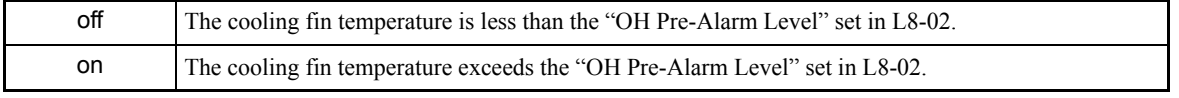

**•** This output function indicates that the temperature of the cooling fins reaches the temperature set in L8-02 (Overheating Alarm Level).

#### **Speed Reference Limit (Setting: 31)**

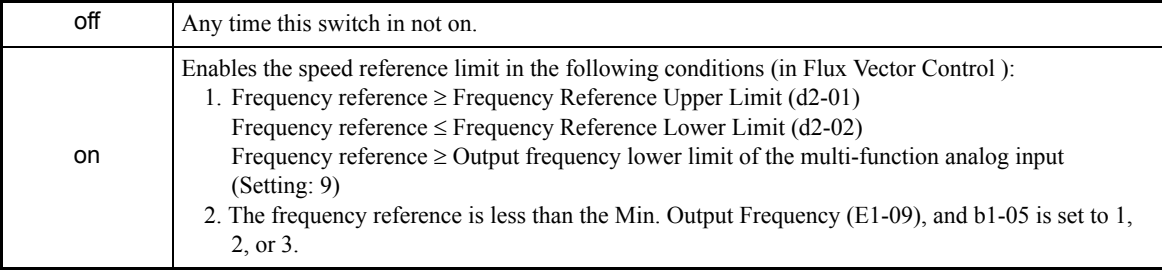

#### **Zero-Servo End (Setting: 33)**

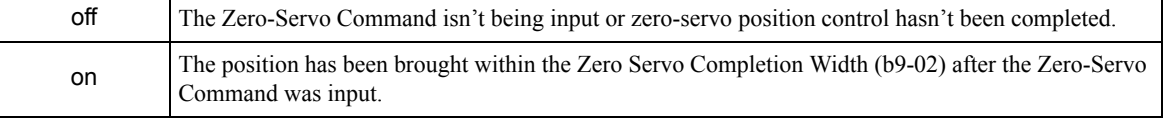

**•** This output function indicates that zero-servo position control has been completed.

**•** The output is turned on after the Zero-Servo Command is input and the difference between the zero-servo operation starting position and the current position is within the Zero Servo Completion Width (b9-02).

## **Monitor Parameters**

This section explains the analog monitor and pulse monitor parameters.

## **Using the Analog Monitor Parameters**

This section explains the analog monitor parameters.

#### **Related Parameters**

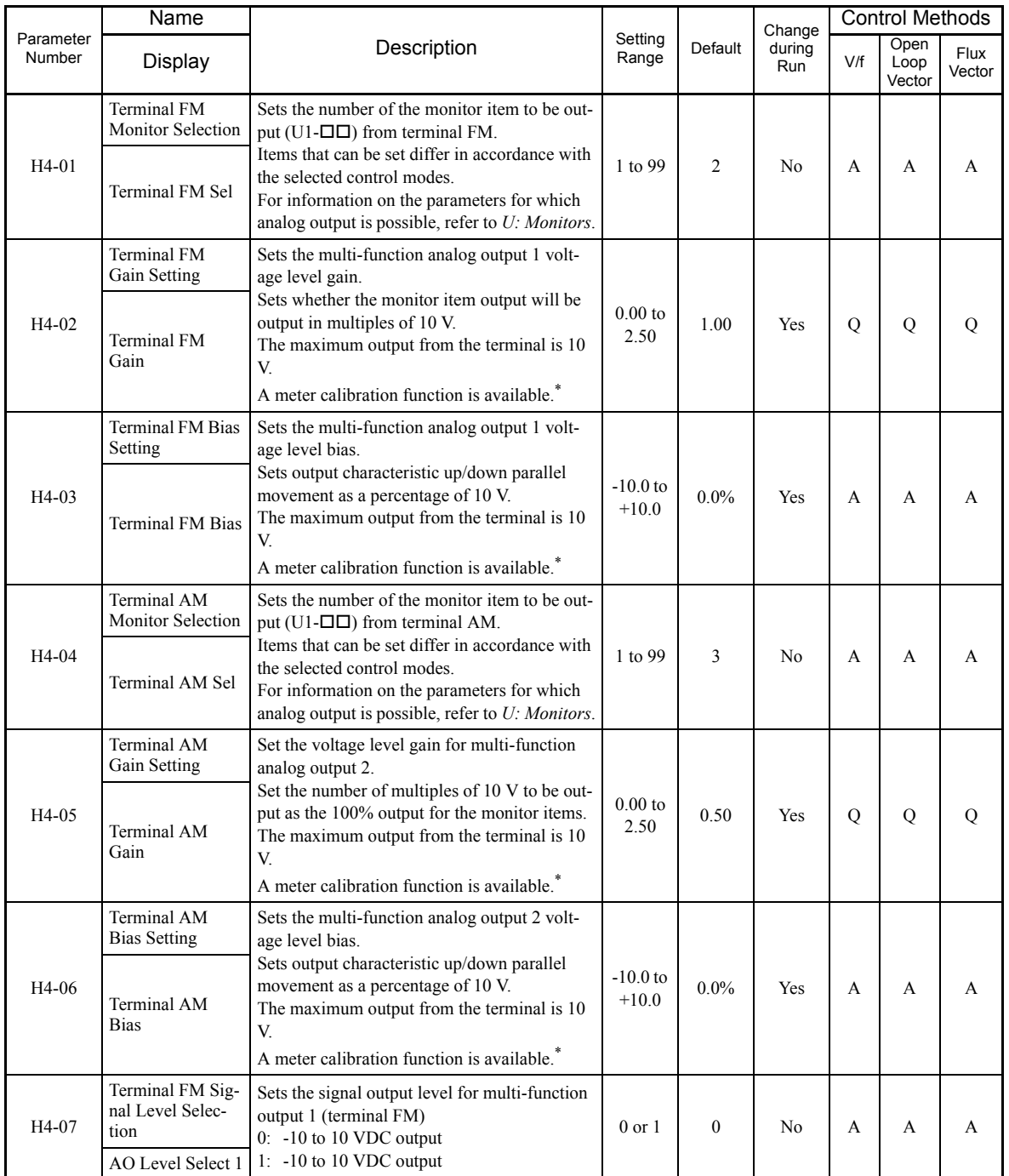

If the setting display of H4-02 or H4-03 appear when the motor is not rotating in the Quick, Advanced, or Verify Mode, the FM output can be adjusted.<br>If the setting display of H4-05 or H4-06 appear when the motor is not ro

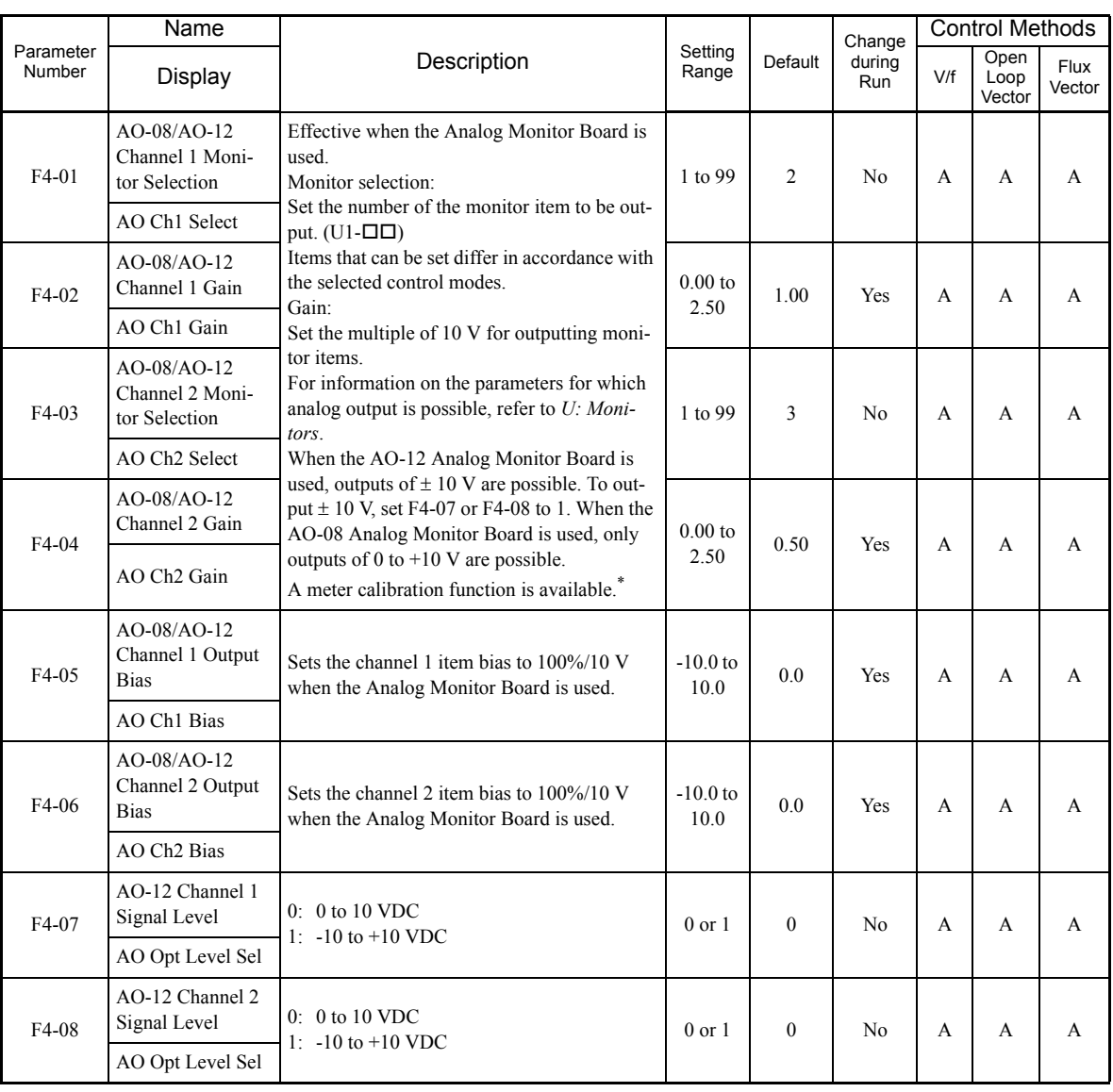

If the setting display of F4-02 or F4-05 appears when the motor is not rotating in the Quick, Advanced, or Verify Mode, the CH1 output can be adjusted. If the setting display of F4-04 or F4-06 appear when the motor is not

#### **Selecting Analog Monitor Items**

The digital operator monitor items (U1- $\Box$  $\Box$  [status monitor]) are output from multi-function analog output terminals FM-AC and AM-AC. Refer to *[Chapter 5](#page-96-0) [Parameters and Settings](#page-96-1)*, and set the values for the part of U1- $\Box$  (status monitor).

Alternatively, monitor items (U1- $\square\square$  [status monitor]) will be outputted from analog output option terminal channels 1 and 2 on analog monitor boards AO-08 and AO-12. Refer to the table of parameters, and set the values.

#### **Adjusting the Analog Monitor Items**

Adjust the output voltage for multi-function analog output terminals FM-AC and AM-AC using the gain and bias in H4-02, H4-03, H4-05, and H4-06. Also, adjust the output voltage for output channels 1 and 2 of Analog Output option boards AO-08 and AO-12 using the gain and bias in F4-02, F4-04, F4-05, and F4-06.

#### **Adjusting the Meter**

The output voltage for terminals FM-AC and AM-AC and output channels 1 and 2 of the AO option board can be adjusted while the MxC is stopped. For example, just pressing the ENTER key and displaying the data setting display for H4-02 or H4-03 will cause the following voltage to be output by the FM-AC terminals.

10 V/100% monitor output  $\times$  output gain (H4-02) + output bias (H4-03)

Just pressing the ENTER key and displaying the data setting display for F4-02 or F4-05 will cause the following voltage to be output to channel 1 of the AO option board.

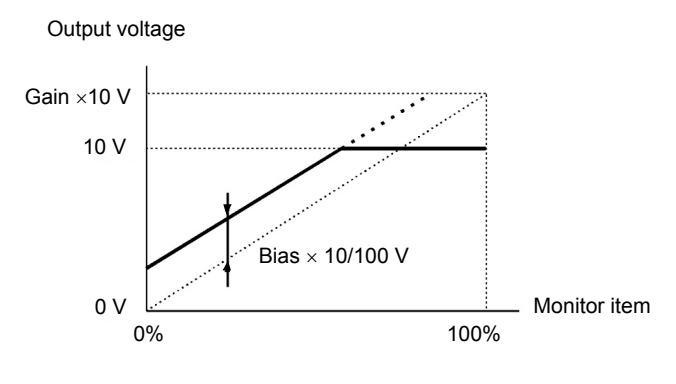

10 V/100% monitor output  $\times$  output gain (F4-02) + output bias (F4-05)

#### Fig 6.56 Monitor Output Adjustment

#### **Switching Analog Monitor Signal Levels**

Monitor items corresponding to -10 V to +10 V output 0 to 10 V signals when the monitor value is positive (+), and 0 to -10 V signals when the monitor value is negative (-). For monitor items corresponding to -10 V to +10 V, refer to *[Chapter 5](#page-96-0) [Parameters and Settings](#page-96-1)*.

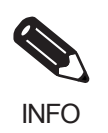

Select the signal levels separately for multi-function analog output terminals and analog output option terminals.

## **Individual Functions**

This section explains the individual functions used in special applications.

## **Using MEMOBUS Communications**

The serial communications with MEMOCON-series Programmable Controllers (PLCs) or similar devices can be performed using the MEMOBUS protocol.

#### **MEMOBUS Communications Configuration**

MEMOBUS communications are configured using 1 master (PLC) and a maximum of 31 slaves. Serial communications between master and slave are normally started by the master, and the slave responds.

The master performs signal communications with one slave at a time. Consequently, be sure to set the address of each slave beforehand, so the master can perform signal communications using that address. Slaves Receiving Commands from the master perform the specified function, and send a response to the master.

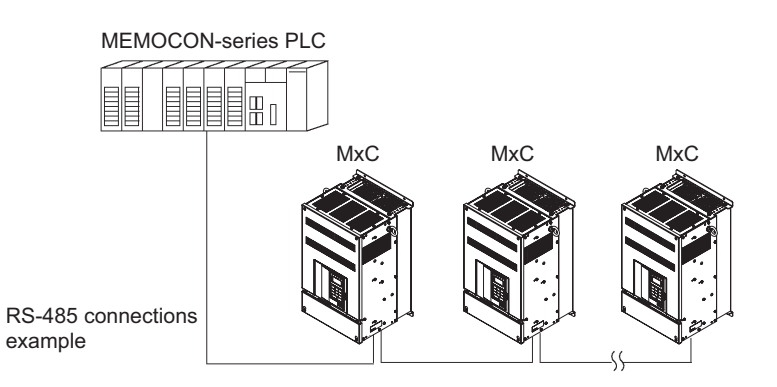

Fig 6.57 Example of Connections between PLC and MxC

#### **Communications Specifications**

The MEMOBUS communications specifications are shown in the following table.

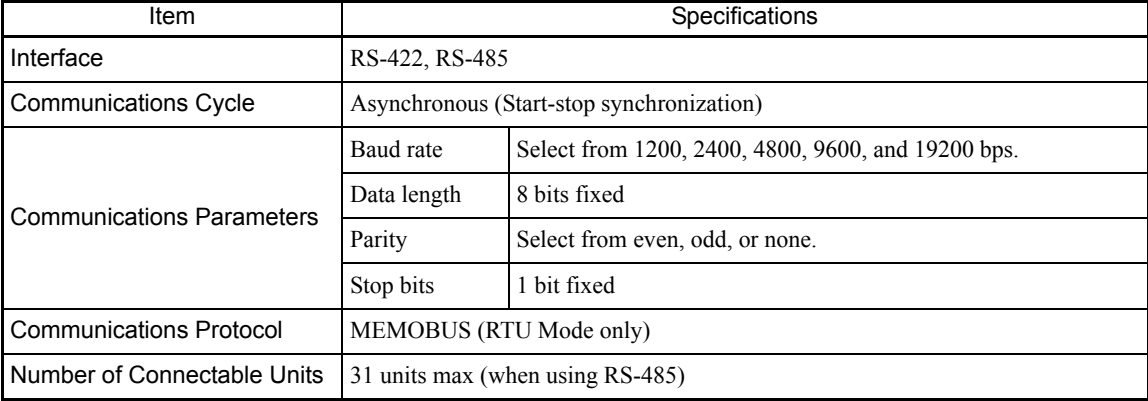

#### **Communications Connection Terminal**

MEMOBUS communications use the following terminals: S+, S-, R+, and R-. Set the terminating resistance by turning on pin 1 of switch S1 for the last MxC only, as seen from the PLC.

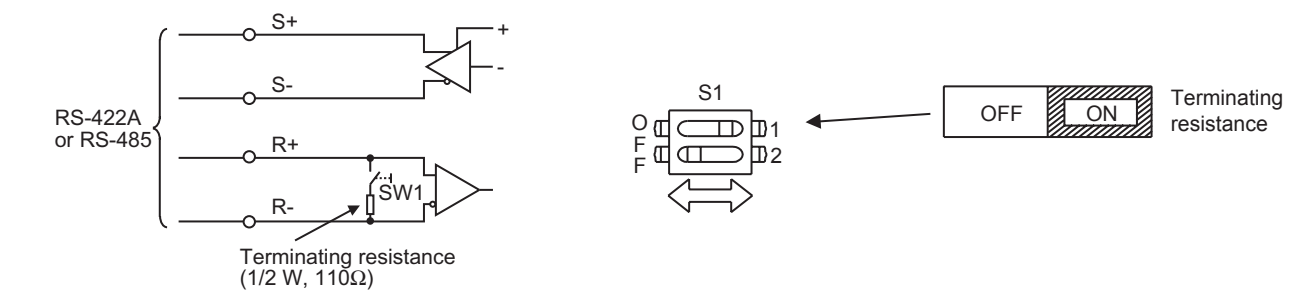

Fig 6.58 Communications Connection Terminal

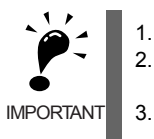

1. Separate the communication cables from the main circuit cables and other wiring and power cables. 2. Use shielded cables for the communication cables, connect the shield cover to the MxC earth terminal, and arrange the terminals so that the other end is not connected to prevent operating errors due to noise. 3. When using RS-485 communications, connect S+ to R+, and S- to R-, on the MxC exterior.

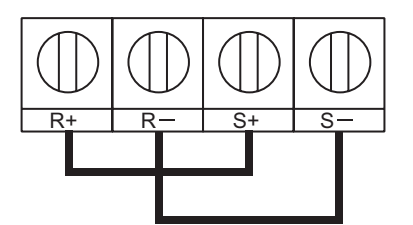

#### **Procedure for Communicating with the PLC**

Use the following procedure to perform communications with the PLC.

- 1. Turn off the power supply and connect the communication cable between the PLC and the MxC.
- 2. Turn on the power supply.
- 3. Set the required communications parameters (H5-01 to H5-07) using the digital operator.
- 4. Turn off the power supply, and check that the digital operator display has completely disappeared.
- 5. Turn on the power supply once again.
- 6. Perform communications with the PLC.

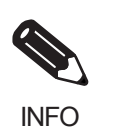

Set the timer on the master to monitor response time from the slave. Set the master so that if the slave does not respond to the master within the set time, the same command message will be sent from the master again.

### **Related Parameters**

m.

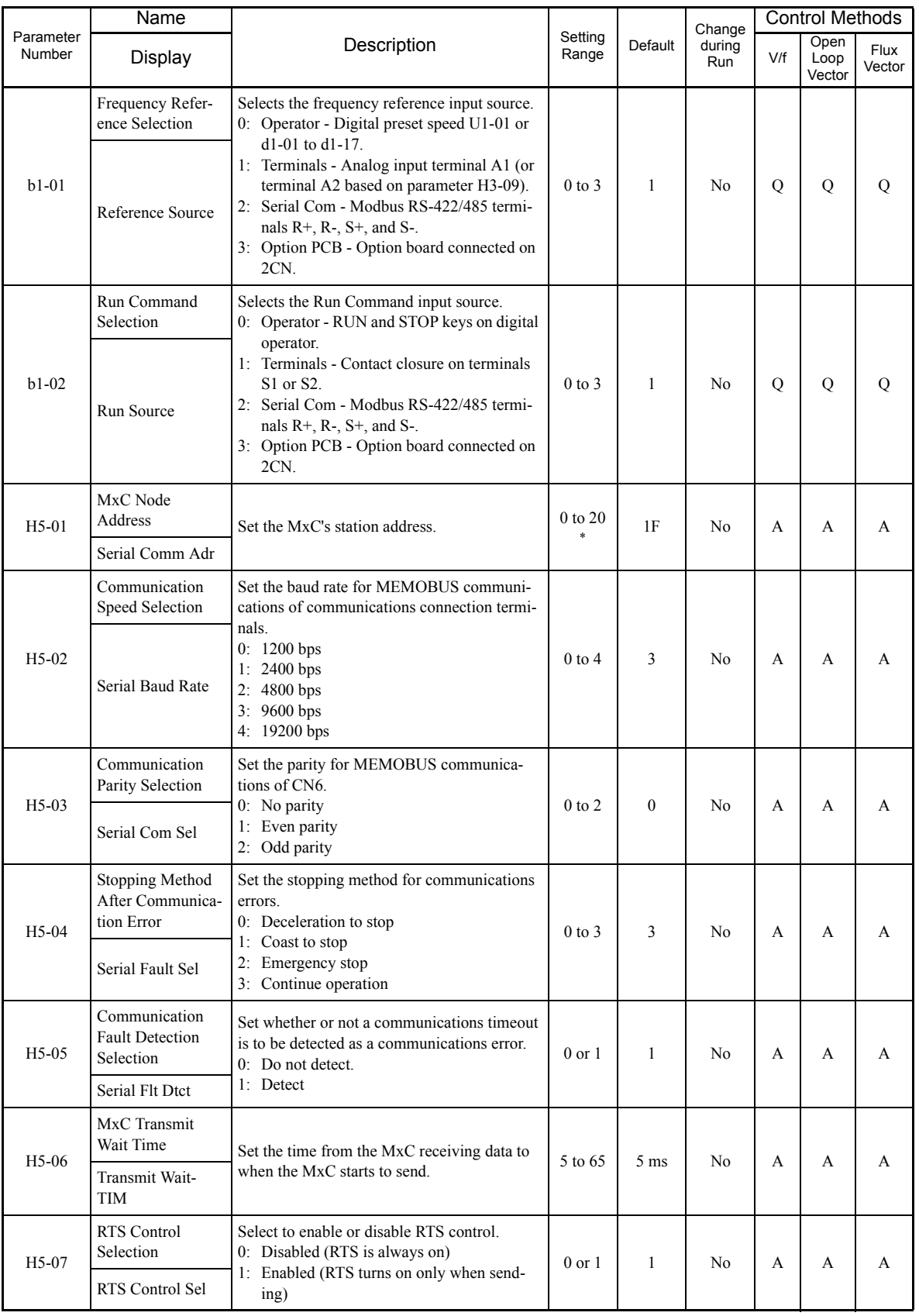

r.

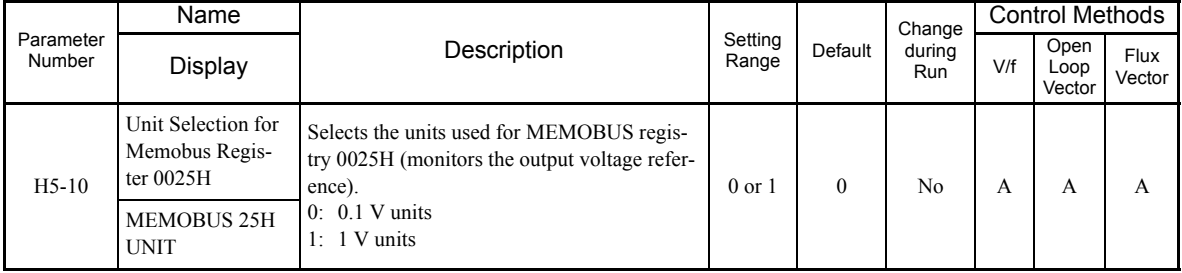

\* Set H5-01 to 0 to disable MxC responses to MEMOBUS communications.

MEMOBUS communications can perform the following operations regardless of the settings in b1-01 and b1- 02.

- **•** Monitoring operation status from the PLC
- **•** Setting and reading parameters
- **•** Resetting errors
- **•** Inputting Multi-Function Commands

An OR operation is performed between the Multi-Function Commands input from the PLC and commands input from multi-function digital input terminals S3 to S12.

#### **Message Format**

In MEMOBUS communications, the master sends commands to the slave, and the slave responds. The message format is configured for both sending and receiving as shown below, and the length of data packets is changed by the command (function) contents.

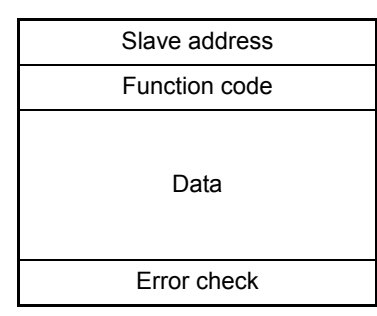

The space between messages must support the following.

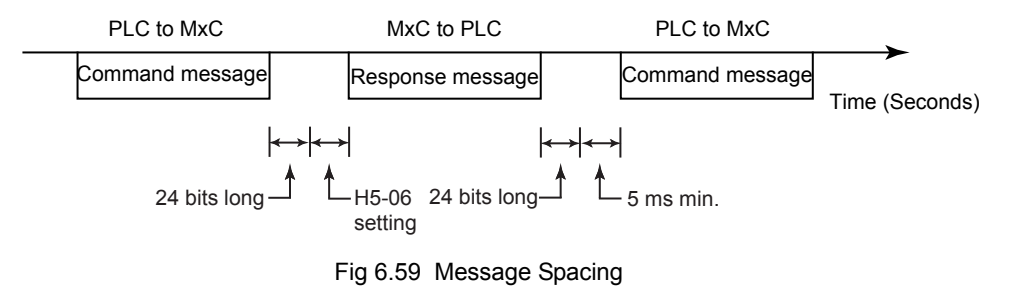

#### **Slave Address**

Set the MxC address from 0 to 32 Hex. If the address is set 0, commands from the master will be broadcast (i.e., the MxC will not return responses).

#### **Function Code**

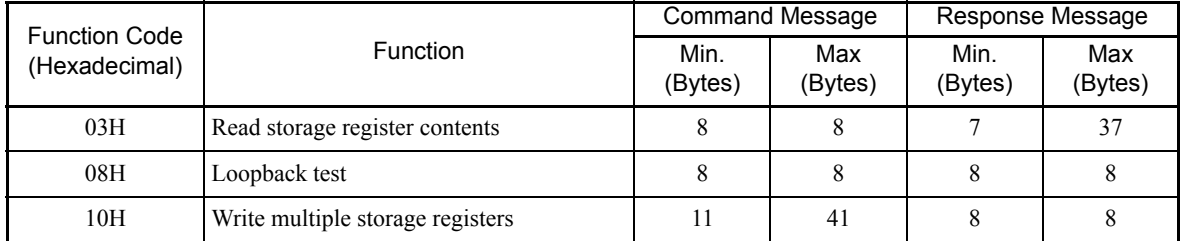

The function code specifies commands. There are three function codes, as shown below.

#### **Data**

Configure consecutive data by combining the storage register address (test code for a loopback address) and the data the register contains. The data length changes depending on the command details.

#### **Error Check**

Errors are detected during communications using CRC-16. Perform calculations using the following method.

- 1. The default for CRC-16 communications is usually 0, but when using the MEMOBUS system, set the default to 1 (i.e., set all 16 bits to 1).
- 2. Calculate CRC-16 using MSB as slave address LSB, and LSB as the MSB of the final data.
- 3. Also calculate CRC-16 for response messages from the slaves, and compare them to the CRC-16 in the response messages.

#### **MEMOBUS Message Example**

An example of MEMOBUS command/response messages is given below.

#### **Reading Storage Register Contents**

Read the contents of the storage register only for specified quantities whose addresses are consecutive, starting from a specified address. The contents of the storage register are separated into upper 8 bits and lower 8 bits, and comprise the data within response messages in address order.

The following table shows message examples when reading status signals, error details, data link status, and frequency references from the slave 2 MxC.

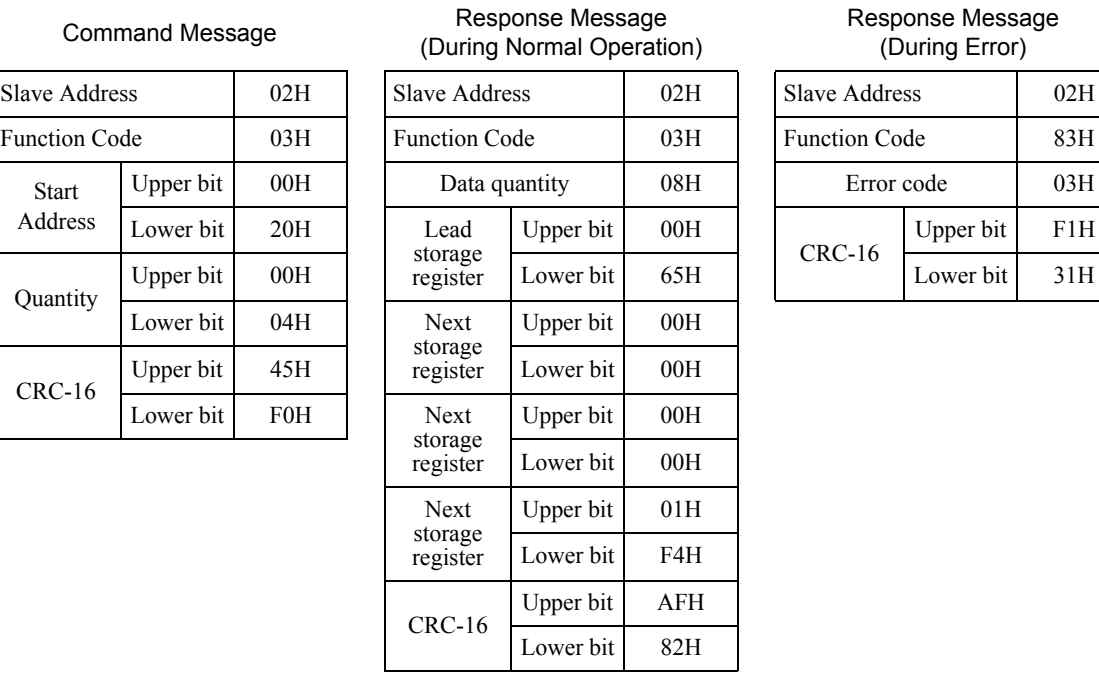

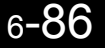

#### **Loopback Test**

The loopback test returns command messages directly as response messages without changing the contents to check the communications between the master and slave. Set user-defined test code and data values.

The following table shows a message example when performing a loopback test with the slave 1 MxC.

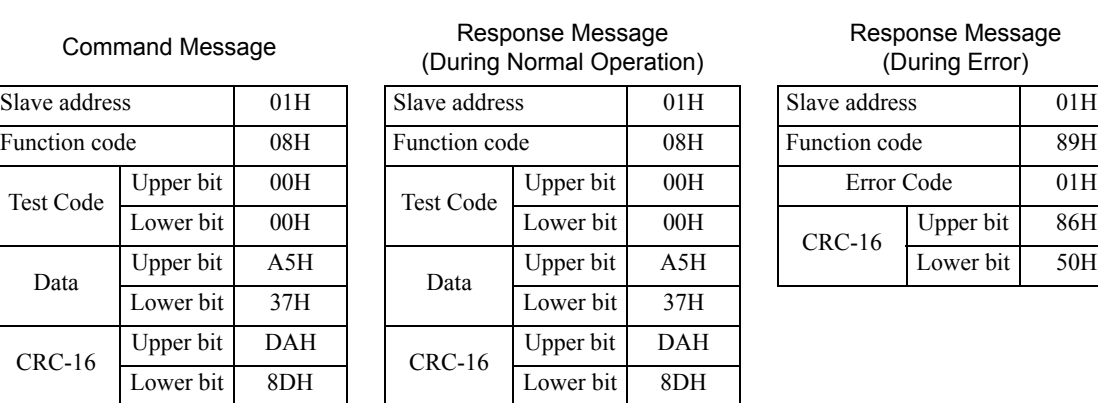

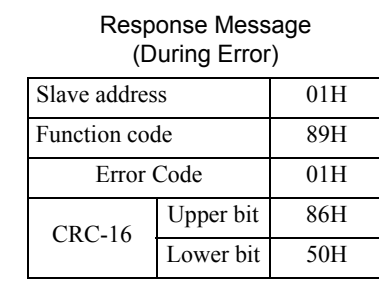

#### **Writing to Multiple Storage Registers**

Write the specified data to each specified storage register from the specified addresses. The written data must be in the following order in the command message: upper 8 bits, then lower 8 bits, in storage register address order.

The following table shows an example of a message when forward operation has been set at a frequency reference of 60.0 Hz in the slave 1 MxC by the PLC.

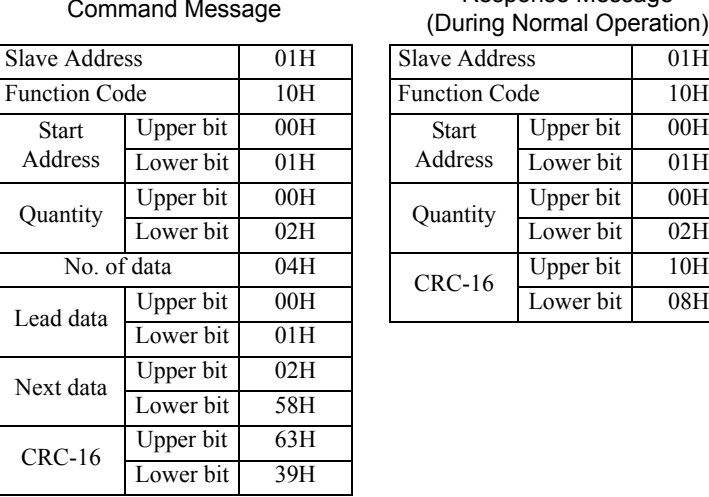

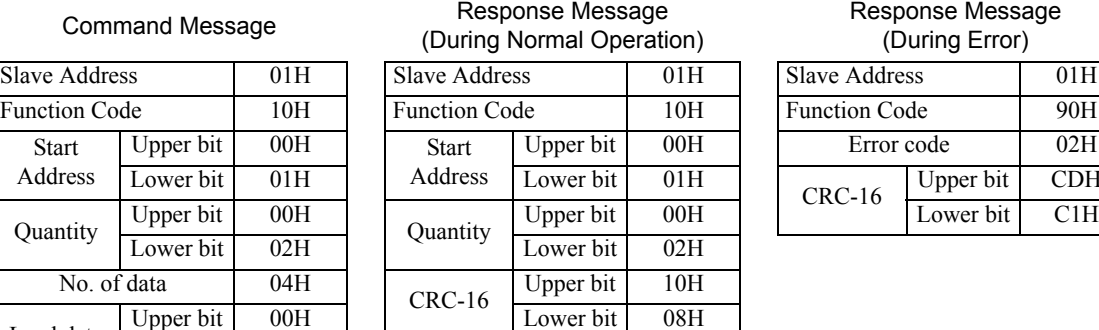

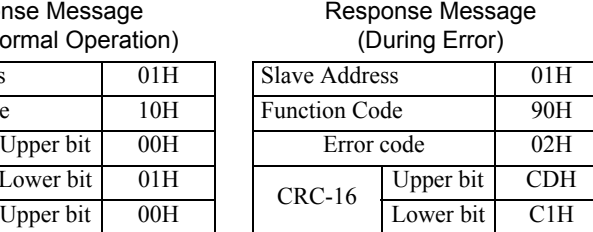

6

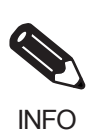

Set the number of data specified using command messages as quantity of specified messages  $\times$  2. Handle response messages in the same way.

### **Data Tables**

The data tables are shown below. The types of data are as follows: Reference data, monitor data, and broadcast data.

#### **Reference Data**

The reference data table is shown below. You can both read and write reference data.

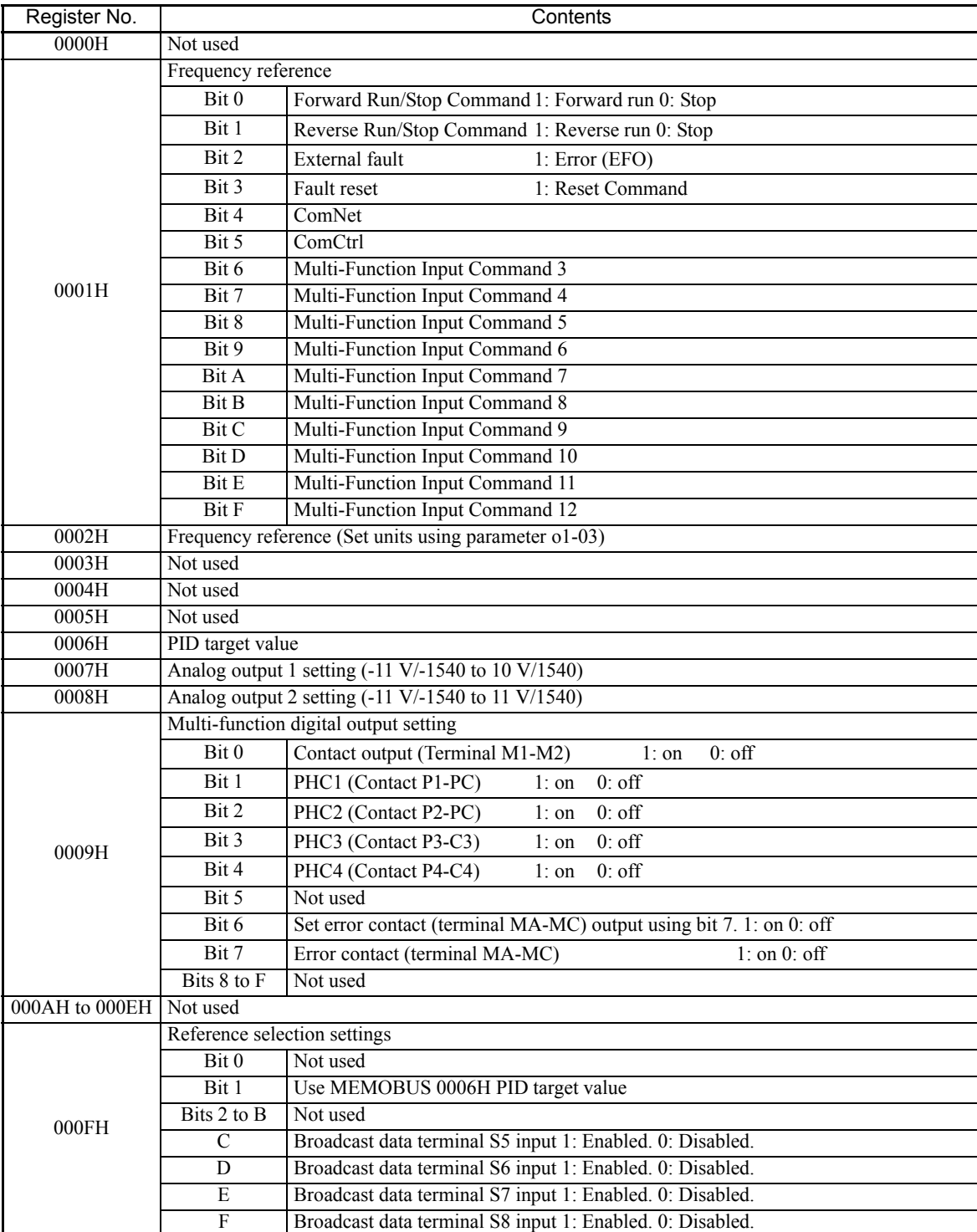

Note: Write 0 to all unused bits. Also, do not write data to reserved registers.

#### **Monitor Data**

F.

The following table shows the monitor data. Monitor data can only be read.

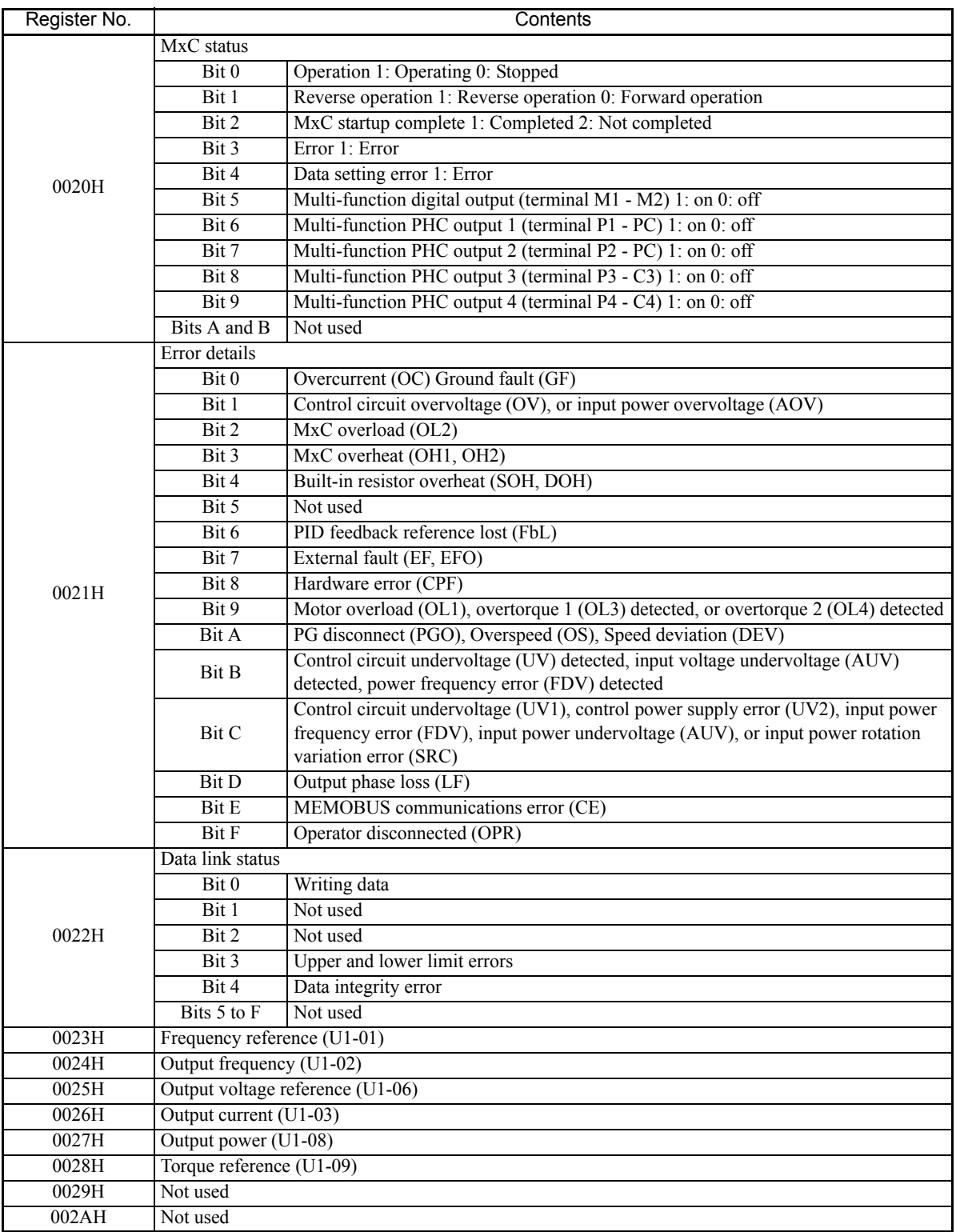

 $\overline{\phantom{a}}$ 

۰

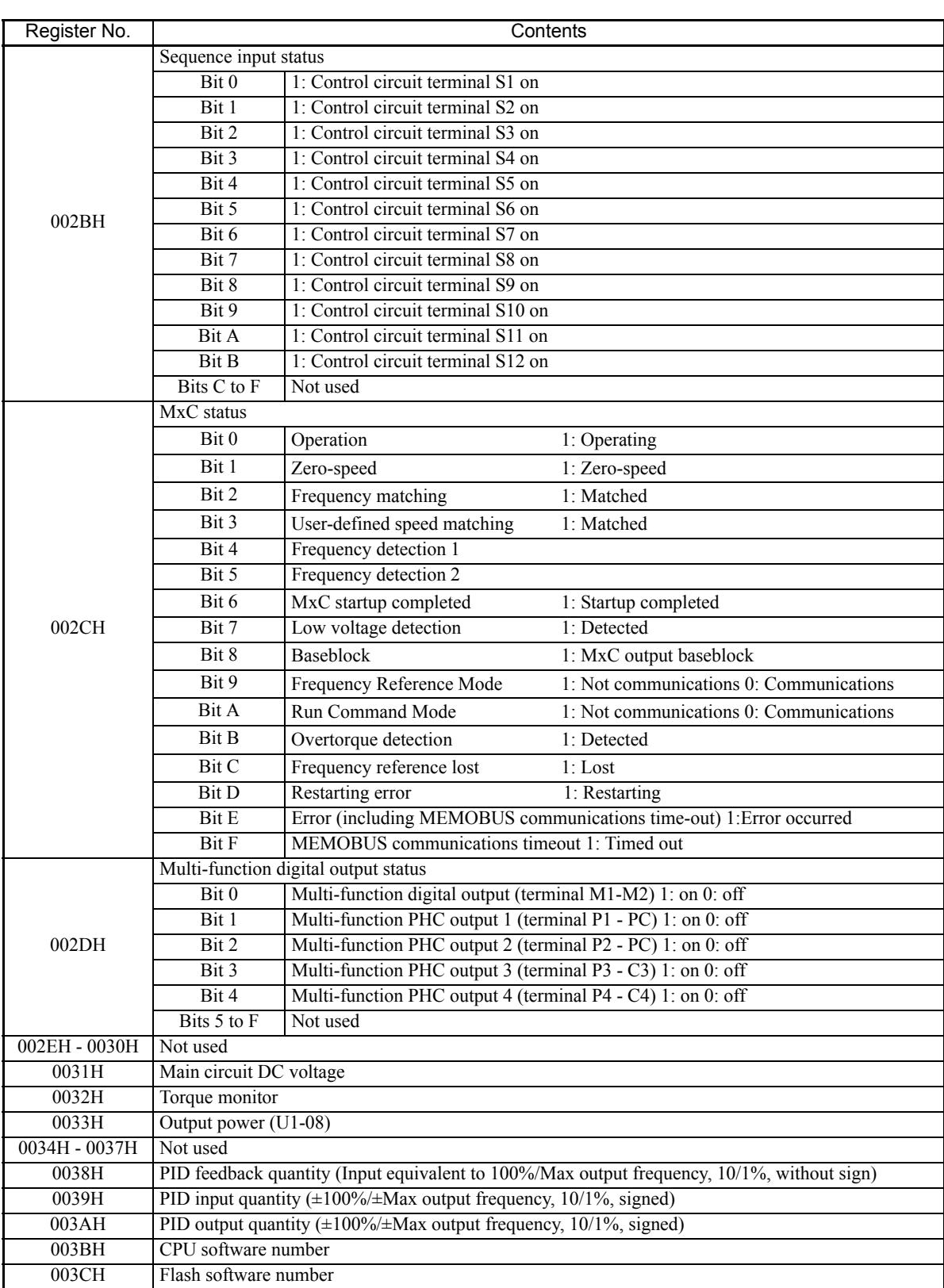

r.

6-90

П
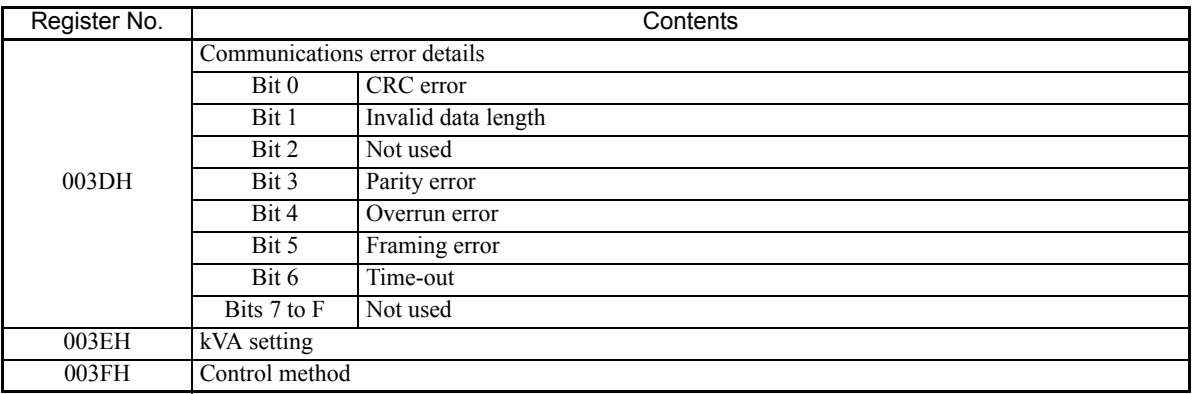

Note: Communications error details are stored until an fault reset is input (you can also reset while the Unit is operating).

#### **Broadcast Data**

The following table shows the broadcast data. You can also write this data.

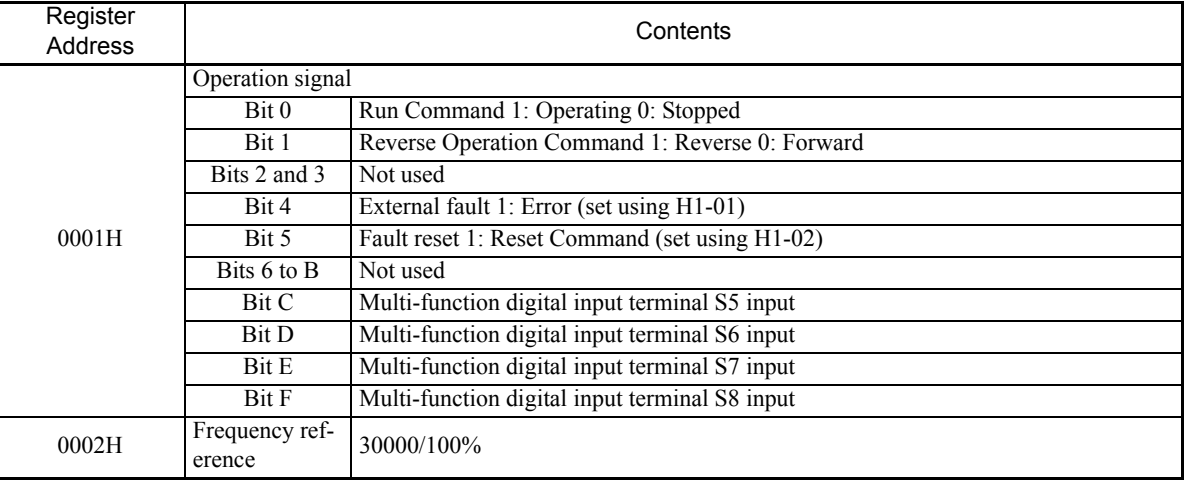

Note: Bit signals not defined in the broadcast operation signals use local node data signals continuously.

### **ENTER Command**

When writing parameters to the MxC from the PLC using MEMOBUS communications, the parameters are temporarily stored in the parameter data area in the MxC. To enable these parameters in the parameter data area, use the ENTER Command.

There are two types of ENTER Commands: ENTER Commands that enable parameter data in RAM, and ENTER Commands that write data to EEPROM (non-volatile memory) in the MxC at the same time as enabling data in RAM.

The following table shows the ENTER Command data. ENTER Command data can only be written.

The ENTER Command is enabled by writing 0 to register number 0900H or 0901H.

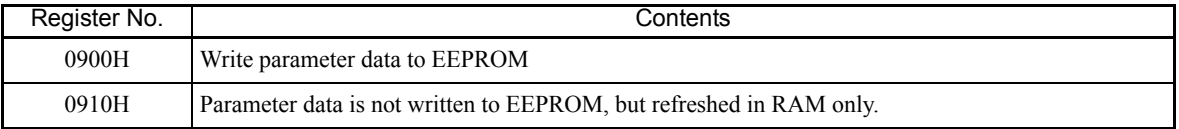

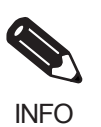

EEPROM can be written to from MxC a maximum of 100,000 times. Refrain from writing excessively to the EEPROM using the Enter Commands (0900H).

The ENTER Command registers are write-only. Consequently, if reading these registers, the register address will become invalid (Error code: 02H).

# **Error Codes**

The following table shows MEMOBUS communications error codes.

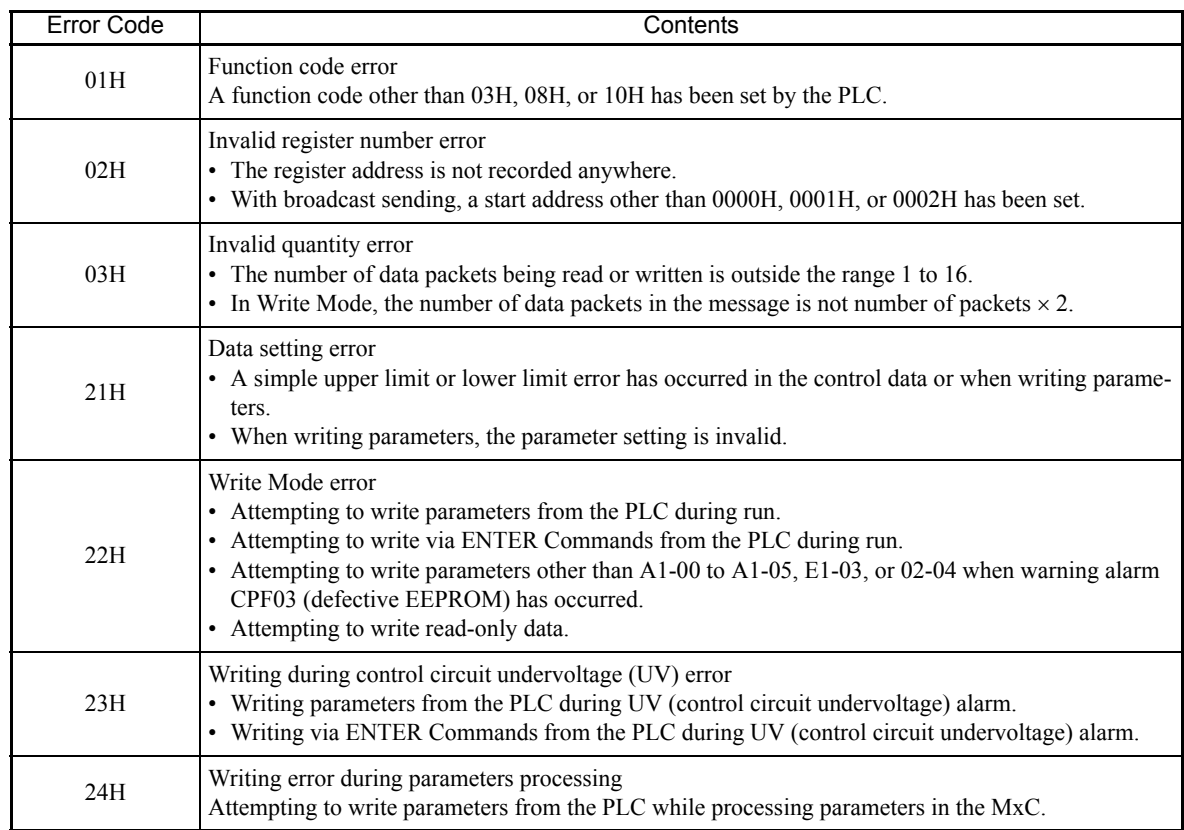

# **Slave Not Responding**

In the following cases, the slave will ignore the write function. If the slave address specified in the command message is 0, all slaves execute the write function, but do not return response messages to the master.

- **•** When a communications error (overrun, framing, parity, or CRC-16) is detected in the command message.
- **•** When the slave address in the command message and the slave address in the MxC do not agree.
- **•** When the data that configures the message and the data time length exceeds 24 bits.
- **•** When the command message data length is invalid.

#### **Application Precautions**

Set a timer in the master to monitor response time from the slave devices. Make the setting so that if no response is sent to the master from the slave within the set time, the same command message is sent again from the master.

#### **Self-Diagnosis**

The MxC has a built-in function for analyzing any problems in the serial communications interface circuits. This function is called the self-diagnosis function. The self-diagnosis function connects the communications parts of the send and receive terminals, receives the data sent by the MxC, and checks if communications are being performed normally.

Perform the self-diagnosis function using the following procedure.

- 1. Turn on the power supply to the MxC, and set 67 (Communications Test Mode) in parameter H1-05 (Multi-Function Digital Input Terminal S7 Function Selection).
- 2. Turn off the power supply to the MxC.
- 3. Perform wiring according to the following diagram while the power supply is turned off.
- 4. Turn on the terminating resistance. (Turn on pin 1 on DIP switch 1.)
- 5. Turn on the power supply to the MxC again.

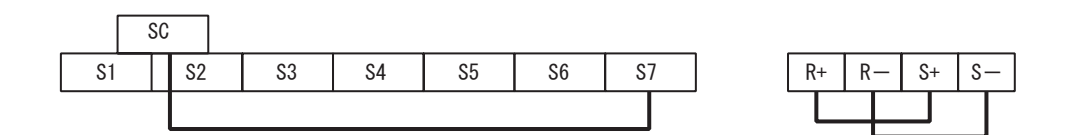

Fig 6.60 Details of Communications Terminals

"Pass" will be displayed if self-diagnosis is completed without an error occurring.

If an error occurs, a CE (MEMOBUS communications error) alarm will be displayed on the digital operator, the error contact output will be turned on, and the MxC operation ready signal will be turned off.

# **Using the Timer Function**

Multi-function digital input terminals S3 to S12 can be designated as timer function input terminals, and multi-function output terminals M1-M2, P1-PC, and P2-PC can be designated as timer function output terminals. By setting the delay time, chattering from the sensors and switches can be erased.

- **•** Set one of the parameters H1-01 to H1-10 (Terminal S3 to S12 Function Selection) to 18 (timer function input).
- **•** Set H2-01 to H2-03 (Terminals M1-M2, P1-PC, P2-PC, P3-C3, and P4-C4 Function Selection) to 12 (timer function output).

#### **Related Parameters**

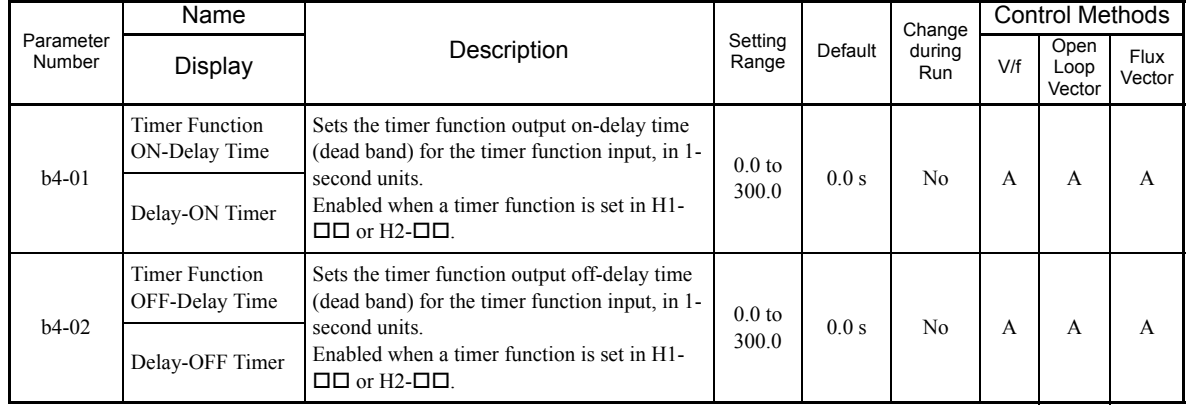

#### **Setting Example**

When the timer function input on time is longer than the value set in b4-01, the timer output function is turned on. When the timer function input off time is longer than the value set in b4-02, the timer output function is turned off. An example of timer function operation is given in the following diagram.

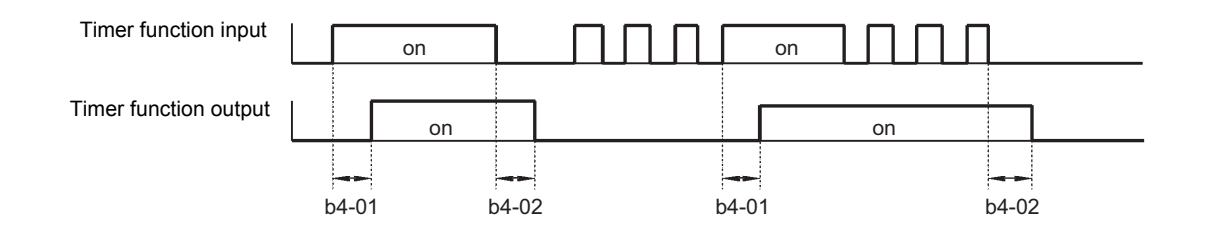

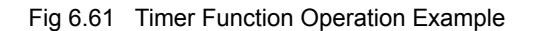

# **Using PID Control**

PID control is a method of making the feedback value (detection value) match the set target value. By combining proportional control (P), integral control (I), and derivative control (D), targets (machinery) with play time can be controlled.

The characteristics of the PID control operations are given below.

- **•** P control: Outputs the amount of operation proportional to the deviation. The deviation can not be set to zero using P control alone.
- **•** I control: Outputs the amount of operation that integrates the deviation. Used for matching feedback value to the target value. I control is not suited, however, to rapid variations.
- **•** D control: Outputs the amount of operation derived from the deviation. Can respond promptly to rapid variations.

# **PID Control Operation**

To understand the differences between each PID control operation (P, I, and D, the variation in the amount of operation (output frequency) is as shown in the following diagram when the deviation (i.e., the difference between the target value and feedback value) is fixed.

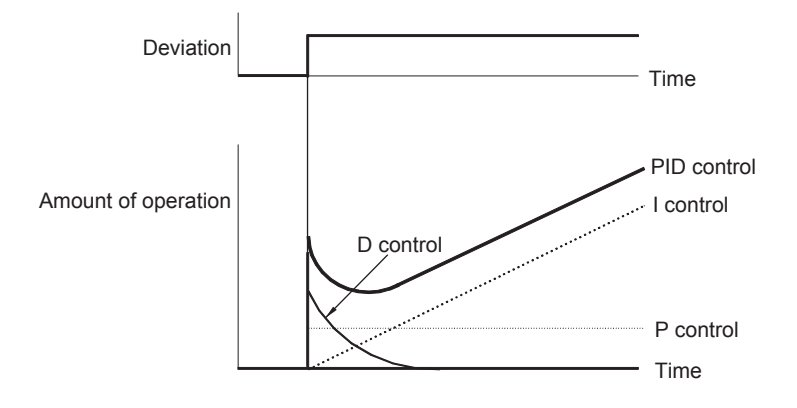

Fig 6.62 PID Control Operation

# **PID Control Applications**

П

The following table shows examples of PID control applications using the MxC.

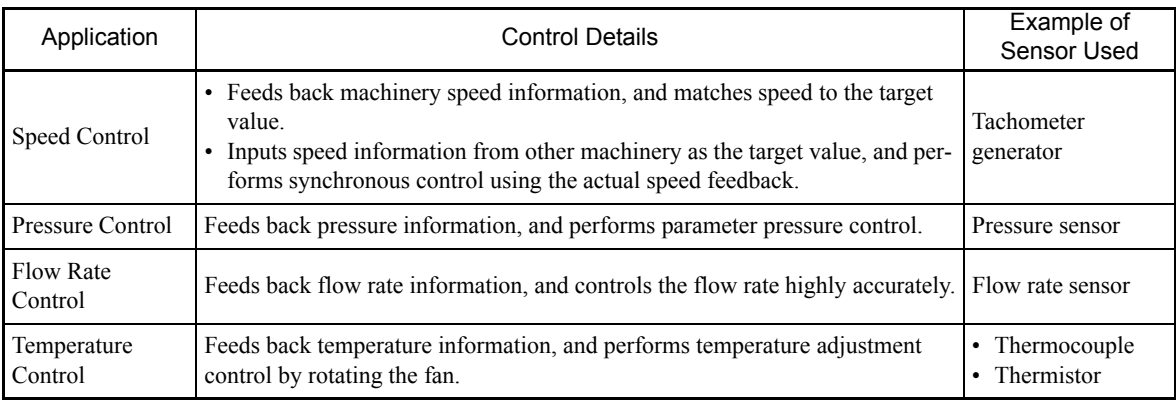

# **Related Parameters**

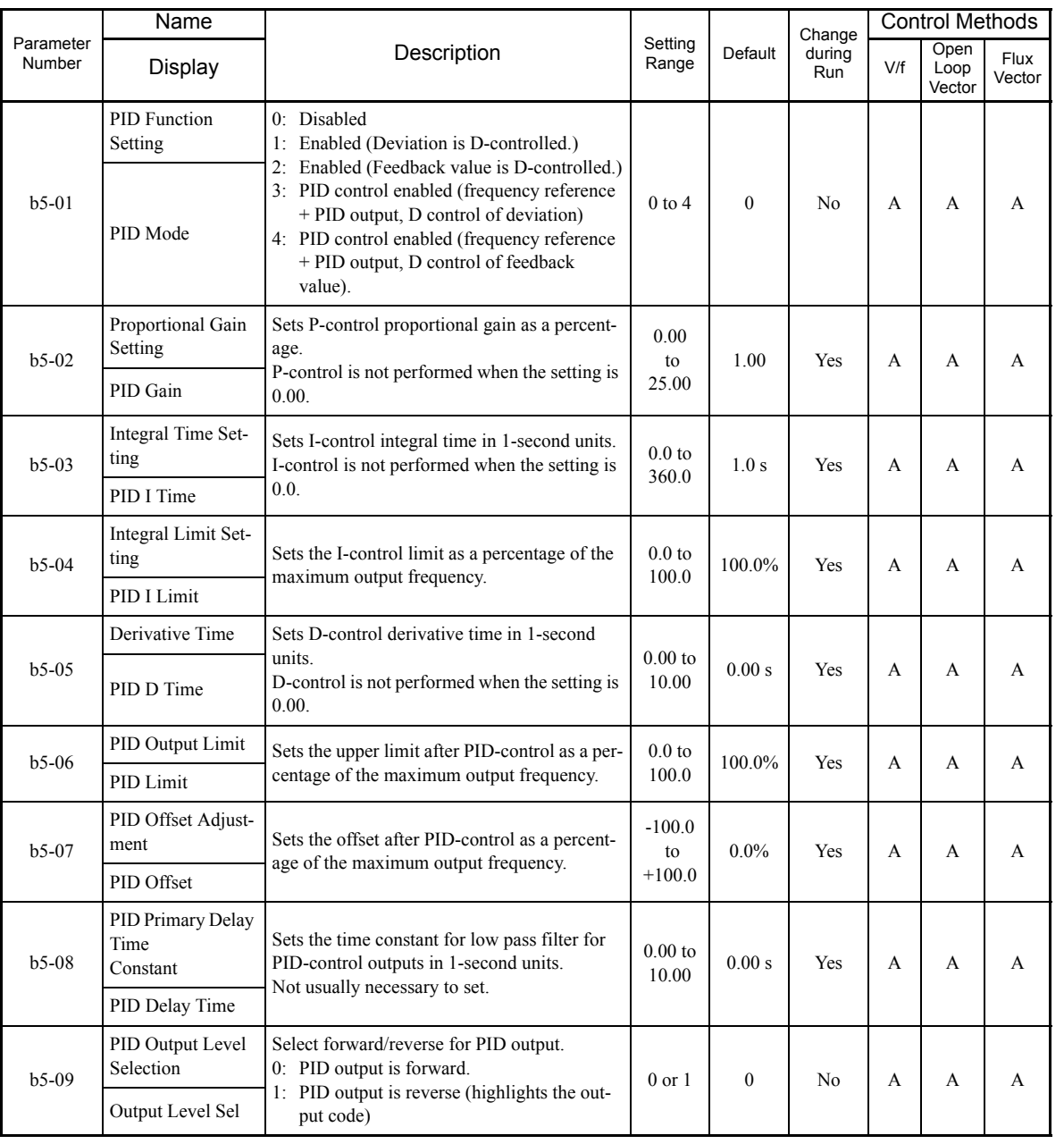

 $\overline{\phantom{a}}$ 

٠

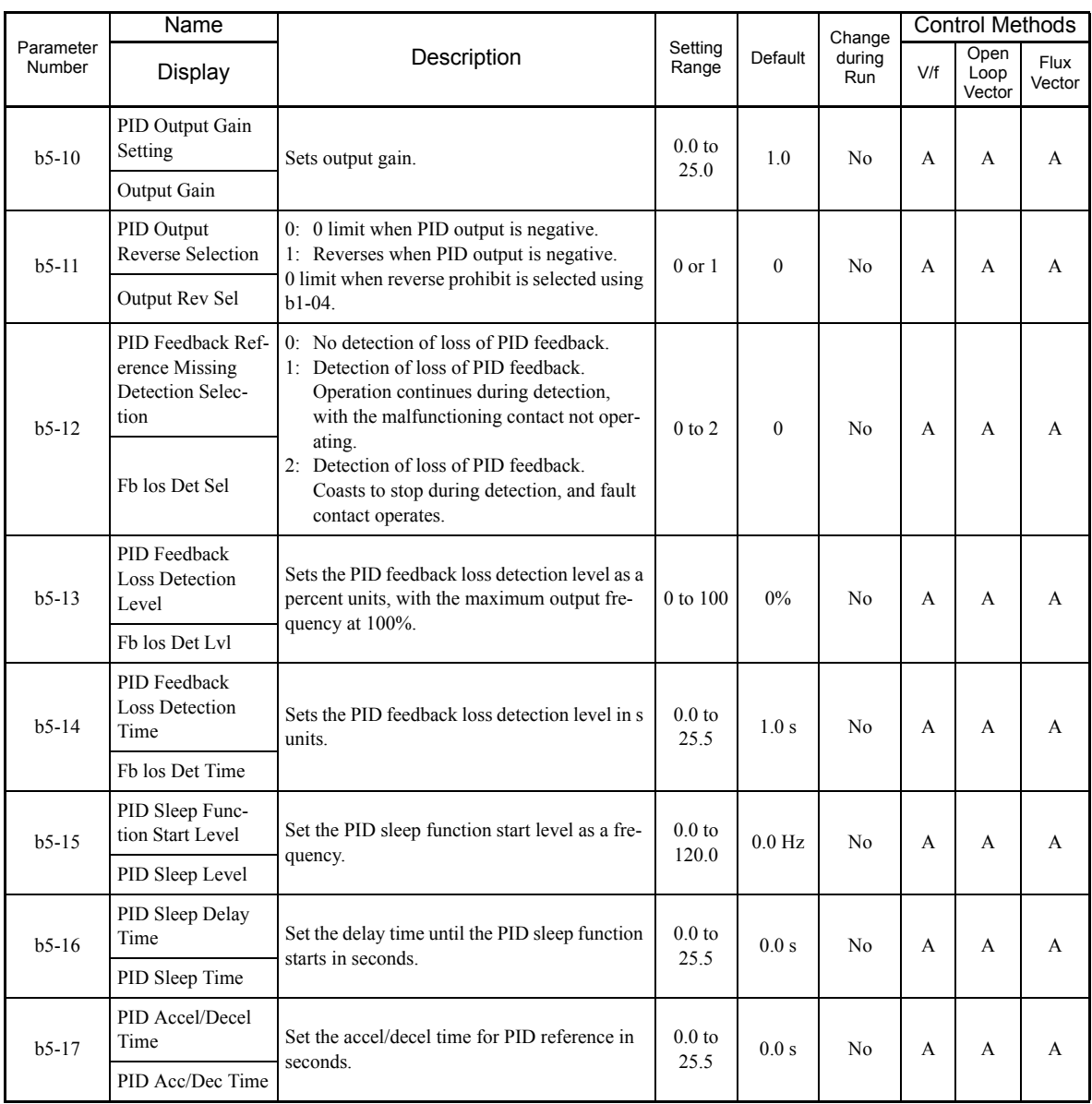

P.

# **Monitor Functions**

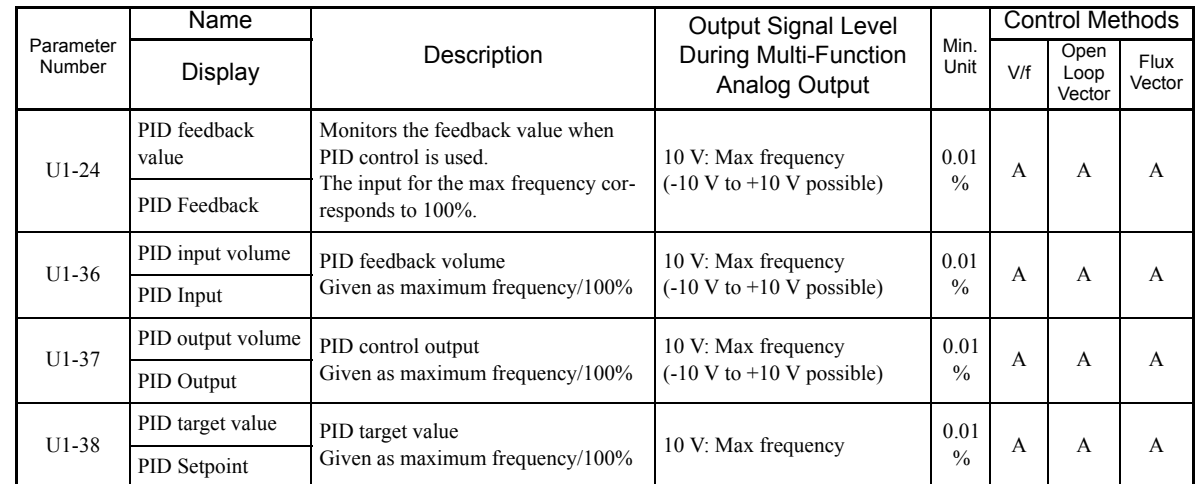

П

# **Multi-Function Digital Inputs (H1-01 to H1-10)**

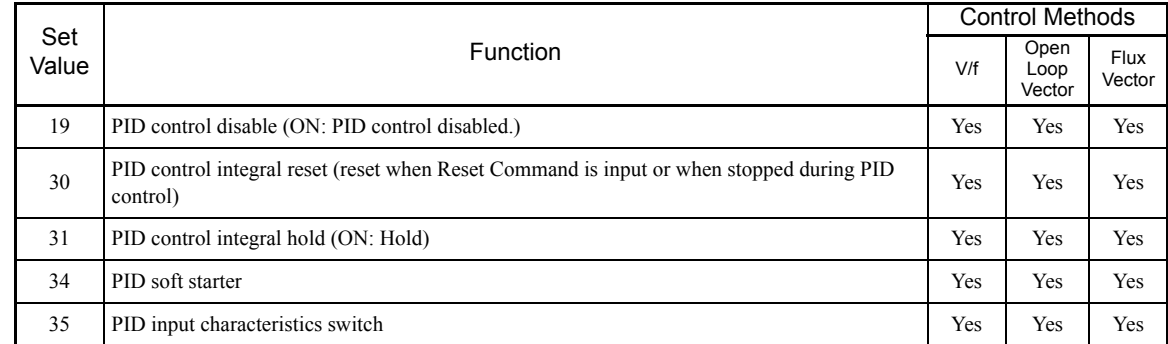

# **Multi-Function Analog Input (H3-05, H3-09)**

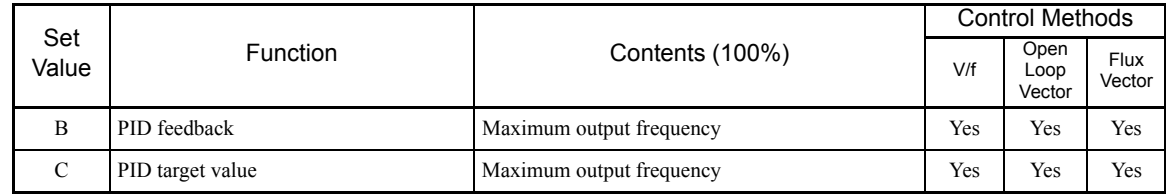

### **PID Control Methods**

There are four PID control methods. Select the method by setting parameter b5-01.

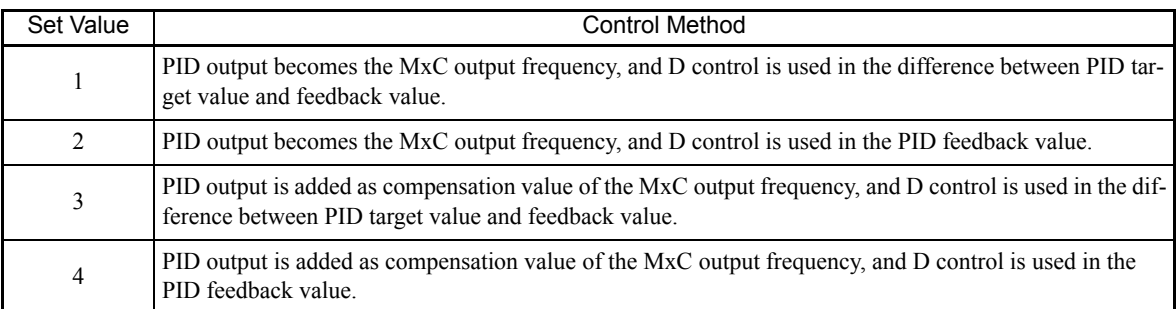

#### **PID Input Methods**

Enable PID control using parameter b5-01, and set the PID target value and PID feedback value.

#### **PID Target Value Input Methods**

Select the PID control target value input method according to the setting in b1-01 (Frequency Reference Selection).

Normally, the frequency reference selected in b1-01 is the PID target value, but the PID target value can be changed as shown in the following table.

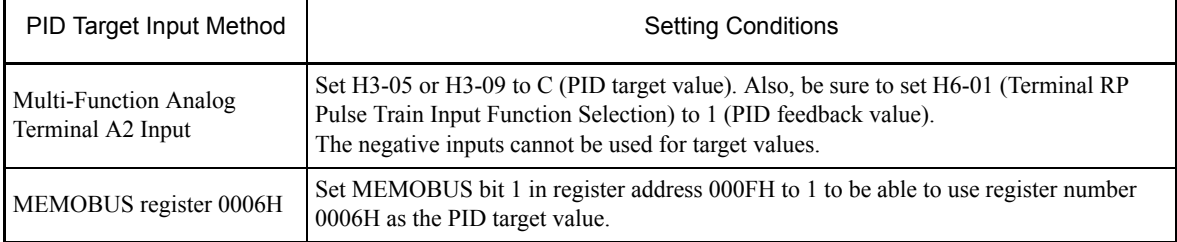

#### **PID Feedback Input Methods**

Select one of the following PID control feedback input methods.

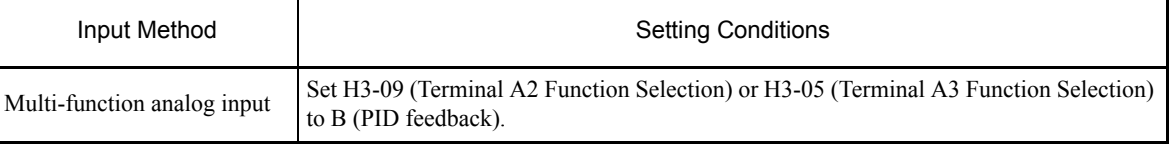

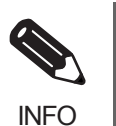

Adjust PID target value and PID feedback value using the following items. • Analog input: Adjust using the analog input terminal gain and bias.

# **Adjusting PID Settings**

Use the following procedure to adjust PID while performing PID control and measuring the response waveform.

- 1. Set b5-01 (PID Function Setting) to 1 or 2 (PID control enabled).
- 2. Increase b5-02 (Proportional Gain Setting) to within a range that does not vibrate.
- 3. Reduce b5-03 (Integral Time Setting) to within a range that does not vibrate.
- 4. Increase b5-05 (Derivative Time) to within a range that does not vibrate.

# **Fine Tuning PID**

This section explains the fine adjustment of PID after setting the PID control parameters.

### **Suppressing Overshoot**

If overshoot occurs, reduce derivative time (D), and increase integral time (I).

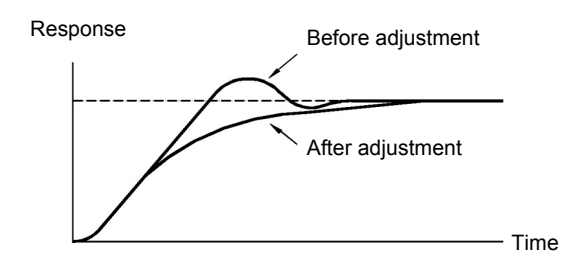

### **Set a Rapidly Stabilizing Control Condition**

Reduce integral time (I), and lengthen derivative time (D) to quickly stabilize control even when overshoot occurs.

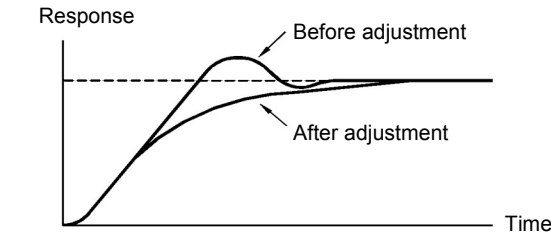

#### **Suppressing Long-Cycle Oscillation**

If oscillation occurs with a longer cycle than the integral time (I) set value, the integral operation is set too high. Lengthen the integral time (I) to suppress the oscillation.

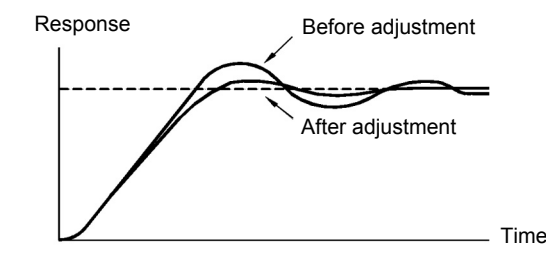

#### **Suppressing Short Cycle Oscillation**

The differential operation is probably set too high if oscillation still occurs when the oscillation cycle is both relatively short and almost identical to the derivative time (D). Shorten the derivative time (D) to suppress any mechanical oscillation.

If oscillation continues even when the derivative time (D) is set to 0.00 (D control disabled), reduce the proportional gain (P), or increase the PID primary delay time constant.

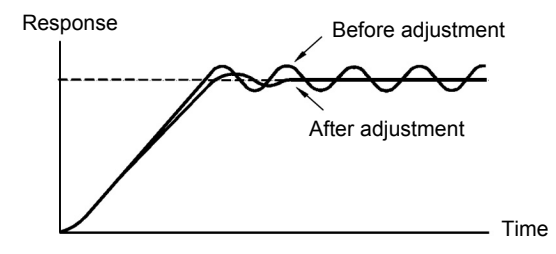

#### **Setting Precautions**

- **•** In PID control, parameter b5-04 is used to prevent the calculated integral control value from exceeding the specified amount. When the load varies rapidly, the machine may be damaged or the motor may stall in based on the response of the MxC. In this case, reduce the set value to speed up MxC response.
- The b5-06 parameter is used to prevent the arithmetic operation following the PID control calculations from exceeding the specified amount. Set this parameter as a percent of the maximum output frequency.
- The b5-07 parameter is used to adjust PID control offset. Set in increments of 0.1% with the maximum output frequency as 100%.
- **•** Set the low pass filter time constant for the PID control output in b5-08. Enable this parameter to prevent machinery resonance from occurring when machinery adhesive abrasion is great, or rigidity is poor. In this case, set the parameter to be greater than the resonance frequency cycle. Increase this time constant to reduce MxC responsiveness.
- **•** Using b5-09, the PID output polarity can be inverted. Consequently, if the PID target value is increased, this parameter can be applied to applications to lower the MxC output frequency.
- **•** Using b5-10, gain can be applied to the PID control output. Enable this parameter to adjust the amount of compensation if adding PID control output to the frequency reference as compensation.
- **•** When PID control output is negative, use parameter b5-11 to invert the MxC. When b1-04 (Reverse Operation Selection) is set to 1 (enabled), however, PID output limit is 0.
- **•** With the MxC, by setting an independent accel/decel time in parameter b5-17, the PID target value can be increased or decreased using the accel/decel time. The accel/decel function (parameter C1) used normally, however, is allocated after PID control, so depending on the settings, resonance with PID control and hunting in the machinery may occur. If this happens, reduce parameter C1 until hunting does not occur, and maintain the accel/decel time using b5-17. Also, the set value can be disabled in b5-17 from the external terminals during run using multi-function input set value 34 (PID soft starter).

### **PID Control Block**

The following diagram shows the PID control block in the MxC.

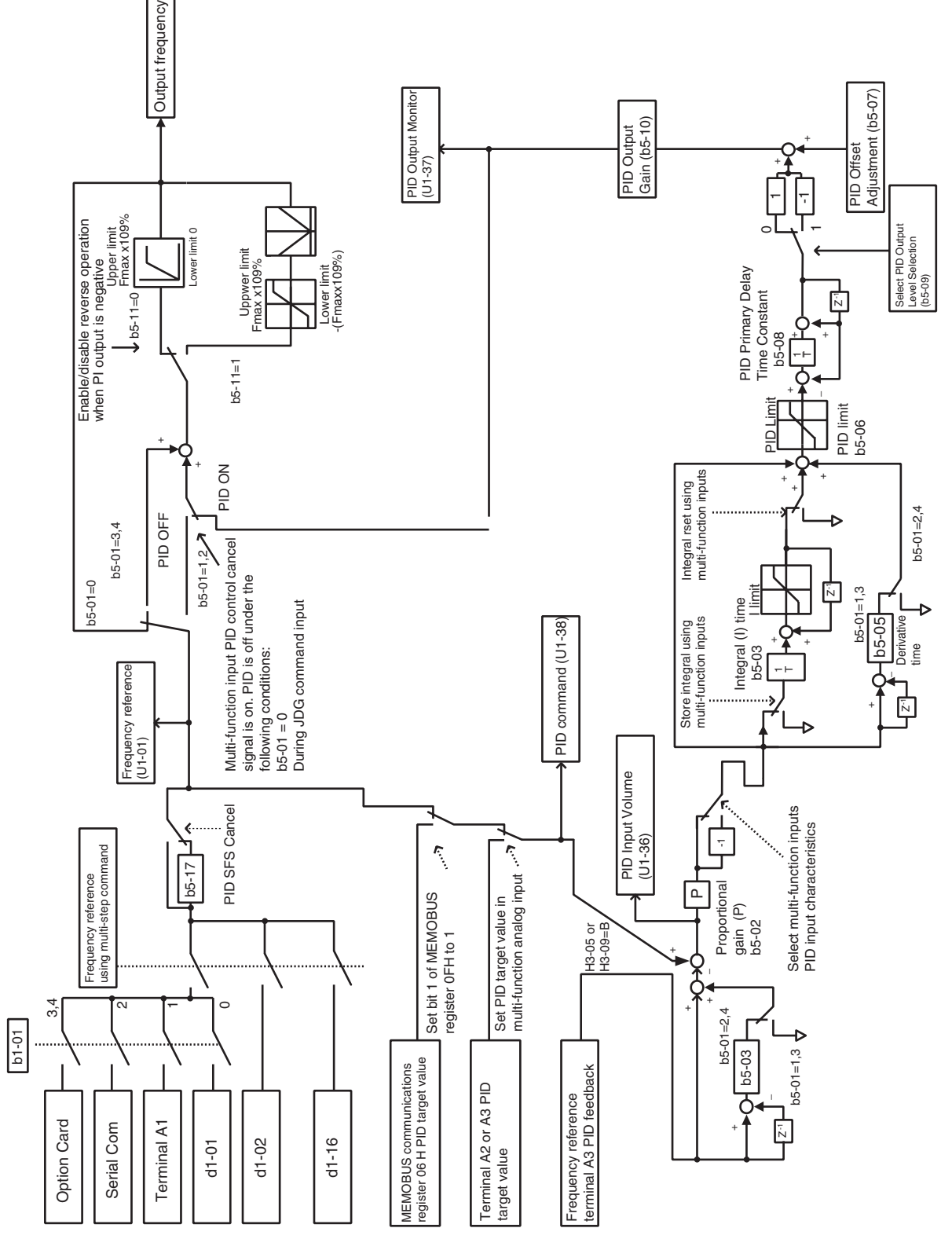

in 1

Fig 6.63 PID Control Block

#### **PID Feedback Loss Detection**

When performing PID control, be sure to use the PID feedback loss detection function. If PID feedback is lost, the MxC output frequency may accelerate to the maximum output frequency.

When setting b5-12 to 1 and the status of the PID feedback value detection level in b5-13 is insufficient and continues for the time set in b5-14, an FbL (PID feedback reference lost) alarm will be displayed on the digital operator and MxC operation will continue.

When b5-12 is set to 2, an FbL (PID feedback reference lost) error alarm will be displayed on the digital operator, the error contact will operate, and MxC operation will be stopped.

The time chart for PID feedback loss detection (set b5-12 to 2) is shown below.

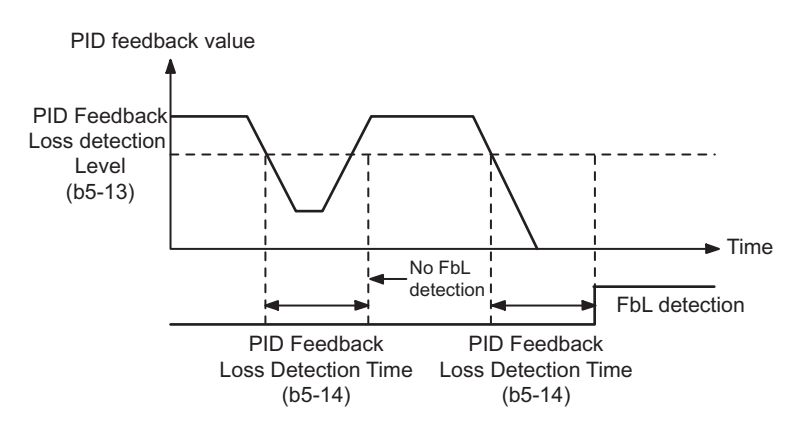

Fig 6.64 PID Feedback Loss Detection Time Chart

# **PID Sleep**

The PID sleep function stops the MxC when the PID sleep function delay time continues while the PID control target value is at an insufficient level to operate the PID sleep function. When the PID sleep delay time continues and the PID control target value is above the PID sleep function operation level, MxC operation will automatically resume.

6

When PID control is disabled, the PID sleep function is also disabled. When using the PID sleep function, select decelerate to stop or coast to stop as the stopping method.

The PID sleep time chart is shown below.

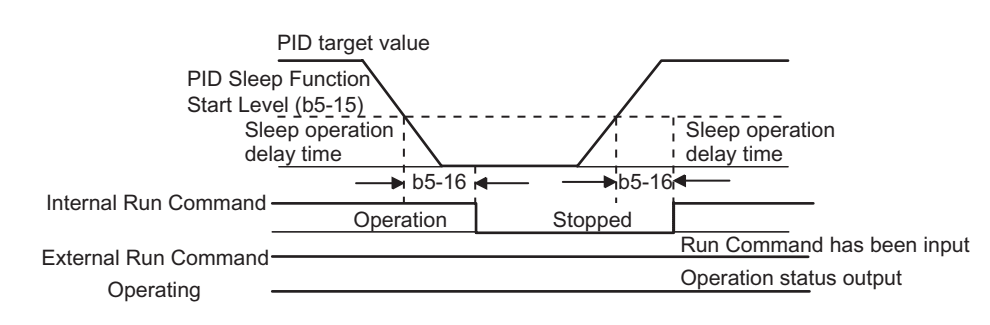

Fig 6.65 PID Sleep Time Chart

# **Setting Motor Parameters**

In vector control method, the motor parameters are set automatically using Auto-Tuning. If Auto-Tuning does not complete normally, set them manually.

# **Related Parameters**

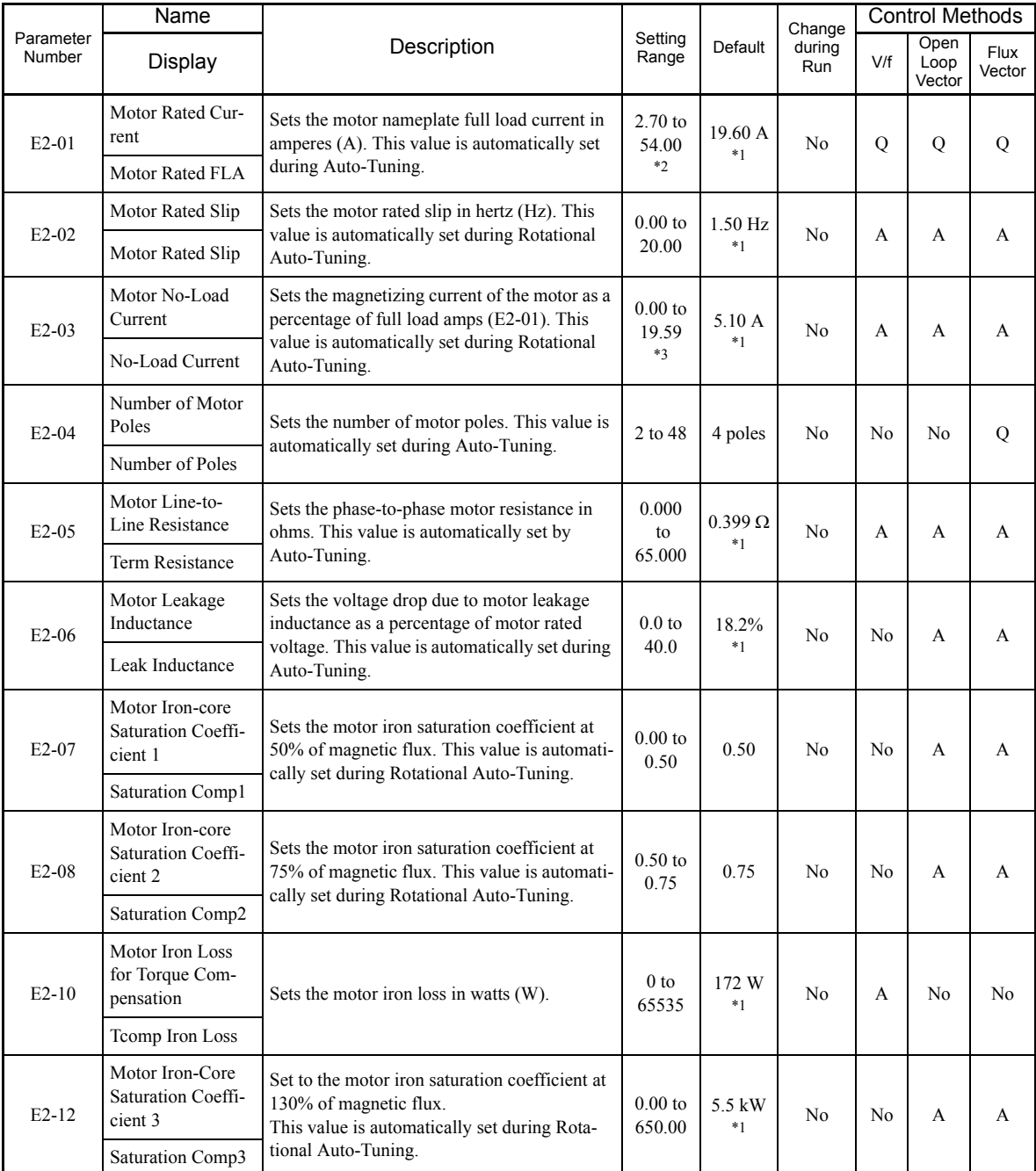

\* 1. The default depends on the MxC capacity. The value for a 200 V class MxC of 5.5 kW is given.

\* 2. The setting range is from 10% to 200% of the MxC rated output current. The value for a 200 V class MxC for 5.5 kW is given. The maximum value of the Motor No-Load Current (E2-03) must be less than that of the Motor Ra

\* 3. The setting range depends on the MxC capacity. The value for a 200 V class MxC of 5.5 kW is given.

#### **Setting Motor Parameters Manually**

A description of how to set the motor parameters manually appears below. Enter all parameter settings while referring to the motor test report.

#### **Motor Rated Voltage Setting**

Set E2-01 to the rated current on the motor nameplate.

#### **Motor Rated Slip**

Set E2-02 to the motor rated slip calculated from the number of rated rotations on the motor nameplate.

amount of motor rated slip =

motor rated frequency (Hz) - no. of rated rotations  $(\text{min}^{-1}) \times$  no. of motor poles/120.

#### **Motor No-Load Current**

Set E2-03 to the motor no-load current using the rated voltage and rated frequency. The motor no-load current is not normally written on the motor nameplate. Consult the motor manufacturer.

Default is the no-load current value for a standard Yaskawa 4-pole motor.

#### **Motor Line-to-Line Resistance**

E2-05 is set automatically when performing motor line-to-line resistance Auto-Tuning. When tuning cannot performed, consult the motor manufacturer for the line-to-line resistance value. Calculate the resistance from the line-to-line resistance value in the motor test report using the following formula, and then make the setting accordingly.

- E-type isolation: [Line-to-line resistance  $(\Omega)$  at 75<sup>o</sup>C of test report]  $\times$  0.92
- B-type isolation: [Line-to-line resistance (Ω) at 75°C of test report] × 0.92
- **•** F-type isolation: [Line-to-line resistance (Ω) at 115°C of test report] × 0.87

#### **Motor Leak Inductance**

6

Set the amount of voltage drop due to motor leak inductance in E2-06 using the percentage over the motor rated voltage. Make this setting when the high-speed motor inductance is small. If the inductance is not written on the motor nameplate, consult the motor manufacturer.

#### **Motor Iron Saturation Coefficients 1, 2, and 3**

E2-07, E2-08 and E2-12 are set automatically using Rotational Auto-Tuning.

#### **Motor Iron Loss for Torque Compensation**

E2-10 is displayed only when in V/f Control Method. To increase the torque compensation accuracy when in V/f Control, set the motor iron loss in watts.

#### **Motor Mechanical Loss**

When using Flux Vector Control, adjust mechanical loss in the following cases (normally this setting does not need to be changed). The mechanical loss setting is used to compensate the torque.

- **•** There is excessive torque loss from the motor bearings.
- **•** There is excessive torque loss from a fan, pump, etc.

# **Setting the V/f Pattern**

In V/f Control Method, the MxC input voltage and the V/f pattern can be set as the need arises.

# **Related Parameters**

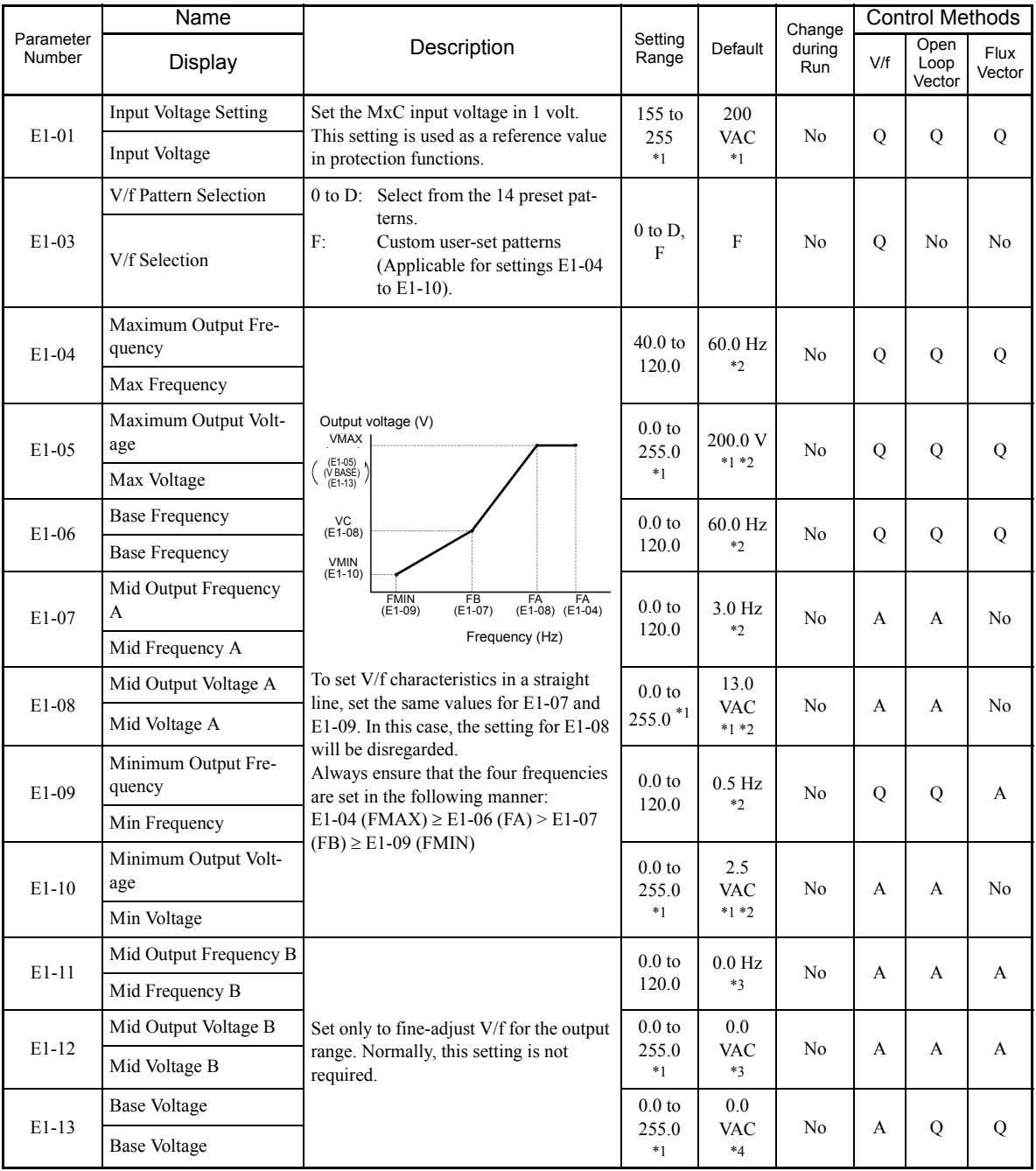

\* 1. Values appearing in this table are for a 200 V class MxC. Double values when using a 400 V class MxC.

\* 2. The default will change when the control method is changed. The Open Loop Vector defaults are given.

\* 3. E1-11 and E1-12 are disregarded when set to 0.0.

\* 4. E1-13 is set to the same value as E1-05 by Auto-Tuning.

# **Setting V/f Pattern**

When using V/f Control, set the V/f pattern in E1-03. There are two methods of setting the V/f pattern: Select one of the 14 pattern presets (set value: 0 to D), or set a user-defined V/f pattern (set value: F).

The default for E1-03 is F. The contents of E1-03 when factory-set to F are the same as when E1-03 is set to 1. Use the table below when selecting one of the preset V/f patterns.

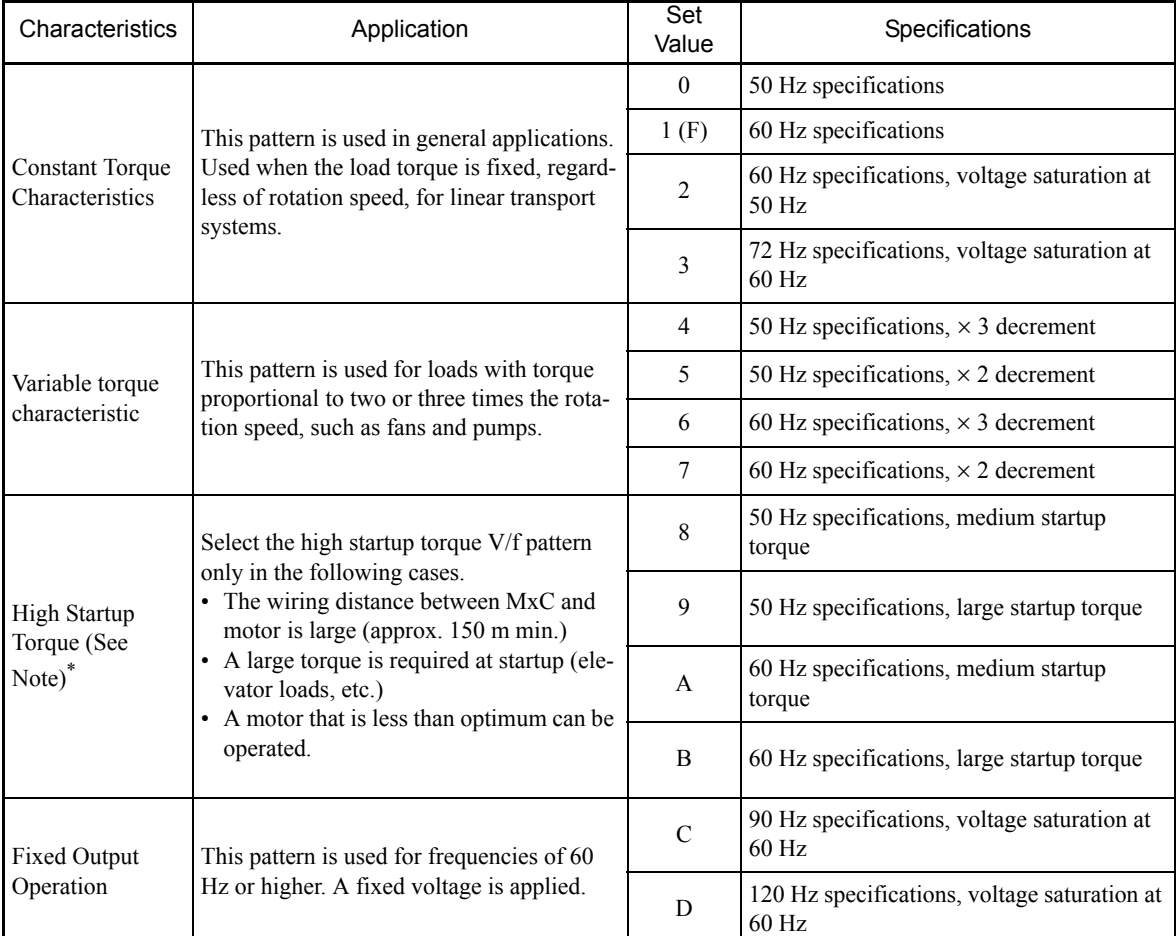

6

\* The torque is protected by the fully automatic torque boost function, so normally there is no need to use this pattern.

When selecting one of the patterns shown above, the value set to parameters E1-04 to E1-10 will automatically change to fit the V/f pattern selection.

The following pages contain graphs of the V/f characteristics for the preset V/f patterns.

#### **V/f Pattern**

The diagrams show characteristics for a 200 V class motor. For a 400 V class motor, multiply all voltages by 2.

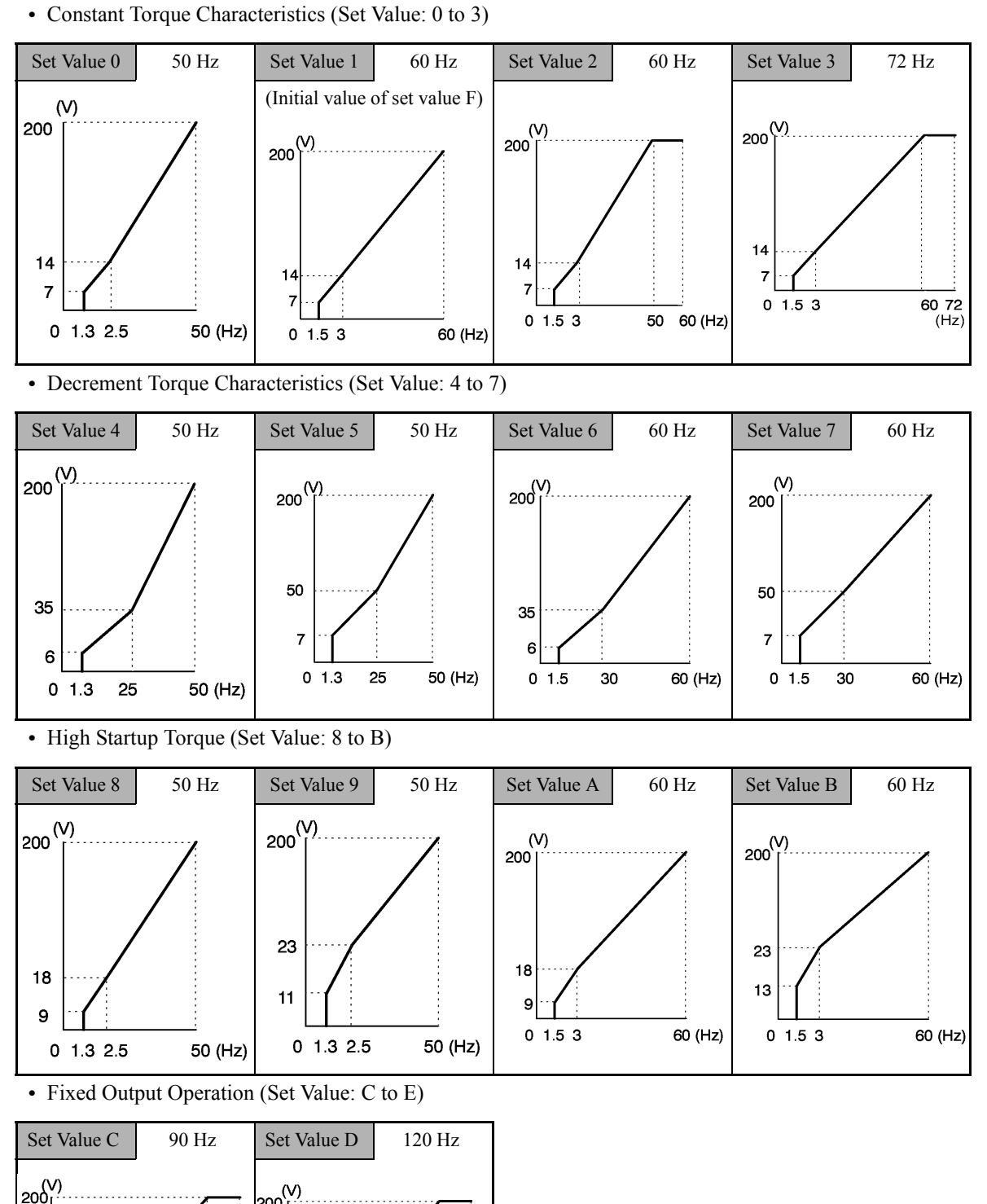

 $\frac{1}{60}$  (Hz)

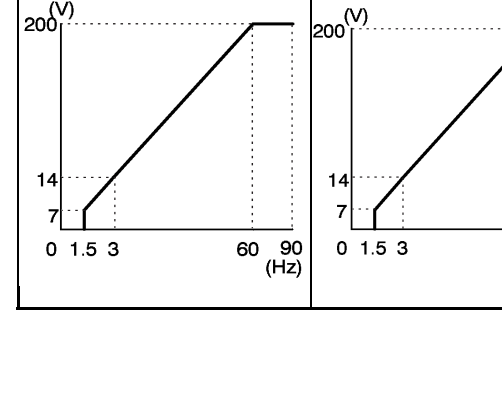

When E1-03 is set to F (User-defined V/f pattern), parameters E1-04 to E1-10. If E1-03 can be set to anything other than F, you can only refer to parameters E1-04 to E1-10. If the V/f characteristics are linear, set E1-07 and E1-09 to the same value. In this case, E1-08 will be ignored.

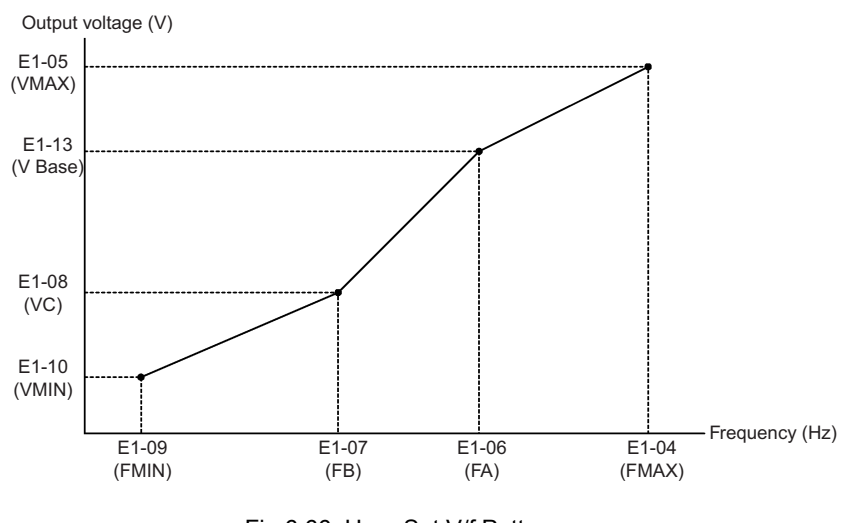

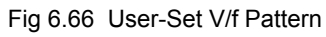

# **Setting Precautions**

When the setting is to user-defined V/f pattern, beware of the following points.

- **•** When changing control method, parameters E1-07 to E1-10 will change to the defaults for that control method.
- **•** Be sure to set the four frequencies as follows: E1-04 (FMAX) ≥ E1-06 (FA) > E1-07 (FB) ≥ E1-09 (FMIN)

6

# **Torque Control**

With Flux Vector Control, the motor's output torque can be controlled by a torque reference from an analog input. To carry out the torque control, set d5-01 to 1 or H1- $\square\square$  (Multi-function digital input) to 71 for speed or torque control, and then turn on the contact.

# **Related Parameters**

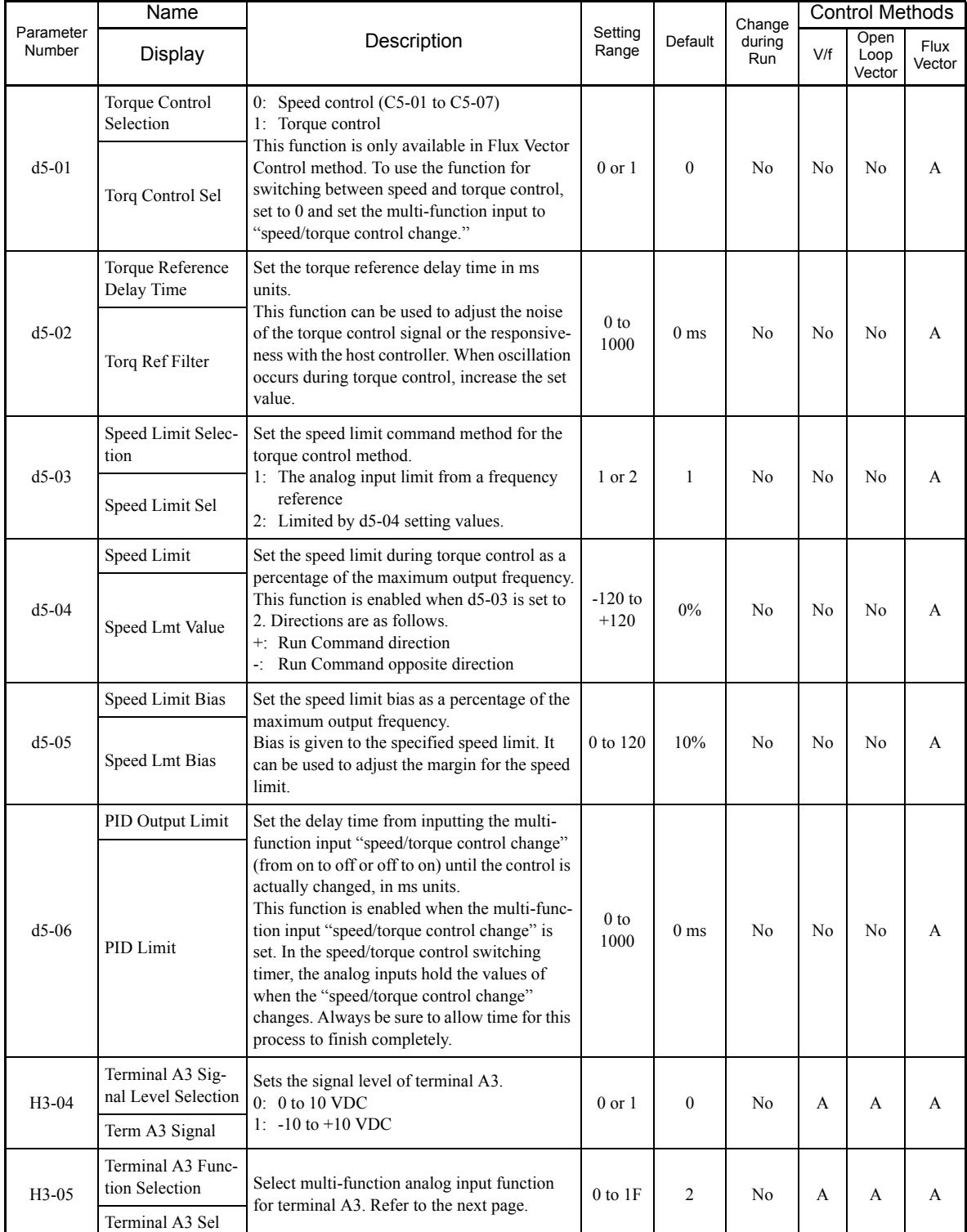

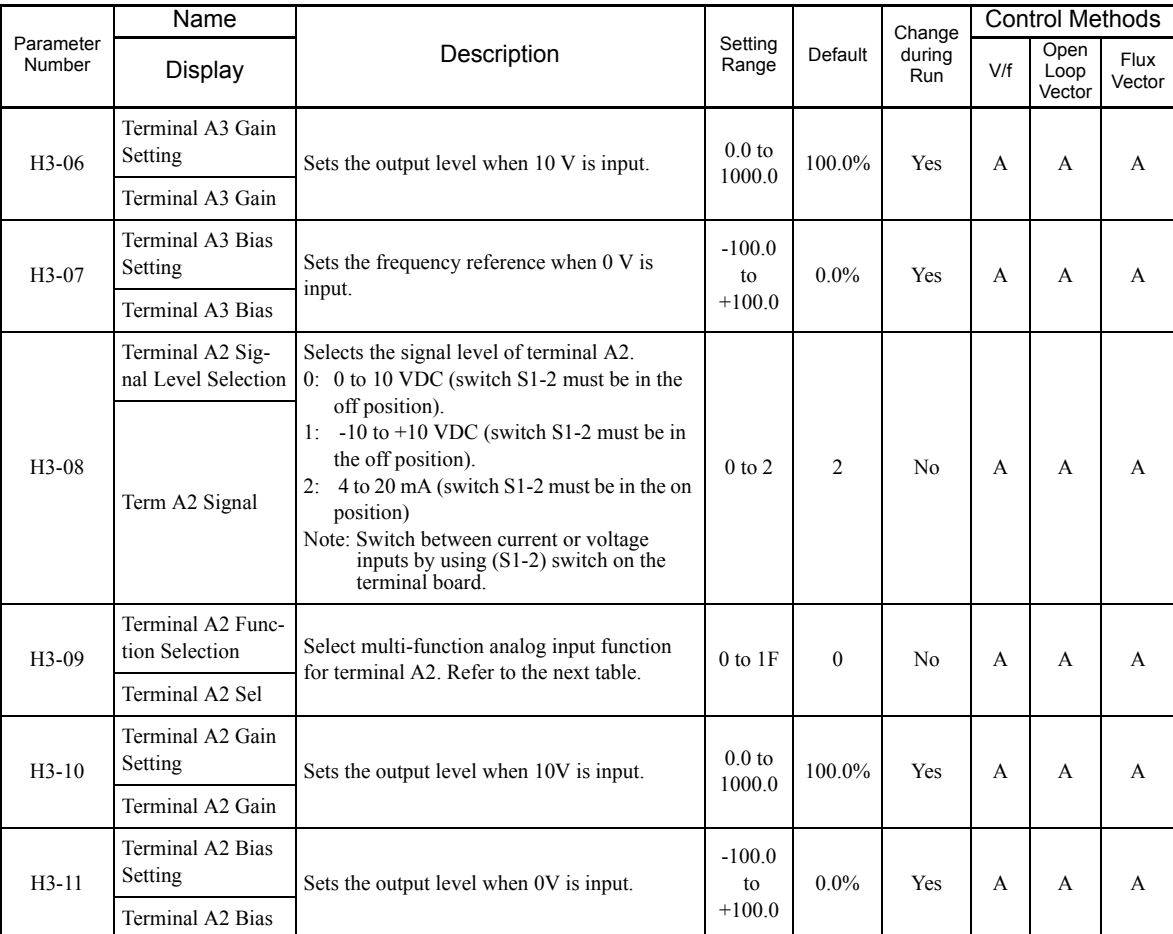

# **Multi-Function Digital Input Functions (H1-01 to H1-10)**

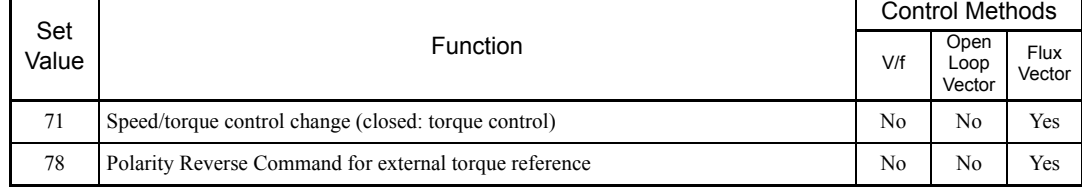

# **Multi-Function Digital Output Functions (H2-01 to H2-05)**

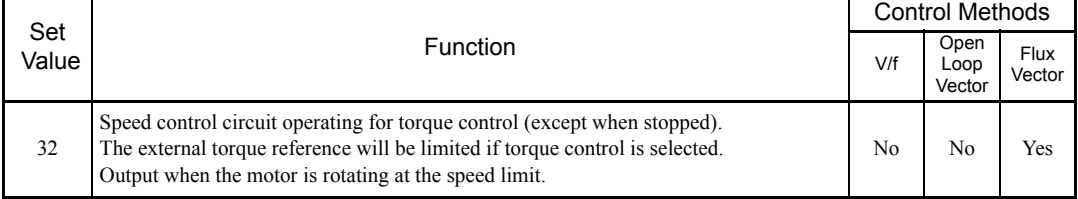

# **Multi-Function Analog Inputs (H3-05, H3-09)**

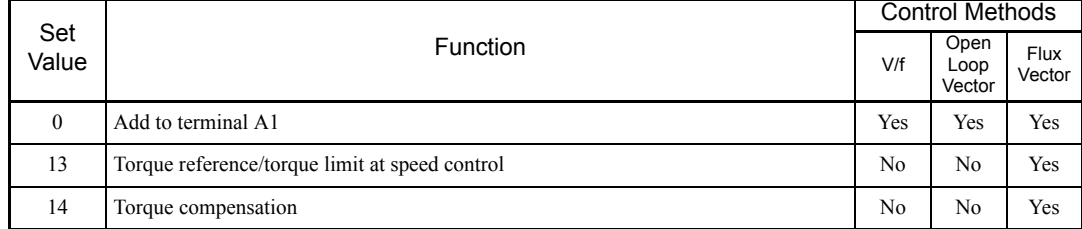

### **Monitor Function**

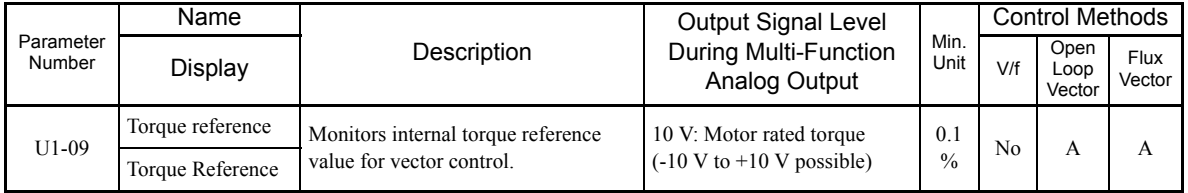

# **Inputting Torque References and Torque Reference Directions**

The torque reference can be changed according to an analog input by setting H3-09 (Terminal A2 Function Selection) or H3-05 (Terminal A3 Function Selection) to 13 (torque reference) or 14 (torque compensation). The torque reference input methods are listed in the following table.

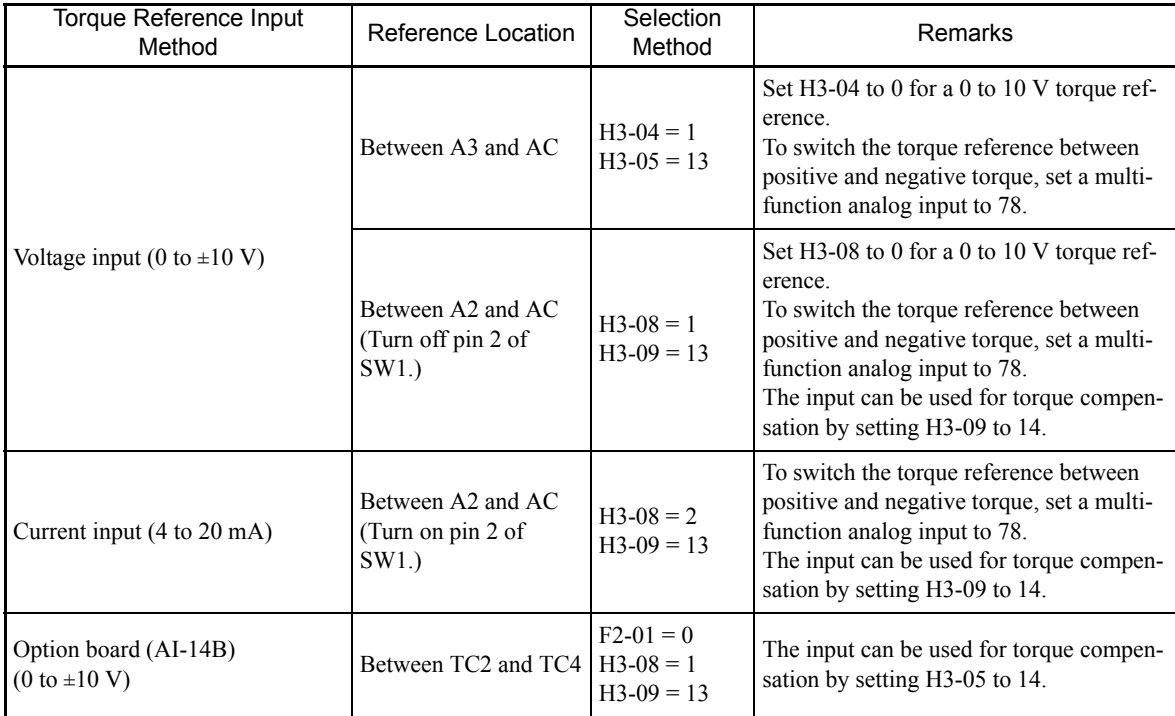

The direction of the torque output from the motor will be determined by the sign of the analog signal input. It does not depend on the direction of the Run Command. The direction of torque will be as follows:

- **•** Positive analog reference: Torque reference for forward motor rotation (counterclockwise as viewed from the motor output axis).
- **•** Negative analog reference: Torque reference for reverse motor rotation (clockwise as viewed from the motor output axis).

### **Application Precautions**

If the analog signal input level is 0 to 10 V or 4 to 20 mA, a forward torque reference will not be applied. To apply reverse torque, use an input level of -10 V to 10 V or switch the direction using a multi-function input set to 78 (Polarity Reverse Command for external torque reference).

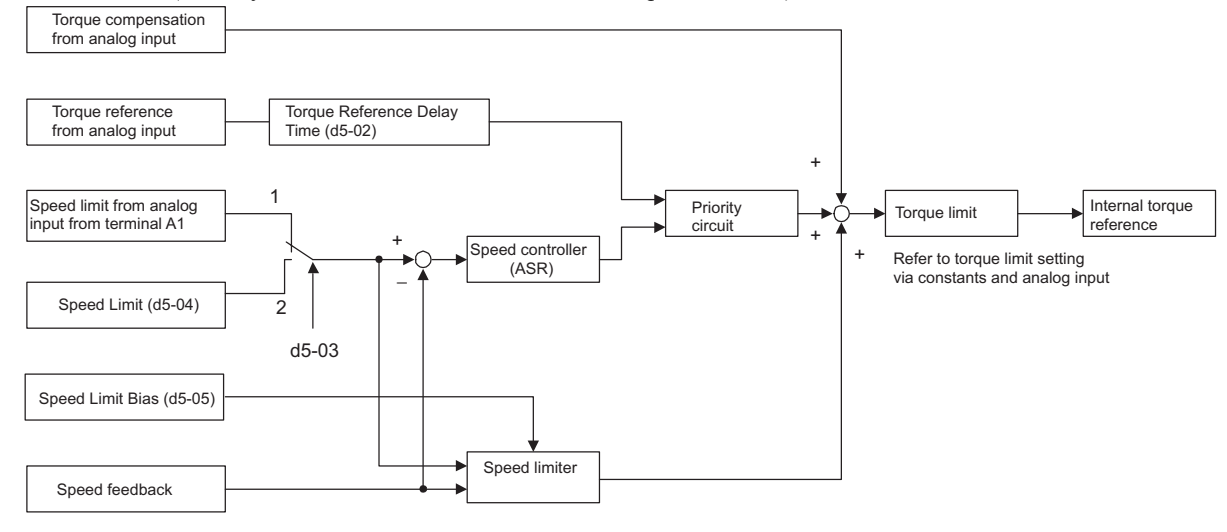

Fig 6.67 Torque Control Block Diagram

# **Speed Limiter and Priority Circuit (Speed Limit Function)**

If the external torque reference and load are not balanced during torque control, the motor will accelerate in either the forward or reverse direction. The speed limit function is used to limit the speed to a specified value and it consists of the speed limiter circuit and priority circuit.

When the motor speed exceeds the speed limit value during torque control, the speed limiter circuit generates the suppression torque proportional to the speed above the limit value and adds to the torque reference. The priority circuit switches the internal torque reference to ASR output so that the motor speed does not exceed the speed limit value.

#### **Application Precautions**

There are two ways to set a speed limit: using an input from an analog input terminal and setting a speed limit in d5-04. The inputs methods for a speed limit are listed in the following table.

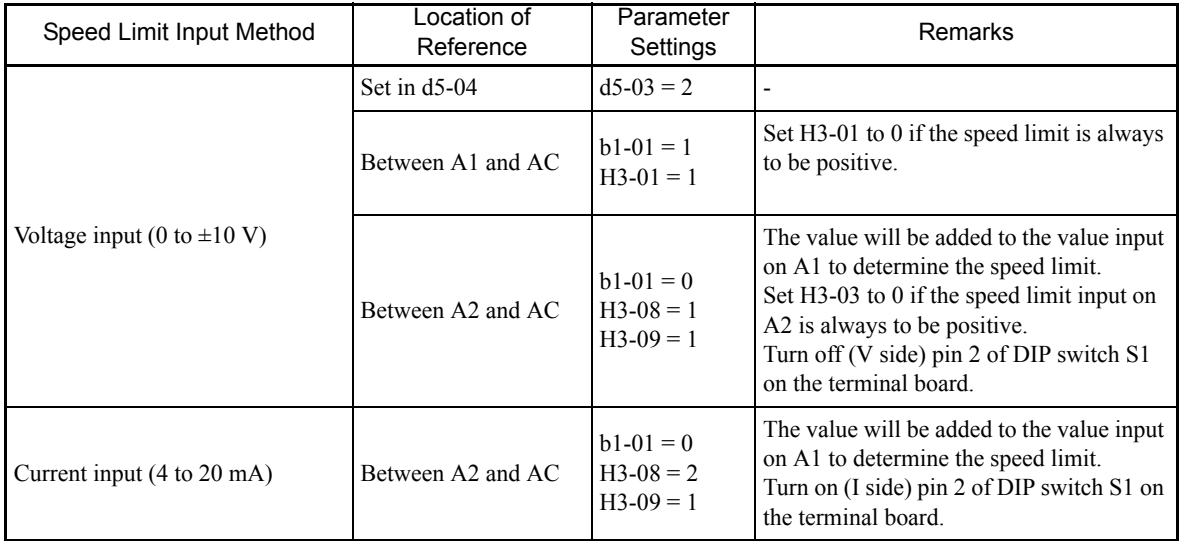

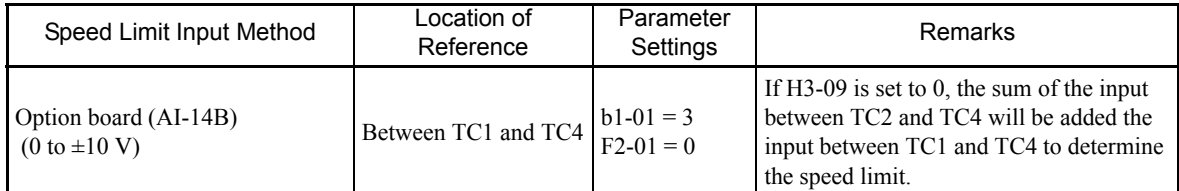

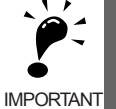

The direction in which speed is controlled is determined by the sign of the speed limit signal and the direction of the Run Command.

• Positive voltage applied: The speed in the forward direction will be limited for forward operation. • Negative voltage applied: The speed in the reverse direction will be limited for reverse operation. If the direction of motor rotation and the command direction are not the same, speed will be limited to 0 as long as b5-05 is set to 0.

# **Speed Limit Bias Setting**

The speed limit bias can be set to limit both the forward and reverse speed to the same value. This differs from the operation of the speed limit setting. To use the speed limit bias, set d5-04 to 0 and set the bias in d5-05 as a percentage of the maximum output frequency.

To set 50% forward and reverse speed limits, set the speed limit setting to  $0$  (d5-03 = 2, d5-04 = 0, and d5-05 = 50). The range of torque control will be from -50% to 50% of the maximum output speed.

When using both the speed limit and the speed limit bias, the range of torque control will be positive and negative speed limits with the speed limit bias added to each.

The range of torque control when the forward speed limit is 50% and the speed limit bias is 10% is shown in the following figure. This figure does not take the priority circuit into account.

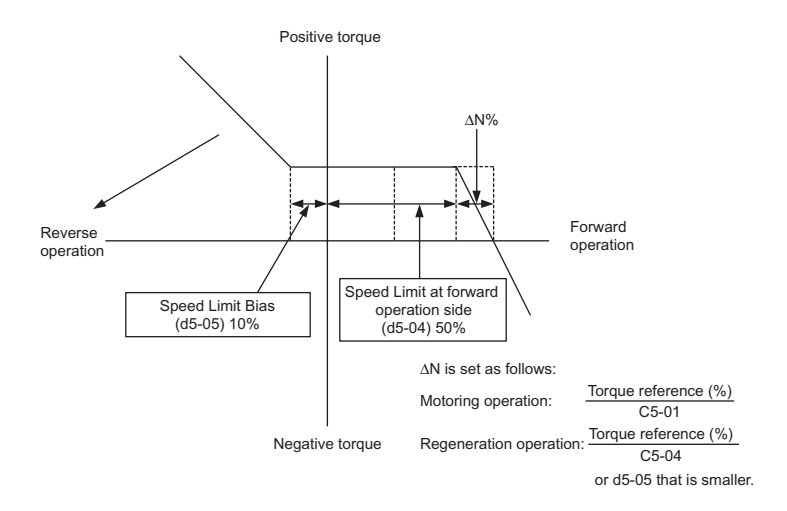

Fig 6.68 Speed Limit Bias Setting

#### **Torque Limit Operation Examples**

Operation examples will be described separately for winding operation, in which the speed and motor torque are in the same directions, and rewinding operation, in which the speed and motor torque are in opposite directions.

### **Winding Applications**

In a winding operation, the line (speed) and torque generated by the motor are in the same direction. For the winding operation, both the speed limit and the torque reference input are positive. The motor will accelerate when the torque reference input is larger than the load and will decelerate when it is smaller than the load. If the motor turns faster than the speed limit, a negative compensation value is output from the speed limiter circuit. When the speed then drops below the speed limit, a positive compensation value is output. The torque compensation is proportional to the ASR proportional gain. When the sum of the torque reference and the torque compensation output by the speed limiter is the same as the actual load, the motor will stop accelerating and run at a constant speed.

### **Rewinding Applications**

In a rewinding operation, the line (speed) and torque generated by the motor are in the opposite directions. (In this example, we'll assume that the line speed is positive and the torque reference input is negative.) For the rewinding operation, the speed limit is positive and the torque reference input is negative. If the motor turns faster than the speed limit, a negative compensation value is output from the speed limiter circuit. If the motor is rotating in reverse, a negative compensation value is output. If the speed is 0 or is below the speed limit, a 0 compensation value is output. In this way, the output from the speed limiter is used to maintain the motor speed between 0 and the speed limit. When the sum of the torque reference and the torque compensation output by the speed limiter is the same as the actual load, the motor will stop accelerating and run at a constant speed.

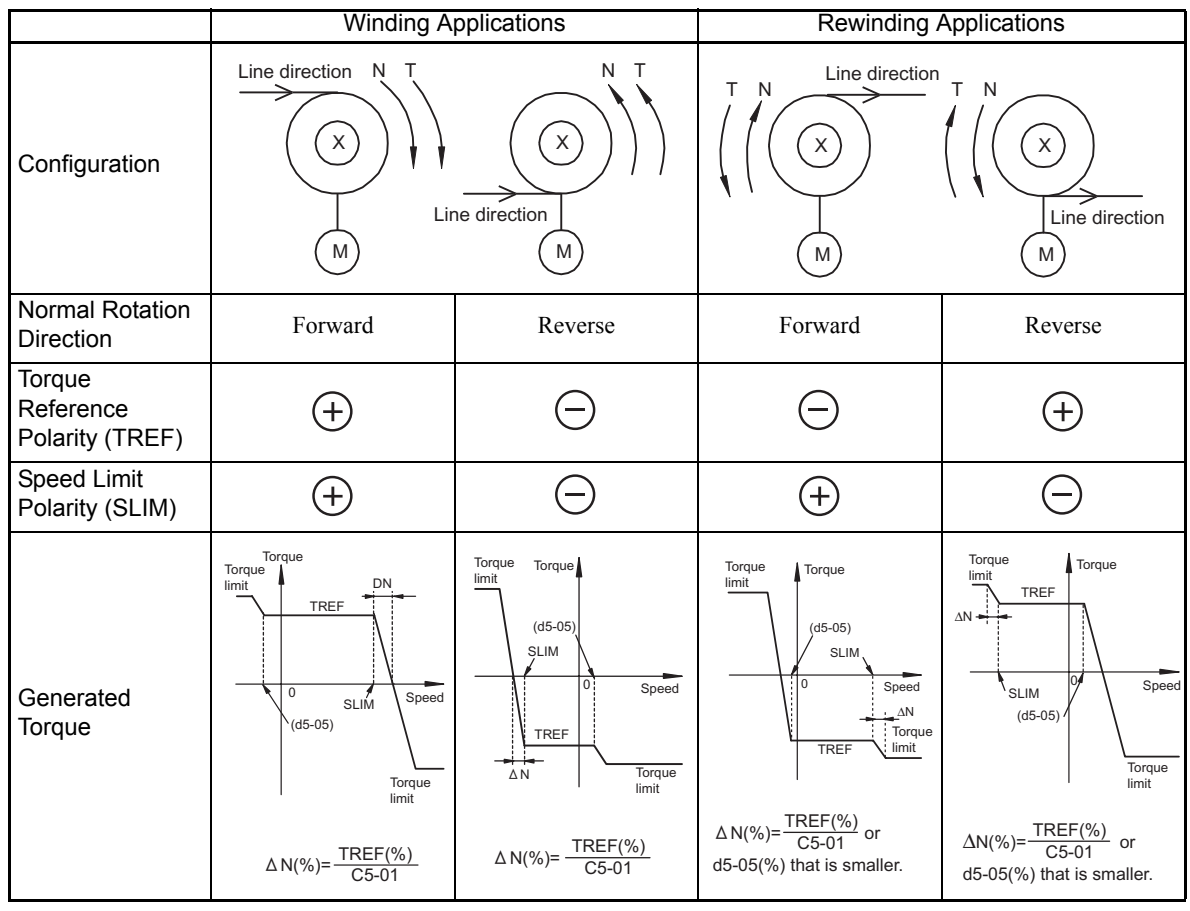

#### **Adjusting the Torque Reference**

Consider the following information when adjusting the torque.

#### **Torque Reference Delay Time: d5-02**

The time constant of the primary filter in the torque reference section can be adjusted. This parameter is used to eliminate noise in the torque reference signal and adjust the responsiveness to the host controller. Increase the setting if oscillation occurs during torque control.

#### **Setting Torque Compensation**

Set multi-function analog input A2 or A3 to torque compensation (setting 14). When the amount of torque loss (such as mechanical loss, etc.) is input to one of these terminals, it is added to the torque reference to compensate for the loss. The direction of torque will be as follows:

- **•** Positive voltage (current): Torque compensation reference for forward motor rotation (counterclockwise as viewed from the motor output shaft).
- **•** Negative voltage: Torque compensation reference for reverse motor rotation (clockwise as viewed from the motor output shaft).

Since the polarity of the voltage input determines the direction, only forward torque compensation can be input when the 0 to 10 V or 4 to 20 mA signal level has been selected. To input reverse torque compensation, select the 0 to  $\pm$ 10 V signal level.

### **Speed/Torque Control Switching Function**

It is possible to switch between speed control and torque control when one of the multi-function inputs (H1-01 to H1-10) is set to 71 (Speed/Torque Control Change). Speed control is performed when the input is off and torque control is performed when the input is on. Set d5-01 to switch speed/torque control.

#### **Setting the Speed/Torque Control Switching Timer**

The delay between a change in the speed/control switching function input (on to off or off to on) and the corresponding change in the control method can be set in d5-06. During the timer delay, the value of the 3 analog inputs will retain the values they had when the on/off status of speed/torque control switching signal was changed. Use this delay to complete any changes required in external signals.

#### **Application Precautions**

- **•** The frequency reference (during speed control) is set in b1-01. The speed limit during torque control is set in d5-03.
- **•** If the torque reference has been assigned to a multi-function analog input, terminal A2, or terminal A3, the input function changes when the control method is switched between torque control and speed control. During speed control: The analog input terminal is used as the torque limit input. During torque control: The analog input terminal is used as the torque reference input.
- **•** When the Run Command turns off, the control method when stopped will be for speed control. Even from the torque control method, the system will automatically change to speed control and decelerate to a stop when the Run Command turns off.

**•** When A1-02 (Control Method Selection) is set to 3 (Flux Vector Control), the Speed/Torque Change Command (a setting of 71) can be set for a multi-function input (H1-01 to H1-10) to switch between speed and torque control during run. An example is shown below.

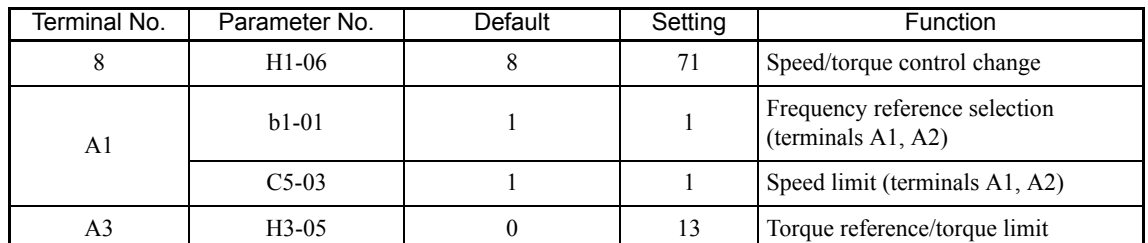

A timing chart for switching between speed and torque control is shown in the following figure.

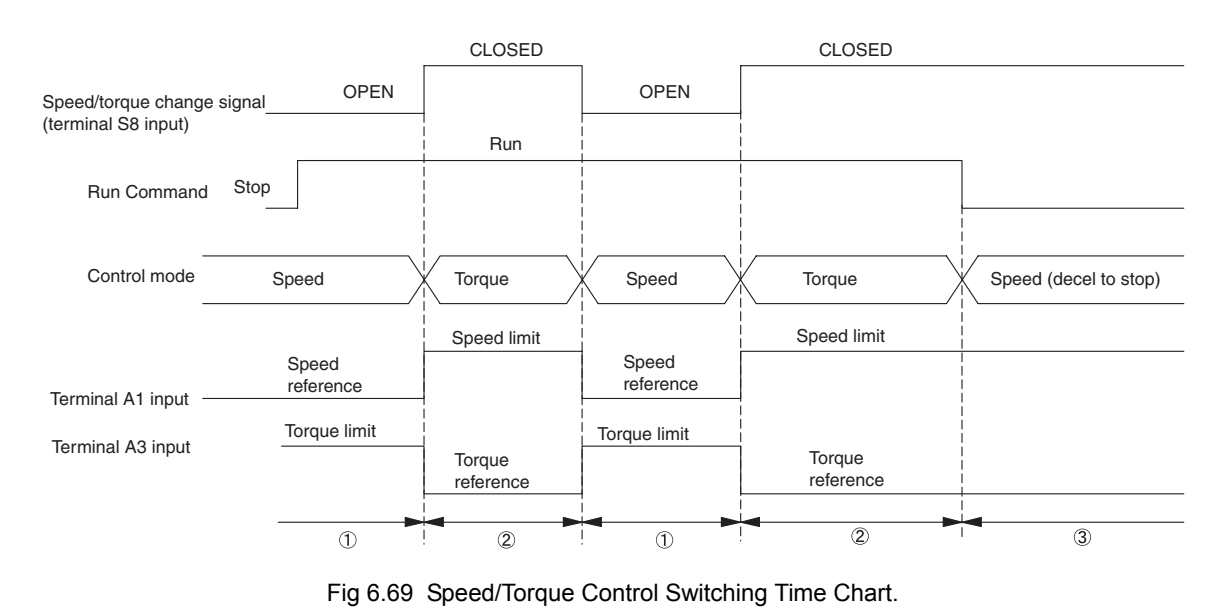

# **Speed Control (ASR) Structure**

Speed control (ASR) during vector control adjusts the torque reference so that the deviation between the speed reference and the estimated speed (PG feedback or speed estimator) is 0. The following block diagram shows the structure of the speed control for vector control.

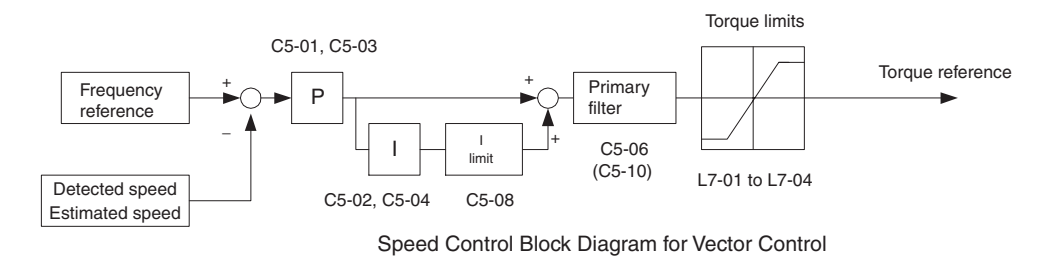

Fig 6.70 Speed Control Block Diagrams

# **Related Parameters**

×.

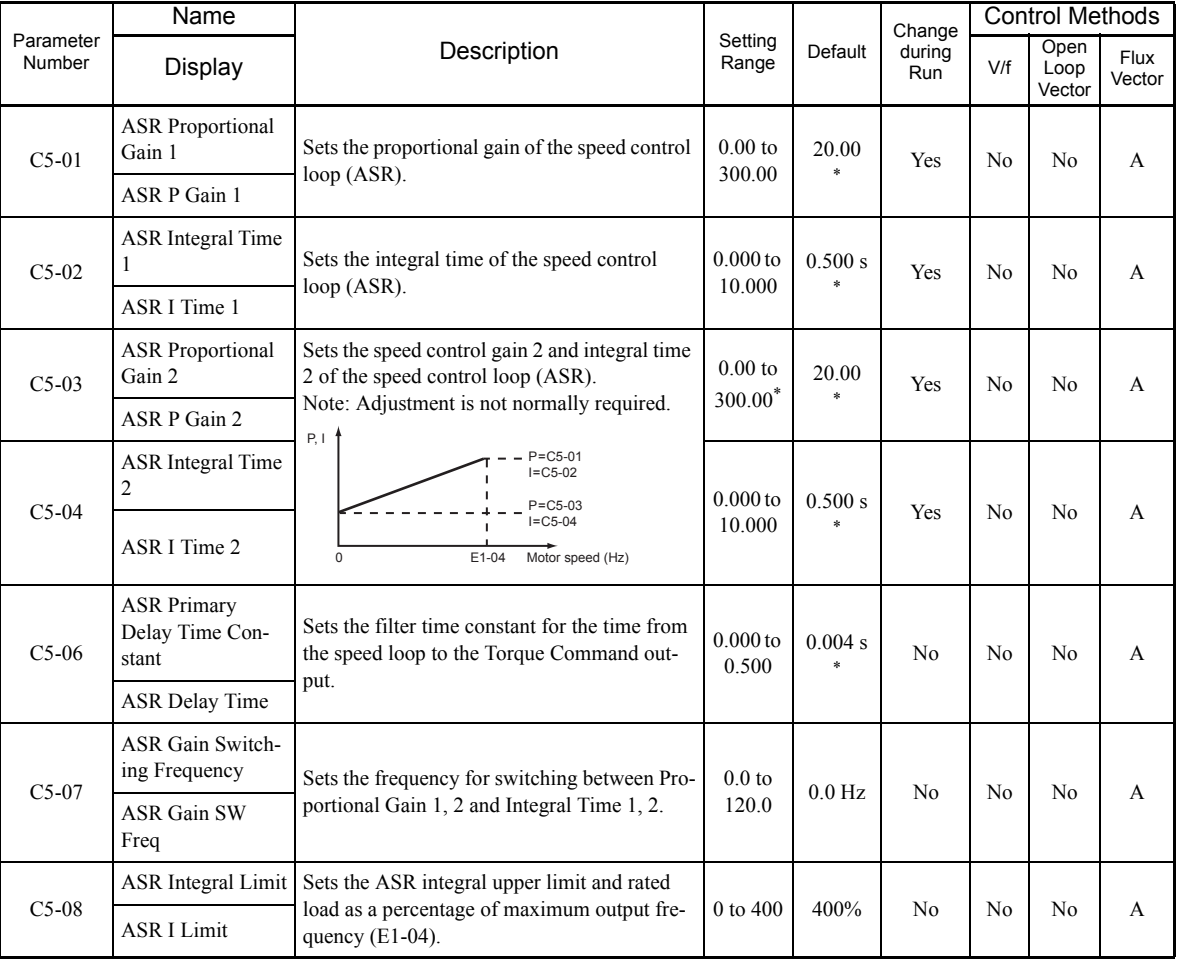

\* The default changes if the control method is changed. The values shown in this table are the defaults for Flux Vector Control.

# **Multi-Function Digital Input Functions (H1-01 to H1-10)**

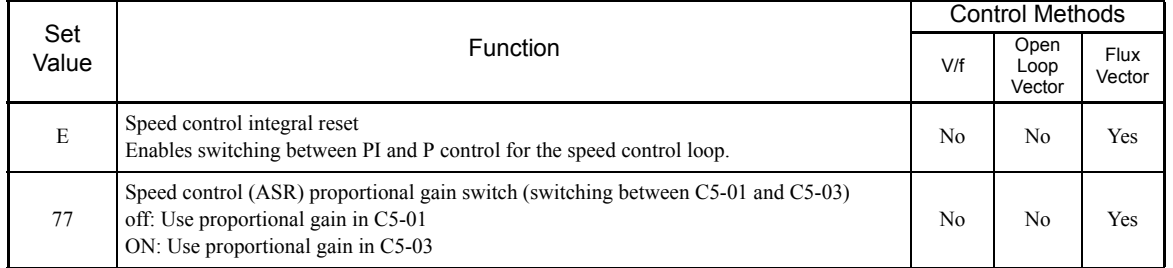

# **Speed Control (ASR) Gain Adjustment in Flux Vector Control**

Use the following procedure to adjust C5-01 and C5-03 with the mechanical system and actual load connected.

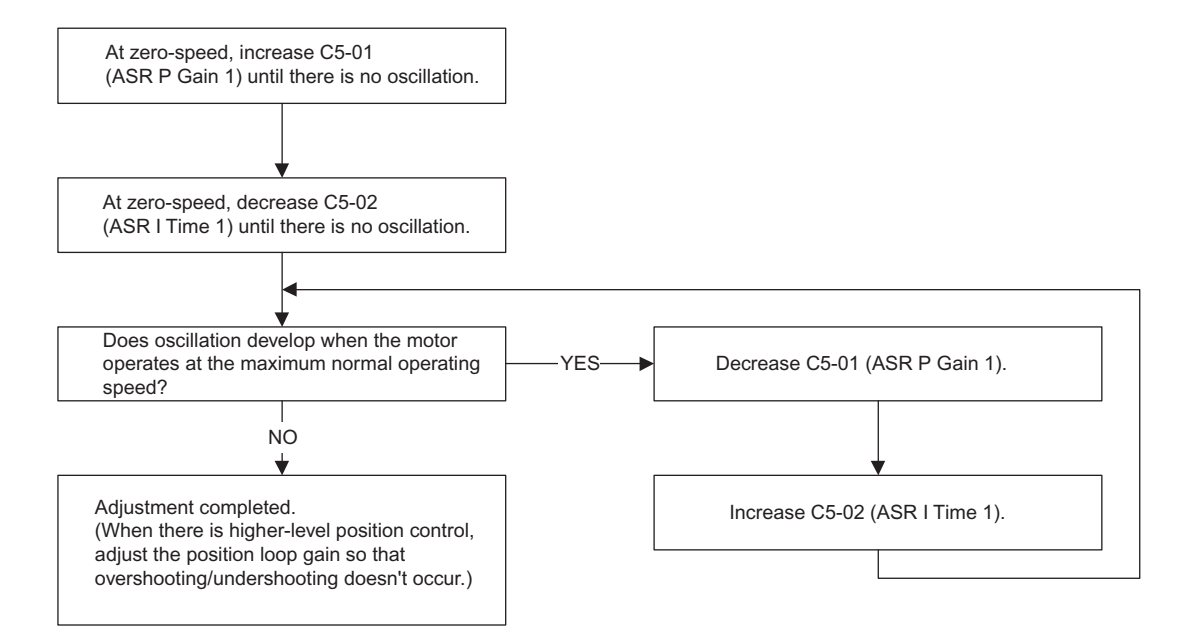

# **Fine-Tuning**

To make even finer adjustments to the gain setting, adjust the gain while observing the speed waveform. Parameter settings like those shown in the following table will be necessary to monitor the speed waveform.

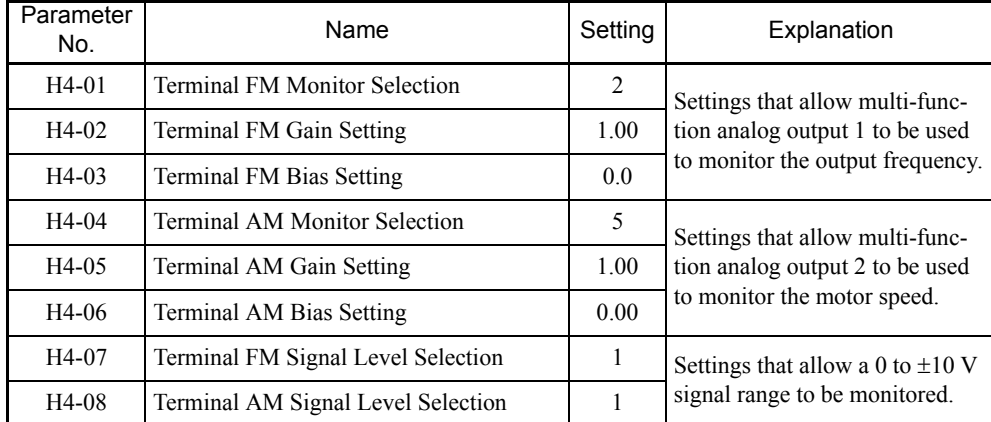

The multi-function analog outputs have the following functions with these parameter settings.

• Multi-function analog output 1 (terminal FM): Outputs MxC's output frequency (0 to  $\pm 10$  V).

• Multi-function analog output 2 (terminal AM): Outputs actual motor speed (0 to  $\pm 10$  V).

Terminal AC is the multi-function analog output common.

We recommend monitoring both the output frequency and the motor speed to monitor the response delay or deviations from the reference value, as shown in the following diagram.

#### **Adjusting ASR Proportional Gain 1 (C5-01)**

This gain setting adjusts the responsiveness of the speed control (ASR). The responsiveness is increased when this setting is increased. Usually this setting is higher for larger loads. Oscillation will occur if this setting is increased too much.

The following diagram shows the type of changes that can occur in the response when the ASR proportional gain is changed.

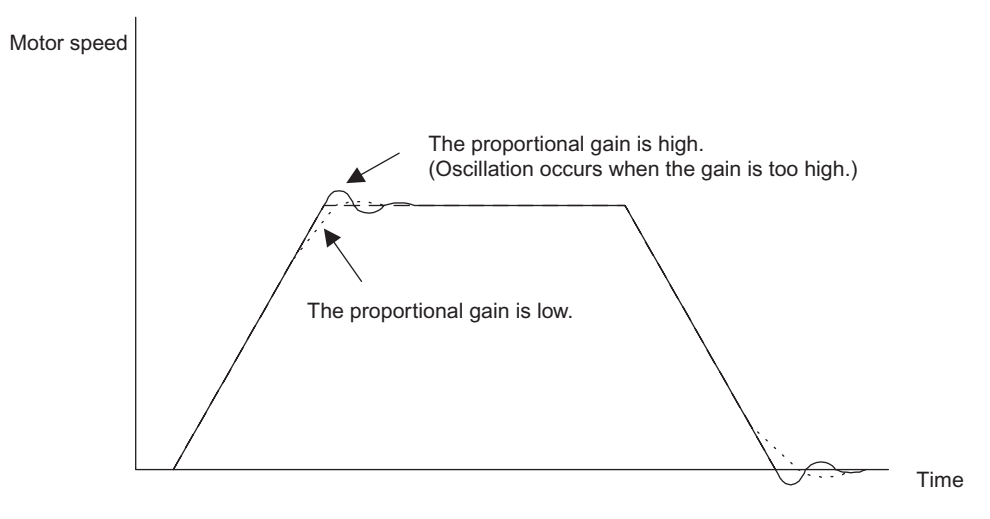

Fig 6.71 Responsiveness for Proportional Gain

# **Adjusting ASR Integral Time 1 (C5-02)**

This parameter sets the speed control (ASR) integral time.

Lengthening the integral time lowers the responsiveness, and weakens the resistance to external influences. Oscillation will occur if this setting is too short. The following diagram shows the type of changes that can occur in the response when the ASR integral time is changed.

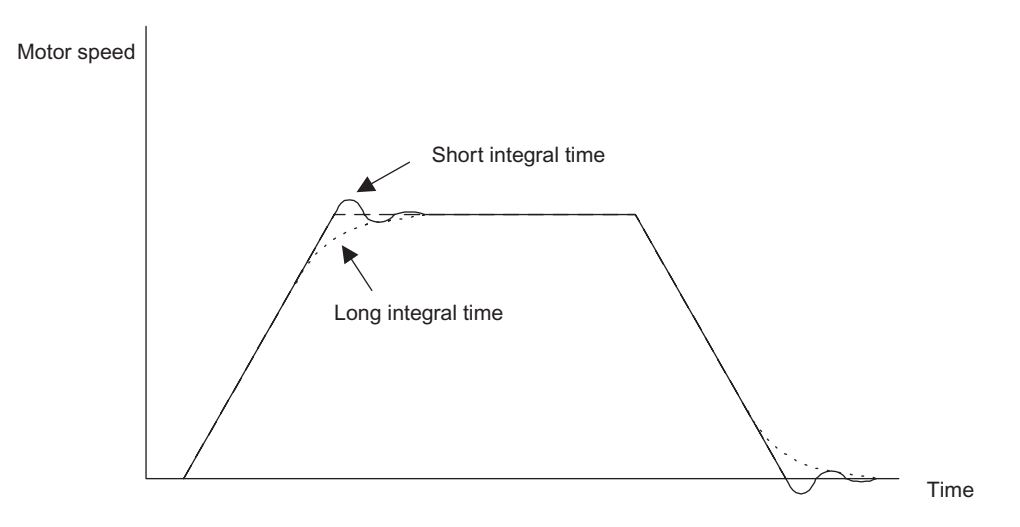

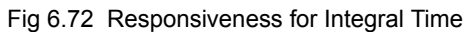

#### **Different Gain Settings for Low-speed and High-speed**

Switch between low-speed and high-speed gain when oscillation occurs because of resonance with the mechanical system at low speed or high speed. The proportional gain P and integral time I can be switched according to the motor speed, as shown below.

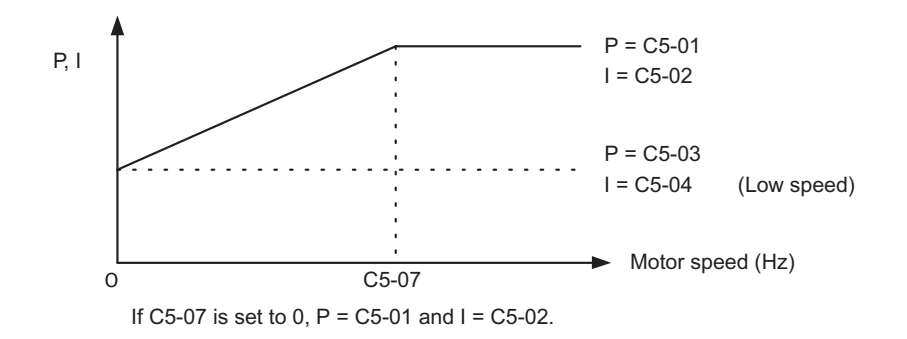

Fig 6.73 Low-Speed and High-Speed Gain Settings

#### **Setting the Gain Switching Frequency (C5-07)**

Set the switching frequency to about 80% of the motor operating frequency or the frequency at which oscillation occurs.

#### **Low-Speed Gain Adjustments (C5-03, C5-04)**

Connect the actual load and adjust these parameters at zero-speed. Increase C5-03 (ASR Proportional Gain 2) until there is no oscillation. Decrease C5-04 (ASR Integral Time 2) until there is no oscillation.

#### **High-Speed Gain Adjustments (C5-01, C5-02)**

Adjust these parameters at normal operating speed. Increase C5-01 (ASR Proportional Gain 1) until there is no oscillation. Decrease C5-02 (ASR Integral Time 1) until there is no oscillation. Refer to *Fine-Tuning* on page 6-117 for details on making fine adjustments of high-speed operation.

#### **ASR Proportional Gain Switch Setting**

When one of the multi-function inputs (H1-01 to H1-10) is set to 77, the input can be used to switch between C5-01 (ASR Proportional Gain 1) and C5-03 (ASR Proportional Gain 2). Proportional gain 2 is used when the multi-function input is on. This input has higher priority than the ASR switching frequency set in C5-07.

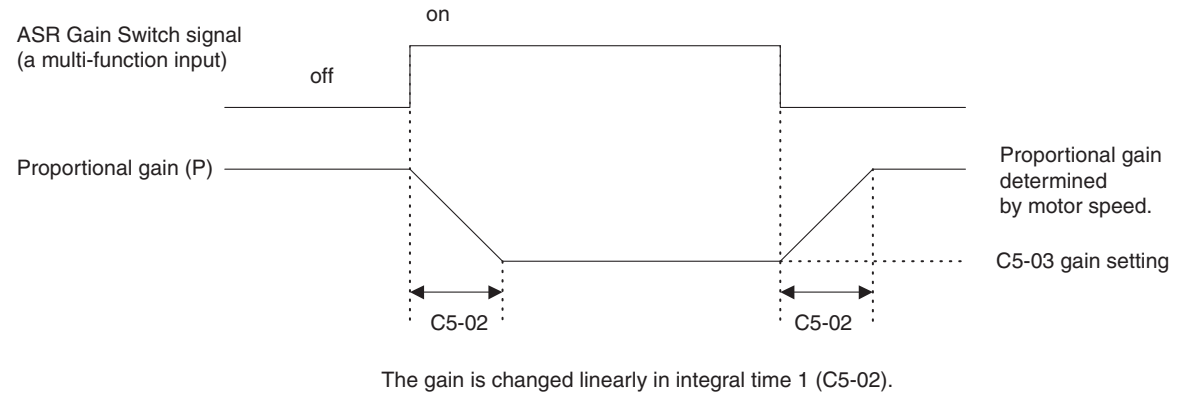

Fig 6.74 ASR Proportional Gain Switch

# **Increasing the Speed Reference Response (Feed Forward Control)**

Use feed forward control to increase the responsiveness to speed references. This function is enabled for machines for which the ASR gain cannot be increased to a large value because doing so would result in oscillations. There is also the additional effect of making the system less prone to overshoot. This function is valid only in Flux Vector Control.

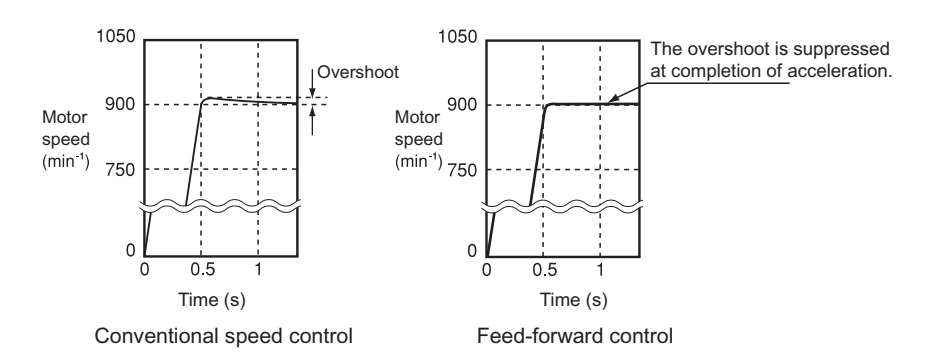

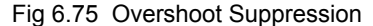

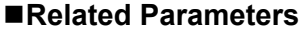

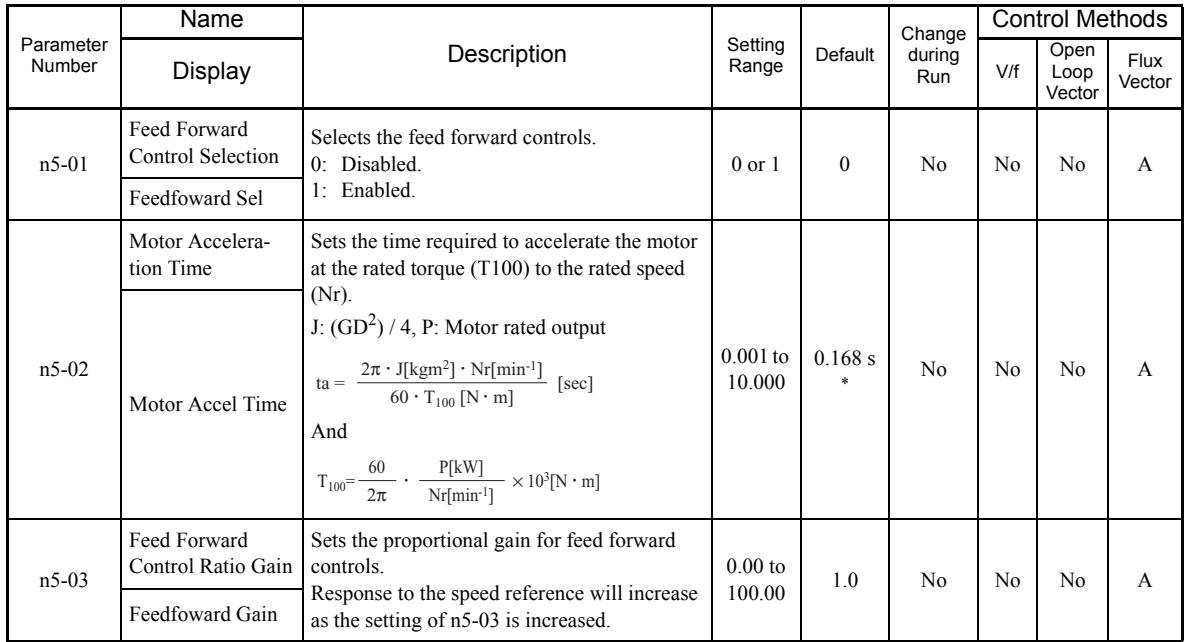

\* The default depends on the MxC capacity. The value for a 200 V class MxC of 5.5 kW is given.

#### **Feed Forward Control Structure**

**•** The following block diagram shows the speed controller (ASR) and the feed forward control structure.

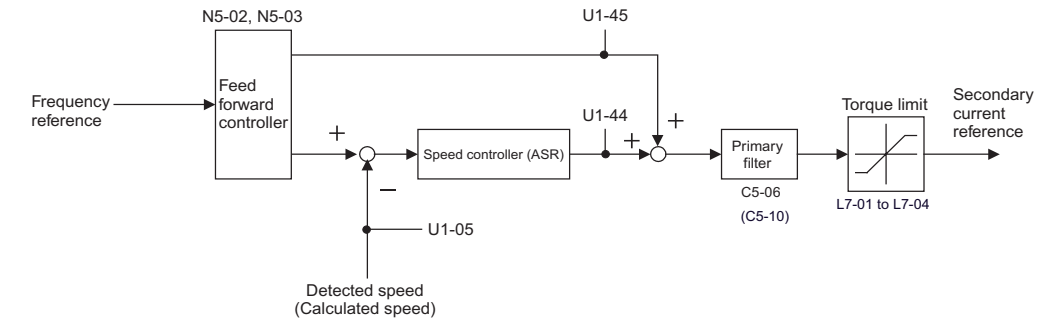

Fig 6.76 Structure of Speed Controller (ASR) and Feed Forward Control

#### **Setting Precautions**

- **•** When n5-02 (Motor Acceleration Time) is not properly set, the acceleration time may not increase. The default of n5-02 depends on the MxC capacity. When the MxC capacity is different from the motor capacity, calculate an appropriate acceleration time using the equation given in n5-02 of *[Chapter 5 Parameters](#page-96-0) [and Settings](#page-96-0)* or set the time that corresponds to the motor capacity by referring to *[Defaults for Various](#page-160-0) [MxC Capacities \(o2-04\)](#page-160-0)* (Page [5-65](#page-160-0))
- **•** When setting the Feed Forward Proportional Gain (n5-03), take the inertia of the motor to be equivalent to 1. If the speed reference response is slow, increase the Feed Forward Control Ratio Gain (n5-03). If overshoot occurs with the actual speed, or if a negative torque reference is output when acceleration is completed, reduce the Feed Forward Control Gain (n5-03).
- **•** When using the Droop Control function (i.e., if b7-01 is not set to 0.0), then disable feed forward control (set n5-01 to 0).

# ◆ Droop Control Function

Droop Control is a function that allows the user to set the amount of motor slip.

When a single load is operated with two motors (such as in a crane conveyor), a high-resistance motor is normally used. This set up takes advantage of torque characteristics that exhibit proportional changes due to changes in the secondary resistance, thus maintaining both the overall speed and torque balance with the load. If Droop Control is used, high-resistance motor characteristics can be set for a general-purpose motor.

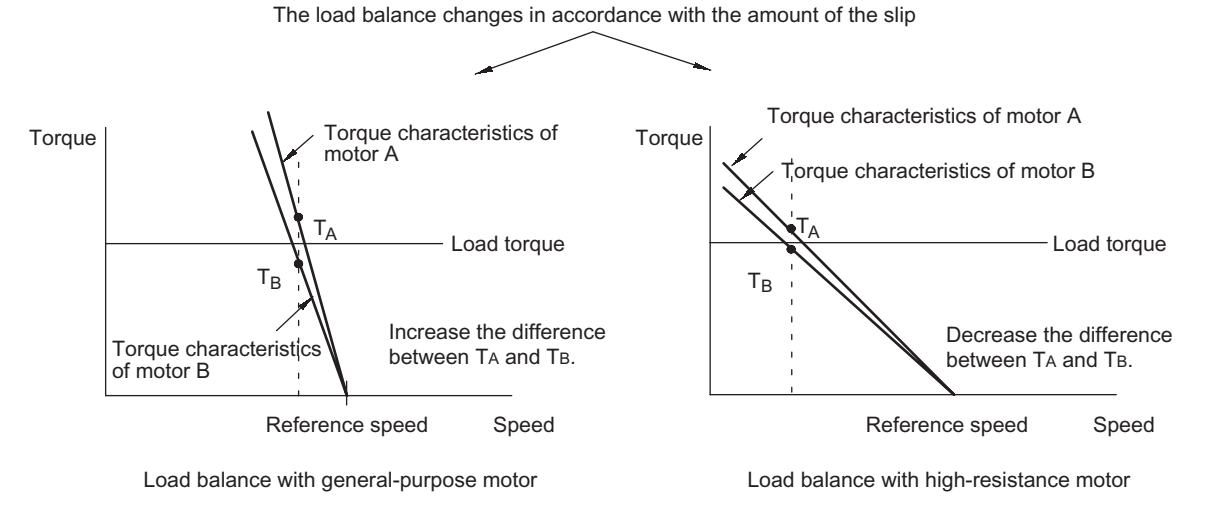

Fig 6.77 Droop Control Function

6

# **Related Parameters**

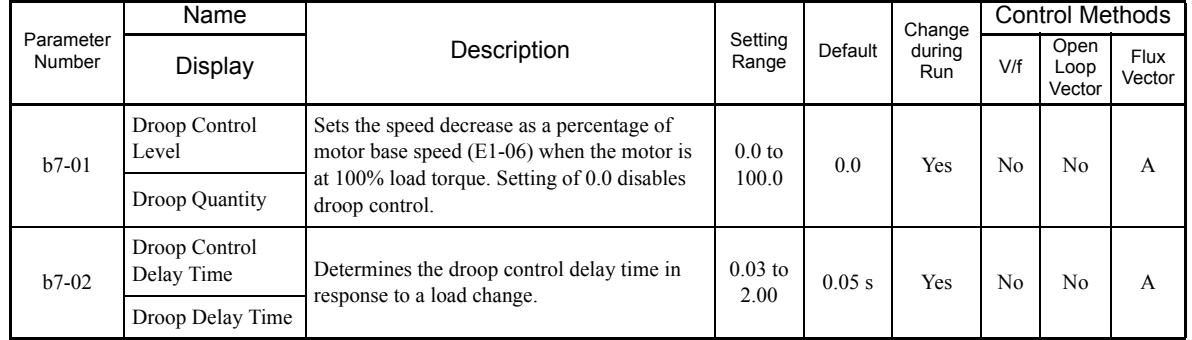

# **Setting Precautions**

- **•** Droop Control is disabled if b7-01 is set to 0.0.
- **•** Set b7-01 to the amount of slip as the percentage of slip when the maximum output frequency is input and the rated torque is generated.
- **•** Parameter b7-02 is used to adjust the responsiveness of Droop Control. Increase this setting if oscillation or hunting occur.
- Disable the feed forward control (n5-01 = 0) when using the droop control function.

# **Setting the Droop Control Gain**

Set the droop control gain as the speed reduction at a 100% motor torque, as a percentage of the maximum output frequency.

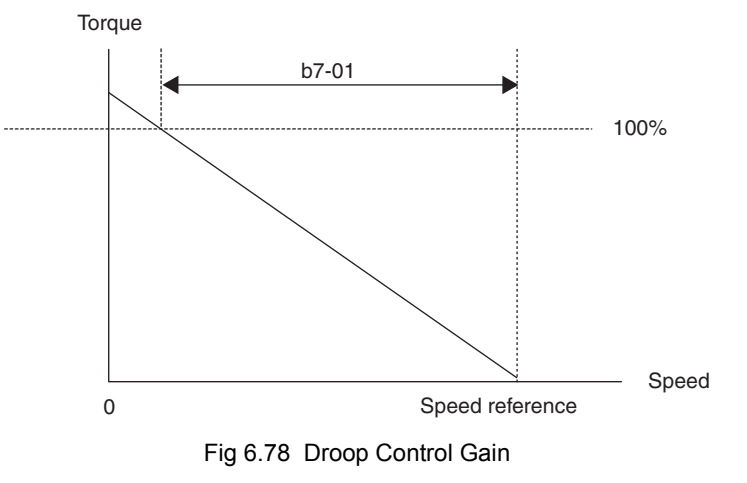

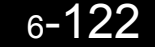

# **Zero-Servo Function**

The Zero-Servo function holds the motor when the motor is stopped in what is call a Zero-Servo status. This function can be used to stop the motor even with an external force acts on the motor or the analog reference input is offset.

The Zero-Servo function is enabled when one of the multi-function inputs (H1-01 to H1-10) is set to 72 (Zero-Servo Command). If the Zero-Servo Command is on when the frequency (speed) reference falls below the Zero-Speed level, then the Zero-Servo function is triggered.

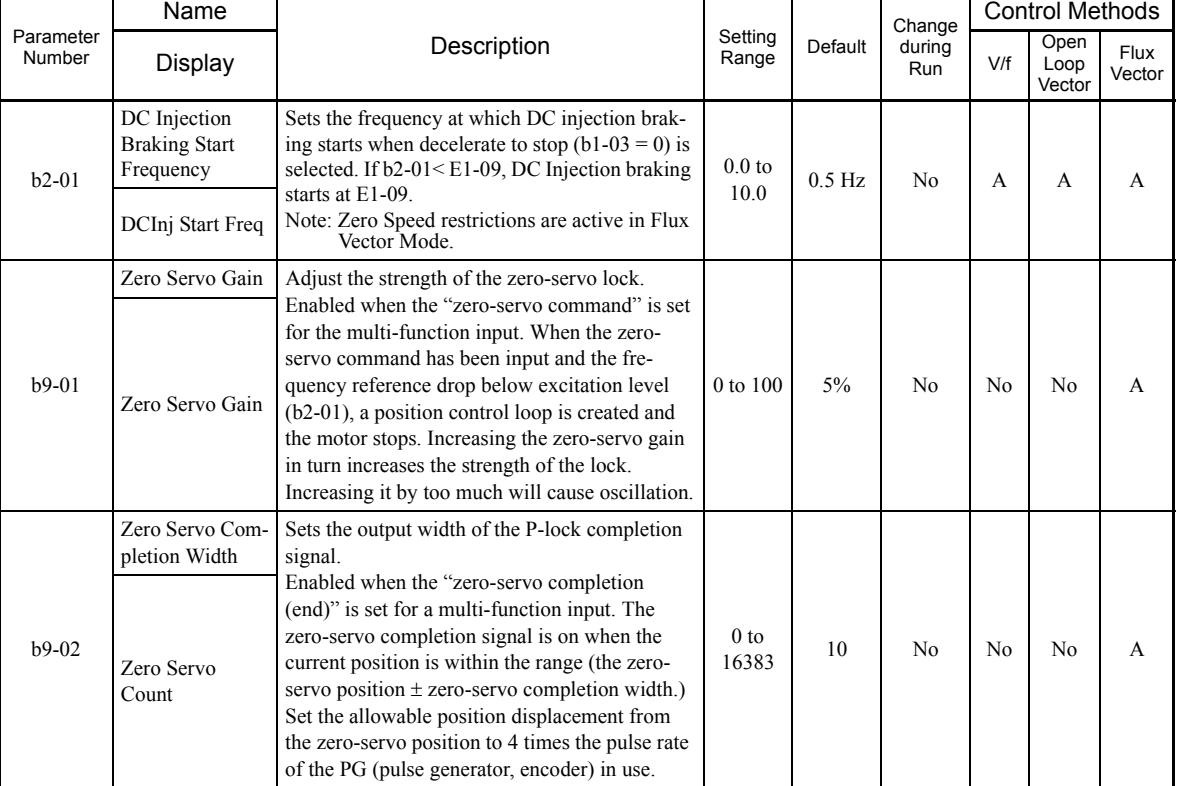

#### **Related Parameters**

# **Multi-function Digital Input Functions (H1-01 to H1-10)**

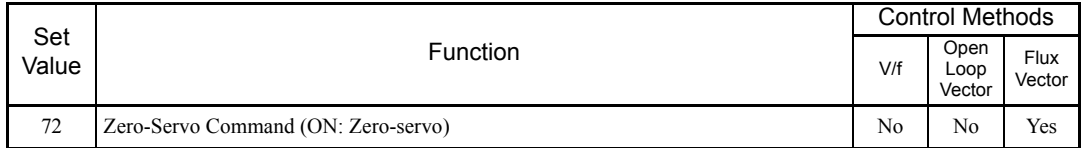

**Multi-Function Digital Output Functions (H2-01 to H2-03)**

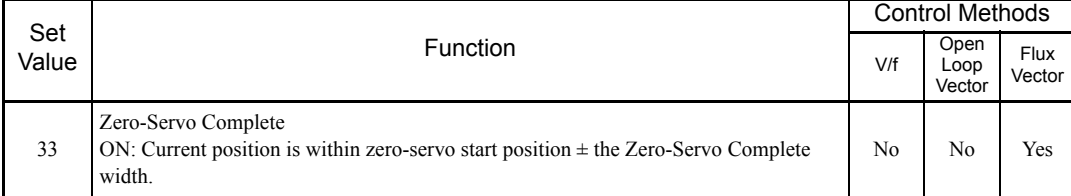

To output the Zero-Servo status externally, assign the Zero-Servo Complete signal (setting 33) to one of the multi-function outputs (H2-01 to H2-03).

# **Monitor Function**

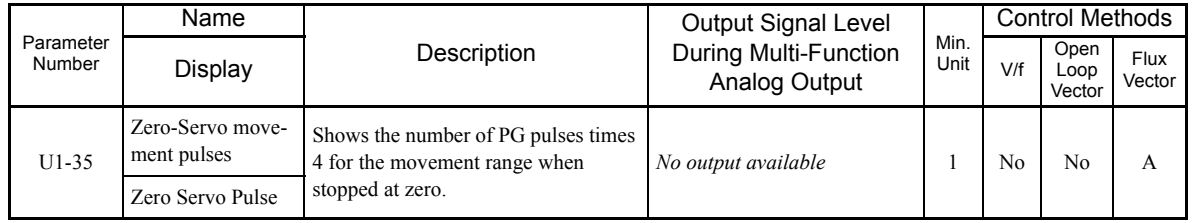

# ■Time Chart

A time chart for the zero-servo function is given in *Time Chart for Zero-Servo*.

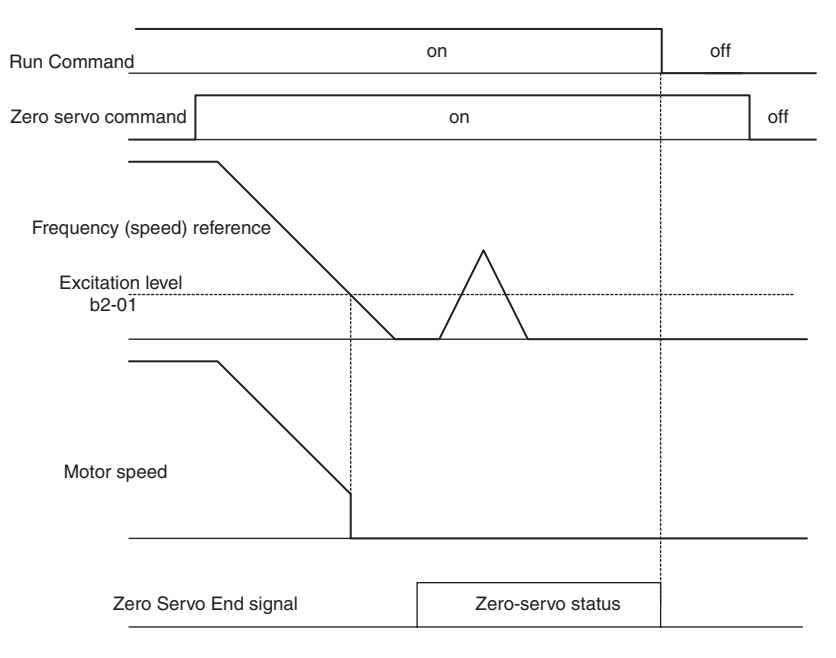

Fig 6.79 Time Chart for Zero-Servo

# **Application Precautions**

- **•** Be sure to leave the Run Command input on. If the Run Command is turned off, the output will be interrupted and the zero-servo function will be disabled.
- **•** The holding force of the zero-servo is adjusted in b9-01. The holding force will increase if the value of the setting is increased, but oscillation and hunting will occur if the setting is too large. Adjust b9-01 after adjusting the speed control gain.
- **•** The zero-servo detection width is set as the allowable position offset from the zero-servo start position. Set 4 times the number of pulses from the PG.
- **•** The Zero-servo End signal will go off when the Zero-Servo Command is turned off.

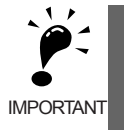

Do not lock the servo for extended periods of time at 100% when using the zero-servo function. MxC errors may result. Extended periods of servo lock can be achieved by ensuring that the current during the servolock is 70% or less or by increasing the MxC output capacity.

# **Digital Operator Functions**

This section explains the digital operator functions.

# **Setting Digital Operator Functions**

The user can set digital operator-related parameters such as selecting the digital operator display, multi-function selections, and copy functions.

# **Related Parameters**

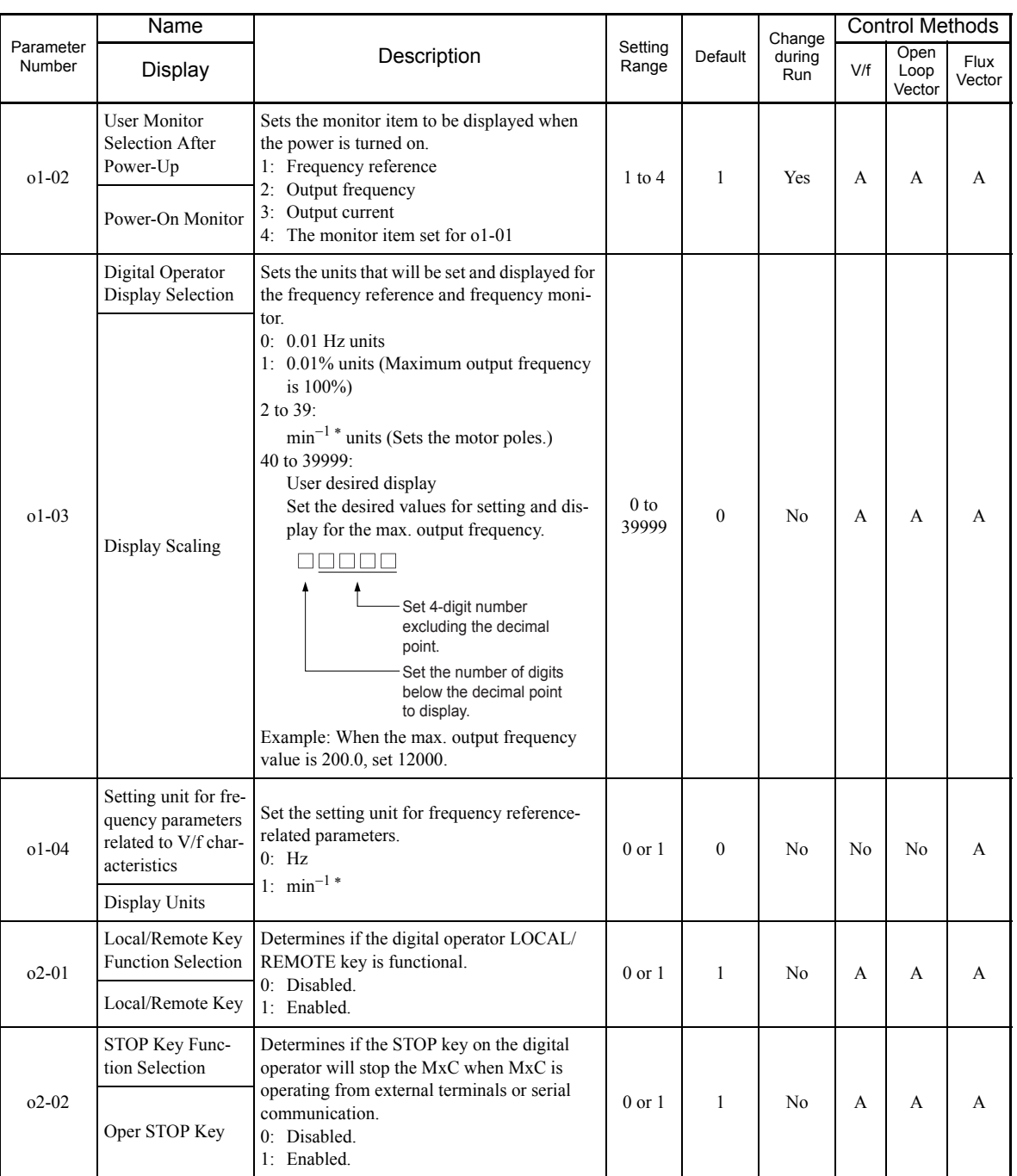

\* The digital operator shows rpm instead of min-1.

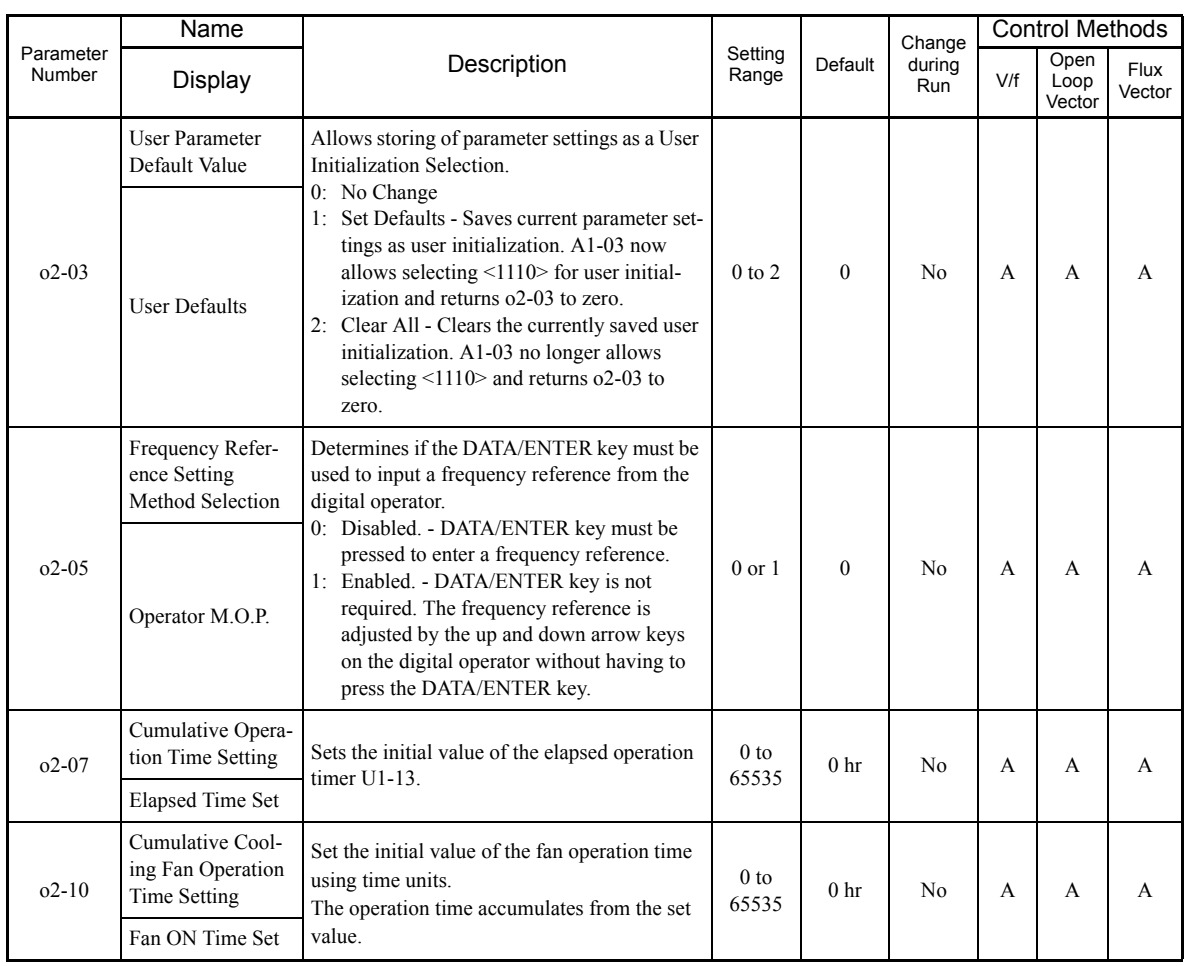

# **Changing Frequency Reference and Display Units**

Set the digital operator frequency reference and display units using parameter o1-03. You can change the units for the following parameters using o1-03.

- U1-01 (shows the frequency reference)
- U1-02 (shows the output frequency)
- **•** U1-05 (shows the motor speed)
- **•** U1-20 (shows the output frequency after Soft Start)
- **•** d1-01 to d1-17 (frequency reference parameters)

#### ■Switching between Monitors when the Power Supply is On

Using parameter o1-02, select the monitor item (U1- $\Box\Box$  [status monitor]) to be displayed on the digital operator when the power supply is turned on. For information on monitors that may be displayed, refer to U1- $\square \square$ in *[Chapter 5](#page-96-1) [Parameters and Settings](#page-96-0)*.

#### **Setting Precautions**

If selecting monitor parameters other than U1-01 (shows the frequency reference), U1-02 (shows the output frequency), and U1-03 (shows the output current), first select the monitor items to be displayed in o1-01, and then set o1-02 to 4.
#### **Disabling the STOP Key**

If b1-02 (Operation Method Selection) is set to 1, 2, or 3, the Stop Command from the STOP key on the digital operator is an Emergency Stop Command.

Set o2-02 to 0 to disable Emergency Stop Commands from the STOP key on the digital operator.

#### **Disabling the LOCAL/REMOTE Key**

Set o2-01 to 0 to disable the LOCAL/REMOTE key on the digital operator. You cannot switch MxC reference inputs set using reference inputs from the digital operator, b1-01 (Frequency Reference Selection), or b1-02 (Run Command Selection).

#### **Initializing Parameters Back to Default Values**

You can save the MxC parameter set values that you have changed as parameter initial values. Change the set values from the MxC defaults, and then set o2-03 to 1.

If, however, "Out of Memory MAX Param Change" is displayed on the operator when changes in the settings of the parameters are saved as initial values, do not attempt to register any further changes as initial values.

Set A1-03 (Initialize Parameters) to 1110 to initialize the MxC parameters using the user-set initial values in memory. To clear the user-set initial values in memory, set o2-03 to 2.

#### ■Setting the Frequency Reference using the UP and DOWN Keys without Using the **ENTER Key**

Use this function when inputting frequency references from the digital operator. When o2-05 is set to 1, you can increase and decrease the frequency reference using the up and down arrow keys without using the ENTER key.

For example, enter the Run Command using a 0 Hz reference, and then continuously press the UP key to increase the frequency reference by 0.01 Hz only for the first 0.5 s, and then by 0.01 Hz every 80 ms for 3 s thereafter. Press and hold down the up arrow key for 3 s minimum to reach the maximum output frequency 10 s after that. The frequency reference that has been set will be stored in memory 5 s after the up or down arrow keys are released.

#### **Clearing Cumulative Operation Time**

Set the cumulative operation time initial value in time units in parameter o2-07. Set o2-07 to 0 to clear U1-13 (MxC Operating Time).

#### **Clearing MxC Cooling Fan Operation Time**

Set the fan operation time initial value in time units in parameter o2-10. Set o2-10 to 0 to clear U1-40 (Cooling Fan Operating Time).

## **Copying Parameters**

The digital operator can perform the following three functions using the built-in EEPROM (non-volatile memory).

- **•** Store MxC parameter set values in the digital operator (READ)
- **•** Write parameter set values stored in the digital operator to the MxC (COPY)
- **•** Compare parameter set values stored in the digital operator with MxC parameters (VERIFY)

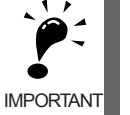

The Matrix Converter is displayed as MxC, and the digital operator is displayed as OP while executing the COPY function.

#### **Related Parameters**

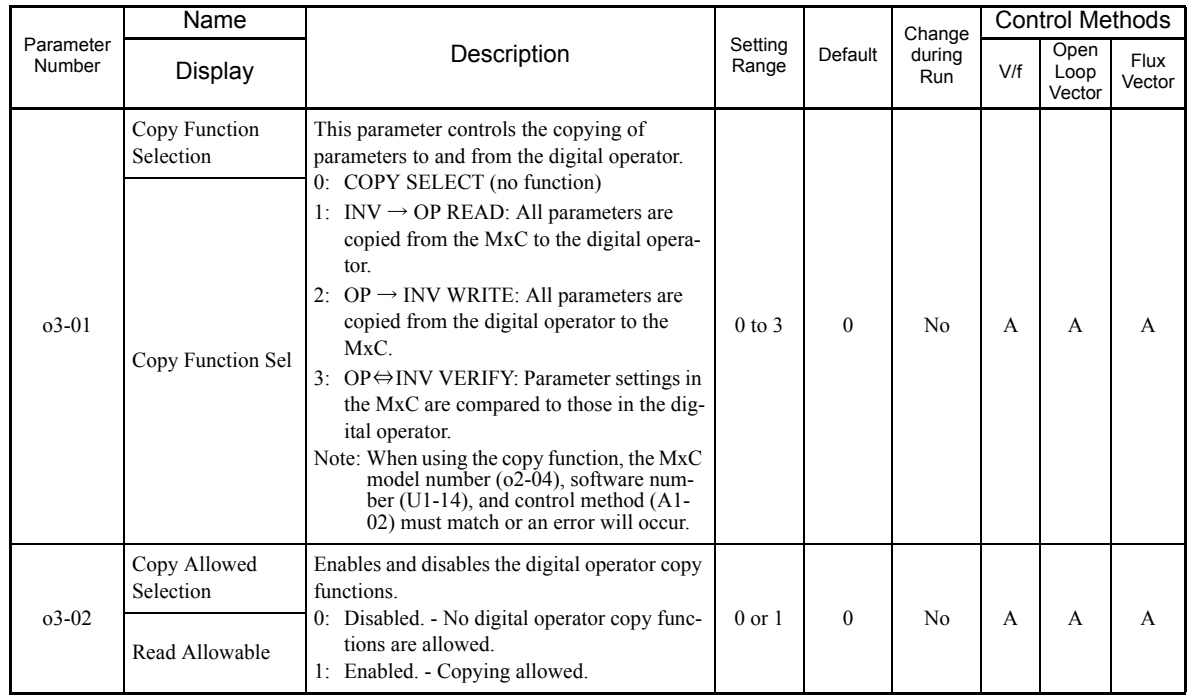

#### **Storing MxC Set Values in the Digital Operator (READ)**

To store MxC set values in the digital operator, follow the directions below.

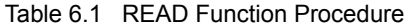

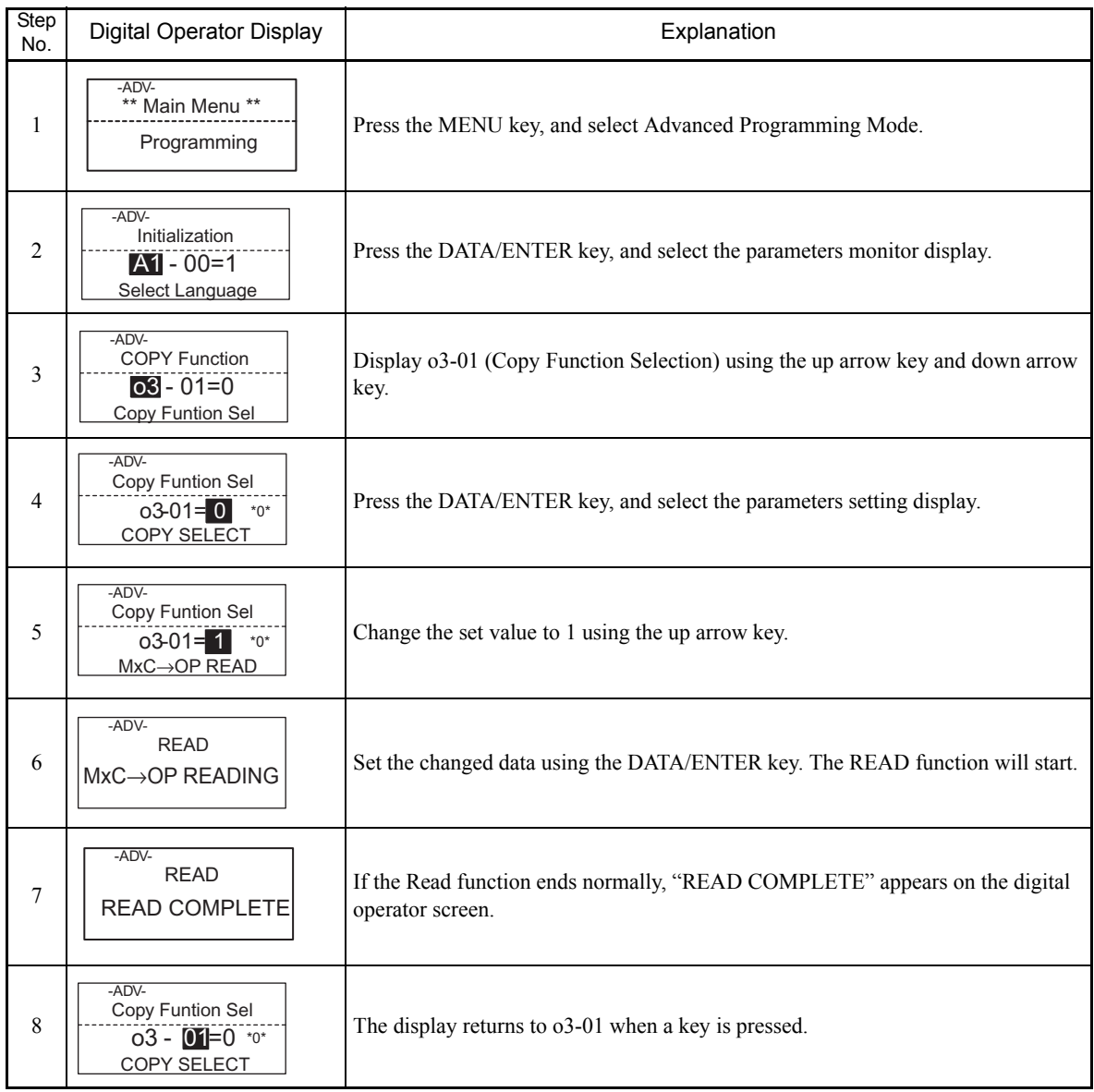

An error may occur while saving to memory. If an error is displayed, press any key to cancel the error display and return to the o3-01 display.

Error displays and their meanings are shown below. (Refer to *[Chapter 7](#page-318-0) [Errors when Using the Digital Oper](#page-333-0)[ator Copy Function](#page-333-0)*.)

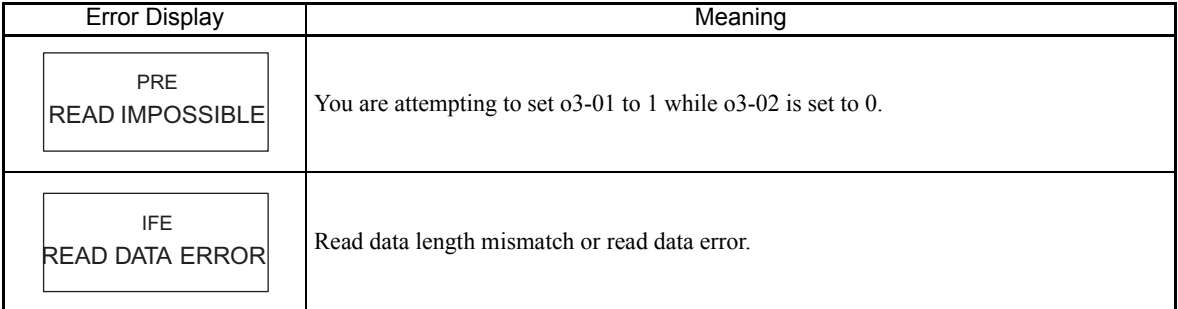

6

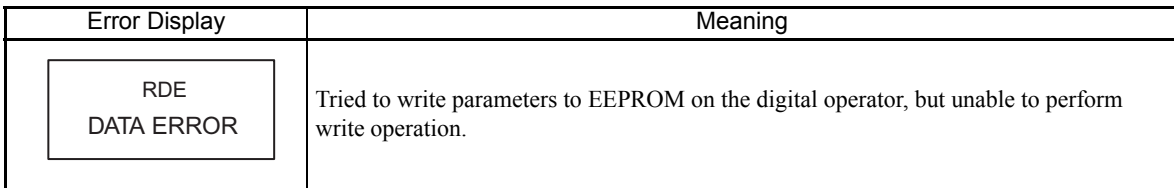

#### **Select READ Permitted**

Avoid overwriting the data stored in EEPROM in the digital operator by mistake. With o3-02 set to 0, if you set o3-01 to 1, and perform the write operation, PrE will be displayed on the digital operator, and the write operation will be stopped.

#### **Writing Parameter Set Values Stored in the Digital Operator to the MxC (COPY)**

Follow the instructions below to write parameter setting stored in the digital operator to the MxC.

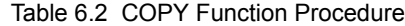

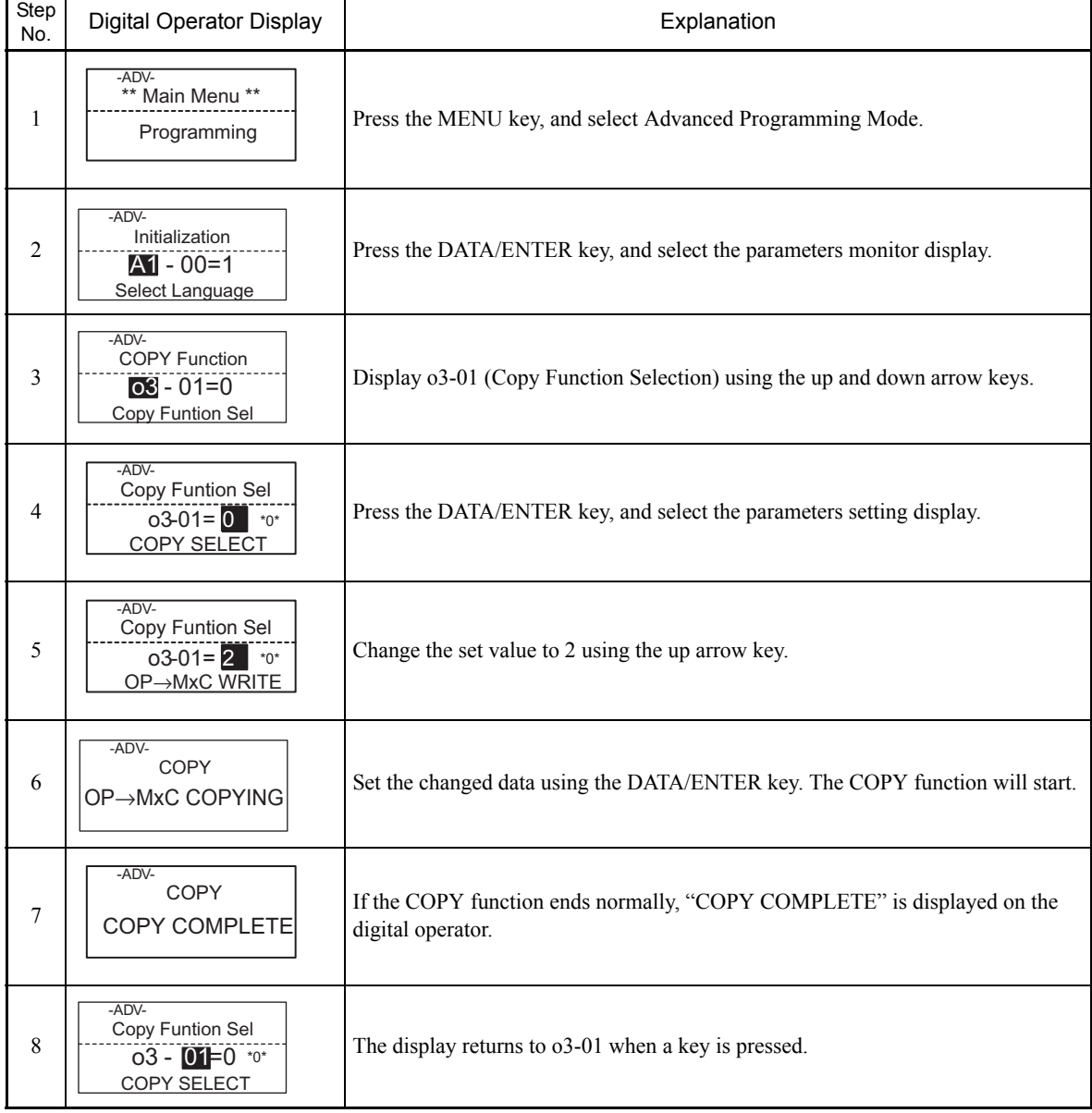

During the copy operation, errors may occur. If an error is displayed, press any key to cancel the error display and return to the o3-01 display.

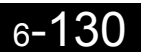

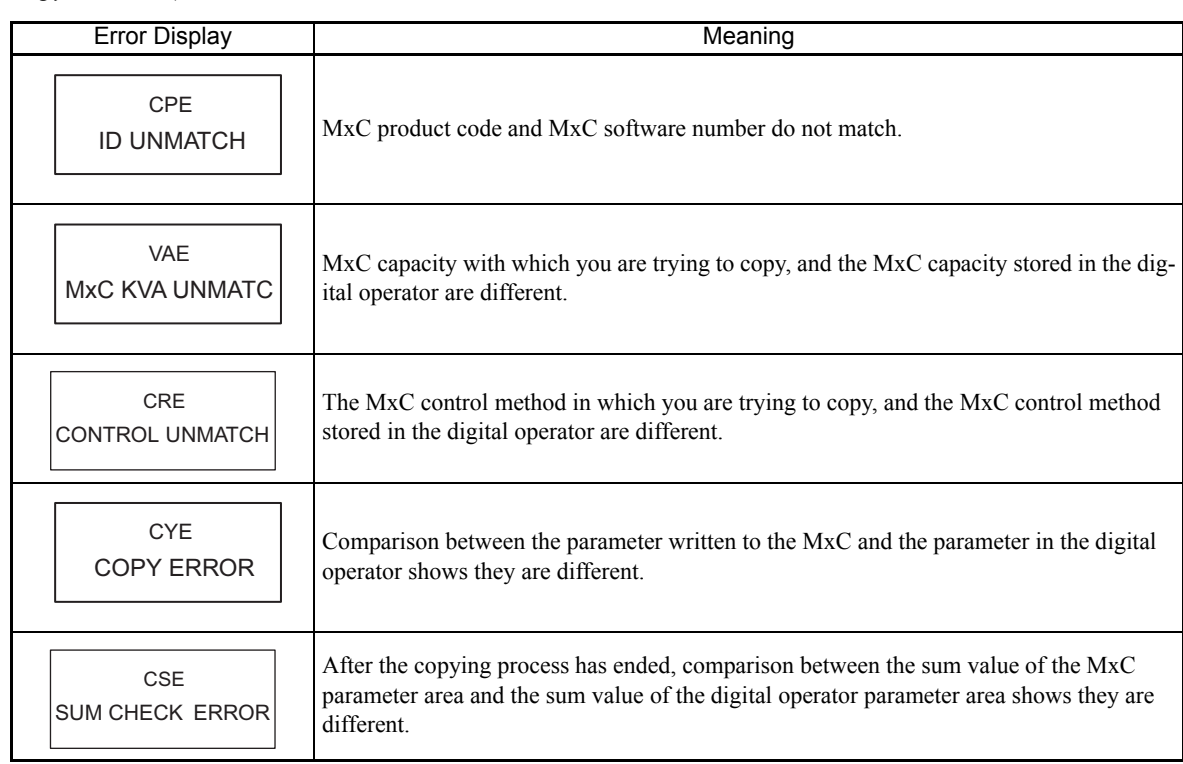

Error displays and their meanings are shown below. (Refer to *[Chapter 7](#page-318-0) Errors when Using Digital Operator Copy Function.)*

#### **Comparing MxC Parameters and Digital Operator Parameter Set Values (VERIFY)**

To compare MxC parameters and digital operator parameter set values, follow the directions below.

#### Table 6.3 VERIFY Function Procedure

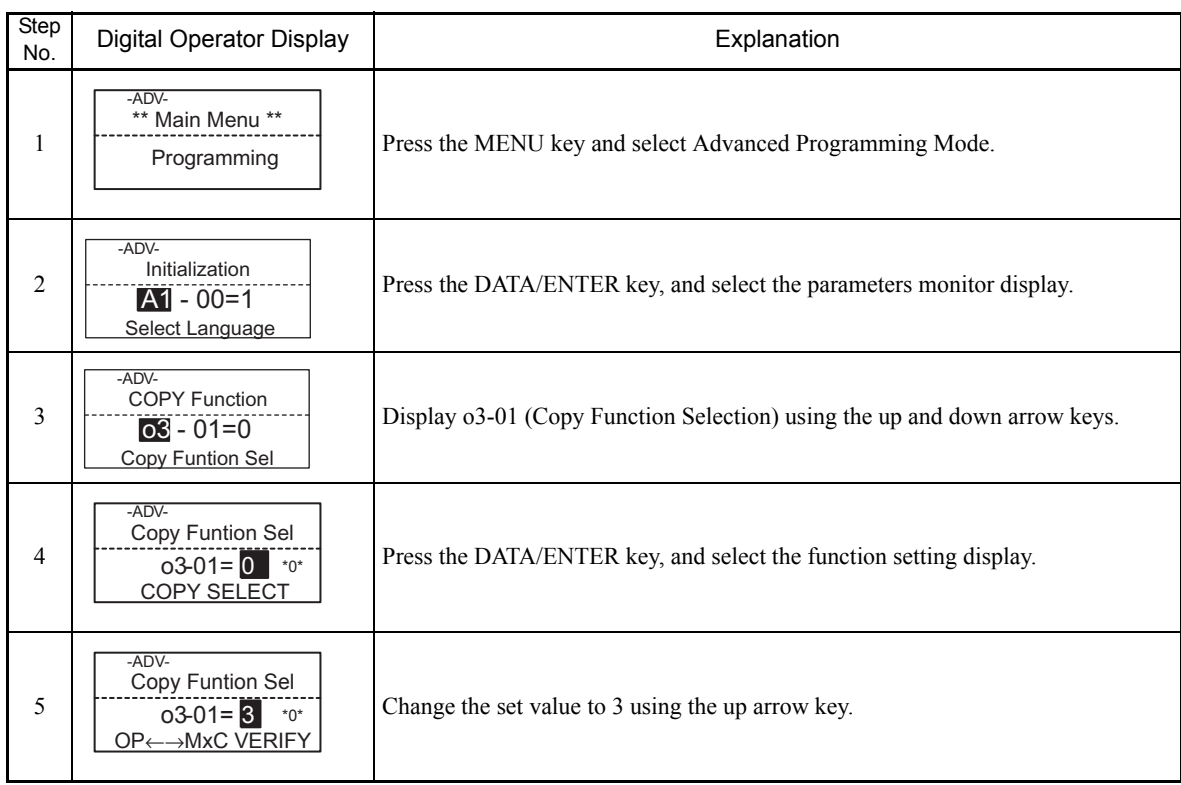

Table 6.3 VERIFY Function Procedure (Continued)

| Step<br>No. | Digital Operator Display                                               | Explanation                                                                                 |  |  |
|-------------|------------------------------------------------------------------------|---------------------------------------------------------------------------------------------|--|--|
| 6           | $-ADV-$<br><b>VERIFY</b><br><b>DATA VERIFYING</b>                      | Set the changed data using the DATA/ENTER key. The VERIFY function will<br>start.           |  |  |
| 7           | -ADV-<br><b>VERIFY</b><br><b>VERIFY COMPLETE</b>                       | If the VERIFY function ends normally, "VERIFY COMPLETE" appears on the<br>digital operator. |  |  |
| 8           | $-ADV-$<br>Copy Funtion Sel<br>$03 - 01 = 0$ *0*<br><b>COPY SELECT</b> | The display returns to 03-01 after any key is pressed.                                      |  |  |

An error may occur during the comparison. If an error is displayed, press any key to cancel the error display and return to the o3-01 display. Error displays and their meanings are shown below. (Refer to *[Chapter 7](#page-318-0) Errors when Using Digital Operator Copy Function.)*

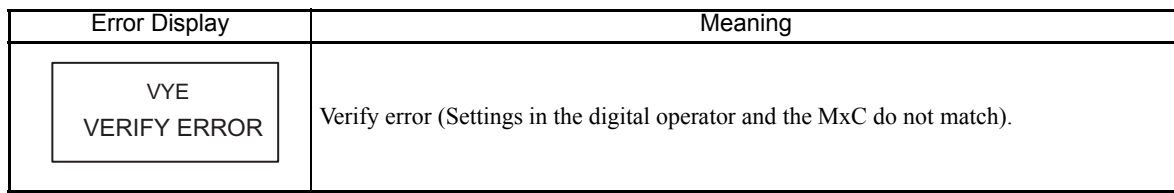

#### **Application Precautions**

When using the copy function, check that the following settings are the same between the MxC and the digital operator.

- **•** MxC product and type **•** MxC capacity and voltage
- **•** Software number **•** Control method
- **•** If using the copy function, make sure communications are off-line or the option card has been removed.
- If the power supply of the MxC is turned off while executing the copy function, a CPF03 fault (EEPROM error) will occur.

## **Writing Parameters from the Digital Operator**

If A1-01 is set to 0, the user can use the digital operator to view and set the A1 and A2 parameter groups.

If one of parameters H1-01 to H1-05 is set to 1B (meaning that "write to parameters permitted" is set one of the multi-function digital input terminals S3 to S7), then parameter settings can be saved from the digital operator to the MxC (provided that the terminal set to 1B is switched on). When the terminal is off, writing parameters other than the frequency reference is prohibited. You can, however, reference other parameters.

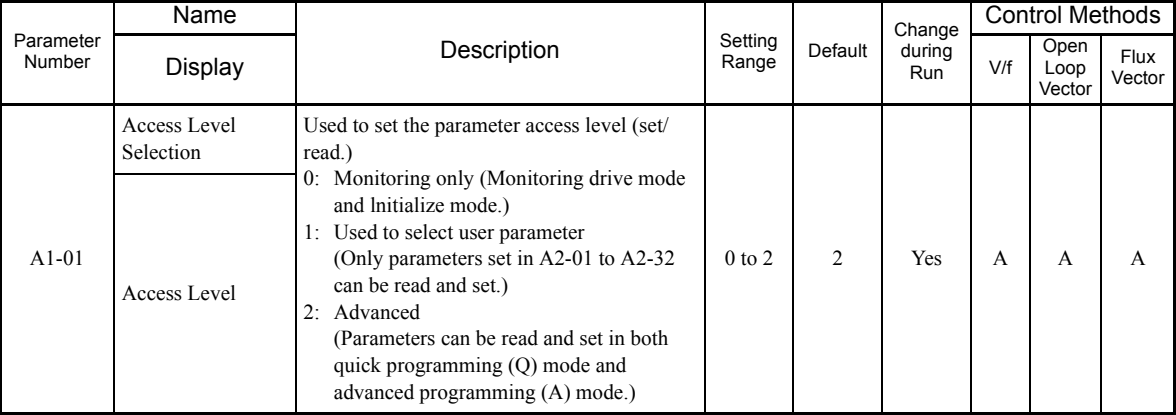

#### ◆ Setting a Password

When a password is set in A1-05, if the set values in A1-04 and A1-05 do not match, you cannot refer to or change the settings of parameters A1-01 to A1-03, or A2-01 to A2-32.

You can prohibit the setting and referencing of all parameters except A1-00 by using the password function in combination with setting A1-01 to 0 (Monitor only).

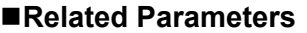

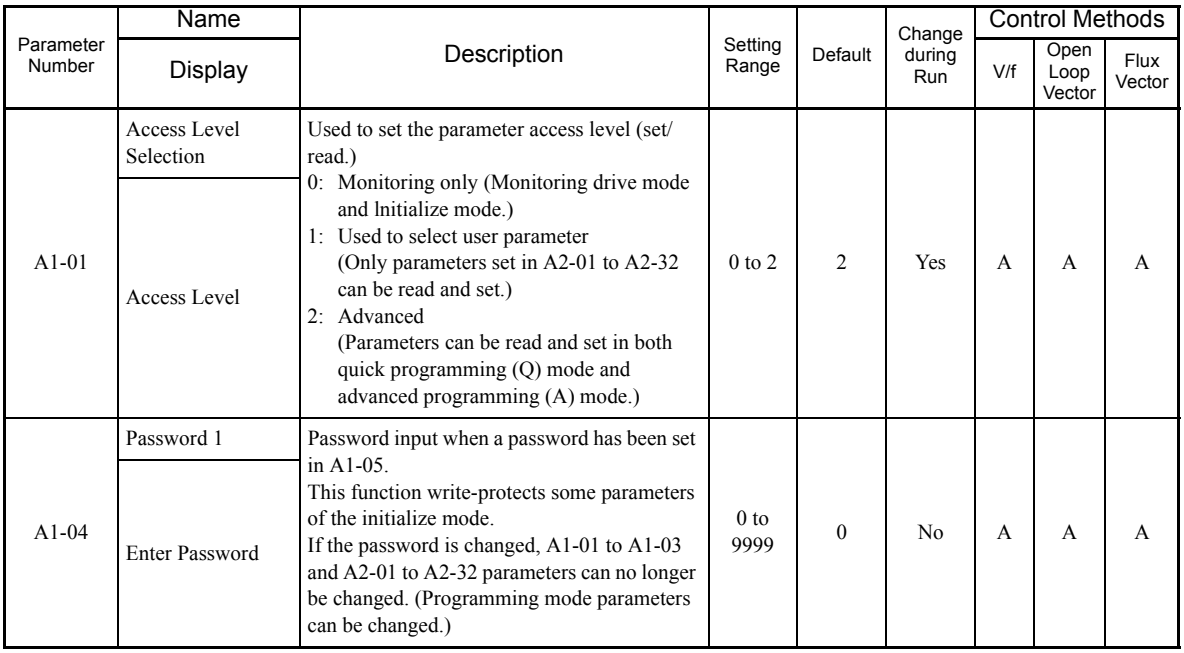

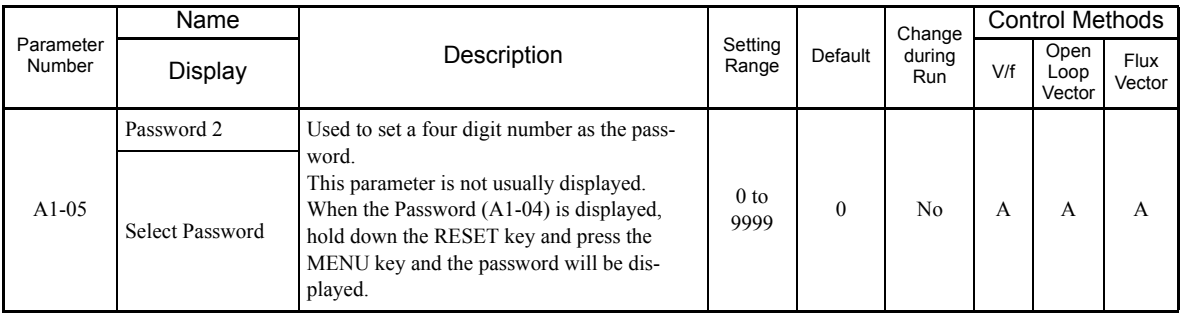

#### **Setting Precautions**

Parameter A1-05 is hidden and cannot be accessed normally. To access A1-05, hold down the RESET key and press the MENU key while A1-04 is displayed.

# **Displaying User-Set Parameters Only**

To set and refer to a specific list of parameters use the A2 parameters (User-Set parameter group) and A1-01 (Language Selection).

Enter the parameter numbers between A2-01 to A2-32 that you wish to use, and then set A1-01 to 1. Now the user can set and refer only to A1-01 through A1-03 and A2-01 through A2-32 only, using Advanced Programming Mode.

#### **Related Parameters**

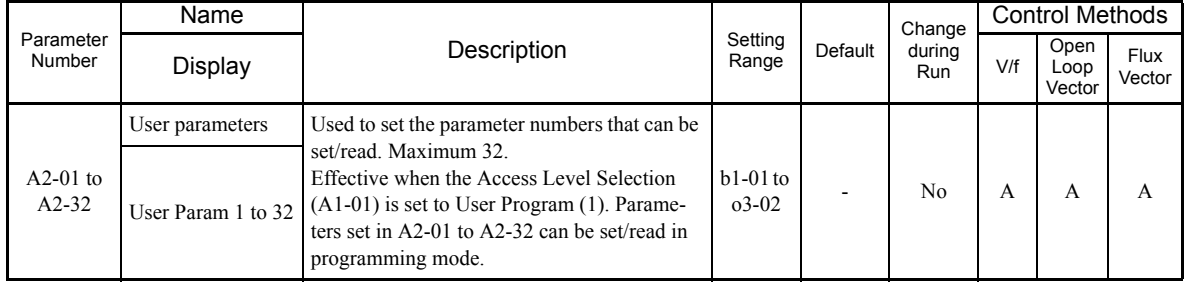

# **Options**

This section explains the MxC option functions.

# **Performing Speed Control with a PG Encoder**

This section explains functions with V/f Control.

#### **Related Parameters**

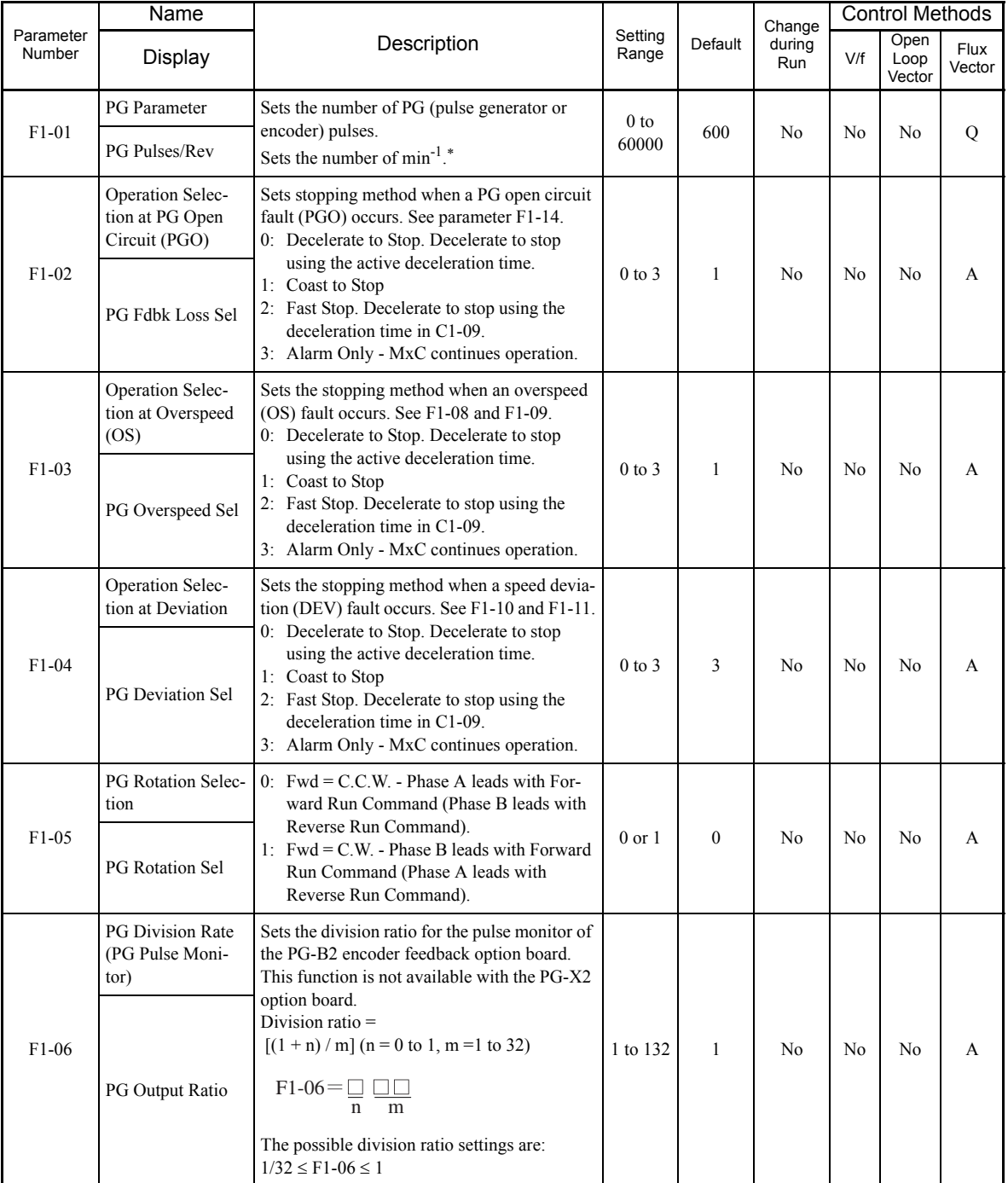

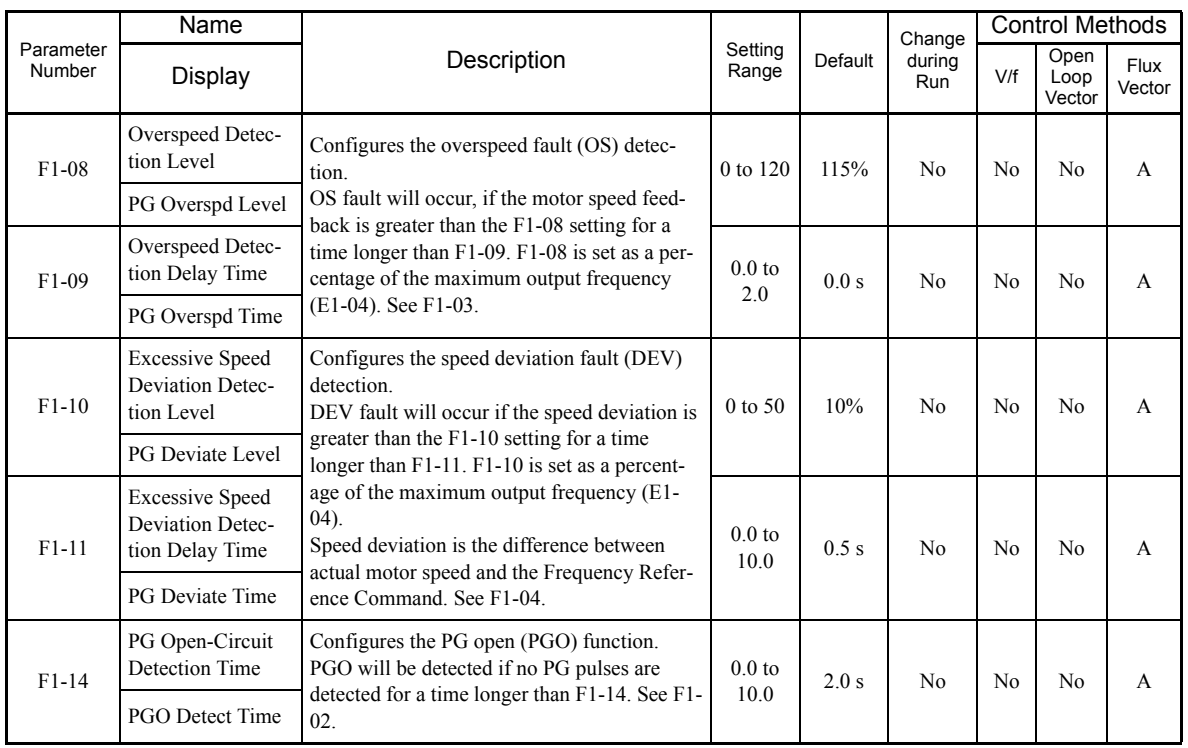

#### **Using PG Speed Control Board**

There are two types of PG Speed Control Boards that can be used for Flux Vector Control.

- **•** PG-B2: A/B phase pulse inputs, complementary outputs
- **•** PG-X2: A/B/Z phase pulse inputs, line driver outputs

For the connection diagram, refer to page 2[-28](#page-57-0) to 2-[29.](#page-58-0)

#### **Setting Number of PG Pulses**

Set the number of PG (pulse generator/encoder) pulses in pulses per motor revolution. Set the number of Aphase or B-phase pulses per 1 motor rotation in F1-01.

#### **Matching PG Rotation Direction and Motor Rotation Direction**

Parameter F1-05 matches the rotation direction of both the PG encoder and the motor. If the motor is rotating forwards, then indicate whether it is A-phase driven or B-phase driven by setting F1-05 accordingly. F1-05 must be set when using the PG-B2 or PG-X2 option cards.

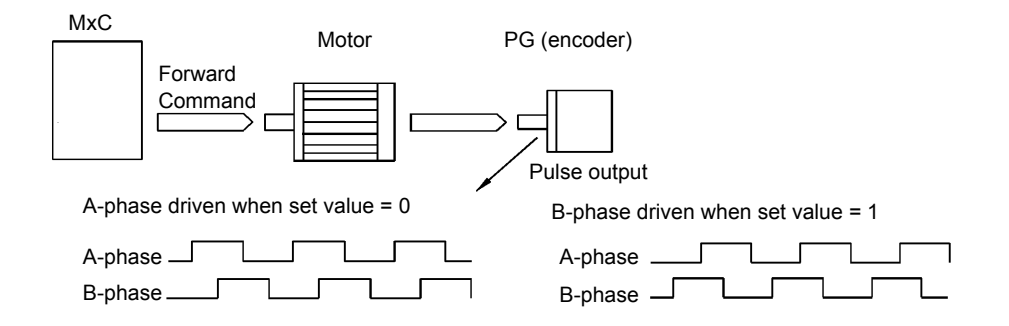

Example: Forward rotation of standard Yaskawa motor (PG used: Samtack (KK))

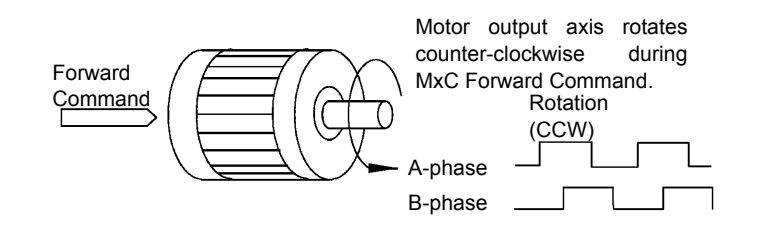

Yaskawa standard PG used is A-phase driven (CCW) when motor rotation is forward.

#### Fig 6.80 PG Rotation Direction Setting

Generally, a PG encoder is A-phase driven when rotation is clockwise (CW) from the input axis. In the same way, motor rotation is counter-clockwise (CCW) from the output side when Forward Commands are output. Consequently, when motor rotation is forward, PG is normally A-phase driven when a load is applied, and Bphase driven when a load is not applied.

#### **Setting PG Pulse Monitor Output Ratio**

This function is enabled only when using PG speed control board PG-B2, and sets the ratio for the PG pulse monitor output. The set value is expressed as *n* for the upper digit, and *m* for the lower 2 digits. The ratio of pulses for monitor output is calculated as follows:

Dividing ratio =  $(1 + n)/m$  (Setting range) n: 0 or 1, m: 1 to 32  $F1-06 =$ n □□ m

The ratio can be set within the following range:  $1/32 \leq F1-06 \leq 1$ . For example, if the ratio is  $1/2$  (set value 2), half of the number of pulses from the PG are monitor output.

#### **Detecting PG Disconnect**

Select the stopping method when the PG cable disconnect is detected and the PG open circuit (PGO) detection time.

When the MxC is operating with the frequency reference set to 1% minimum (except when operating on direct current), PGO is detected if the speed feedback from PG is greater than the time setting in F1-14.

#### **Detecting Motor Overspeed**

An error is detected when the number of motor rotations exceeds the regulated limit. An overspeed (OS) is detected when a frequency that exceeds the set value in F1-08 continues for longer than the time set in F1-09. After detecting an overspeed (OS), the MxC stops according to the setting in F1-03.

#### **Detecting Speed Difference between the Motor and Speed Reference**

An error is detected when the speed deviation (i.e., the difference between the designated speed and the actual motor speed) is too great. Speed deviation (DEV) situation occurs after speed agree. The difference between the speed reference and actual workpiece speed is becomes greater than F1-10 and continues for longer than the time set in F1-11. After a speed deviation situation is detected, the MxC stops according to the setting in F1-04.

### **Using Digital Output Boards**

There are two types of MxC digital output boards:

- **•** DO-02C
	- Relay contact output (DPDT contact)
- **•** DO-08
- 6 photocoupler output channels (shared commons)
- 2 (independent) relay contact output channels (NC contact)

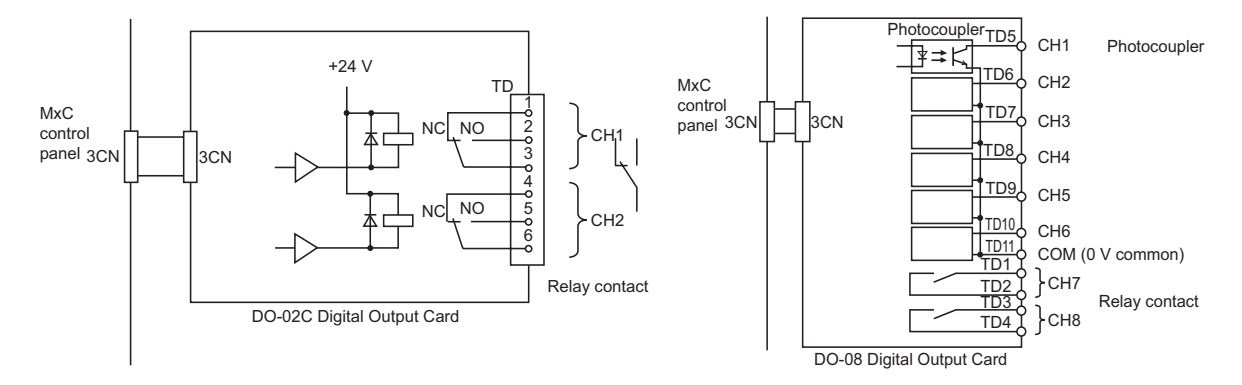

Fig 6.81 Digital Output Boards

#### **Related Parameters**

F.

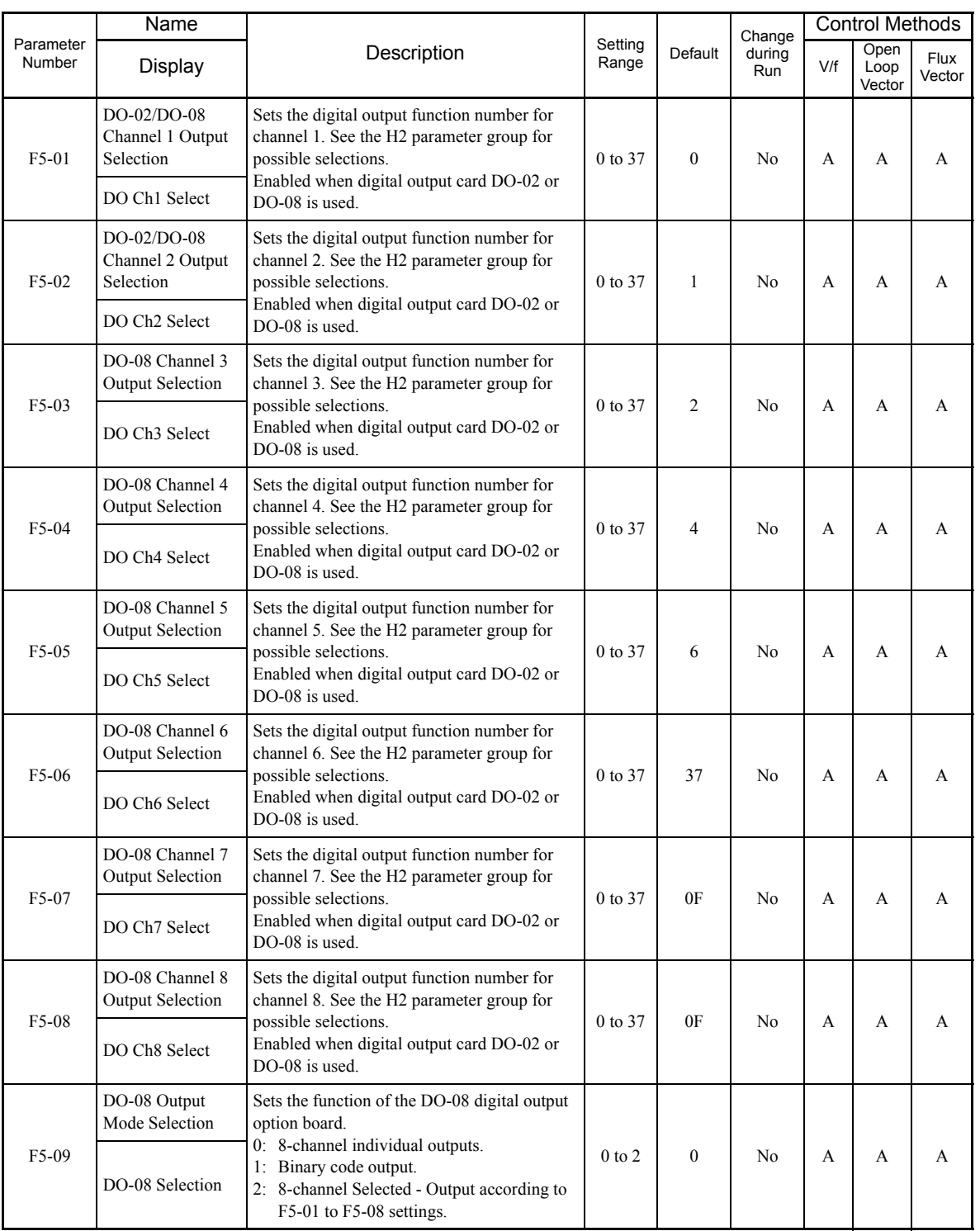

# **Setting Output Items for the DO-02C Digital Output Board**

If using DO-02C Digital Output Board, set the output items using F5-01 and F5-02.

#### **Setting Output Items for the DO-08 Digital Output Board**

If using DO-08 Digital Output Board, select one of the following three output modes according to the setting in F5-09.

#### **F5-09 Set to 0**

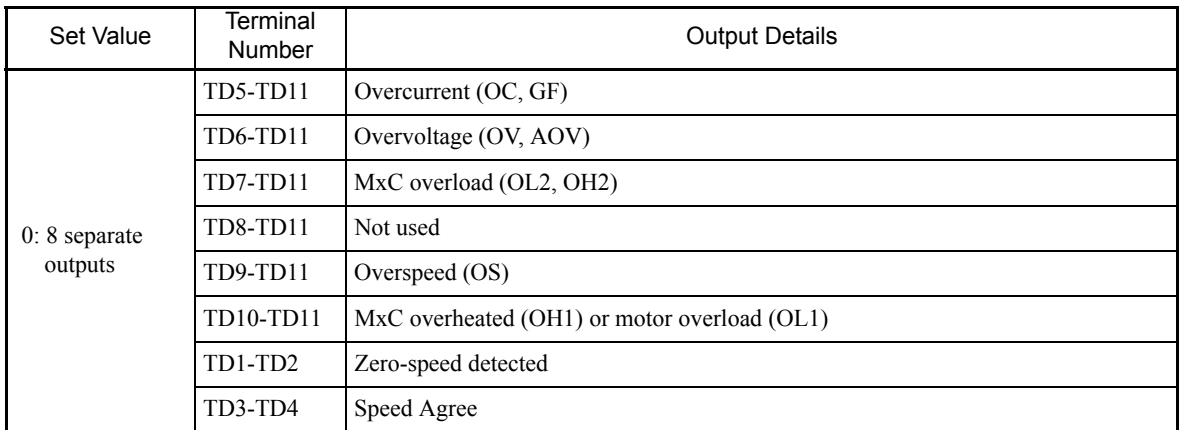

#### **F5-09 Set to 1**

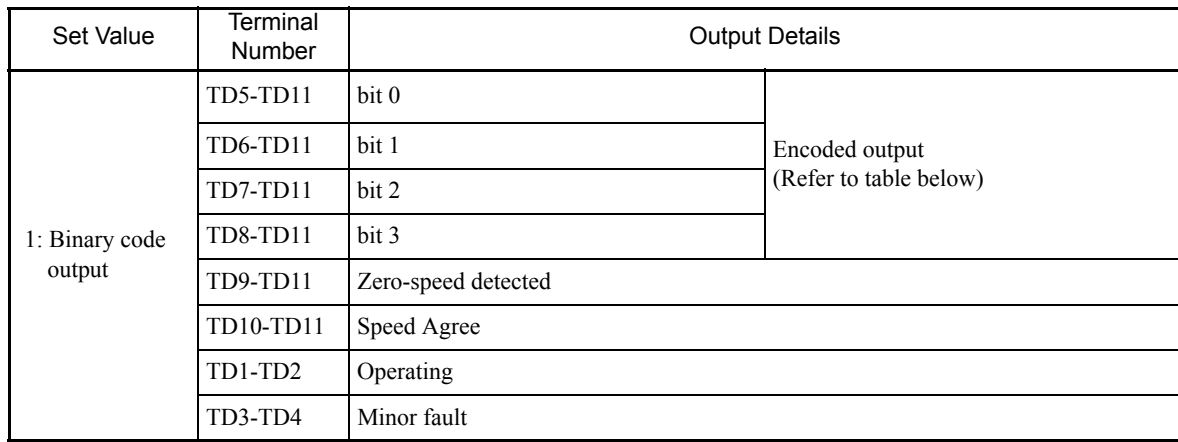

The following table shows the code outputs.

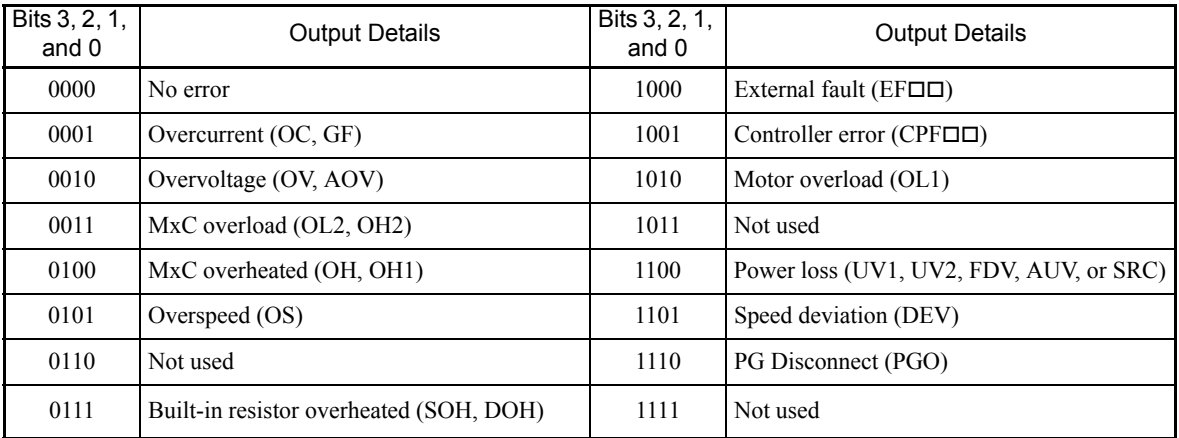

#### **F5-09 Set to 2**

Output depends on the settings in F5-01 to F5-08.

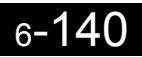

## **Using an Analog Reference Board**

AI-14B provides 3 channels of bi-polar inputs with 14-bit A/D conversion accuracy (signed bit). The function of each channel is determined by the setting of F2-01.

AI-14U provides 2 channels of bi-polar inputs with 14-bit A/D conversion accuracy. Channel 1 is a voltage input and channel 2 is a current input. The sum of channels 1 and 2 is a frequency input. F2-01 does not need to be set for the AI-14U option card.

#### **Related Parameters**

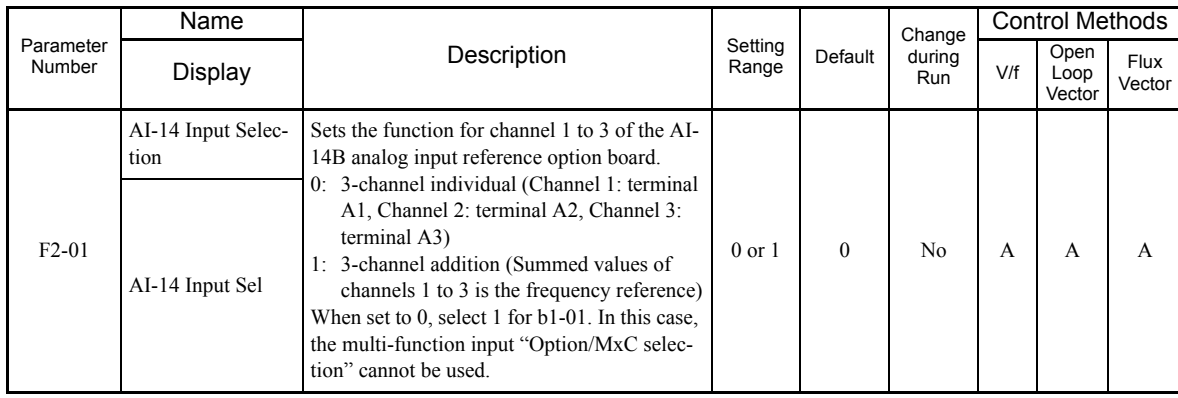

#### **Setting Precautions**

Always set b1-01 (Frequency Reference Selection) to 1 (control circuit terminal) when using the AI-14B for three channels of independent inputs. When this is done, H1-01 to H1-10 (parameters for multi-function digital input terminals S3 to S12) cannot be set to 2 (Option/MxC).

6

# **Using a Digital Reference Board**

When using a DI-08 or DI-16H2 Digital Reference Board, set b1-01 (Frequency Reference Selection) to 3 (Option board).

The DI-16H2 can be used to set a frequency using a 16-bit digital reference. The DI-08 can be used to set a frequency using a 8-bit digital reference.

#### **Related Parameters**

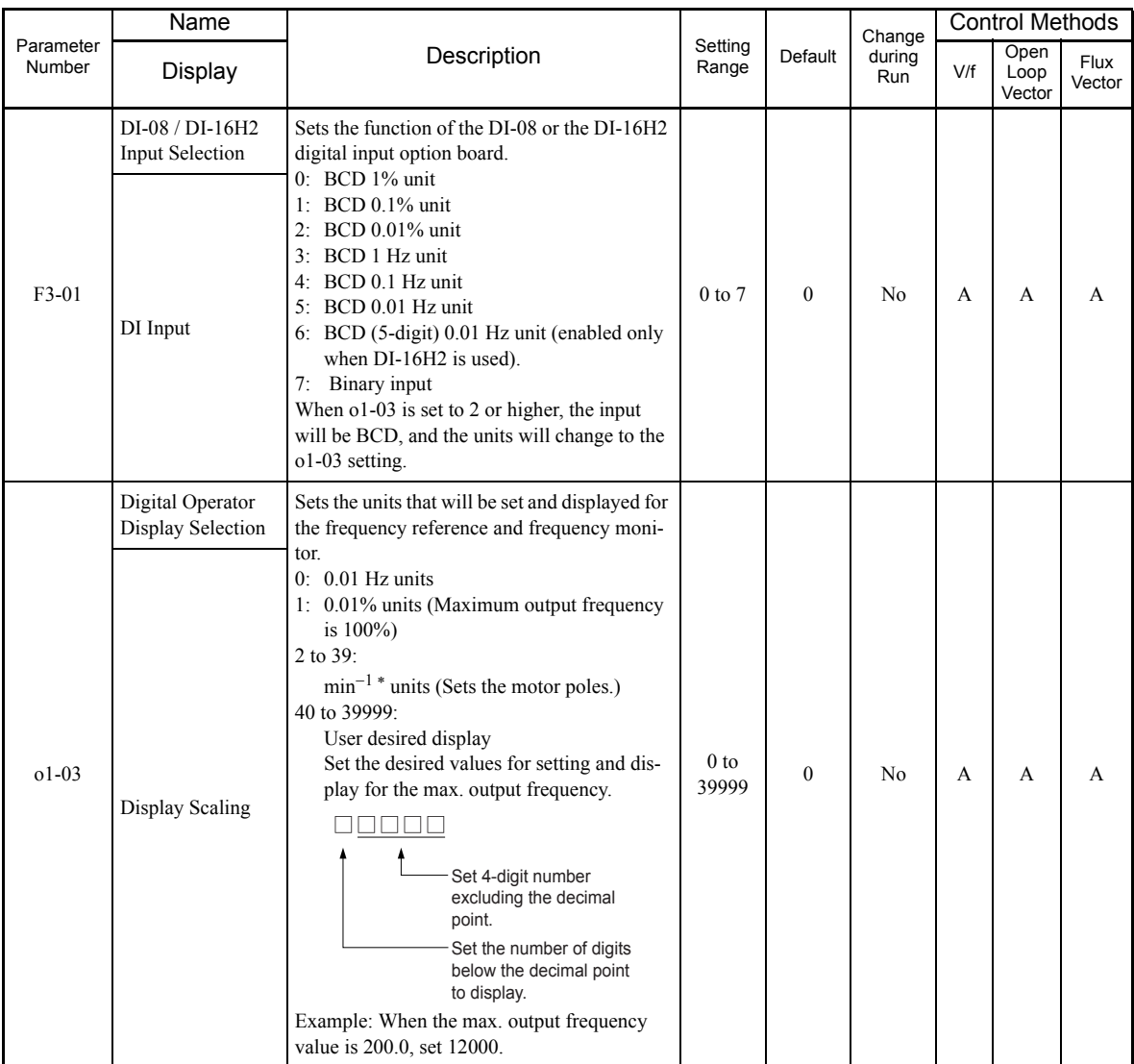

\* The digital operator shows rpm instead of min-1.

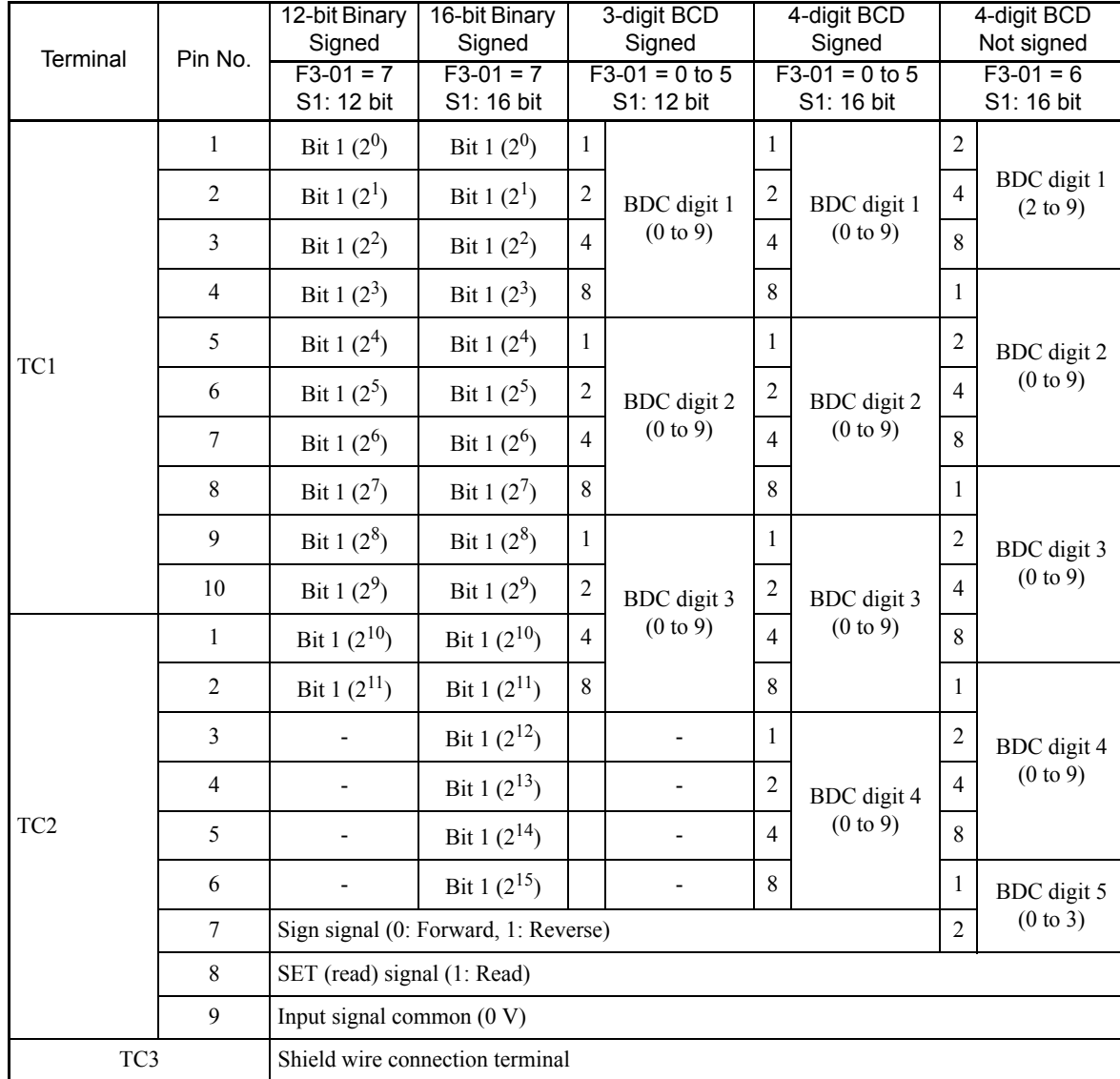

#### **Selecting Input Terminal Functions for the DI-16H2 Digital Reference Board**

The frequency reference from the DI-16H2 option board is determined by the setting of F3-01 and the 12/16 bit switch on the option board. The possible settings are listed in the following table.

#### **Application Precautions**

- **•** The maximum frequency (100% speed) reference will be used when the binary input is set (setting: 6 or 7) and all bits equal 1.
- **•** Setting F3-01 to 6 is valid only when the DI-16H2 is used. Using this setting, a frequency from 0.00 to 399.8 Hz can be set in BCD. Signed bits are used as data bits, so only positive (plus) data can be set. Also, the first digit starts from 0, so the minimum setting is 0.02 Hz.

# **Selecting the Input Terminal Function for a DI-08 Digital Reference Board**

The frequency reference from a DI-08 Board is determined by the setting of F3-01, as shown in the following table.

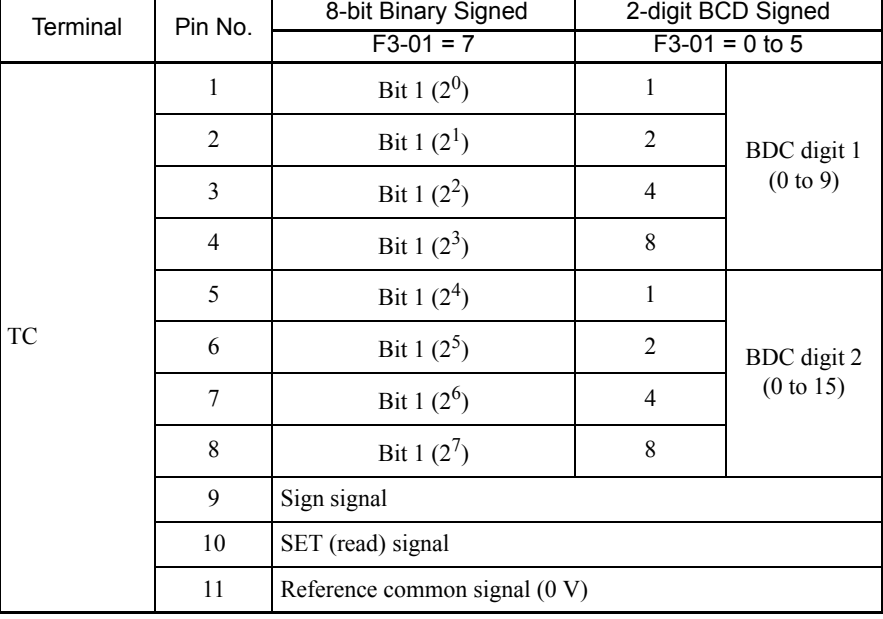

#### **Application Precautions**

The DI-08 will not function if F3-01 is set to 6

#### **Selecting the Digital Reference**

The range of the digital references is determined by the combination of the settings of o1-03 and F3-01. The information monitored in U1-01 (Frequency reference) will also change.

#### **DI-16H2 Reference Ranges**

When using the DI-16H2, the following ranges can be set depending on the settings of the parameters.

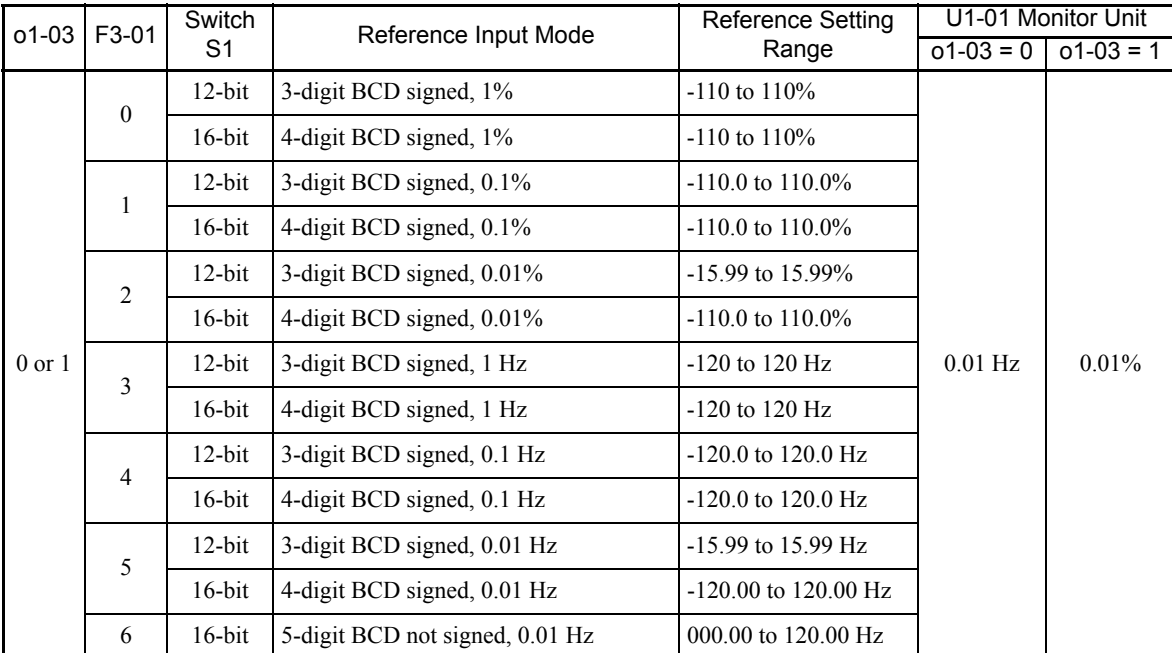

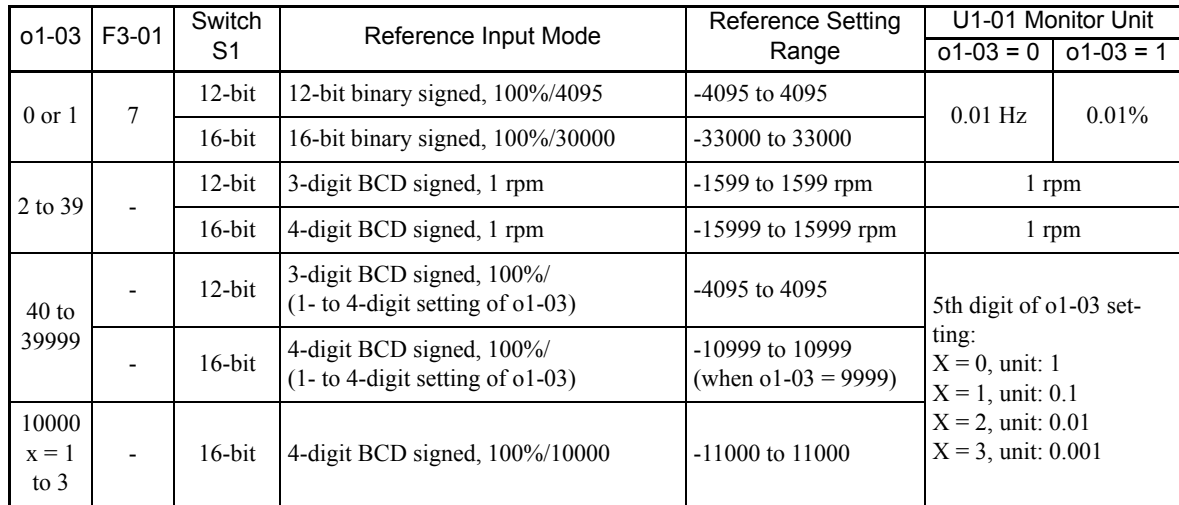

#### **DI-08 Reference Ranges**

When using the DI-08, the following ranges can be set depending on the settings of the parameters.

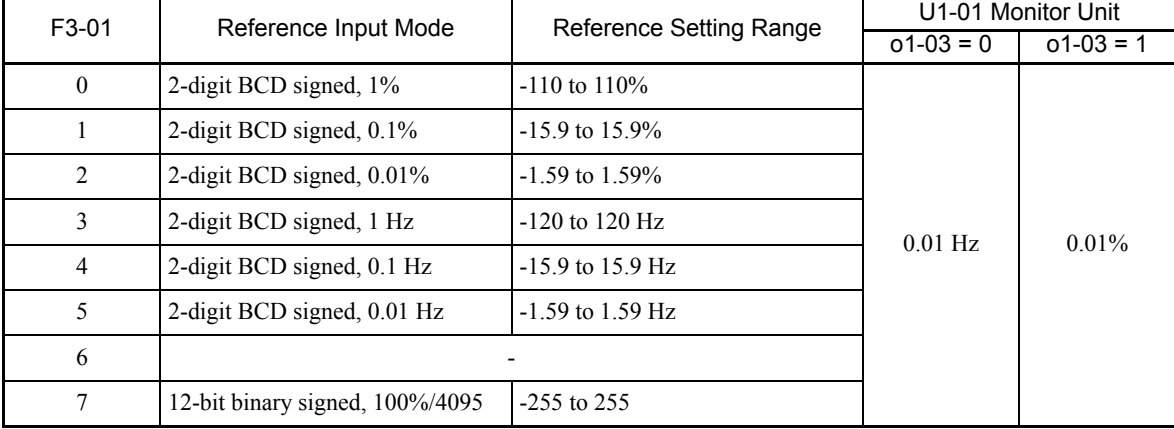

 $6\overline{6}$ 

# **Elevator and Hoist Type Applications**

This section describes precautions when using the MxC for elevating machines such as elevators and cranes.

#### **Brake On/Off Sequence**

#### **Brake On/Off Sequence**

For the holding brake's on/off sequence, use the following MxC output signals according to the control method.

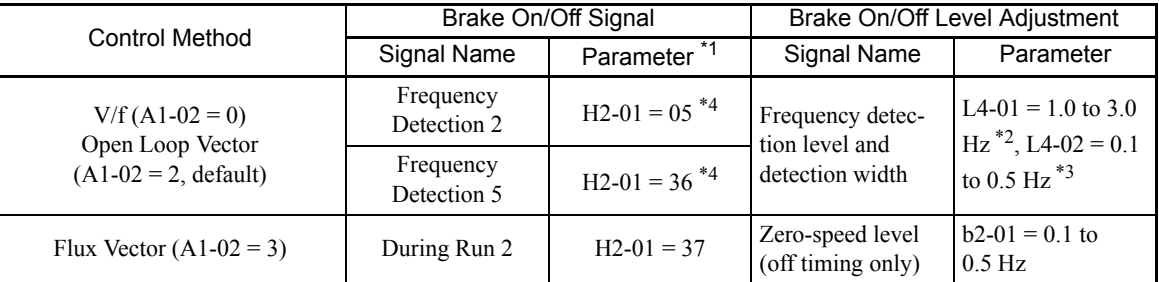

\* 1. This example shows multi-function output terminals M1-M2 used for the holding brake on/off signal. Do not set H2-01 to 0 (During run).

\* 2. This is the standard setting range for Open Loop Vector Control. For V/f control, set to approximately the motor rated slip frequency +0.5 Hz.<br>If the set value is too low, the motor torque is insufficient and the loa

\* 3. The hysteresis in Frequency Detection 2 can be adjusted (from 0.1 to 0.5 Hz) by L4-02 (Speed Agree Detection Width). Change the setting to approxi-mately 0.1 Hz if there are drops while stopping.

\* 4. If using the Frequency Detection 2, set L4-01 before setting the H2-01. Otherwise, the holding brake will open when the motor stops. Also, use the Frequency Detection 5 to close the holding brake when the MxC is in Ba

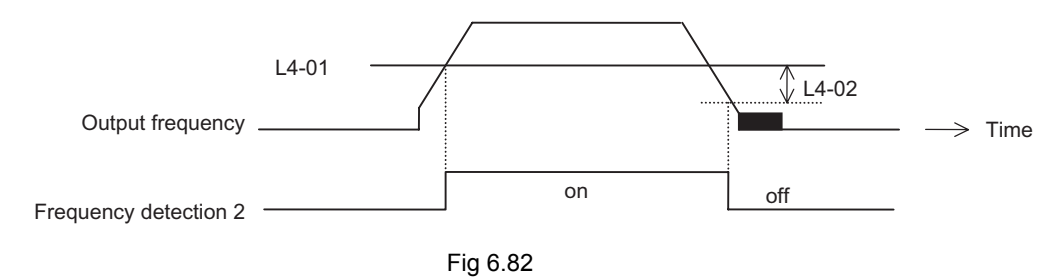

#### **Sequence Circuit Configuration**

The brake on/off sequence circuit configuration is shown below.

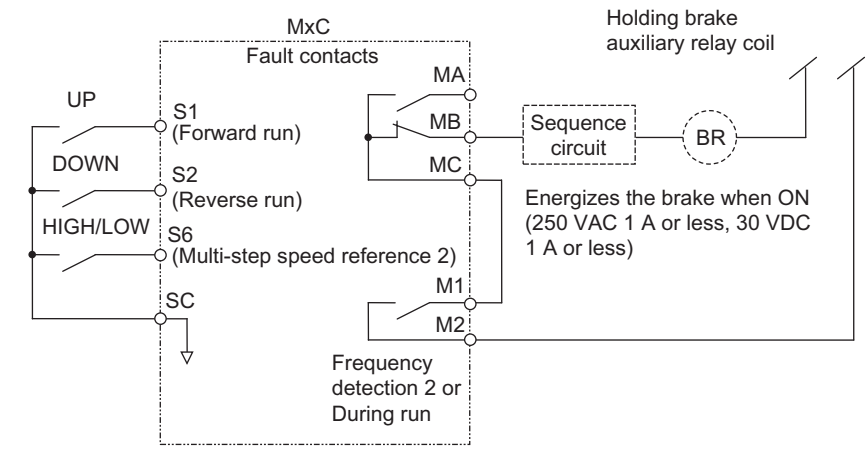

Note: Design the sequence so that the holding brake contact is open when the sequence operation conditions are satisfied and the contact between M1 and M2 is closed (on). Make sure that the holding brake contact is closed when the emergency stop signal or MxC fault contact output signal is on.

Fig 6.83 Brake On/Off Sequence Circuit Configuration

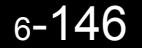

#### **Time Chart**

The brake on/off sequence time charts are shown in Figs. 6.84 and 6.85.

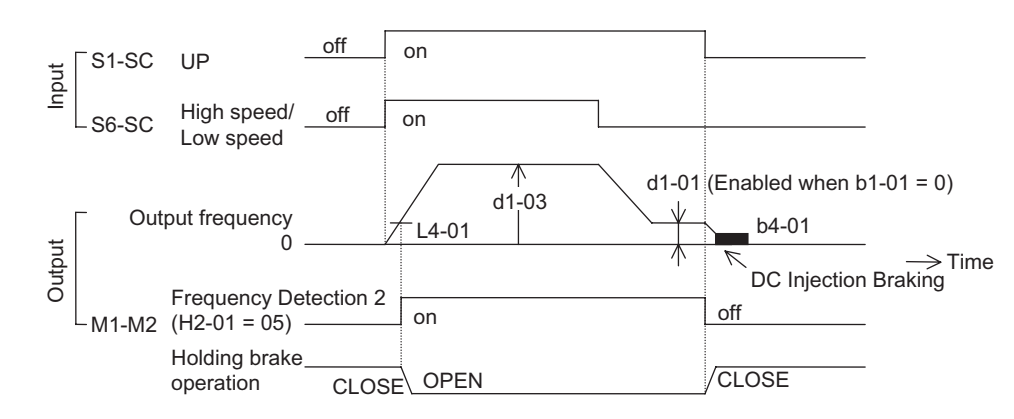

Note: For variable speed operation by an analog signal, set to  $b1-01 = 1$ .

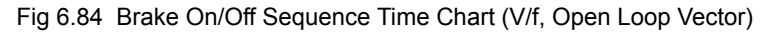

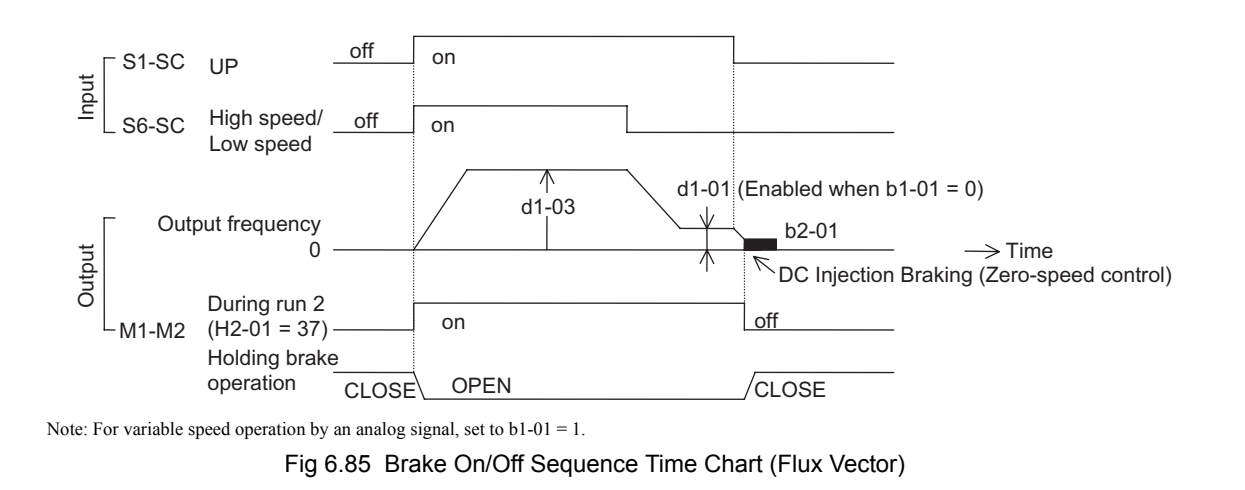

#### **Auto-Tuning**

Always perform Auto-Tuning with the motor before operating using vector control. Be sure to disconnect the motor from the load before conducting Auto-Tuning. Conducting Auto-Tuning while the motor is connected to an elevator or hoist type of application is dangerous because Auto-Tuning automatically runs the motor for approximately one minute.

IMPORTANT

- 1. If the machine cannot be removed from the motor, carry out Stationary Auto-Tuning (T1-01 = 4). If Stationary Auto-Tuning is complete, the MxC will turn on the motor without rotating it, and automatically measures the motor data.
- 2. To improve low-speed torque characteristics using V/f control, conduct Stationary Auto-Tuning for line to line resistance only  $(T1-01 = 2)$ .
- 3. When conducting Auto-Tuning on a wound motor or other special types of motors, obtain a test report for the motor in advance and confirm that the E2 motor parameters after Auto-Tuning do not vary greatly from those of the test report.

#### **Momentary Power Loss Ridethrough**

Do not use the Momentary Power Loss Restart and Fault Restart functions in elevator-type applications. Make sure that  $L2-01=0$  and  $L5-01=0$ . If these functions are used, the motor coasts to a stop with the brake contact open when a momentary power loss or fault occurs during run, possibly resulting in serious accidents.

#### **Torque Limit**

The torque limit values (L7-01 to L7-04) are the motor's rated torque. When there is a possibility of insufficient torque at start up or other times, increase the MxC capacity and set the torque limit value between 200% and 300% (default is 200%).

#### **I/O Phase Loss Protection and Overtorque Detection**

To prevent the load from falling when phase loss or a similar situation occurs, enable L8-07 (Output Phase Loss Protection) and L6-01 to L6-06 (Torque Detection Selection). This setting is disabled as a default.

Falling detection or a similar safety measure should also be provided on the load side.

#### **External Baseblock Signal**

If the External Baseblock Command (settings 8 and 9 of H1-01 to H1-10) is input while the motor is running, the motor will immediately coast to a stop. Do not input the External Baseblock Command while the motor is running unless necessary.

Make sure that the holding brake operates when using the External Baseblock Command for a Fast Stop or interlock to start the MxC.

If the External Baseblock Command is input and immediately reset, the MxC does not output voltage for the time set to L2-03 (Momentary Power Loss Minimum Baseblock Time). The default for L2-03 is 0.5 to 2.0 seconds, depending on the MxC capacity. Do not use the External Baseblock Command in an application where the motor is frequently started and stopped.

#### **Acceleration/Deceleration Time**

If the delay time for the holding brake's mechanical operation is not properly calculated and the accel/decel time on the MxC side is too short, overcurrent or wear on the brakes may occur at start. This can also cause the load to slip at stop because the holding brake won't be triggered in time. If these situations arise, adjust the timing for the holding brake by using the Dwell function at start or the Dwell function at stop. See page 6-152 for more information.

#### **Output Side Magnetic Contactor**

Do not install a magnetic contactor between the MxC and the motor. Other than an emergency situation, if a magnetic contactor must be installed because of local electrical codes or regulations, or in order to operate certain motors with an MxC, open or close the magnetic contactor only when the holding brake is fully closed and the MxC is in baseblock status with the baseblock signal on.

If the magnetic contactor is opened or closed while the MxC is controlling the motor or during DC Injection Braking (Zero-speed control), surge voltage or current from the motor by a full-voltage start may cause an MxC fault.

When a magnetic contactor is installed between the MxC and the motor, set L8-07 (Output Phase Loss Protection) to 1 or 2 (Enabled).

#### **Control Related Adjustments**

The MxC is designed to provide sufficient performance for elevator and hoist type applications. However, if problems related to controllability should occur such as oscillation or slipping, adjust the following parameters in accordance with the control method. Only parameters that frequently require adjustment are listed in this table.

| Control<br>Method        | Parame-<br>ter Num-<br>ber | Name                                                          | Performance                                                                                                    | Factory<br>Setting | Recom-<br>mended<br>Setting      | Adjustment Method                                                                                                    |
|--------------------------|----------------------------|---------------------------------------------------------------|----------------------------------------------------------------------------------------------------|--------------------|----------------------------------|----------------------------------------------------------------------------------------------------|
|                          | E1-08                      | Mid Output<br>Frequency<br>Voltage (VC)                       | • Improves torque and<br>speed response at low<br>speeds<br>• Controls shock at start<br>up                                | 13.0 VAC*          | 12.0 to 15.0<br>$VAC^*$          | • Torque or speed response<br>is insufficient: Increase<br>the setting<br>Shock at startup is large:<br>Reduce the setting            |
|                          | $E1-10$                    | Min. Output<br>Frequency<br>Voltage<br>(VMIN)                 |                                                                                                    | $2.5$ VAC $*$      | $2.0 \text{ to } 3.0$<br>$VAC^*$ |                                                                                                    |
| Open Loop<br>Vector Con- | $n2-01$                    | Speed Feed-<br>back Detec-<br>tion Control<br>(AFR) Gain      | • Increases torque and<br>speed response<br>• Controls hunting and<br>oscillation in mid-<br>range speeds (10 to 40<br>Hz) | 1.00               | 0.50 to 2.00                     | • Torque or speed response<br>is insufficient: Reduce the<br>setting<br>• Hunting or oscillation<br>occurs: Increase the set-<br>ting |
| trol $(A1-02)$ =<br>2)   | $C4-02$                    | Torque Com-<br>pensation<br>Primary<br>Delay Time<br>Constant | • Increases torque and<br>speed response<br>• Controls hunting and<br>oscillation                                          | $100 \text{ ms}$   | 20 to 200 ms                     | • Torque or speed response<br>is insufficient: Reduce the<br>setting<br>• Hunting or oscillation<br>occurs: Increase the set-<br>ting |
|                          | $C3-02$                    | Slip Com-<br>pensation<br>Primary<br>Delay Time               | • Increases speed<br>response<br>• Improves speed sta-<br>bility                                                           | $200 \text{ ms}$   | $100$ to<br>500 ms               | Speed response is slow:<br>Reduce the setting<br>• Speed is not stable:<br>Increase the setting                                       |
|                          | $C3-01$                    | Slip Com-<br>pensation<br>Gain                                | • Improves speed accu-<br>racy                                                                                             | 1.0                | $0.5$ to $1.5$                   | • Speed is slow: Increase<br>the setting<br>• Speed is too fast: Reduce<br>the setting                                                |

Table 6.4 Control-Related Adjustments

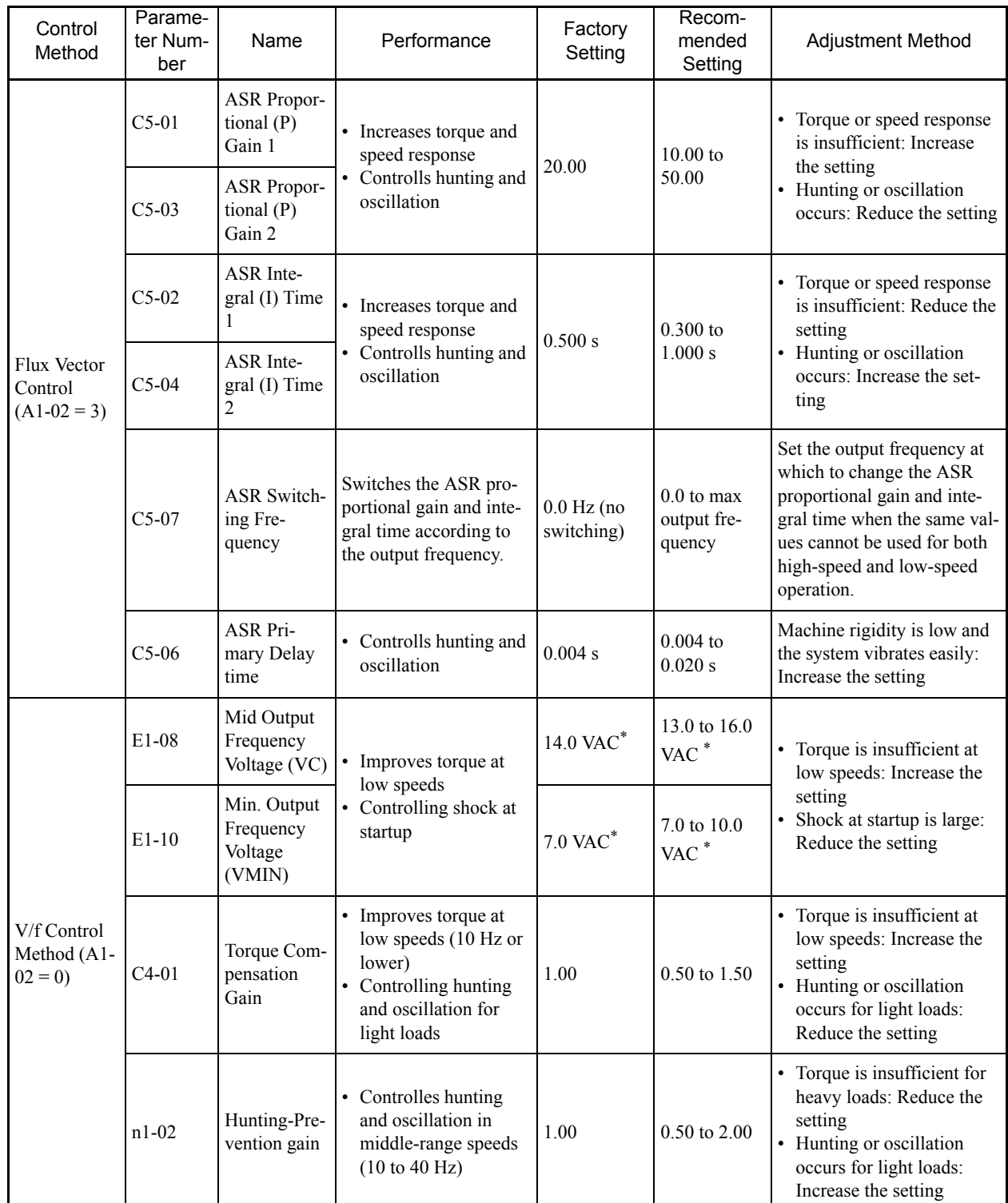

#### Table 6.4 Control-Related Adjustments (Continued)

\* The setting is given for 200 V class MxCs. Double the voltage for 400 V class MxCs.

Note: 1. Do not change C4-01 (Torque Compensation Gain) from its default of 1.00 when using Open Loop Vector Control.

2. If speeds are inaccurate during regeneration in Open Loop Vector Control, enable Slip Compensation Selection during Regeneration (C3-04 = 1). If speeds are inaccurate in the high-speed range, enable Output Voltage Limi

3. Do not use Slip Compensation Gain (C3-01) during V/f Control Method (A1-02 = 0). C3-01 is disabled as a default during V/f Control.

4. The torque and speed response of high-resistance (high-slip) motors are insufficient. Make appropriate adjustments to improve them. Low-resistance (low-slip) motors are easily subject to hunting and oscillation.

5. The current at start may rise when C4-02 (Torque Compensation Primary Delay Time) is increased. Check the current during startup while adjusting this parameter.

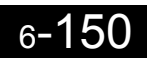

#### **Reducing Shock at Start/Stop and during Acceleration/Deceleration** Adjust the following parameters when riding comfort is highly important during start, stop, acceleration, and deceleration. These settings are often used for passenger elevators. **S-Curve Characteristics, Acceleration/Deceleration Times** IMPORTANT 1. The default for C2-04 (S-Curve characteristic at decel end) is 0.00 second, while the default for all other Scurve characteristic times is 0.20 seconds. Make appropriate settings for the accel/decel times and S-curve characteristic times at each point. (S-curve characteristic time = Approximately 0.2 to 1.0 second) 2. The accel/Decel rate can be automatically switched during acceleration and deceleration by using C1-11 (Accel/Decel Switch Frequency). (Default: Disabled.) Output frequency ≥ set frequency: C1-01, C1-02 accel/decel times Output frequency < set frequency: C1-07, C1-08 accel/decel times 3. If the output frequency during the S-curve characteristic time for deceleration falls below the value set for E1-09 (Min. output frequency), the S-curve characteristic will be cancelled, and the DC injection braking (Zero-speed control) will be applied. 4. Do not use the S-curve characteristic for applications where a short run time is desired, such as in cranes and hoists. (S-curve characteristic time = Approximately 0.0 to 0.2 seconds)  $C2-02$   $C2-03$ (High speed) Output frequency C2-03  $C2-01$   $\bigwedge$   $\bigwedge$   $C2-04$ Acceleration time Deceleration time (Low speed) DC Injection Braking when stopping (Zero-speed control for flux vector control)

#### **Dwell Function at Start**

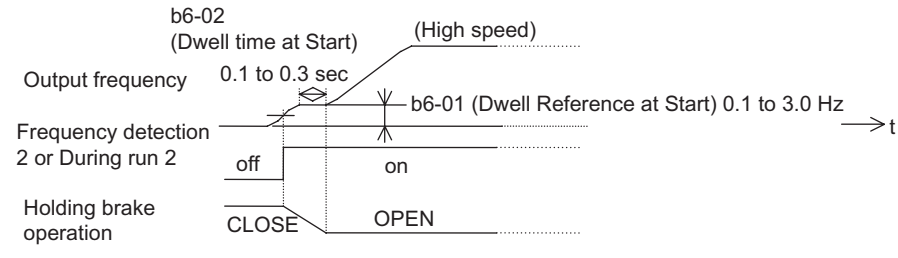

If the mechanical operation of the holding brake is slow, use the Dwell function at start to prevent brake wear, and accelerate after the brake is completely open.

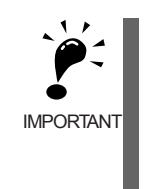

1. When using Open Loop Vector Control or V/f Control, set b6-01 (Dwell frequency at start) higher than Frequency Detection 2 (frequency when brakes open).

2. If the motor tends to have insufficient torque when started, use the DC Injection Braking function to allow sufficient motor current (torque) before starting.

- b2-03 (DC Injection Braking Time/DC Excitation Time at Start): 0.2 to 0.5 s
- b2-02 (DC Injection Braking Current): 50% to 80% (Open Loop Vector Control, V/f Control Method only)

6

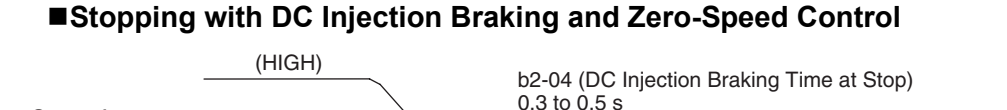

OPEN CLOSE

(LOW)

⇔ b2-01 (DC Injection Braking Start Frequency)]: t 0.1 to 3.0 Hz b2-02 (DC Injection Braking Current): 50% to on off

80% (open loop vector control, V/f control only)

When the holding brake's mechanical operation is slow, use DC Injection Braking (zero-speed control for Flux Vector Control) until the brakes are fully closed to prevent the brakes from slipping when stopping.

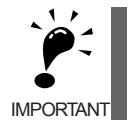

Output frequency

Frequency detection 2 or During run 2

Holding brake operation

1. When the load cannot be maintained sufficiently using DC Injection Braking with Open Loop Vector Control and V/f control, use the Dwell functions at stop.

- b6-03 (Dwell Frequency at Stop): Min. output frequency to 3.0 Hz.
- The value must be less than the frequency when frequency detection 2 is off (L4-01 − L4-02).
- b6-04 (Dwell Time at Stop): 0.3 to 0.5 s
- [b2-04 (DC Injection Braking Time at Stop): 0.0 s]

2. If the MxC and motor must be isolated while stopping using a magnetic contactor, for example in an elevator, fully close the holding brakes and isolate the MxC during baseblock (during baseblock signal: on) as stipulated by law in the EU.

During motor control or DC Injection Braking (zero-speed control), an MxC error may occur due to surge voltage. When a magnetic contactor is used between the MxC and motor, set L8-07 (Output Phase Loss Protection) to 1 (enabled).

#### **Torque Compensation (Flux Vector Control Only)**

When Flux Vector Control is used, the torque compensation signals corresponding to the load can be input from the multi-function analog input terminals in advance to reduce shock, such as that caused by opening and closing holding brakes. The load size and motoring/regenerating status must be detected at the machine side in advance. Check that polarity is correct. Incorrect polarity will increase the shock.

#### **Sequence Circuit Configuration**

The following diagram shows the sequence circuit configuration for torque compensation.

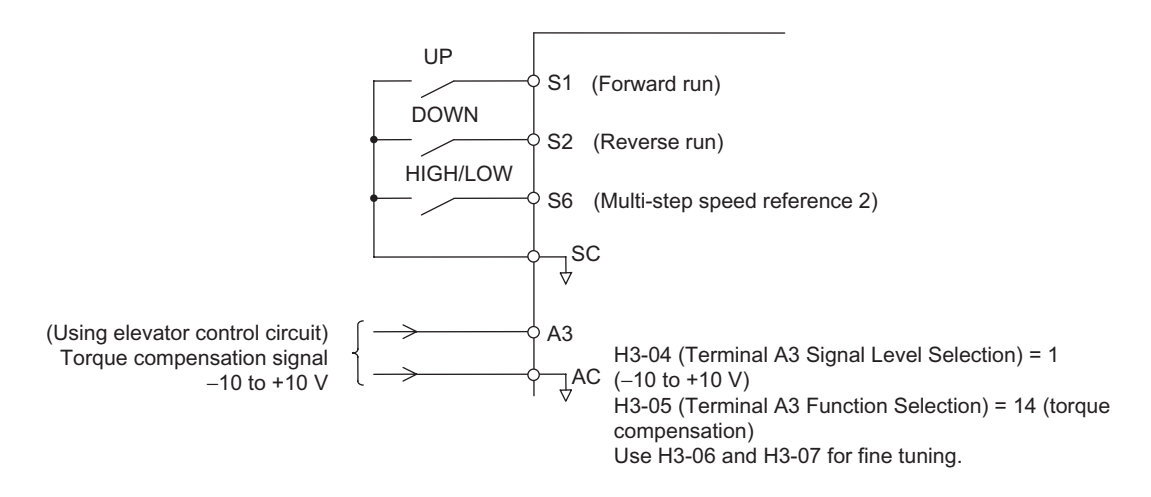

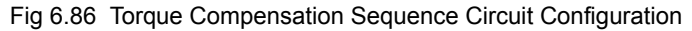

#### **Time Chart**

**•** Lifting

The analog signals corresponding to the load size are input as torque compensation signals from before the MxC starts until operation stops (default: 10 V/100% torque).

Positive polarity is input for motor loads and negative polarity is input for regenerative loads. The following diagram shows the time chart for lifting the load.

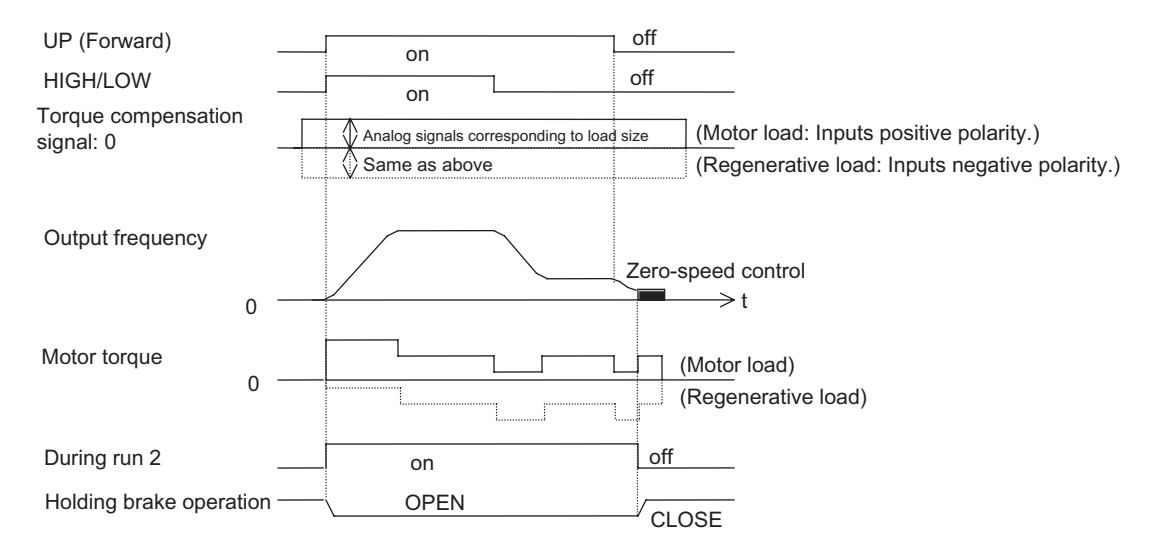

Fig 6.87 Torque Compensation Time Chart (Lifting)

#### **•** Lowering

In the same way as for lifting, when the torque decreases, the analog signals corresponding to the load size are input as torque compensation signals from before the MxC starts until operation stops (default: 10 V/100% torque).

Negative polarity is input for motor loads and positive polarity is input for regenerative loads.

The following diagram shows the time chart for lowering.

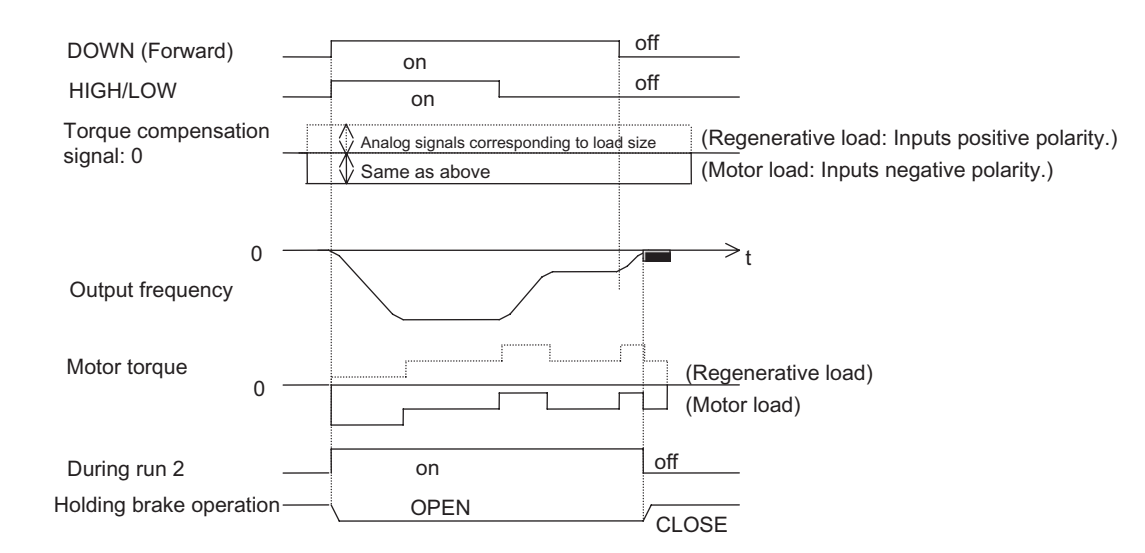

Fig 6.88 Torque Compensation Time Chart (Lowering)

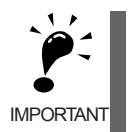

1. For either increasing or decreasing torque, externally maintain the torque compensation signals during run to prevent them from fluctuating. Fluctuation in compensation signals during run may result in oscillation. 2. If reverse run is used for lifting and forward run is used for lowering, the torque compensation signal polarity must be reversed.

#### **Analog Input Filter Time Constant**

If noise enters the analog frequency reference during run using analog frequency reference ( $b1-01 = 1$ ), and operation becomes rough, implement noise countermeasures and also set H3-12 (Analog Input Filter Time Constant) to between 0.01 and 0.10 s.

#### **Confirming Start Up Current and Reducing Carrier Frequency**

When performing test run, check the motor current using the digital operator or a clamp ammeter with and without the load. An extremely high current will flow if the motor torque at start is insufficient, or if timing is not correct and the motor locks with the holding brake.

If the current at start is 150%, the IGBT in the MxC will be subject to heat stress, resulting in a shortened performance life. Refer to the previous precautions and take steps to reduce the current, such as re-tuning and reducing the load until the current drops to less than 150%. If using Flux Vector Control and particularly low noise is not required, reduce the influence of heat stress by decreasing the MxC's carrier frequency to 4 kHz.

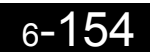

# **Maintenance Timer Display Function**

This function indicates that the estimated performance life of the cooling fan and the capacitors on the PCB board has been reached.

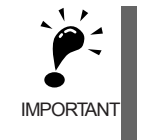

The maintenance time periods displayed in the monitors as a percentage to the total life are only an estimate, not an exact prediction of actual performance life. Use them as guidelines for replacement.

# **Settings Required to Enable the Maintenance Timer Display Function**

Set H2- $\Box$  to 2F to use a multi-function contact output for this function and display an alarm on the digital operator (the parameters U1-61 and U1-63).

#### ■Multi-Function Contact Outputs (H2-01 to H2-03)

The maintenance time period for the cooling fan or DC bus capacitor can be output from the multi-function contact terminal by setting H2- $\Box$  to 2F. Minor faults will not be output.

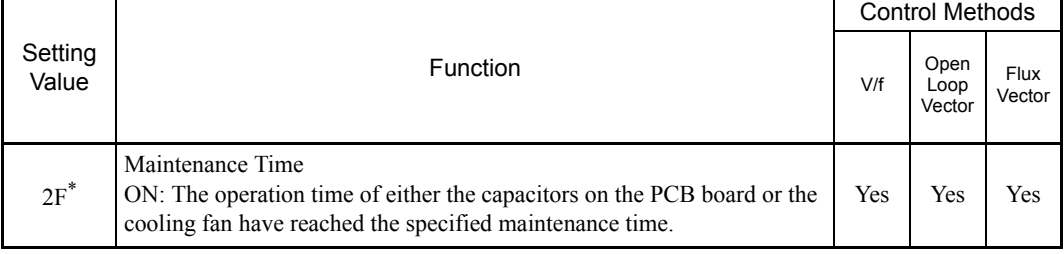

\* Applicable for Varispeed AC with software versions PRG:1050 or later.

Refer to *[H2: Multi-Function Contact Outputs](#page-132-0)* in *[Chapter 5 Parameters and Settings](#page-96-0)* for information on multifunction contact outputs.

#### **Related Status Monitoring Parameters**

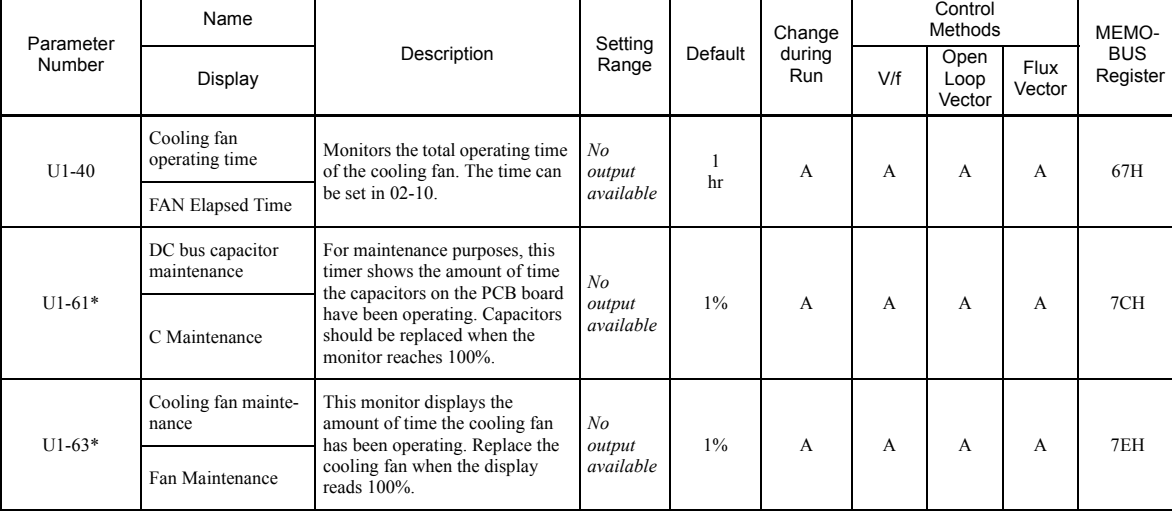

\* Applicable for Varispeed AC with software versions PRG: 1050 or later.

#### **Related Alarm Displays**

When setting a multi-function contact output H2- $\Box\Box$  to 2F, the alarm is displayed on the digital operator as shown below.

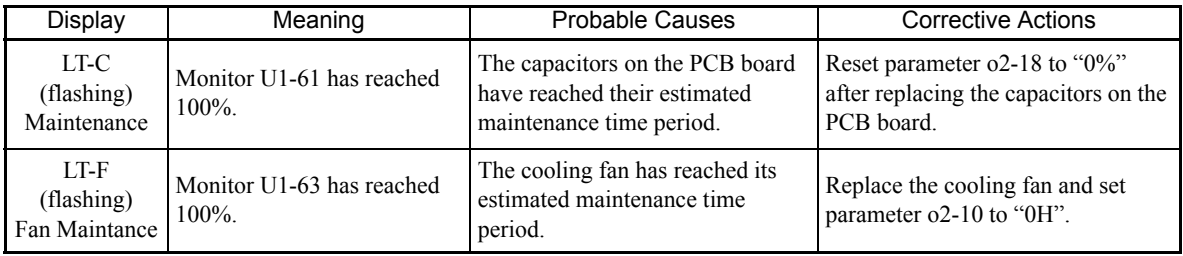

## **Settings Required After Replacement of Cooling Fan or Capacitors on PCB Board**

- **•** Set o2-10 to 0 after replacing the cooling fan.
- **•** Set o2-18 to 0 after replacing the capacitor on the PCB board.

Refer to *[Chapter 8 Maintenance and Inspection](#page-344-0)* for the replacement procedure.

#### **Related Parameters**

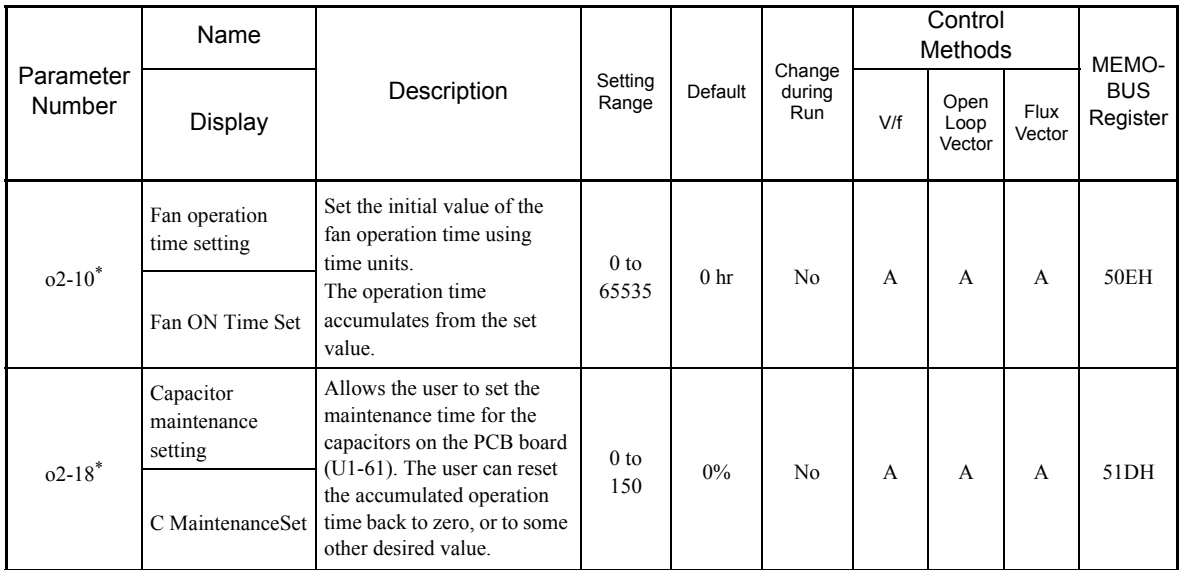

\* Applicable for Varispeed AC with software versions PRG: 1050 or later.

# <span id="page-318-0"></span> $\overline{7}$ Troubleshooting

This chapter describes diagnostics and troubleshooting for the MxC.

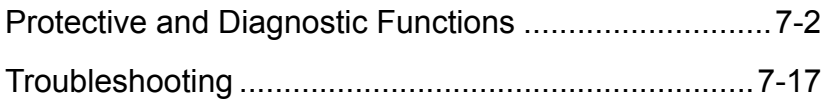

# <span id="page-319-0"></span>**Protective and Diagnostic Functions**

This section describes alarm features available in the MxC. The alarm functions include fault detection, alarm detection, operation error detection, and Auto-Tuning error detection.

#### **Fault Detection**

When the MxC detects a fault, a fault contact output is triggered and the operator screen will display the appropriate fault code. The MxC output is shut off, which causes the motor to coast to a stop. The user may select how the MxC should stop the motor for some faults, and MxC will obey the specified stop method when those faults occur. A fault code is displayed on the digital operator.

If a fault occurs, refer to the following table to identify and correct the problem that caused the fault.

Use one of the following methods to reset the fault before restarting the MxC:

- **•** Set a multi-function digital input (H1-01 to H1-05) to 14 (Fault Reset) and turn on the fault reset signal.
- **•** Press the RESET key on the digital operator.
- **•** Cycle power to the MxC (i.e., turn the main circuit power supply off and back on again).

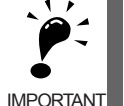

A fault may occur if there is a short between the +V, -V, and AC terminals. Be sure the terminals have been wired properly.

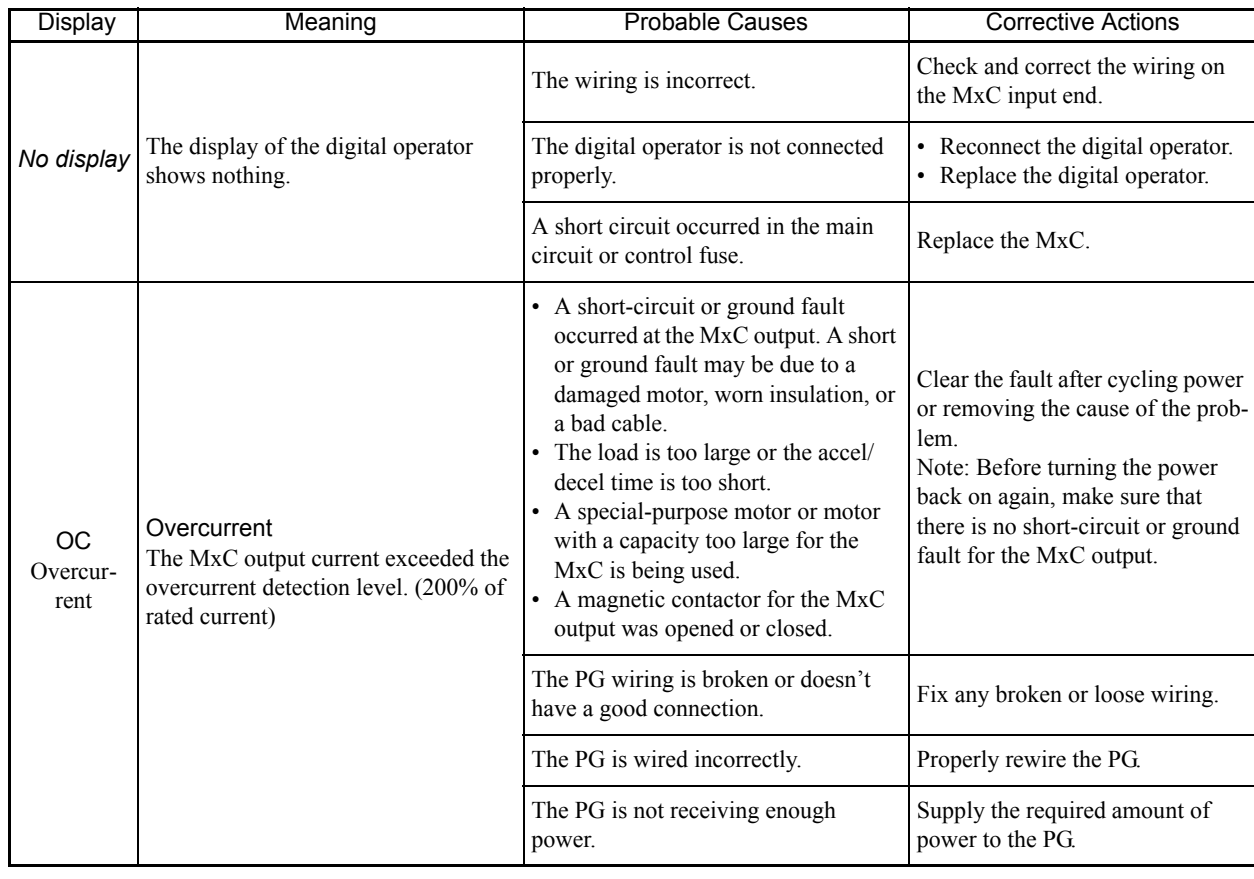

#### Table 7.1 Fault Displays and Processing

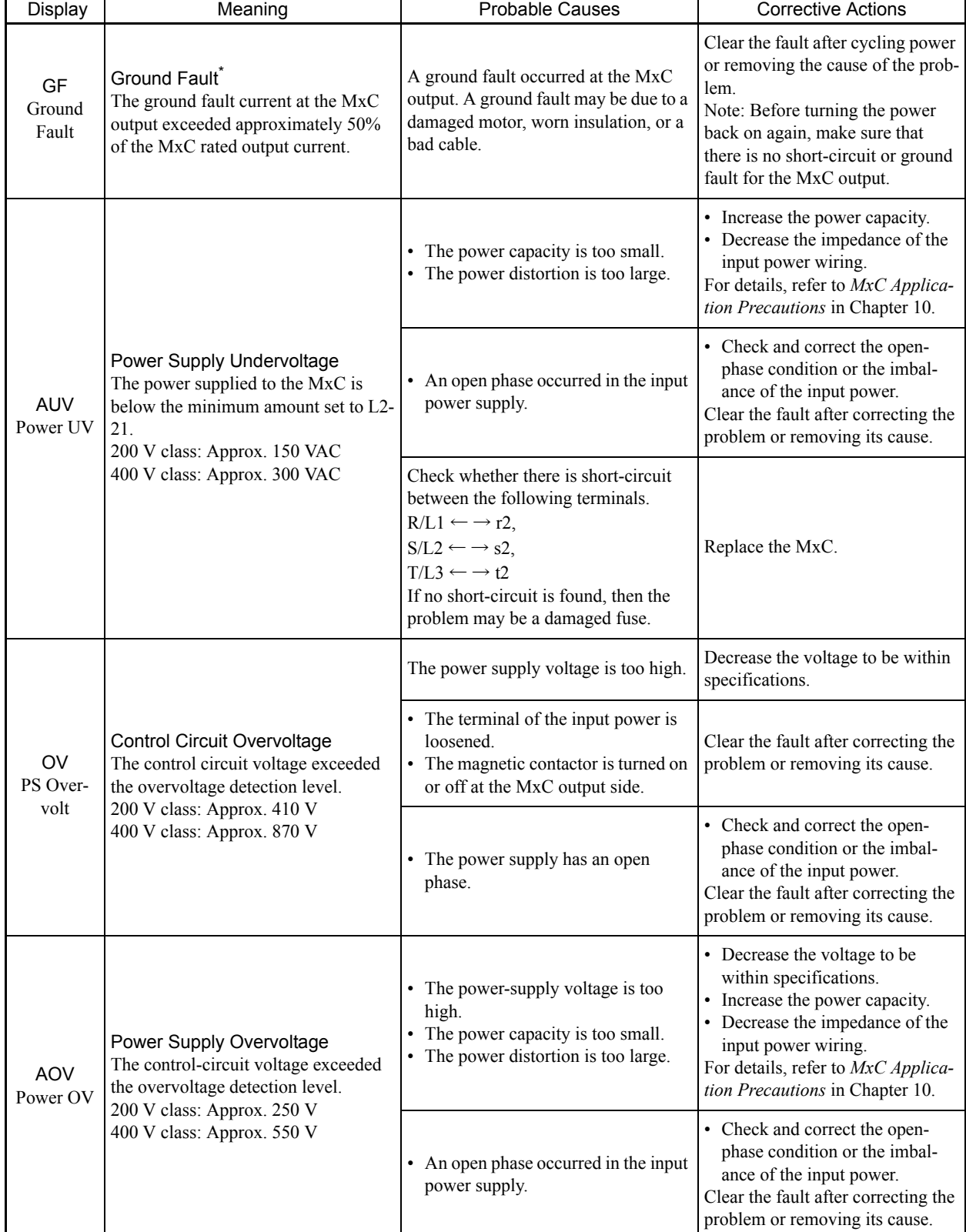

m.

The ground fault here is one which occurs in the motor wiring while the motor is running. A ground fault may not be detected in the following cases.<br>• A ground fault with low resistance which occurs in motor cables or term

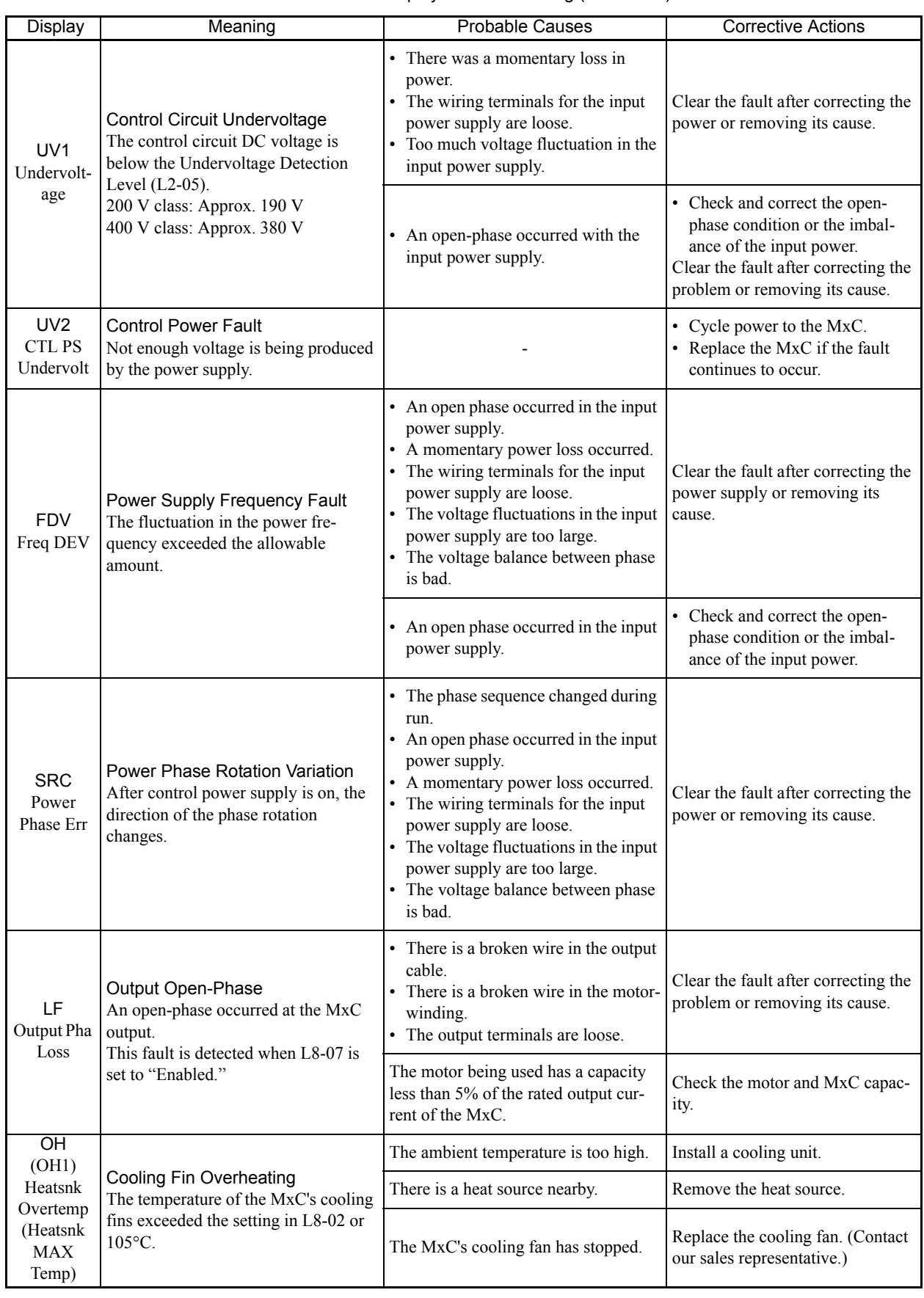

**College** 

7-4

×.

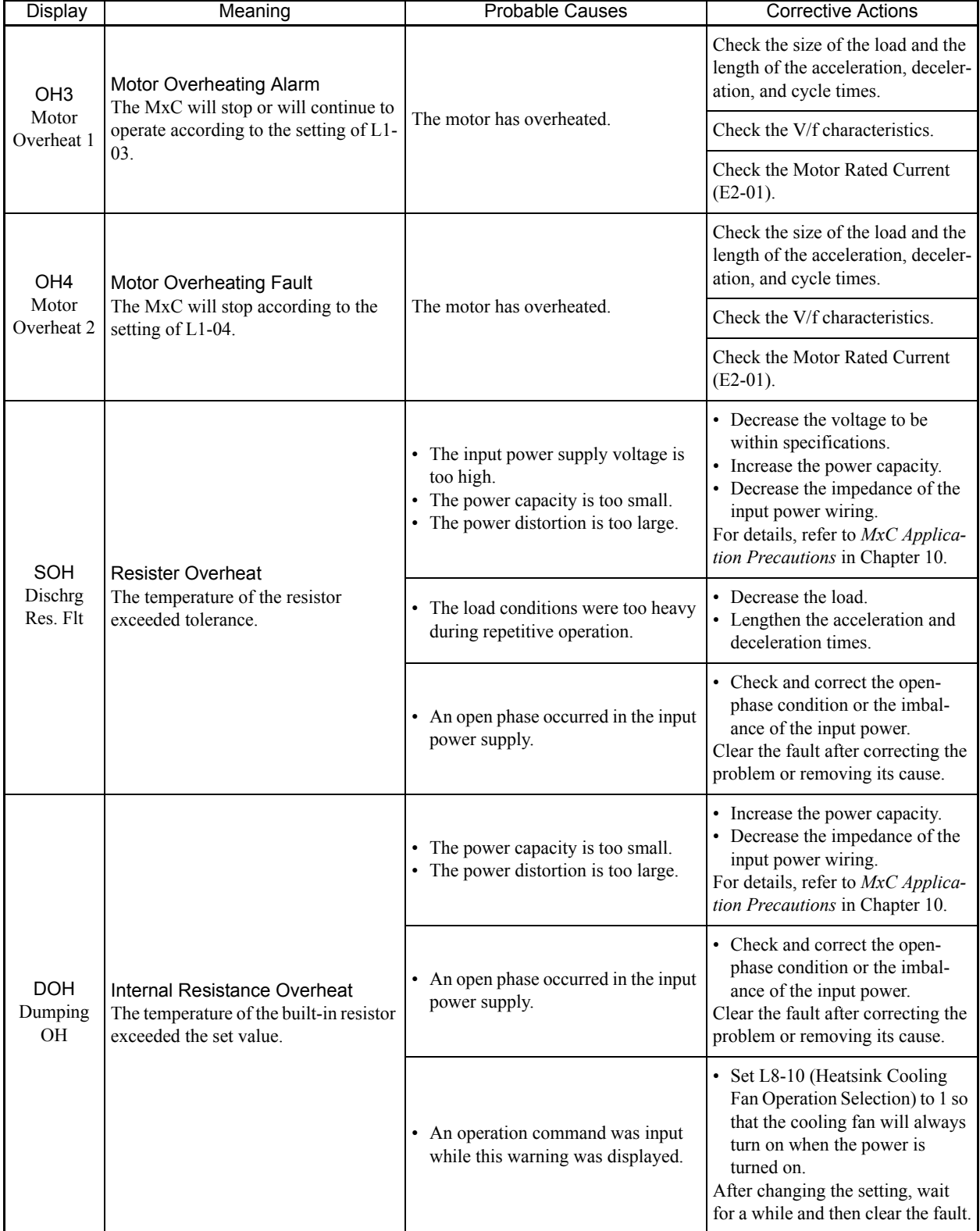

T.

Ξ

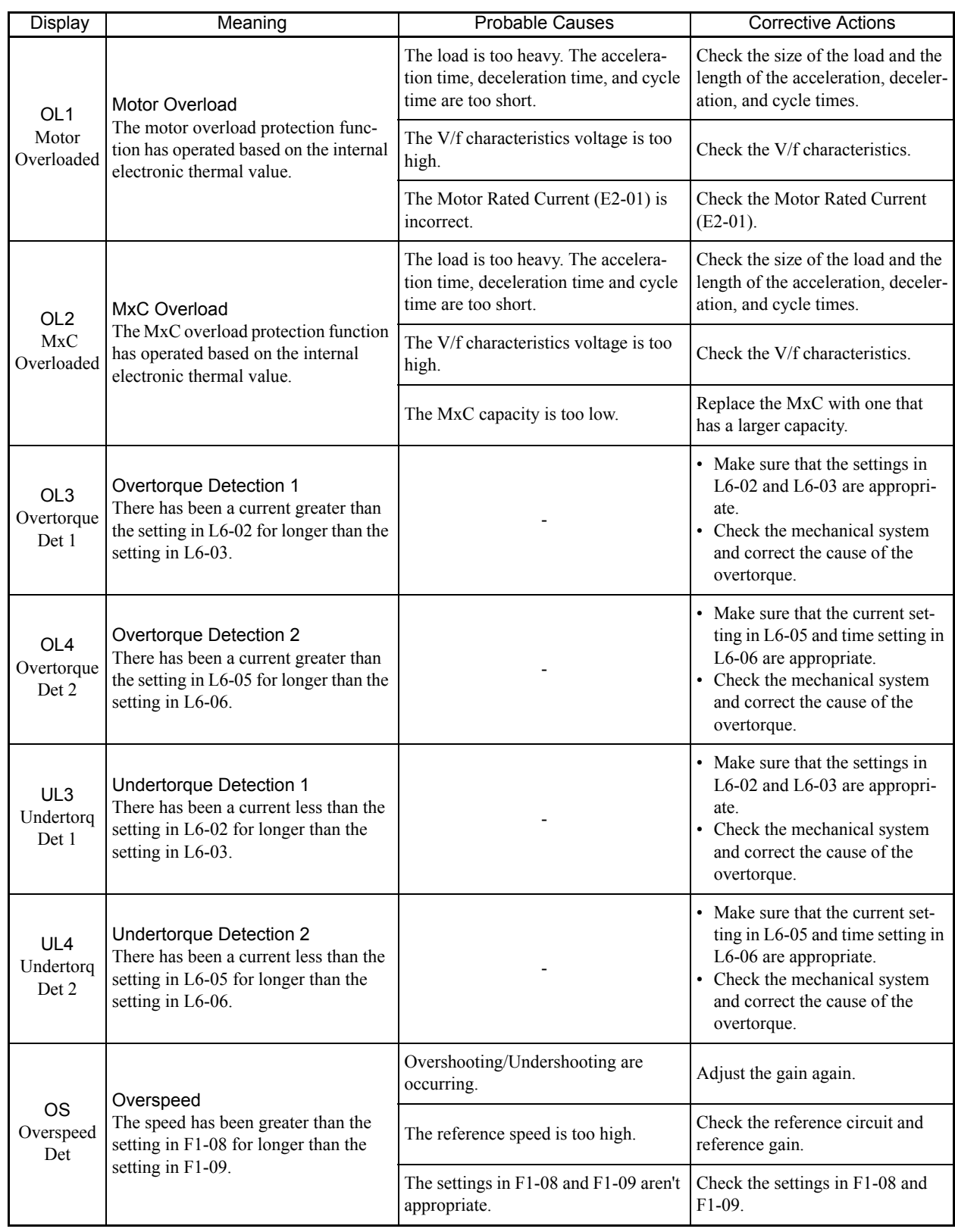

n.

П
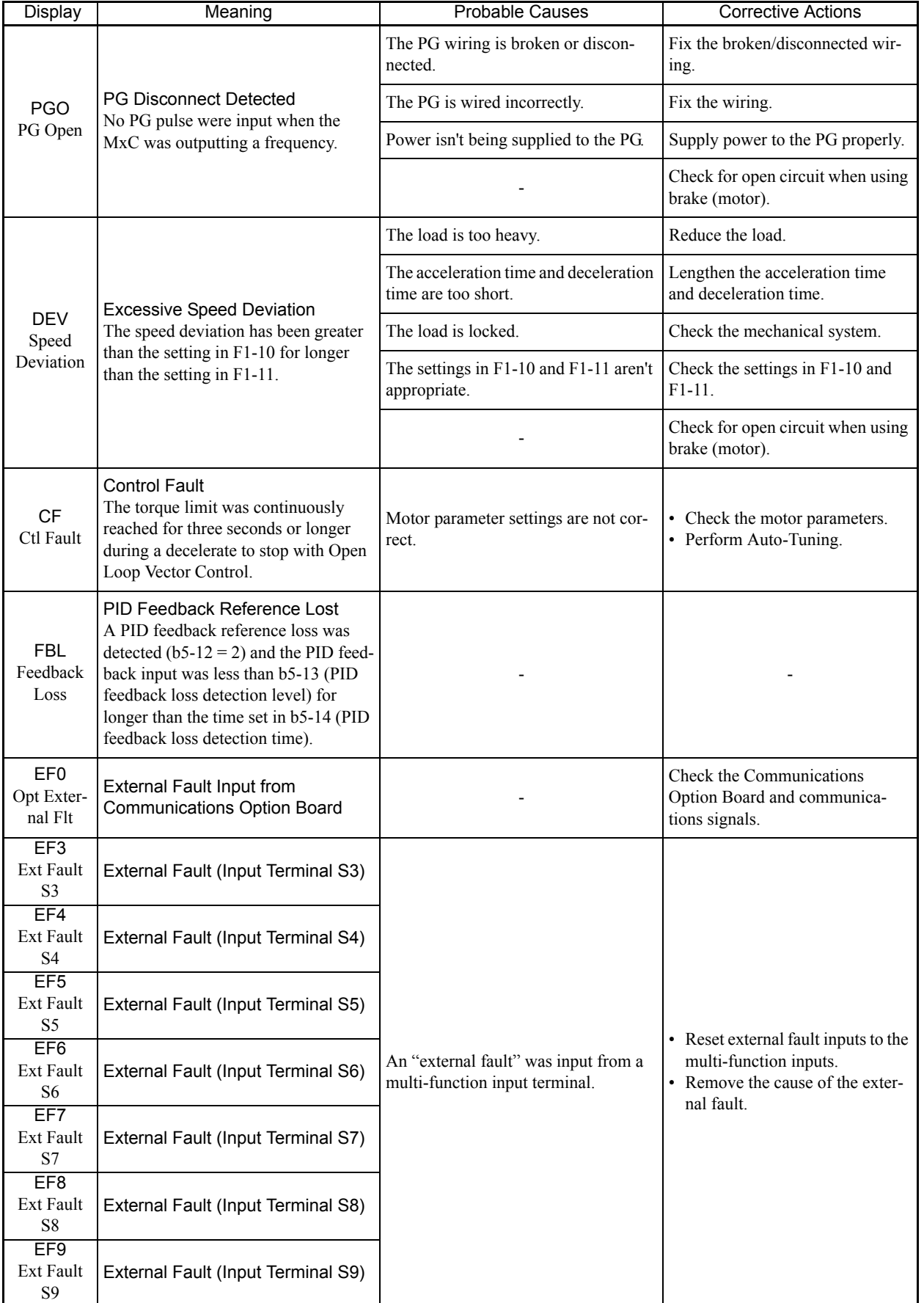

#### Table 7.1 Fault Displays and Processing (Continued)

a T

 $\overline{7}$ 

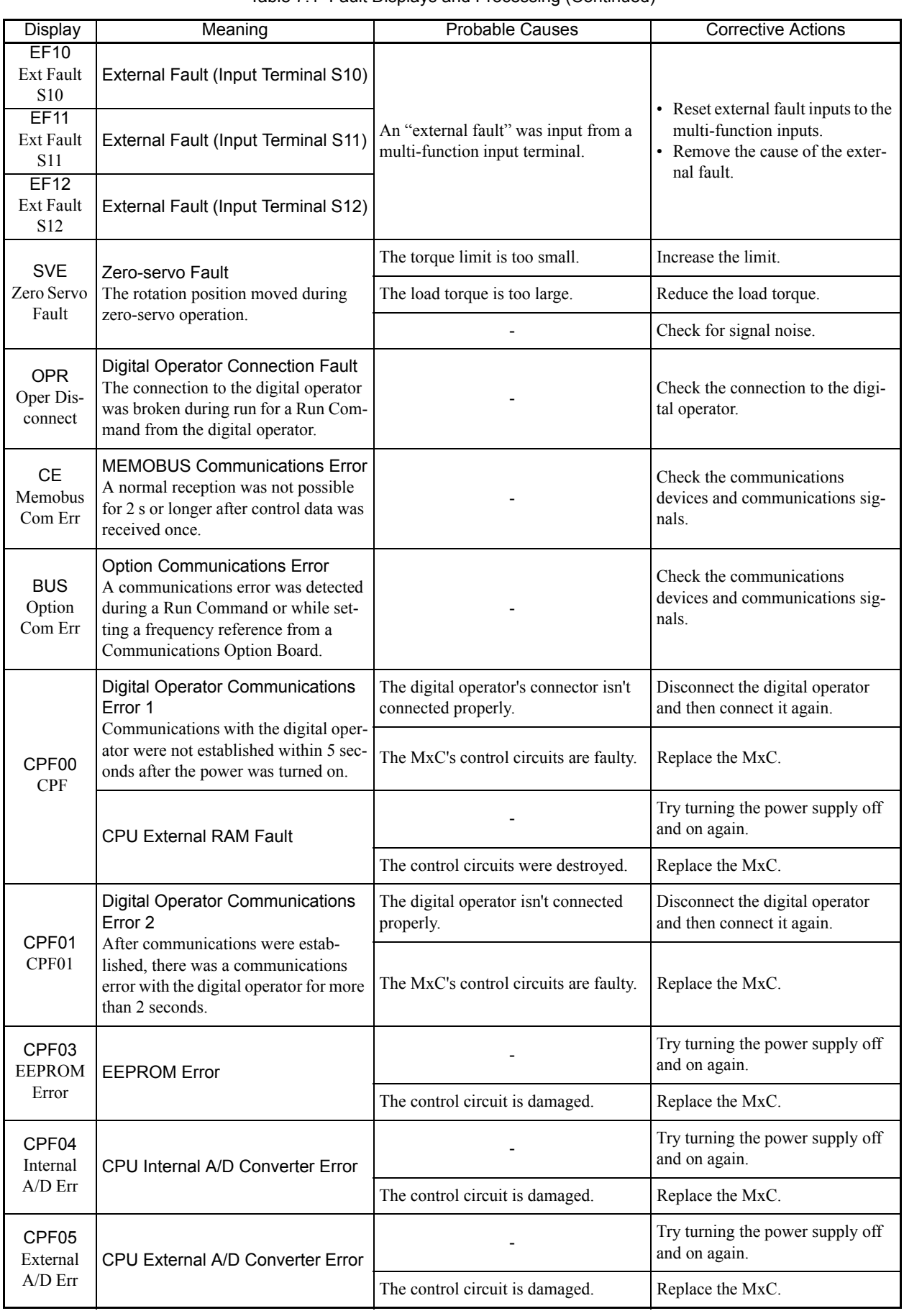

#### Table 7.1 Fault Displays and Processing (Continued)

r.

П

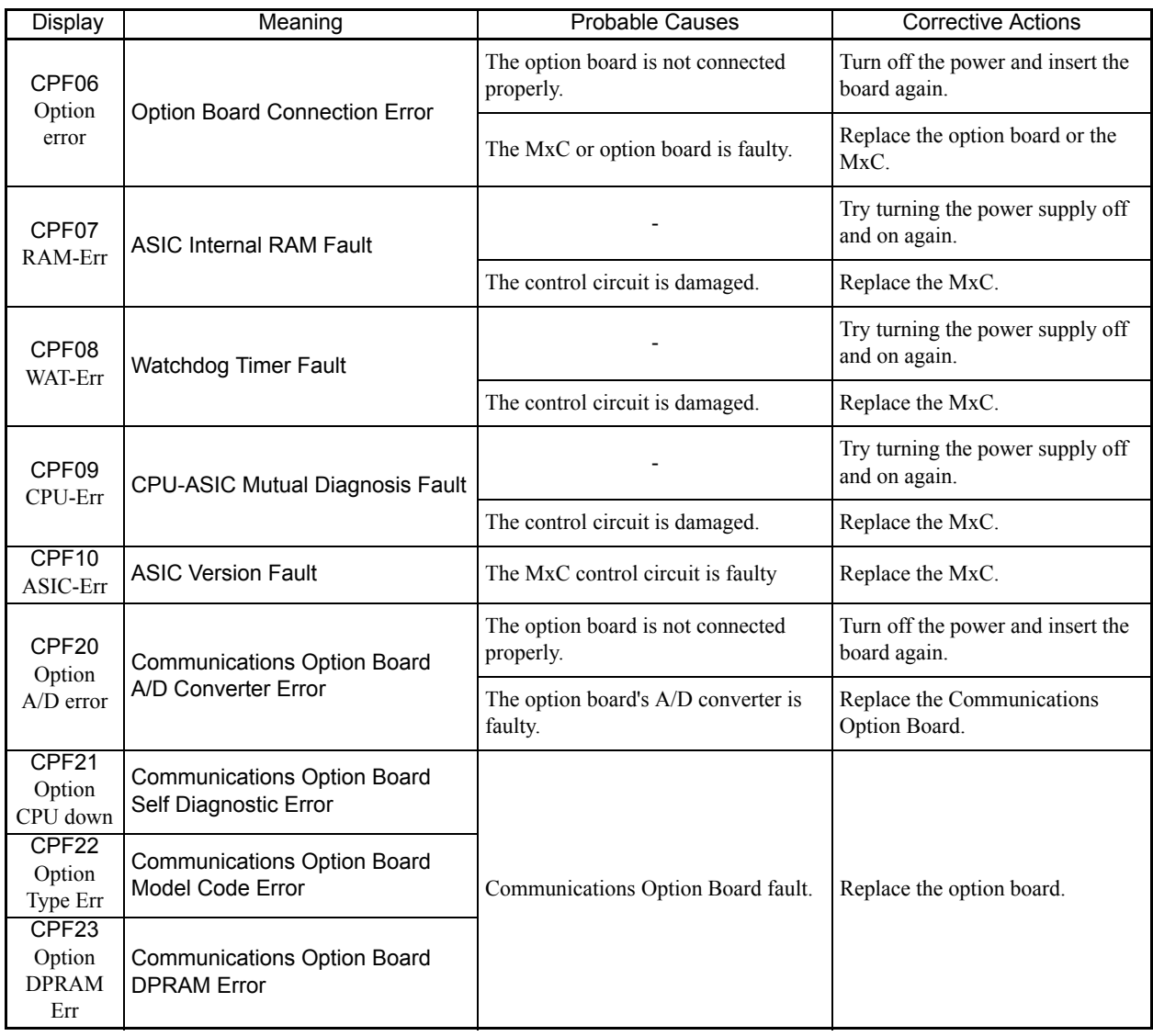

#### Table 7.1 Fault Displays and Processing (Continued)

T.

 $\overline{7}$ 

#### **Alarm Detection**

Alarms are detected as a type of MxC protection function that do not operate the fault contact output. The system will automatically returned to its original status once the cause of the alarm has been removed. The digital operator display flashes and the alarm is output from the multi-function outputs (H2-01 to H2-03). When an alarm occurs, take appropriate countermeasures according to the table below.

Table 7.2 Alarm Displays and Processing

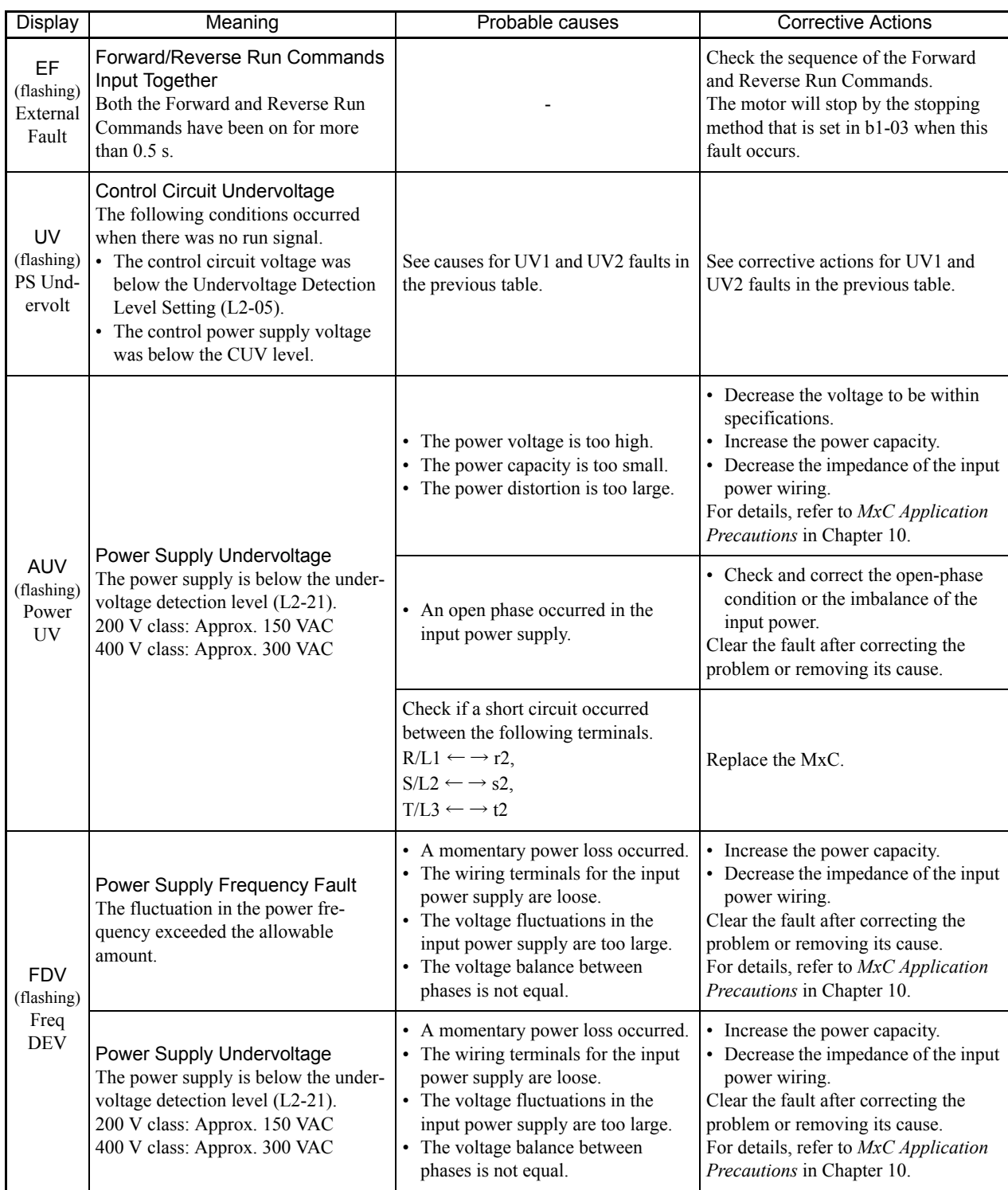

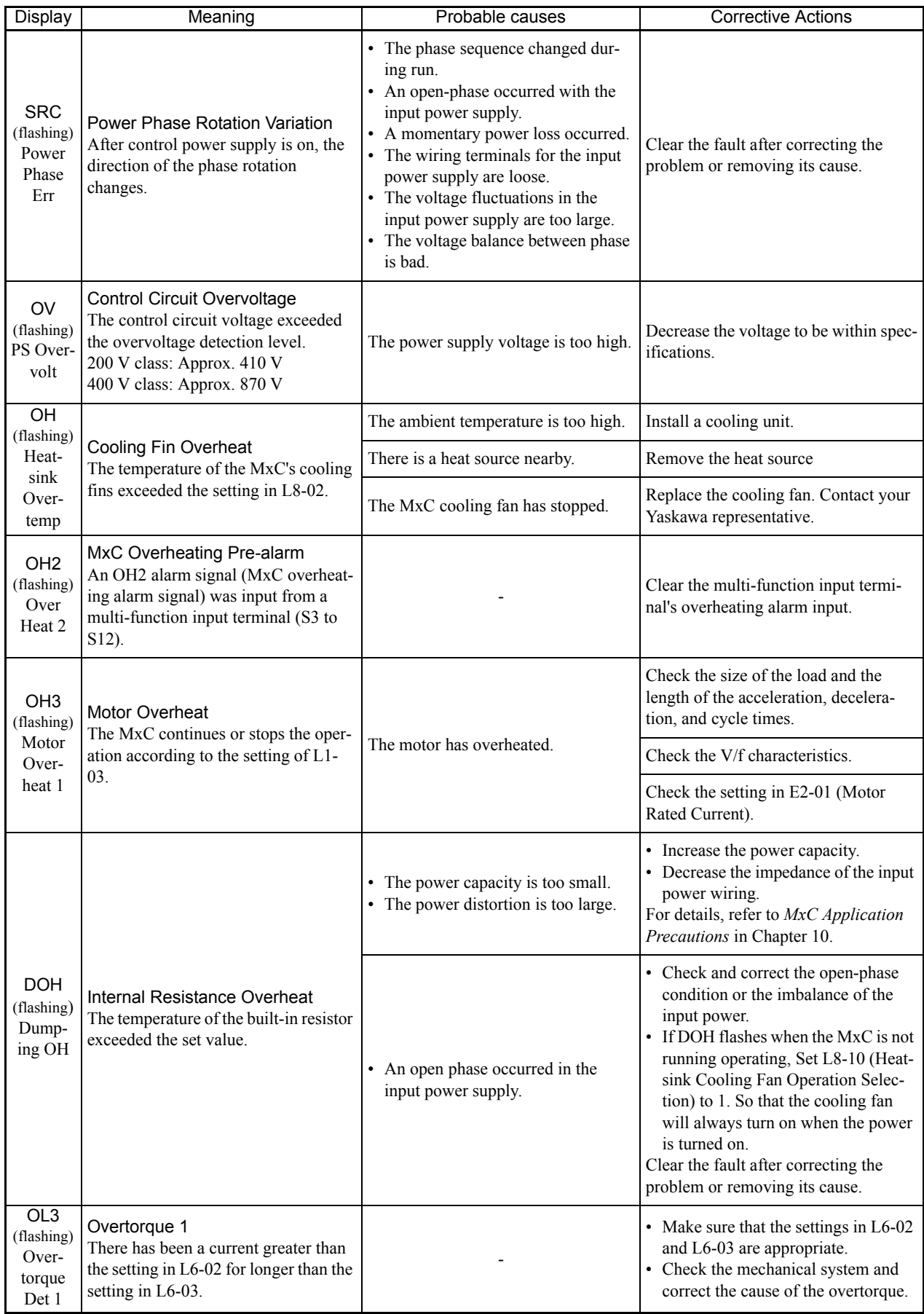

#### Table 7.2 Alarm Displays and Processing (Continued)

T.

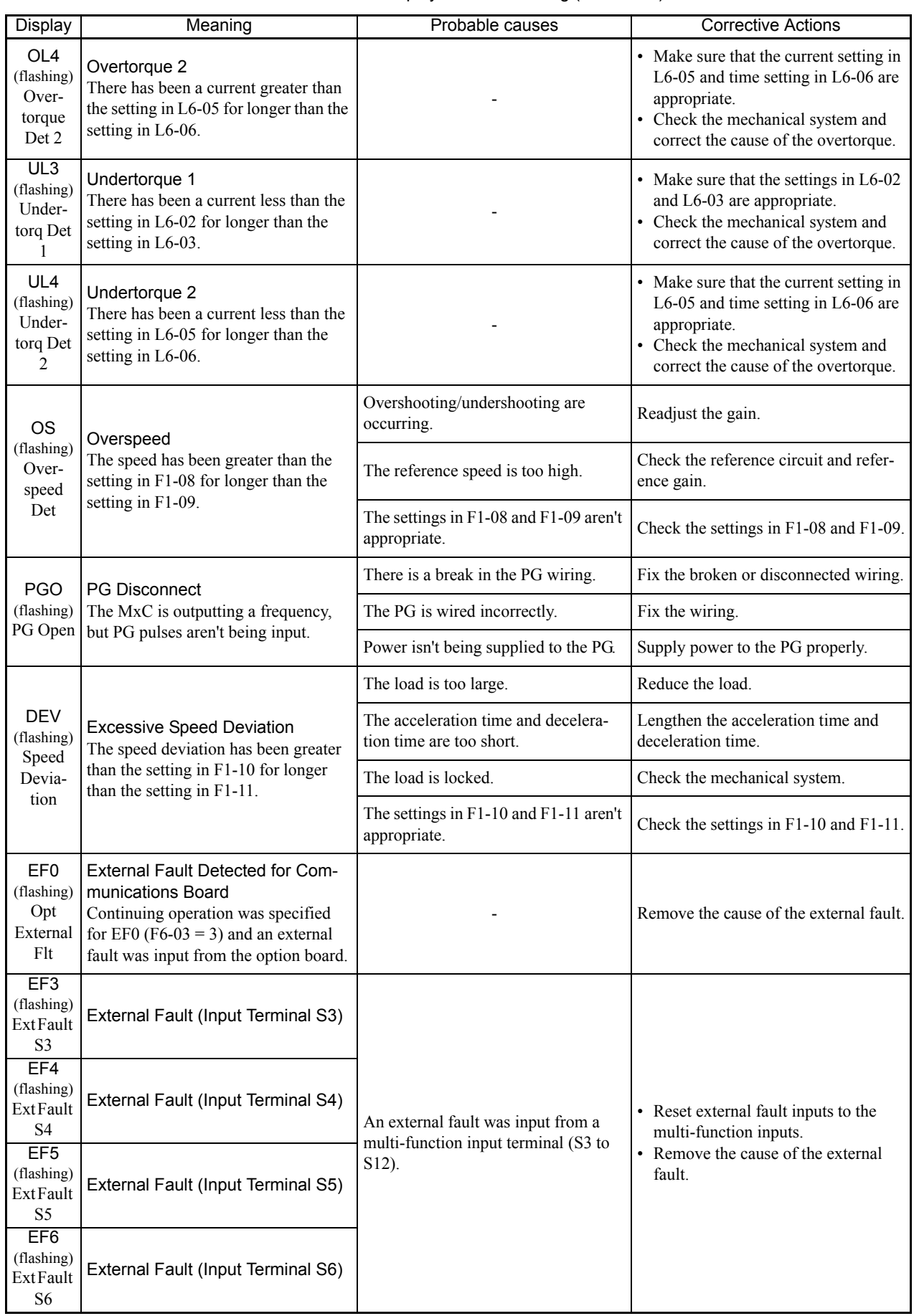

#### Table 7.2 Alarm Displays and Processing (Continued)

**College** 

7-12

П

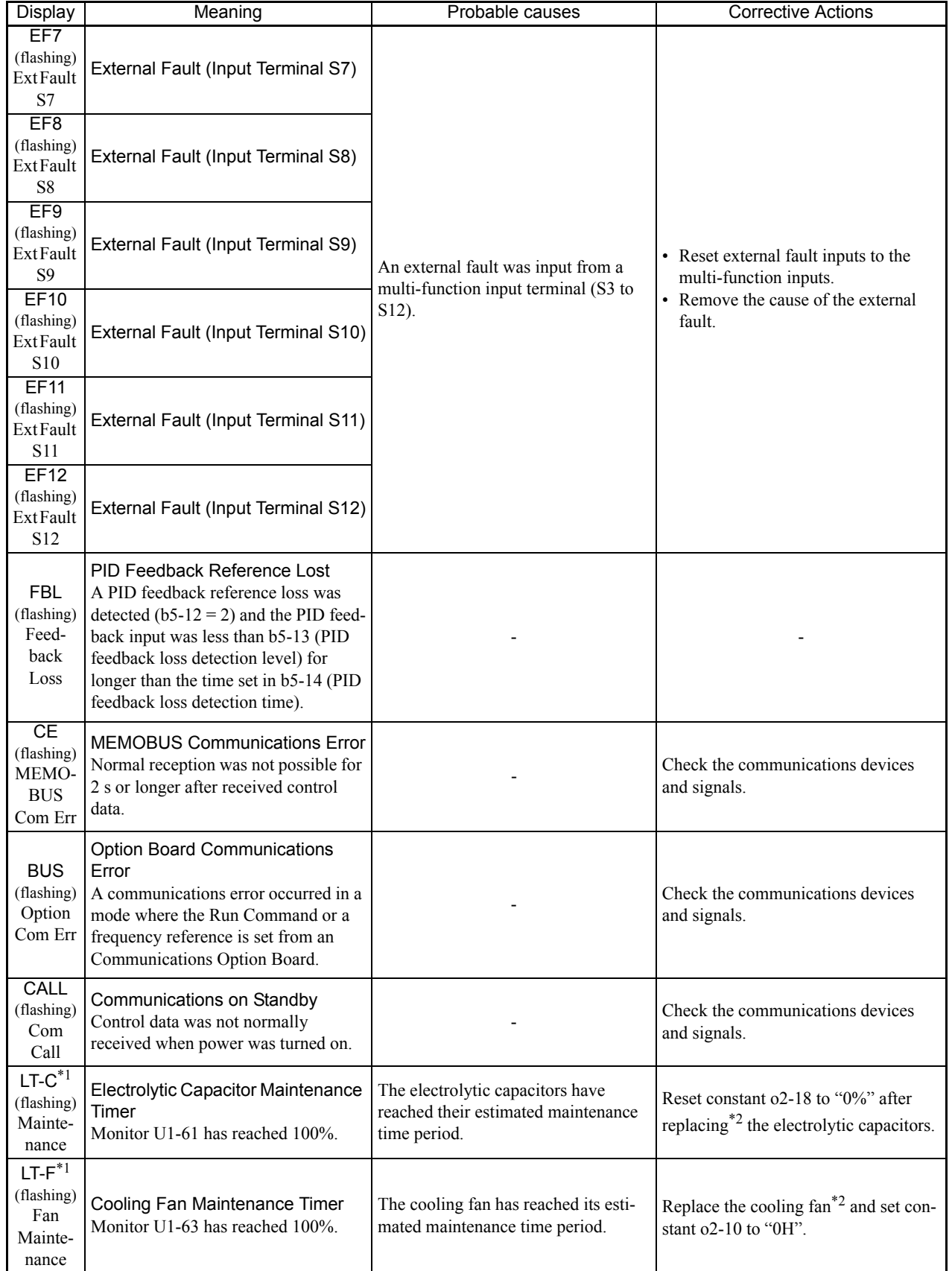

#### Table 7.2 Alarm Displays and Processing (Continued)

m.

\* 1. Available for Varispeed AC with software versions PRG: 1050 or higher.

\* 2. For details on replacement, refer to *[Chapter 8 Maintenance and Inspection](#page-344-0)*.

 $\overline{7}$ 

#### **Operation Errors**

An operation error will occur if there is an invalid setting or a contradiction between two parameter settings. The MxC cannot be started until the parameters have been set correctly (the alarm output and fault contact outputs will not operate either).

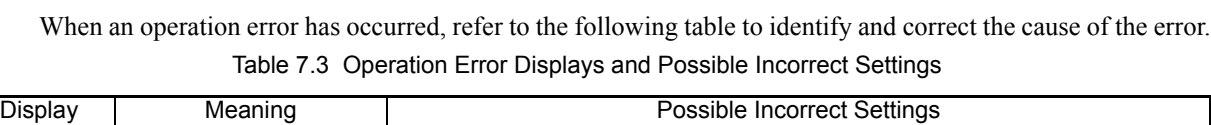

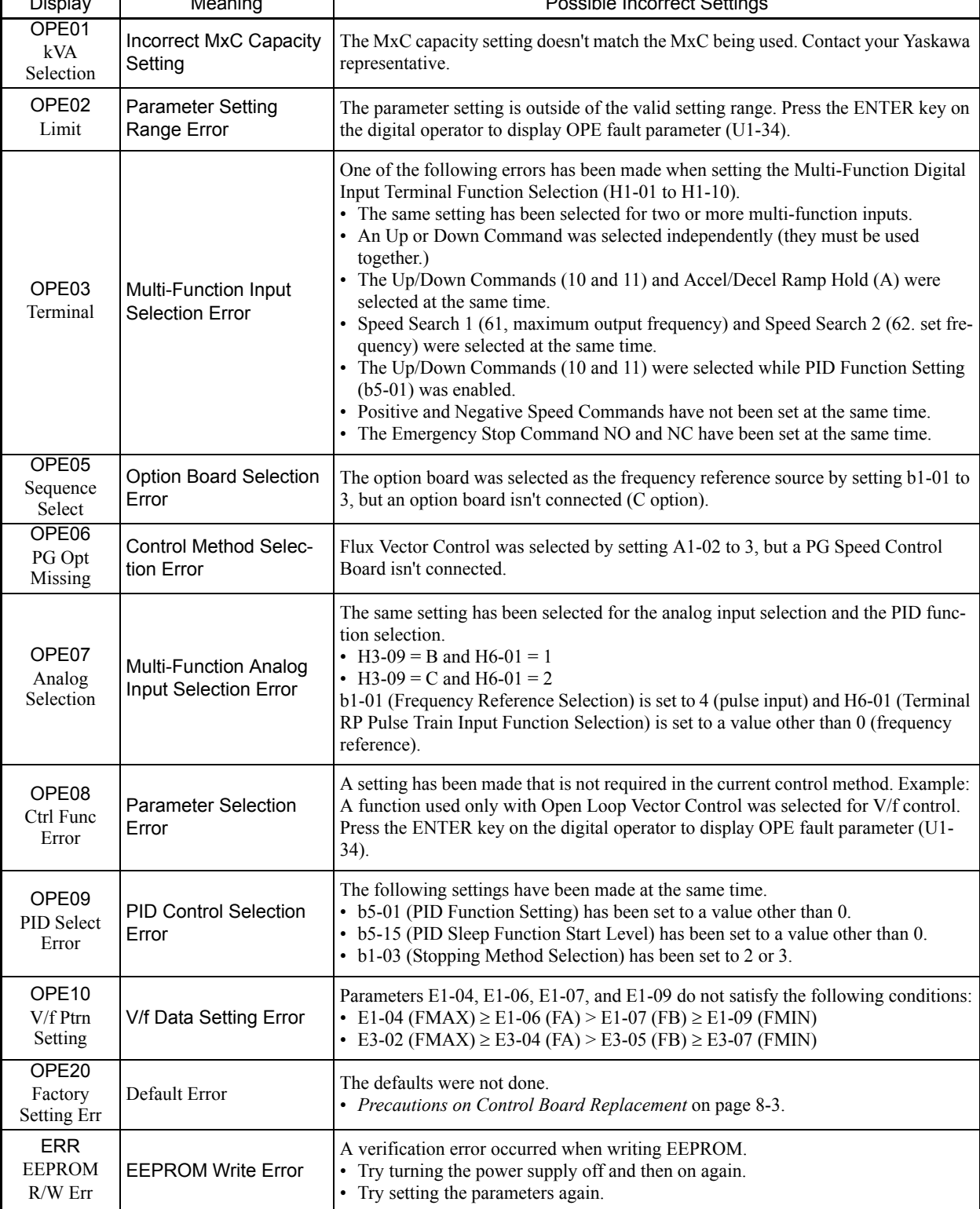

# **Errors During Auto-Tuning**

The errors that can occur during Auto-Tuning are given in the following table. If an error is detected, the motor will coast to a stop and an error code will be displayed on the digital operator. The error contact output and alarm output will not function.

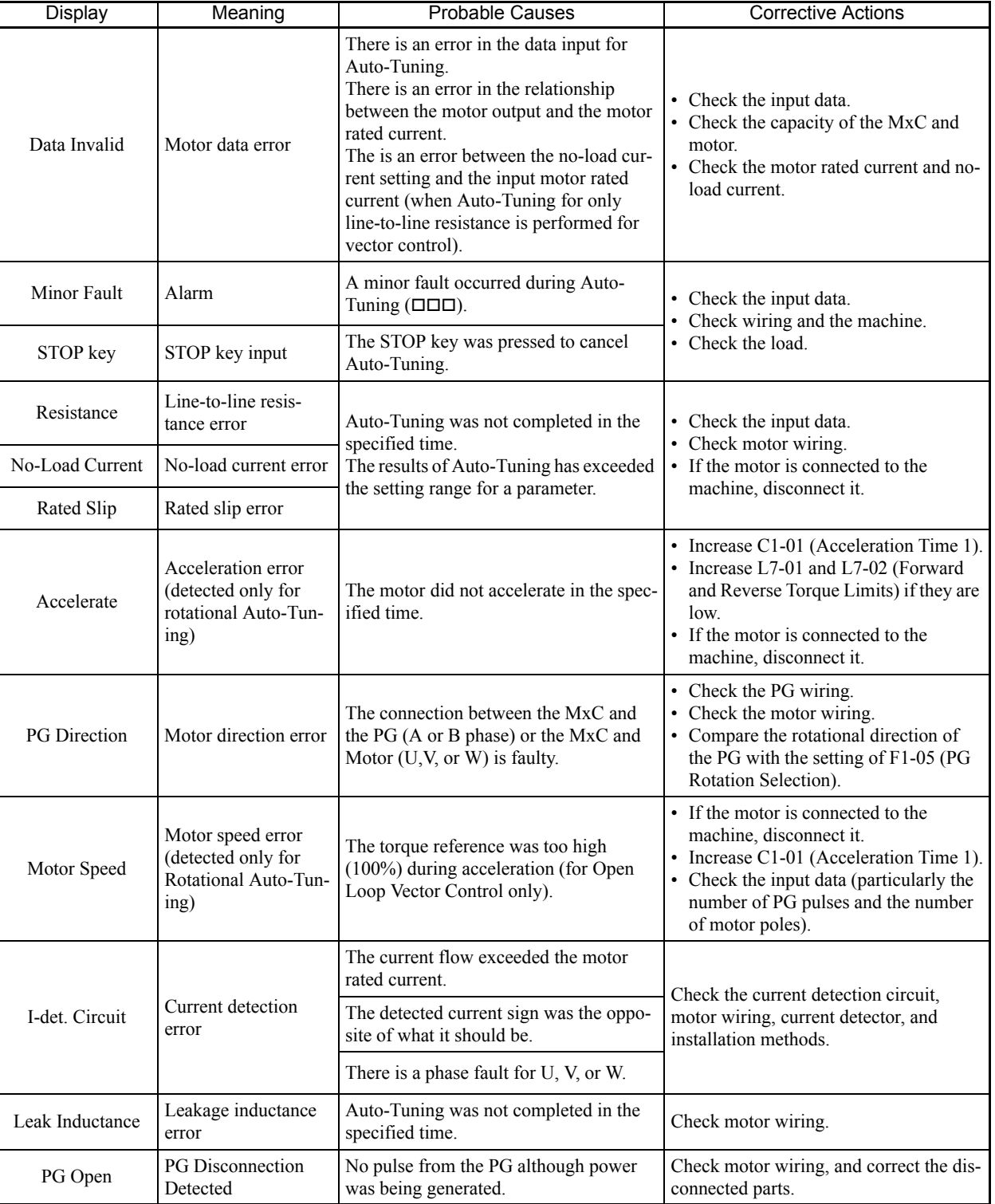

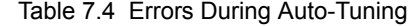

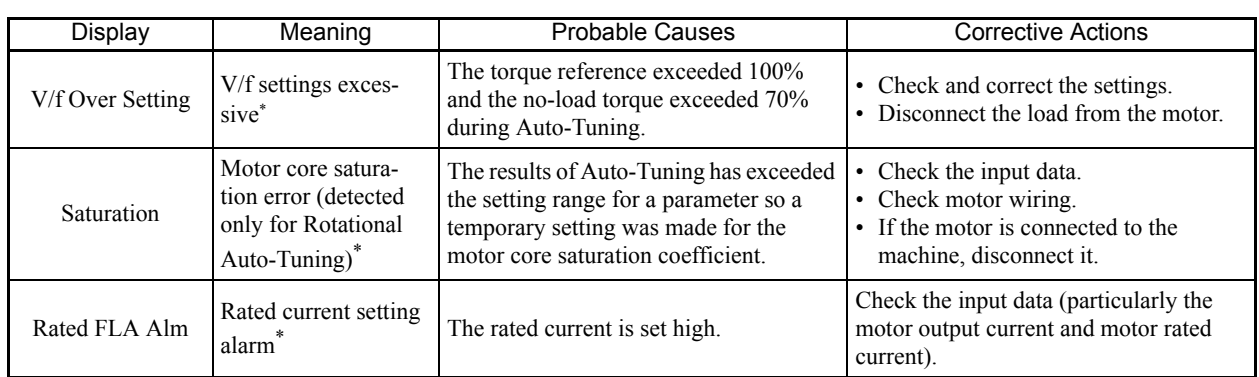

#### Table 7.4 Errors During Auto-Tuning (Continued)

\* Displayed after Auto-Tuning has been completed.

# **Errors when Using the Digital Operator Copy Function**

The errors that can occur when using the copy function from the digital operator are given in the following table. An error code will be displayed on the digital operator. If a digital operator key is pressed when an error code is being displayed, the display will be cleared and o3-01 will appear on the screen. Neither the error contact output nor the alarm output will function.

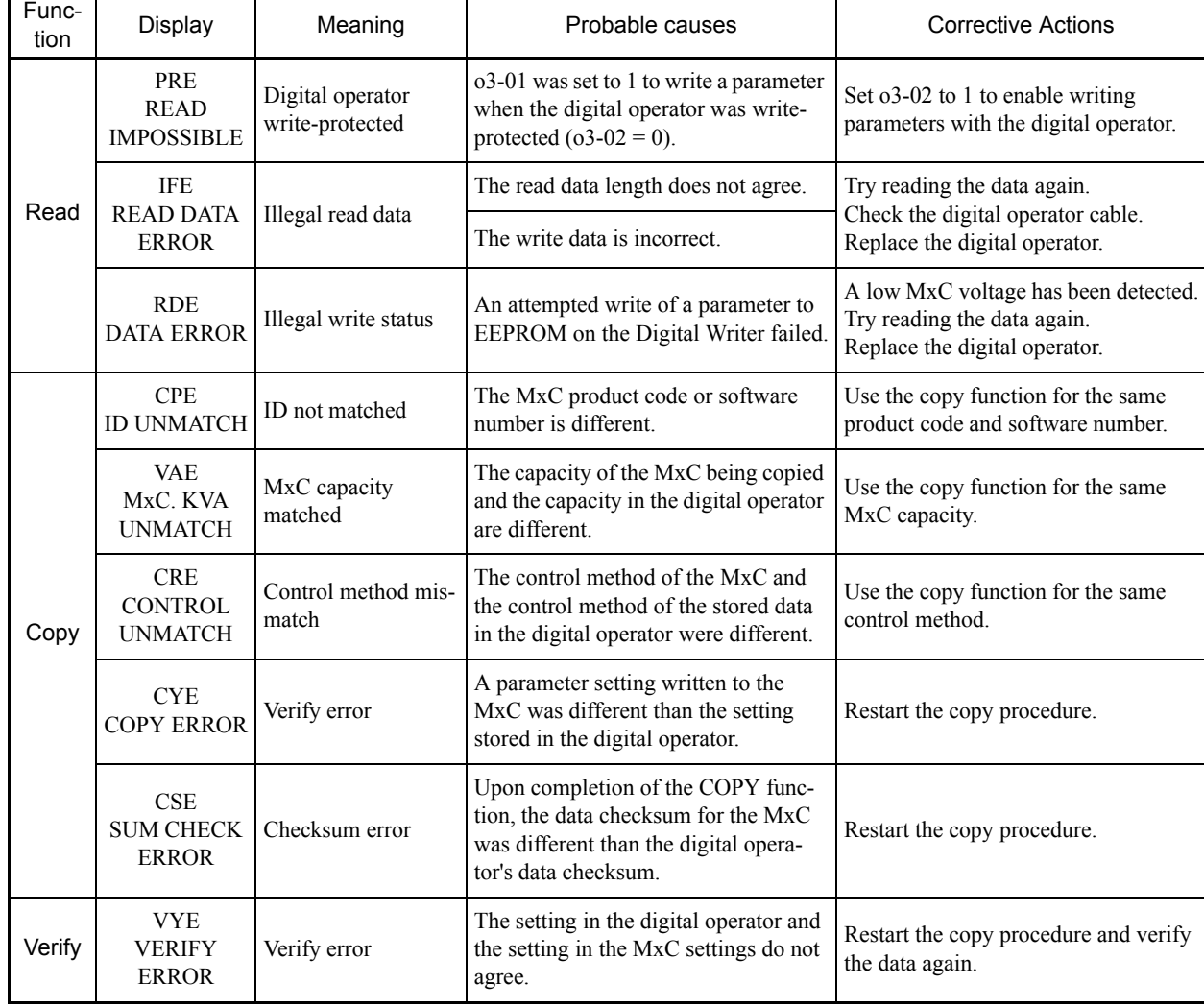

#### Table 7.5 Errors during Copy Function

# **Troubleshooting**

Due to parameter setting errors, faulty wiring, and so on, the MxC and motor may not operate as expected when the system is started up. Use this section as a reference to take the appropriate action if such problems occur.

If the contents of the fault are displayed on the digital operator, then refer to *[Protective and Diagnostic](#page-319-0) [Functions](#page-319-0)*.

#### **Trouble Setting Parameters**

Use the following information if any MxC parameters cannot be set.

#### **The display does not change when the up and down arrow keys are pressed.**

The following causes are possible.

#### **The MxC is operating (Drive Mode).**

There are some parameters that cannot be set during while the motor is running. Stop the MxC to change the setting values in such parameters, and then re-enter the Run Command.

#### **"Parameter write enable" is input.**

This occurs when "parameter write enable" (set value: 1B) is set for a multi-function digital input terminal (H1-01 to H1-10). If the parameter write enable input is off, the parameters cannot be changed. Turn it on and then set the parameters.

#### **Passwords do not match.**

Occurs only when the password is set. If the parameter A1-04 (Password 1) and A1-05 (Password 2) numbers are different, the parameters for the Initialize Mode cannot be changed. Reset the password.

If you cannot remember the password, display A1-05 (Password 2) by pressing the RESET/SELECT key and the MENU key simultaneously while in the A1-04 display. Then reset the password (input the reset password in parameter A1-04.

#### ■OPE01 through OPE11 is displayed.

The set value for the parameter is wrong. Refer to *Operation Errors* in this chapter and correct the setting.

#### ■CPF00 or CPF01 is displayed.

This is a digital operator communications error. The connection between the digital operator and the MxC may be faulty. Remove the digital operator and then re-install it.

 $\overline{7}$ 

#### **If the Motor Does Not Operate**

Use the following information if the motor does not operate.

#### **The motor does not operate when the RUN Key on the Digital Operator is pressed.**

The following causes are possible.

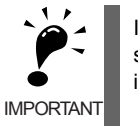

If the MxC is not in Drive Mode (the DRIVE LED on the JVOP-161 operator is not lit), it will remain in ready status and will not start. Press the MENU key to display the Drive Mode, and enter the Drive Mode by pressing the DATA/ENTER key. "-Rdy-" will be displayed when Drive Mode is entered.

#### **The operation method setting is wrong.**

If parameter b1-02 (Run Command Selection) is set to 1 (control circuit terminal), the motor will not operate when the RUN key is pressed. Either press the LOCAL/REMOTE key to switch to digital operator operation or set b1-02 to 0 (Digital Operator).

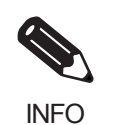

The LOCAL/REMOTE key is enabled by setting o2-01 to 1 and disabled by setting o2-01 to 2. It is enabled when the Drive Mode is entered.

#### **The frequency reference is too low.**

If the frequency reference is set below the frequency set in E1-09 (Minimum Output Frequency), the MxC will not operate.

Raise the frequency reference to at least the minimum output frequency.

#### **There is a multi-function analog input setting error.**

If multi-function analog input H3-09 is set to 1 (frequency gain), and if no voltage (current) has been entered, then the frequency reference will be zero. Check to be sure that the set value and analog input value are correct.

#### **The motor does not operate when an external operation signal is input.**

The following causes are possible.

#### **The MxC is not in Drive Mode (the "DRIVE" LED on the JVOP-161 operator is not lit).**

If the MxC is not in Drive Mode, it will remain in ready status and will not start. Press the MENU key to flash the Drive Mode, and enter the Drive Mode by pressing the DATA/ENTER key. "-Rdy-" will be displayed when Drive Mode is entered.

#### **The operation method selection is wrong.**

If parameter b1-02 (Run Command Selection) is set to 0 (Digital Operator), the motor will not operate when an external operation signal is input. Set b1-02 to 1 (control circuit terminal) and try again.

Similarly, the motor will also not operate if the LOCAL/REMOTE key has been pressed to switch to digital operator operation. In that case press the LOCAL/REMOTE key again to return to the original setting.

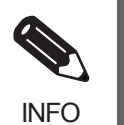

The LOCAL/REMOTE key is enabled by setting o2-01 to 1 and disabled by setting o2-01 to 2. It is enabled when the digital operator is in the Drive Mode.

#### **A 3-wire sequence is in effect.**

The input method for a 3-wire sequence is different than when operating by forward/stop and reverse/stop (2 wire sequence). When 3-wire sequence is set, the motor will not operate even when an input terminal suitable for forward run/stop and reverse run/stop is turned on.

When using a 3-wire sequence, refer to the timing chart and input the proper signals.

When using a 2-wire sequence, set the multi-function input terminal (H1-01 through H1-10, terminals S3 to S11) to a value other than 0.

#### **The frequency reference is too low.**

If the frequency reference is set below the frequency set in E1-09 (Minimum Output Frequency), the MxC will not operate. Raise the frequency reference to at least the minimum output frequency.

#### **There is a multi-function analog input setting error.**

If multi-function analog inputs H3-05 (Terminal A3 Function Selection) and H3-09 (Terminal A2 Function Selection) are set to 1 (frequency gain), and if no voltage (current) is input, then the frequency reference will be zero. Check to be sure that the set value and analog input value are correct.

#### **The motor stops during acceleration or when a load is connected.**

The load may be too heavy. The MxC has a stall prevention function and an automatic torque boost function, but the motor responsiveness limit may be exceeded if acceleration is too rapid or if the load is too heavy. Lengthen the acceleration time or reduce the load. Also consider increasing the motor capacity.

#### **The motor does not accelerate.**

If the torque limit settings (L7-01 to L7-04) or the torque reference input (torque control) are too small, the motor may not be able to accelerate. Check the settings and input values.

#### **The motor only rotates in one direction.**

"Reverse run prohibited" is selected. If b1-04 (Reverse Operation Selection) is set to 1 (reverse run prohibited), the MxC will not receive Reverse Run Commands. To use both forward and reverse operation, set b1-04 to 0.

#### **Direction of the Motor Rotation is Reversed**

If the motor operates in the wrong direction, the motor output wiring is faulty. When the MxC T1 (U), T2 (V), and T3 (W) are properly connected to the motor T1 (U), T2 (V), and T3 (W), the motor operates in a forward direction when a Forward Run Command is executed. The forward direction depends on the manufacturer and the motor type, so be sure to check the specifications.

The direction of rotation can be reversed by switching two wires among T1 (U), T2 (V), and T3 (W).

#### **Motor Does Not Produce Torque or Acceleration is Slow**

Use the following information if the motor does not output torque or if acceleration is too slow.

#### **The torque limit has been reached.**

When a torque limit has been set in parameters L7-01 to L7-04, no torque will be output beyond that limit. This can cause the torque to be insufficient, or the acceleration time to be too long. Check to be sure that the value set for the torque limit is suitable.

If torque limits have been set for the multi-function analog input (H3-05 or H3-09 = 10 to 12 or 15), check to be sure that the analog input value is suitable.

#### **The stall prevention level during acceleration is too low.**

If the value set for L3-02 (Stall Prevention Level during Acceleration) is too low, the acceleration time will be too long. Check to be sure that the set value is suitable.

#### **The stall prevention level during run is too low.**

If the value set for L3-06 (Stall Prevention Level during run) is too low, the speed will drop before outputting torque. Check to be sure that the set value is suitable.

#### **Auto-Tuning has not been performed for vector control**

Open Loop Vector and Flux Vector controls will not work if Auto-Tuning has not been performed first. Perform Auto-Tuning separately for the motor, or set the motor parameters through calculations. Alternatively, change the Control Method Selection (A1-02) to V/f control (0).

**Motor Operates Faster than the Frequency Reference**

Use the following information if the motor operates faster than the frequency reference.

#### **The analog frequency reference bias setting is wrong (the gain setting is wrong).**

The frequency reference bias set in parameter H3-03 is added to the frequency reference. Check to be sure that the set value is suitable.

7-20

#### **A signal is being input to the frequency reference (current) terminal A1.**

When 0 (added to terminal A1) is set for parameter H3-09 (Terminal A2 Function Selection) or H3-05 (Terminal A3 Function Selection), a frequency corresponding to the terminal A2 or A3 input voltage (current) is added to the frequency reference. Check to be sure that the set value and analog input value are suitable.

#### **Slip Compensation Function has Low Speed Precision**

If speed control accuracy is too low for the slip compensation function, the slip compensation limit has been reached. With the slip compensation function, compensation cannot be carried out beyond the slip compensation limit set in parameter C3-03. Check to be sure that the set value is suitable.

#### ◆ Low Speed Control Accuracy at High-Speed Rotation in Open Loop Vec**tor Control Method**

The motor rated voltage is high.

The maximum output voltage for the MxC is determined by its input voltage. For example, if 200 VAC is input, then the maximum output voltage will be  $190$  ( $200 \times 0.95$ ) VAC. The speed control accuracy will decrease if the output voltage reference value exceeds the MxC maximum output voltage as a result of Open Loop Vector Control. Use a motor with a low rated voltage (i.e., a special motor for use with Open Loop Vector), or change to Flux Vector Control.

#### **Motor Deceleration is Too Slow**

Use the following information when the motor deceleration is slow.

#### **The deceleration time is too long.**

Check the deceleration time setting (parameters C1-02, C1-04, C1-06, and C1-08).

#### **Motor torque is insufficient.**

If the parameters are correct and there is no overvoltage fault, then the motor's power is limited. Consider increasing the motor capacity.

#### **The torque limit has been reached.**

When a torque limit has been set in parameters L7-01 to L7-04, no torque will be output beyond that limit. This can cause the deceleration time to be too long. Check to be sure that the value set for the torque limit is suitable.

If H3-09 (Terminal A2 Function Selection) or H3-05 (Terminal A3 Function Selection) is set to 10, 11, 12 or 15 (positive and negative torque limit), check to be sure that the analog input value is suitable.

 $\overline{7}$ 

#### **Vertical-Axis Load Drops when Brake is Applied**

The sequence is incorrect. The MxC goes into DC injection braking status for 0.5 seconds after deceleration is completed (this is the factory-set default).

To ensure that the brake holds, set Frequency Detection 2 ( $H2-01 = 5$ ) for the multi-function digital output terminals (M1 and M2) so that the relays will switch off when the output frequency is greater than L4-01 (3.0 to 5.0 Hz). The contacts will switch on again when the output frequency falls below L4-01.

There is hysteresis in Frequency Detection 2 (i.e., a frequency detection width,  $L4-02 = 2.0$  Hz). Change the setting to approximately 0.5 Hz if there are drops during stop. Do not use the multi-function digital output run signal (H2-01 = 0) for the brake on/OFF signal.

#### **Motor Overheat**

Take the following steps if the motor overheats.

#### **The load is too big.**

If the motor load is too heavy and the motor is used with the enabled torque exceeding the motor's rated torque, the motor will overheat. Some motor rating are given for short period performance and are not continuous ratings. Reduce the load amount by either lightening the load or lengthening the accel/decel time. Also consider increasing the motor capacity.

#### **The ambient temperature is too high.**

The motor rating is determined within a particular ambient operating temperature range. The motor will burn out if it is run continuously at the rated torque in an environment in which the maximum ambient operating temperature is exceeded. Lower the motor's ambient temperature to within the acceptable ambient operating temperature range.

#### **The voltage tolerance between motor phases is insufficient.**

When the motor is connected to the MxC output, a surge is generated between the MxC switching and the motor coil. Normally the maximum surge voltage is three times the MxC's input power supply voltage (i.e., 1,200 V for 400 V class). Be sure to use a motor with a voltage tolerance between motor phases that is greater than the maximum surge voltage. In particular, when using a 400 V class MxC, use a special motor for inverters.

#### **Auto-Tuning has not been performed for Open Loop Vector Control.**

Open Loop Vector Control will not operate the motor if Auto-Tuning has not yet been performed. Perform Auto-Tuning, or calculate and set the motor parameters manually. Alternatively, change the Control Method Selection to the V/f Control Method  $(A1-02 = 0)$ .

 $7 - 22$ 

#### **Noise is Produced from an AM Radio or when the MxC is Started**

If noise is generated by MxC switching, then take the following action:

- Change the MxC's Carrier Frequency Selection (C6-02) to lower the carrier frequency. This will help to some extent by reducing the amount of internal switching.
- **•** Install an Input Noise Filter at the MxC's power supply input area.
- **•** Install an Output Noise Filter at the MxC's power supply output area.
- **•** Use metal tubing. Electric waves can be shielded by metal, so encase the MxC with metal (steel).
- **•** Ground the MxC and motor.
- **•** Separate main circuit wiring from control wiring.

#### **Ground Fault Interrupter Operates while the MxC is Running**

The MxC performs internal switching, so there is a certain amount of leakage current. This may cause the ground fault interrupter to operate and cut off the power supply. Change to a ground fault interrupter with a high leakage detection level (i.e., a sensitivity current of 200 mA or greater per Unit, with an operating time of 0.1 s or more), or one that incorporates high frequency countermeasures (i.e., one designed for use with inverter). It will also help to some extent to change the MxC's Carrier Frequency Selection (C6-02) to lower the carrier frequency. In addition, remember that the leakage current increases as the cable is lengthened.

#### **Mechanical Oscillation**

Use the following information when there is mechanical oscillation.

#### **The machinery produces an irregular sound.**

The following causes are possible.

#### **There may be resonance between the mechanical system's characteristic frequency and the carrier frequency.**

The motor is running with no problems and the machinery is oscillating with a high-pitched whine. To prevent this type of resonance, adjust the carrier frequency with parameters C6-02 (Carrier Frequency Selection).

#### **There may be resonance between a machine's characteristic frequency and the output frequency of the MxC.**

Either use the jump frequency functions in parameters d3-01 to d3-04 or install rubber padding on the motor base to reduce oscillation.

 $\overline{7}$ 

#### **Oscillation and hunting occur in Open Loop Vector Control.**

The gain adjustment may be insufficient. Reset the gain to a more effective level by adjusting parameters C4- 02 (Torque Compensation Primary Delay time), C2-01 (S-Curve Characteristic at Accel Start), and C3-02 (Slip Compensation Primary Delay Time) in order. Lower the gain setting and raise the primary delay time setting.

Open Loop Vector Control will not operate the motor if Auto-Tuning has not yet been performed. Perform Auto-Tuning, or calculate and set the motor parameters manually. Alternatively, change the Control Method Selection to the V/f Control Method  $(A1-02 = 0)$ .

#### ■ Oscillation and hunting are occurring in V/f control.

The gain adjustment may be insufficient. Reset the gain to a more effective level by adjusting parameters C4- 02 (Torque Compensation Primary Delay Time), C3-02 (Slip Compensation Primary Delay Time), and n1-02 (Hunting-Prevention Gain) in order. Lower the gain setting and raise the primary delay time setting.

#### **Oscillation and hunting are occurring in Flux Vector Control.**

The gain adjustment is insufficient. Adjust the various gains for speed control (ASR). If the oscillation points overlap with those of the machine and cannot be eliminated, increase the primary delay time constant for speed control (ASR) in C5-06 and then readjust the gains.

If Auto-Tuning is not performed, proper performance cannot be achieved for vector control. Perform Auto-Tuning or set the motor parameters according to calculations.

#### **Oscillation and hunting are occurring with PID control.**

If there is oscillation or hunting during PID control, check the oscillation cycle and individually adjust P, I, and D parameters. (Refer to page 6[-98](#page-259-0).)

#### **Auto-Tuning has not been performed for Open Loop Vector Control.**

Open Loop Vector Control will not operate the motor if Auto-Tuning has not yet been performed. Perform Auto-Tuning, or calculate and set the motor parameters manually. Alternatively, change the Control Method Selection to the V/f Control Method  $(A1-02 = 0)$ .

#### **Torque Generated for the Motor is Insufficient (Insufficient Power)**

If Auto-Tuning has not yet been performed or the control method has been changed since the last time Auto-Tuning was performed, then perform Auto-Tuning again. If the problem occurs after Stationary Auto-Tuning is performed, perform Rotational Auto-Tuning.

#### **Motor Rotates Even When MxC Output is Stopped**

If the motor rotates even when the MxC output is stopped, the DC injection braking is insufficient. If the motor continues operating at low speed, without completely stopping, and after a deceleration stop has been executed, it means that the DC Injection Braking is not decelerating enough. Adjust DC Injection Braking as follows:

- **•** Increase the parameter b2-02 (DC Injection Braking Current) setting.
- **•** Increase the parameter b2-04 (DC Injection Braking Time at Stop) setting.

#### **OV or OC is Detected when the Fan is Started or Stalls**

Generation of OV (control circuit overvoltage) or OC (overcurrent) and stalling can occur if the fan is turning when it is started. The DC injection braking is insufficient when starting.

This can be prevented by slowing fan rotation by DC injection braking before starting the fan. Increase the parameter b2-03 (DC Injection Braking Time /DC Excitation Time at Start) setting.

Or, validate the settings of b3-01 (Speed Search Selection).

#### **Output Frequency does not Reach the Specified Frequency Reference**

Use the following information if the output frequency does not reach to the frequency reference.

#### **The frequency reference is within the jump frequency range.**

When the jump frequency function is used, the output frequency does not change within the jump frequency range. Check to be sure that the Jump Frequency (d3-01 to d3-03) and Jump Frequency Width (d3-04) settings are suitable.

#### **The frequency reference upper limit has been reached.**

The output frequency upper limit is determined by the following formula: Maximum Output Frequency (E1-04)  $\times$  Frequency Reference Upper Limit (d2-01) / 100 Check to be sure that the parameter E1-04 and d2-01 settings are suitable.

### 7-25

# <span id="page-344-0"></span>8 Maintenance and Inspection

This chapter describes basic maintenance and inspection for the MxC.

[Maintenance and Inspection.........................................8-2](#page-345-0)

# <span id="page-345-0"></span>**Maintenance and Inspection**

#### **Limited Warranty**

This product is warranted for twelve months after delivery to the customer or for up to eighteen months from the date of shipment, whichever comes first.

#### **Daily Inspection**

Check the following items after the MxC has been installed.

- **•** The motor should not vibrate or make unusual noise.
- **•** There should be no abnormal heat generation.
- **•** The ambient temperature should not be too high.
- **•** The output current value shown on the monitor display should not be higher than normal.
- **•** The cooling fan of the MxC should be operating normally.

#### **Periodic Inspection**

Check the following items during periodic maintenance.

Always turn off the power supply before beginning inspection. Confirm that the LCD and LED indicators on the front cover have all been turned off, and then wait until at least five minutes has elapsed before inspecting the MxC. Be sure not to touch terminals right after the power has been turned off. Doing so can result in electric shock.

#### Table 8.1 Periodic Inspections

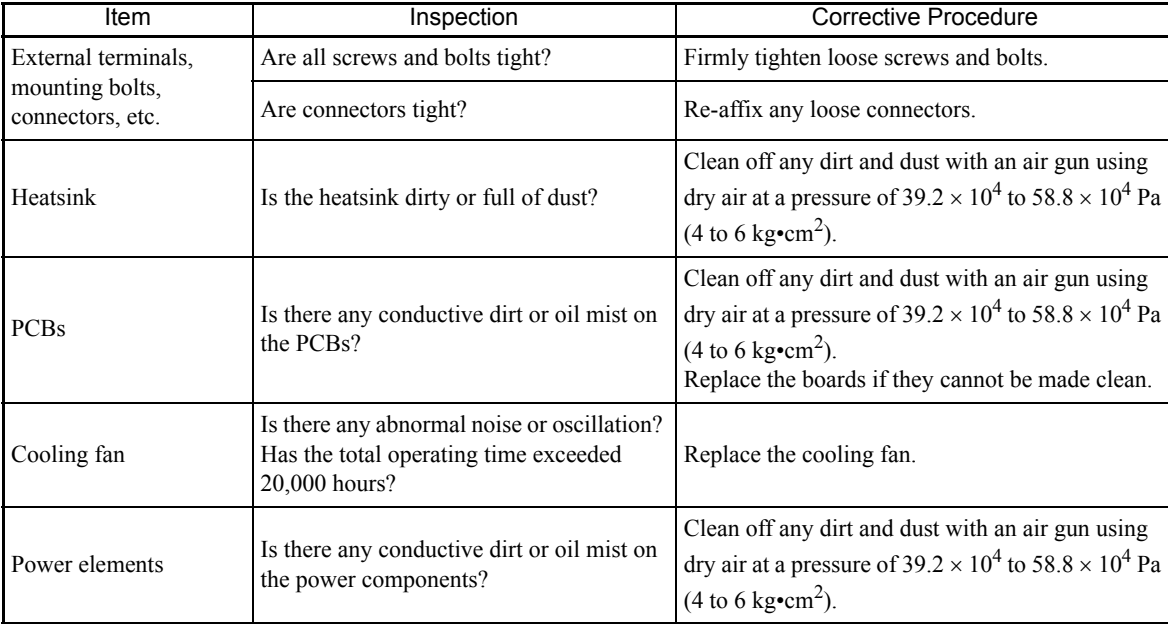

#### **Periodic Maintenance of Parts**

The MxC is configured of various components, all of which must be operating properly in order to take full advantage of the MxC functions.

Some electrical components will require maintenance depending on storage conditions and how the MxC is used. In order to keep the MxC operating normally over a long period of time, it is necessary to perform period inspections and replace parts according to their service life.

Periodic inspection standards will vary depending the installation environment and usage conditions. Recommended maintenance periods are noted below. Keep them as reference.

To replace the cooling fan, follow the *Cooling Fan Replacement* on page 8-4. To replace other parts, contact your Yaskawa representatives for technical maintenance.

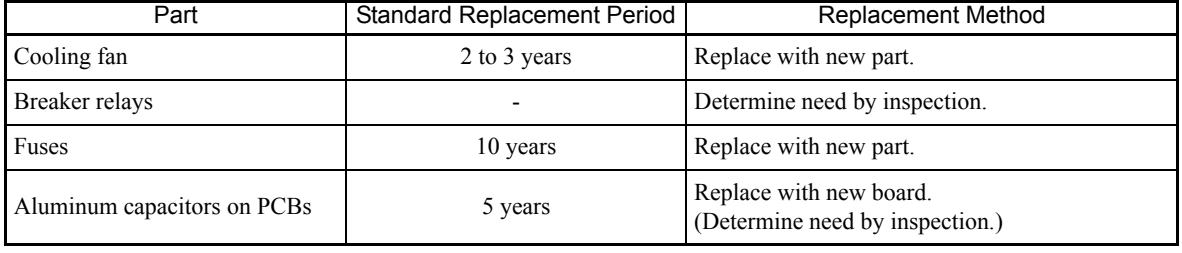

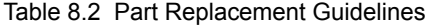

Note: The standard replacement period is based on the following usage conditions:

Ambient temperature:Yearly average of 30°C Load factor: 80% max. Operating rate: 12 hours max per day

#### **Precautions when Replacing the Control Board**

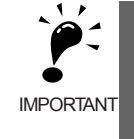

- For more information on the replacing the control board, contact your Yaskawa representative.
- For details on the how to replace the board, refer to *Varispeed AC Control Board Replacement Procedure* (Manual no.: EZZ020345).
	- After replacing the control board, all settings must be returned to their original default values when the product was first shipped from Yaskawa. If the board is not reset to the defaults, the control board will fail to perform at optimum levels.

8

#### **Types and Number of Cooling Fans Used in the MxC**

*Table 8.3* shows the number of cooling fans used in the MxC.

Be sure to use the specified type of fan when replacing the cooling fan. If the wrong fan is used, the MxC may fail to perform at optimum levels.

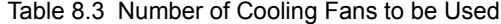

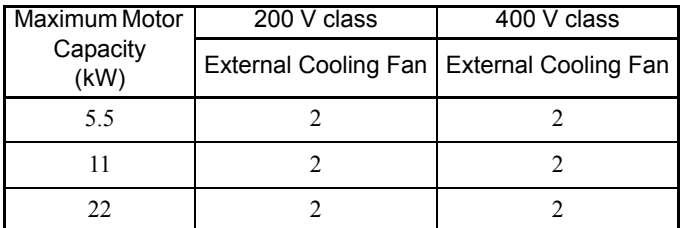

# **How to Replace the Cooling Fan**

#### **200 V and 400 V classes, 5.5 kW or 11kW**

#### **Removing the Cooling Fan**

1. Remove the terminal cover and the front cover.

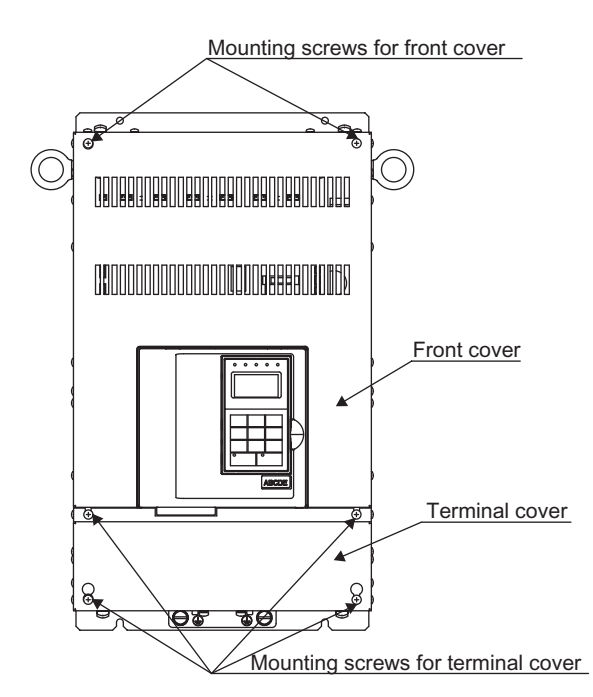

2. Unscrew the mounting screws on the base board. Next loosen the other four screws, and push the base board so that it slides down approximately 30 mm.

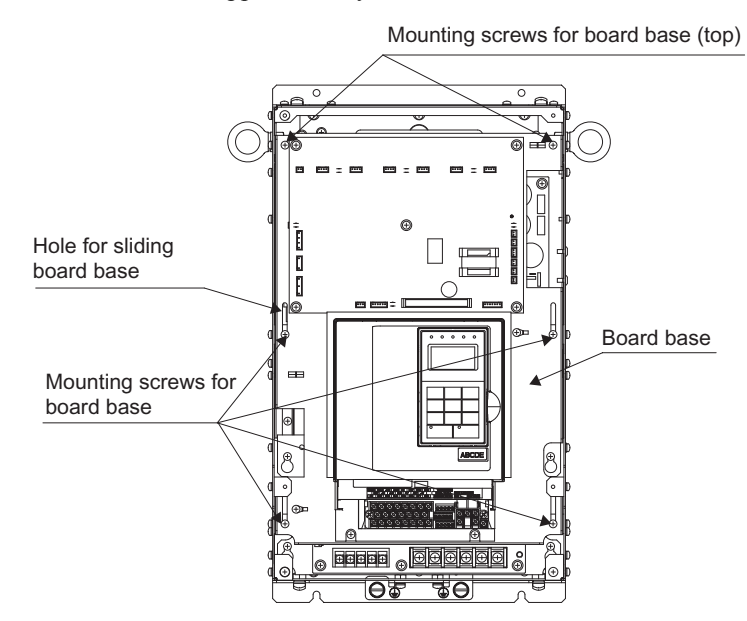

8-4

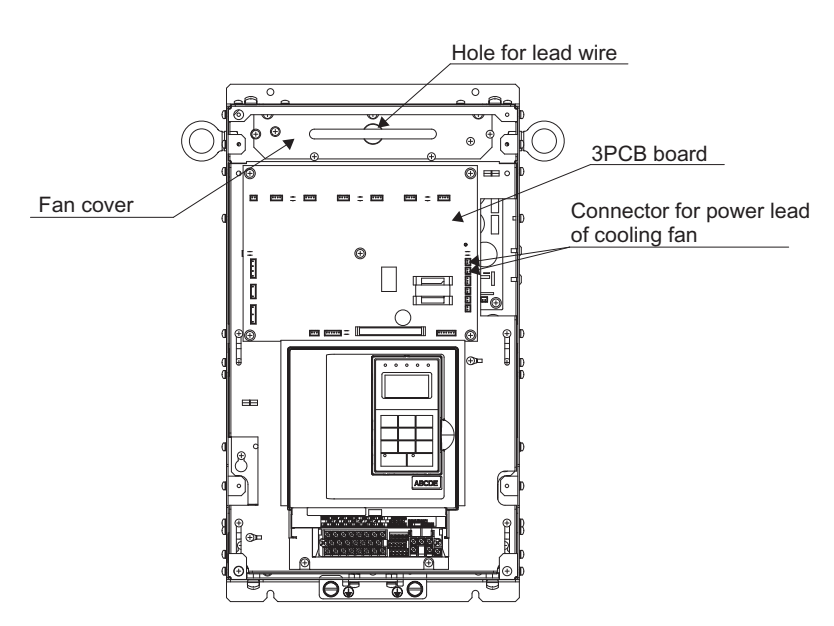

3. Pull the connector for the cooling fan power cable out of the relay board. (board no. 3PCB, connector no. CN26 and CN27)

a i

4. Unscrew the four screws on the fan cover, and remove the fan cover from the MxC.

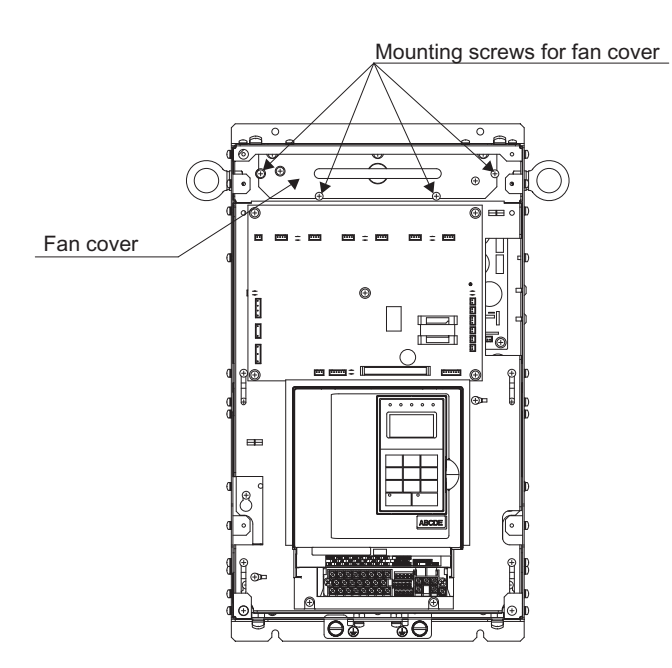

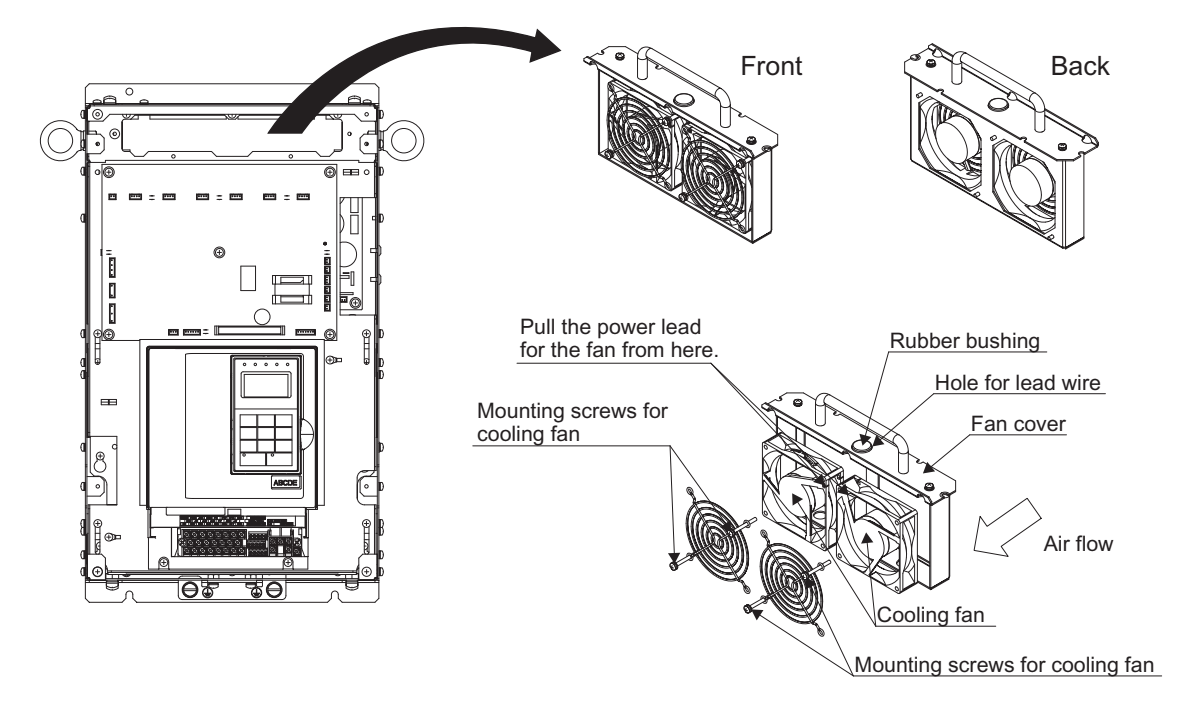

5. Remove the cooling fan and replace it with a new one.

#### **Installation Procedure**

- 1. When installing the new cooling fan, note that the air intake for the cooling fan's ventilation is on the top of the MxC.
- 2. When reconnecting the power lead for the cooling fan, place it near to the hole for the lead wire on the fan cover. This will prevent the wire from getting pinched.
- 3. After the power lead of the cooling fan is passed through the hole on the fan cover, attach the rubber bushing.
- 4. Reverse the procedure to install a new cooling fan.
- 5. There shouldn't be an problems if connectors CN26 and CN27 are accidentally reversed when reconnecting components. This is because CN26 and CN27 have the same electrical specifications.

#### **200 V and 400 V classes, 22kW**

#### **Removing the Cooling Fan**

1. Remove the terminal cover and the front cover.

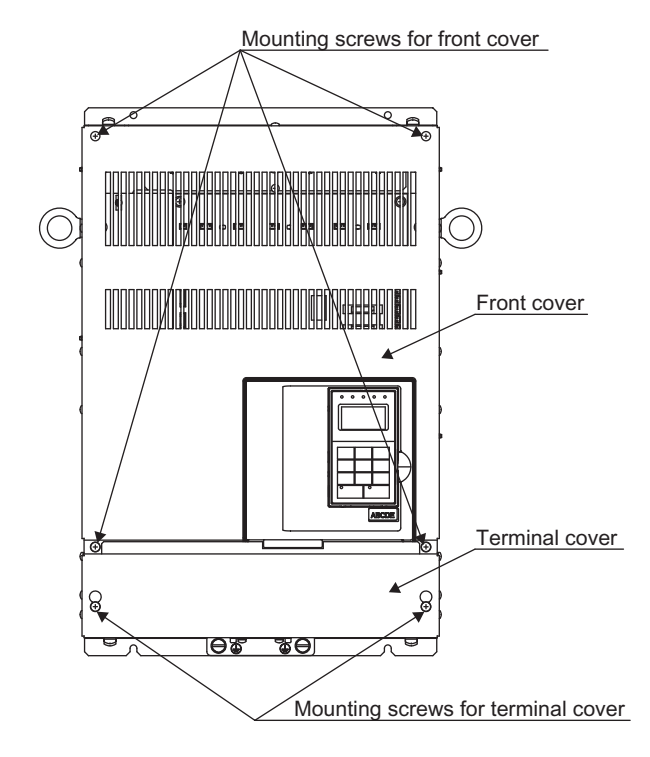

2. Pull the connector for the cooling fan power cable out of the relay board for the cooling fan power. (board no. 3PCB, connector no. CN26 and CN27)

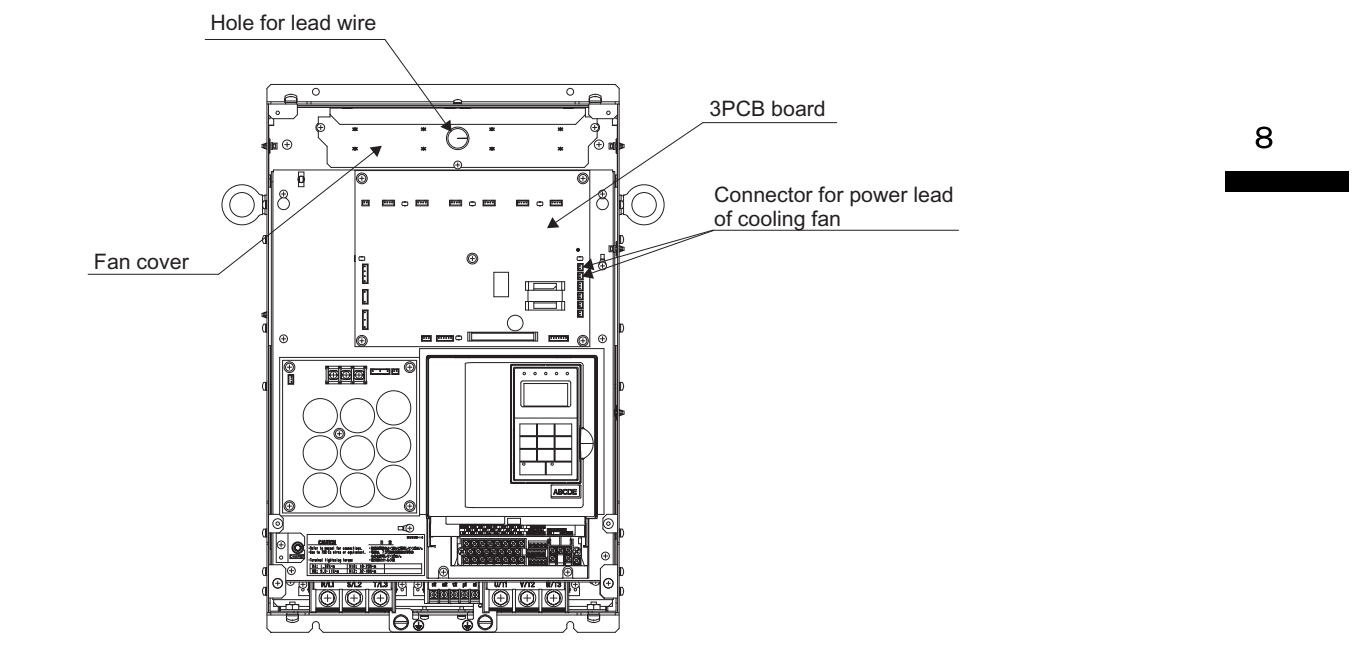

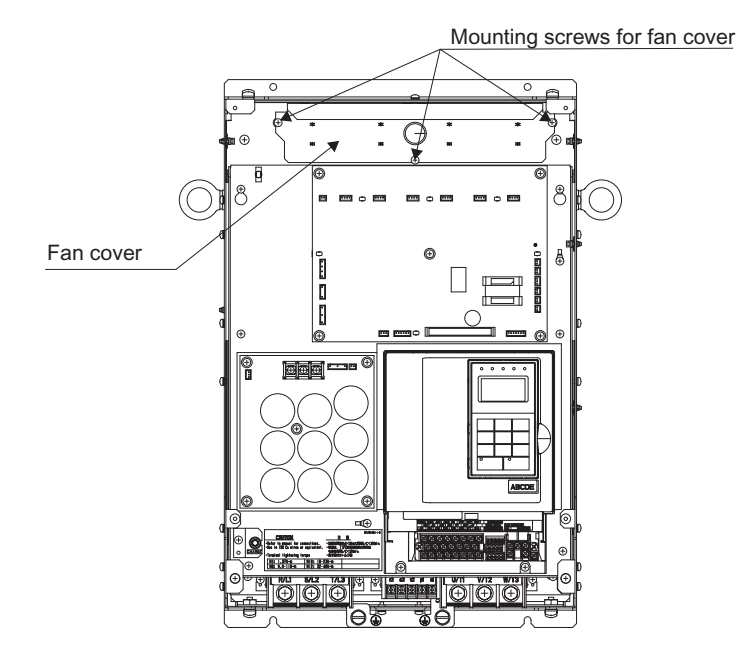

3. Unscrew the three screws of fan cover, and remove the fan cover from MxC.

4. Remove the old cooling fan, and replace it with the new one.

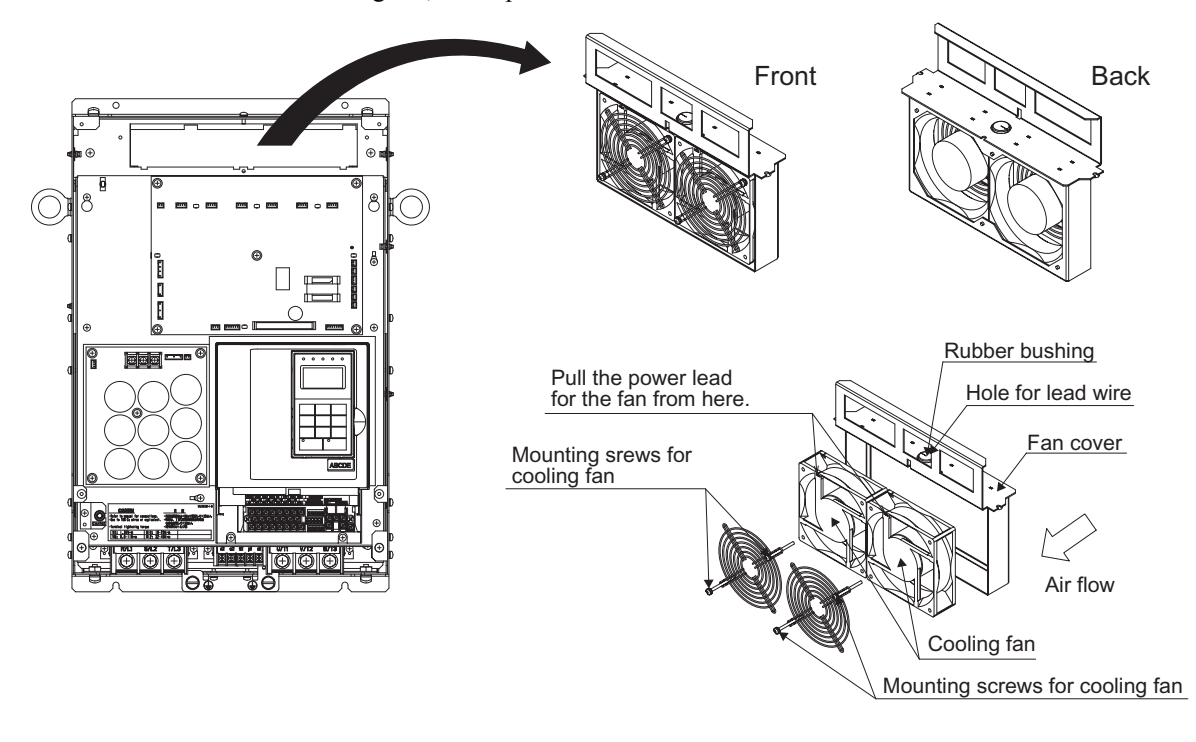

#### **Installation Procedure**

- 1. When installing the new cooling fan, note that the air intake for the cooling fan's ventilation is on the top of the MxC.
- 2. When reconnecting the power lead for the cooling fan, place it near to the hole for the lead wire on the fan cover so the wire does not get pinched.
- 3. After the power lead of the cooling fan is passed through the hole on the fan cover, attach the rubber bushing.
- 4. Reverse the procedure to install the new cooling fan.
- 5. There shouldn't be an problems if connectors CN26 and CN27 are accidentally reversed when reconnecting components. This is because CN26 and CN27 have the same electrical specifications.

#### **How to Remove or Install the Control-Circuit Terminal Board**

The control circuit terminal board can be removed and installed without disconnecting the cables.

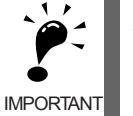

Always make sure that the charge indicator LED is completely out before removing or installing the control circuit terminal board.

#### **Removal**

1. Remove the digital operator and the front cover. The main cover does not need to be removed.

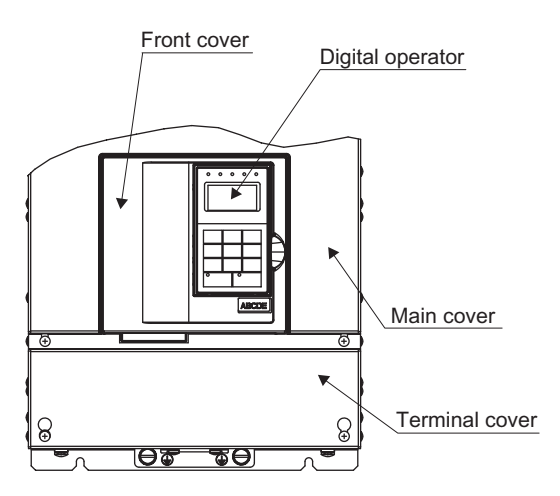

2. Remove the connectors and the lines connected to the FE and NC pins on the control-circuit terminal board.

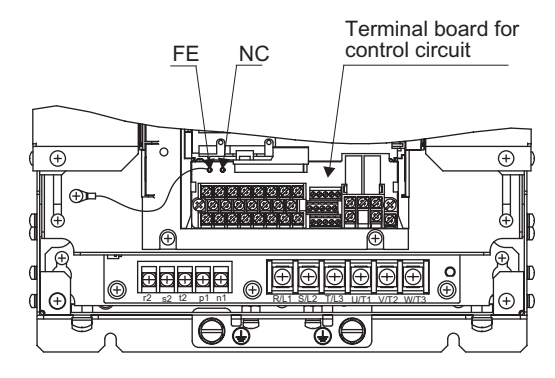

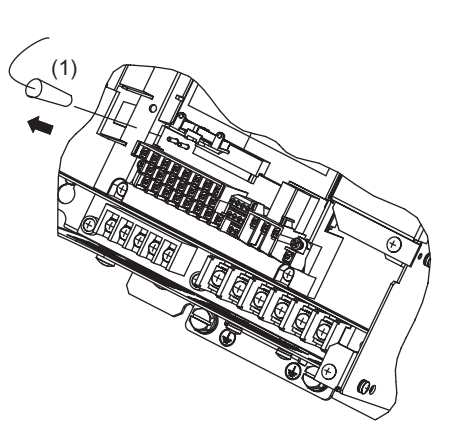

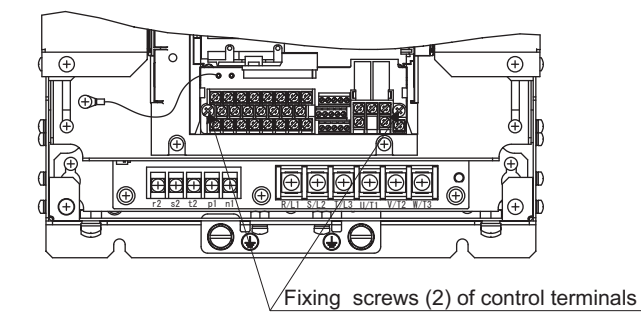

3. Loosen the mounting screws (1) on the left and right sides of the control terminals until the terminals are free. These screws do not have to be completely removed. They are self-rising.

4. Pull out the terminal board sideways (as indicated by the large arrow) with the screws sticking out from the board.

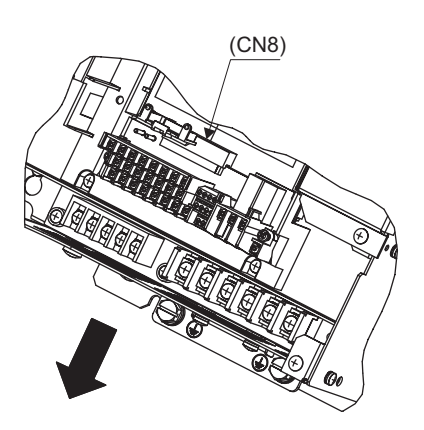

#### **Installation**

Follow the steps used to remove the terminal board but in reverse order.

Before inserting the board, make sure that the pin for the CN8 connector on the control board is correctly positioned with the terminal board.

The connector pins may be bent if the board is forced into place, and possibly prevent the MxC from operating correctly.

8-10

# 

# Specifications

This chapter describes the basic specifications of the MxC and specifications for options and peripheral devices.

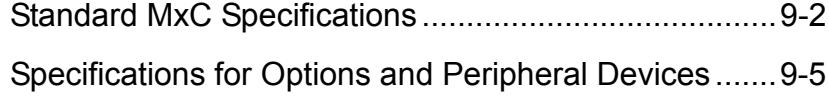

# <span id="page-355-0"></span>**Standard MxC Specifications**

The standard MxC specifications are listed by capacity in the following tables.

#### **Specifications by Model**

Specifications are given by model in the following tables.

#### **200 V class**

Table 9.1 200 V Class MxCs

| Model Number CIMR-ACAO               |                                           | 25P <sub>5</sub>                                           | 2011 | 2022 |
|--------------------------------------|-------------------------------------------|------------------------------------------------------------|------|------|
| Max applicable motor output $(kW)^*$ |                                           | 5.5                                                        | 11   | 22   |
| Output<br>ratings                    | Rated output capacity (kVA)               | 9                                                          | 17   | 33   |
|                                      | Rated output current (A)                  | 27                                                         | 49   | 96   |
|                                      | Max output voltage $(V)$                  | Ratio of input voltage (Input voltage $\times$ 0.95)       |      |      |
|                                      | Max output frequency (Hz)                 | Frequencies supported up to 120 Hz using parameter setting |      |      |
| Power<br>supply char-<br>acteristics | Rated voltage (V)<br>Rated frequency (Hz) | 3-phase, 200/208/220 VAC, 50/60 Hz                         |      |      |
|                                      | Allowable voltage fluctuation             | $+10\% - 15\%$                                             |      |      |
|                                      | Allowable frequency fluctuation           | $\pm$ 3% frequency fluctuation rate, 1 Hz/100 ms or less   |      |      |

\* The maximum applicable motor output is given for a standard 4-pole Yaskawa motor. When selecting the actual motor and MxC, be sure that the MxC's rated current is applicable for the motor's rated current.

#### **400 V class**

#### Table 9.2 400 V Class MxCs

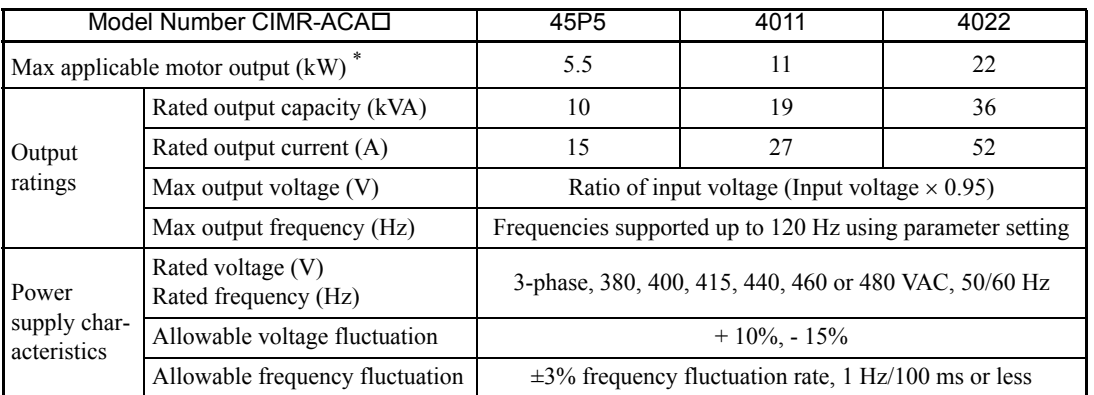

\* The maximum applicable motor output is given for a standard 4-pole Yaskawa motor. When selecting the actual motor and MxC, be sure that the MxC's rated current is applicable for the motor's rated current.

# **Common Specifications**

The following specifications apply to MxCs in both 200 V and 400 V classes.

Table 9.3 Common Specifications

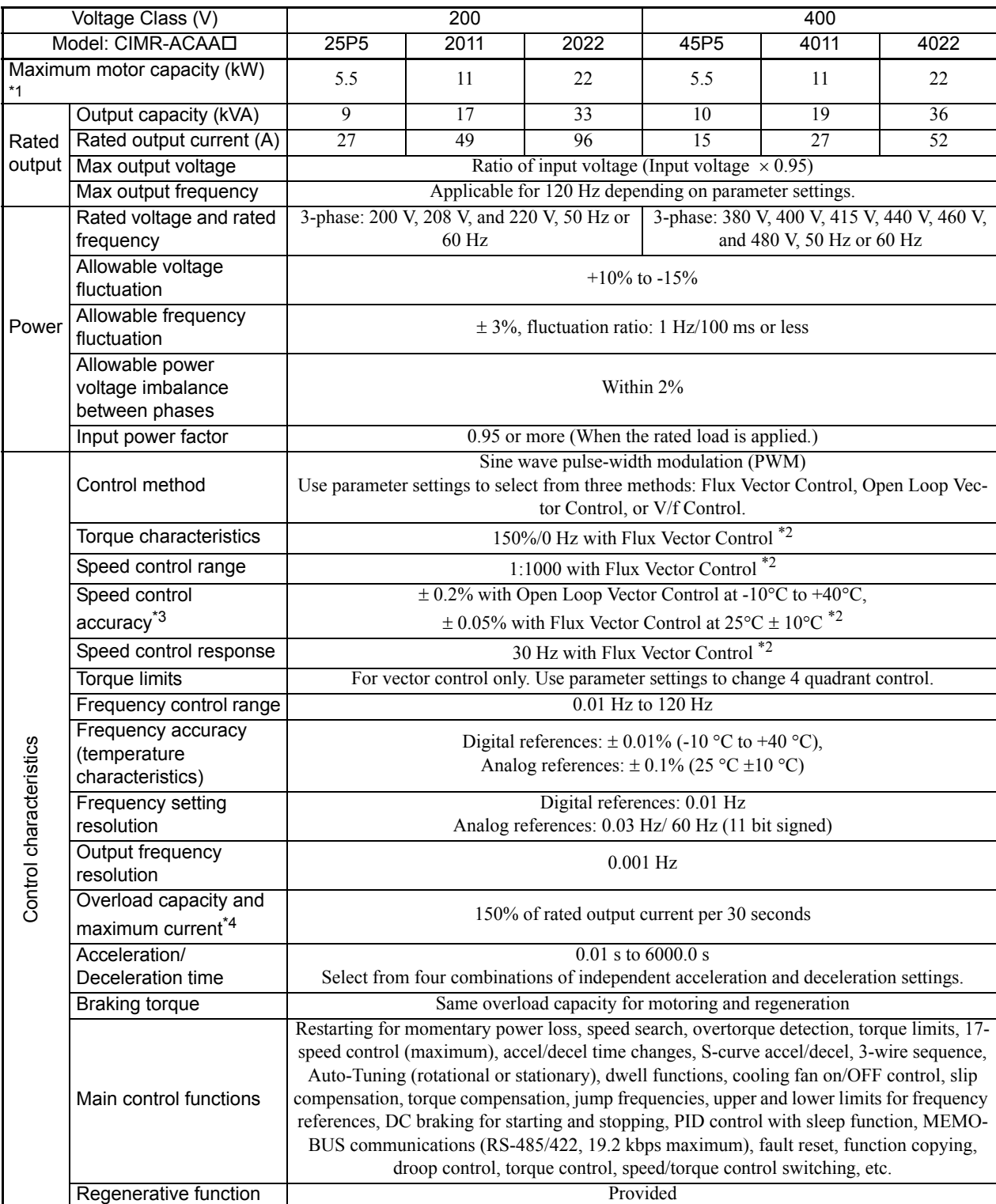

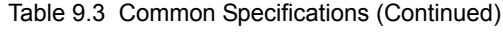

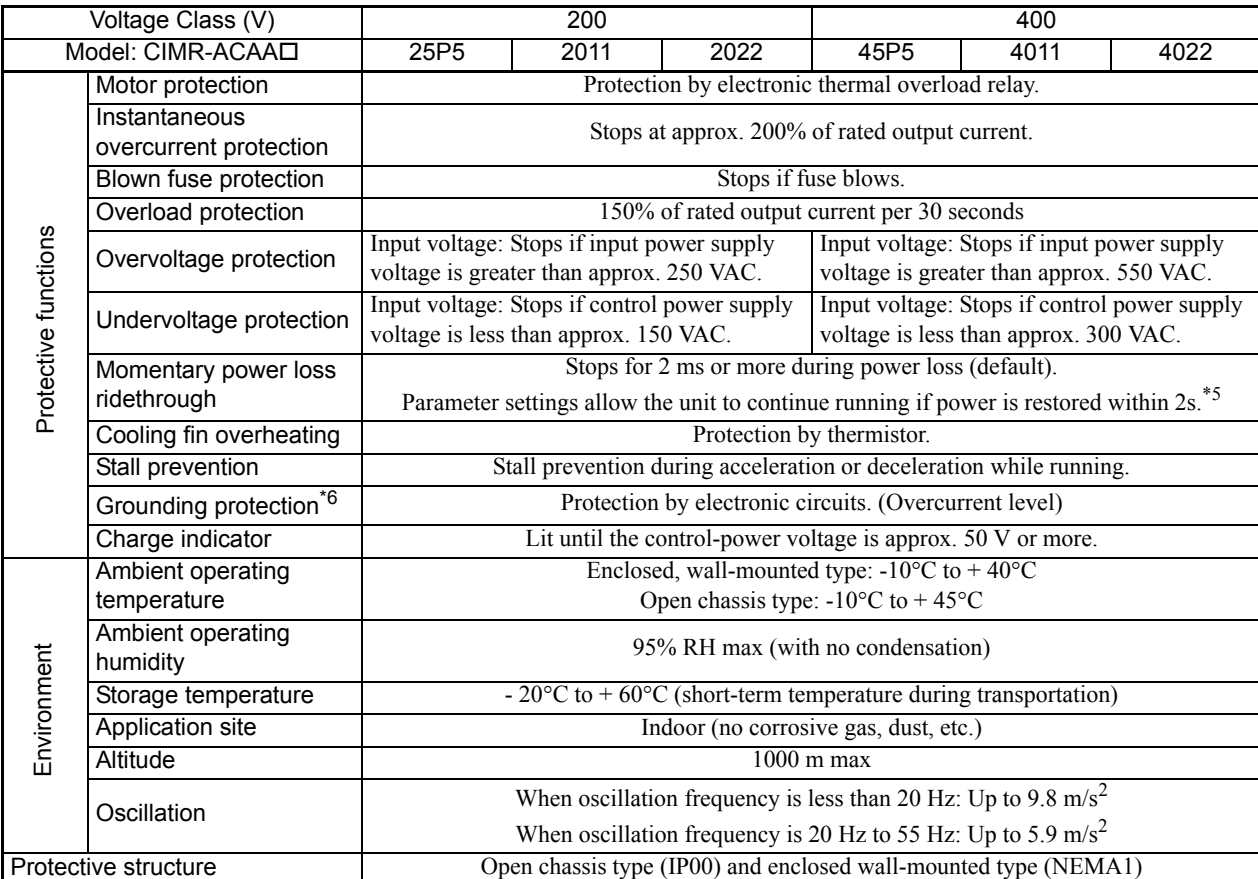

\* 1. The maximum applicable motor capacity is given for a standard, four-pole Yaskawa motor. When selecting the actual motor and MxC, be sure that the MxC's rated current is greater than the motor's rated current.

\* 2. Rotational Auto-Tuning is required for the open loop vector or Flux Vector Control.

\* 3. The speed control accuracy varies in accordance with the installation condition and motor type. For more details, contact your Yaskawa representative.

\* 4. Derating is required for applications that use repetitive loads. To decrease the carrier frequency or to gradually decrease the current, use an MxC with a greater capacity. For more details, contact your Yaskawa repre

\* 5. If the CIMR-ACA45P5, 4011, 25P5, 2011, or 2022 needs two seconds or more for the momentary power loss ridethrough time, a separate momentary-power-loss compensation unit is required. Even if the Momentary Power Loss D

\* 6. The ground fault here is one which occurs in the motor wiring while the motor is running. A ground fault may not be detected in the following cases.<br>• A ground fault with low resistance which occurs in motor cables or

9-4

# <span id="page-358-0"></span>**Specifications for Options and Peripheral Devices**

The following options and peripheral devices can be used for the MxC. Select them according to the application.

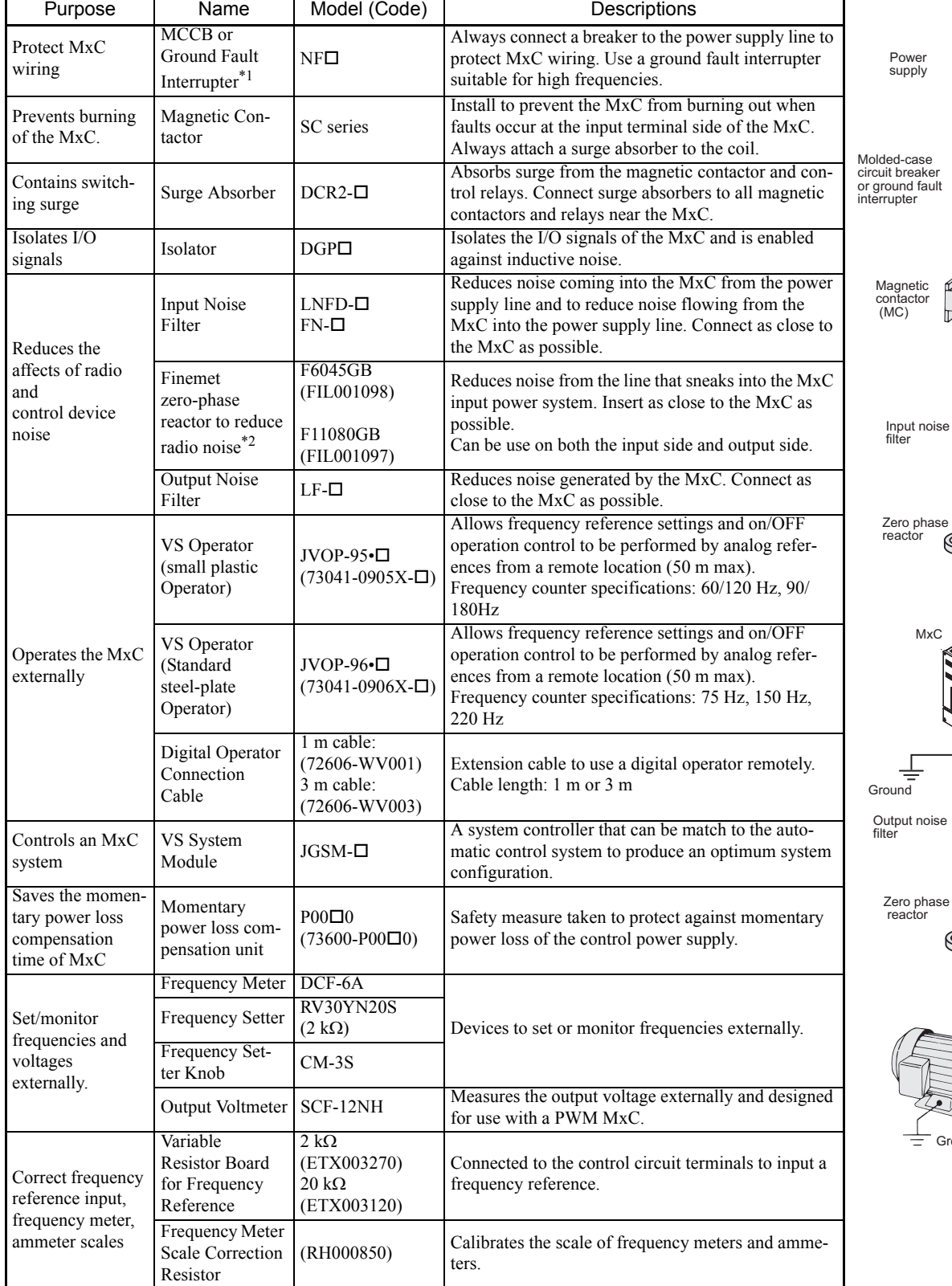

#### Table 9.4 Options and Peripheral Devices

 $\mathsf 9$ 

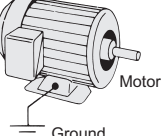

 $M\times C$ 

\* 1. Use an earth leakage breaker that has harmonics protection and a minimum current of 30 mA per MxC. Otherwise, the harmonic leakage current may cause a mal-<br>function. If a malfunction occurs in an earth leakage breaker

\* 2. The finement zero-phase reactor is manufactured by Hitachi Metals.

#### The following option boards are available.

×.

#### Table 9.5 Option Boards

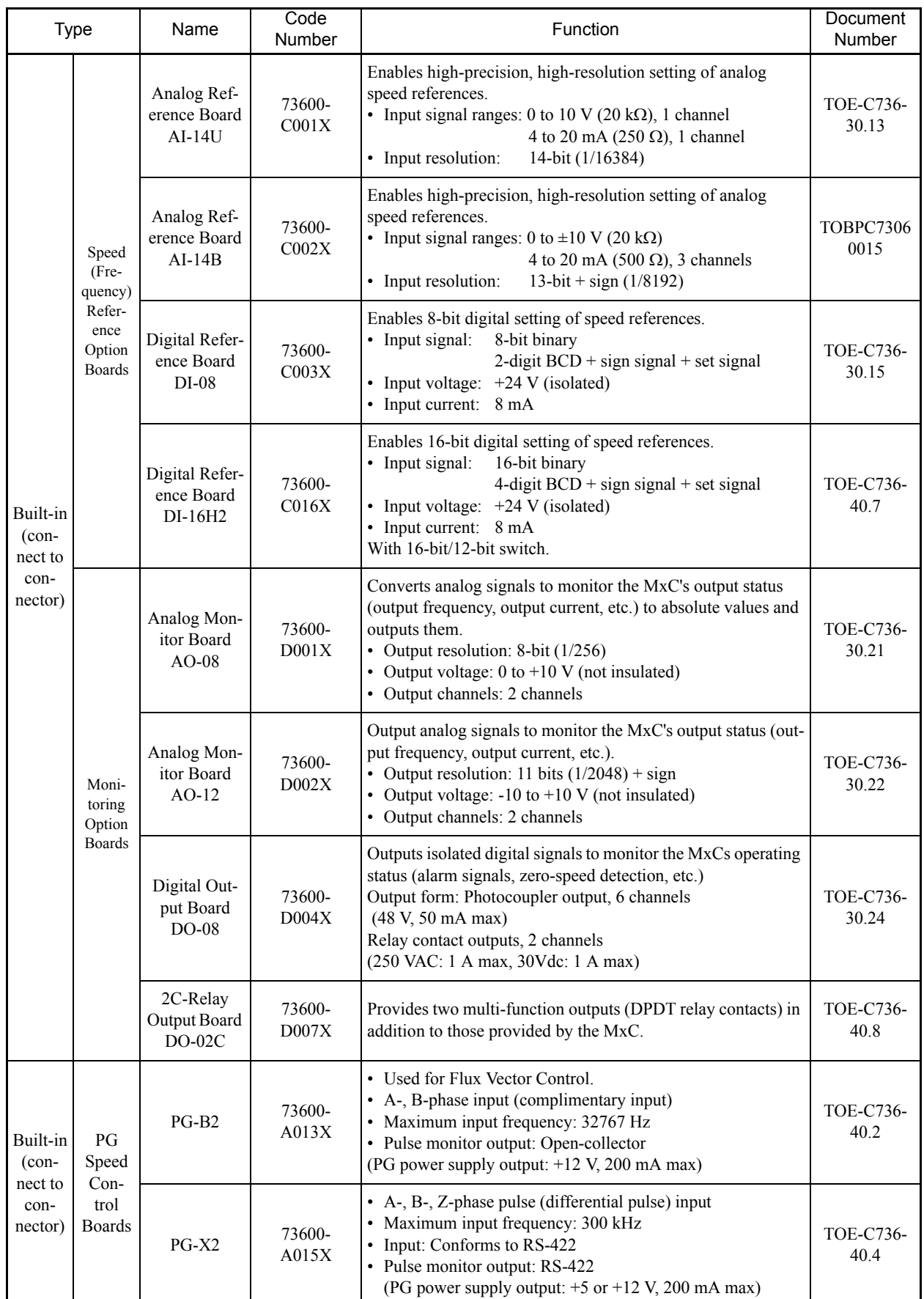
| <b>Type</b>                                                |                                                       | Name                                                            | Code<br><b>Number</b> | Function                                                                                                    | Document<br>Number |
|------------------------------------------------------------|-------------------------------------------------------|-----------------------------------------------------------------|-----------------------|----------------------------------------------------------------------------------------------------|--------------------|
| Built-in<br>$(\text{con-}$<br>nected<br>to con-<br>nector) | $Com-$<br>muni-<br>cations<br>Option<br><b>Boards</b> | DeviceNet<br>Communica-<br>tions Inter-<br>face Board<br>$SI-N$ | $\ast$                | Used to communicate with an MxC from a host computer<br>using DeviceNet communications to start/stop MxC opera-<br>tion, read/set parameters, and read/set monitor parameters<br>(output frequencies, output currents, etc.). |                    |
|                                                            |                                                       | CANopen<br>Communica-<br>tions Inter-<br>face Board<br>$SI-S$   | $\ast$                | Used to communicate with an MxC from a host computer<br>using CANopen communications to start/stop MxC operation,<br>read/set parameters, and read/set monitor parameters (output<br>frequencies, output currents, etc.).     |                    |
|                                                            |                                                       | $CC$ -Link<br>Communica-<br>tions Inter-<br>face Board<br>SLC   | $\ast$                | Used to communicate with an MxC from a host computer<br>using CC-Link communications to start/stop MxC operation,<br>read/set parameters, and read/set monitor parameters (output<br>frequencies, output currents, etc.).     |                    |

Table 9.5 Option Boards (Continued)

\* Under development.

 $\blacksquare$ 

# 10 Appendix

This chapter includes precautions for the MxC, motor, and peripheral devices, as well as a list of parameters.

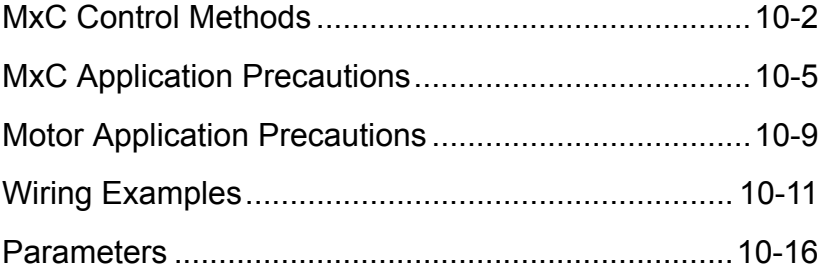

<span id="page-363-0"></span>Details of the MxC control methods and their features are provided in this section.

## **Control Methods and Features**

The MxC offers three control methods, allowing the selection of a control method to suit the required purpose. *Table 10.1* provides an overview of the control methods and their features.

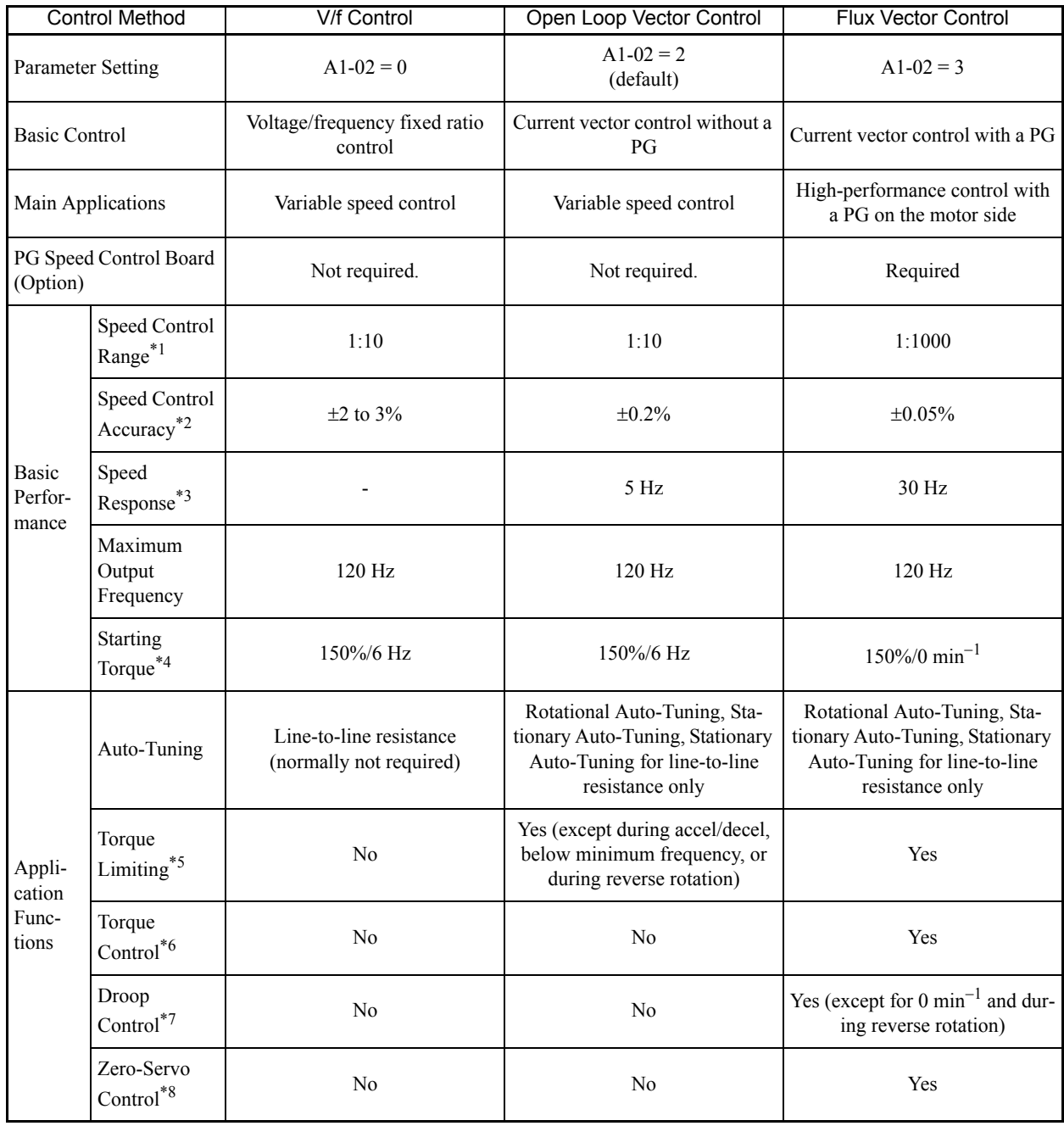

Table 10.1 Overview of Control Methods and Features

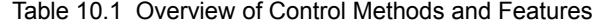

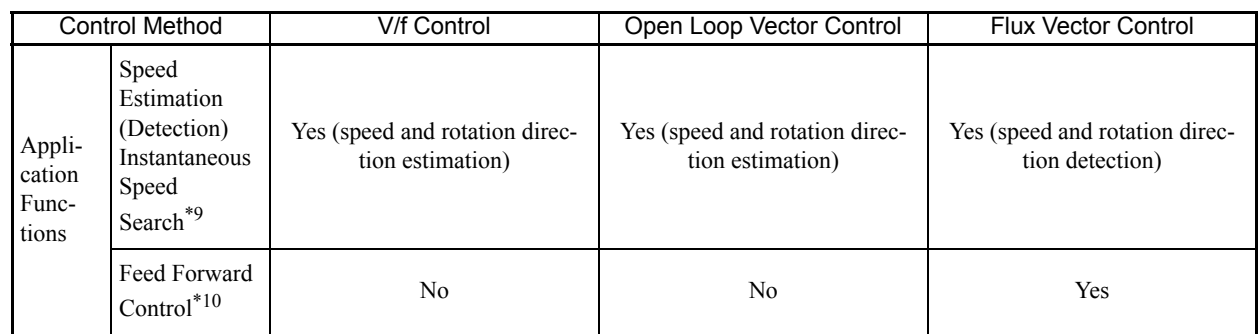

\* 1. The variable speed control range. For continuous operation, the motor's temperature rise must be considered.

\* 2. The speed deviation in relation to the maximum speed with a rated load and when the load is stable. For Open Loop Vector Control, the motor temperature must be  $25 \degree C \pm 10 \degree C$ .

The speed response guidelines indicating the extent of the motor's actual speed gain in proportion to the speed reference, which changes in a sinusoidal wave form, within a range where motor torque does not become saturated.

\* 4. A guideline for the motor torque that can be generated when started at a low speed and its output frequency (rotations) at that time.

5. This function limits the maximum motor torque to protect the machine and the load.

\* 6. This function directly controls the amount of torque being generated at the motor and its rotation direction, e.g., to control force. \* 7. This function controls the amount of motor slip that occurs to prevent mechanical shock, when replacing a torque motor, etc.

\* 8. This function performs simple positioning control (servo lock), without using an external positioning control device.

\* 9. This function instantaneously estimates or detects the speed and rotation direction of a coasting motor, and quickly starts it without subjecting it to shock. \* 10. This function enables proportional gain in relation to changes in the speed reference, even for low rigidity (corresponds to the servo's model gain control).

**Application Function Precautions**

Observe the following precautions when using the application functions.

- **•** Perform Rotational Auto-Tuning during a test run whenever it is possible to separate the motor and machine. To achieve the characteristics of Open Loop Vector Control described in *Table 10.1*, the control must be adjusted within a range that the machine will not vibrate after Rotational Auto-Tuning has been performed.
- **•** With vector control, the motor and MxC must be connected 1:1. Vector control is not possible when multiple motors are connected to a single MxC. Select an MxC capacity so the rated motor current is 75% of the rated MxC current.
- **•** For estimated speed searching, the motor and MxC must be connected 1:1. The speed search must be performed at a frequency of 120 Hz or less and with a motor with the same number of frames as or one frame less than the MxC capacity.
- **•** Feed Forward Control is a function that improves the proportional gain of the motor speed in relation to the change in the speed reference. Adjust the response to interference loads using the speed controller (ASR) parameters.
- The torque limit function will not operate during acceleration or deceleration (during soft start transition) when using a control method such as Open Loop Vector Control. Even if the motor speed drops due to torque limiting while set to a fixed speed, the speed will not fall below the minimum frequency and the motor will not slip into reverse rotation. These conditions also apply to other application functions.

## **Control Methods and Applications**

Application examples for the MxC control methods are provided below.

## **V/f Control (A1-02 = 0)**

V/f Control is suitable for applications that require the motors to operate at variable speeds.

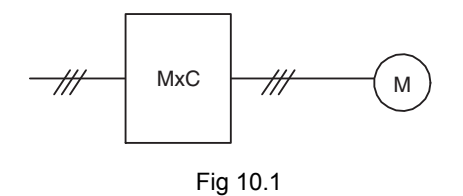

## **Open Loop Vector Control (A1-02 = 2)**

Open Loop Vector Control enables high-performance functions without a motor encoder. PG (pulse generator) wiring is therefore not required.

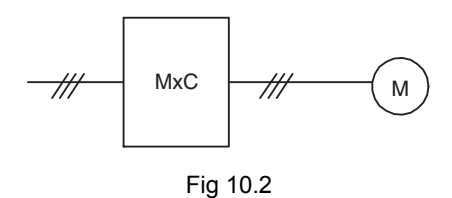

## **Flux Vector Control (A1-02 = 3)**

Flux Vector Control is suitable for applications high-precision functions that require PG feedback. High-precision positioning, zero-speed control, and torque control are possible with this mode.

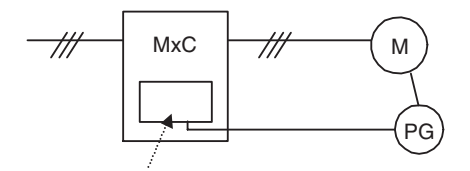

PG Speed Control Board

Fig 10.3

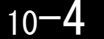

# <span id="page-366-0"></span>**MxC Application Precautions**

This section provides precautions for selecting, installing, setting, and handling MxCs.

## **Selection**

Observe the following precautions in selecting an MxC.

## **Reduction Ratio of Carrier Frequency, Control Method, and Rated Current**

The following table shows the reduction ratio of the carrier frequency, control methods, and rated current. Model: CIMR-ACA25P5, 2011, 2022, 45P5, and 4011

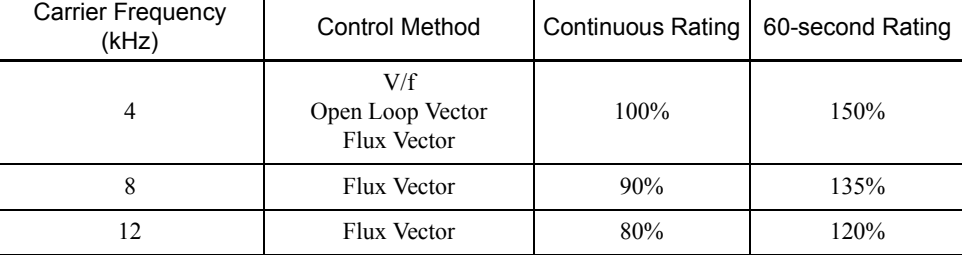

## Model: CIMR-ACA4022

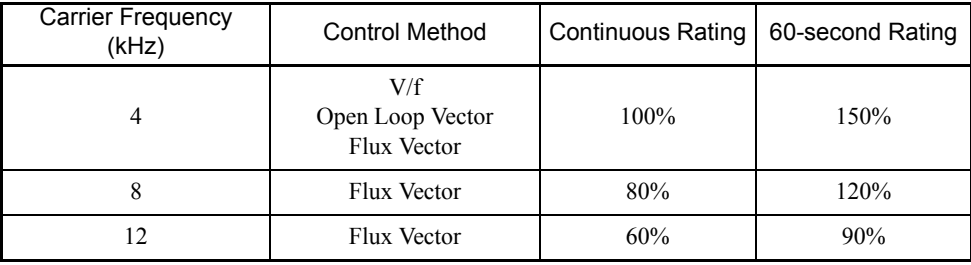

Note: 100% means the rated current value.

#### **When Momentary Power Loss Ridethrough Time Needs 2 Seconds or More**

If the CIMR-ACA45P5, 4011, 25P5, 2011, or 2022 needs two seconds or more for the momentary power loss ridethrough time, a momentary-power-loss compensation unit is necessary. If L2-01 (Momentary Power Loss Detection Selection) is enabled, the MxC will stop 2 ms after the momentary power loss occurs. Be aware of these differences and select appropriately for your application needs.

- **•** 200 V class momentary power loss compensation unit: Code no. 73600-P0010
- **•** 400 V class momentary power loss compensation unit: Code no. 73600-P0020

# 10

## **Required Time to be Ready**

The MxC needs one second more than general-purpose inverters to prepare for operation. Be careful of this delay if using an external reference input.

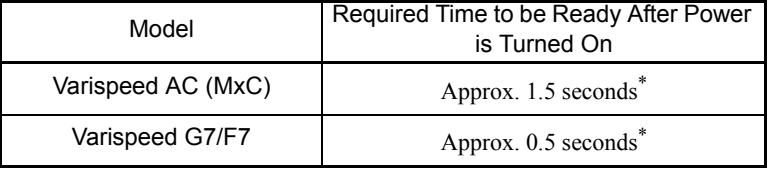

\* This time is required if no optional device is used with the MxC. If an optional transmission device is used, the time required for the MxC to be ready for operation will vary in accordance with the start up time of the

## **Number of Motors**

An MxC is capable of operating only one motor. Do not use a single MxC to operate several motors.

## **Improving the Power Factor**

No AC reactor or DC reactor is required to improve the power factor.

## ■Selection of Power Capacity

Use a power supply that is greater than the rated input capacity (kVA) of the MxC. If the power is lower than the rated capacity of the MxC, the device will be unable to run the application properly and a fault will occur.

The input capacity of the MxC,  $S_{CONV}$  (kVA), can be calculated by the following formula.

 $S_{CONV} = \sqrt{3} \times I_{AC\ rate} \times V_{in} \div 1000$  $(I_{AC\ rate}$ : MxC Rated input current [A],  $V_{in}$ : Applicable power line-to-line voltage [V])

## ■Connection to Power Supply

The total impedance of the power supply and wiring for the rated current of the MxC is  $\frac{6}{2} = 10\%$  or more. If the impedance of the power supply is too large, then power voltage distortion may occur. If the wiring is too long, then be sure that proper preventative measures such as thick cables or series wiring have been taken to lower the impedance of wiring.

## **Precaution on Using Peripheral Devices**

If installing a noise filter on the power-supply side of the MxC, use a specified noise filter such as a Finemet zero-phase reactor.

## **When Using a Generator as a Power Supply**

- **•** Select the generator capacity approximately twice as large as the MxC input power supply capacity. For further information, contact your Yaskawa representative.
- **•** Set the deceleration time or load so that the regenerative power from the motor will be 10% or less of the generator capacity.

## **When a Phase Advance Capacitor or Thyristor Controller is Provided for the Power Supply**

No phase advance capacitor is needed for the MxC. Installing a phase advance capacitor to the VS-656DC5 will weaken the power factor.

For the phase advance capacitor that has already been installed on the same power supply system as the MxC, attach a phase-advance capacitor with a series reactor to prevent oscillation with the MxC.

Contact your Yaskawa representative, if any device generating voltage surge or voltage distortion such as DC motor drive thyristor controller or magnetic agitator is installed on the same power supply system.

## **Prevention Against EMC (Radio Noise) or Harmonic Leakage Current**

Preventive actions against EMC (radio noise) or harmonic leakage current are necessary for the MxC as well as for general inverter drives.

If a device that will be affected by noise is near the MxC, use a zero-phase reactor as a noise filter.

Use a leakage relay or an ground leakage breaker designed for inverters (products provided with prevention from harmonics leak current), when necessary.

## **Guidelines for Harmonic Reduction**

A guideline for handling problems with harmonics is available for users who receive 6.6 kVA or more from the power supply system.

## **Affects of Power Supply Distortion**

When the power supply voltage is distorted, or when several devices are connected in parallel to the same power supply, the harmonics contents increase because the harmonics of the power supply system enter the Varispeed AC.

#### **Applications Requiring Frequent Stops and Starts**

Applications with repetitive loads such as cranes, elevators, presses, and washing machines must be derated to handle the load. Derating refers to a reduction of the carrier frequency and current, and involves a change to accel/decel timing and increasing the frame size of the MxC.

Contact your Yaskawa representative for more information.

## **Initial Torque**

The startup and acceleration characteristics of the motor are restricted by the overload current ratings of the MxC that is driving the motor. The torque characteristics are generally less than those required when starting the motor with a normal commercial power supply. If a large initial torque is required, select an MxC with a somewhat larger capacity or increase the capacity of both the motor and the MxC.

## **Emergency Stop**

Although the protective functions in the MxC will trigger a Stop Command when a fault occurs, the motor will not stop immediately. Always provide mechanical stop and protection mechanisms on equipment requiring an Emergency Stop.

## **Options**

**Installation**

Terminals p1, n1, r2, s2, and t2 are for connecting only the options specifically provided by Yaskawa. Never connect any other devices to these terminals.

Observe the following precautions when installing an MxC.

## **Using Enclosures**

Either install the MxC in a clean location free of oil mist, air-bourne matter, dust, and other contaminants, or install the MxC in a completely enclosed panel. Provide cooling measures and sufficient panel space so that the temperature surrounding the MxC does not rise above allowable limits. Do not install the MxC on a wood surface or to any other combustible materials.

## **Installation Directions**

Mount the MxC so that it sits upright.

## **Settings**

Observe the following precautions when making settings for an MxC.

## **Upper Limits**

The digital operator can be used to set high-speed operation up to a maximum of 120 Hz. Incorrect settings can be dangerous. Use the maximum frequency setting functions to set upper limits. The maximum output frequency is factory-set to 60 Hz.

## ■DC Injection Braking

The motor can overheat if the DC Injection Braking voltage or braking time is set too high.

## **Acceleration/Deceleration Times**

The acceleration and deceleration times for the motor are determined by the motor generated torque, the load torque, and the inertial moment of the load  $(GD<sup>2</sup>/4)$ . If the stall prevention functions are activated during acceleration or deceleration, increase the acceleration or deceleration time. The stall prevention functions will increase the acceleration or deceleration time by the amount of time the stall prevention function is active.

To reduce the acceleration or deceleration times, increase the capacity of the motor and MxC.

## **Handling**

Observe the following precautions when wiring or performing maintenance on the MxC.

## **Wiring Check**

Internal damage will occur if the power supply voltage is applied to output terminal U, V, or W or to optional connection terminal r2, s2, t2, p1, and n1. Check wiring for any mistakes before supplying power. Be sure to check all wiring and sequences carefully.

#### **Magnetic Contactor Installation**

Do not start and stop the motor frequently when using a magnetic contactor installed on the power supply line. Doing so can cause the MxC to malfunction. The MxC should not be switched on and off more than once every 30 minutes when using a magnetic contactor.

## **Maintenance and Inspections**

After shutting off the main circuit power supply, always confirm that the CHARGE light has gone out before performing any maintenance or inspecting the MxC. Remaining voltage in the capacitor may cause electric shock.

# <span id="page-370-0"></span>**Motor Application Precautions**

This section provides precautions for motor application.

## **Using the MxC to Run an Existing Standard Motor**

When a standard motor is operated with the MxC, power loss is slightly higher than when operated with a commercial power supply. Observe the following precautions when using the MxC to operate an existing standard motor.

## **Low Speed Ranges**

Cooling effects diminish in the low-speed range, resulting in higher motor temperatures. The motor torque should be reduced in the low-speed range whenever using a non-Yaskawa motor. If 100% torque is required continuously at low speeds, consider using a special inverter or vector motor.

## **Installation and Voltage Tolerance**

Considerations must be made for the motor insulation voltage when the input voltage is high (440 V or higher) or the motor wiring is too long. Contact your Yaskawa representative for more details.

## **Operating at High Speeds**

When using the motor at a high speed (60 Hz or more), problems may arise in dynamic balance and bearing durability. Contact your Yaskawa representative for more details.

#### ■Torque Characteristics

The motor may require more acceleration torque when the motor is operated with the MxC than when operated with a commercial power supply. Check the load torque characteristics of the machine to be used with the motor to set a proper V/f pattern.

## **Resonance with the Natural Frequency of the Mechanical System**

Take special care when a machine that has been operated at a constant speed is to be operated in Variable Speed Mode. If there are any problems with resonance, then install oscillation-proof rubber on the motor base or use the frequency jump function to skip any resonant frequencies in the application.

## **Imbalanced Rotor**

Take special care when the motor is operated at a high speeds (60 Hz or more).

#### **Noise**

Noise varies with the carrier frequency. At high carrier frequencies, the noise is almost the same when the motor is operated with a commercial power supply. Motor noise, however, becomes louder when the motor is operated at a speed higher than the rated speed (60 Hz).

# **Using the MxC for Motors other than Standard Yaskawa Motors**

The MxC can drive three-phase induction motors with two, four, or six poles. The MxC cannot run PM motors, motors for machine tools, or multi-pole motors with eight poles or more.

If using the MxC with a motor not made by Yaskawa, contact your Yaskawa representative.

# **Power Transmission Mechanism (Speed Reducers, Belts, and Chains)**

If an oil-lubricated gearbox or speed reducer is used in the power transmission mechanism, oil lubrication will be affected when the motor operates only in the low speed range. The power transmission mechanism will make noise and experience problems with service life and durability if the motor is operated at a speed higher than 60 Hz.

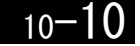

# <span id="page-372-0"></span>**Wiring Examples**

This section provides wiring examples to connect peripheral devices to the main circuits, examples of wiring a transformer to MxC I/O, and other aspects of MxC wiring.

## **Using a VS Operator**

This example shows wiring for using a VS Operator. The VS Operator model number is JVOP-95• $\Box$  or JVOP- $96 \cdot \square$ .

CIMR-ACA25P5 (200 V class 5.5 kW)

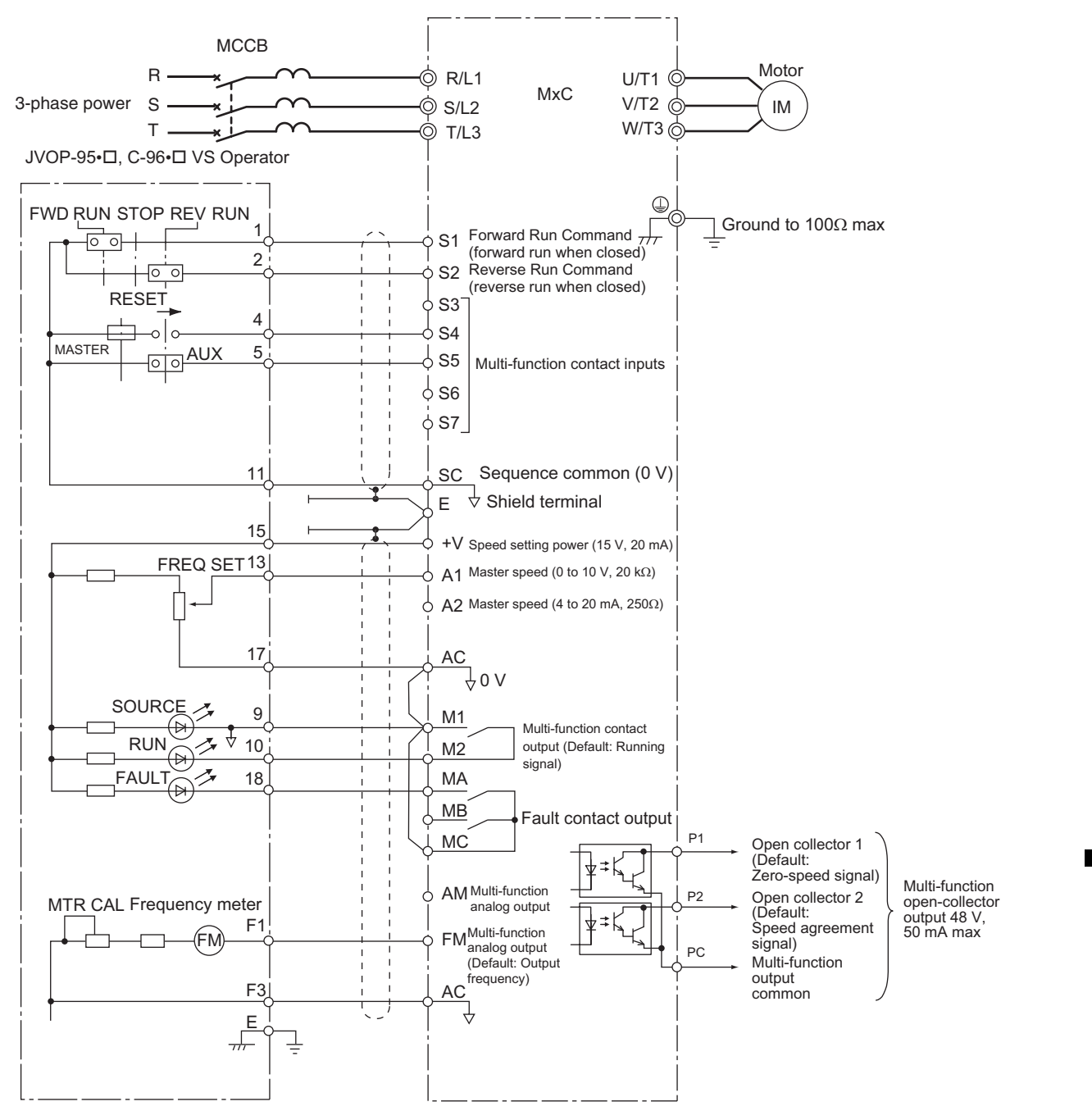

Fig 10.4

## **Using Transistors for Input Signals and a 0 V Common in Sinking Mode with an Internal Power Supply**

Set CN5 (shunt connector) on the control board to NPN as shown below for a sequence that uses an NPN transistor for an input signal (0 V Command and Sinking Mode) and an internal +24 V power supply.

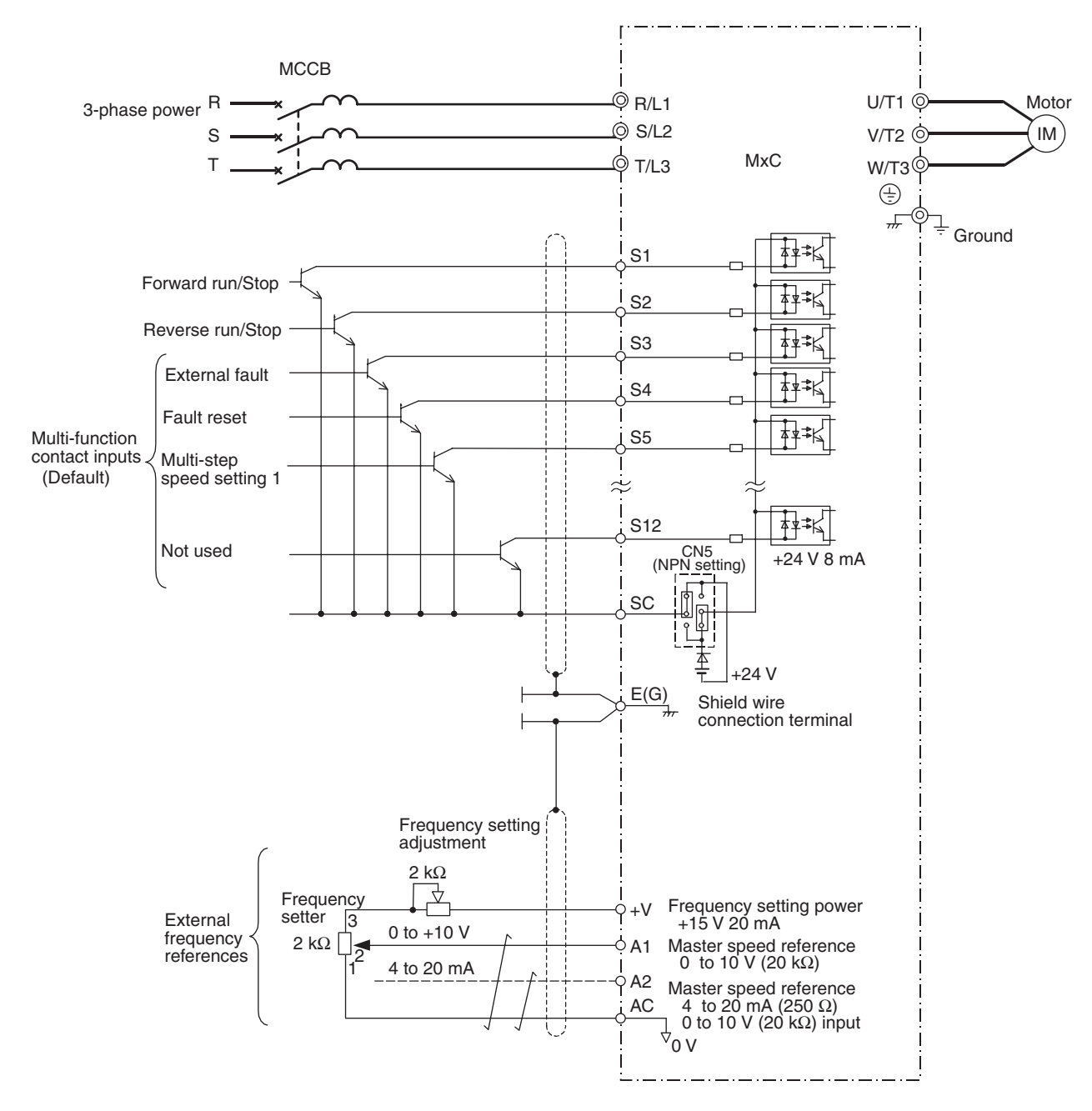

Fig 10.5

 $10 - 12$ 

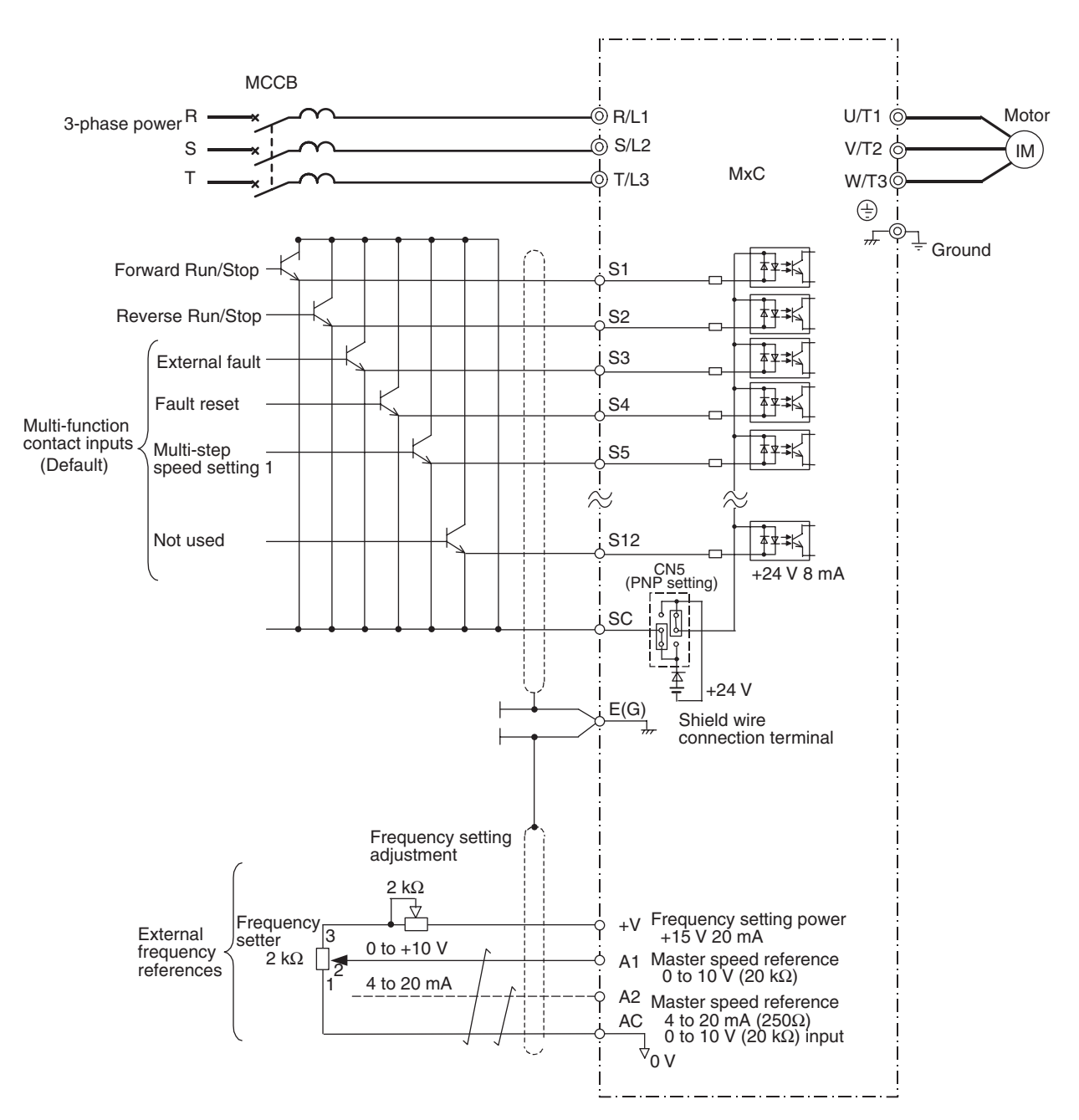

# **Using Transistors for Input Signals and a +24 V Common in Sourcing Mode**

Set CN5 (shunt connector) on the control board to PNP as shown below for a sequence that uses a PNP transistor for an input signal (+24 V common and Sourcing Mode) and an internal +24 V power supply.

Fig 10.6

10-13

## **Using Transistors for Input Signals and a 0 V Common in Sink Mode with an External Power Supply**

Set CN5 (shunt connector) on the control board to EXT as shown below for a sequence that uses an NPN transistor for an input signal (0 V common and Sinking Mode) and an external +24 V power supply.

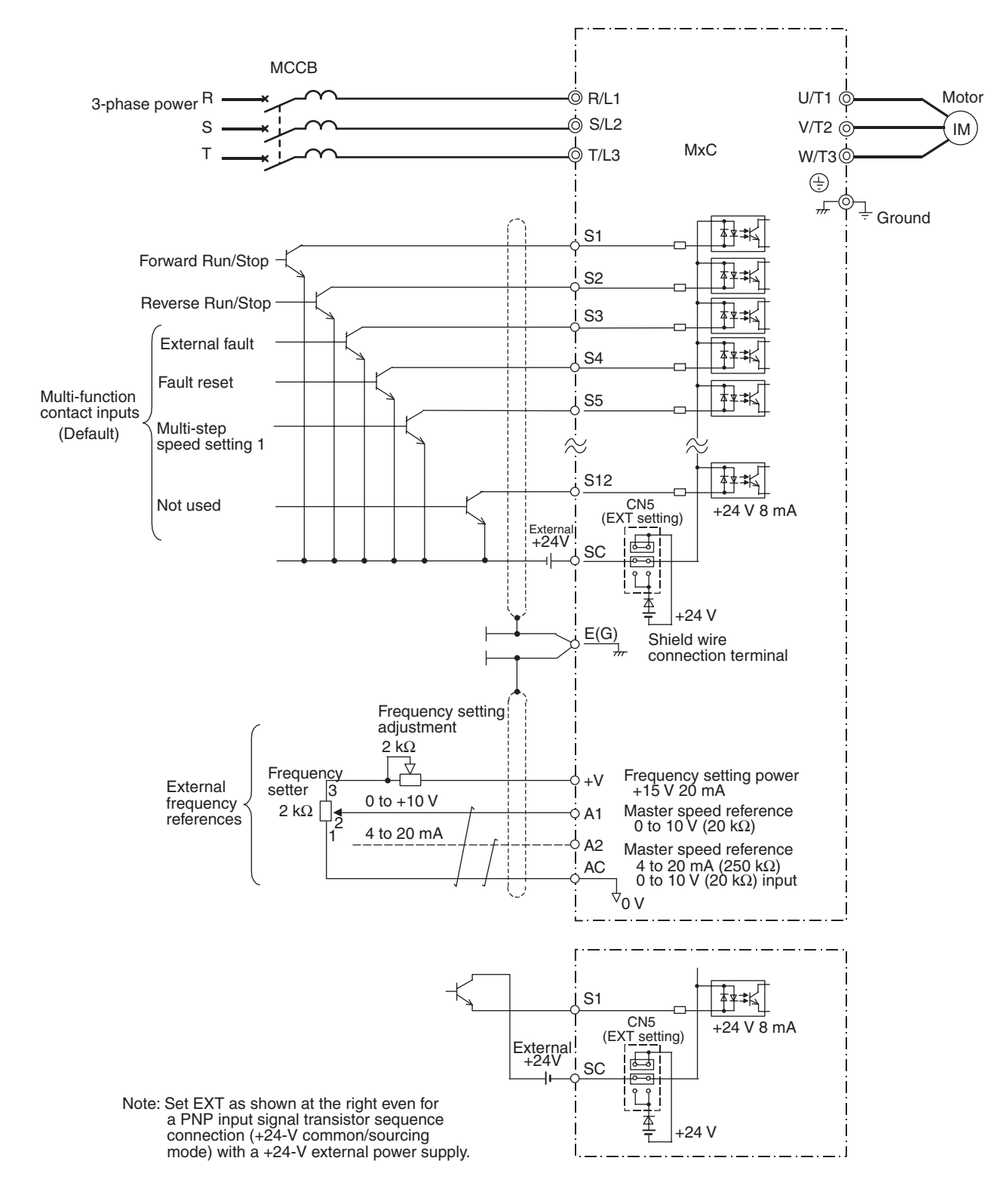

Fig 10.7

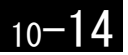

## **Using Contact and Open Collector Outputs**

This example shows wiring for digital outputs and open collector outputs.

The following example is for the CIMR-ACA25P5 (200 V class MxC for 5.5 kW).

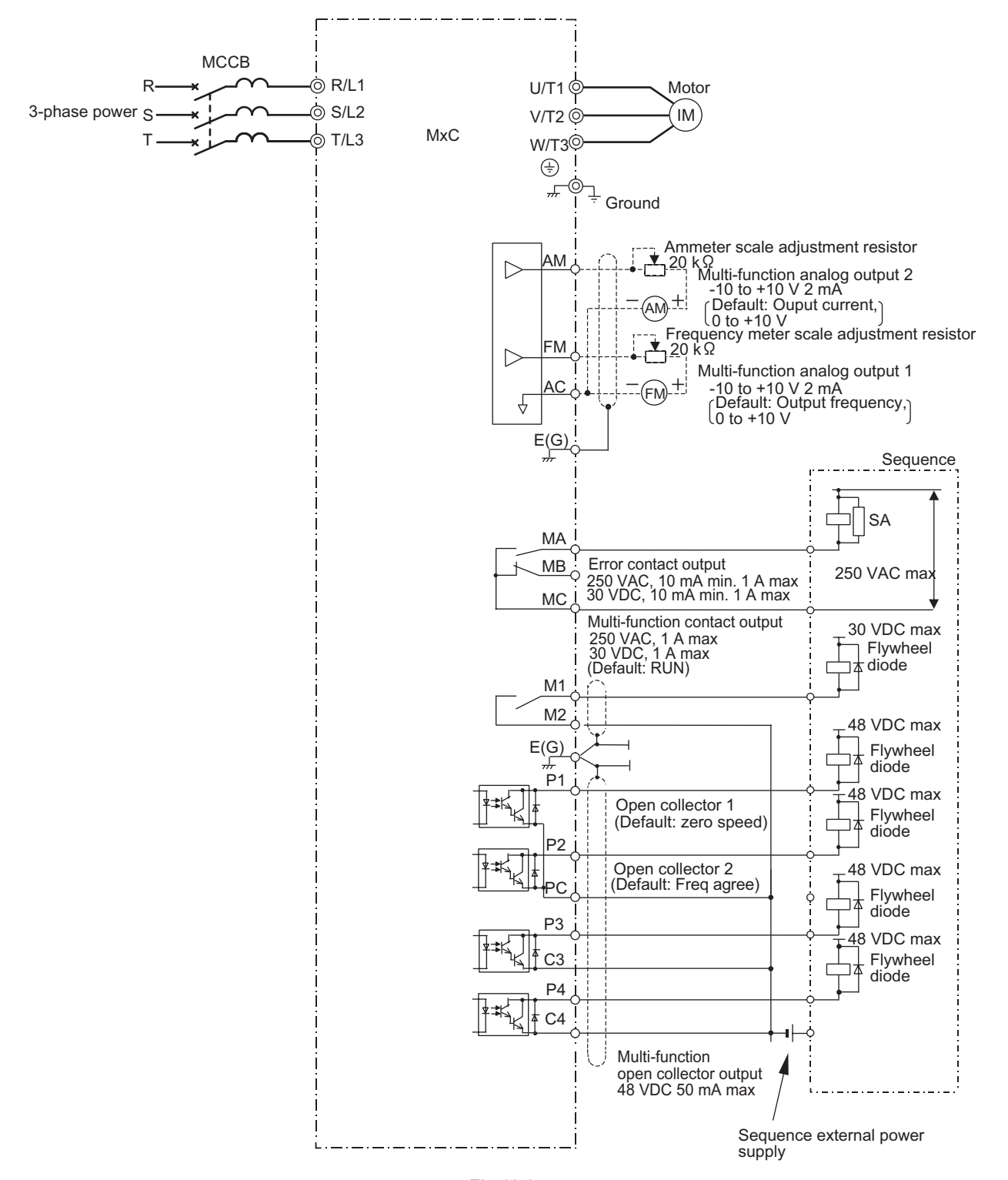

# <span id="page-377-0"></span>**Parameters**

Defaults in the MxC are listed below. These settings are for a 200 V class 5.5 kW MxC set to Open Loop Vector Control (the factory default control method).

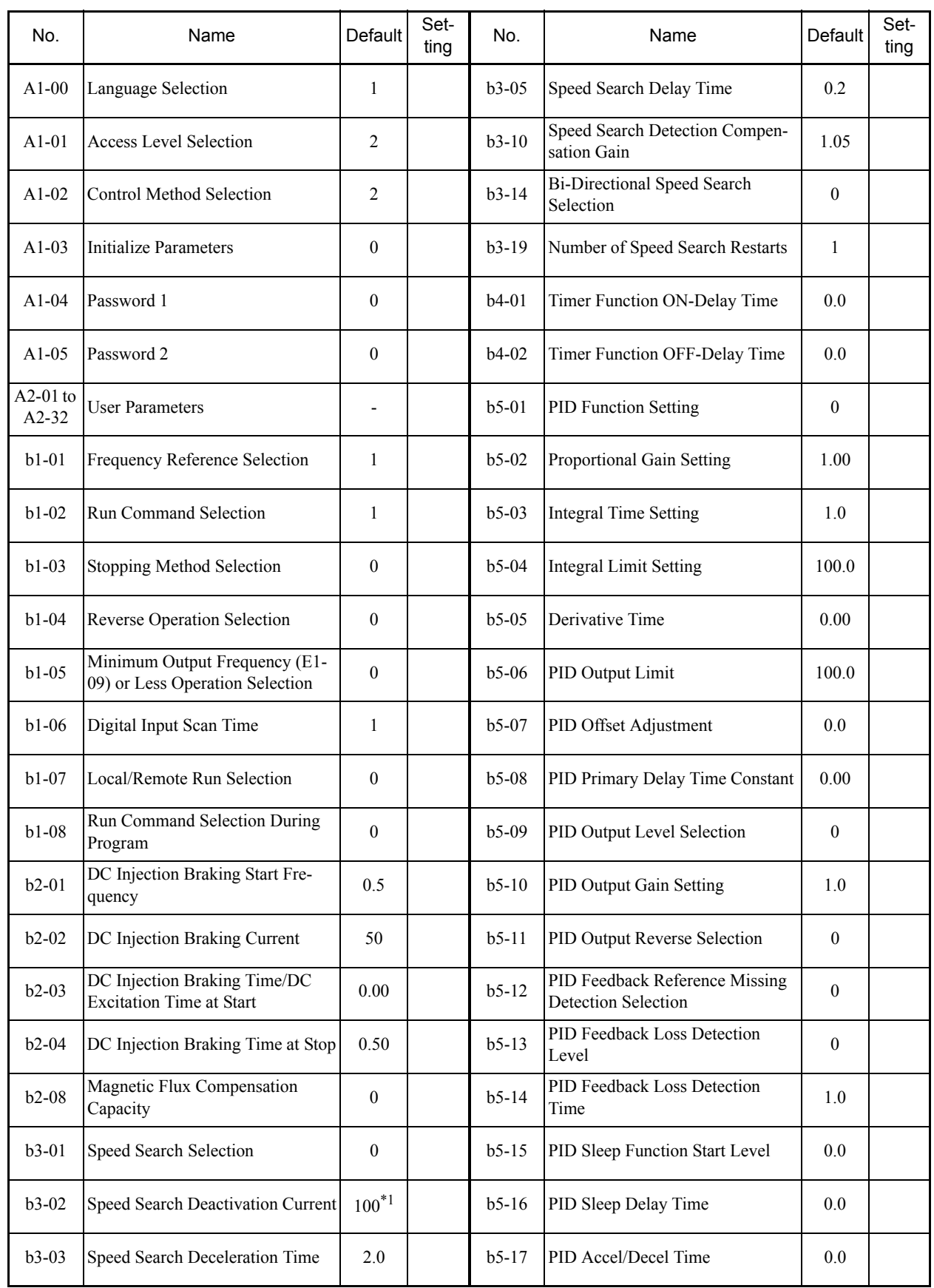

Table 10.2 Parameters

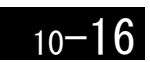

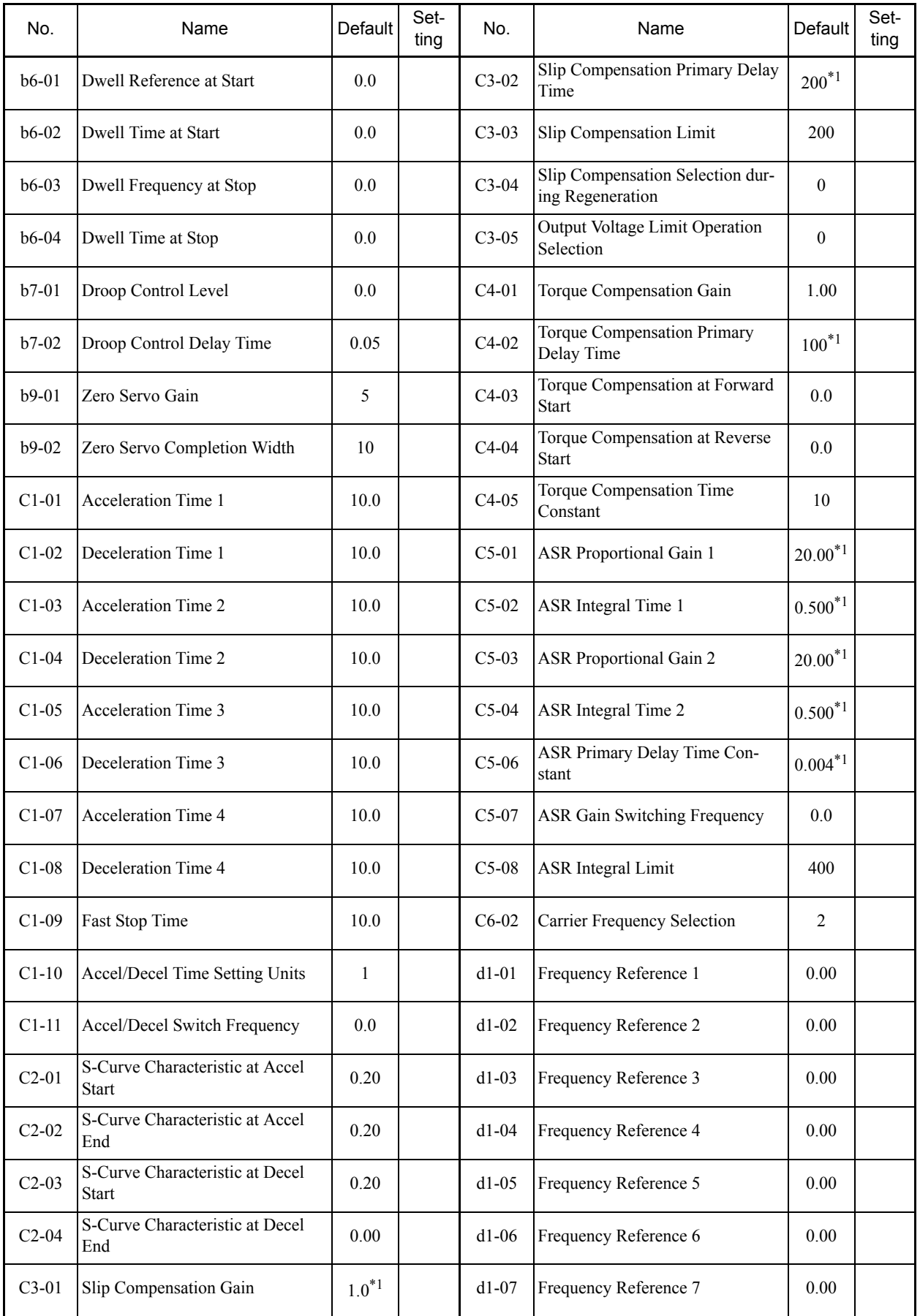

m.

10 **The Company** 

10-17

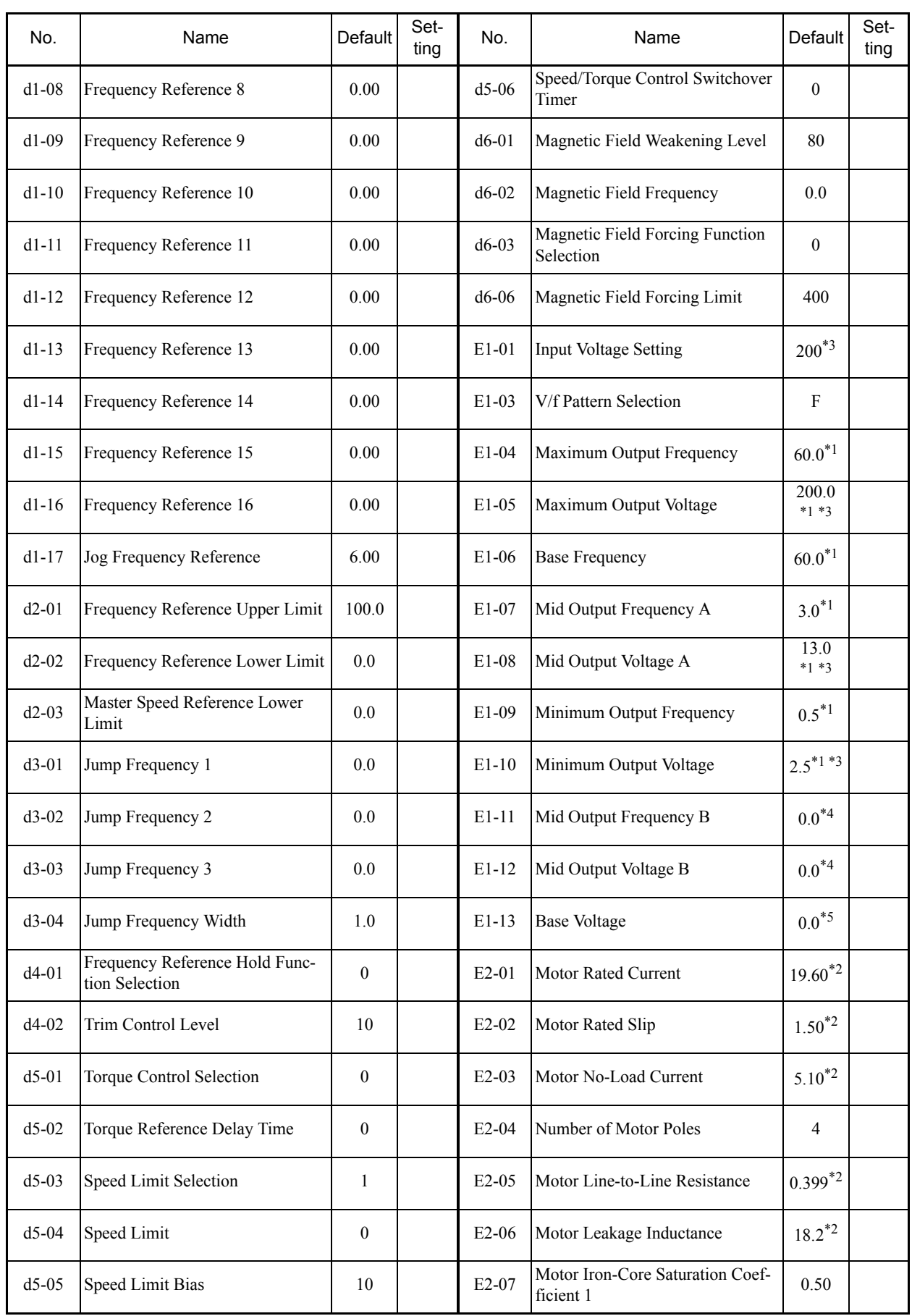

L.

 $10 - 18$ 

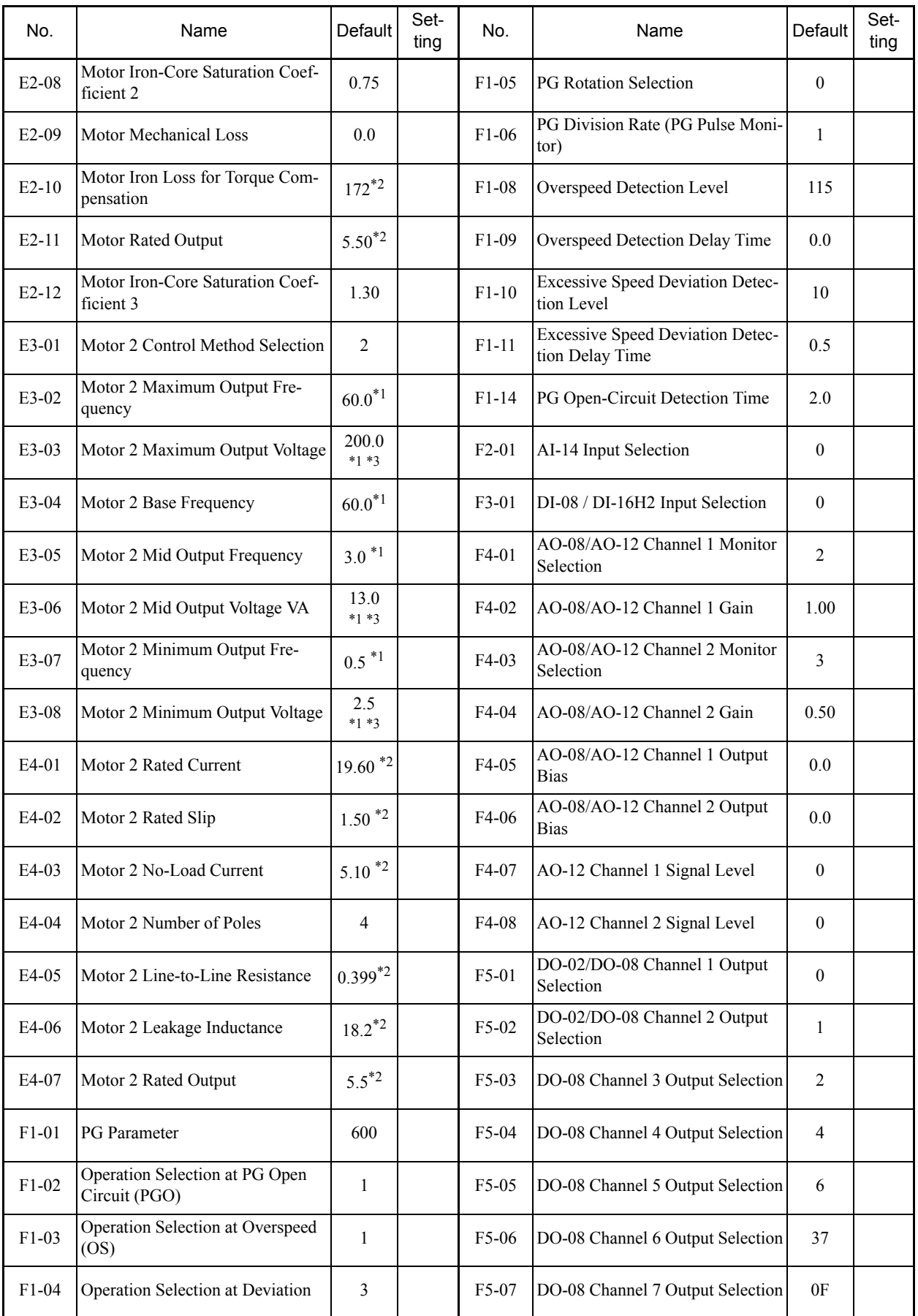

m.

10 **The Company** 

10-19

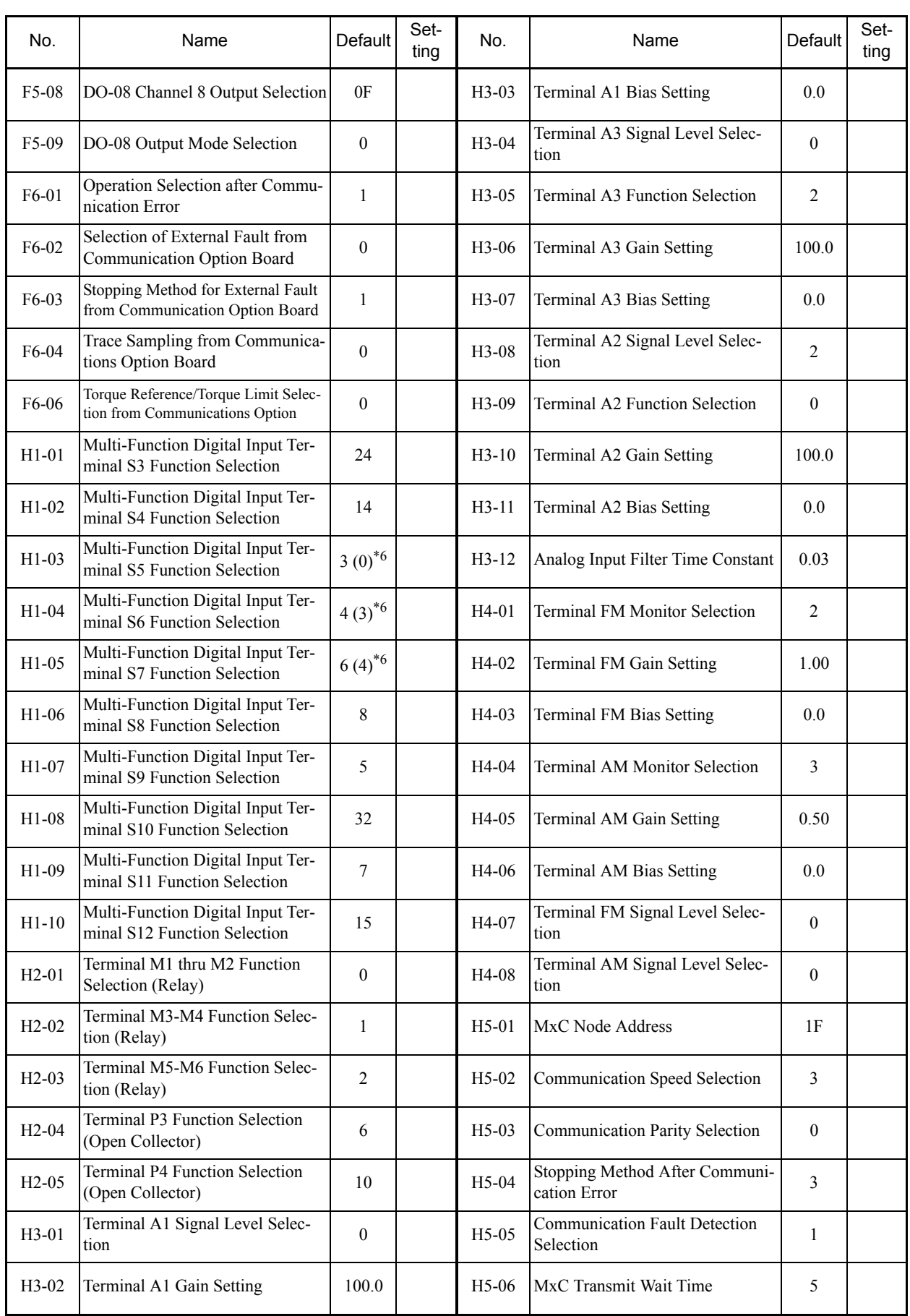

L.

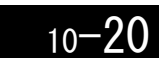

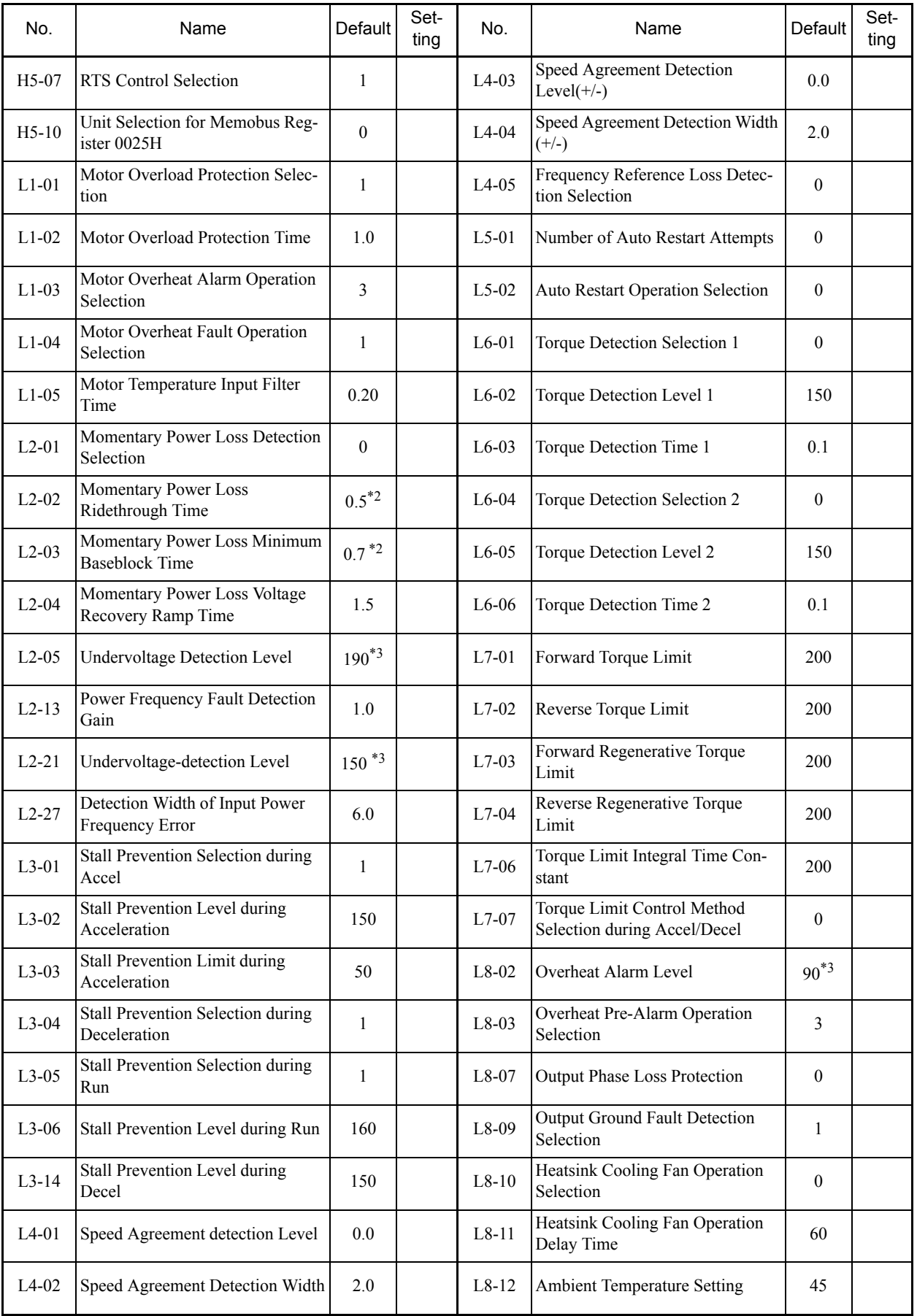

m.

10 <u> Elizabeth III (</u>

10-21

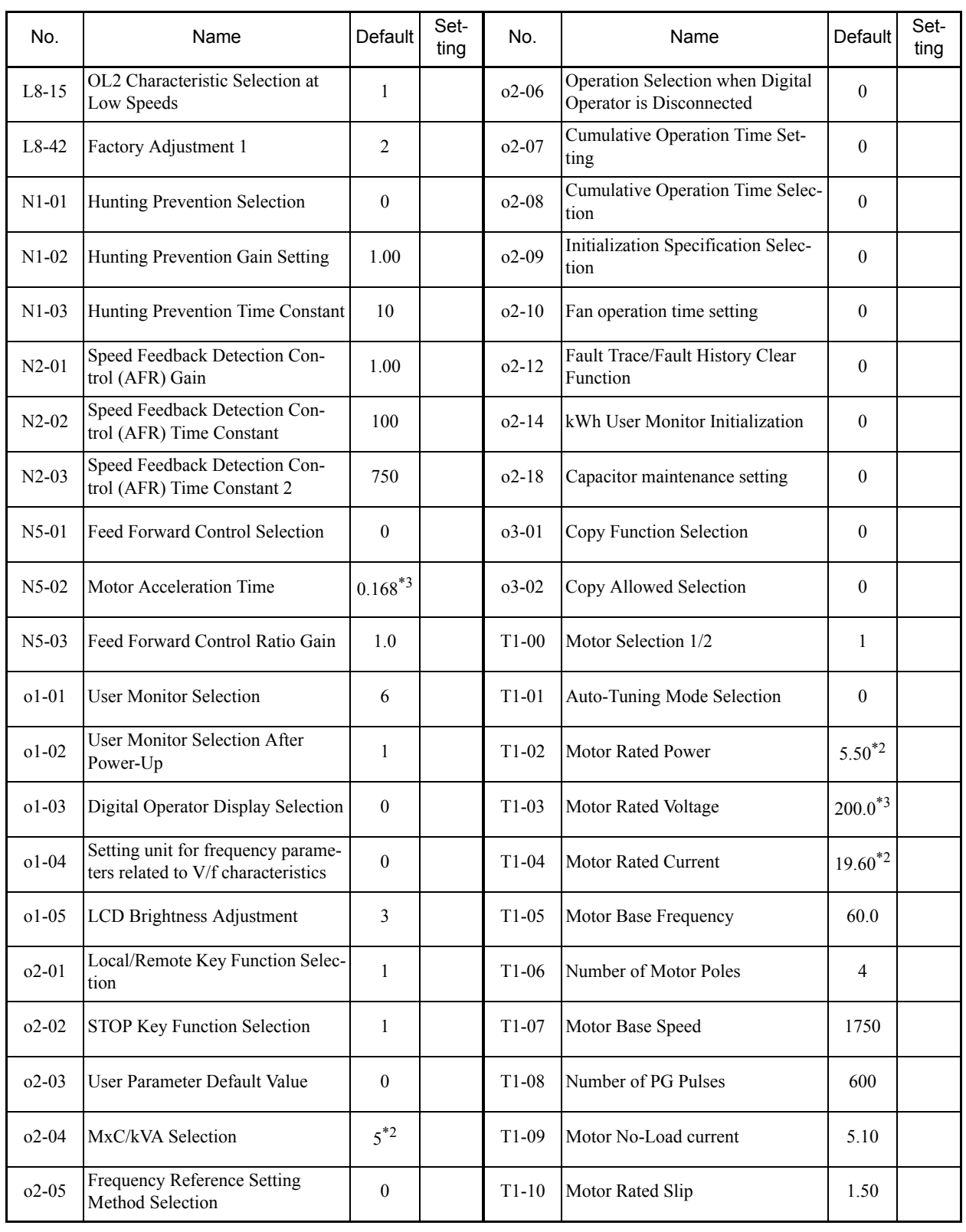

\* 1. The default will change when the control method is changed. The Open Loop Vector defaults are given.

\* 2. The defaults depend on the MxC capacity. The values for a 200 V class MxC of 5.5 kW are given.

\* 3. These are values for a 200 V class MxC. Values for a 400 V class MxC are double.

\* 4. E1-11 and E1-12 are disregarded when set to 0.0. \* 5. E1-13 is set to the same value as E1-05 by Auto-Tuning.

\* 6. The defaults in the parentheses are for 3-wire sequence.

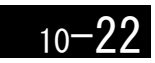

×.

# **Index**

# **Symbols**

# +/- speed ........................................................................ 6-73

# **Numerics**

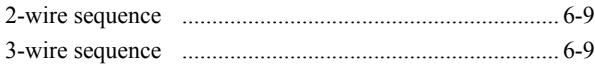

# **A**

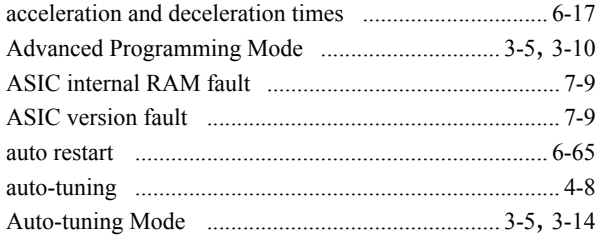

## **B**

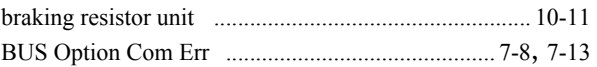

# **C**

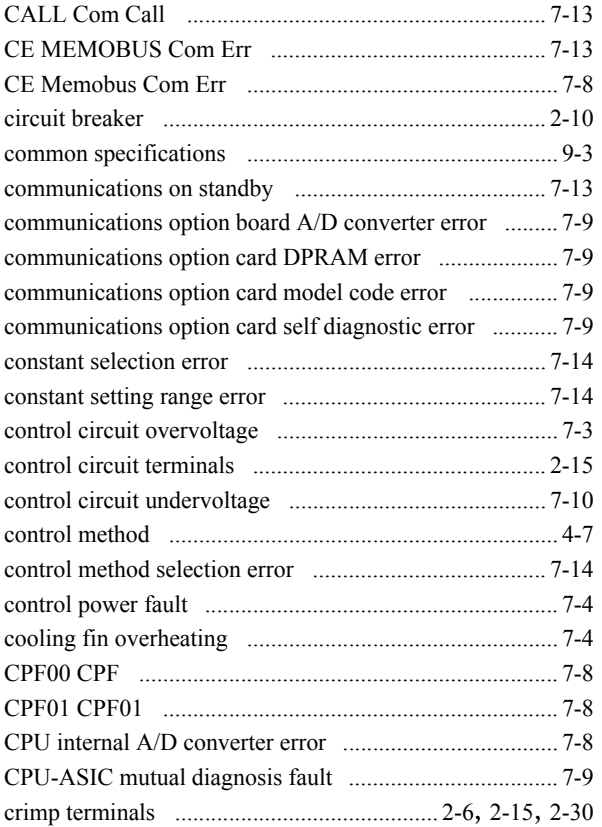

# **D**

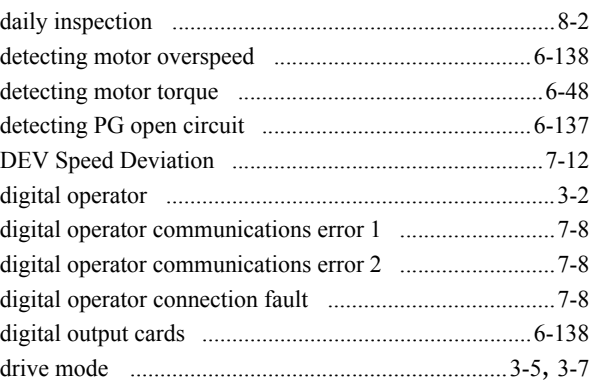

# **E**

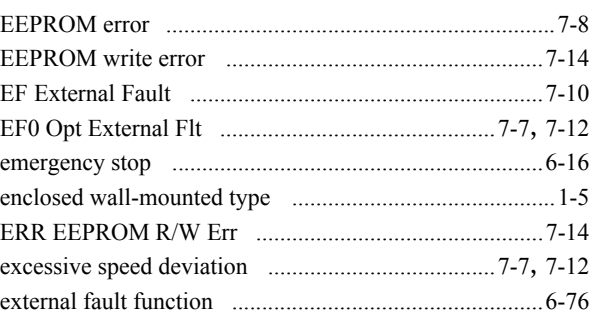

# **F**

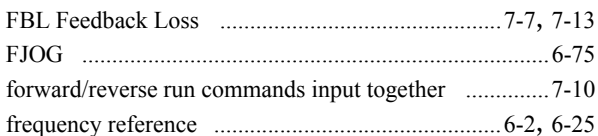

# **G**

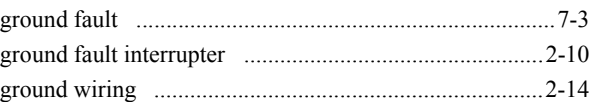

## **H**

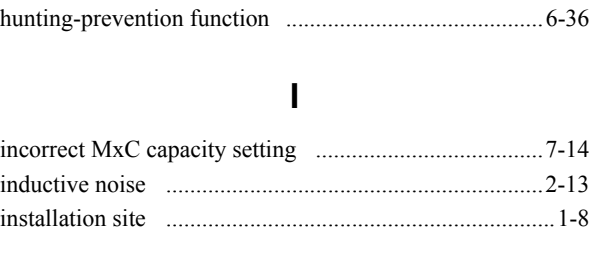

# **J**

jump frequency function ................................................6-28

INDEX

 $\bar{\mathbf{L}}$ 

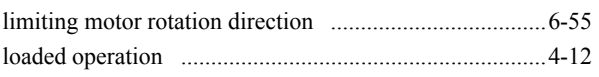

# $\mathsf{M}$

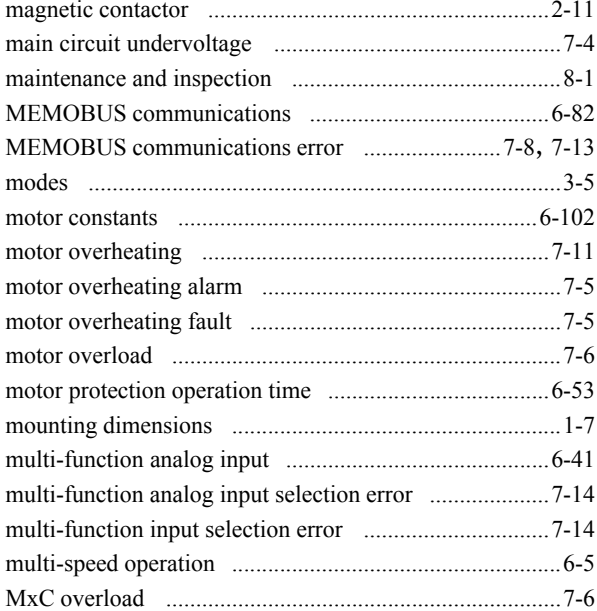

# $\overline{\mathsf{N}}$

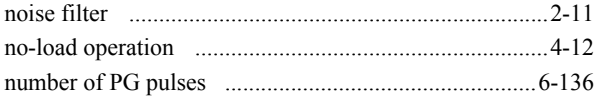

# $\mathbf{o}$

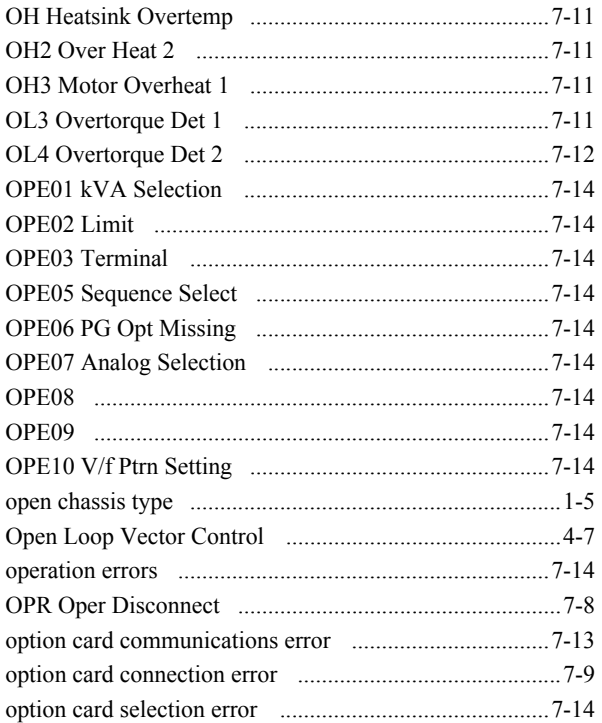

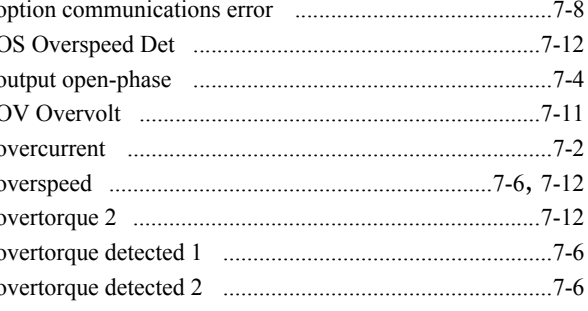

# $\mathsf{P}$

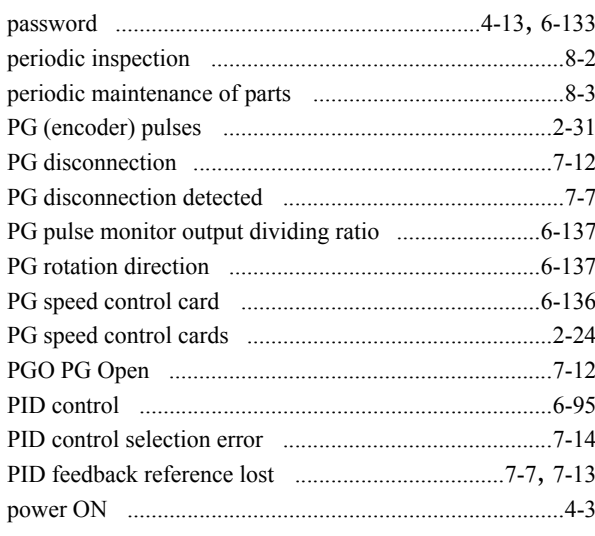

# $\mathbf Q$

Quick Programming Mode  $3-5, 3-9$  $\ldots$ 

# $\mathsf{R}$

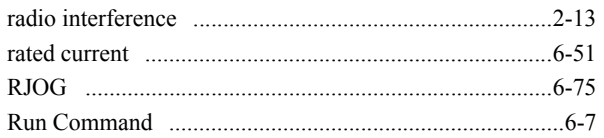

# $\mathbf{s}$

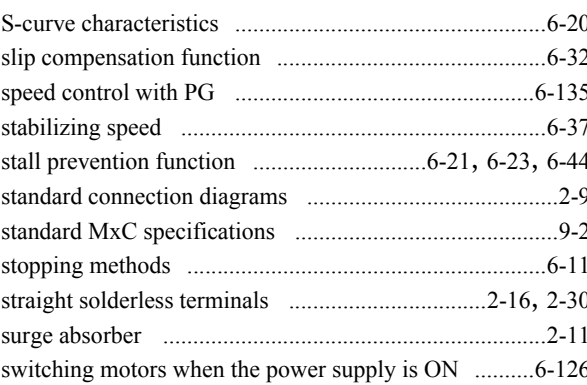

# $\mathbf{T}$

П

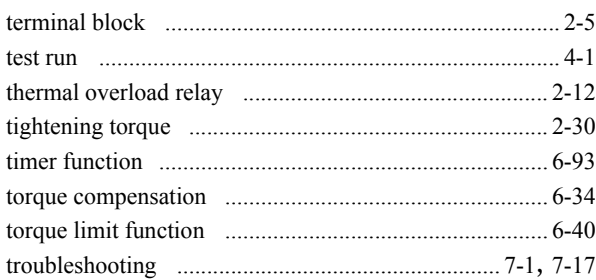

# $\cup$

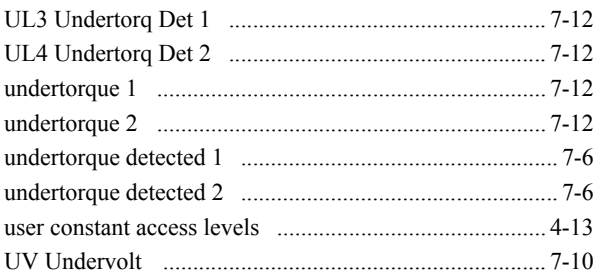

# $\overline{\mathsf{V}}$

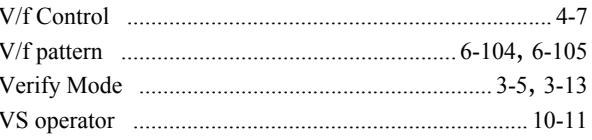

# $\mathsf{W}$

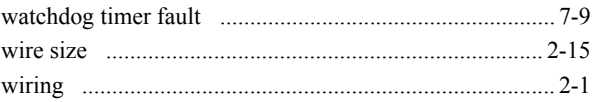

# Revision History

The revision dates and numbers of the revised manuals are given on the bottom of the back cover.

MANUAL NO. TOEP C710636 00B Printed in Japan August 2006 05-5 Revision number L Date of original Date of printing publication

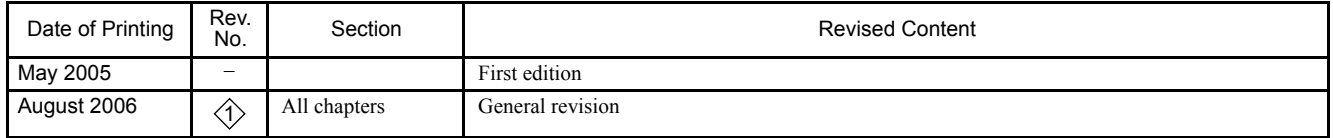

# Varispeed AC INSTRUCTION MANUAL

#### **IRUMA BUSINESS CENTER (SOLUTION CENTER)** 480, Kamifujisawa, Iruma, Saitama 358-8555, Japan Phone 81-4-2962-5696 Fax 81-4-2962-6138

**YASKAWA ELECTRIC AMERICA, INC.**

2121 Norman Drive South, Waukegan, IL 60085, U.S.A. Phone 1-847-887-7000 Fax 1-847-887-7370

**YASKAWA ELETRICO DO BRASIL COMERCIO LTD.A.** Avenida Fagundes Filho, 620 Bairro Saude-Sao Paulo-SP, Brazil CEP: 04304-000 Phone 55-11-5071-2552 Fax 55-11-5581-8795

**YASKAWA ELECTRIC EUROPE GmbH** Am Kronberger Hang 2, 65824 Schwalbach, Germany Phone 49-6196-569-300 Fax 49-6196-569-312

**YASKAWA ELECTRIC UK LTD.** 1 Hunt Hill Orchardton Woods Cumbernauld, G68 9LF, United Kingdom Phone 44-1236-735000 Fax 44-1236-458182

**YASKAWA ELECTRIC KOREA CORPORATION** 7F, Doore Bldg. 24, Yeoido-dong, Youngdungpo-Ku, Seoul 150-877, Korea Phone 82-2-784-7844 Fax 82-2-784-8495

**YASKAWA ELECTRIC (SINGAPORE) PTE. LTD.** 151 Lorong Chuan, #04-01, New Tech Park 556741, Singapore Phone 65-6282-3003 Fax 65-6289-3003

**YASKAWA ELECTRIC (SHANGHAI) CO., LTD.**<br>No.18 Xizang Zhong Road. Room 1702-1707, Harbour Ring Plaza Shanghai 200001, China<br>Phone 86-21-5385-2200 Fax 86-21-5385-3299

**YASKAWA ELECTRIC (SHANGHAI) CO., LTD. BEIJING OFFICE** Room 1011A, Tower W3 Oriental Plaza, No.1 East Chang An Ave., Dong Cheng District, Beijing 100738, China Phone 86-10-8518-4086 Fax 86-10-8518-4082

#### **YASKAWA ELECTRIC TAIWAN CORPORATION**

9F, 16, Nanking E. Rd., Sec. 3, Taipei, Taiwan Phone 886-2-2502-5003 Fax 886-2-2505-1280

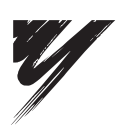

YASKAWA ELECTRIC CORPORATION

#### **YASKAWA**

In the event that the end user of this product is to be the military and said product is to be employed in any weapons systems or the manufacture thereof, the export will fall under the relevant regulations as stipulated in the Foreign Exchange and Foreign Trade Regulations. Therefore, be sure to follow all procedures and submit all relevant documentation according to any and all rules, regulations and laws that may apply. Specifications are subject to change without notice for ongoing product modifications and improvements.

© 2005-2006 YASKAWA ELECTRIC CORPORATION. All rights reserved.

Printed in Japan August 2006 05-5  $\triangleleft$ MANUAL NO. TOEP C710636 00B  $05 - 7(7)$